# **HP Operations Orchestration**

ソフト ウェアバージョン: 10.50 Windows オペレーティングシステム

# Studio オーサリングガイド

ドキュメント リリース日 : 2015 年 9 月 (英語版) ソフト ウェアリリース日 : 2015 年 9 月

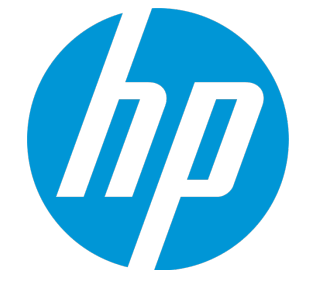

ご注意

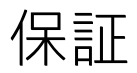

HP製品、またはサービスの保証は、当該製品、およびサービスに付随する明示的な保証文によってのみ規定されるものとします。ここでの記載は、追加保証を提供 するものではありません。ここに含まれる技術的、編集上の誤り、または欠如について、HPはいかなる責任も負いません。 ここに記載する情報は、予告なしに変更されることがあります。

# 権利の制限

機密性のあるコンピューターソフトウェアです。これらを所有、使用、または複製するには、HPからの有効な使用許諾が必要です。商用コンピューターソフトウェ ア、コンピューターソフトウェアに関する文書類、および商用アイテムの技術データは、FAR12.211および12.212の規定に従い、ベンダーの標準商用ライセンスに基 づいて米国政府に使用許諾が付与されます。

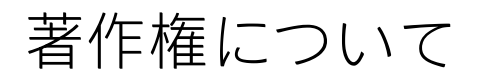

© Copyright 2005-2015 Hewlett-Packard Development Company, L.P.

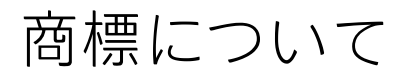

Adobe™ は、Adobe Systems Incorporated (アドビシステムズ社) の登録商標です。 Microsoft® および Windows® は、米国におけるMicrosoft Corporationの登録商標です。 UNIX® は、The Open Group の登録商標です。 本製品には、'zlib' (汎用圧縮ライブラリ) のインタフェースが含まれています。'zlib': Copyright © 1995-2002 Jean-loup Gailly and Mark Adler.

# ドキュメントの更新情報

このマニュアルの表紙には、以下の識別情報が記載されています。

<sup>l</sup> ソフトウェアバージョンの番号は、ソフトウェアのバージョンを示します。

<sup>l</sup> ドキュメントリリース日は、ドキュメントが更新されるたびに変更されます。

<sup>l</sup> ソフトウェアリリース日は、このバージョンのソフトウェアのリリース期日を表します。

更新状況、およびご使用のドキュメントが最新版かどうかは、次のサイトで確認できます。**https://softwaresupport.hp.com/group/softwaresupport/**

このサイトを利用するには、HP Passportへの登録とサインインが必要です。HP Passport IDの登録は、次のWebサイトから行なうことができます。 **http://h20229.www2.hp.com/passport-registration.html**

または、HP Passport のログインページの [**New users - please register**] リンクをクリックします。

適切な製品サポートサービスをお申し込みいただいたお客様は、更新版または最新版をご入手いただけます。詳細は、HPの営業担当にお問い合わせください。

# サポート

#### HPソフトウェアサポートオンラインWebサイトを参照してください。**https://softwaresupport.hp.com/**

このサイトでは、HPのお客様窓口のほか、HPソフトウェアが提供する製品、サービス、およびサポートに関する詳細情報をご覧いただけます。

HPソフトウェアオンラインではセルフソルブ機能を提供しています。お客様のビジネスを管理するのに必要な対話型の技術サポートツールに、素早く効率的にアク セスできます。HPソフトウェアサポートのWebサイトでは、次のようなことができます。

- <sup>l</sup> 関心のあるナレッジドキュメントの検索
- <sup>l</sup> サポートケースの登録とエンハンスメント要求のトラッキング
- <sup>l</sup> ソフトウェアパッチのダウンロード
- <sup>l</sup> サポート契約の管理
- HPサポート窓口の検索
- <sup>l</sup> 利用可能なサービスに関する情報の閲覧
- <sup>l</sup> 他のソフトウェアカスタマーとの意見交換
- <sup>l</sup> ソフトウェアトレーニングの検索と登録

一部のサポートを除き、サポートのご利用には、HP Passportユーザーとしてご登録の上、サインインしていただく必要があります。また、多くのサポートのご利用 には、サポート契約が必要です。HP Passport IDを登録するには、次のWebサイトにアクセスしてください。

#### **http://h20229.www2.hp.com/passport-registration.html**

アクセスレベルの詳細については、次のWebサイトをご覧ください。

#### **http://h20230.www2.hp.com/new\_access\_levels.jsp**

**HP Software Solutions Now**は、HPSWのソリューションと統合に関するポータルWebサイトです。このサイトでは、お客様のビジネスニーズを満たすHP製品ソリュー ションを検索したり、HP製品間の統合に関する詳細なリストやITILプロセスのリストを閲覧することができます。このサイトのURLは http://h20230.www2.hp.com/sc/solutions/index.jsp です。

# このPDF版オンラインヘルプについて

本ドキュメントはPDF版のオンラインヘルプです。このPDFは、ヘルプ情報から複数のトピックを簡単に印刷したり、オンラインヘルプをPDF形式で閲覧できるよう にするために提供されています。このコンテンツは本来、オンラインヘルプとしてWebブラウザーで閲覧することを想定して作成されているため、トピックによっ ては正しいフォーマットで表示されない場合があります。また、インタラクティブトピックの一部はこのPDF版では提供されません。これらのトピックは、オンラ インヘルプから正しく印刷することができます。

# 目次

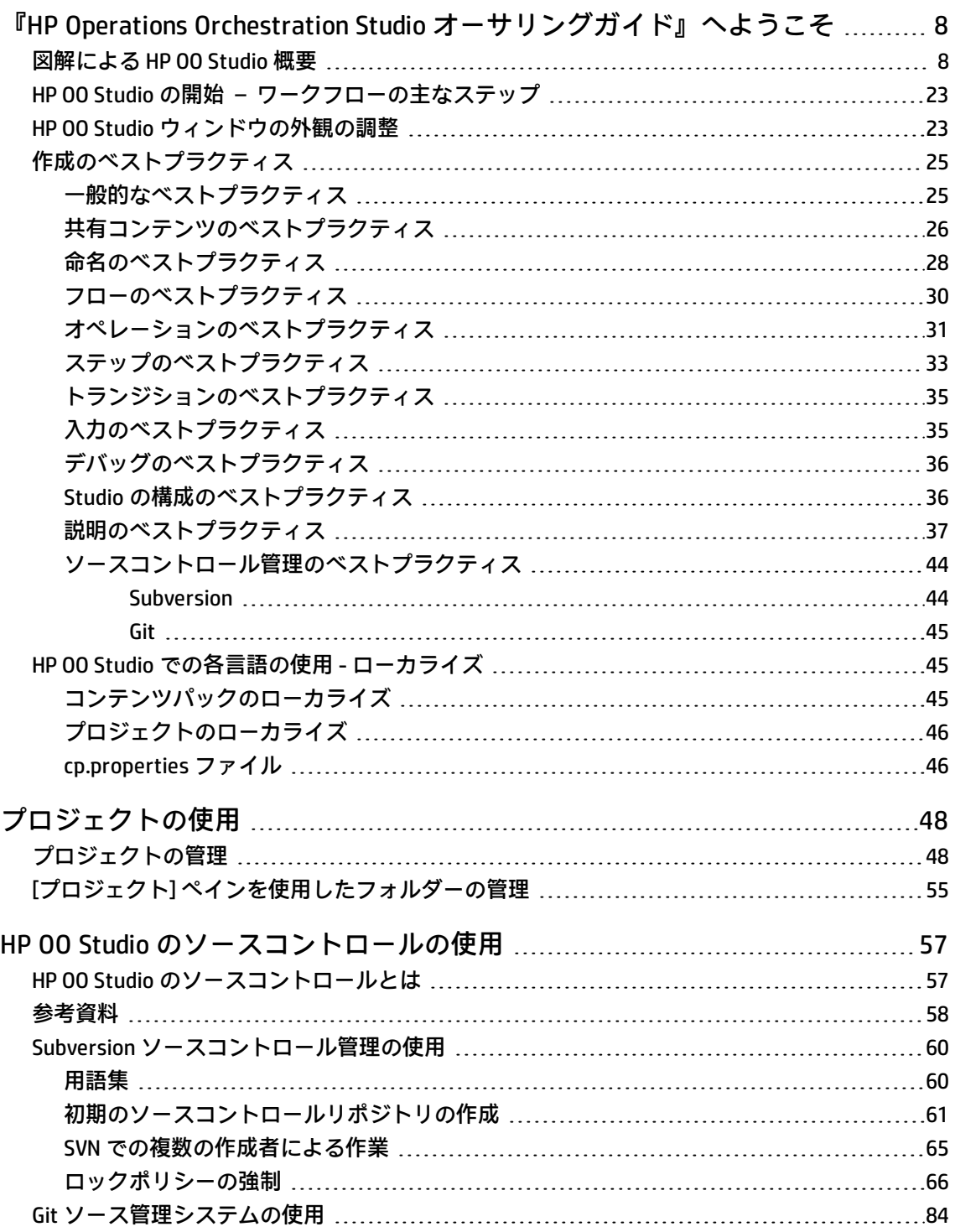

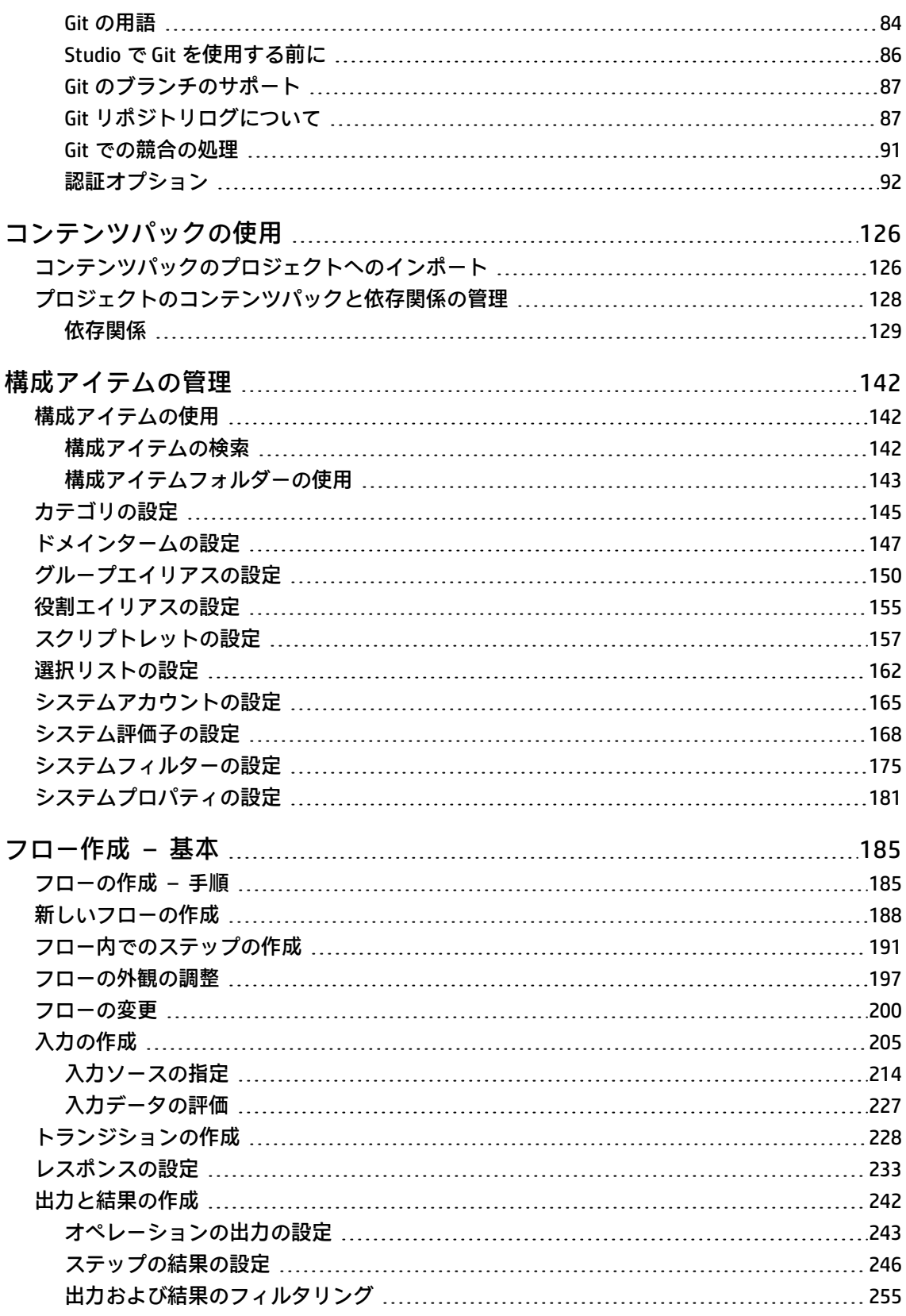

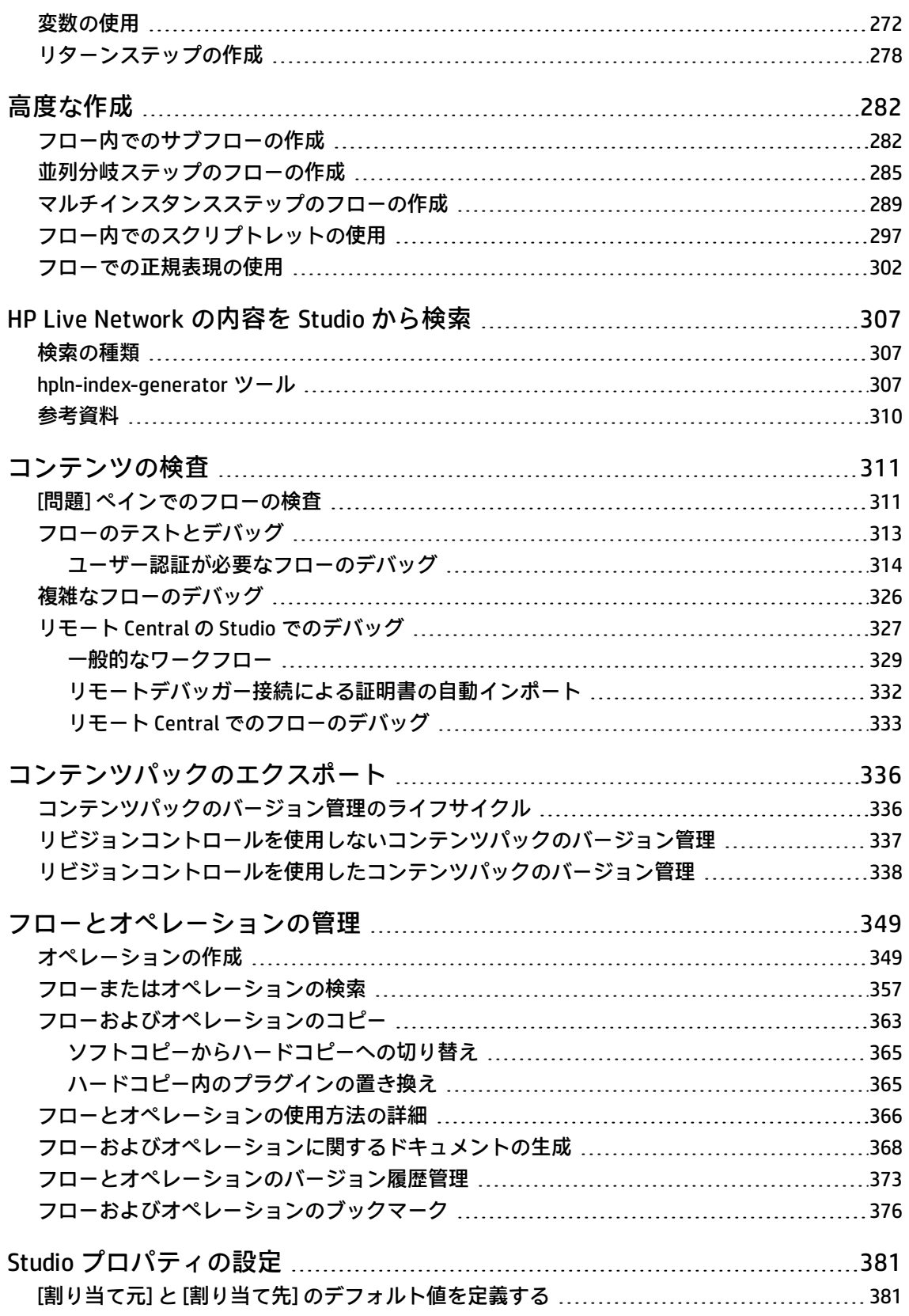

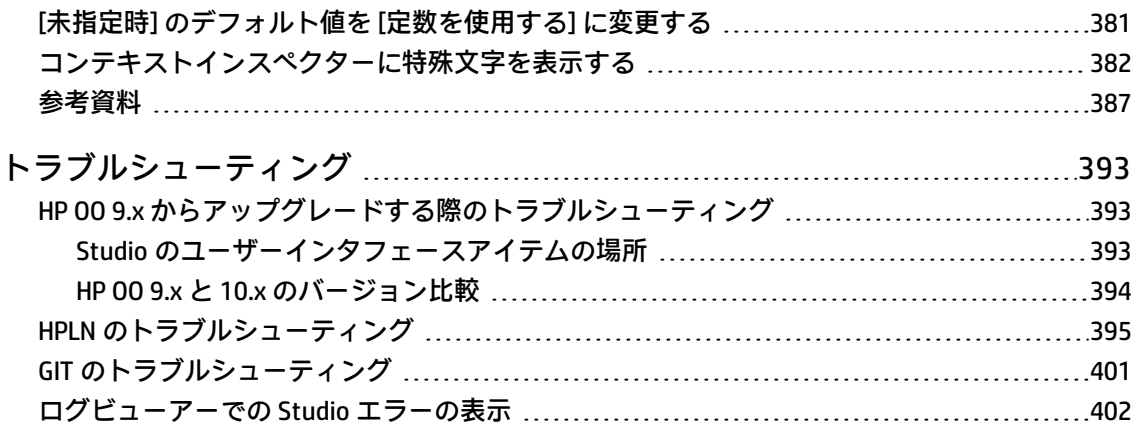

# <span id="page-7-0"></span>『HP Operations Orchestration Studio オーサリングガイド』へようこそ

<span id="page-7-1"></span>HP OO Studio はスタンドアロンのオーサリングプログラムで、フローの作成、変更、およびテストに 使用します。

# 図解による HP OO Studio 概要

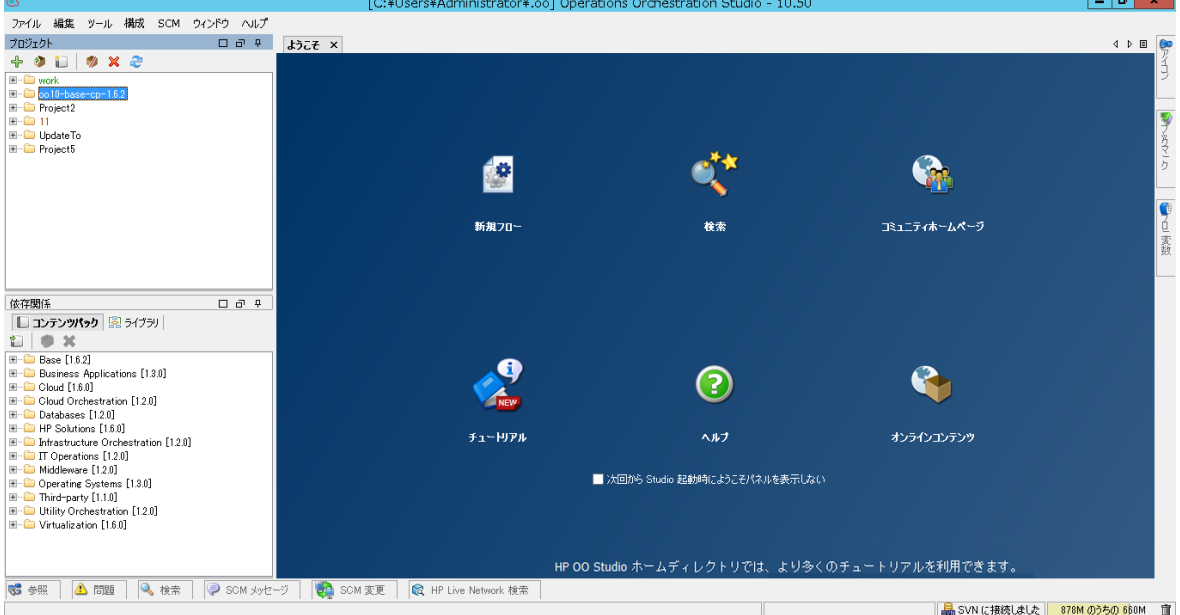

Studio は主に以下の要素で構成されています。

- <sup>l</sup> [**プロジェクト**] ペイン (左側)。作業中のプロジェクトと、編集可能なフロー、オペレーション、そ の他のプロジェクトで使用可能な HP OO オブジェクトが表示されます。
- <sup>l</sup> [**依存関係**] ペイン (左側)。インポートされたコンテンツパックが表示されます。このペインでは、 コンテンツパックをインポート、削除、閉じることができます。[**依存関係**] ペインには次の 2 つの タブがあります。
	- <sup>l</sup> **コンテンツパック** 複数のコンテンツパックごとに複数のツリーが表示されます。このビュー から、コンテンツパックのクローズ、削除、またはインポートを実行できます。
	- <sup>l</sup> **ライブラリ** すべてのコンテンツを汎用の [**Library**] フォルダーの下にまとめたツリーが 1 つ表 示されます。このビューから、コンテンツパックをインポートできます。

『HP Operations Orchestration Studio オーサリングガイド』へようこそ

- <sup>l</sup> [**作成**] ペイン (中央)。フローを作成ペインで開いている場合、次の 3 つのタブが、作成ペインの下 部で使用可能になります。
	- <sup>l</sup> [**設計**] タブ。フロー図で作業できます。
	- <sup>l</sup> [**プロパティ**] タブ。フロー、オペレーション、構成オブジェクトのプロパティを設定できま す。
	- <sup>l</sup> [**インスペクター**] タブ。個々のステップとトランジションのプロパティを設定できます ([**設計**] タブを開いているときのみ使用可能)。
- <sup>l</sup> [**ようこそ**] タブ (中央)。Studio を最初に起動した時に、[**ようこそ**] タブが作成ペインに表示されま す。
- <sup>l</sup> [**アイコン**] ペイン (右側)。オペレーションまたはステップで使用するアイコンが集められていま す。[**アイコン**] タブをクリックするとこのペインが開きます。
- <sup>l</sup> [**ブックマーク**] ペイン (右側)。よく使用するオペレーションやフローのショートカットを保存でき ます。[**ブックマーク**] タブをクリックするとこのペインが開きます。
- <sup>l</sup> [**フロー変数**] ペイン (右側)。フローで使われているフロー変数と、各フロー変数の使用方法のリス トと説明が表示されます。[**フロー変数**] タブをクリックするとこのペインが開きます。
- <sup>l</sup> [**参照**] ペイン (下部)。既存のフローでフローやオペレーションがどのように使用されているかを表 示します。[**参照**] タブをクリックするとこのペインが開きます。
- <sup>l</sup> [**問題**] ペイン (下部)。選択したフローやオペレーションで発生している問題を表示します。[**問題**] タブをクリックするとこのペインが開きます。
- <sup>l</sup> [**SCM メッセージ**] ペイン (下部)。ソースコントロール関連のメッセージを表示します。[**SCM メッ セージ**] タブをクリックするとこのペインが開きます。詳しくは[、「ソースコントロールの使用」](#page-56-0) を参照してください。
- <sup>l</sup> [**SCM 変更**] ペイン (下部)。ソースコントロールの最新の変更を表示します。[**SCM 変更**] タブをク リックするとこのペインが開きます。詳しくは、[「ソースコントロールの使用」](#page-56-0)を参照してくだ さい。
- <sup>l</sup> [**SCM リポジトリログ**] ペイン (下部)。SCM リポジトリ (Git のみ) に対して加えられた変更のログを 表示します。[**SCM リポジトリログ**] タブをクリックするとこのペインが開きます。詳細について は、[「Git ソース管理システムの使用」\(84ページ\)](#page-83-0)を参照してください。
- <sup>l</sup> [ **ログビューアー**] ペイン (下部)。現在のユーザーセッションで発生したすべてのエラーを表示し ます。[**ログビューアー**] タブをクリックするとこのペインが開きます。詳細については、[「ログ](#page-401-0) [ビューアーでの Studio エラーの表示」\(402ページ\)](#page-401-0)を参照してください。

**注:** [**ログビューアー**] タブは、[**Windows**] メニューの [**Studio ログビューアー**] を選択して有効 にした後にのみ表示されます。

<sup>l</sup> [**検索**] ペイン (下部)。フロー、オペレーション、または構成アイテムを検索できます。[**検索**] タブ をクリックするとこのペインが開きます。

- <sup>l</sup> **HP Live Network Search ペイン** (下部)。HPLN プロファイルへのアクセス許可に基づいて、HP Live network 上の関連情報やコンテンツを Studio から直接検索できます。詳しくは[、「HP Live](#page-306-0) [Network の内容を Studio から検索」を](#page-306-0)参照してください。
- <sup>l</sup> **ステータスバー** (下部)。現在のプロジェクトが接続されているソース管理システム (Git または SVN) およびその現在の状態を表示します。使用可能な合計ヒープサイズに加えて、現在のヒープ サイズの使用率が表示されます。

**注:** 前に示した Studio 画面が表示されない場合は、画面の解像度に問題がある可能性がありま す。Studio を使用するときには、画面解像度を 1280 x 1024 ピクセル以上に設定する必要があり ます。

### **[プロジェクト] ペイン**

[**プロジェクト**] ペインには、プロジェクトツリー (プロジェクトの編集可能なコンテンツが含まれる 階層フォルダー構造) が表示されます。

- **Library** フォルダーには、フローとオペレーションが含まれます。
- <sup>l</sup> **Configuration** フォルダーには、オペレーション結果の処理、レポートの作成、およびフローの実 行を容易にするために使用できるその他の HP OO オブジェクト (フィルター、スクリプトレット、 システムプロパティなど) が格納されています。

**注:** 既存の構成アイテム構造の下のすべての構成アイテム内にフォルダーを作成できます。

<sup>l</sup> プロジェクトのプロパティを表示します。

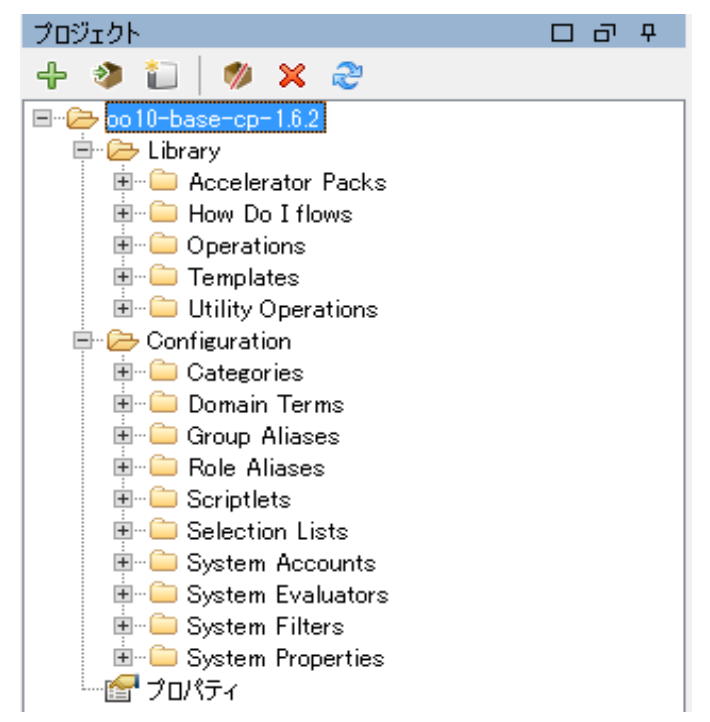

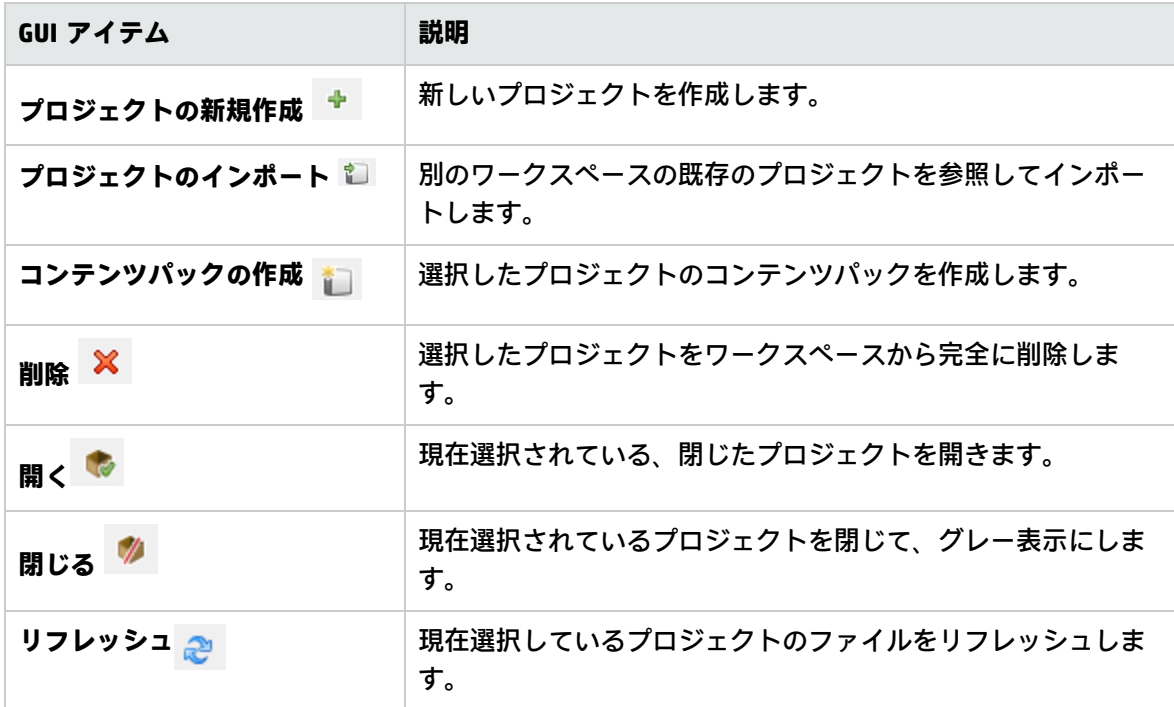

プロジェクトの使用の詳細については、[「プロジェクトの使用」\(48ページ\)を](#page-47-0)参照してください。

#### **[依存関係] ペイン**

[**依存関係**] ペインには、使用可能なコンテンツパックが、オペレーションおよびフローが格納された フォルダーとともに表示されます。

[依存関係] ペインには次の 2 つの表示オプションがあります。[**コンテンツパック**] ツリービューと、 インポートしたすべてのコンテンツパックの集計ビューである [**ライブラリ**] です。

ビューを [**ライブラリ**] ペインに切り替えると、すべてのアイテムが同じツリーの下にマージされま す。さらに、すべての構成アイテムが一般的な **Configuration** フォルダーの下にマージされます。ツ リー内の共通のパスを持つすべてのアイテムが同じフォルダーにマージされます。

Studio を次に起動した時には、最後に選択したビューが自動的に表示されます。

- <sup>l</sup> **コンテンツパック**: 複数のツリーが表示されます (複数のコンテンツパックの場合)。このビューか ら、コンテンツパックのクローズ、削除、またはインポートを実行できます。アイテムを右ク リックすると、ドロップダウンメニューが表示され、このビューの利用可能なオプションが表示 されます。
- <sup>l</sup> **ライブラリ**: すべてのライブラリと構成アイテム (すべてのフォルダーとサブフォルダーを含む) が 表示されます。このビューから、コンテンツパックをインポートできます。[**コンテンツパック**] ビューから削除されたコンテンツパックによって、[**ライブラリ**] ビューが自動的に更新されます。 アイテムを右クリックすると、ドロップダウンメニューが表示され、このビューの利用可能なオ プションが表示されます。

『HP Operations Orchestration Studio オーサリングガイド』へようこそ

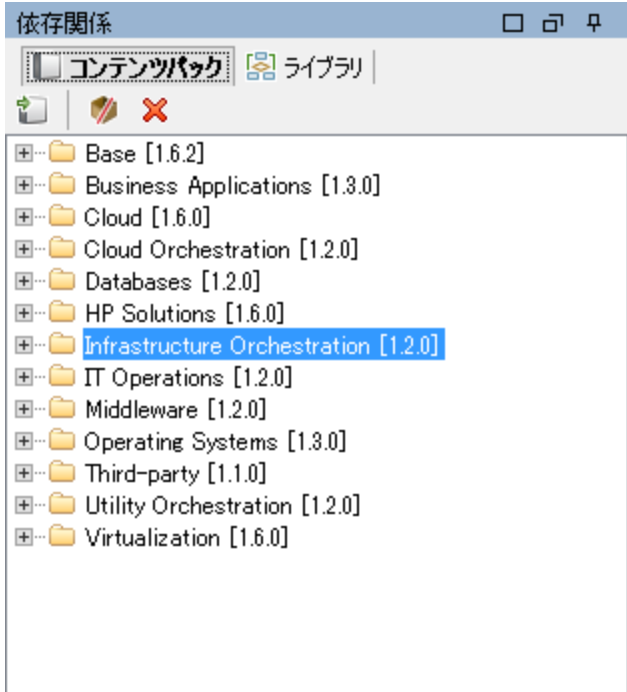

### **[作成] ペイン**

作成ペインは Studio の中央にあるエリアで、フロー図の作業をする場所です。ここで、フロー図に ステップやステップ間のつながりを追加したり、フローの動作を決定するプロパティを設定したりし ます。

フローが作成ペインで開いている場合、次の 3 つのタブが、使用可能になります。

- <sup>l</sup> [**設計**] タブ。フロー図で作業し、ステップやステップ間のつながりを追加します。
- <sup>l</sup> [**プロパティ**] タブ。[**プロパティ**] シートが表示され、フローやオペレーションの選択リスト、フィ ルター、スクリプトレットなどのプロパティを設定できます。
- <sup>l</sup> [**インスペクター**] タブ。インスペクターが表示され、個々のステップとトランジションのプロパ ティを設定できます。

■ インスペクター |設計 | プロパティ|

#### **[作成] ペインのツールバー**

フローを作成ペインで開いている場合に、[**設計**] タブを開くと、作成ペインのツールバーが使用可能 になります。

作成ペインのツールバーには、さまざまなタスクのショートカットとして機能するボタンが用意され ています。

Studio オーサリングガイド

『HP Operations Orchestration Studio オーサリングガイド』へようこそ

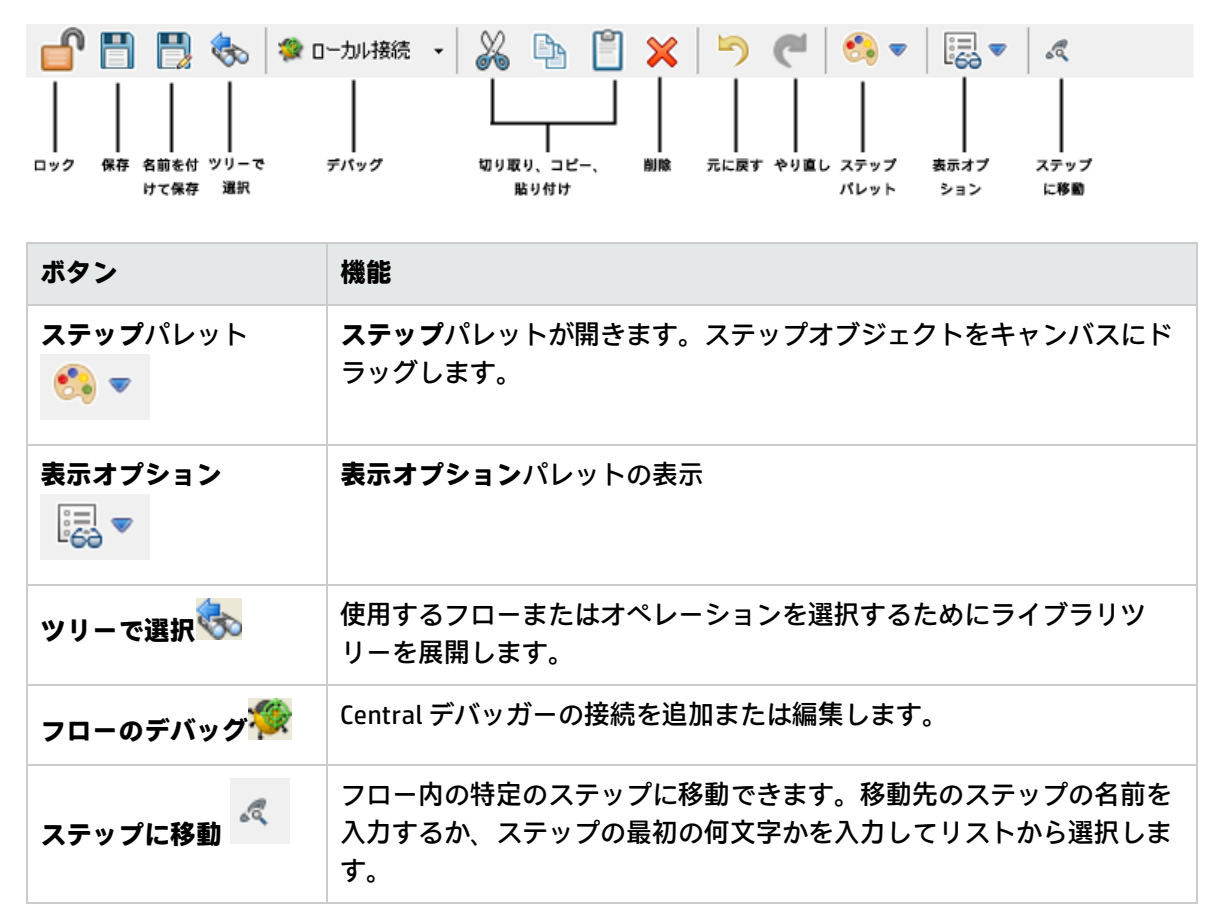

作成ペインの使用の詳細については[、「フロー作成 – 基本」\(185ページ\)を](#page-184-0)参照してください。

### **[ようこそ] タブ**

Studio を最初に起動した時に、[**ようこそ**] タブが作成ペインに表示されます。タブを閉じたら、[**ヘ ルプ**] > [**ようこそパネルの表示**] を選択して再び開きます。

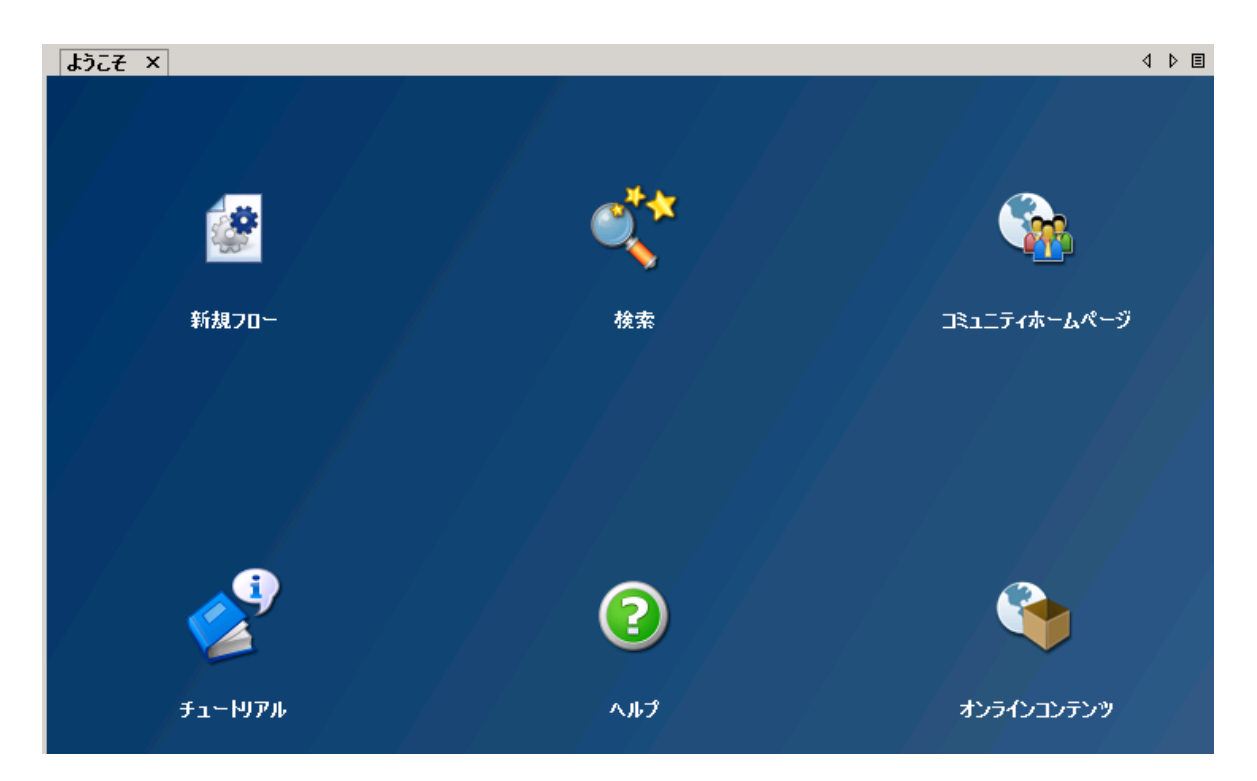

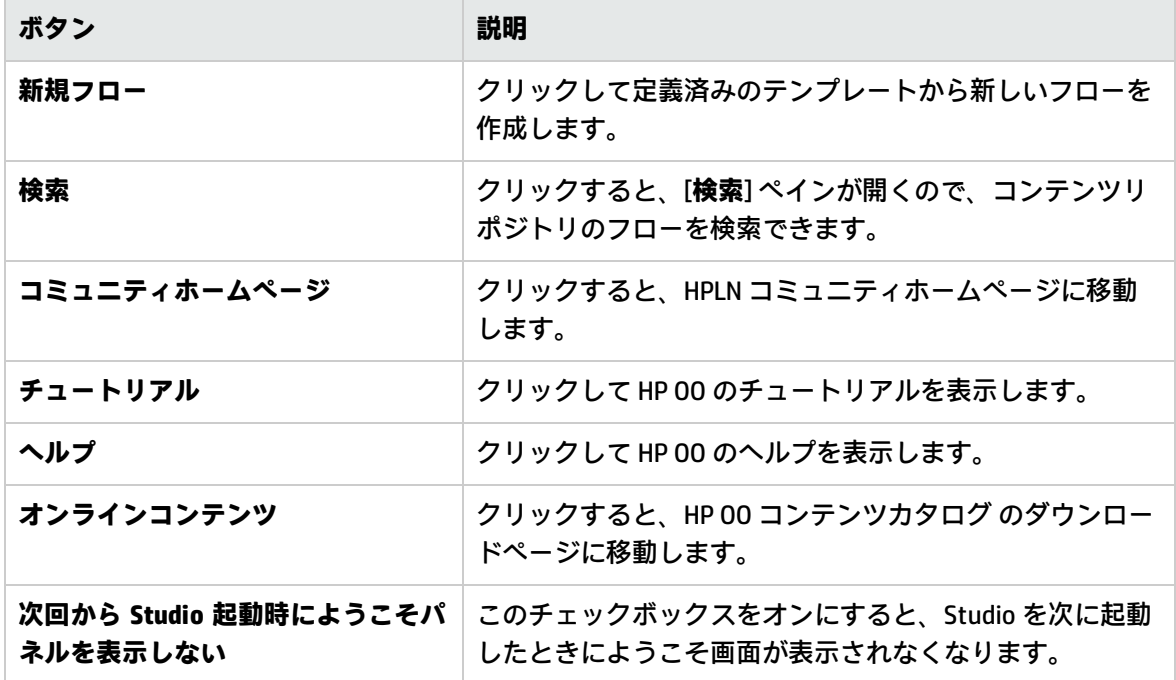

**注:** HP OO のヘルプ、HPLN コミュニティホームページ、オンラインコンテンツへのリンクも、 [**ヘルプ**] メニューから使用できます。

定義済みテンプレートからの新しフローの作成の詳細については、[「新しいフローの作成」\(188ペー](#page-187-0) [ジ\)を](#page-187-0)参照してください。

フローの検索の詳細については[、「フローまたはオペレーションの検索」\(357ページ\)を](#page-356-0)参照してく ださい。

#### **ステップパレット**

**ステップ**パレットには、リターンステップ、並列分岐ステップ、マルチインスタンスステップ、およ びコールアウトをフローにドラッグするためのボタンがあります。作成ペインのツールバーから [**ス**

**テップパレット**] ボタン マンプログ をクリックして、ステップパレットを表示します。

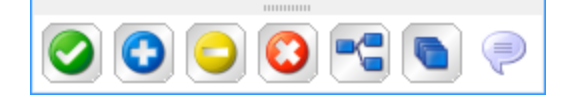

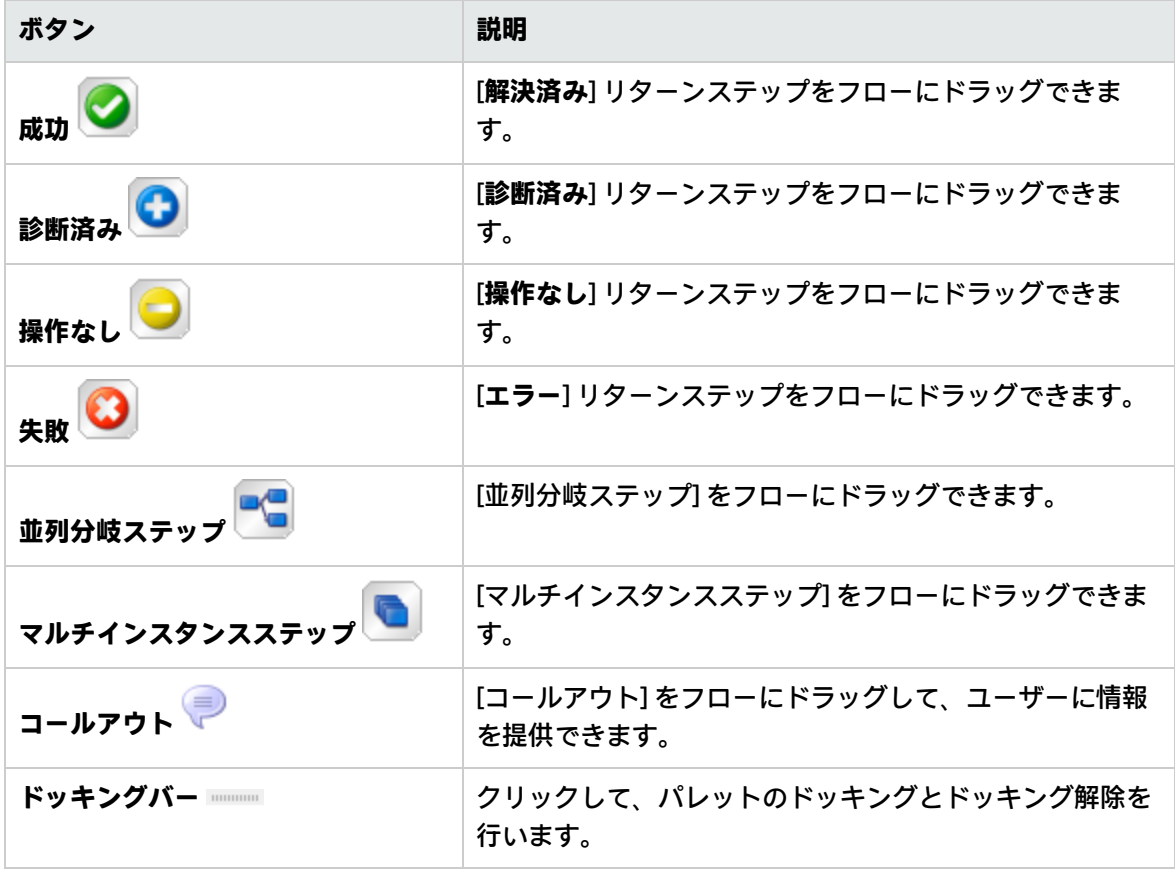

リターンステップの使用の詳細については[、「リターンステップの作成」\(278ページ\)を](#page-277-0)参照してく ださい。

並列分岐ステップとマルチインスタンスステップの詳細については[、「高度な作成」\(282ページ\)を](#page-281-0) 参照してください。

#### **表示オプションパレット**

**表示オプション**パレットには、作成ペイン上のフローの外観を変更するためのアイコンがあります。 作成ペインのツールバーから**表示オプション**ボタン

 $\left| \frac{\partial \phi}{\partial \Theta} \right| \blacktriangledown$ をクリックして、**表示オプション**パレットを表示します。ズームバーを使用すれば、フ ローを 300 % まで拡大できます。

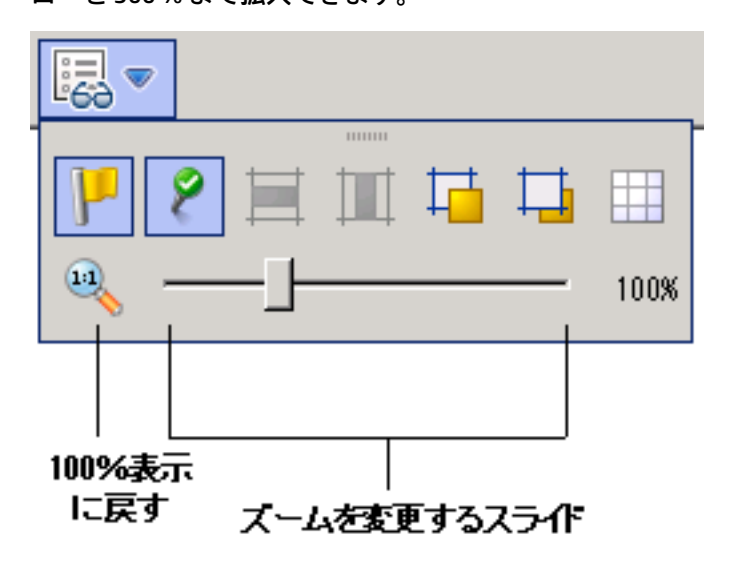

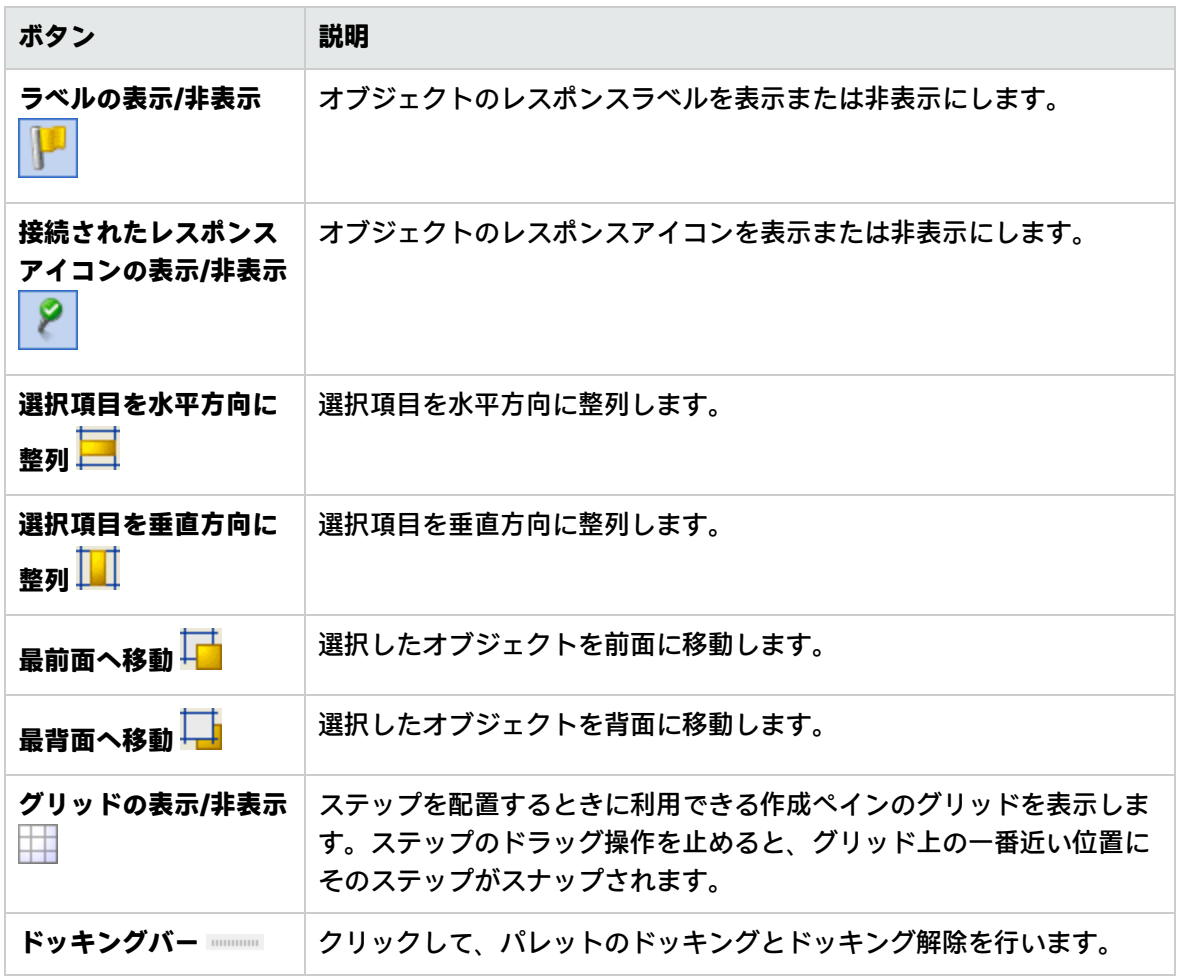

表示オプションの使用の詳細については、[「フローの外観の調整」\(197ページ\)を](#page-196-0)参照してくださ い。

#### **オブジェクトのプロパティシート**

フロー、オペレーション、構成オブジェクトの [**プロパティ**] シートは、オブジェクトの値を追加、削 除、変更するためのエディターです。ライブラリに格納されている大部分のオブジェクトについて は、[**プロパティ**] シートがオブジェクトを操作する際のインタフェースです。[**プロパティ**] シートで は編集ができるだけでなく、UUID やオブジェクトのバージョンに関する情報が表示されます。

[**プロパティ**] シートでオペレーションのプロパティを変更した後、変更はこのオペレーション以前に 作成されたステップを含めて、このオペレーションから作成されたすべてのステップに影響します。

- <sup>l</sup> フローの [**プロパティ**] シートを表示するには、作成ペインでフローを開いて [**プロパティ**] タブを クリックします。
- <sup>l</sup> オペレーションまたは構成オブジェクトの [**プロパティ**] シートを表示するには、ライブラリでオ ペレーションまたはオブジェクトを開いて [**プロパティ**] を選択します。

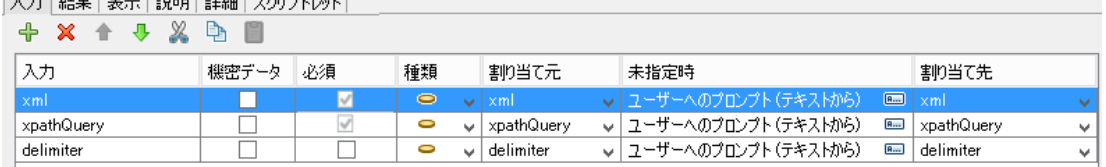

[**プロパティ**] シートの使用の詳細については、[「入力の作成」\(205ページ\)お](#page-204-0)よ[び「オペレーションの](#page-242-0) [出力の設定」\(243ページ\)を](#page-242-0)参照してください。

#### **ステップのインスペクター**

 $\boxed{7 + 1}$ 

ステップのインスペクターは、オペレーションに対する [**プロパティ**] シートと同様ですが、フローの 1 つのステップに関連します。ステップのインスペクターでステップのプロパティを変更すると、変 更はオペレーションのインスタンスであるこのステップのみに影響します。

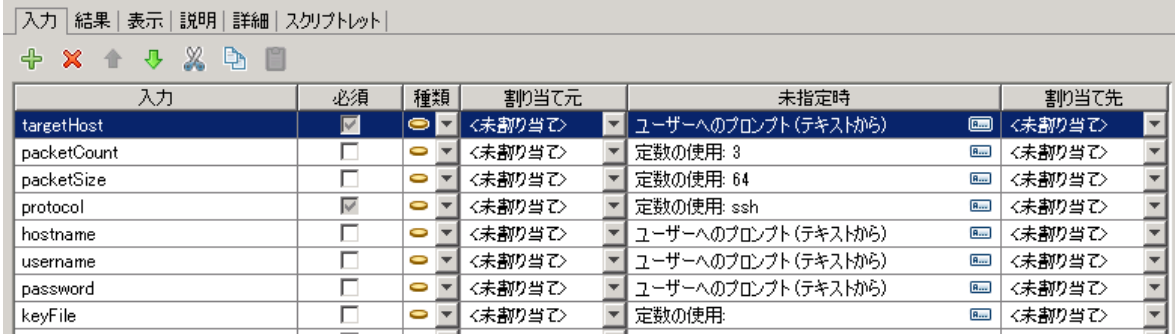

ステップのインスペクターの使用の詳細については[、「入力の作成」\(205ページ\)を](#page-204-0)参照してくださ い。

#### **トランジションのインスペクター**

トランジションのインスペクターは、ステップ間のトランジションの設定に使用します。トランジ ションのインスペクターを表示するには、2 つのステップ間を結ぶ線を右クリックして [**プロパティ**] を選択します。

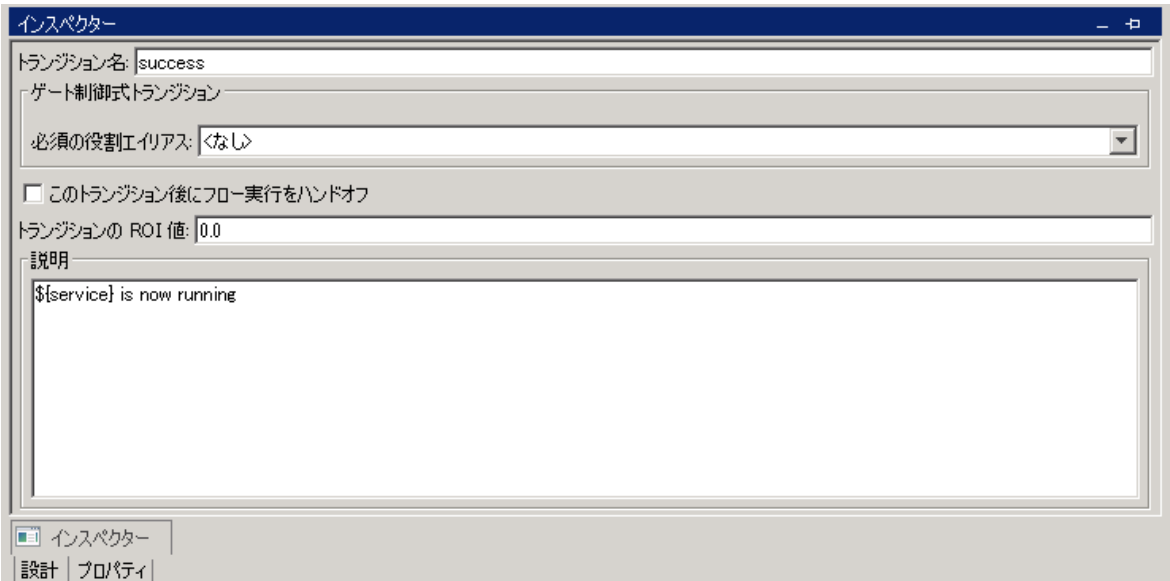

トランジションのインスペクターの使用の詳細については、[「トランジションの作成」\(228ページ\)](#page-227-0) を参照してください。

### **[ブックマーク] ペイン**

[**ブックマーク**] ペインは Studio ウィンドウの右上にある [**ブックマーク**] タブをクリックすると開 き、使用頻度の高いオペレーションやフローを簡単に見つけて使用できるようになっています。

よく使用するフローやオペレーションをライブラリからドラッグして [**ブックマーク**] ペインに追加す ることが可能です。[**ブックマーク**] ペインから [プロジェクト] ペインにフローおよびオペレーション をドラッグして、プロジェクトにコピーすることもできます。

ブックマークの詳細については[、「フローおよびオペレーションのブックマーク」\(376ページ\)を](#page-375-0)参 照してください。

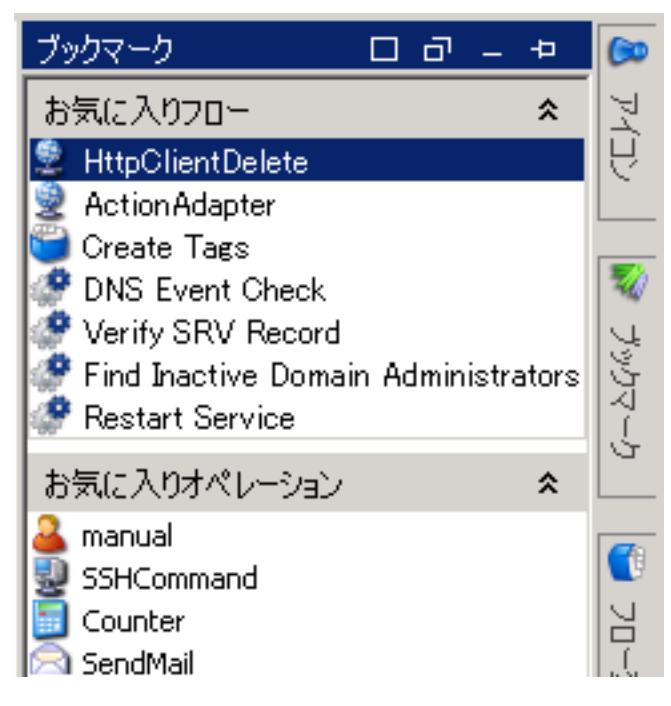

## **[アイコン] ペイン**

[**アイコン**] ペインは Studio ウィンドウの右上にある [**アイコン**] タブをクリックすると開き、ステッ プの内容を分かりやすくするために使用できるアイコンのライブラリが格納されています。フローま たはステップのデフォルトのアイコンにこの中のアイコンをドラッグして置き換えることができま す。

Studio オーサリングガイド 『HP Operations Orchestration Studio オーサリングガイド』へようこそ

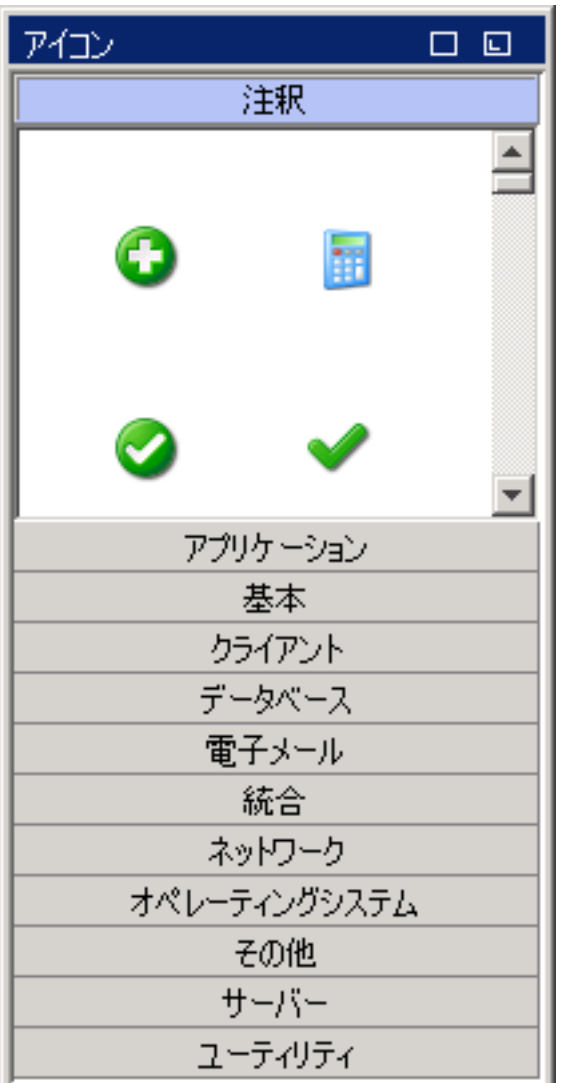

[**アイコン**] ペインの使用の詳細については、[「フローの変更」\(200ページ\)を](#page-199-0)参照してください。

### **[フロー変数] ペイン**

[**フロー変数**] ペインは Studio ウィンドウの右上にある [**フロー変数**] タブをクリックすると開き、フ ローで使用されている変数のリストと、どのように使用されているかが説明されています。

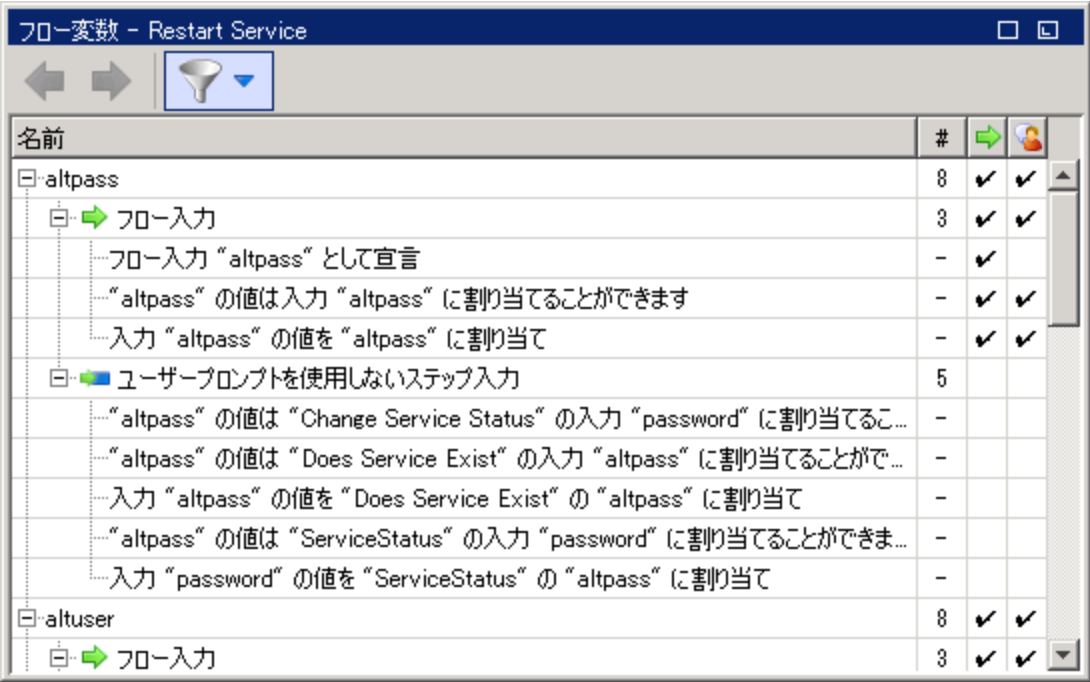

[**フロー変数**] ペインの使用の詳細については、[「変数の使用」\(272ページ\)を](#page-271-0)参照してください。

#### **[参照] ペイン**

[**参照**] ペインは Studio ウィンドウの下端にある [**参照**] タブをクリックすると開き、既存のフローで オペレーションやフローがどのように使用されているかが表示されます。このペインには、次の 2 種 類の参照を表示できます。

- <sup>l</sup> **[これを使用する項目は?]** 対象のオペレーションまたはフローから作成されたステップが含まれ るフローを識別します。
- <sup>l</sup> **[これが使用する項目は?]** 対象のオペレーションまたはフローが使用するオブジェクト (選択リス ト、グループに割り当てられた権限、システムフィルターなど) を識別します。フローの場合は、 フローのステップを作成したときのベースになったオペレーションおよびサブフローが含まれま す。

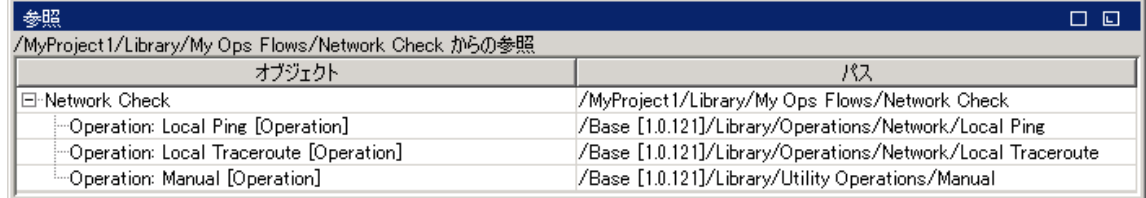

[**参照**] ペインの使用の詳細については[、「フローとオペレーションの使用方法の詳細」\(366ページ\)を](#page-365-0) 参照してください。

### **[問題] ペイン**

[**問題**] ペインは Studio ウィンドウの下端にある [**問題**] タブをクリックすると開き、選択したフロー やオペレーションが有効かどうかを確認できます。このペインには、選択したフローまたはオペレー

#### ションの問題が、場所と説明とともに表示されます。

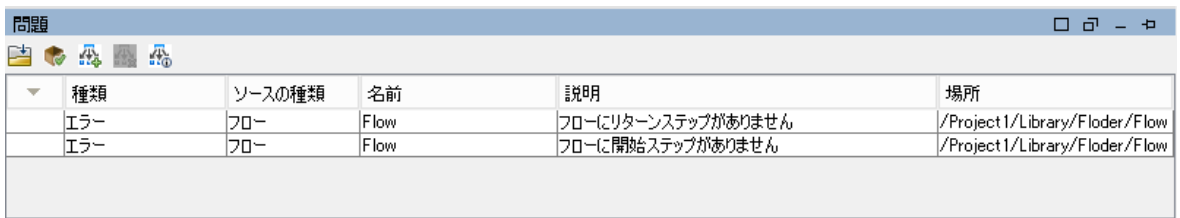

[**問題**] ペインの使用の詳細については[、「\[問題\] ペインでのフローの検査」\(311ページ\)を](#page-310-1)参照してく ださい。

### **[検索] ペイン**

[**検索**] ペインは Studio ウィンドウの下端にある [**検索**] タブをクリックすると開き、フローやオペ レーションを検索できます。Studio の検索エンジンは Apache Lucene の構文を使用しています。

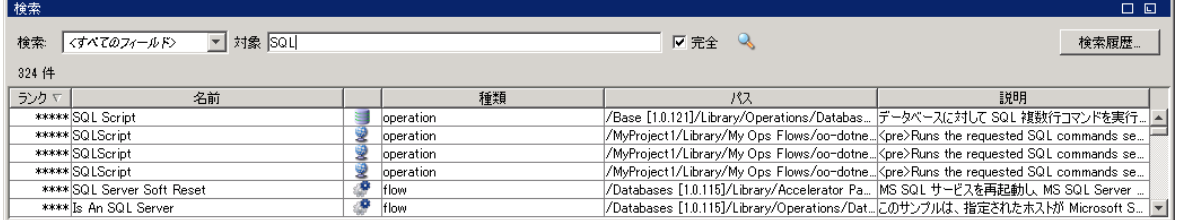

[**検索**] ペインの使用の詳細については[、「フローまたはオペレーションの検索」\(357ページ\)を](#page-356-0)参照し てください。

# <span id="page-22-0"></span>HP OO Studio の開始 – ワークフローの主な ステップ

ここでは、HP OO Studio の作業での主なステップを簡単に説明します。各ステップの詳細な情報につ いては、リンクをクリックして参照できます。

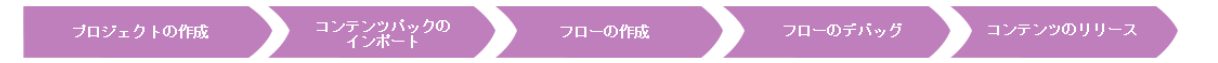

1. **新しいプロジェクトの作成** - 業務で使用するフロー、オペレーション、フォルダー、構成アイテ ムを含むプロジェクトを作成します。

[「プロジェクトの管理」\(48ページ\)](#page-47-1)を参照してください。

2. **コンテンツパックのインポート** - 必要なコンテンツパックをインポートし、関連コンテンツをプ ロジェクトにコピーできるようにします。

**注:** 最初の 2 つのステップは、この順番で行わなくても構いません。コンテンツパックは、 プロジェクトを作成する前にインポートすることもできます。

[「コンテンツパックのプロジェクトへのインポート」\(126ページ\)](#page-125-1)を参照してください。

3. **フローの作成** - オペレーション、入力、トランジション、レスポンス、リターンステップを配置 してフローを作成します。

[「フローの作成 – 手順」\(185ページ\)お](#page-184-1)よ[び「高度な作成」\(282ページ\)](#page-281-0)を参照してください。

4. **フローの実行とデバッグ** - 作成したフローをデバッガーで検証します。

[「フローのテストとデバッグ」\(313ページ\)を](#page-312-0)参照してください。

5. **コンテンツのリリースとコンテンツパックへのパッケージ** - プロジェクトを、フロー、オペレー ション、操作、構成アイテムを含めコンテンツパックにパッケージし、HP OO Central へ昇格し ます。

<span id="page-22-1"></span>[「コンテンツパックのエクスポート」\(336ページ\)](#page-335-0)を参照してください。

# HP OO Studio ウィンドウの外観の調整

HP OO Studio のペインを以下の状態に設定できます。

- <sup>l</sup> **ドッキング** Studio ウィンドウ内の標準の位置に設定する
- <sup>l</sup> **移動可能** Studio ウィンドウ内で自由に再配置できるようにする
- <sup>l</sup> **固定** Studio ウィンドウの脇に非表示にし、タブのみ表示してワークスペースにさらに広い領域を 使用できるようにする

実行する操作

#### **ペインを移動可能にする**

ペインを移動可能にすると、Studio ウィンドウ内の別の位置にペインを移動できます。

- 1. ドッキングされたペインの右上隅にある [**移動可能**] ボタンをクリックします。
- 2. Studio ウィンドウ内の新しい位置にペインを移動します。

#### **ペインをドッキングする**

Studio ウィンドウ内の新しい位置にペインを移動した場合、ドッキングすると Studio ウィンドウ内 の標準の位置にペインが戻ります。

移動可能なペインの右上隅にある [**ドッキング**] ボタンをクリックします。ドッキングされた位置 にペインが戻ります。

#### **ペインを最大化する**

ペインを最大化して HP OO ウィンドウ全体のサイズに拡大するには、[**最大化**] ボタンをクリック します。

#### **ペインを元のサイズに復元する**

最大化する前のサイズにペインを復元するには、[**復元**] ボタンをクリックします。

#### **Studio ウィンドウの脇にペインを固定する**

Studio ウィンドウの脇にペインを固定してタブのみ表示するには、[**固定**] ボタンをクリックしま す。ペインを表示するには、タブをクリックします。

#### **ペインの固定を解除する**

ペインを固定した後で、固定を解除するには、[**固定**] ボタンを再度クリックします。ペインの固定 を解除すると、ペインが開いて、Studio ウィンドウ内のドッキングされた位置にペインが戻ります。

#### **ペインのサイズを調整する**

ペインのサイズを大きくしたり小さくしたりするには、ペインの端をドラッグします。

#### **Studio ウィンドウをデフォルトのレイアウトにリセットする**

Studio ウィンドウをデフォルトのレイアウトに戻すには、[**ウィンドウ**] > [**ウィンドウレイアウトのリ セット**] を選択します。

**注:** Studio ウィンドウをリセットする場合、新規プロジェクトの作成またはインポート後になり ます。

#### 『HP Operations Orchestration Studio オーサリングガイド』へようこそ

# <span id="page-24-0"></span>作成のベストプラクティス

次のプラクティスは、Studio での作成で特に複数の作成者がフローを作成している場合にお勧めしま す。

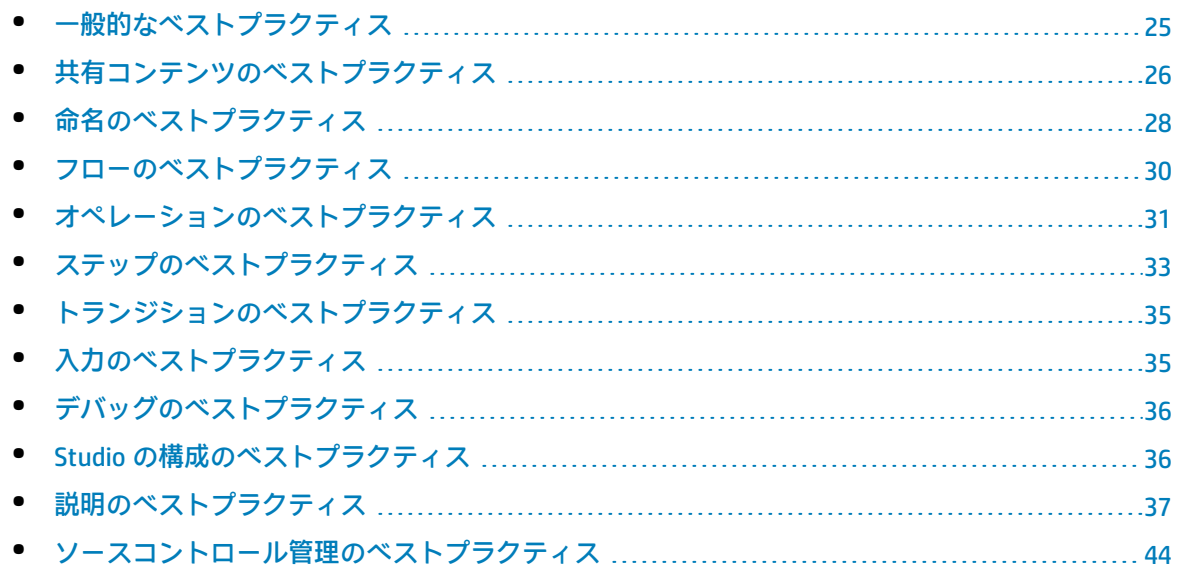

# <span id="page-24-1"></span>一般的なベストプラクティス

## フォルダー構造

ほかの作成者がフロー、オペレーション、およびユーティリティを見つけることができるように、 フォルダー構造が適切に定義されており、プロジェクト間で一貫性があるようにします。

### Studio 内での名前の変更

プロジェクト、フロー、またはほかの HP OO エンティティの名前を変更する場合は、Studio で行いま す。ファイルブラウザーでエンティティの名前を変更しないでください。

# ベストプラクティスのドキュメント

命名規則、フォルダー構造、フローの作成者が従うべきその他のガイドラインを記述するドキュメン トを作成します。例については[、「命名のベストプラクティス」\(28ページ\)を](#page-27-0)参照してください。

# <span id="page-25-0"></span>共有コンテンツのベストプラクティス

環境の識別

複数の作成者がプロジェクトで同時に作業するには、さまざまな方法があります。作業を始める前 に、作成者がどのように作業を行うかについて考える必要があります。例:

<sup>l</sup> 1 人の作成者が 1 つまたは複数のプロジェクトで作業する

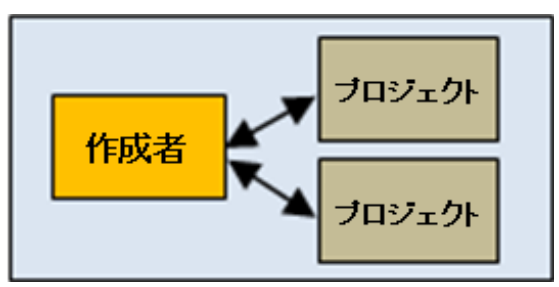

<sup>l</sup> 複数のプロジェクトが存在し、各作成者が 1 つのプロジェクトで作業する

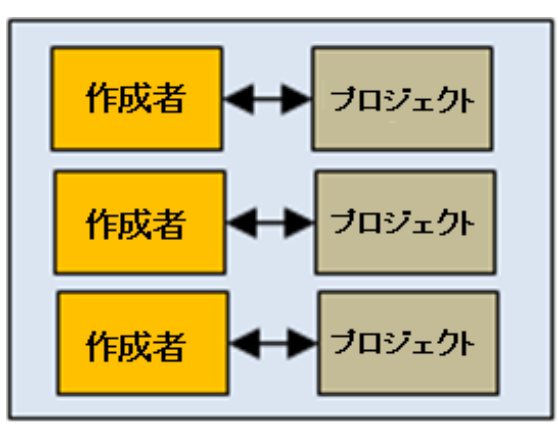

<sup>l</sup> 1 つのプロジェクトで複数の作成者が作業する

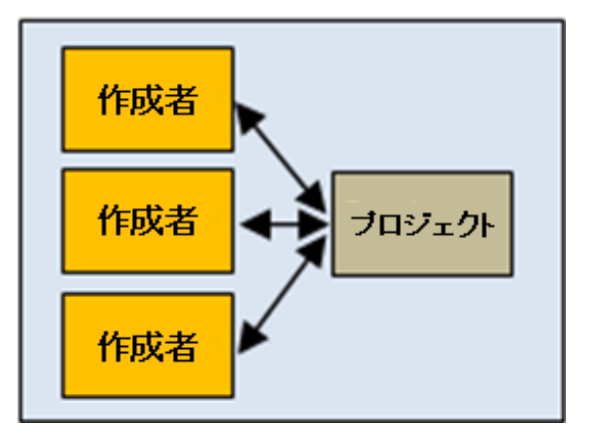

<sup>l</sup> 複数のチームが存在し、各チームが 1 つのプロジェクトで作業する

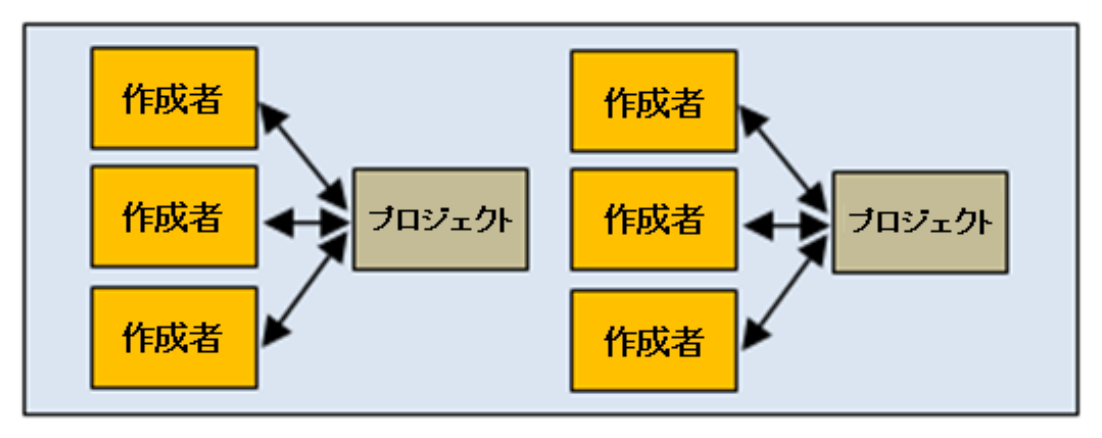

• 複数の作成者が複数のプロジェクトを同時に進める

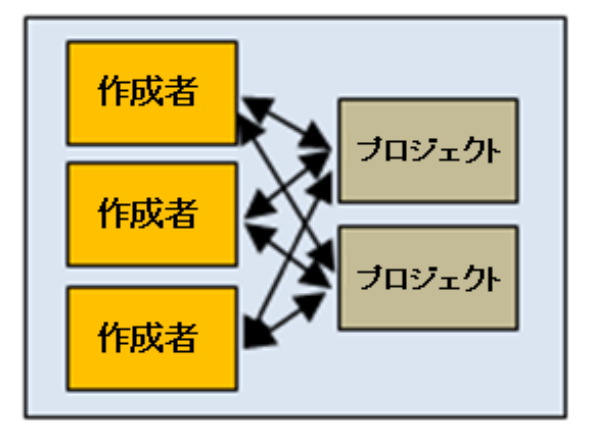

このドキュメントには、異なる環境ごとの推奨されるベストプラクティスを含めます。

コミュニティのやり取り

コミュニティのやり取りには、組織内でのコンテンツの共有と、ほかの組織とのコンテンツの共有が あります。

作成時のコミュニティのやり取りには次のようなものが考えられます。

#### 1. **コンテンツをコミュニティからダウンロードする**

HP コンテンツや組織内の作成者により開発されたコンテンツパックのほかに、ほかの組織によ りコミュニティに提供されたコンテンツをダウンロードすることができます。このコンテンツ は HPLN にあります。

詳細については[、「コンテンツパックのプロジェクトへのインポート」\(126ページ\)](#page-125-1)を参照して ください。

2. **コミュニティで問題について話し合う**

フロー開発の一部として、フロー内の問題、推奨コンテンツ、ベストプラクティスなどの問題 に関してコミュニティで相談することができます。

このためには、関連するキーワードを使ってコミュニティにその話題がないか検索し、新しい 話題を作成し、経過をチェックします。

また、話し合いに積極的に参加したり、ベストプラクティスドキュメントを発行するなどして コミュニティナレッジに貢献することもできます。このようなドキュメントでは、自由な編集 を可能にするか、読み取り専用にするかを決めることができます。

3. **コンテンツをコミュニティに提供する**

新しいコンテンツの開発と検査が終わり、生産環境に移行したら、これを、無料または有料コ ンテンツとしてコミュニティに提供することができます。コミュニティにおけるそのコンテン ツの使用期間内では、ほかのユーザーに更新するか、削除するか、公開するかを決定してコン テンツを更新することができます。

# <span id="page-27-0"></span>命名のベストプラクティス

フローの種類

- <sup>l</sup> さまざまなタイプのフローを種類ごとに分類すると、識別しやすくなります。
- <sup>l</sup> フローの種類ごとに別のフォルダーに保存すると、探しやすくなります。
- <sup>l</sup> また、フローの種類ごとに専用のアイコンを使用すると分かりやすくなります。

命名規則: 大文字と小文字

オブジェクトのタイプごとに、名前の大文字と小文字を揃えます。たとえば、作成したフローに名前 を付ける場合はタイトルケースにし、入力、出力、結果、フロー変数にはキャメルケースにします。

**注:** キャメルケースとは、最初の文字を小文字で、名前に含まれる次の語の最初の文字を大文字 で表し、語間にスペースを入れない方法です。たとえば、**serverName** のようになります。

タイトルケースとは、すべての語の最初の文字を大文字にします (「a」、「the」、「and」、 「by」、「for」、「to」、「from」などの補助的な語を除く)。たとえば、**Reboot a Server** の ようになります。

フローの種類別の命名規則: 接頭辞

フローの種類ごとに異なる命名規則を使用します。たとえば、フロー名に、フローの種類に基づいて 次のように接頭辞を追加します。

- <sup>l</sup> **ユーザーインタフェース**のフロー UI
- <sup>l</sup> **インフラストラクチャー**のフロー IF
- <sup>l</sup> **ユーティリティ**のフロー UT

## 変数別の命名規則: 接頭辞

フロー変数の種類ごとに異なる命名規則を使用します。たとえば、フロー名に、変数の種類に基づい て次のように接頭辞を追加します。

- **フロー入力 FI**
- **ステップ入力 SI**
- オペレーション入力 OI
- **ローカル変数 LV**
- <sup>l</sup> グローバル変数 GV

直感的な名前

- <sup>l</sup> フローに、内容がわかるような名前を付け、フローの目的を説明するようにします。
- <sup>l</sup> フローがより分かりやすくなる場合、ステップの名前を変更します。たとえば、**String Comparator** という名前のステップよりも、**Validate <inputName>** という名前のほうが分かりやす くなります。
- <sup>l</sup> オペレーションやステップの名前を変更する場合、オペレーションやステップの目的がはっきり とわかるような名前にしてください。
- <sup>l</sup> フローがより分かりやすくなる場合、トランジションの名前を変更します。
- <sup>l</sup> シングルタスクで実行するフローやオペレーションの場合、「<動詞> <名前>」という形式で名前 を付けます。たとえば、**Send Mail**、**Create Snapshot** のようになります。
- <sup>l</sup> サンプルのフローでは、名前に "Sample" という語を使用します。たとえば、**Send Mail Sample**、 **Create Snapshot Sample** のようになります。
- <sup>l</sup> 条件に一致するものがあるかどうかをチェックするフローの場合、問いを名前として使用しま す。たとえば、**Is Computer Account Enabled** のようになります。
- <sup>l</sup> システムまたは環境に関する情報を収集するヘルスチェックフローの場合、フロー名に "Health check" を含めます (専用の **Health Check** フォルダーがある場合を除く)。たとえば、**Solaris Health Check** のようになります。

## 単語の使用

一部の入力名は、多くのオペレーションやステップで共通で使用します。次の入力名は、HP OO コン テンツで使用されています。

- <sup>l</sup> **host** Windows の場合、host は、オペレーションが動作するマシン (パフォーマンスカウンター の取得先またはサービスの再起動を行うホストなど) を指します。セキュアシェル (SSH) オペレー ションの場合、host は、コマンドを実行するマシンを指します。
- **username マシンにログオンするために使用するアカウント名。**
- <sup>l</sup> **password** マシンにログオンするために使用するパスワード。

その他の共通の入力名には、次のようなものがあります。

Studio オーサリングガイド

『HP Operations Orchestration Studio オーサリングガイド』へようこそ

- <sup>l</sup> **mailHost** 電子メールの送信元のホストマシンです。
- <sup>l</sup> **target** host が別のシステムにも影響を与える場合、host により影響を受けるシステムを target と呼びます。たとえば、server1 への SSH で server2 への ping を実行する場合、host は server1 で target は server2 です。

<span id="page-29-0"></span>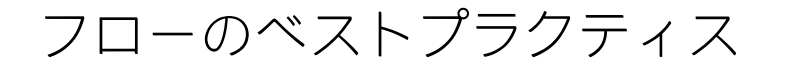

フローの設計

作成するフローの構造を、構築を始める前に設計します。

フローはシンプルに、1 画面に格納

フローは、Studio の最大の大きさである 1024 x 768 の画面上のキャンバスに、1:1 の表示倍率に合わ せて作成します。これより大きいフローにすることも不可能ではありませんが、フローが大きくなる 場合、そのステップのシーケンスの一部をサブフローに分割できないかをよく確認してください。

フローの再利用

フローを再利用できるように設計します。より複雑なフローでサブステップとして再利用可能な単純 なフローのコレクションを作成します。

変更の前にフロー/オペレーションが使用されている箇所の チェック

フローやオペレーションを変更する前に、[**参照**] > [**これを使用する項目は?**] を使用して、ほかのフ ローでこのフローやオペレーションを使用していないかを確認します。

## 変更の前にフローをコピー

変更の前に、必ずフローのコピーを作成してください。両方のフローが必要ではなく、元のフローも ほかで使用されていない場合でも、変更がうまくいかなかった場合に備えて元のフローをバックアッ プとして保存しておきます。コピーしたフローが完成したら、元のフローを削除してもかまいませ ん。

一貫性を持たせる

異なるフローを、同じ開始および終了位置を使用して設計します。

# <span id="page-30-0"></span>オペレーションのベストプラクティス

## オペレーションを変更するときの注意

オペレーションのプロパティを変更する ([**プロパティ**] シート内) 場合、変更が、以前にこのオペレー ションから作成されたステップを含めて、このオペレーションをステップとして使用しているすべて のフローに影響することに注意してください。オペレーションのプロパティを変更すると、そのオペ レーションを使用しているほかのフローが壊れる場合があります。オペレーションのコピーを作成 し、そのコピーを変更することをお勧めします。変更が 1 回限りの内容の場合、オペレーションでは なくステップを変更します。

オペレーションの変更が必要になりそうな場合はディープコピー

フローをコピーするときに、オペレーションのプロパティの変更が必要になる可能性がある場合は、 [**ディープコピー**] コマンドを使用することをお勧めします。このコマンドではオペレーションがコ ピーされるため、元のオペレーションに影響を与えずに変更することができます。

## ディープコピー用のフォルダーの作成

[**ディープコピー**] コマンドを使用してフローをコピーする場合、フローとそのオペレーション用の新 しいフォルダーを作成することをお勧めします。

カスタマイズしない場合は元のオペレーションを使用

オペレーションをカスタマイズする必要がない場合は、コピーしたオペレーションではなく元のバー ジョンのオペレーションを使用します。フォルダー内が、不要なオペレーションのコピーでいっぱい にならないようにしてください。

統合のために元の名前とメッセージを保持

統合には独自のルールとベストプラクティスがあります。統合で作業する場合、オペレーションを統 合する製品とできる限り同じにしてください。

- <sup>l</sup> フロー、オペレーション、入力などで、使用されている API からの元の名前を保持してください。
- <sup>l</sup> 統合する製品で使用されているエラー/情報/成功メッセージを変更しないでください。
- <sup>l</sup> オペレーションで使用されている API バージョンをフォルダーレベルで表示するようにしてくださ い。できれば、API の場所も表示してください。

## 封印されているオペレーションではなくステップをコピー

封印されているオペレーション (**Operations** フォルダー内のオペレーションなど) はコピーしないで ください。代わりに、封印されたオペレーションから作成したステップを変更するようにします。

## 値をフロー変数に割り当てる

デフォルトでは、オペレーションは、特定のフローで繰り返し使用されている入力に対してフロー変 数を使用および設定します。たとえば、フロー内の複数オペレーションで、ホスト、ユーザー名、パ スワードの入力を行って、サーバーまたはメールサーバーのポートから情報を入手する必要がある場 合があります。これらの値を、このようなデータを必要とするさまざまなステップで使用されるフ ロー変数に割り当てると、フローのメンテナンスが簡単になり、異なる状況にも簡単に適応できるよ うになります。

それに対して、電子メールの件名の行は、電子メールの件名の行を必要とするステップごとに異なる 可能性があります。したがって、件名の行を、フロー変数で提供するのは良い方法ではないと言えま す。

複数のオペレーションで同じコマンドを実行するのを避ける

同じコマンドを実行する複数のオペレーションを作成しないようにします。たとえば、パケットロス と最大遅延の両方を ping オペレーションから取得できます。ping コマンドを使用する複数のオペ レーションを作成するのではなく、両方の情報を、1 つの ping オペレーションの複数出力を使用して 1 つのステップで取得する方法の方がベターです。

この考え方は、WMI コマンドを実行するオペレーションのような非常に汎用性の高いオペレーション の場合は例外です。非常に汎用的な WMI コマンドの入力と非常に汎用的な出力を持つ単一のオペ レーションを作成するのではなく、特定の関数専用の WMI コマンドオペレーションを作成する方が お勧めです。

## スクリプトレットではなく結果フィルターを使用

コマンドの出力ストリームからデータを取得する場合、スクリプトレットではなく結果フィルターを 使用する方がベターです。これには、次のような理由があります。

- <sup>l</sup> スクリプトレットは [スクリプトレット] タブに個別に表示されますが、結果フィルターは、[結果] タブエディターでアクセスしすぐに表示できます。
- <sup>l</sup> スクリプトレットの方が、プログラマーでない人にとっては管理が難しくなります。
- <sup>l</sup> オペレーションの結果のいずれかが削除されると、結果フィルターは自動的に無効になります。 作成者が、スクリプトレットが加工する結果を削除した後に削除し忘れたスクリプトレットはそ のまま残り、フローのバグとなることがあります。
- <sup>l</sup> 結果データの目的の処理を行うスクリプトレットが必要な場合、スクリプトレットフィルターを 使用できます。

必要なレスポンスのみを使用

ほとんどのオペレーションには、成功と失敗という、2 つのレスポンスのみがあります。レスポンス の数を少なくすると、フローの作成が簡単になり、分かりやすくなります。異なるタイプの失敗を基 にした複数のレスポンスは、明らかに異なるパスに進む場合や、結果がその状況のために失敗にしか ならない場合 (HTTP Get のリダイレクトレスポンスなど) でのみ使用してください。

ただし、この原理は、意味がない場合には当てはまりません。たとえば、データを取得してしきい値 をチェックするオペレーションでは、失敗、しきい値越え、しきい値未満の 3 つのレスポンスが必要 な場合があります (どれも成功ではないレスポンス)。

デフォルトレスポンスは失敗

<span id="page-32-0"></span>オペレーションのデフォルトのレスポンスは失敗にします。そうすれば、フローのデバッグ時に、不 完全なオペレーションは失敗になり、フローが実稼働する前に問題を作成者に示すことができます。

# ステップのベストプラクティス

説明なし

通常、ステップに説明は不要です。ステップのレスポンスのトランジションの説明で、ステップで発 生する内容が説明されているためです。

コールアウト

コールアウトを使用してステップに関する情報を追加することもできます。コールアウトを使用する と、フローの使いやすさが向上します。

開始ステップ

開始ステップはフローの左上隅に配置するべきです。ただし、次の場合は例外です。

- <sup>l</sup> 開始ステップに複数のレスポンスがあり、それぞれが別のステップに進む場合。
- <sup>l</sup> 開始ステップを左上隅に配置すると、トランジションが交差するなどして表示が複雑になりすぎ る場合。

リターンステップの名前の変更

フロー内の同じタイプのリターンステップが複数ある場合、リターンステップの名前を変更して原因 を含めます。たとえば、「**エラー: 失敗**」や「**エラー: しきい値に到達していない**」などになりま す。

## 失敗と否定の結果とを区別する

オペレーションの失敗と否定の結果を混同しないようにします。たとえば、オペレーションで、答え が TRUE または FALSE のどちらかになる質問をした場合、FALSE の答えはオペレーションの失敗と同 じではありません。このような場合、結果が FALSE の場合とオペレーションの失敗の場合の、2 つの **エラー**で結果を返す必要があります。

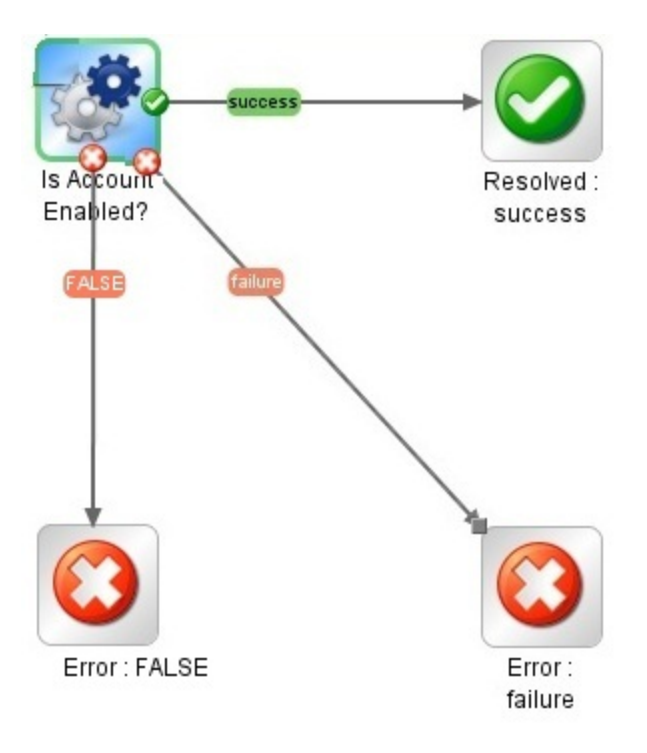

操作なしと情報の収集の成功とを区別する

次の状態を混同しないようにしてください。

- **操作なし ●** は、修復フローがデータを収集したが、診断または修復を決定できなかった場合に 使用されます。
- **データの収集のみを目的とするフローまたはオペレーションは、完了時に操作なし ではなく 解決済み ◇**を返すようにします。

結果を使用して値をフロー変数に割り当てる

フロー変数を情報に割り当てるには、ステップの [**結果**] タブを使用します。結果をフィルターする と、ステップ結果からのデータの取得が柔軟に行えるようになります。

フロー変数への注意

フロー変数には、フロー全体からアクセスできます。いずれかのステップでデータが誤って変更され ると、フローの後続のステップでそのデータの間違った値が使用されるため、フロー変数の操作に注 意してください。

不要な結果を追加しない

ステップのベースとなるオペレーションまたはフローでは、複数の出力を提供することができます。 ただし、ステップの結果を追加するときに、フローに必要な出力のみ使用していることを確認しま

『HP Operations Orchestration Studio オーサリングガイド』へようこそ

す。結果が多すぎると、不要なデータによりフロー速度が低下し、パフォーマンスに影響を与えま す。

## エラーコードを取得する結果の作成

<span id="page-34-0"></span>ステップまたはトランジションで、オペレーションから得られるそのままのエラーが必要な場合、エ ラーコードを取得するステップ結果を作成し、エラーコードをフロー変数に割り当てます。

# トランジションのベストプラクティス

トランジションの整理と簡潔さの保持

- 可能な限り、トランジション線が交差しないようにします。
- <sup>l</sup> 可能な場合、直線のトランジションを使用します。曲線のトランジションは、フローのレイアウ トに必要な場合のみ使用します。
- <sup>l</sup> 可能な場合、トランジションが水平、垂直、または 45 度の斜線になるようにステップを配置しま す。
- 2 つのステップ間の複数のトランジションを1つにまとめて、1 本の線ですべてのトランジション を表すようにします。
- <sup>l</sup> トランジションのラベルがステップのラベルと重なったり、トランジションのラベル同士が重 なったりしないように、トランジションのラベルを配置します。
- <sup>l</sup> 可能な場合、トランジションのラベルをフローの外側に寄せて配置します。たとえば、2 つのス テップがフローキャンバスの上部にある場合、トランジションのラベルをトランジション線の上 に配置します。ステップがキャンバスの下部にある場合、ラベルをトランジション線の下に配置 します。

グリッドの使用

<span id="page-34-1"></span>グリッドを有効にして、ステップの整列を保持します。

# 入力のベストプラクティス

不要な入力の削除

ステップ内のオプションの入力が必須でない場合、これらの入力を削除します。

順序ルールに従った入力の追加

順序ルールに従って、一貫した順序で入力を追加します。例:

Studio オーサリングガイド

『HP Operations Orchestration Studio オーサリングガイド』へようこそ

- 分かりやすい分類または論理的な分類に基づく順序
- <sup>l</sup> 重要度に基づく順序 (最初に必須の入力)
- アルファベット順

**注:** 入力が別の入力を使用する場合、正しい順序で指定する必要があります。たとえば、次のよ うな場合、

input\_a="The first input"

input\_b=\$(input\_a)+

**input\_a** を **input\_b** の前に定義してください。

## データをフロー入力に割り当てる

理想的には、フローステップで使用される入力値は、フロー入力により提供され、フロー変数により ステップに渡されるようにします。

通常、 フローの作成者は、ユーザーがフローを開始してから、そのフローを実行している間に別の タスクを開始するということを前提にしてください。フロー入力に、できるだけ多くのデータを割り 当てると、フローへの変更を簡略化できます。

ローカライズされたデータ

(フランス語、日本語、中国語、ドイツ語、スペイン語などの言語の特殊文字を含む) 入力として送信 されるローカライズされたファイルの場合は、Studio で UTF-8 ファイルエンコードが使用されている ことに注意してください。その他のファイルエンコードは認識されない可能性があります。このよう なファイルには、UTF-8 エンコードを使用することをお勧めします。

# <span id="page-35-0"></span>デバッグのベストプラクティス

サブフローのデバッグ

<span id="page-35-1"></span>親フローをデバッグする前に、サブフローをデバッグすることをお勧めします。

# Studio の構成のベストプラクティス

システムプロパティ

システムプロパティの作成または値の変更は慎重に行ってください。システムプロパティの適用範囲 がグローバルであり、実行時に、フロー実行のコンテキストの一部となるためです。結果として、シ ステムプロパティの値を変更すると、既存のオペレーションとフローが壊れる恐れがあります。
## 構成アイテム

構成アイテム (システムフィルター、スクリプトレット、選択リストなど) を削除する前に、[**これを 使用する項目は?**] 機能を使用して、ほかのアイテムが依存していないかをチェックすることをお勧め します。詳細については[、「フローとオペレーションの使用方法の詳細」\(366ページ\)を](#page-365-0)参照してく ださい。

構成アイテムの名前の重複はエラーとして検出され、[**問題**] ペインのそのアイテムの上にツールチッ プとして表示されます。重複が発生した場合には、1 つのアイテムの名前を変更するか、削除する必 要があります。

同じ UUID を持つ構成アイテムがある場合もあります。たとえば、複数のプロジェクトをリファクタ リングして、最後に既存のプロジェクトと同じアイテムを含むコンテンツパックをワークスペースに インポートする場合です。もう 1 つの例は、OO 9.x から OO 10.00 または 10.01 (バージョン 10.02 よ り前) にリポジトリを移行し、結果をプロジェクトまたはコンテンツパックとしてインポートした後 で、OO Base コンテンツパックをインポートした場合です。

UUID が重複すると、Studio の動作が一貫しなくなる可能性があります。重複するアイテムの 1 つを 削除し、結果として壊れた可能性のあるフローをすべて修正することによって、この問題を修正する ことを強くお勧めします。

プロジェクトとコンテンツパックを含め、ワークスペース全体の名前と UUID の両方の重複が検出さ れます。

**注:** 重複名には、大文字と小文字の区別がないものと見なされます。たとえば、 MySystemAccount は mysystemaccount と重複していることになります。

# 説明のベストプラクティス

すべての説明

- <sup>l</sup> [**説明**] タブを使用して、オペレーション、ステップ、フローの目的の詳細な説明を入力し、ほかの 作成者が、その目的を知り、どうしてこのように設計したかがわかるようにします。
- <sup>l</sup> 説明には、アイテムを検索するときに役立つ検索語を含めるようにしてください。また、入力、 レスポンス、出力についての説明を含めてください。
- <sup>l</sup> もっと長い説明が必要な場合、各段落を 1 行空けて区切ります。
- <sup>l</sup> 段落の最初にスペースは追加しないでください。
- 文は短く簡潔にします。
- <sup>l</sup> 長いフレーズを使うことは避けます。代わりに、長いフレーズは短い文に分けます。
- <sup>l</sup> 文はすべて、大文字から開始し、ピリオドで終わるようにします (英語の場合)。
- <sup>l</sup> 現在形、能動態を使用します。たとえば、"If the input is not specified, it will default to 1534" では なく、'If you do not specify a value for this input, it defaults to 1534" と記述します (英語の場合)。

## フォルダーの説明

同じテクノロジーと情報をやり取りする複数のフローまたはオペレーションを作成する場合、1 つの フォルダーにまとめて、フォルダーの [**説明**] エリアにこの情報を記載します。[**説明**] 領域にアクセス するには、フォルダーを右クリックして [**プロパティ**] を選択します。

フローの説明

- <sup>l</sup> フローを自動的に実行するために必要な特殊な要件または変更 (スケジュールどおりなど) を含め ます。
- <sup>l</sup> 次のような、フローの使用に関する制限を含めます。

このフローは以下の場合にのみ動作します。

- Windows 2003 またはそれ以降
- Windows Telnet Service が有効である場合
- <sup>l</sup> 必要なフローの入力を指定し、入力が必要なデータや適切なデータ形式を作成者が検索できる場 所についての情報を含めます。
- <sup>l</sup> フローのレスポンスと、各レスポンスの意味を含めます。
- <sup>l</sup> 結果フィールドと、各結果フィールドで与えられるデータの説明を含めます。
- <sup>l</sup> 次のように、実装に関する追加のメモがあれば含めます。
	- <sup>l</sup> サポートされているプラットフォームまたはアプリケーションのサポート (バージョン情報を 含む)。
	- <sup>l</sup> フローが相互作用するアプリケーションまたは Web サービス API。
- <sup>l</sup> 問題選別、診断、修復を行うフローは、最初に、問題が存在しているか確認を行います。
- <sup>l</sup> ユーザーに通知を送信するフローでは、通知サブフローを使用し、フローの作成者がユーザーへ の複数の通知手段を選択できるようにします。たとえば、**Web サイトヘルスチェック**フローでは **通知**サブフローを使用します。ユーザーが**Web サイトヘルスチェック**フローを電子メールおよび チケットシステムに設定すると、このフローを使用するすべてのフローで、正しく通知が送信さ れます。
- <sup>l</sup> サブフローの作成では、最初に説明を追加してください。フローの目的と入出力を説明すること により、フローデザインが明確になるので、実装が簡単になります。

最上位の親フロー内のすべてのトランジションに注釈を付けます (トランジションの説明)。これらの トランジションの説明は、トランジションの先行ステップで発生する内容について説明します。

オペレーションの説明

- <sup>l</sup> オペレーションの内容の説明を含めます。
- <sup>l</sup> オペレーションが必要とする入力を列記します。入力に必要なデータや適切なデータ形式を作成 者が検索できる場所も含めます。
- <sup>l</sup> 各レスポンスの名前とその意味を含めます。
- <sup>l</sup> 結果フィールドと、各結果フィールドで与えられるデータの説明を含めます。
- <sup>l</sup> 次のように、実装に関する追加のメモがあれば含めます。
- <sup>l</sup> サポートされているプラットフォームまたはアプリケーションのサポート (バージョン情報を含 む)。
- <sup>l</sup> フローが相互作用するアプリケーションまたは Web サービス API。
- <sup>l</sup> その他の環境要件または使用要件。
- <sup>l</sup> オペレーションの説明のベースとして、次のテンプレートを使用してください。

オペレーションの内容の説明。 入力: 入力 1 - この入力の詳細 入力 2 - この入力の詳細 入力 3 - この入力の詳細 レスポンス: レスポンス 1 - このレスポンスの詳細 レスポンス 2 - このレスポンスの詳細 結果: フロー/オペレーションのプライマリ結果 その他の結果: 結果 1 - 最初の追加の結果 結果 2 - 2 番目の追加の結果

# 入力の説明

- <sup>l</sup> 必要な入力に対する意味がある説明を含めます。
- <sup>l</sup> 入力に必要なサンプルデータを正しい形式で含めます。
- <sup>l</sup> オプション入力と必須入力を区別します。
- <sup>l</sup> 説明で列記する入力の順番が、[**入力**] タブに表示される順番と同じであることを確認してくださ い。

Studio オーサリングガイド

『HP Operations Orchestration Studio オーサリングガイド』へようこそ

- <sup>l</sup> 必要な場合、入力がとるデータの構文を記述します。
- <sup>l</sup> 説明中のセクション見出しの構文は同じものを使用します(たとえば、"Example" や "ex:" で はなく "Examples" を使用するなど。英語の場合)。
	- <sup>l</sup> セクション見出しの形式は、「値の形式」、「例」、「デフォルト値」、および「有効な値」 です。これらは、該当する情報があり、使用可能な場合はいつでも必要です。
	- <sup>l</sup> 「値の形式」、「例」、「デフォルト値」、および「有効な値」からの値で、句読点のみがふ くまれる値は、アポストロフィで囲む (','、'.') 必要があります。
- <sup>l</sup> 各入力名の前に 4 つスペースを置きます。
- <sup>l</sup> 入力の説明のベースとして、次のテンプレートを使用してください。

入力:

inputName - 最初の入力の名前

Value format: domain\user Valid values: us.east.1a, us.east.1b Default value: us.east.1b, ',' Examples: valueString, 31241423, one, two, three secondInputName - 2 番目の入力の名前 Value format: text Valid values: one, two, three Default value: one 例:

トランジションの説明

- <sup>l</sup> 最上位の親フロー内のすべてのトランジションに説明を付けます。これらのトランジションの説 明は、トランジションの先行ステップで発生する内容について説明します。
- <sup>l</sup> データが実行中に必ず表示されなければならない場合を除き、サブフローのトランジションの説 明を追加する必要はありません。

## 出力の説明

- <sup>l</sup> 説明で列記する出力の順番が、[**出力**] タブに表示される順番と同じであることを確認してくださ い。
- <sup>l</sup> 各出力名の前に 4 つスペースを置きます。

<sup>l</sup> オペレーションが実行可能な状況を制限するオペレーションの環境的な制限がある場合は含めま す。

結果の説明

- <sup>l</sup> プライマリ出力は、[**結果**] リストの一番最初の結果にし、次のテキストを含めるようにしてくださ い。「これはプライマリ出力です。」
- <sup>l</sup> 見やすくするため、リストの項目と表の列は、別々の行に記載します。
- <sup>l</sup> 各結果名の前に 4 つスペースを置きます。
- <sup>l</sup> 結果の説明のベースとして、次のテンプレートを使用してください。

結果:

returnResult - これはプライマリ出力です。

firstResult - 次の列を持つテーブル内の EC2 インスタンス:(以下にテーブル形式の結果の例 を表示します。)

Instance Id

AMI ID Machine type

Status - 可能な値: 「パブリックDNS」、「キーの組の名前」、「RAM ディスクID」

## レスポンスの説明

- <sup>l</sup> 説明では、「レスポンス」という言葉を使用します。
- <sup>l</sup> 最も良く使用されるレスポンスである "success" と "failure" では、次のフレーズを使用することを お勧めします。
	- · success 「オペレーションは正常に完了しました」ではなく「説明に記されているようにオペ レーションが完了しました」を使用する。
	- <sup>l</sup> failure 「何らかの問題が発生しました」ではなく「オペレーションは異常終了しました。ト ラブルシューティング情報については、注を参照してください」を使用する。
- <sup>l</sup> 各レスポンス名の前に 4 つスペースを置きます。
- <sup>l</sup> レスポンスの説明のベースとして、次のテンプレートを使用してください。

レスポンス:

success - 説明に記されているようにオペレーションが完了しました。

failure - オペレーションは異常終了しました。ト ラブルシューティング情報については、注を参照し てください。

no more values -

注の説明

- <sup>l</sup> 「注」のセクションは空白にしておくこともできます。
- <sup>l</sup> より複雑なオペレーションでは、より多くの情報を記載する必要があるため、「注」セクション をサブセクションに追加して、簡単に読めてわかるようにしておきます。
- <sup>l</sup> 構成、設定、環境設定などの、オペレーションが正常に動作するために必要なすべてを「前提条 件」サブセクションを使用します。
- <sup>l</sup> "Extra settings" サブセクションを使用して、オペレーションやフローの特別なユースケース (セ キュリティやネットワーク設定など) をすべて一覧にします。このセクションは、複数設定などの 特殊なユースケースのあるオペレーションで便利です。
- <sup>l</sup> エラーの内容がわかるメッセージがないエラーの説明には "Troubleshooting" サブセクションを使 用して、考えられる解決策を提供します。
- <sup>l</sup> 上記のいずれのセクションにも合わない情報は、"Other" サブセクションで説明します。
- <sup>l</sup> 「注」のセクションのサブセクションの順番は、表示されたままにしておきます。
- <sup>l</sup> これらのセクションはオプションです。"Other" サブセクションの見出しのみを含める必要がある 場合、サブセクションの見出しは含めず、問題の通し番号だけを保持しておきます。つまり、見 出しが "Notes" のままで、"Other" セクションを "Notes" に含めます。
- <sup>l</sup> 「注」のセクションが複数のオペレーションまたはフローに適用される場合、注はフォルダーレ ベルに配置してください。個々のオペレーションまたはフローで、フォルダーレベルで注を参照 します。たとえば、FolderName フォルダー内の「注」セクションを参照してください」などのよ うに記述します。
- <sup>l</sup> 注の説明のベースとして、次のテンプレートを使用してください。

前提条件:

1.最初の前提条件

最初の前提条件の説明

1.1.最初のステップを実行します。(4 スペース)

1.2.次のいずれかのコメントを入力します: (4 スペース)

- 最初のコメント 。(11 スペース)

- 2 番目のコメント 。(11 スペース)

2.2 番目の前提条件

2 番目の前提条件の説明

その他の設定:

1. abc

2. def

ト ラブルシューティング:

1. abc

2. def

その他:

1. abc

2. def

#### **データベースの可用性の取得**グループを完全に説明する例

データベース可用性グループ (DAG) のメンバーであるサーバーのリストを取得します。これはまた、DAG に 関する次のようなリアルタイムステータス情報の取得にも使用できます: PrimaryActiveManager、 OperationalServers、ReplicationPort、NetworkNames、StartedMailboxServers、 StoppedMailboxServers など。

#### 入力:

host - 接続先の Exchange 2010 サーバーホスト 。 username - サーバーへの接続時に使用するユーザー名。

password - サーバーへの接続時に使用するパスワード。

authType - ユーザーの資格情報の認証に使用されるメカニズムを指定します。

有効な値: Default、Basic、Credssp、Digest、Kerberos、Negotiate、 NegotiateWithImplicitCredential。

デフォルト値: Default。

dagName - 停止する DAG の名前。

例: oodag。

delimiter - 結果でプロパティを区切るために使用される区切り文字。

デフォルト値: ','。

#### 結果:

returnResult - これはプライマリ出力です。DAG プロパティのリストを返します。各プロパティは 1 行に記述され、プロパティ名と値の間は

区切り文字で区切られます。

```
servers - DAG のメンバーであるサーバーのリスト 。
```

```
operationalServers - DAG からの動作中サーバーのリスト 。
```
Studio オーサリングガイド

『HP Operations Orchestration Studio オーサリングガイド』へようこそ

primaryActiveManager - クラスターコアリソースグループを所有するノードを表します。 distinguishedName - Active Directory からの DAG の DN。 isValid - DAG が有効かどうか。

レスポンス:

success - DAG プロパティのリストが Exchange サーバーから取得されました。

failure - DAG 情報を取得できませんでした。サーバーに接続できません (資格情報に誤りがあ るか、authType がサポート されていない)。

クラスターが使用不可であり、クラスターサービスが動作していません。

注:

1.Powershell リモート接続に関する情報については、Exchange 2010 フォルダーの説明を参照してく ださい。

2.サポート されているバージョン: 2010。<sup>2010</sup>

# ソースコントロール管理のベストプラクティス

Subversion

- <sup>l</sup> ほかの作成者との競合を防ぐため、ファイルで作業する前に必ずファイルをロックします。作業 を開始してからコミットする前にファイルをロックするのではなく、ファイルをロックしてから 編集するようにします。ファイルで作業している間に、ほかの作成者がファイルの編集を開始し ている可能性があります。一部のソースコントロール管理ツールでは、ファイルをロックしよう とするまで、そのファイルがロックされていることが表示されません。ロックポリシーの強制を 使用すると、アイテムをロックしない限り、フロー作成者はアイテム (フローまたは構成アイテム) を変更できません。これにより、アイテムを編集できる作成者を 1 人に限定することが可能にな ります。詳細については[、「ロックポリシーの強制」\(66ページ\)を](#page-65-0)参照してください。
- <sup>l</sup> 最新のリビジョンで常に作業するには、アイテムを更新してから、アイテムをロック、変更、ま たはコミットするようにします。
- <sup>l</sup> @Action はプロジェクトに格納されません。作成者の Studio リポジトリに格納されて、これらの アクションを使用するオペレーションとの間でリンクされます。別の作成者が作成した @Action を使用するには、その Jar/DLL ファイルを自身の Studio リポジトリに手動でコピーする必要があ ります。@Action を作成したら、ほかの作成者がインポートできるように、プラグインが含まれた コンテンツパックを作成することをお勧めします。

Git

- <sup>l</sup> Git を使用する前に、現在のワークスペースにコンテンツパックがないことを確認してください。
- <sup>l</sup> 独自の HTTP ベースの Git ソリューションをセットアップする場合は、モジュールを使用するか、 **[Github](https://github.com/)**、**[GitLab](https://about.gitlab.com/)**、**[Gitblit](http://gitblit.com/)**、**[Bonobo Git Server](https://bonobogitserver.com/)** などの専用の Git サーバーを選択してください。これ らのすべてサーバーに、リポジトリコンテンツの Web 表示、履歴、分岐、詳細なアクセス制御と いった利点があります。
- <sup>l</sup> Apache を Git サーバーとして使用する場合は、Apache 用の専用の Git サーバーモジュール **[git](http://git-scm.com/docs/git-http-backend)[http-backend](http://git-scm.com/docs/git-http-backend)** を使用することをお勧めします。

**注:** WebDAV を基にした HTTP(S) で Git サーバーをセットアップすることはお勧めしません。

# HP OO Studio での各言語の使用 - ローカラ イズ

ローカライズとは、特定の環境 (国または地域) に合わせてソフトウェアを修正することを指します。 HP Studio は、次の言語へのローカライズが可能です。

- **フランス語 (fr)**
- **.** ドイツ語 (de)
- 日本語 (ja)
- **スペイン語 (es)**
- 中国語 (zh)

Studio では、次のテキスト文字列がローカライズされます。

- フローの説明とコールアウト
- <sup>l</sup> トランジションの説明
- <sup>l</sup> 構成アイテムの説明
- <sup>l</sup> ステップの説明とプロンプトメッセージ ([**表示**] タブ内)
- 入力プロンプト
- <span id="page-44-0"></span>• フォルダーの説明

コンテンツパックのローカライズ

コンテンツパックのフローとオペレーションに含まれるテキスト文字列はすべて Studio の現在のロ ケールで表示されます。

Studio オーサリングガイド

『HP Operations Orchestration Studio オーサリングガイド』へようこそ

ローカライズファイルは、**cp\_<ロケール>.{<地域>.}properties** という名前で保存されます。

**地域**のパラメーターはオプションです。

たとえば、コンテンツパックのデフォルトのプロパティファイルの名前は **cp.properties**、中国語の ファイルの名前は **cp\_zh\_CN.properties** となります。

# プロジェクトのローカライズ

プロジェクトはコンテンツパックと同じ方法でローカライズされません。プロジェクトのデフォルト の言語のみを編集できます。これは、プロジェクトをコンテンツパックにパッケージする際にデフォ ルトファイル (cp.properties) として保存されます。

次の 2 つの点に注意してください。

- <sup>l</sup> プロジェクトのテキストは実際にローカライズされるわけではありません。フロー、オペレー ション、および構成アイテムの場合、テキストが XML ファイル内に保存され、フォルダーの場 合、説明が複数の .properties ファイル (フォルダーごとに 1 つ) に保存されます。コンテンツパッ クを作成するときには、テキストは常に同じ cp.properties ファイルに書き込まれます。
- <sup>l</sup> コンテンツパックを展開し、プロジェクトとして Studio にロードすると、デフォルトファイルの みが使用され、ローカライズしたプロパティファイルは使用されません。ファイルが存在しない 場合は、すべてのテキストは空白になります。

# cp.properties ファイル

HP OO Studio でコンテンツパックをプロジェクトから作成すると、リソースバンドルフォルダーには **cp.properties** ファイルのみが格納されます。

**注:** コンテンツパックの構成を変更した後、Studio を再起動してください。

プロジェクトを作成または保存すると、**cp.properties** ファイルは **\resource-bundles\cp.properties** に あるプロジェクトファイルシステムに保存されます。

また **resource-bundles** ディレクトリには、ユーザーが作成したリソースファイルを追加することが できます。追加したファイルは、ほかのリソースファイルと一緒にコンテンツパックの jar ファイル にバンドルされます。

# 実行する操作

### **Studio での現在のロケールの変更**

デフォルトでは、Studio はコンピューターのデフォルトの言語でインストールされます。

現在のロケールをオーバーライドするには、構成を変更します。

Studio オーサリングガイド 『HP Operations Orchestration Studio オーサリングガイド』へようこそ

- 1. **C:\Users\<loged in user name>\.oo\studio.properties** ファイルを開きます。
- 2. 次の行を検索します。
	- user.language=
- 3. 上記の各行に、言語のロケールを追加します。使用可能なコードは次のとおりです。

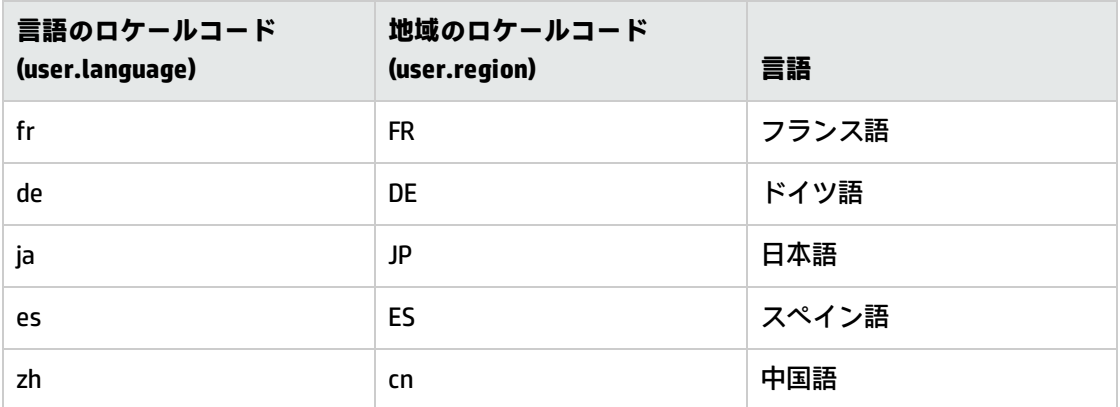

**注:** 別の言語インタフェースを実装するには、**user.language** フィールドと **user.region** フィール ド (該当する場合) の両方に上の表から同じ言語のロケールを割り当てる必要があります。値が無 効な場合や空白の場合、Studio はデフォルトのシステムロケールを使用します。

#### **Studio の表示言語の設定**

Studio は **user.language** プロパティから表示言語を取得します。このプロパティが有効になっている 必要があります (**user.region** も有効になっている必要があります)。このプロパティが無効な場合、 Studio はシステムロケールを使用します。

現在 Studio でサポートされている表示言語は次のとおりです。

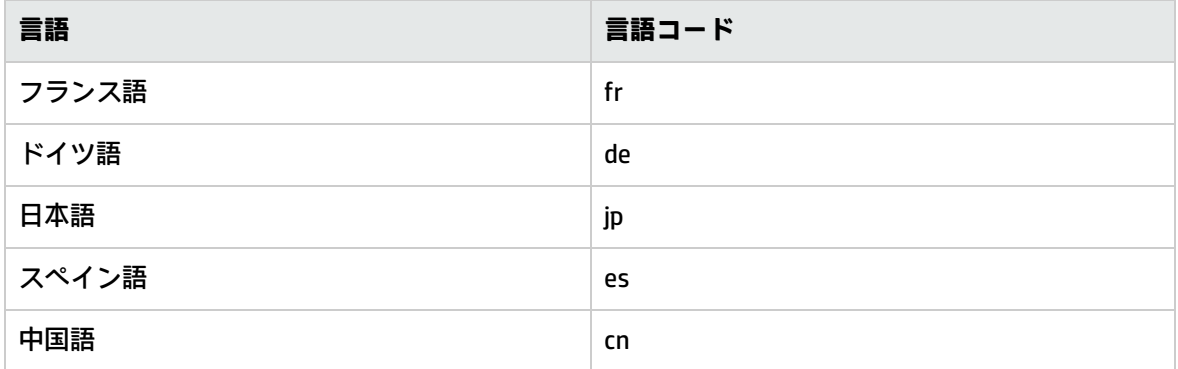

さらに、コンテンツパックのローカライズが可能です。詳細については[、「コンテンツパックのロー](#page-44-0) [カライズ」\(45ページ\)を](#page-44-0)参照してください。

# プロジェクトの使用

プロジェクトは、業務で使用するフロー、オペレーション、フォルダー、ドメインターム、選択リス トなどのアイテムを含む論理的な単位です。プロジェクトは、1 人の作成者によって、または共同作 業プロジェクトとして開発可能です。

Studio のプロジェクトは、オペレーティングシステムと同様のファイルディレクトリ構造を使用し、 ソースコントロールアプリケーションと容易に統合できます。

# プロジェクトの管理

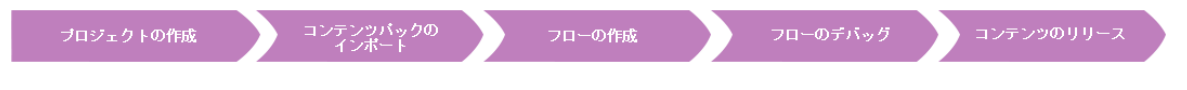

HP OO Studio でフローの作成を開始するには、プロジェクトで作業している必要があります。

**注:** プロジェクトの作成が、必ずしもワークフローの最初のステップである必要はありません。 プロジェクトを作成する前に、コンテンツパックをインポートできます。

Studio 10.x では、プロジェクトは作成者のファイルシステムにローカルに格納されます。ソースコン トロール管理機能を使用するには、外部のソースコントロール管理ツールを使用する必要がありま す。ソースコントロール管理の詳細については、[「ソースコントロールの使用」](#page-56-0)を参照してくださ い。

# 実行する操作

### **.oo フォルダーのデフォルトの場所を変更する**

**.oo** フォルダーには、インポートしたコンテンツパックま、使用中のプロジェクト、および他の設定 に関する情報が含まれています。デフォルトでは、Studio の **.oo** フォルダーは Users/<ユーザー名> フォルダーの下にあります。

**.oo** フォルダーの場所を変更する

- 1. Studio のインストールフォルダーにある **Studio.l4j.ini** ファイルを開きます。
- 2. 次のプロパティで場所を変更/追加します。

-Duser.home="C:/OO\_Home"

### **プロジェクトを作成する**

1. [**ファイル**] > [**プロジェクトの新規作成**] を選択します。

**注:** [**プロジェクト**] ペインで [**プロジェクトの新規作成**] ボタンをクリックすることもで きます。

- 2. [**名前**] ボックスにプロジェクトの名前を入力します。
- 3. [プロジェクトの作成] ダイアログボックスで、[**場所**] ボックス内のパスが前のタスクで設定した **Workspace** フォルダーへの正しいパスになっていることを確認します。パスが **Workspace** フォ ルダーへの正しいパスでない場合、**Workspace** フォルダーを参照して選択します。
- 4. [**OK**] をクリックします。
- 5. ソースコントロール管理ツールを使用している場合、共有リポジトリにプロジェクトフォル ダーを追加します。詳細については[、「HP OO Studio のソースコントロールの使用」\(57ページ\)](#page-56-0) を参照してください。

#### **プロジェクトをインポートする**

別の場所に作成したプロジェクトを開くには、このプロジェクトを Studio にインポートする必要が あります。インポートすると、プロジェクトが [**プロジェクト**] ペインに表示されます。

ソースコントロール管理ツールを使用している場合、プロジェクトフォルダーをチェックアウトし て、ローカルの作業コピーを作成してから、プロジェクトを Studio にインポートすることが必要に なる場合があります。詳細については、[「HP OO Studio のソースコントロールの使用」\(57ページ\)を](#page-56-0) 参照してください。

1. [**ファイル**] > [**プロジェクトのインポート**] を選択します。

**注:** [**プロジェクト**] ペインで [**プロジェクトのインポート**] ボタンをクリックすることも できます。

- 2. [プロジェクトディレクトリの選択] ダイアログボックスで、インポートするプロジェクトを参照 して見つけます。Studio では複数のプロジェクトを一度にインポートできます。
- 3. [**OK**] をクリックします。プロジェクトが Studio の [**プロジェクト**] ペインに表示されます。

#### **開いたプロジェクトを閉じる**

プロジェクトを閉じると、閉じたプロジェクトは [**プロジェクト**] ペインに表示されますが、グレー表 示されて使用できなくなります。

- 1. 閉じるプロジェクトを選択します。
- 2. [**ファイル**] > [**プロジェクトを閉じる**] を選択します。

**注:** [**プロジェクト**] ペインで [**閉じる**] ボタンをクリックすることもできます。

#### **閉じたプロジェクトを開く**

プロジェクトを閉じた後で、このプロジェクトを開いて再度作業することができます。

- 1. 開く必要がある、閉じた (グレー表示の) プロジェクトを選択します。
- 2. [**ファイル**] > [**プロジェクトを開く**] を選択します。

**注:** [**プロジェクト**] ペインで [**開く**] ボタンをクリックすることもできます。

### **プロジェクトを削除する**

プロジェクトを削除すると、プロジェクトを閉じる場合とは異なり、削除したプロジェクトはワーク スペースから完全に削除されます。

- 1. 削除するプロジェクトを選択します。
- 2. [**ファイル**] > [**プロジェクトの削除**] を選択します。

確認ダイアログが開きます。

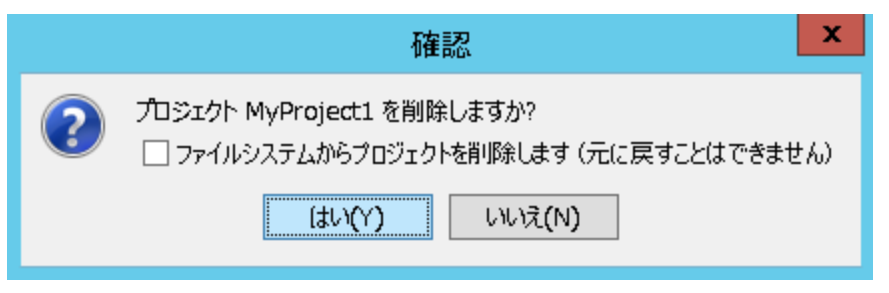

**注:** [**プロジェクト**] ペインで [**削除**] ボタンをクリックすることもできます。

- 3. チェックボックスをオンにして、Studio ワークスペースとファイルシステムからプロジェクト を削除します。チェックボックスをオンにしない場合は、プロジェクトは Studio ワークスペー スから削除されますが、ファイルシステムからは削除されません。必要な場合は、後でプロ ジェクトを再インポートすることができます。
- 4. 確認のダイアログボックスで [**はい**] をクリックします。

### **フロー、オペレーション、構成アイテムを移動する**

フロー、オペレーション、構成アイテムは、プロジェクト内の別のフォルダーまたは新しいプロジェ クトに移動することができます。

**注:** フローおよびオペレーションを構成アイテムと同時にドラッグアンドドロップすることはで きません。フローおよびオペレーションを [**Configuration**] フォルダーにドラッグアンドドロッ プしたり、またはこのフォルダーからドラッグアンドドロップすることはできません。

- 1. [**プロジェクト**] ペインで、移動するフローまたはオペレーションを選択します。Shift キーまた は Ctrl キーを使用して、複数のアイテムを選択することができます。
- 2. アイテムを別のフォルダーまたは別のプロジェクトにドラッグアンドドロップするか切り取っ て貼り付けます。

### **コンテンツパックのフローとオペレーションをプロジェクトにコピーする**

[**依存関係**] ペインのフローまたはオペレーションは読み取り専用です。これらのフローとオペレー ションの編集可能なコピーを作成するには、これらをプロジェクトにコピーします。

- 1. [**依存関係**] ペインで、フローまたはコピーするオペレーションを選択します。
- 2. [**編集**] > [**コピー**] を選択します。
- 3. コピーを貼り付ける場所をプロジェクトツリーで選択し、[**編集**] > [**貼り付け**] を選択します。フ ローまたはオペレーションは新しいオブジェクトとして扱われ、コピー元となったコンテンツ パックからデタッチされます。

**ヒント:** [依存関係] ペインから複数のアイテムを素早くコピーするには、アイテムを選択 し、Shift キーまたは Ctrl キーを押しながらプロジェクトにドラッグアンドドロップしま す。

**注:** フローを構成しているオペレーションもプロジェクトにコピーするには、[**編集**] > [**ディープコピー**] を選択します。詳細については、[「フローおよびオペレーションのコ](#page-362-0) [ピー」\(363ページ\)を](#page-362-0)参照してください。

#### **プロジェクトのプロパティを表示する**

- <sup>l</sup> [**プロジェクト**] ペインで [**プロパティ**] オプションをダブルクリックします。
	- または:
	- プロジェクトを右クリックして [**プロパティ**] を選択します。
	- または:

[**プロジェクト**] ペインの [**プロパティ**] ノードでプロジェクトを右クリックし、[**開く**] を選びます。

[プロパティ] ウィンドウにプロジェクトの情報が表示されます。プロジェクトの [プロパティ] ウィン ドウを使用して、**パブリッシャー**の**バージョン**、プロジェクトの**説明**、プロジェクトの依存関係を設 定できます。

[プロジェクト] ペイン (および [**SCM 変更**] ペイン) の [**プロパティ**] ノードから標準の SCM 操作を実行 することもできます。プロジェクトの追加、コミット、古いバージョンに戻す操作、プロパティの履 歴の更新を行うことができます。

つまり、プロジェクトの変更全体をコミットせずに、プロジェクトのメタデータの変更 (パブリッ シャー、バージョン、または説明の変更) のみをコミットできます。同様に、プロジェクトの変更全 体をコミットせずに、依存関係の変更をコミットできます。

これらのオプションの詳細については、[「Subversion ソースコントロール管理の使用 」\(60ページ\)](#page-59-0)ま たは[「Git ソース管理システムの使用」\(84ページ\)](#page-83-0)を参照してください。

#### **Windows エクスプローラーでのオブジェクトの表示**

1. [**プロジェクト**] ペインで [**プロパティ**] オプションを選択します。

2. 右クリックしてメニューから [**エクスプローラーで表示**] を選択します。

Windows エクスプローラーが開き、プロジェクトファイルが含まれるフォルダーが表示されます。

### **プロジェクト内のオフジェクトのプロパティを表示する**

<sup>l</sup> [**プロジェクト**] ペインで、フロー、オペレーション、またはその他のオブジェクトをダブルクリッ

クします。オブジェクトの [プロパティ] ウィンドウが開きます。

<sup>l</sup> フローが作成キャンバスで開いている場合、フローの [プロパティ] ウィンドウを表示するには、 作成キャンバスの左下にある [**プロパティ**] タブをクリックします。

参考資料

## **[ファイル] メニュー**

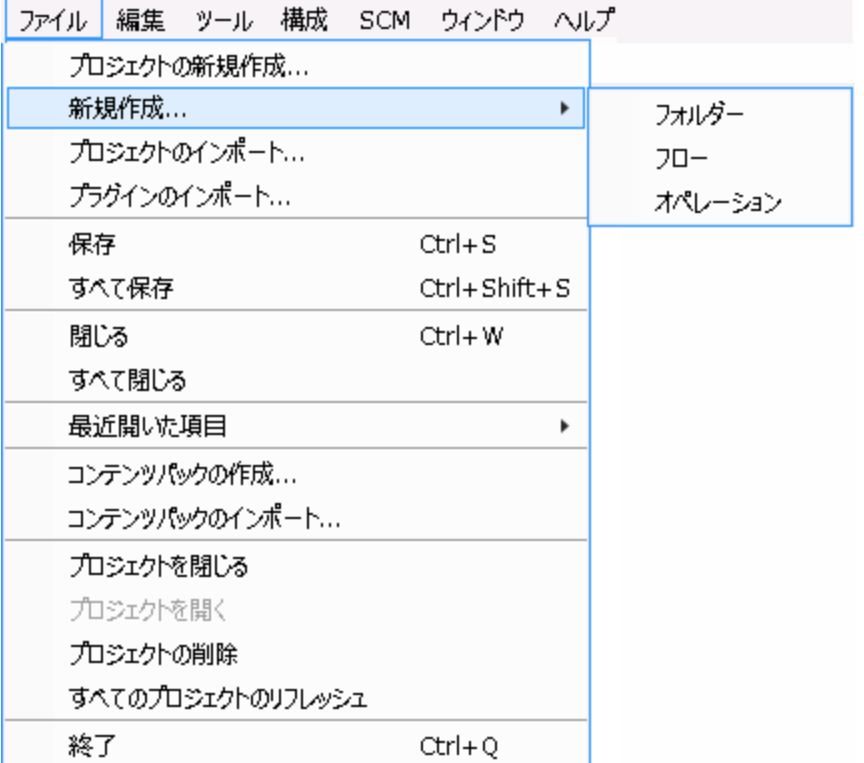

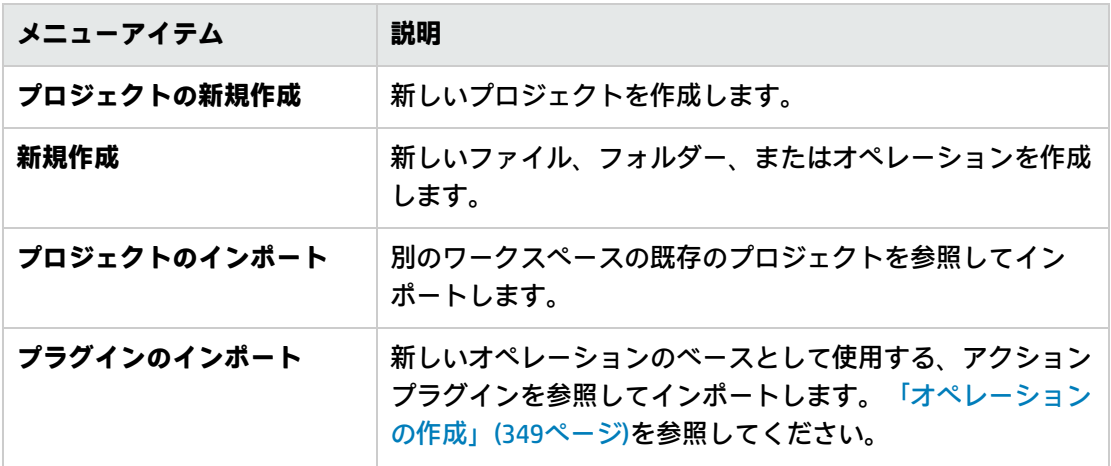

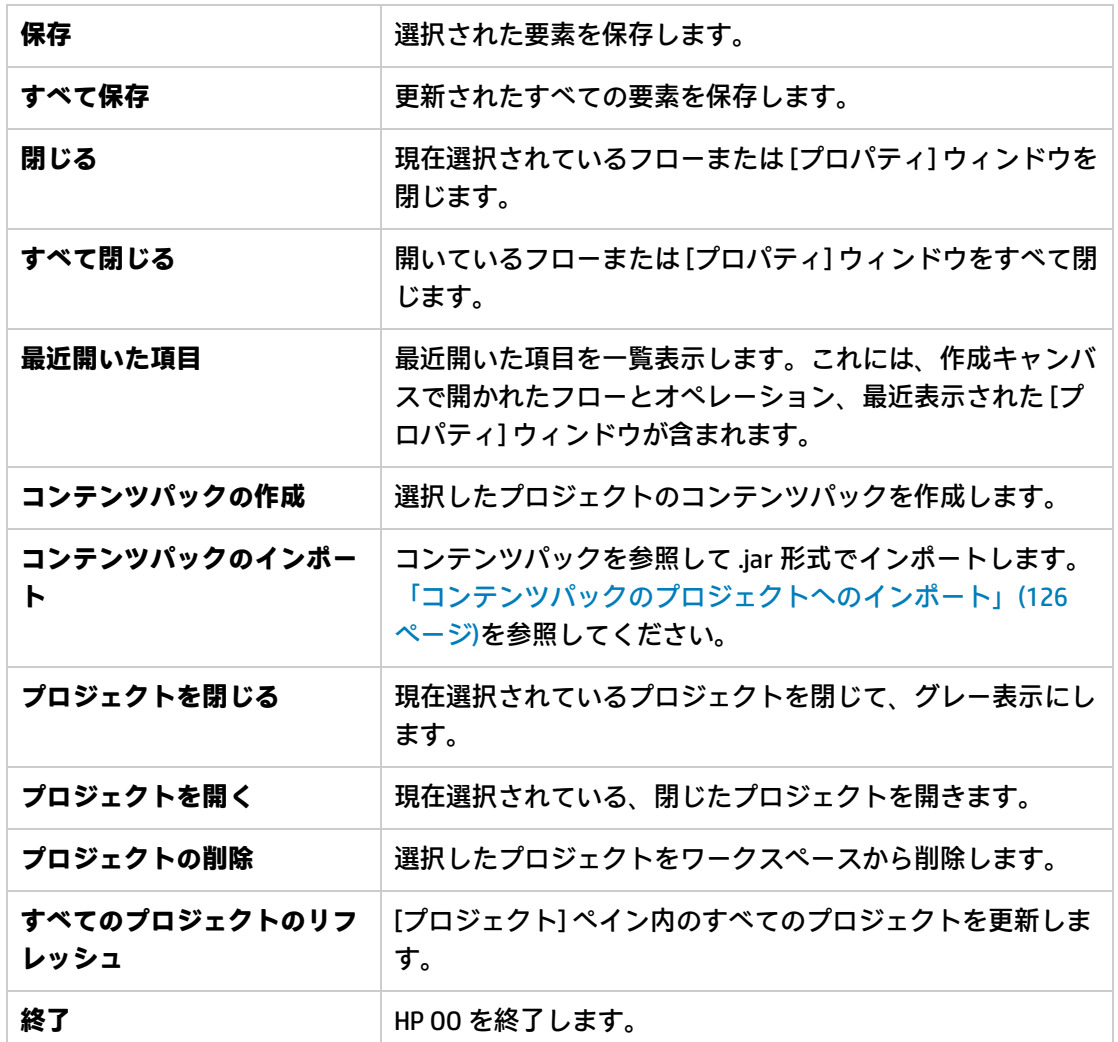

## **[プロジェクトの作成] ダイアログボックス**

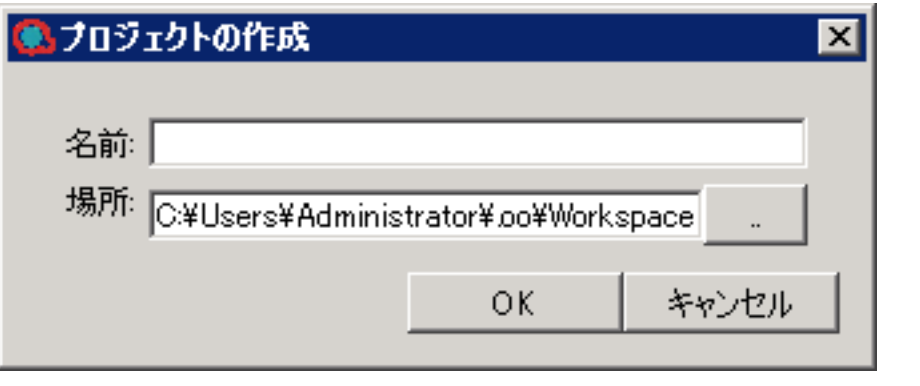

**GUI アイテム 説明**

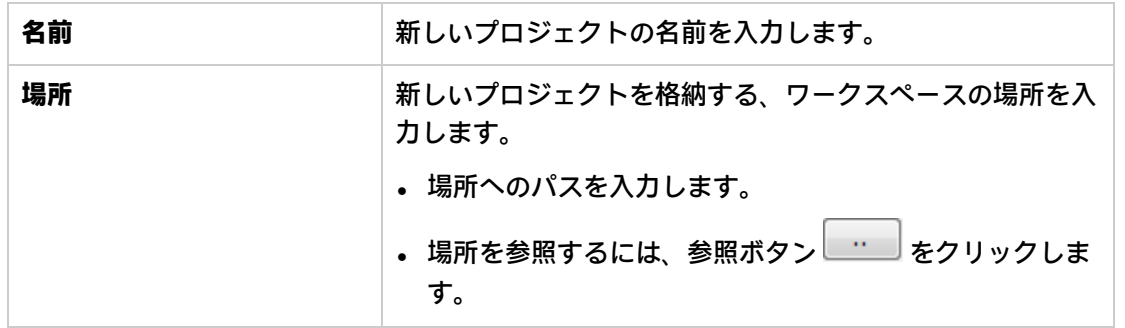

## **[プロジェクト] ペイン**

[**プロジェクト**] ペインには、プロジェクトツリー (プロジェクトの編集可能なコンテンツが含まれる 階層フォルダー構造) が表示されます。

- **Library** フォルダーには、フローとオペレーションが含まれます。
- <sup>l</sup> **Configuration** フォルダーには、オペレーション結果の処理、レポートの作成、およびフローの実 行を容易にするために使用できるその他の HP OO オブジェクト (フィルター、スクリプトレット、 システムプロパティなど) が格納されています。

**注:** 既存の構成アイテム構造の下のすべての構成アイテム内にフォルダーを作成できます。

<sup>l</sup> プロジェクトのプロパティを表示します。

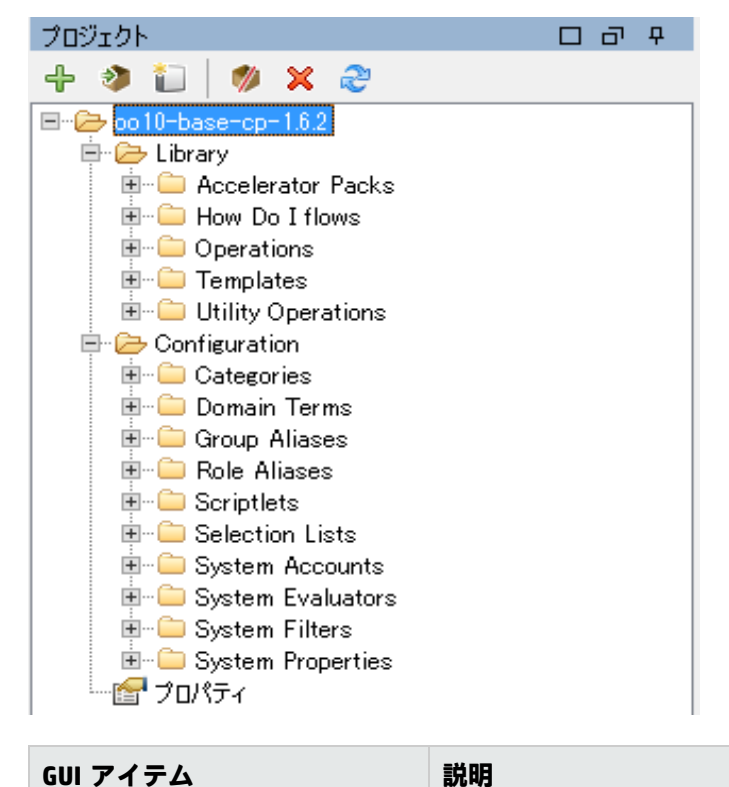

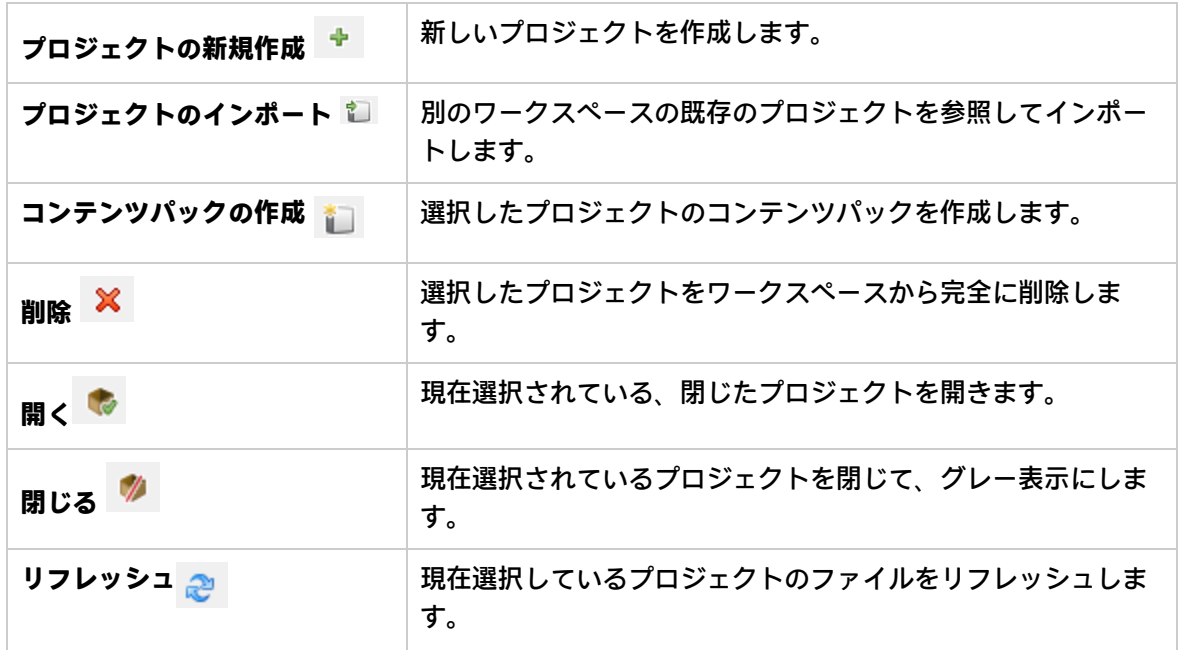

# [プロジェクト] ペインを使用したフォル ダーの管理

[**プロジェクト**] ペインで、フォルダーの追加、削除、コピー、名前変更といった、プロジェクトの フォルダー管理を行います。

# 実行する操作

### **フォルダーを作成する**

- 1. [**ファイル**] > [**新規**] > [**フォルダー**] を選択します。
- 2. 新しいフォルダーの名前を入力して、[**OK**] をクリックします。

**重要:** プロジェクト内に要素 (フォルダー、フロー、オペレーション、または構成アイテム) を作 成する必要がある場合は、ファイルシステムでアイテムを作成するのではなく、Studio 内から実 行してください。

**注:** 名前の長さは最大 128 文字までです。大文字と小文字は区別されません。

### **フォルダー名を変更する**

プロジェクトツリーでフォルダーを右クリックし、[**名前の変更**] を選択します。

**重要:** プロジェクト内の要素 (フォルダー、フロー、オペレーション、または構成アイテム) の名 前を変更する必要がある場合は、ファイルシステムでアイテムの名前を変更するのではなく、 Studio 内から実行してください。

### **フォルダーを削除する**

プロジェクトツリーでフォルダーを右クリックし、[**削除**] を選択します。

**重要:** プロジェクト内の要素 (フォルダー、フロー、オペレーション、または構成アイテム) を削 除する必要がある場合は、ファイルシステムでアイテムを削除するのではなく、Studio 内から実 行してください。

### **フォルダーをコピーして貼り付ける**

- 1. プロジェクトツリーでフォルダーを右クリックし、[**編集**] > [**コピー**] を選択します。
- 2. プロジェクトツリーで、フォルダーを貼り付ける位置を右クリックし、[**編集**] > [**貼り付け**] を選 択します。

### **サブフォルダーにドリルダウンする**

展開ボタン をクリックしてフォルダーを展開し、フォルダー内のサブフォルダーを表示します。

### **フォルダーの説明を表示する**

プロジェクトツリーでフォルダーを右クリックし、[**プロパティ**] を選択します。フォルダーのプロパ ティが表示されます。

# <span id="page-56-0"></span>HP OO Studio のソースコントロールの 使用

このセクションでは、ソースコントロール管理 (SCM) ツールで使用する一般的なタスクと、複数の作 成者でプロジェクトやアイテムを共有する場合に作成者が直面する可能性のある高度なタスクについ て説明します。

# HP OO Studio のソースコントロールとは

HP OO Studio では、2 つの組み込みのソースコントロール管理ツールが提供されており、作成者は ローカル環境で作業した後で変更をパブリックバージョンと同期させることができます。

- <sup>l</sup> **Subversion:** 詳細については、[「Subversion ソースコントロール管理の使用 」\(60ページ\)](#page-59-0)を参照し てください。
- <sup>l</sup> **Git:** 詳細については[、「Git ソース管理システムの使用」\(84ページ\)を](#page-83-0)参照してください。

**注:** これらのツールは同時に使用できないので、どちらか 1 つのツールのみを選択する必要があ ります。使用するツールがわからない場合は、システム管理者に問い合わせてください。

# 実行する操作

### **ソースコントロールツールを選択する**

ソースコントロールツールを選択するには:

- 1. [**SCM**] > [**接続**] を選択します。
- 2. [**SCM 接続**] ダイアログボックスで、SCM の種類として[**Subversion**] または [**Git**] を選択します。

参考資料

**SCM 接続**

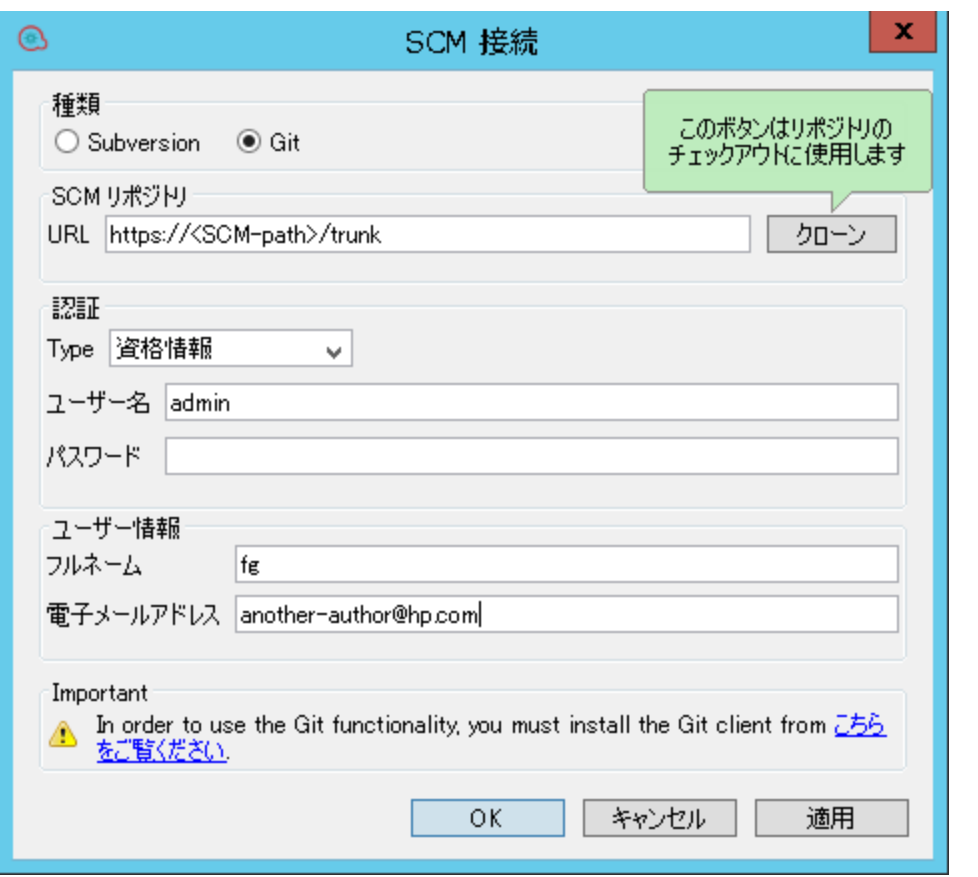

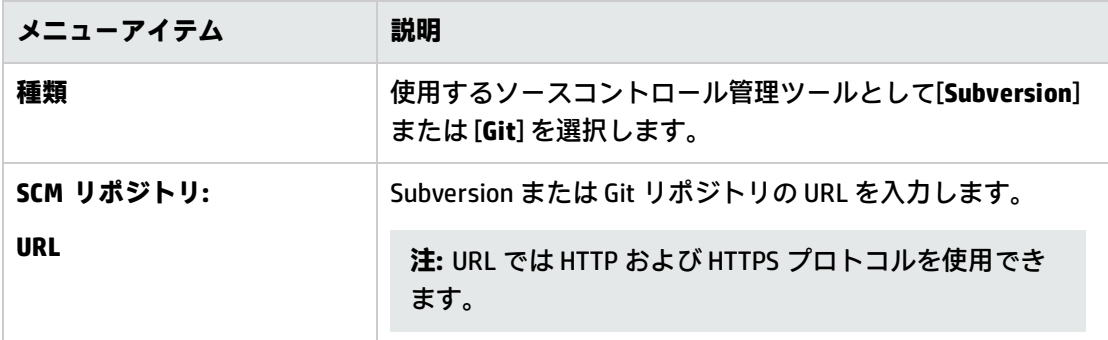

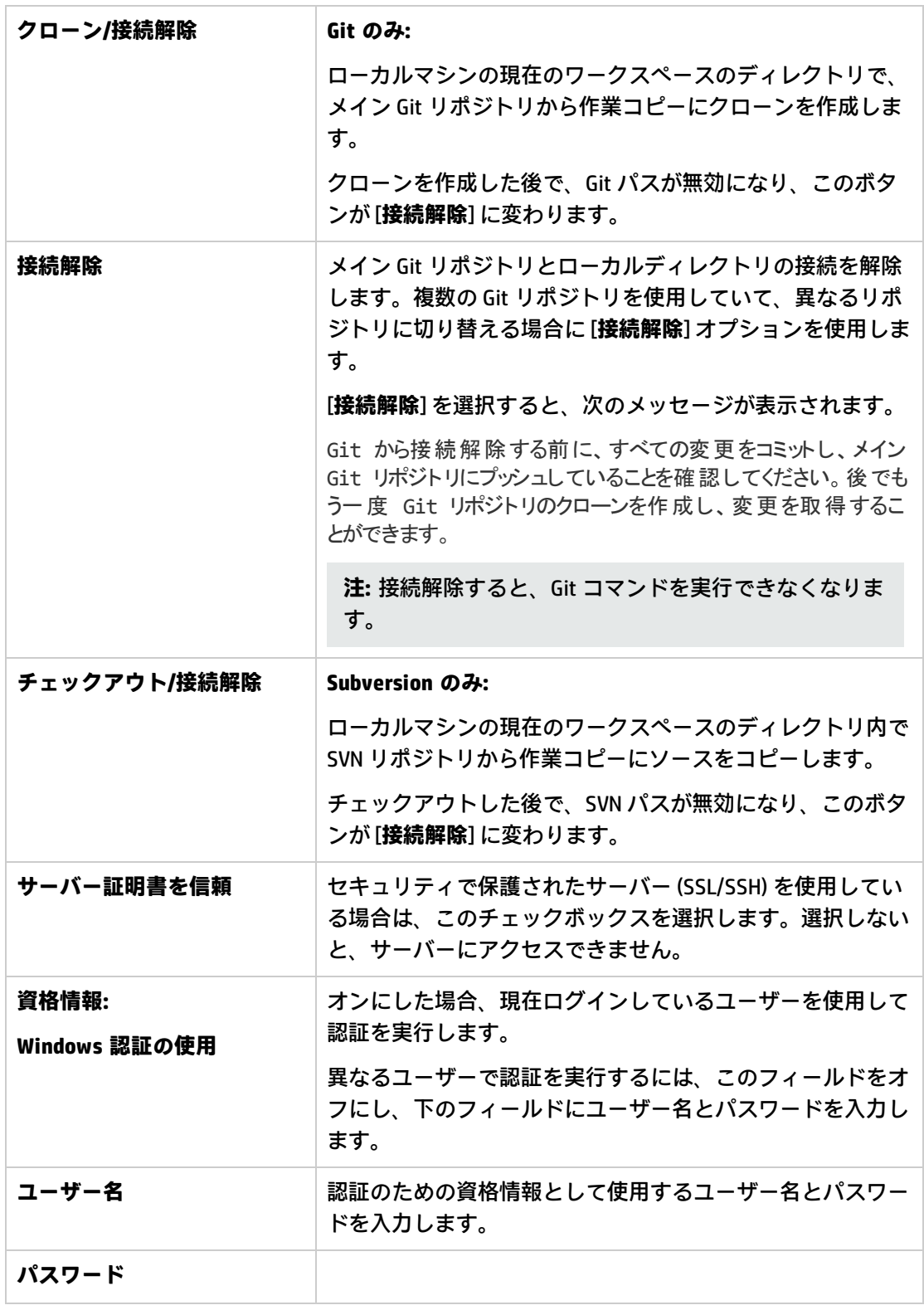

# <span id="page-59-0"></span>Subversion ソースコントロール管理の使用

# 用語集

#### **作業コピー**

SCM リポジトリはバージョン付きのデータをすべてソースコントロールサーバーに保持します。 Studio のソースコントロール管理ツールは、バージョン付きデータのローカルコピー (作業コピー) を 管理します。SCM は、ネットワークを介して自身のリポジトリにアクセスします。リポジトリには、 複数のユーザーが同時にアクセス可能です。

#### **チェックアウト**

チェックアウトは、リポジトリから作業コピーにソースをダウンロードするために使用します。ソー スコントロールサーバーからファイルにアクセスする場合に、最初に実行するオペレーションが チェックアウトです。チェックアウトを実行すると、作業コピーが作成され、その内容を編集、削 除、追加できるようになります。ファイル、ディレクトリ、トランク、またはプロジェクト全体を チェックアウトすることができます。チェックアウトを実行するには、チェックアウト対象コンポー ネントのソースコントロールサーバーの URL が必要です。

#### **コミット: リポジトリへの変更の保存**

ローカルの作業コピーに変更を加えても、ソースコントロールサーバーには自動的に保存されませ ん。変更を確定するには、その変更をコミットする必要があります。

#### **追加: SVN リポジトリへの新しいファイルの追加**

**追加**コマンドでは、新しいファイルまたはディレクトリをリポジトリに追加します。リポジトリに は、変更内容をコミットした場合にのみ、新しく追加されたファイルが表示されます。

#### **削除: リポジトリからのファイルの削除**

**削除**コマンドでは、作業コピー (リポジトリ) からアイテムを削除できます。コミットすると、ファイ ルがリポジトリから削除されます。

#### **移動: ファイルまたはディレクトリの名前変更**

**移動**コマンドでは、ディレクトリ間でのファイルの移動や、ファイル名の変更を行います。ファイル はローカルのサンドボックス上で (コミット実行後はリポジトリ上で) 直ちに移動されます。

#### **更新: 作業コピーの更新**

**更新**コマンドでは、変更内容がリポジトリから作業コピーに表示されます。リポジトリ内にある最新 の変更内容を作業コピー内でも使用できるように、作業コピーを更新してから作業を開始することを お勧めします。

**注:** ソースコントロール管理ツールには、日付、時刻、コメントなどのフローの履歴データは含 まれません。

# 初期のソースコントロールリポジトリの作成

実稼働環境では、http、https、または svn といったプロトコルでアクセスされる専用の SVN サー バーを使用することをお勧めします。

**注:** 各オペレーティングシステム用の SVN ディストリビューションのリストについては、サブ バージョンの Web サイト(<http://subversion.apache.org/packages.html>) にアクセスしてくださ い。

#### **例 1: 複数の作成者のシナリオでの VisualSVN の使用**

次の例では、複数の作成者のシナリオで、VisualSVN サーバーを構成および使用する方法について説 明します。

SVN の使用を開始する前に、次のリンクを利用してその概念を詳しく理解することをお勧めします。 [https://subversion.apache.org/docs/.](https://subversion.apache.org/docs/)

- 1. 1.8.x SVN 互換バージョンの VisualSVN をダウンロードします。
- 2. 新しい SVN サーバーユーザーを構成するには、右クリックして [**Users**] > [**Create User**] を選択し ます。

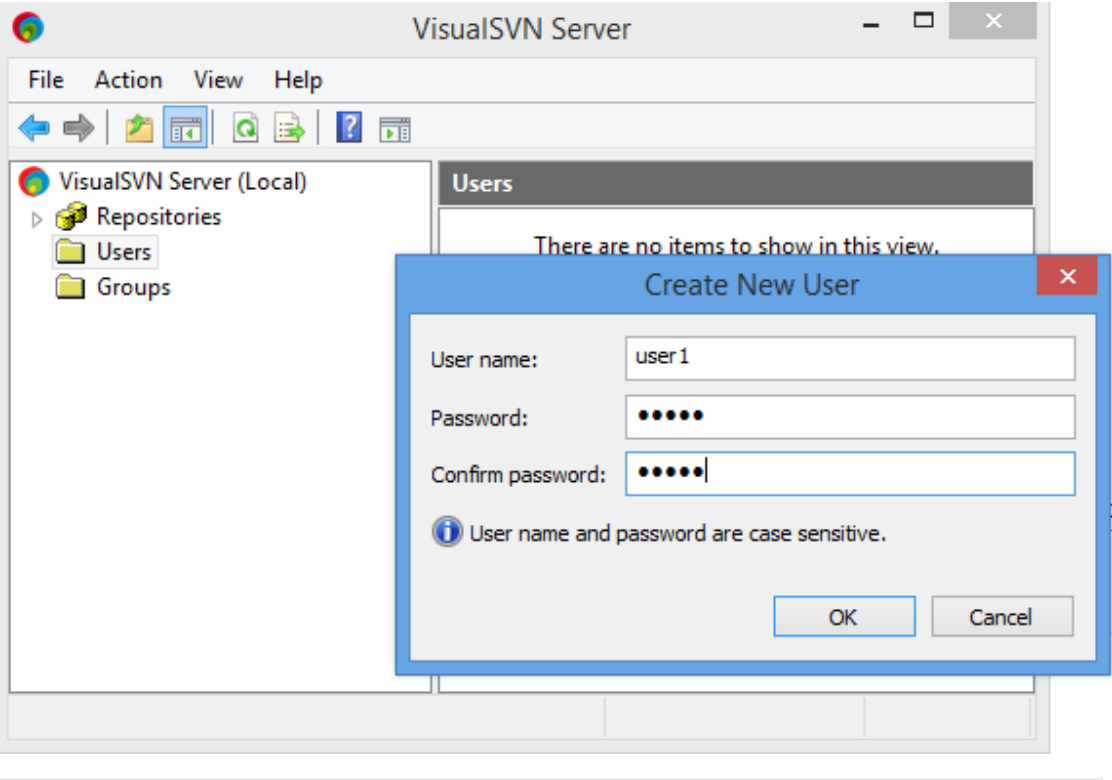

**注:** すべての Studio ペルソナは、Visual SVN ユーザーによって識別されます。

3. SVN リポジトリを作成するには、Repository フォルダーを右クリックし、[**Create New**

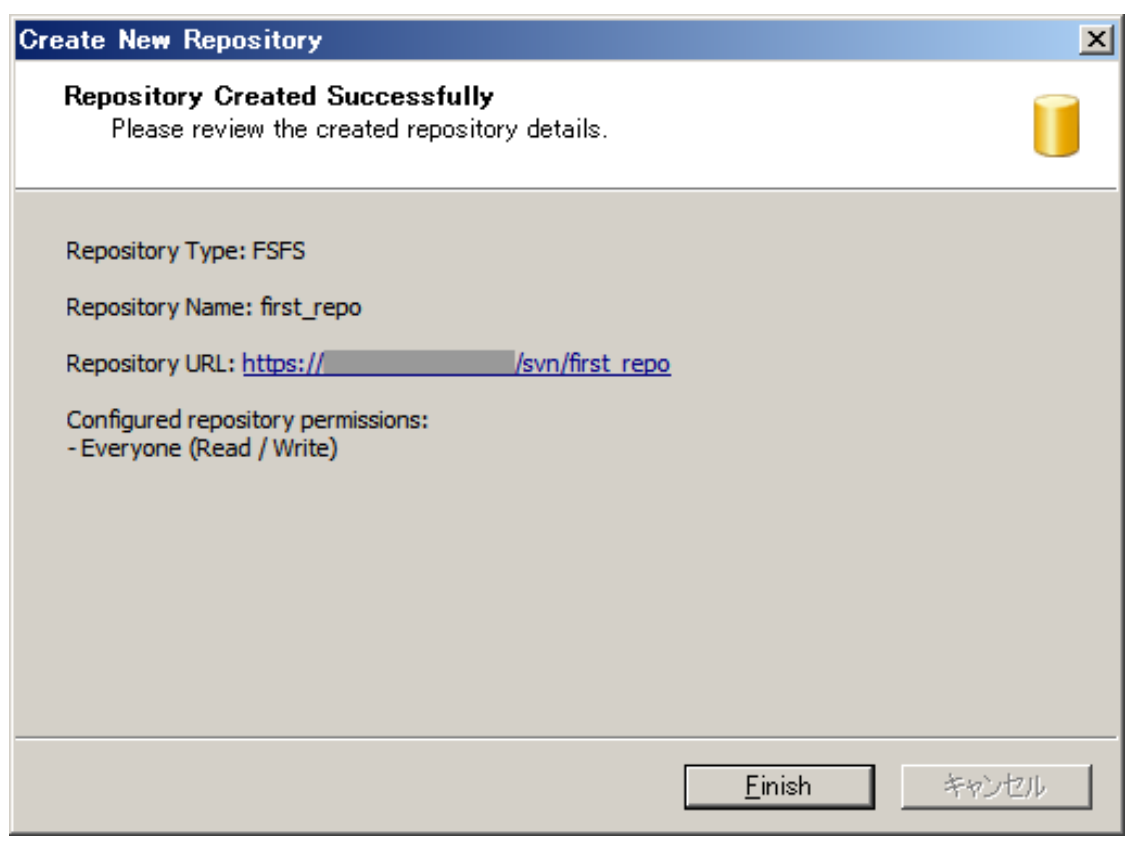

**Repository**] を選択して、空のリポジトリを作成します。

- 4. Studio で[**SCM**] メニューから [**設定**] を選択します。
- 5. [**Subversion**] ラジオボタンを選択します。
- 6. SVN ユーザー名資格情報 (**ユーザー名**と**パスワード**) を入力します。

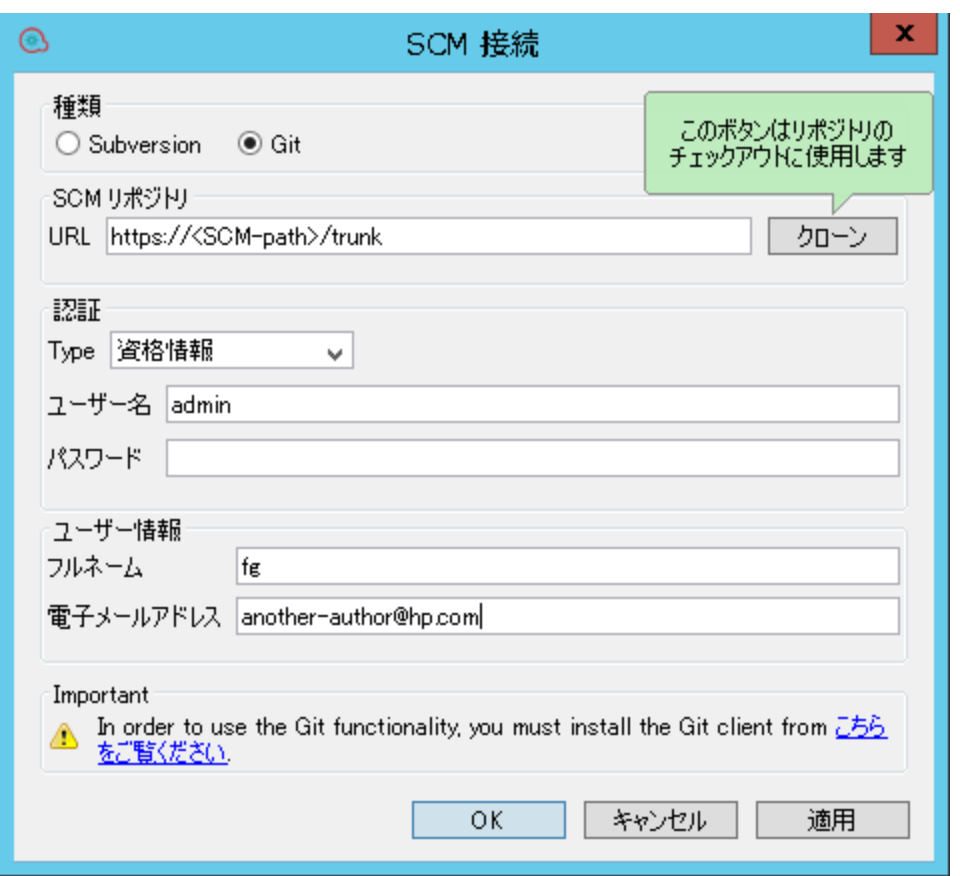

- 7. HTTPS プロトコルの場合は、[**サーバー証明書を信頼**] チェックボックスをオンにします。
- 8. リポジトリをチェックアウトします。

VisualSVN コンソールアプリケーションに直接アクセスできる場合は、次のようにしてリポジト リの URL を取得できます。

- a. VisualSVN でリポジトリの場所を右クリックします。
- b. [**Copy URL to Clipboard**] を選択します。

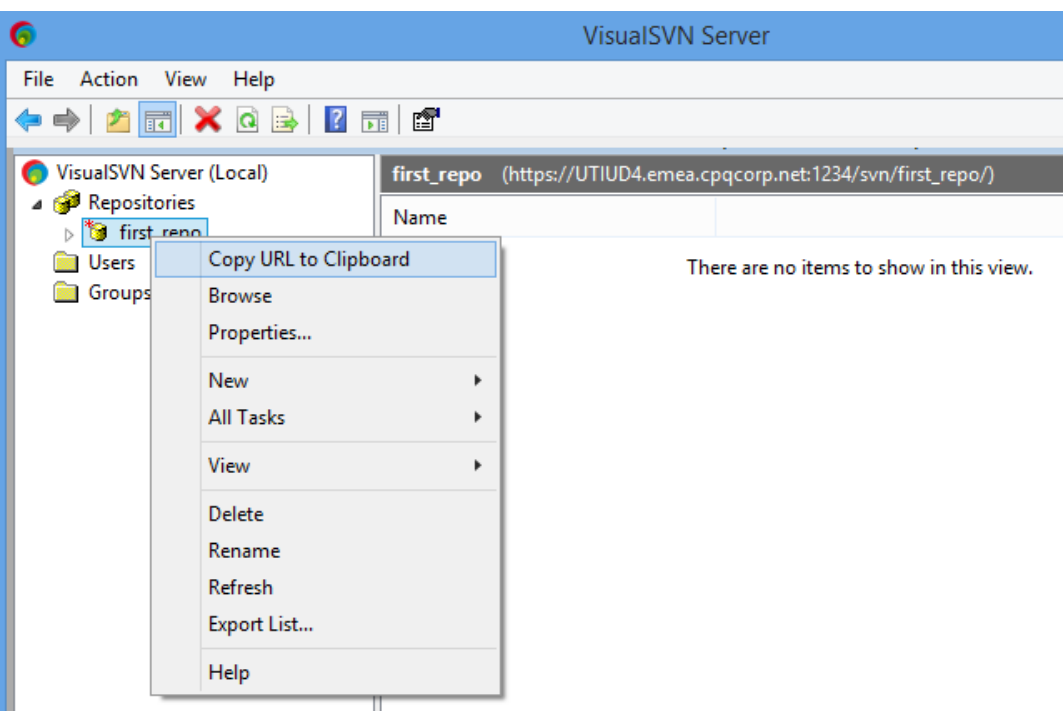

VisualSVN コンソールアプリケーションにアクセスできない場合は、SVN 管理者にリポジトリの URL を問い合わせてください。

9. Studio で[**SCM**] メニューから [**接続**] を選択します。

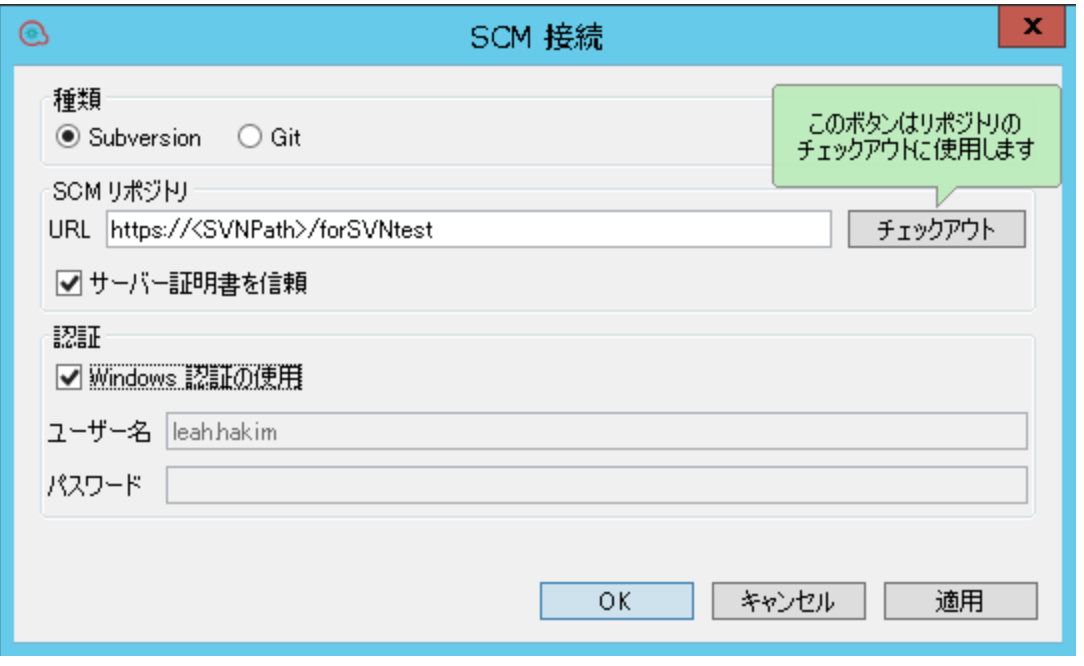

10. [**SCM リポジトリ**] 領域の [**URL**] フィールドで、Ctrl + V を使用して URL を貼り付け、[**チェックア ウト**] をクリックします。

[SCM メッセージ] ペインにチェックアウトメッセージが表示されます。

#### **例 2: 単一ユーザーのシナリオ**

次の例は、テストとデバッグを目的とした単一ユーザーのシナリオです。

Studio でソースコントロールの使用を開始する前に、初期のリポジトリをセットアップする必要があ ります。

**注:** 実稼働では、ファイルシステムベース (またはネットワーク共有ベース) のリポジトリを使用 しないことをお勧めします。

このリポジトリは、特にテストとデバッグでローカルの単一ユーザーアクセスのみを想定していて、 ネットワーク経由での共有時には、セキュリティ上の問題およびパフォーマンス上の問題が発生する 可能性があります。

**注:** 社内にすでにソースコントロールリポジトリがある場合、このセクションは必要ありませ ん。

SVN リポジトリを作成するには、

- 1. Windows で共有フォルダーを作成し、リポジトリの作業を行う作成者のために、フォルダーに 読み取り/書き込みアクセス許可を割り当てます。
- 2. <Studio インストールフォルダー>\studio\tools でコマンドライン (cmd) を開きます。
- 3. コマンドウィンドウに、**manageScmRepository.bat** および共有フォルダーへの完全パスを入力 します。

例:

c:\<Studio インストールフォルダー>\<Studio> manageScmRepository.bat SHARED\_FOLDER FULL\_PATH

#### 次のように表示されます。

Repository was successfully created at <SHARED\_FOLDER\_FULL\_PATH>

#### これで、共有リポジトリフォルダーを Studio で使用する準備が完了です。

# SVN での複数の作成者による作業

複数の作成者が共通プロジェクトで作業する場合、2 人の作成者が同じアイテムを同時に変更する可 能性があります。Studio では、競合が発生しないようにこれらの変更をすべてマージするよう試みま す。アイテムをロックすることにより、ほかの作成者が同時にそのアイテムで作業できないようにす ることができます。ほかのユーザーによりロックされているアイテムは編集可能ですが、コミットで きません。更新時の競合を防ぐため、編集前にアイテムをロックすることを強くお勧めします。アイ テムをロックできない場合は、競合を避けるためにそのアイテムを編集しないようにすることをお勧 めします。

作者がフローを削除、移動、名前変更、または復元しようとすると、フローは自動的にロックされま す。フローがロックされると、他の作者がこれらのいずれかのアクションを実行しようとすると、フ ローがロックされていることを知らせるメッセージが表示されます。これは、[**ロックポリシーの強 制**] が有効になっているときに発生します。詳細につては[、「ロックポリシーの強制」\(66ページ\)を](#page-65-0) 参照してください。

**注:** アイテムのロック、変更、コミットを行う前に必ず**更新**を実行してください。ロックされた アイテムへの変更をコミットすると、自動的にロックが解除されます。

SCM リポジトリに存在しないアイテムをロックすることはできません。

アイテムがロックできない場合、警告 (黄色) メッセージが表示され、アイコンは変わりません。

ロックされたアイテムへの変更をコミットすると、自動的にロックが解除されます。

ロックボタンは追加されていてまだコミットされていないアイテム、または Studio のワークスペー スにないプロジェクトのアイテムでは無効です。

**注:** ロックは特定の SCM ユーザーではなく、ワークスペースに関連付けられます。このため、ア イテムをロックしてワークスペースを破棄すると、ワークスペースの再作成後に、前にロックし たアイテムで作業を継続できないだけでなく、ロック解除することもできなくなります。この場 合、SVN 管理者に連絡するか、外部の SVN ツールを使用して、アイテムのロックを解除する必要 があります。

# <span id="page-65-0"></span>ロックポリシーの強制

このオプションは、アイテム (フローまたは構成アイテム) がロックされていなければ、フロー作成者 がそのアイテムを変更できないようにします。これにより、アイテムを編集できる作成者を 1 人に限 定することが可能になります。

このオプションは、作成者が SCM リポジトリをチェックアウトすると自動的に選択されます。

アイテムがロックされている場合、作成者はそのアイテムの手動によるロック解除を選択できます。

作成者は、そのアイテムを変更しロックを解除した後に次のいずれかのオプションを選択するように 求められます。

- 変更のコミット
- <sup>l</sup> アイテムをロック解除して編集を継続
- アイテムを元に戻す

次の場合、作成者はロックを取得できません。

- 別の作成者がアイテムをすでにロックしている
- <sup>l</sup> ネットワーク上の問題がある
- <sup>l</sup> アイテムのバージョンが期限切れになっている

上記の場合、[**ロックを取得できませんでした**] というメッセージが表示され、ローカル変更があるか どうかの確認が求められます。編集を続行するには、[**はい**] をクリックし、変更を破棄するには、 [**いいえ**] をクリックします。

[**ロックポリシーの強制**] が有効になっているときには、Studio はプロジェクトの構造を変更するすべ てのオペレーションの影響を受けるアイテムのロックを自動的に取得します。たとえば、フロー、オ ペレーション、またはフォルダーの名前の変更、移動、削除などが該当します。

# 実行する操作

ローカルリポジトリを使用して Studio をインストールした後、Studio で作成を開始し、ローカル環 境でソースコントロールを使用できるようになります。ここでは、SCM で実行する一般的なタスクに ついて説明します。

### ソースコントロールサーバーで認証を設定する

SCM を使用する際の最初のステップとして、ソースコントロールサーバーでのユーザー認証の設定を 行います。

1. [**SCM**] メニューから [**接続**] を選択します。

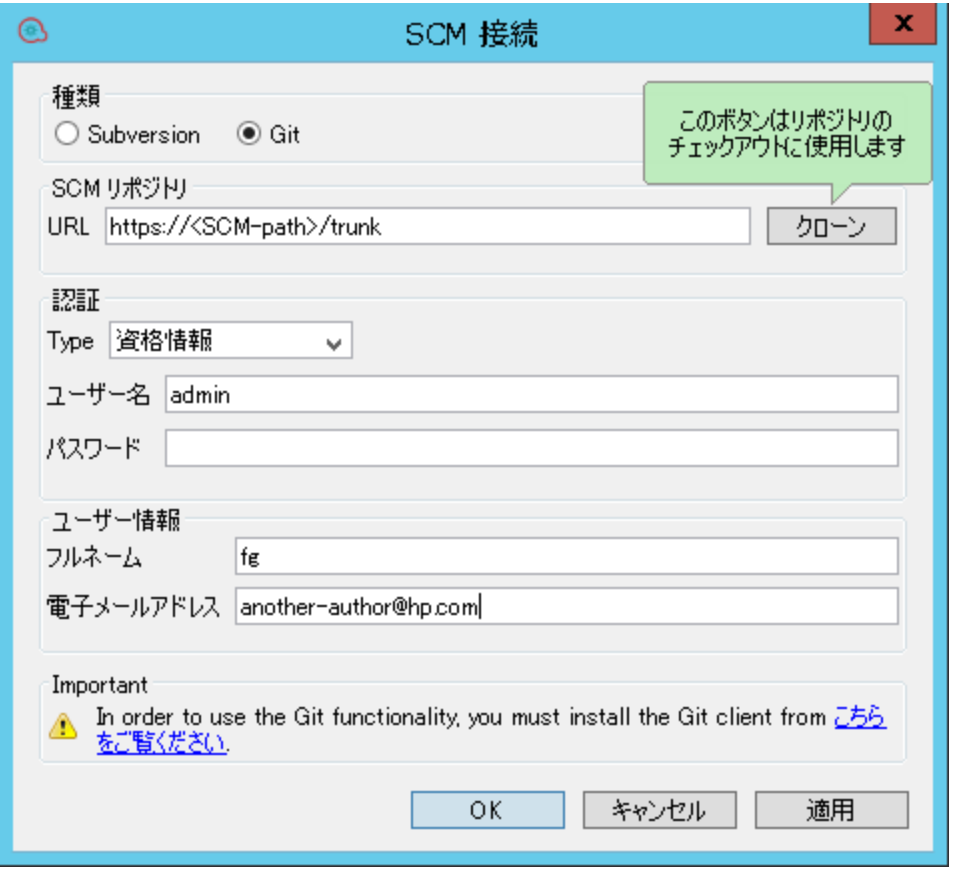

2. [**種類**] で、[**Subversion**] ラジオボタンを選択します。

- 3. 使用するソースコントロールサーバーに応じて以下のオプションから 1 つ選択します。
	- <sup>l</sup> **Windows 認証の使用**: このオプションは、デフォルトで選択されています。現在ログインし ているユーザーを使用して認証を実行します。ファイルベースのソースコントロールリポジ トリに適用されます。
	- <sup>l</sup> [**Windows 認証の使用**] オプションの選択を解除します。ソースコントロールサーバーで定義 されているユーザー名とパスワードを入力します。セキュリティで保護されたサーバー (SSL/SSH) を使用している場合は、[**サーバー証明書を信頼**] を選択します。選択しないと、 サーバーにアクセスできません。

**注:** 資格情報は、SCM 自体へのアクセスのみに使用されます。システムが簡易ネット ワークファイル共有をベースにしている場合、HP OO は共有可能なネットワーク接続を オペレーティングシステムが生成するとみなすので、HP OO はネットワーク接続用の資 格情報をオペレーティングシステムに渡しません。

## リポジトリをチェックアウトする

リポジトリには自分のプロジェクトがすべて含まれ、複数の作成者と共有することができます。リポ ジトリは、ファイルシステムまたは Web サーバー上でホストすることができます。

リポジトリは Studio から直接チェックアウトし、プロジェクトを追加してほかの作成者と共有する ことができます。

すべてのプロジェクトをチェックアウトするには、次の手順を実行します。

1. [**SCM**] メニューから [**接続**] を選択します。

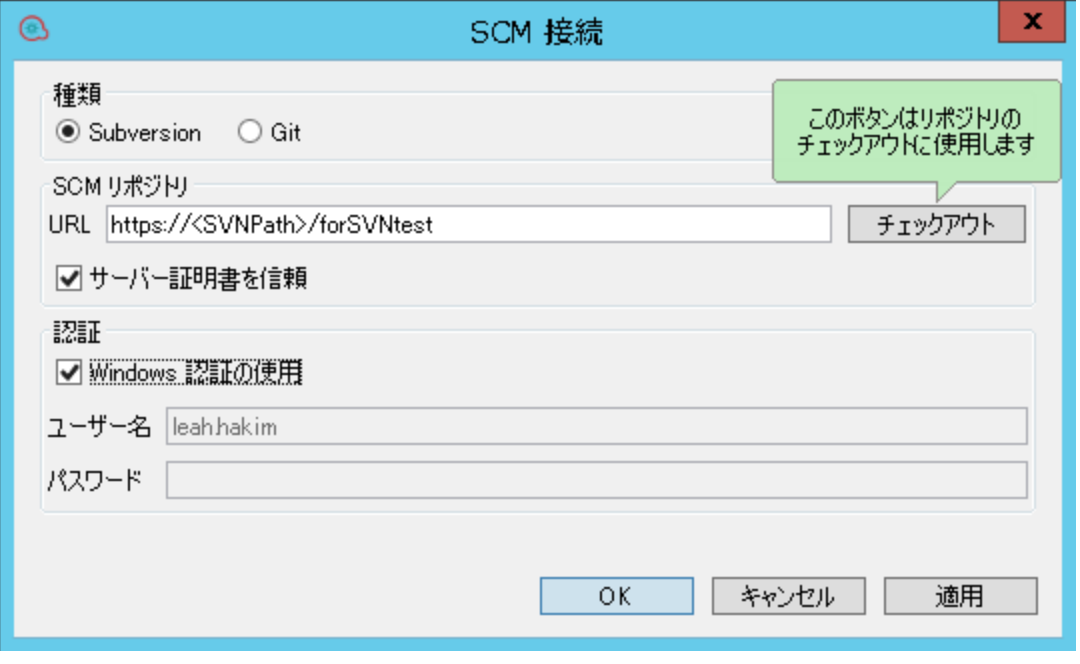

2. [**SCM リポジトリ**] 領域の [**URL**] フィールドで、Ctrl + V を使用して URL を貼り付け、[**チェックア**

**ウト**] をクリックします。これにより、URL からファイルがチェックアウトされ、Studio のワー クスペースのディレクトリにチェックインされます。

[**チェックアウト**] を初めて選択した場合、ローカルリポジトリを設定した際に作成した共有フォ ルダーの URL を入力するよう求められます。ローカルリポジトリを使用している場合は、ファ イルの URL スキームを使用して URL を入力します。

例:

<sup>l</sup> Web ベースの URL:

http://svn.samplehost.com/repo/trunk

<sup>l</sup> リポジトリフォルダーを共有していない場合は、以下を使用して接続します。

file:///c:/temp/repo/trunk

<sup>l</sup> リポジトリを共有していて、ユーザーにすべての権限が与えられている場合は、以下を使用 します。

file://myshared/repo/trunk

[SCM メッセージ] ペインにチェックアウトメッセージが表示されます。[**SCM メッセージ**] ペイン に共有フォルダーとファイルのチェックアウト先の場所が表示されます。チェックアウトリポ ジトリにすでにプロジェクトがある場合は、これらを Studio にインポートして作業することが できます。

**注:** [**SCM メッセージ**] ペインで、ソースコントロール管理クライアントツールからのメッ セージには、エンコードされた URL が含まれる可能性があります。これは標準のエンコー ド形式によるリポジトリ URL です。このメッセージは、Studio が使用している外部 SVN ク ライアントツール (SlikSVN) から生成されたものです。URL のエンコードされていないバー ジョンも、[**SCM メッセージ**] ペインに記録されます。

3. 次のステップは、新しいプロジェクトの作成または既存プロジェクトのインポートのどちらか になります。[**プロジェクト**] ペインで、 ボタンをクリックして新しいプロジェクトを追加す るか、おきタリックして既存プロジェクトをインポートするかのどちらかを行います。

### SVN からワークスペースをデタッチする

リポジトリをデタッチした後、Studio のワークスペースをソースコントロールサーバーからデタッチ できます。これは、間違った処理をして正しくないリポジトリをチェックアウトした場合に便利で す。デタッチを行ってもリポジトリからは何も削除されません。

- 1. [**SCM**] メニューから [**接続**] を選択します。
- 2. [SCM リポジトリ] 領域で、[**デタッチ**] をクリックします。
- 3. [**OK**] をクリックしてウィンドウを閉じます。

**注:** SVN リポジトリからデタッチすると、ユーザーによってすでにロックされたフロー、オ ペレーション、および構成アイテムがすべてロック解除されます。

### SVN に変更をコミットする

ローカルで変更を加えたら、[**コミット**] メニューオプションを使用して、リポジトリに変更内容を チェックインします。変更内容をコミットするにはいくつかの方法があります。

- <sup>l</sup> [**SCM**] メニューから [**すべてコミット**] を選択して変更をすべてコミットします。
- <sup>l</sup> [**SCM 変更**] ペインで、[**コミット**] ボタンをクリックし、すべての変更をコミットします。
- <sup>l</sup> [**プロジェクト**] ペインで更新したアイテムを右クリックし、[**SCM] > [コミット**] を選択します。
- <sup>l</sup> [**SCM 変更**] ペインで更新したアイテムを右クリックし、[**SCM] > [コミット**] を選択します。

#### リポジトリ内の SVN オペレーションの履歴の表示

[**履歴**] オプションには次の情報が表示されます。

- <sup>l</sup> 選択したプロジェクト/アイテムが影響を受けたコミットのリスト。
- <sup>l</sup> 特定のコミットの影響を受けたすべてのファイル。

[**履歴**] オプションを使用して、プロジェクト/アイテムの特定のバージョンに戻すこともできます。 詳細については[、「以前のバージョンのプロジェクト/アイテムに戻す 」\(70ページ\)を](#page-69-0)参照してくだ さい。

1. ファイル/フォルダーを右クリックし、[**SCM**] > [**履歴**] を選択します。

[リビジョン履歴] ダイアログボックスが開きます。

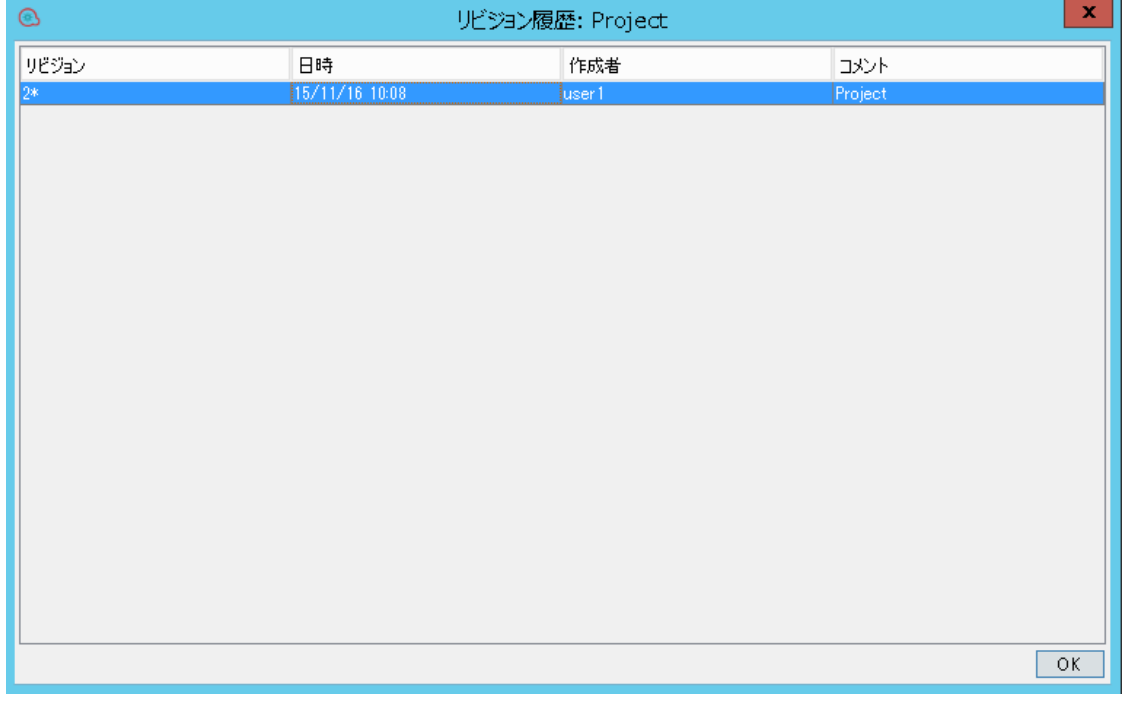

## <span id="page-69-0"></span>以前のバージョンのプロジェクト/アイテムに戻す

前のリビジョンに戻すには、次の手順を実行します。

- 1. ファイル/フォルダーを右クリックし、[**SCM**] > [**元に戻す**] を選択します。 [リビジョン履歴] ダイアログボックスが開きます。
- 2. 戻す対象のコミットのリビジョンを右クリックします。
- 3. [**このリビジョンに戻す**] を選択します。

**注:** プロジェクトが最初に SVN にコミットされたときに指定された初期リビジョンより前のリビ ジョン番号に戻すことはできません。

## プロジェクト/アイテムのタグ付きのバージョンまたはリビジョンへの更新

コンテンツパック内の特定のフローのトラブルシューティングのために、問題が発生した Central コ ンテンツパック/プロジェクトの再作成が必要になることがあります。コンテンツパックが使用でき ない場合は (失われたか新しいバージョンで上書きされた場合)、[**更新結果...**] オペレーションを使用 して特定のバージョンのプロジェクト/アイテムを復元できます。

**注:** SVN で、個別のフォルダーまたはリポジトリに対して [**更新結果...**] オペレーションを実行で きます。

[**更新結果...**] オプションは、リポジトリを既にチェックアウトしていて、SCM タグからワークスペー スを特定のリビジョンに更新する必要がある場合に使用できます。

- 1. 更新するコンテンツパック/プロジェクトを選択します。
- 2. 右クリックして、[**SCM**] > [**更新結果...**] を選択します。

[更新オプション] ウィンドウが表示されます。

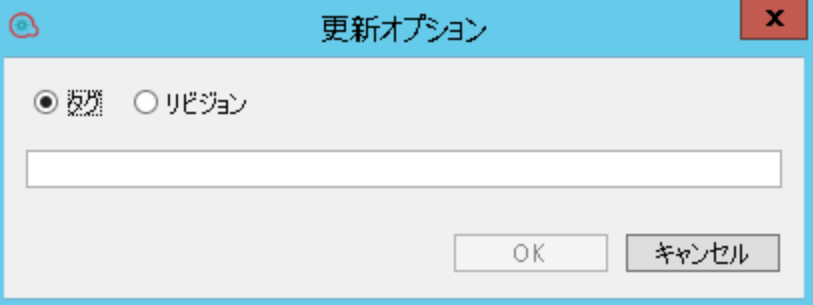

3. [**タグ**] を選択し、Central 管理者から受け取った SCM タグを入力します。デフォルトの SCM タグ は [Project Name]-[Project version] という形式になっています。 または:

[**リビジョン**] を選択し、Central 管理者から受け取ったリビジョン番号を入力します。

4. [**OK**] をクリックします。

### **バージョン指定されたアイテムの移動/クロス移動**

同じプロジェクト内で 1 つの場所から別の場所にアイテムを移動したり、2 つの異なるプロジェクト 間でアイテムをクロス移動したりすることができます。

アイテムを移動するには:

- 1. [プロジェクト] ペインで、移動するアイテムを選択します。**Shift** キーまたは **Ctrl** キーを使用し て、複数のアイテムを選択することができます。
- 2. アイテムを別のフォルダーまたは別のプロジェクトにドラッグアンドドロップします。
	- または:

**Ctrl+X** キーを使用してアイテムを切り取り、**Ctrl+V** キーを使用して新しい場所にアイテムを貼 り付けます。

[SCM 変更] ペインで、元の場所にあるアイテムのステータスが [**削除されました**] になり、新し い場所のステータスが [**移動されました**] になります。元の場所が括弧で囲まれて表示されま す。

**注:**

- <sup>l</sup> バージョン指定されたアイテムを移動するときには、SVM リポジトリでもアイテムの移動が スケジュールされる必要があります。
- <sup>l</sup> アイテムを (ソースプロジェクトと移動先プロジェクトとの間で) クロス移動するときには、 適切なプロジェクトでアイテムの移動、削除、または追加をスケジュールする必要がありま す。
- <sup>l</sup> 必要な場合は、移動/クロス移動操作の結果を SVN に対してコミットできます。

## 作業コピーをクリーンアップする

場合によっては、Studio のワークスペースで、作業コピーのクリーンアップが必要になることがあり ます。たとえば、Studio プロセスがクラッシュしたり、I/O エラーが発生したりして、作業コピーが ロックされたまま残ったような場合です。

作業コピーをクリーンアップする必要がある場合は、エラーメッセージが表示されます。

ワークスペースをクリーンアップするには:

<sup>l</sup> [**SCM**] メニューから [**Subversion**] > [**クリーンアップ**] を選択します。

アイテムをロックする

<sup>l</sup> アイテムの編集ウィンドウの左上隅で**開いた鍵**のアイコンをクリックします。

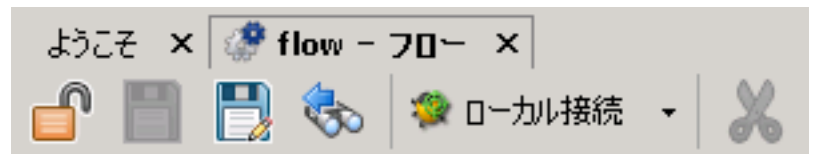

ロックが成功した場合、アイコンが閉じた鍵に変わり、ロックされたファイルへの完全パスと ユーザーの詳細を示す SCM メッセージが表示されます。
Studio オーサリングガイド HP OO Studio のソースコントロールの使用

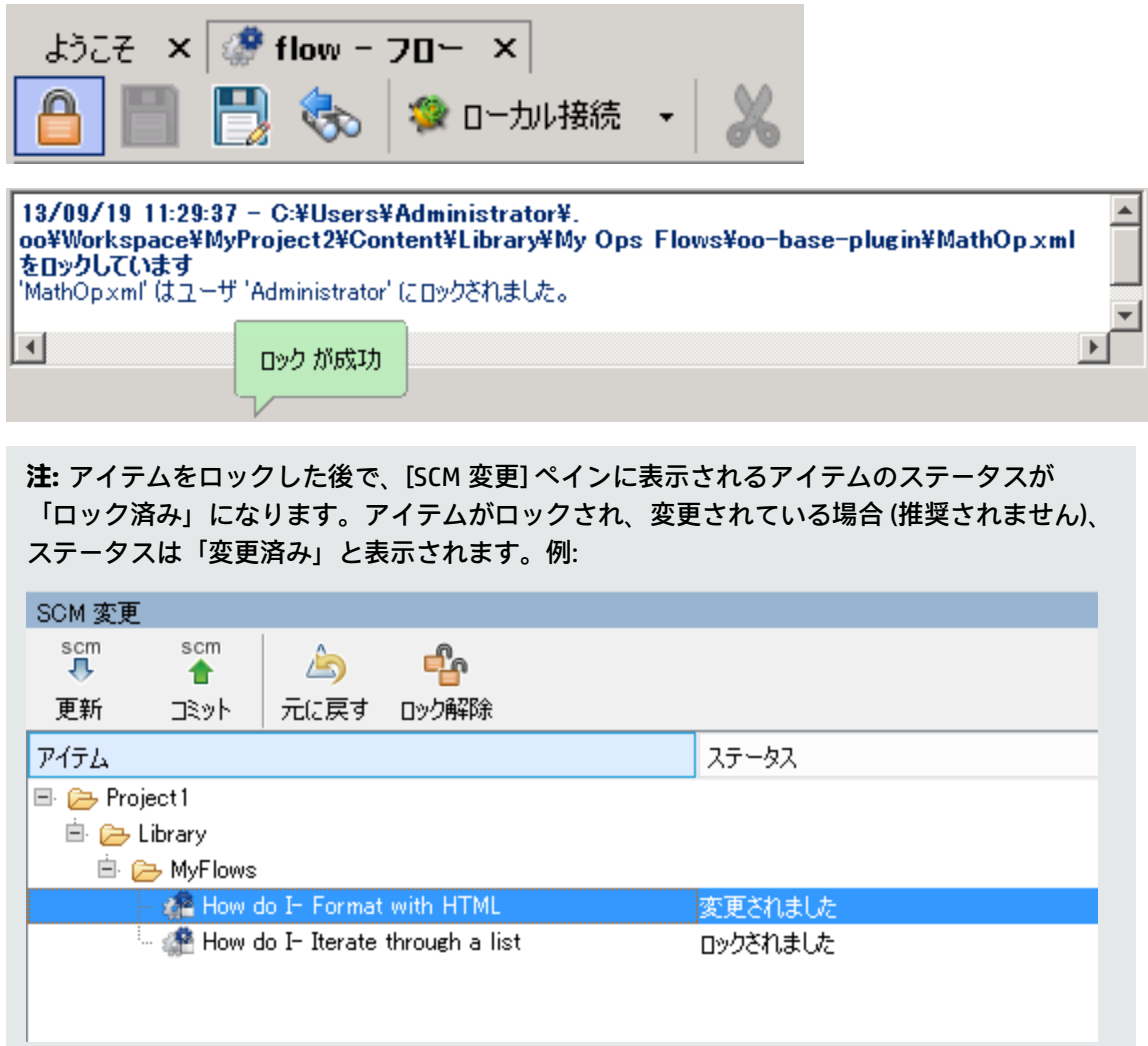

# アイテムをロック解除する

<sup>l</sup> アイテムの編集ウィンドウの左上隅で**閉じた鍵**のアイコンをクリックします。

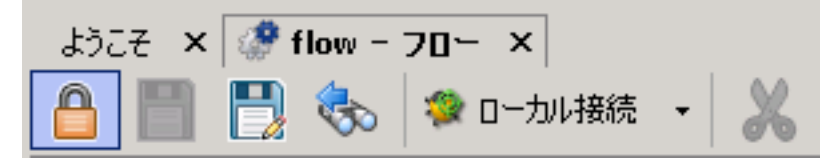

ロック解除が成功した場合、アイコンが開いた鍵に変わり、ロック解除されたファイルへの完全 パスとユーザーの詳細を示す SCM メッセージが表示されます。

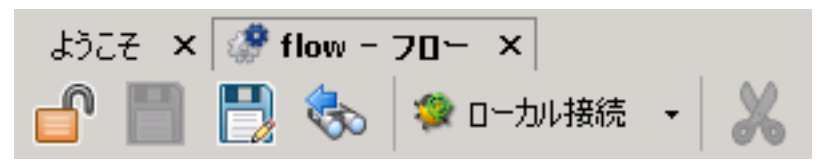

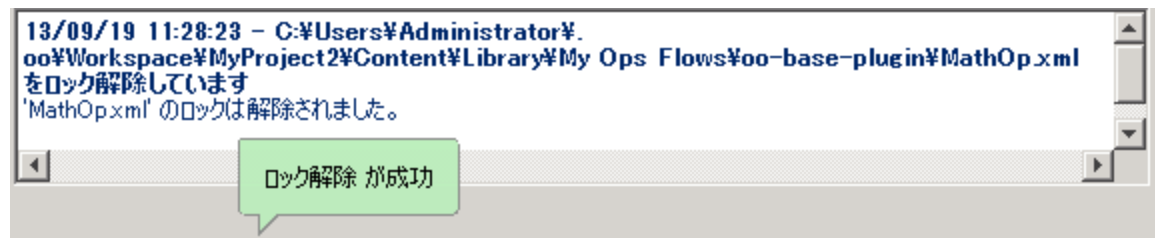

# [ロックポリシーの強制] を設定する

<sup>l</sup> [SCM] メニューから [**Subversion**] > [**ロックポリシーの強制**] を選択します。

# 参考資料[SCM 変更] ペイン

[SCM 変更] ペインには、作業コピーのリビジョンと比較して、作業コピーのすべての変更が表示され ます。たとえば、フローを編集すると、[**SCM 変更**] ペインにそのフローが表示されます。また、この ペインには、削除済みのプロジェクト (削除対象としてマークされたプロジェクト) があった場合、こ れらの一覧が表示されます。

**注:** Studio ワークスペースの外部にあるプロジェクトは SCM に追加/コミットされません。それ らのプロジェクトは、[プロジェクト] ペインでバージョンなしとして (茶色で) 表示され、[SCM 変更] ペインには表示されません。

# 変更の種類

各種変更内容がどのように表示されるか確認できます。

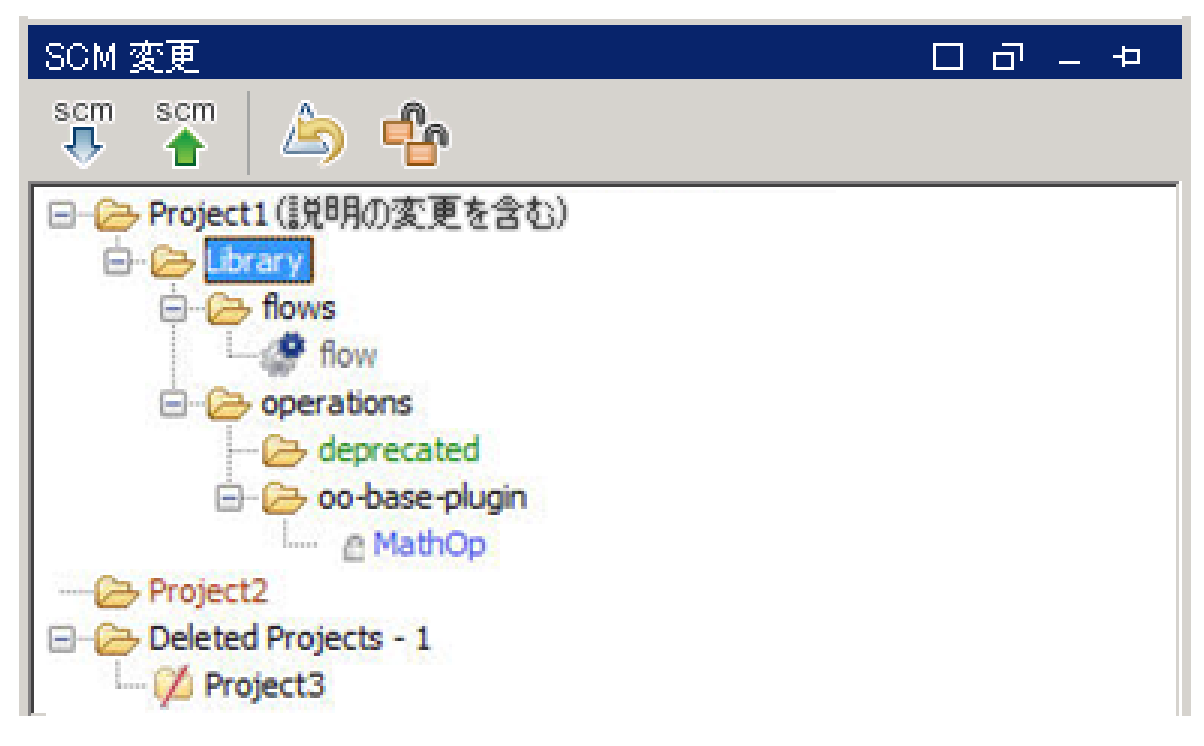

- <sup>l</sup> **flow** という名前の削除済みフロー (グレーで表示)。
- <sup>l</sup> **deprecated** という名前で追加されたフォルダー (緑で表示)。
- <sup>l</sup> **Project2** という名前のバージョンなしプロジェクト (茶で表示)。
- <sup>l</sup> 1 つの削除済みプロジェクト。
- <sup>l</sup> また、変更されたアイテム **MathOp** (青で表示) が、ロックインジケーター付きで表示されていま す。これは、このアイテムはユーザーが編集中のためロックされていることを示します。

## **名前変更および移動されたアイテム**

名前変更および移動されたアイテムには、アイテムの移動元または変更前の名前を持つ特別なラベル が付けられます。次の例では、**windows** という名前が **linux** に変更され、フォルダー **flow** が削除さ れています。

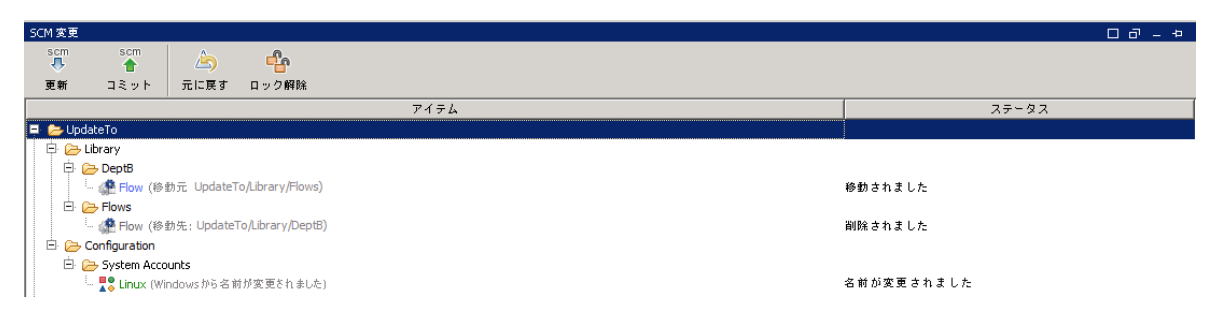

# SCM 変更ツールバー

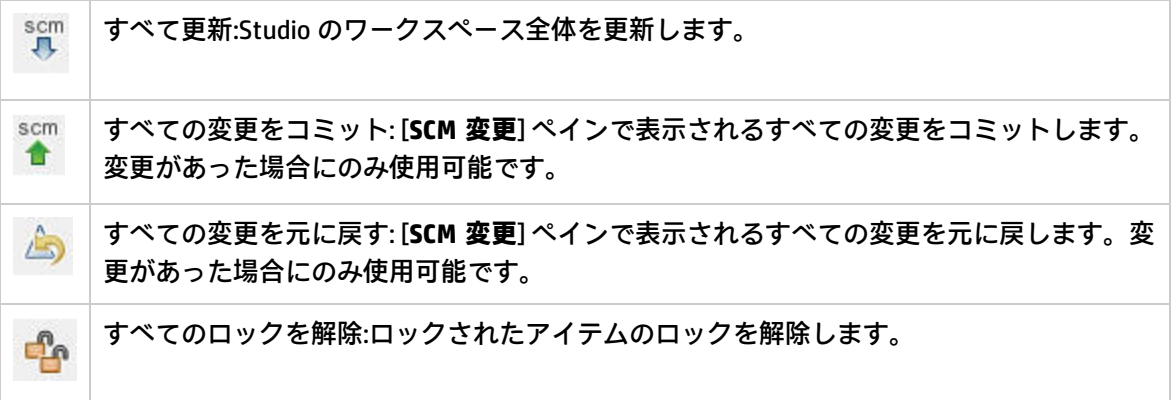

# 色分け

Studio では、以下の色で各アイテムを示します。

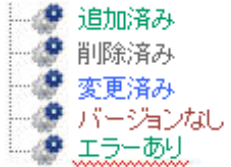

- 黒: 変更なしの通常アイテム (変更ペインでは利用不可)
- <sup>l</sup> 緑: 追加済み
- <sup>l</sup> グレー: 削除済み (プロジェクトツリーでは利用不可)
- <sup>l</sup> 青: 変更済み
- 茶: バージョンなし
- 下波線: エラーあり

**注:** デフォルトでは、バージョンなしのファイルが SCM に追加されたときに無視されるファイル パターン (以下に示します) のリストが SVN に用意されています。

\*.o \*.lo \*.la \*.al .libs \*.so \*.so.[0-9]\* \*.a \*.pyc \*.pyo

これは、これらのいずれかのパターンに一致するバージョンなしのプロジェクトまたはフォル ダーが、[SCM 変更] パネルでは、黒で (バージョン付きの場合と同様に) 表示されることを意味し ます。

ただし、そのプロジェクトやフォルダーを SCM に追加して、通常どおり作業することは可能で す。

# [SCM メッセージ] ペイン

[SCM メッセージ] ペインには、SCM 操作の結果メッセージが表示されます。すべての操作の結果とし てメッセージが表示され、色が指定されます。さらに、SCM 操作の結果をユーザーに知らせるポップ アップメッセージが表示されます。[**SCM メッセージ**] ペインをクリアするには、ペイン内を右クリッ クし、[**すべてクリア**] ボタンをクリックします。

### **SCM メッセージの例**

次の例では、**MathOp** という新しいオペレーションが追加されました。

それぞれを追加した後、新しいアイテムが自動的に追加としてマークされます。次の SCM メッセー ジには、oo-base-plugin フォルダーとオペレーションの XML ファイルの MathOp.xml が追加として マークされています。

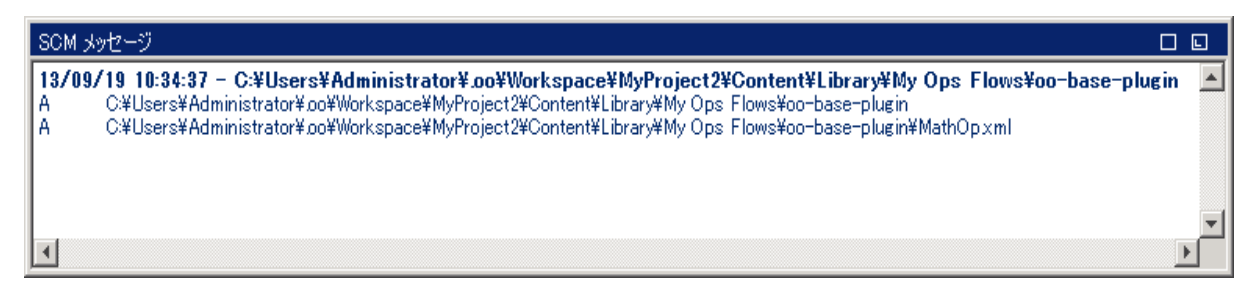

アイテムをコミットすると、次のメッセージが表示されます。このメッセージには、前回追加された アイテムが、サーバーに正常にコミットされたことが示されます。

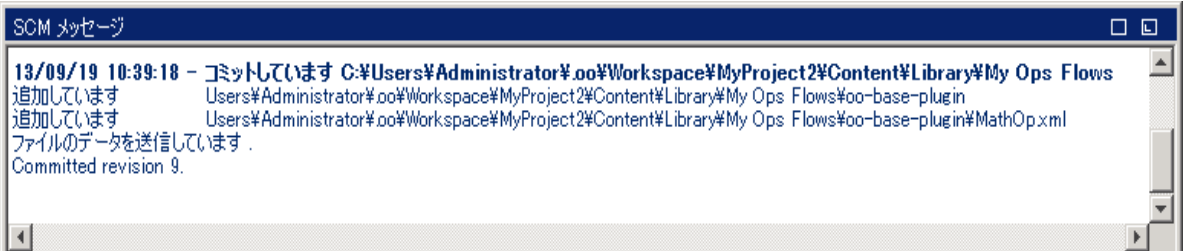

たとえば新しい入力の追加といった変更を **MathOp** に対して行った後、変更を元に戻します。この メッセージには、MathOp.xml への変更が元に戻されたことが示されます。

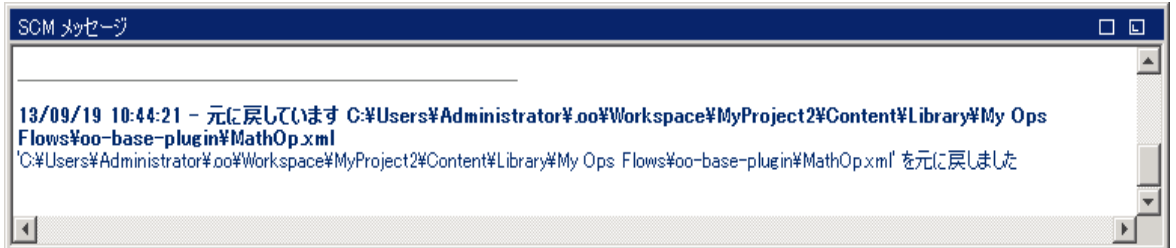

### **エラーメッセージ**

エラーが表示される場合もあります。エラーは赤で表示されます。この例では、作者が変更のコミッ トを試行しましたが、ファイルが期限切れになっています。

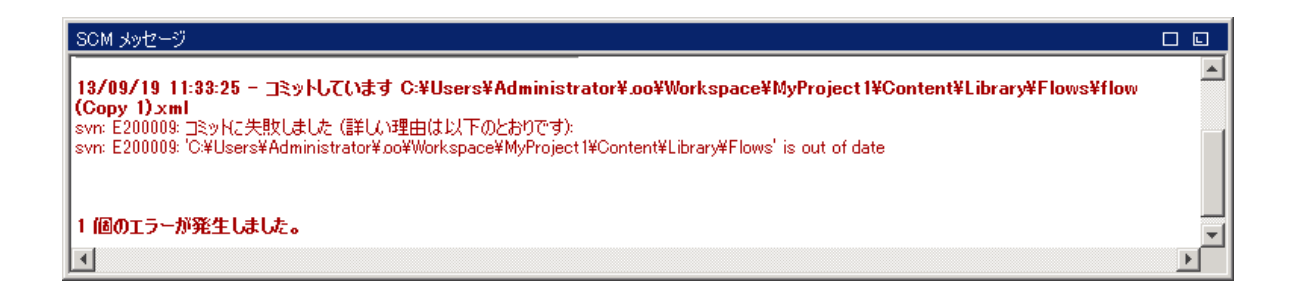

参考資料

# <span id="page-77-0"></span>**リビジョン履歴**

HP OO Studio では、バージョン履歴管理も提供されています。[**リビジョン履歴**] ペインには、SCM 履 歴が表示されます。4 つの列に分れ、各コミットが 1 行ずつ表示されます。

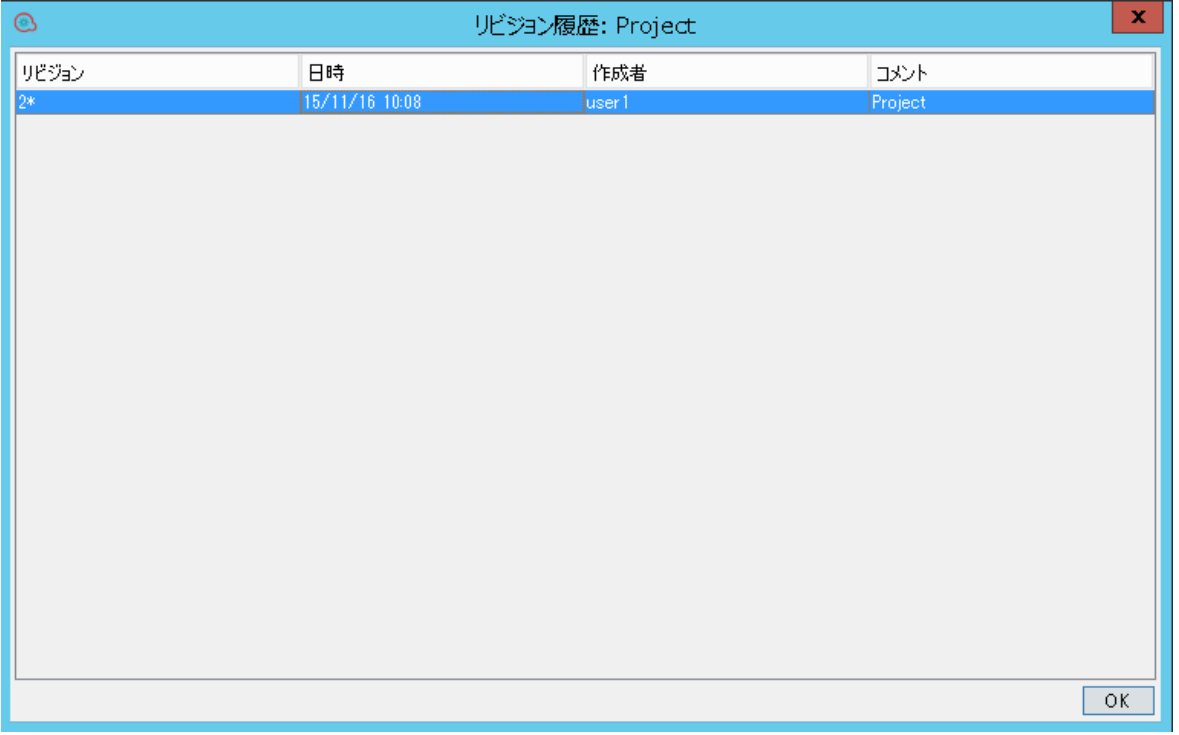

- **. リビジョン: コミットのリビジョン。ローカルコピーのリビジョンにはアスタリスクが表示されま** す。チェックアウト後、アスタリスクは常に最新のリビジョンを示しますが、別のユーザーが変 更をコミットした後かつ更新前の場合は、アスタリスクが示すリビジョンは最新のものではあり ません。上記のスクリーンショットは、ローカルコピーがリビジョン 1953 であるが、リビジョン 402 でファイルへのコミットが行われたことを示します。
- <sup>l</sup> **日時**: リビジョンがコミットされた日付と時刻。
- <sup>l</sup> **作成者**: リビジョンをコミットした作成者。ユーザー名が表示されます。
- <sup>l</sup> **コメント**: コミット時にユーザーが追加したコメント。

履歴アイテムを右クリックすると、コンテキストメニューに以下のオプションが表示されます。

<sup>l</sup> **更新先リビジョン**: 選択したリビジョンへファイルを更新します。このオプションを使用すると、 プロジェクトの一部のアイテムがほかと異なるリビジョンに入る場合があります。以下の例で、 アスタリスク (\*) の上にあるリビジョンを右クリックします。

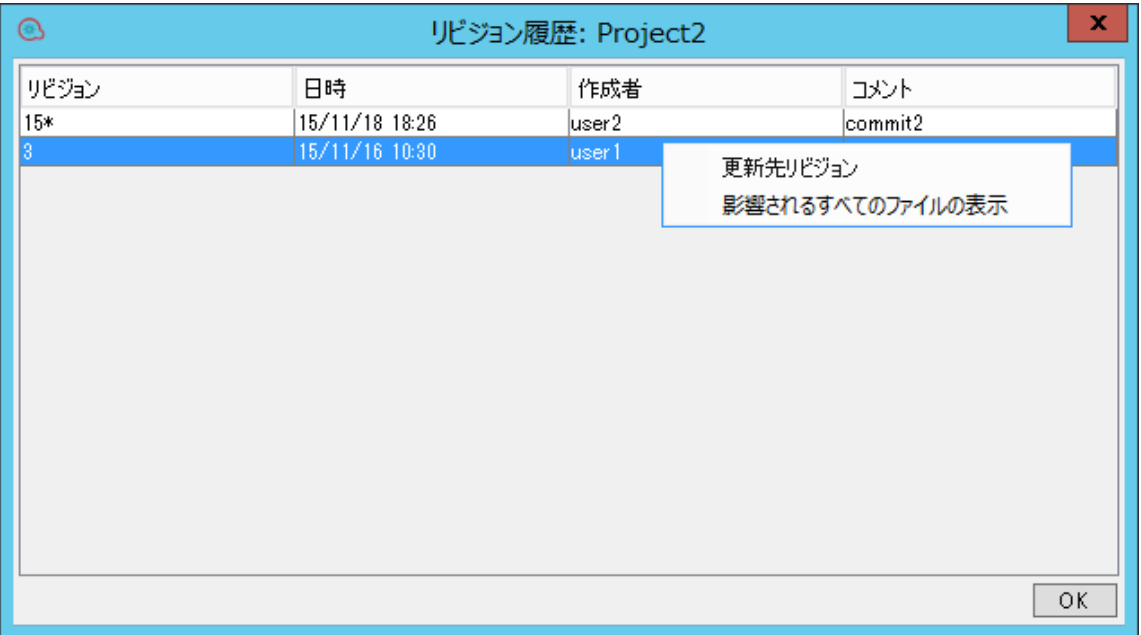

<sup>l</sup> **このリビジョンに戻す**: 選択したリビジョンと同じ方法でローカルでオブジェクトを変更します。 たとえば、リビジョン 333 で 2 つのステップを含み、リビジョン 337 で 3 つのステップを含むフ ローがある場合、これをリビジョン 333 に戻すと、含まれるステップは再度 2 つになります。ほ かの作成者が変更を見ることができるようにするには、フローをコミットする必要があります。 以下の例で、アスタリスク (\*) の下にあるリビジョンを右クリックします。

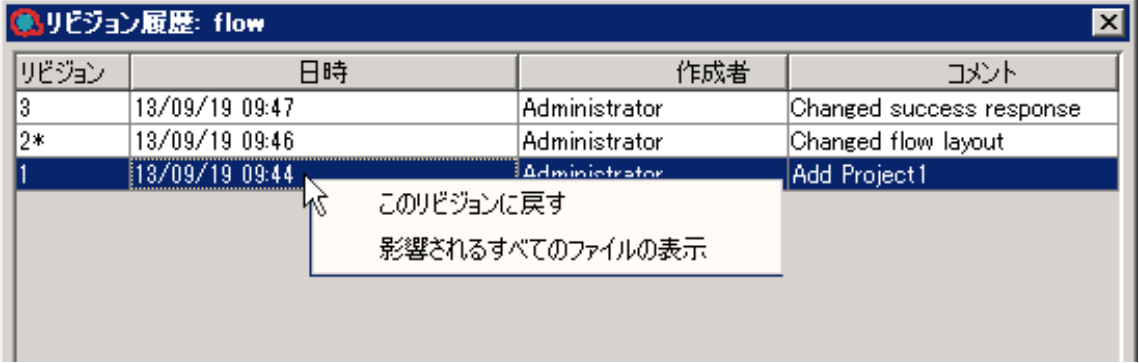

<sup>l</sup> **影響されるすべてのファイルの表示**: 選択したリビジョンで変更されたファイルをすべて表示しま す。

**注:** 変更されたアイテムが含まれるフォルダーまたは変更されたフロー/オペレーション/構成ア イテムに対して [**このリビジョンに戻す**] オペレーションを実行しているときには、変更が失わ れ、ローカルバージョンを使用して解決されるツリーの競合が発生する可能性があります。この

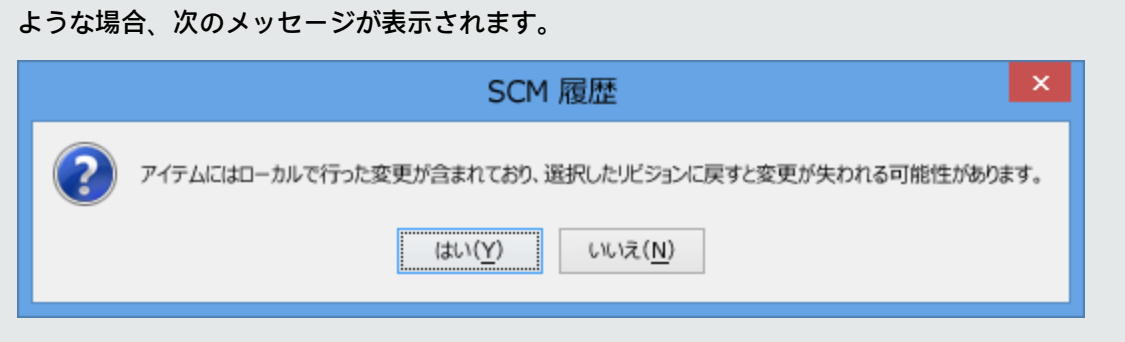

# 最初に変更を元に戻してから [**このリビジョンに戻す**] をもう一度実行することをお勧めします。

# [ソースコントロール] メニュー

ワークスペース全体に影響するオペレーションが含まれます。

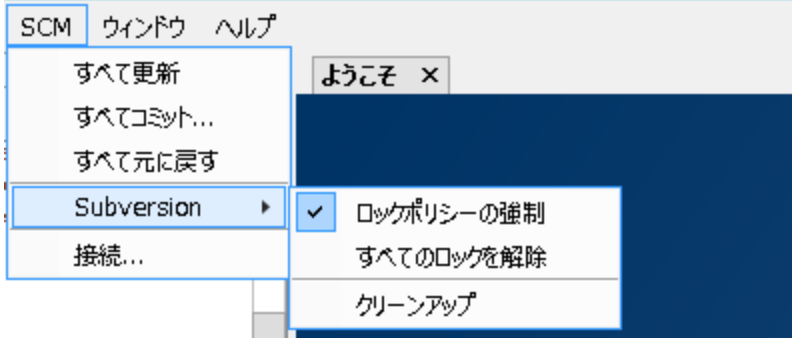

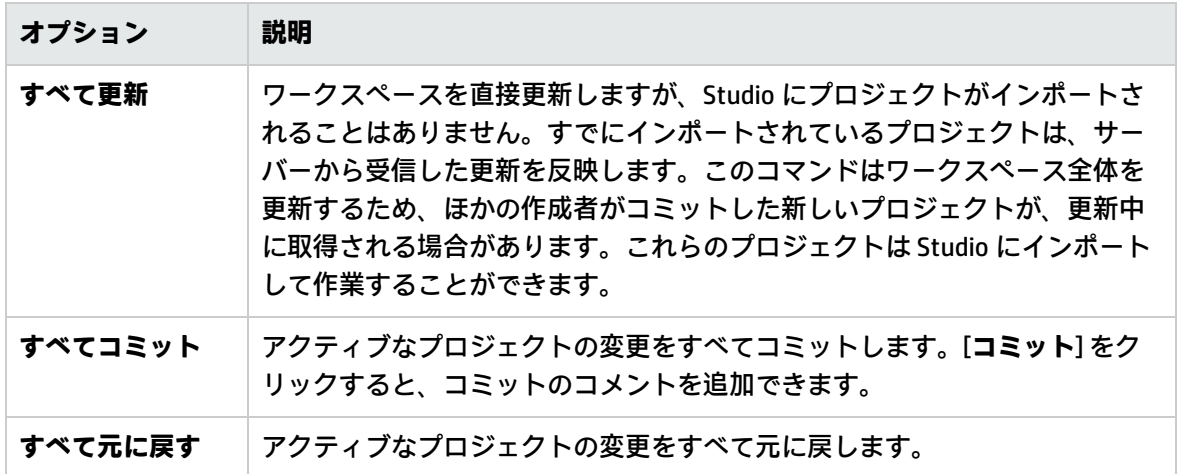

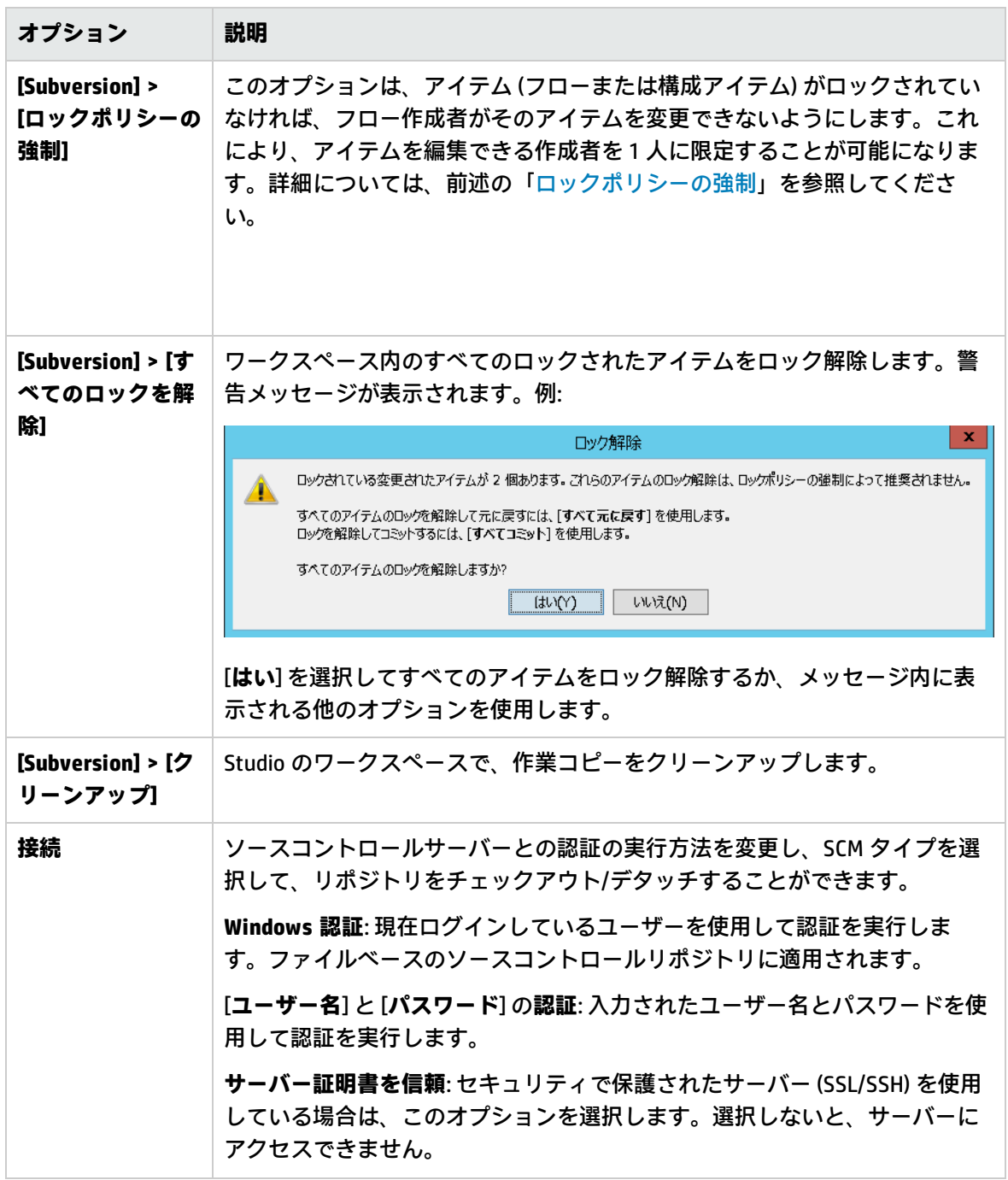

# [プロジェクト] ペイン

作業中のプロジェクトと、編集可能なフロー、オペレーション、プロジェクトで使用可能なその他の HP OO オブジェクトが表示されます。

## **[プロジェクト] ペインのコンテキストメニュー**

コンテキストメニューには、選択したオブジェクトで使用可能なアクションがその状態に応じてすべ て表示されます。

フローを右クリックした際に使用可能なオプションを以下に示します。

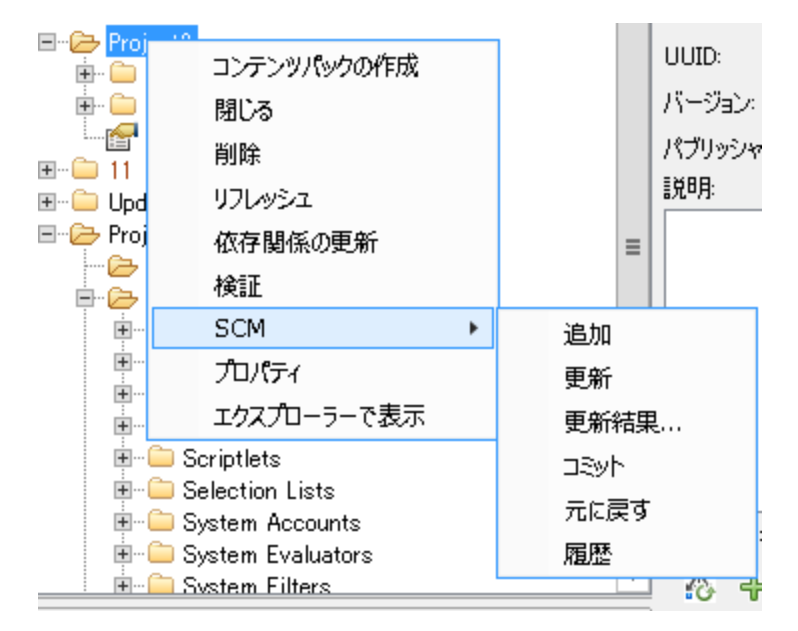

作成者がオブジェクトを変更する場合 (ステップを追加するなど)、ローカルで変更されます。この場 合、[**コミット**] および [**元に戻す**] が使用可能です。

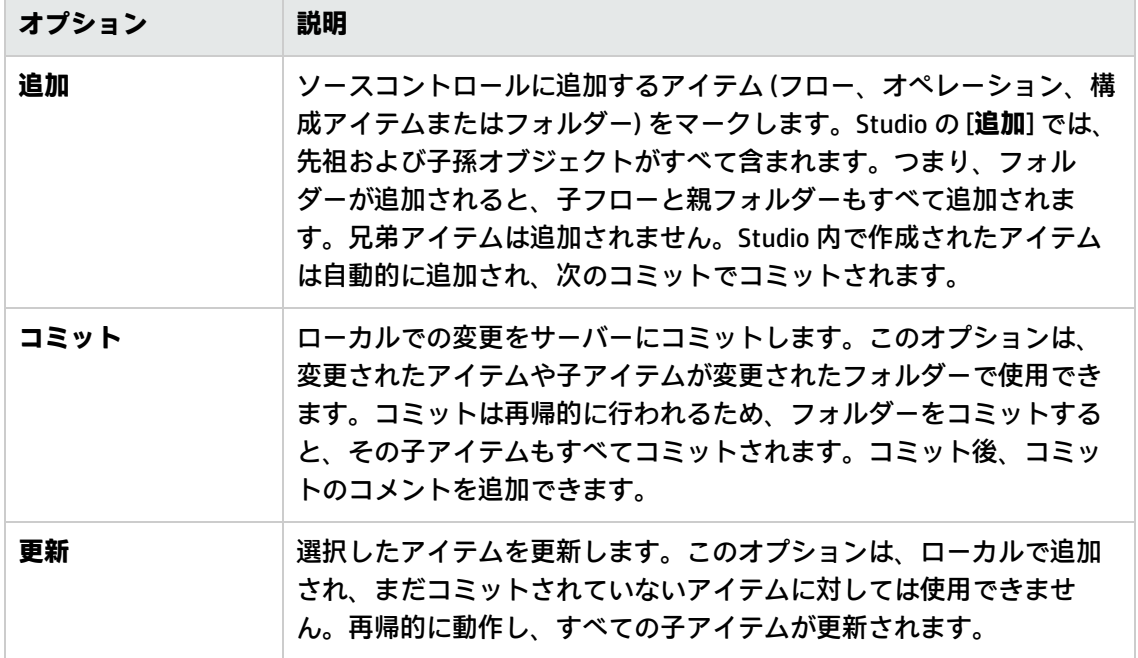

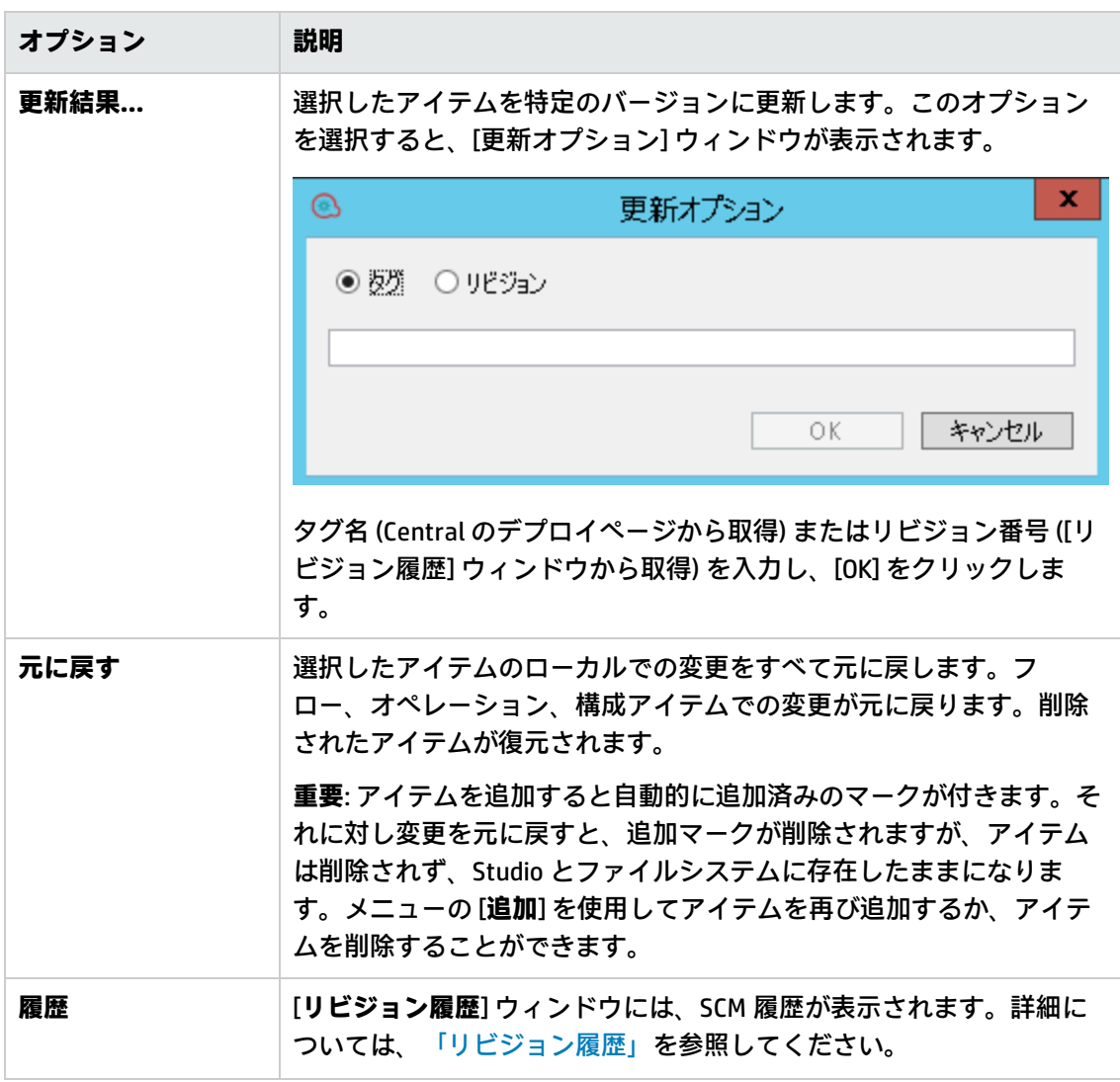

# プロジェクトの削除

<sup>l</sup> 削除するプロジェクトを選択し、[**削除**] をクリックします。[**削除**] をクリックすると、プロジェク トが Studio から削除 (インポート取り消し) されます。[**ファイルシステムからプロジェクトを削除 します (元に戻すことはできません)**] オプションを選択すると、プロジェクトはリポジトリから削 除するようマークされ、次のコミットで削除が実行されます。

# Git ソース管理システムの使用

Git は、ソースコントロール管理 (SCM) システムであり、Subversion – SVN ソリューションと並行で 実行される代替のソリューションを提供します。Git は、分散バージョンコントロールシステムであ り、一部のコンセプトは Subversion とは異なります。

Studio で Git を使用する際の方法論は SVN の方法論と似ています。

10.50 の Git サポートの初期バージョンは、他の IDE ツール (IntelliJ IDEA、Eclipse など) に統合される Git サポートと同じように、基本的なユースケースを対象として使いやすさを実現しています。

# Git の用語

#### **追加:Git リポジトリへの新しいファイルの追加**

**追加**コマンドでは、新しいファイルまたはディレクトリをローカルリポジトリに追加します。リポジ トリには、変更内容をコミットした場合にのみ、新しく追加されたファイルが表示されます。

#### **クローン**

クローンは、リポジトリから作業コピーにソースをダウンロードするために使用します。ソースコン トロールサーバーからファイルにアクセスする場合に、最初に実行するオペレーションがクローンで す。リポジトリのクローンを作成すると、作業コピーが作成され、その内容を編集、削除、追加でき るようになります。クローンを作成するには、クローンを作成する Git リポジトリのソースコント ロールサーバー URL が必要です。

### **コミット: リポジトリへの変更の保存**

ローカルの作業コピーに変更を加えても、ソースコントロールサーバーには自動的に保存されませ ん。変更を確定するには、その変更をコミットする必要があります。変更はローカルの Git リポジト リに保存されます。その後で、リモート Git リポジトリにそれらをプッシュできます。

#### **削除: リポジトリからのファイルの削除**

**削除**コマンドでは、作業コピー (リポジトリ) からアイテムを削除できます。リモートリポジトリに対 して変更をコミットすると、ファイルがリポジトリから削除されます。

#### **ダウンストリーム/アップストリーム**

ソースコントロールの観点では、リポジトリからコピーするとき (クローン作成、チェックアウトな ど) がダウンストリームになります。情報は「ダウンストリーム」の方向に流れます。

変更を加えるときには、通常はそれらを「アップストリーム」に戻す必要があり、同じソースから情 報を取得しているすべてのユーザーが同じ変更で作業できるように変更をリポジトリに反映させま す。これは、ソースコントロールの技術的の要件というよりは、すべてのユーザーがどのようにして 作業を調整できるかという社会的な問題です。開発の枝葉の部分に追従しないようにするには、メイ ンプロジェクトに変更を加える必要があります。

#### **無視**

Git でのバージョンコントロールが不要なファイルがあります。これらのファイルは、バックグラウ ンドで動作し、プロジェクトに追加するときに自動的に実行される Git の無視メカニズムによって処 理されます。デフォルトでは、(プロジェクトのホームに対して相対的な) \*.idx、\*.tmp、\*.lock、 Content/.metadata のファイルが無視されます。

### **マージ**

**マージ**コマンドは、(履歴が現在のブランチから分岐した時点以降の) コミットからの変更を現在のブ ランチに組み込みます。

### **移動**

**移動**コマンドでは、ディレクトリ間でのファイルの移動や、ファイル名の変更を行います。ファイル はローカルのフォルダー構造上で (コミット実行後はリポジトリ上で) 直ちに移動されます。

### **プル**

プルは、変更を取得してマージする状況を意味します。たとえば、共同作業中のリモートファイルを 相手が編集した場合、それらの変更をローカルコピーにプルして、最新の状態にする必要がありま す。

### **プッシュ**

プッシュは、コミットした変更をローカルリポジトリからリモートリポジトリに送信することを意味 します。たとえば、ローカルで何かを変更した場合、それらの変更をプッシュし、他のユーザーがア クセスできるようにする必要があります。

### **リベース**

リベースは、1 つのブランチ上でコミットされたすべての変更を取得し、別のブランチ上で再現しま す。

### **スタッシュ**

スタッシュは、作業ディレクトリとインデックスを安全な場所に保存し、作業ディレクトリとイン デックスを最後のコミットに復元します。スタッシュの後に、他のブランチでの作業やコミットなど を行い、元の状態に戻る準備ができたら、「**git stash apply**」 (unstash) オペレーションを実行し て、作業コピーを復元します。

### **作業コピー**

SCM リポジトリはバージョン付きのデータをすべてソースコントロールサーバーに保持します。 Studio のソースコントロール管理ツールは、バージョン付きデータのローカルコピー (作業コピー) を 管理します。SCM は、ネットワークを介して自身のリポジトリにアクセスします。リポジトリには、 複数のユーザーが同時にアクセス可能です。

### **更新: 作業コピーの更新**

**更新**コマンドでは、変更内容がリモートリポジトリからローカルの作業コピーに表示されます。リ モートリポジトリ内にある最新の変更内容をローカルコピー内でも使用できるように、ローカルコ ピーを更新してから作業を開始することをお勧めします。

**注:** この用語集のいくつかの用語は、github サイト [https://help.github.com/articles/github-](https://help.github.com/articles/github-glossary/)

[glossary/](https://help.github.com/articles/github-glossary/) から引用されています。

Git の詳細については、次のいずれかのサイトを参照してください。<https://help.github.com/> ま たは [http://git-scm.com/。](http://git-scm.com/)

Studio Git 統合機能を使用するには、Git クライアントバージョン **git-1.9.5-preview20150319** をイン ストールする必要があります。

- 1. 次の URL から Git クライアントをダウンロードします。 [https://github.com/msysgit/msysgit/releases/download/Git-1.9.5-preview20150319/Git-1.9.5](https://github.com/msysgit/msysgit/releases/download/Git-1.9.5-preview20150319/Git-1.9.5-preview20150319.exe) [preview20150319.exe](https://github.com/msysgit/msysgit/releases/download/Git-1.9.5-preview20150319/Git-1.9.5-preview20150319.exe)
- 2. **bin** フォルダーが **<oo\_installation\_folder>/studio/Git** のすぐ下になるように、Git クライアント を **<oo\_installation\_folder>/studio/Git** に保存します。Git インストールウィザードでは、デフォ ルトのオプションを使用します。

この代わりに、バージョン **git-1.9.5-preview20150319** の Git クライアントインストールがすでに ローカルディスク上にある場合は、以下の手順を実行して、その Git インストールを使用するよう Studio に指示します。

- 1. Studio を閉じます。
- 2. ユーザーホームフォルダー **C:\Users\<user>\.oo** (Studio ワークスペースの場所) に移動し、 **Studio.properties** ファイルを探します。
- 3. **Studio.properties** ファイルを修正して、ファイルの末尾に次のプロパティを追加します。

studio.git.installation.location=<git-1.9.5-preview20150319\_installation\_ folder>

例:

studio.git.installation.location=C:/Program Files (x86)/Git

**bin** フォルダーは、**C:/Program Files (x86)/Git** のすぐ下になります。パスの区切り文字として **/** を使用することに注意してください。

4. **Studio.properties** ファイルを保存し、Studio を起動します。

別のバージョンの Git クライアントがインストールされている場合は、**git-1.9.5-preview20150319** バージョンを Studio で使用する必要があります。

# Studio で Git を使用する前に

Git を使用するには、リモート Git リポジトリに接続してそのクローンを作成する必要があります。 この方法では、作業可能なリポジトリのコピーを作成し、ローカルリポジトリに対して変更をコミッ トして、その変更をリモート Git リポジトリにプッシュすることができます。

Studio での Git の操作方法の詳細については、次のビデオを観てください。

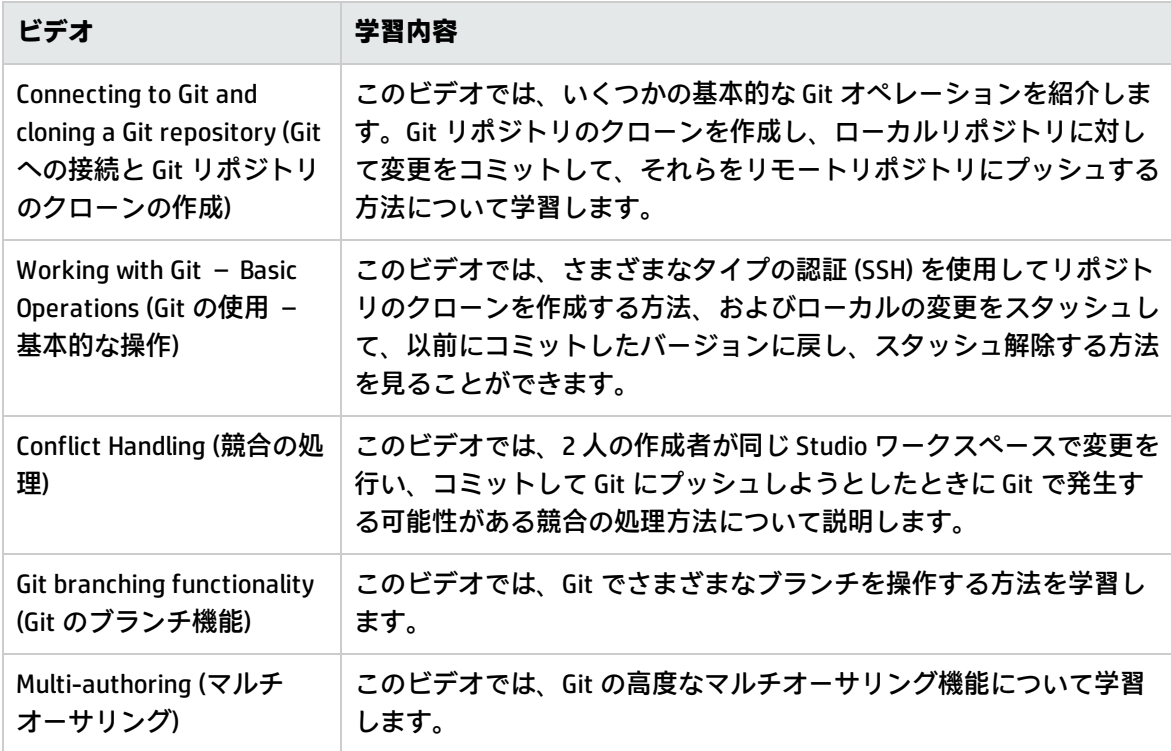

# Git のブランチのサポート

ブランチは、Git の強みであり、Subversion と比較したときに異なる機能の 1 つです。最もよく使用 されるブランチモデルの 1 つが次のブログに記載されています[。http://nvie.com/posts/a-successful](http://nvie.com/posts/a-successful-git-branching-model/)[git-branching-model/](http://nvie.com/posts/a-successful-git-branching-model/)

ブランチ管理は、Git ワークフローの重要な部分です。ブランチを使用すると、変更の追跡や他の ユーザーとのコラボレーションが容易になります。Git リポジトリ内のブランチを Studio から直接管 理できます。Git のブランチの詳細については、次のサイトを参照してください。

<https://www.atlassian.com/git/tutorials/comparing-workflows/feature-branch-workflow/>

新しいブランチの作成の詳細については、後の「Git リポジトリ内の新しいブランチの作成」を参照 してください。

# Git リポジトリログについて

**Git リポジトリログ**には、リモート Git リポジトリに対して最近実行されたコミットと更新がグラ フィカルに表示されます。この機能は、他の Git ツールで提供されるログに似ています。

リポジトリログには次の情報が表示されます。

<sup>l</sup> 重要なポインター (マスター、HEAD、オリジナル/マスター、ブランチ、タグなど)。これを使用し て、コミットの実行元のブランチ、コミットのタイプ、リモートブランチにプッシュされたかど

うかを識別できます。

- <sup>l</sup> 先祖関係に基づくさまざまなコミット/更新の間の関係、およびコミット/更新間のマージの実行方 法を示すコミットグラフ。
- <sup>l</sup> [コミット] ウィンドウで入力されたコミットメッセージ。
- コミットの作成者 (名前と電子メールアドレス)
- コミットの日付と時刻 (日付順)

<span id="page-87-0"></span>グラフ内の各ノードは、コミット/更新オペレーションを表します。選択した更新方式に応じて [\(「Git の更新方式」\(88ページ\)を](#page-87-0)参照してください)、パスが新しいブランチに分岐されます。

# Git の更新方式

リモート Git リポジトリからファイルを更新するときに、使用する更新方式を選択することができま す。選択した更新方式に応じてパスが新しいブランチに分岐されます。

- <sup>l</sup> **更新方式: ブランチデフォルト**。デフォルトの更新方式 (常にマージまたはリベース) は、Git リポ ジトリ構成で次のいずれかの Git キーを使用して構成できます。**pull.rebase** と **branch.<name>.rebase** です。詳細については、<http://git-scm.com/docs/git-config> を参照してくだ さい。
- <sup>l</sup> **更新方式: マージ**。マージ更新方式を使用すると、Git がローカルコミットの元の階層を保持し、2 つの分岐した「ブランチ」 (ローカルブランチとリモートブランチ) を再びマージする特別な 「マージ」コミットを作成します。

**例:**更新の前に次のグラフが含まれているリポジトリの単純な例について見てみましょう。

master HEAD Adding flow2. origin/master Adding project2.

Initial commit.

この場合、ローカルリポジトリとリモートリポジトリが分岐しています。ローカルリポジトリに はリモートリポジトリに含まれていないコミット (メッセージ **Adding flow2** が付けられたコミッ ト)、リモートリポジトリにはローカルリポジトリに含まれていないコミット (メッセージ **Adding project2** が付いたコミット) が含まれています。

2 つのコミットをマージした後で、特別なマージコミット **Merge branch 'master' of ….** が作成 されます。

master HEAD Merge branch 'master' of http://admin@localhost:8580/r/testing-update.git

Adding flow2. origin/master Adding project2. Initial commit.

マージ操作中に競合が発生した場合、マージコミットは自動的に作成されません。マージが停止 します。マージ処理を完了するには競合を解決する必要があります。

この状態では、すべてのリモートの変更がローカルの変更として、[SCM 変更] ペインに表示され ます。ユーザーが競合を解決する必要があります。すべての変更を確認し、[SCM 変更] ペインで

「**Commit All Changes**」オペレーションを実行してマージを完了します。詳細については[、「更](#page-96-0) [新オペレーション中の競合の解決」\(97ページ\)を](#page-96-0)参照してください。

複数のローカルコミットで複数の競合がある場合は、すべての競合が同時に解決されます。

<sup>l</sup> **更新方式: リベース**。リベースは変更を統合する代替の方法であり、マージよりも優先される場合 があります。マージを使用すると、リポジトリ履歴が水平方向に増加し (すべての個別の「分岐」 の情報が保持されるため)、新しいマージコミットが挿入されると垂直方向にも増加します。この ため、リポジトリの変更の全体像を把握するのが困難になります。

リベースは、すべてのローカルコミットを変更して、それらがリモートリポジトリからの最近の 変更を基にしているように表示します。これにより、リポジトリログのグラフが直線として表示 されます。リベースは対話型の操作です。最初に、リモートリポジトリからの最新のコミットの 上に最も古い (最も長く使われていない) ローカルコミットをリベースし、次に、前にリベースし たコミットの上に 2 番目のコミットをリベースし、同様にすべてのローカルコミットをリベース するまで処理を続けます。

特定のコミットのリベース中に競合が発生した場合、リベースが停止し、競合を解決してリベー スを続行するか、コミットをスキップするか (すべての変更を破棄します) を選択できます。どち らの場合でも、リベース操作を停止し、初期状態に戻すことができます。これにより、以前にリ ベースされたすべてのコミットが消えます。

リベースでは、場合によっては同じアイテムについて何度も競合を解決する必要があることに注 意する必要があります (異なるコミットをリベースする場合)。

**例:**

両方のリポジトリ (ローカルとリモート) は、作成者が「**Introducing Utility Operations**」をコミッ トするまで同一です。次に、ローカルリポジトリの作成者が、「**Base64 coders**」、「**UUID Generator**」、「**Remote Command Execution**」、「**Groovy Scripts**」オペレーションを追加しま す。

一方で、別の作成者が、リモートリポジトリにコミットをプッシュし、「**Search and Replace**」、 独自のバージョンの「**Remote Command Execution**」、および「**Remote File Transfer**」オペレー ションを追加します。「**Remote Command Execution**」オペレーションの結果として、両方の作成 者が異なるコンテンツでこのオペレーションを追加するために競合が派生します。

更新方式としてリベースを選択して「**Update All**」オペレーションを実行した後で、次のイベント が発生します。

<sup>l</sup> Studio によって、[競合] ダイアログボックスが表示され、次のメッセージが表示されます。 **「現在のコミットをマージ: 4d10a29 で競合が検出されました。競合を解決してからリベース を続行してください。」**競合内のアイテムは「**Remote Command Execution**」という名前のフ ローです。

**Resolve manually** がアイテムに対して選択されます。

<sup>l</sup> [SCM メッセージ] ペインに、2 つのコミット (**Adding UUID Generator** と **Adding Base64 coders**) が正常にリベースされ、競合のためにリベースが停止し、現在のコミットが **Adding Remote Command Execution** であることが表示されます。

この段階で、リポジトリログは次のようになります。

master | HEAD | Adding Groovy Scripts. origin/master Adding Remote File Transfer. Adding my own Remote Command Execution Adding Remote Command Execution Adding UUID Generator. Adding Search and Replace Adding Base64 coders. Introducing Utility Operations.

コミット **Adding Base64 coders** と **Adding UUID Generator** は 2 回表示されます。最初は、 **Introducing Utility Operations** を基にしたオリジナルの場所で、2 回目はオリジナル/マスターから の最新のコミットを基にしたリストの一番上です。**リモートファイル転送**現在のブランチ (「マス ター」) が引き続き完全な状態になっていることに注意してください。作成者がリベースの停止を 選択した場合、ワークスペースはマスターブランチに戻ります。

ユーザーが競合を解決し、リベースの続行を選択したと仮定します。この時点で、2 つのコミット (**Adding Remote Command Execution** と **Adding Groovy Scripts**) がさらにリベースされ、リベース が正常に完了したことを説明する SCM メッセージが表示されます。リポジトリログは次のように 表示されます。

- master HEAD Adding Groovy Scripts.
- Adding Remote Command Execution
- Adding UUID Generator.
- Adding Base64 coders.
- origin/master Adding Remote File Transfer.
- Adding my own Remote Command Execution
- Adding Search and Replace
- Introducing Utility Operations.

リベースの後に、ログのグラフが直線になります。リベースの後に、作成者は新しくリベースさ れたコミットをリモートリポジトリにプッシュすることができます。

**注:** 移動または名前を変更したアイテム上に (更新中に) 競合する変更がある場合、Studio がそ れらを自動的に検出して、自動解決を試行します。

たとえば、user1 がフローを移動して変更を加え、user2 が同じフローで競合しない変更を加 えたとします。Studio は、この状況を自動的に検出し、それらの変更をフローにマージしよ うとします。

Git 更新操作の実行方法の詳細については[、「リモート Git リポジトリからのファイルの更新」\(96](#page-95-0) [ページ\)](#page-95-0)を参照してください。

# Git リポジトリログを更新するタイミング

Studio は次の状況で Git リポジトリログを自動的に更新します。

- Studio が起動したとき (Git に接続されます)
- <sup>l</sup> Git リポジトリをチェックアウトした後
- リモート Git リポジトリにファイルをコミットした後
- <sup>l</sup> リモート Git リポジトリからファイルを更新した後
- リモート Git リポジトリからデタッチした後
- **. <sup>■ ●</sup> (Git リポジトリログの手動更新) をクリックした後**

# Git での競合の処理

Git では、自分が加えた変更は「自分」として参照され、異なるユーザーによって実行された変更は 「相手」として参照されます。

次のような場合には、ローカルリポジトリを更新しようとしたときに、ファイルのローカルコピー (「自分」によって追加/編集/削除されたもの) とリモート Git リポジトリ内のファイル (「相手」に よって追加/編集/削除されたもの) の間に競合が発生することがあります。

- <sup>l</sup> ファイルを自分 (「自分」) が削除し、別のユーザー (「相手」) によって変更された場合。
- <sup>l</sup> ファイルが別のユーザー (「相手」) によって削除され、自分 (「自分」) が変更した場合。
- <sup>l</sup> 自分 (「自分」) と別のユーザー (「相手」) の両方が異なるコンテンツでアイテムを追加した場 合。
- <sup>l</sup> 自分 (「自分」) と別のユーザー (「相手」) の両方が同じアイテムを変更し、変更を自動的にマー ジできない場合。

### **さまざまな競合の種類**

作成者の作業中に競合が発生する状況は 3 つあり、「**Update**」オペレーションでは 3 つのすべてが 発生する可能性がありますが、それらの 1 つは「**Unstash**」オペレーションでも発生する可能性があ ります。それぞれの状況で、発生した合の種類が [競合] ダイアログに表示されます。

- **マージ:** マージオペレーション中の競合。「Update」オペレーションでは、[更新] ウィンドウで選 択された更新方式が [**マージ**] である場合、マージも実行されます)。この種類の競合の解決方法の 詳細については[、「競合の解決: 自分の内容を受け入れ/相手の内容を受け入れを使用する状況およ](#page-91-0) [びと自分を優先/相手を優先を使用する状況」\(92ページ\)を](#page-91-0)参照してください。
- <span id="page-90-0"></span><sup>l</sup> **リベース**: リベース中の競合。「**Update**」オペレーションでは、[更新] ウィンドウで選択された更 新方式が [**リベース**] である場合、リベースも実行されます)。

**注:** この状況では、「自分」と「相手」の意味はマージの場合と逆になります。そのため、た とえば、作成者が、「自分の内容を受け入れ/自分を優先」を選択した場合、作成者はリモー トブランチからの変更を受け入れ/優先し、作成者が「相手の内容を受け入れ/相手を優先」を 選択した場合、作成者はローカルブランチからの変更を受け入れ/優先します。

<sup>l</sup> **Unstash**: スタッシュ解除中の競合。これらの競合は、「Update」オペレーションの前に、作成者 がリモートリポジトリに置かれているアイテムと競合状態になっている変更をコミット解除した 場合に発生します。

これらの競合は、リベース中に発生した競合と全く同様に動作します([「リベース: リベース中の](#page-90-0) [競合。「Update」オペレーションでは、\[更新\] ウィンドウで選択された更新方式が \[リベース\] で](#page-90-0)

[ある場合、リベースも実行されます\)。 」](#page-90-0)を参照してください)。詳細については、[「手動による変](#page-100-0) [更のスタッシュ解除」\(101ページ\)を](#page-100-0)参照してください。

<span id="page-91-0"></span>競合の解決方法の詳細については[、「更新オペレーション中の競合の解決」\(97ページ\)を](#page-96-0)参照してく ださい。

**競合の解決: 自分の内容を受け入れ/相手の内容を受け入れを使用する状況およびと自分を優先/相手 を優先を使用する状況**

Studio には、次の 2 つの競合の解決方法が用意されています**受け入れ**と**優先**です。

[**自分の内容を受け入れ/相手の内容を受け入れ**] の解決では、自分/相手からのファイル全体を使用し ます。一部のファイルが変更されている場合でも、ファイルのマージはありません。

[**自分を優先/相手を優先**] の解決では、選択されたファイル内のできる限り多くの変更を自動的に マージします。マージが不可能な場合は、優先される側からの変更が選択されます。自動的に解決で きない他のすべての変更は、Studio で後で手動でマージできます。競合の自動解決および手動解決の 例については[、「更新オペレーション中の競合の解決」\(97ページ\)を](#page-96-0)参照してください。

たとえば、user1 と user2 という 2 人のユーザーが同じフローを変更したとします。

- <sup>l</sup> user1 は、特定のステップを変更し、**input1** という名前のフローレベルの入力を追加しました。
- <sup>l</sup> user2 は、同じステップを変更し、**output2** という名前のフローレベルの出力を追加しました。

この場合、user1 が競合を解決する必要があり、次のオプションを使用できます。

- <sup>l</sup> **自分の内容を受け入れ** user1 のフロー全体が使用され、user1 のバージョンのステップおよび **input1** が使用されますが、**output2** は使用されません。
- <sup>l</sup> **自分の内容を受け入れ** user2 のフロー全体が使用され、user2 のバージョンのステップおよび **input1** が使用されますが、**output2** は使用されません。
- <sup>l</sup> **自分を優先して手動で解決** フローは user1 のバージョンのステップを含み、**input1** と **output2** の 両方を含みます。
- <sup>l</sup> **相手を優先して手動で解決** フローは user2 のバージョンのステップを含み、**input1** と **output2** の 両方を含みます。

**注:** 「**Update**」オペレーション中に移動または名前を変更したアイテム上に競合する変更がある 場合、次の例に示すように Studio がそれらを自動的に検出して、自動解決を試行します。

1. User1 が、フローを移動し、いくつかの変更を加えます。

2. User2 が、同じフローでいくつかの競合しない変更を加えます。

Studio がこれらの変更を自動的に検出し、自動的にマージします。競合がないので、両方のユー ザーがフローの変更を表示できます。

認証オプション

Git リポジトリに接続するときには、次の 2 つのいずれかの認証スキームを使用して Git サーバーに 接続することを選択できます。資格情報と SSH 秘密キーです。

- <sup>l</sup> **Git リポジトリの資格情報: パスワード認証**
- <sup>l</sup> **秘密キーファイル:** このスキームを使用するには、秘密キーファイルと秘密キーパスフレーズを入 力する必要があります。Git コマンドラインから次のコマンドを実行して、**公開キー-秘密キー**ペア を生成できます。

\$ ssh-keygen -t <algorithm\_type> -C "your\_email@example.com"

ここで、algorithm type はプロトコルバージョン 1 の場合は rsa1、プロトコルバージョン 2 の場合は rsa または dsa になります。

**注:** 秘密キーは OpenSSH 形式になっている必要があります。公開キーの場合、RSA および DSA アルゴリズムがサポートされます。公開キーの拡張子は必ず **.pub** になっている必要がありま す。

さらに、studio.properties ファイル内で既知のホストパラメーターを構成できます。

git.ssh.known.hosts.policy=allow|strict|add

既知のホストのポリシー。add に設定した場合、**known\_hosts** ファイルに含まれていないホスト への接続が許可され、そのホストおよび接続がファイルに追加されます。allow に設定した場 合、Studio で任意のホストへの SSH 接続が許可されます。strict に設定した場合、**known\_ hosts** ファイル内で指定されたホストへの接続のみが許可されます。

git.ssh.known.hosts.file

**known\_hosts** ファイルの場所です。デフォルト値は \${user.home}/.ssh/known\_hosts で す。

[SCM 接続] ダイアログで認証の種類を選択できます。詳細については、[「Git リポジトリへの接続と](#page-92-0) [クローンの作成」\(93ページ\)を](#page-92-0)参照してください。

**プロキシを使用した Git リポジトリへの接続**

Git サーバーとの対話処理を行う Studio で使用可能なすべての Git オペレーションは、プロキシ 経由で http/https 接続 URL を使用して実行できます。プロキシを認証なしで使用すること も、基本的な認証スキームを使用することもできます。

詳細については、[「リモート Central でのデバッグ用プロキシの設定」\(331ページ\)を](#page-330-0)参照してく ださい。

# 実行する操作

## <span id="page-92-0"></span>**Git リポジトリへの接続とクローンの作成**

Git ソースコントロールシステムを使用するには、最初に Git リポジトリに接続し、ローカルファイ ルシステムのクローンを作成する必要があります。リポジトリのクローンを作成するときには、 Studio によって次の手順が実行されます。

- <sup>l</sup> リポジトリを Studio ワークスペースにコピーします。
- <sup>l</sup> クローン作成されたリポジトリ内の各ブランチのリモート追跡ブランチを作成します。
- <sup>l</sup> クローン作成されたリポジトリの現在アクティブなブランチからフォークされる初期ブランチを 作成してチェックアウトします。

その後で、ローカルで作業し、変更をコミットして、その変更を Git リモートブランチにプッシュし ます。

**注:**

- <sup>l</sup> クローンを作成すると、デフォルトのブランチが常にチェックアウトされます。
- <sup>l</sup> Git サーバーの検証に失敗した場合、エラーメッセージが表示されます。操作の続行または中 断を選択できます。
- 1. [**SCM**] > [**接続...**] を選択します。 [**SCM 接続**] ダイアログボックスが表示されます。
- 2. [**種類**] 領域で、SCM の種類として**Git** を選択します。
- 3. [**SCM リポジトリ**] 領域の [**URL**] フィールドに Git リポジトリの URL を入力するか貼り付けます。

**注:** URL には、**http**、**https**、**file**、または **ssh** プロトコルを含めることができます。

**https** を使用するときにサーバー証明書が信頼されていない場合、この証明書を信頼するか どうかを尋ねるメッセージが表示されます。"[「リモートデバッガー接続による証明書の自](#page-331-0) [動インポート」\(332ページ\)の](#page-331-0)説明に従って、証明書を自動的にインポートすることもでき ます。

- 4. **認証**: **資格情報**または **SSH 秘密キー**の 2 種類の認証を使用できます。
	- <sup>l</sup> **資格情報**: Windows 資格情報を使用する場合は、[**種類**] ドロップダウンで、[**資格情報**] を選択 し、[ユーザー名] フィールドと [パスワード] フィールドにユーザー名とパスワードを入力し ます。
	- <sup>l</sup> **SSH プライベートキー**: SSH 秘密キー認証を使用する場合は、[**種類**] ドロップダウンで、[**SSH 秘密キー**] を選択し、[**秘密キーファイル**] フィールドでプライベートキーファイルを入力/選 択し、[**プライベートキーのパスフレーズ**] フィールドにパスフレーズを入力します。

**注: <u>■ ■ アイコンをクリックして、ディスクの場</u>所から秘密キーファイルを選択**し ます。

- 5. **ユーザー情報**: [**フルネーム**] フィールドにユーザー名を入力し、[**電子メールアドレス**] フィール ドに電子メールアドレスを入力します。この情報はすべての Git コミットオペレーションに添付 されるので、これらの両方のフィールドに入力する必要があります。これらのフィールドに入 力しない場合、Git はコンピューター名をフルネームとして使用し、<computer name>@<full computer name>を電子メールアドレスとして使用します。
- 6. [**クローン**] をクリックします。

### 次の形式のメッセージが SCM メッセージペインに表示されます。

<date> <time> - Clone https://<full\_path>/gitTestRepo.git

Cloning from https://<full\_path>/gitTestRepo.git to C:\Users\<username>\.oo\Workspace was done successfully.

### **注:**

- <sup>l</sup> 空白ではない宛先ディレクトリを使用して **Clone** コマンドが正常に実行されるようにするた めに、Studio が (C:\...\.oo\Workspace\.git の下に) 空白のディレクトリを作成し、Git リポジト リ全体を新しいディレクトリにコピーします。
- <sup>l</sup> Git に初めて接続しようとしたときに、Windows 資格情報を入力している場合は、Git はそれ らを使用して Git ライブラリを構成して入力します。

**注:** Git にはロック機能はありません。これは、Git 競合管理があるので、Git ではファイルをロッ クする必要がないためです。そのため、エディターのアイテム (フロー、オペレーション、構成 アイテム) のロックアイコンは常に無効になっています。SCM リポジトリに接続していないとき と同じ動作です。

## **ローカル Git リポジトリへのファイルの追加**

- 1. プロジェクトツリーでリポジトリに追加するファイルが含まれるプロジェクトを選択します。
- 2. 右クリックして、[**SCM**] > [**追加**] を選択します。
- 3. メッセージが [SCM メッセージ] ペインに表示されます。例:

Add C:\Users\<username>\.oo\Workspace\Project\Content\Configuration\Scriptlets

**注:** 現在のワークスペースの外部に置かれているプロジェクトを追加することはできません。

## **バージョン指定されたアイテムの移動/クロス移動**

同じプロジェクト内で 1 つの場所から別の場所にアイテムを移動したり、2 つの異なるプロジェクト 間でアイテムをクロス移動したりすることができます。

アイテムを移動するには、次の手順を実行します。

- 1. [プロジェクト] ペインで、移動するアイテムを選択します。**Shift** キーまたは **Ctrl** キーを使用し て、複数のアイテムを選択することができます。
- 2. アイテムを別のフォルダーまたは別のプロジェクトにドラッグアンドドロップします。

または:

**Ctrl+X** キーを使用してアイテムを切り取り、**Ctrl+V** キーを使用して新しい場所にアイテムを貼 り付けます。

[SCM 変更] ペインで、元の場所にあるアイテムのステータスが [**削除されました**] になり、新し い場所のステータスが [**移動されました**] になります。元の場所が括弧で囲まれて表示されま

# す。例:

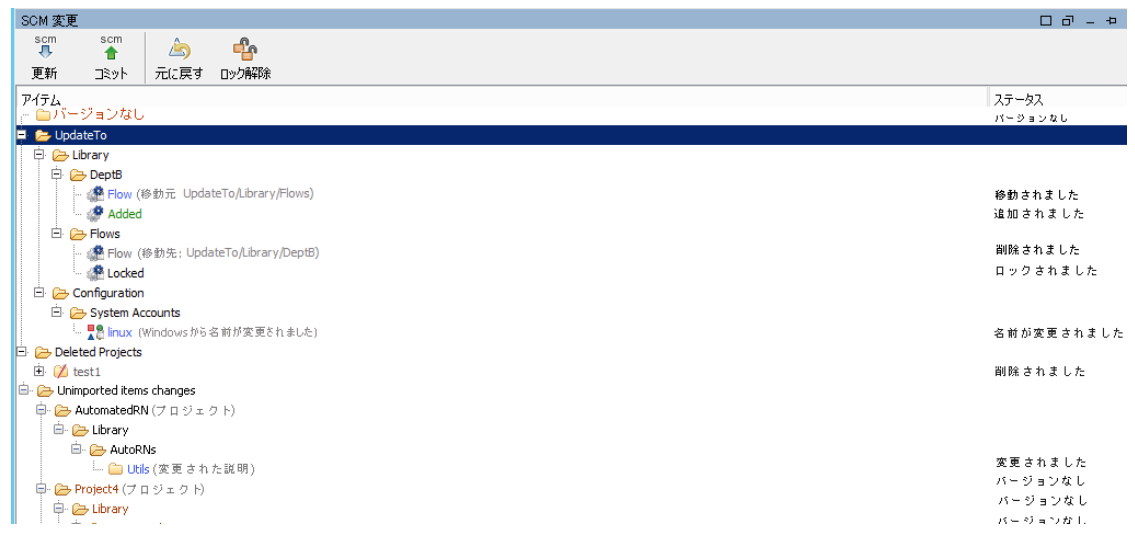

### **注:**

<span id="page-95-0"></span><sup>l</sup> 必要な場合は、移動/クロス移動操作の結果を Git に対してコミットできます。

# **リモート Git リポジトリからのファイルの更新**

[**SCM 更新**] オペレーションは、スタッシュ、プル、スタッシュ解除という 3 つの Git オペレーション を実行します。

スタッシュは、ローカル作業ワークスペースの現在の状態 (つまり、変更した追跡されているファイ ルおよび段階的な変更) を取得し、いつでも再適用できる未完了の変更のスタックに保存します。

ローカルワークスペースに変更が存在し、それらをコミットした場合、Studio でリモート Git リポジ トリ内のファイルとの自動マージが試行されます。競合がある場合は、[競合] ダイアログボックスが 開き、[「更新オペレーション中の競合の解決」\(97ページ\)の](#page-96-0)説明に従って競合を解決することができ ます。

**注:** SCM > Git メニューの [**スタッシュ**] および [**スタッシュ解除**] オプションを使用すると、手動の **スタッシュ/スタッシュ解除**オペレーションを実行できます。詳細については、[「ローカルの変](#page-99-0) [更の手動によるスタッシュ」\(100ページ\)お](#page-99-0)よび[「手動による変更のスタッシュ解除」\(101ペー](#page-100-0) [ジ\)](#page-100-0)を参照してください。

1. 右クリックして、[**SCM**] > [**更新**] を選択します。

2. 次のウィンドウが表示されます。

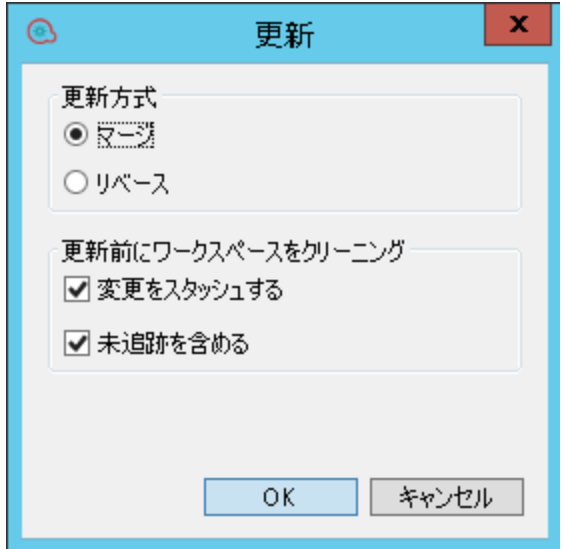

- 3. 使用する Git 更新方式を選択します。
	- <sup>l</sup> **マージ:** マージ更新方式を使用すると、Git がローカルコミットの元の階層を保持し、2 つの 分岐した「ブランチ」 (ローカルブランチとリモートブランチ) をマージする特別な「マー ジ」コミットを作成します。
	- <sup>l</sup> **リベース:** リベース方式では、すべてローカルコミットを、リモートリポジトリからの最近 の変更を基にして実行された場合のようにコミットします。これは、リポジトリログに直線 として表示され、マージを使用する場合のように水平方向に増加することがなくなります。

**注:**

- <sup>o</sup> **pull.rebase** キーと **branch.<name>.rebase** キーを使用してデフォルトの更新方式を変 更できます。詳細については、<http://git-scm.com/docs/git-config> を参照してくださ い。
- <sup>o</sup> リベースオペレーションを実行すると、同じファイルの複数の競合が発生する場合が あります。
- 4. [**変更をスタッシュする**] チェックボックスをオンにすると、更新の前にローカルの変更が自動的 にスタッシュされます。
- 5. 追跡されていないアイテム (茶色でマークされるバージョンなしのアイテム) をスタッシュに含 めるには、[**未追跡を含める**] チェックボックスをオンにします。

**注:** リモート Git リポジトリが現在空白になっているときにそのリポジトリから更新しようとし た場合、次のエラーメッセージが表示されます。

Cannot update the current branch as it does not exist in the remote repository.

# <span id="page-96-0"></span>**更新オペレーション中の競合の解決**

更新オペレーション中の競合は、次のいずれかの状況で表示されます。

- <sup>l</sup> **マージ中:** 作成者がマージ更新方式を選択し、ローカルブランチ上のコミットの間に競合する違い が存在し、そのコミットがリモートブランチから取得されている場合。
- <sup>l</sup> **リベース時:** 作成者がリベース更新方式を選択し、ローカルブランチ上のコミットの間に競合する 違いが存在し、そのコミットされたアイテムがリモートブランチから取得されている場合。
- <sup>l</sup> **スタッシュ時:** 作成者によるローカルの変更がコミットされずにスタッシュされていて、これらの アイテムとリモートブランチから取得されたコミット済みのアイテムの間に競合する違いが存在 する場合。詳細については[、「ローカルの変更の手動によるスタッシュ」\(100ページ\)を](#page-99-0)参照して ください。

発生したすべての競合は [競合] ダイアログボックスで表示できます。例:

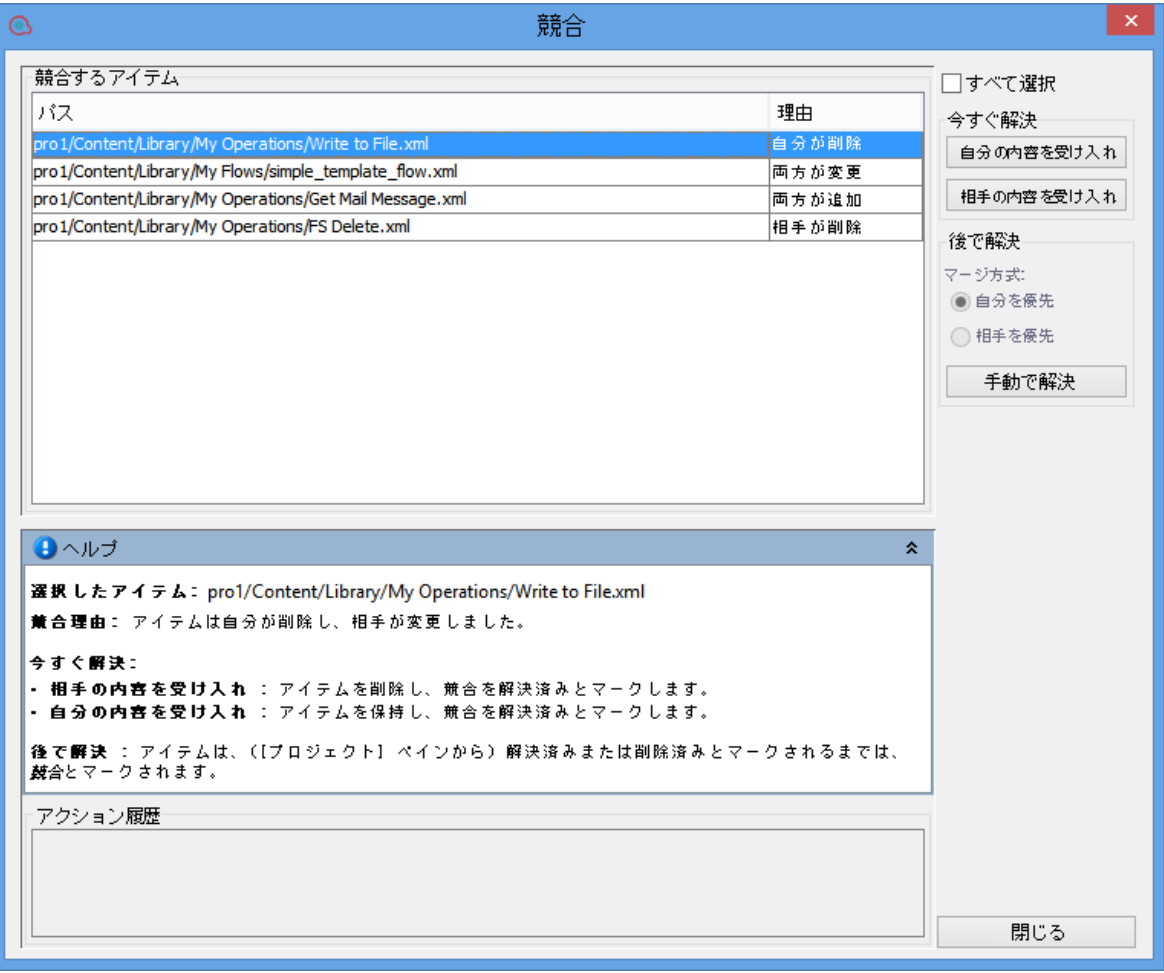

**注:** 同じアイテムの複数の競合が存在する場合があります。アイテムを解決済みとしてマークす るには、すべての競合を解決する必要があります。

各競合について、競合を今すぐ解決するか後で解決するかを選択できます。

### **今すぐ解決**

<sup>l</sup> 「自分」が実行した変更 (ローカルリポジトリでコミットされた変更) を適用するには、右側のペ インで、[**自分の内容を受け入れ**] を選択します。

または:

「相手」によって実行された変更 (リモートリポジトリからプルして受信した変更) を適用するに は、[**相手の内容を受け入れ**] を選択します。

## **後で解決 (手動)**

後で競合を解決することを選択した場合は、Studio で手動で競合を解決できるようにアイテムが準備 されます。競合していない変更はアイテムに自動的にマージされます。競合している変更は選択した 設定 (自分または相手) を基にして置き換えられます。

オリジナルのファイルは、[**プロジェクト**] ペインから解決または削除されるまで**競合**としてマークさ れます。

競合の種類が「自分が削除」または「相手が削除」ではない場合、<filename> - ours と <filename> - theirs という名前の 2 つの新しいアイテムが自動的に作成され、赤で表示されま す。

- <filename> ours:アイテムのオリジナルのバージョン(ローカルリポジトリから取得されます)
- <sup>l</sup> <filename> theirs: アイテムのオリジナルのバージョン (リモート Git リポジトリから取得さ れます)

例:

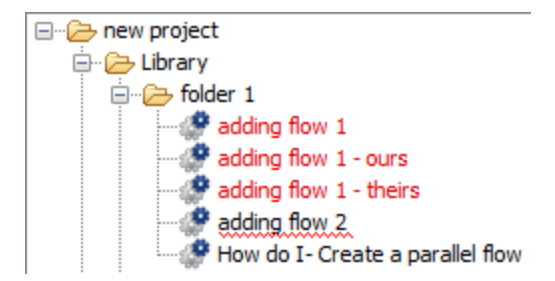

これらのファイルは、読み取り専用で変更できません。競合を解決した後で、「自分」および「相 手」のファイルが自動的に削除されます。

## **注:**

- <sup>l</sup> 解決されていないマージの競合があるときには、Git リポジトリに対するコミットなど、競合 しているアイテムに対していくつかのオペレーションを実行できないことがあります。さら に、競合しているアイテムまたはそれらが含まれるフォルダーは移動したり名前を変更した りすることができません。
- <sup>l</sup> 競合するファイルは [問題] ペインに表示されます。
- <sup>l</sup> 自動的にまたは手動による競合のマージによって作成された新しいファイルは、無効な状態 になることがあります。

競合を手動で解決するには:

1. 「自分」が実行した変更 (ローカルリポジトリでコミットされた変更) を適用するには、右側の ペインで、[**自分を優先**] を選択します。

または:

「相手」によって実行された変更 (リモートリポジトリからプルして受信した変更) を適用する には、[**相手を優先**] を選択します。

- 2. [**手動で解決**] を選択します。
- 3. プロジェクトツリーで競合しているアイテムを右クリックし、**[SCM] > [競合を解決済みとマー ク]**、**[SCM] > [自分の内容を受け入れて競合を解決]**、または **[SCM] > [相手の内容を受け入れて競 合を解決]** を選択します。
- <span id="page-99-0"></span>4. リモートリポジトリに対してすべての変更をコミットしてプッシュします。

## **ローカルの変更の手動によるスタッシュ**

スタッシュを使用すると、ローカルの変更の「パッチ」を作成してローカルワークスペース内に保存 し、後でいつでもアクセスできます。

スタッシュを作成すると、ワークスペース内のすべての変更が「スタッシュされ」、ローカルの変更 が元に戻されます (ワークスペースから削除されます)。

**注:** 初期化されていない空白のリポジトリに接続されているときに変更をスタッシュしようとし た場合、次のエラーメッセージが表示されます。「Before stashing, you must initialize your repository by a first commit」

**注: スタッシュ**オペレーションには、常にワークスペース内のすべての変更が含まれます。

追跡されていないファイルを含めるかどうかを選択することもできます。

**注:** ワークスペース内にインポートされていないプロジェクトがある場合、**スタッシュ**オペレー ションを実行したときにそれらのプロジェクトが含まれます。スタッシュの後には、これらの ファイルはワークスペースではなくメモリ内に格納されます。

ただし、空白のフォルダーは残っています。いつでも、変更をスタッシュ解除できます。スタッ シュ解除するとスタッシュされていたファイルは元の場所に戻ります。

ローカルの変更をスタッシュするには:

1. [SCM] メニューから [**Git**] > [**スタッシュ**] を選択します。 または:

[SCM 変更] ペインのツールバーで、 ねんしゃ をクリックします。 [スタッシュ] ダイアログボックスが開きます。

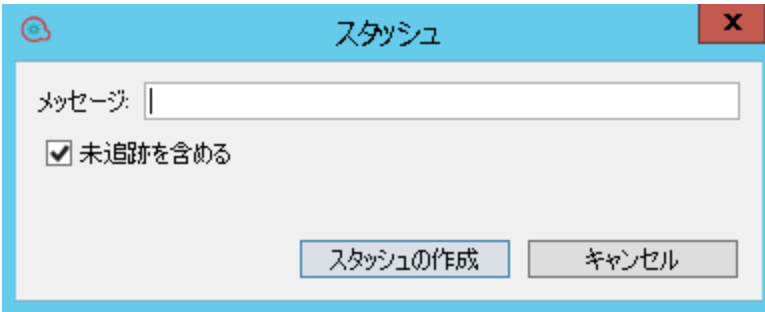

- 2. [メッセージ] フィールドに、スタッシュオペレーションを識別するメッセージを入力します。た とえば、「統合オペレーションの変更」と入力します。
- 3. 追跡されていないファイルをスタッシュに含めるには、[**未追跡を含める**] チェックボックスをオ ンにします。
- 4. [**スタッシュの作成**] をクリックします。

スタッシュオペレーションが完了すると、[**SCM メッセージ**] ペインで実行されたオペレーショ ンを表示できます。例:

04/14/15 15:13:30 - Stash ワークスペース内の変更を未追跡のファイルを含めてスタッシュしています。 削除されたプロジェクト: oo-virtualization-project スタッシュされたパス: 追加: oo-virtualization-project/.gitignore 追加: oo-virtualization-project/Content/Library.properties 追加: oo-virtualization-project/Content/Library/Accelerator Packs.properties 追加: oo-virtualization-project/Content/Library/Accelerator Packs/Virtualization.properties 追加: oo-virtualization-project/Content/Library/Accelerator Packs/Virtualization/Get All Snapshots.xml 追加: oo-virtualization-project/contentpack.properties 追加: oo-virtualization-project/pom.xml

# <span id="page-100-0"></span>**手動による変更のスタッシュ解除**

スタッシュ解除オペレーションを使用すると、以前にスタッシュされた変更を適用できます。このオ ペレーションは、「**git stash apply**」オペレーションと同じです。[スタッシュ解除] ダイアログボッ クスには、スタッシュのリストと現在選択されているスタッシュの詳細が表示されます。

**注:** スタッシュ解除オペレーションの結果として競合が発生する可能性があるので、スタッシュ 解除オペレーションを実行するときには注意してください。

作成者が、リモートリポジトリに置かれているアイテムと競合状態になっている変更をコミット 解除した場合、スタッシュ解除オペレーション中に競合が発生します。

## 変更をスタッシュ解除するには:

- 1. スタッシュ解除するスタッシュコミットを選択します。
- 2. [SCM] メニューから [**Git**] > [**スタッシュ解除**] を選択します。

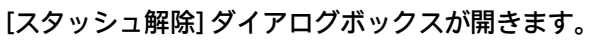

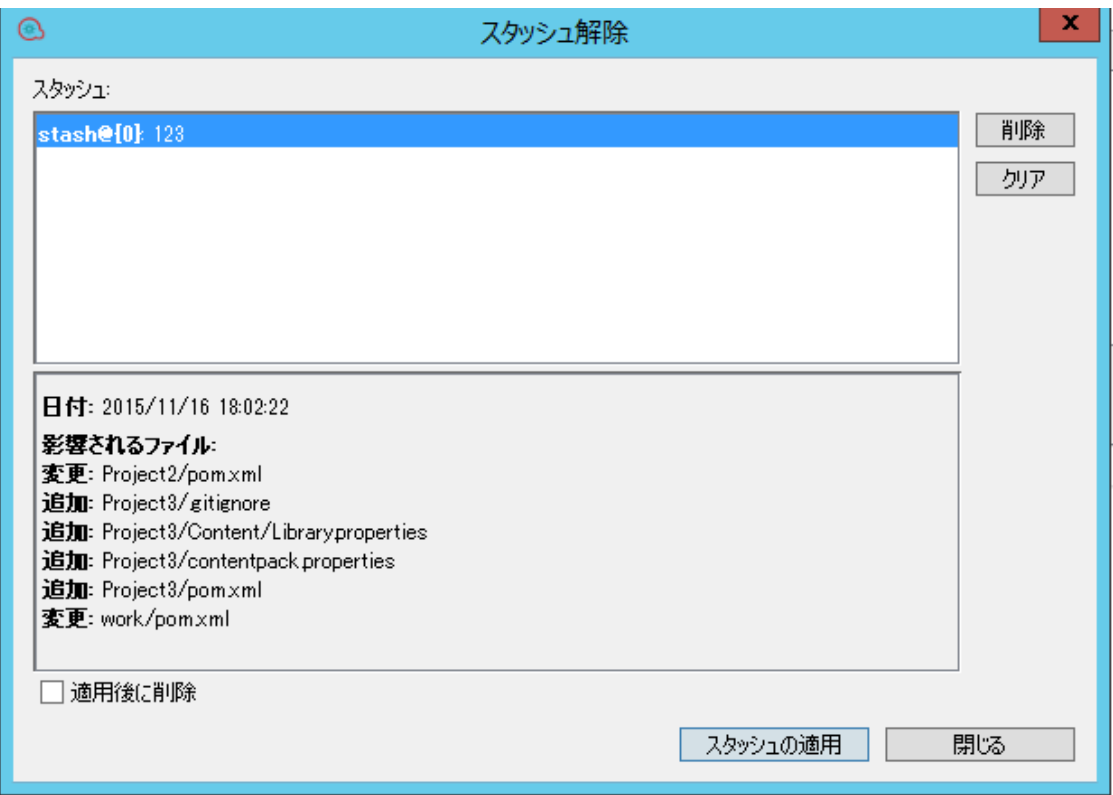

- 3. 現在選択されているスタッシュを削除するには、[**ドロップ**] を選択します。
- 4. すべてのスタッシュを削除するには、[**クリア**] を選択します。
- 5. 現在選択されているスタッシュを実装するには、[**スタッシュの適用**] を選択します。[**適用後に 削除**] を選択した場合は、「**Apply Stash**」オペレーションにより、現在選択されているスタッ シュも削除されます。

**注:** 作成者が、リモートリポジトリに置かれているアイテムと競合状態になっている変更を コミット解除した場合、ここで競合が発生する可能性があります。

# **Git リポジトリに対するファイルのコミットとプッシュ**

Studio で変更を行った後に変更を記録するには、ローカル Git リポジトリに対してそれらのファイル をコミットし、その後でそれらを Git サーバー上のリモート Git リポジトリにプッシュする必要があ ります。

変更のコミットを選択し、後でそれらをプッシュすることも、同じステップ内でコミットとプッシュ を行うこともできます。

**ベストプラクティス:** 最新のファイルを確実に使用するには、コミットの前に、**[SCM] > [更新]** コ マンドを使用してリモート Git リポジトリからファイルを更新する (プルする) ことをお勧めしま す。

- 1. プロジェクトツリーでローカルリポジトリに対してコミットするファイルが含まれているフォ ルダーを選択します。
- 2. 右クリックして、[**SCM**] > [**コミット**] を選択します。

[コミット] ダイアログボックスが開きます。

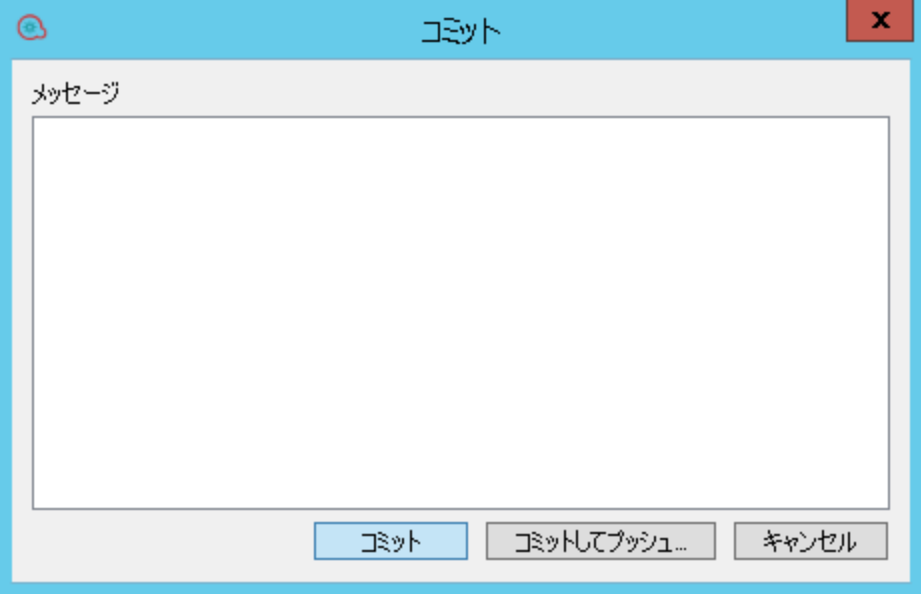

3. [**コミット**] をクリックして、ローカルリポジトリに対して変更をコミットします。

または:

[**コミットしてプッシュ...**] をクリックし、ローカル Git リポジトリに対して変更をコミットして から、それらをリモート Git リポジトリにプッシュ (コピー) します。

**注:** プッシュの前に、SCM ワークスペース全体が最新の状態になっている必要があります。 ブッシュオペレーションは、ワークスペース内のすべてのコミットされたファイルをリ モート Git リポジトリにプッシュします。コミットされていない変更がある場合、それらは リモートリポジトリにプッシュされません。

メインメニューから **[SCM] > [Git] > [プッシュ..]** オプションを使用して、変更をリモートリ ポジトリにプッシュすることもできます。詳細については[、「Git リポジトリに対するファ](#page-103-0) [イルのプッシュ」\(104ページ\)を](#page-103-0)参照してください。

次のメッセージが [SCM メッセージ] ペインに表示されます。

Pushed 1 commit(s) to origin/master

**注:** Git は、空白のフォルダーをリポジトリに格納しません。しかし、Studio では、必要に応じて 空白のフォルダーが自動的に作成されるので、プロジェクト内に空白のフォルダーを置くことが できます。

# <span id="page-103-0"></span>**Git リポジトリに対するファイルのプッシュ**

Studio で変更を行った後に変更を記録するには、ローカル Git リポジトリに対してそれらのファイル をコミットし、その後でそれらを Git サーバー上のリモート Git リポジトリにプッシュする必要があ ります。

変更のコミットを選択し、後でそれらをプッシュすることも、同じステップ内でコミットとプッシュ を行うこともできます。この手順では、リモート Git リポジトリに対して変更をプッシュする方法に ついて説明します。

**注:** リモートサーバーに変更をプッシュすると、すべてのコミットがプッシュされます。

**ベストプラクティス:** 最新のファイルを確実に使用するには、コミットの前に、**[SCM] > [更新]** コ マンドを使用してリモート Git リポジトリからファイルを更新する (プルする) ことをお勧めしま す。

1. メインメニューから [**SCM**] > [**Git**] > [**プッシュ...**] を選択します。

または:

[SCM 変更] ペインで、 **コ**コマクリックします。

scm

[コミットのプッシュ] ダイアログボックスが開き、プッシュされるコミット (およびコミット ID) のリストと、各コミットで影響を受けるファイルを集計したリストが表示されます。

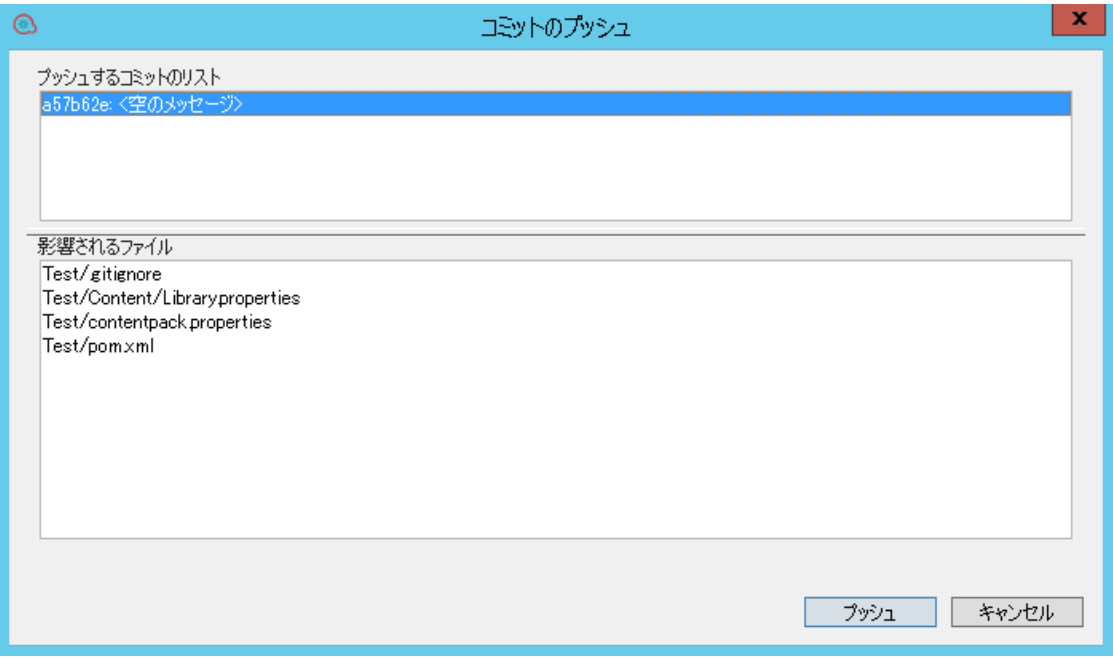

ブランチがリモートリポジトリでプッシュされない場合、[プッシュ] ウィンドウは次のように表 示されます。

Studio オーサリングガイド HP OO Studio のソースコントロールの使用

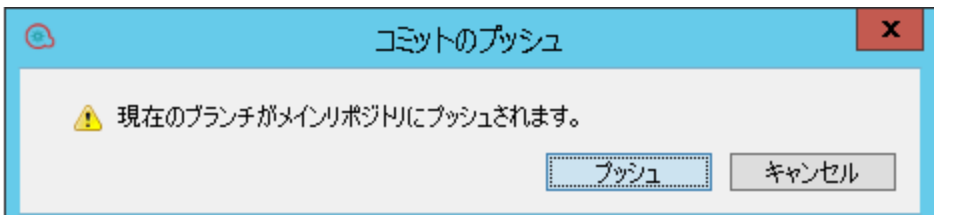

2. [**プッシュするコミットのリスト**] でコミットを選択し、[**影響されるファイル**] セクションに影響 されるファイルのリストを表示します。

**注:**

- <sup>l</sup> プッシュの前に、SCM ワークスペース全体が最新の状態になっている必要があります。 つまり、まだコミットまたは更新されていないファイルがワークスペース内に存在しな いようにする必要があります。
- <sup>l</sup> リモート Git リポジトリが空白のときに、ローカルコミットなしでリモートリポジトリ にプッシュしようとすると、次のエラーメッセージが表示されます。 「プッシュする前に、リポジトリを最初のコミットで初期化する必要があります」

影響されるファイルのリストが、[**影響されるファイル**] セクションに表示されます。

3. [**すべてプッシュ**] をクリックして、すべてのコミットオペレーションをリモートリポジトリに プッシュします。

確認メッセージが [SCM メッセージ] ペインに表示されます。例:

```
04/14/15 13:19:19 - Push
Push successful
Pushed 3 commit(s) to origin/master
```
### **マージまたはリベースの中止**

マージ/リベース対象のブランチからの変更を受け入れたくない場合があります。リベースの場合は 停止するのが一般的です。

リベースの場合は、リベースしている各ブランチからコミットを処理し、リベースしているブランチ に順番に追加します。いくつかのコミットの後に問題が見つかった場合は、リベースをいったん停止 してから、再開することができます。

マージの場合は、意図したとおりに解決できなかった競合がワークスペース内に存在する可能性があ ります。この場合、オペレーションの停止を選択できます。

1. SCM メニューから、**[Git] > [マージまたはリベースの中止]** を選択します。 または:

SCM 変更ツールバーで、
<sup>中止</sup>
を選択します。

確認メッセージが [SCM メッセージ] ペインに表示されます。

# **リポジトリ内の Git オペレーションの履歴の表示**

[**履歴**] オプションには次の情報が表示されます。

- <sup>l</sup> 選択したプロジェクト/アイテムが影響を受けたコミットのリスト。
- <sup>l</sup> 特定のコミットの影響を受けたすべてのファイル。

[**履歴**] オプションを使用して、プロジェクト/アイテムの特定のバージョンに戻すこともできます。 詳細については[、「以前のバージョンのリポジトリに戻す」\(106ページ\)](#page-105-0)を参照してください。

1. ファイル/フォルダーを右クリックし、[**SCM**] > [**履歴**] を選択します。

[リビジョン履歴] ダイアログボックスが開きます。

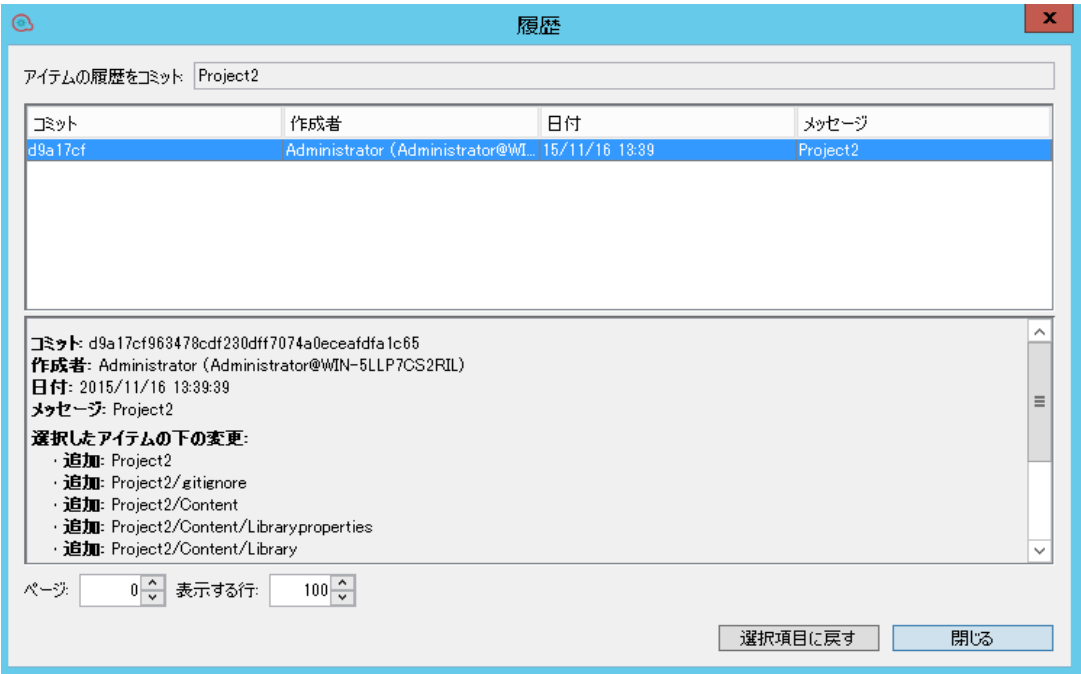

# <span id="page-105-0"></span>**以前のバージョンのリポジトリに戻す**

コンテンツパック内の特定のフローのトラブルシューティングのために、問題が発生した Central コ ンテンツパックの再作成が必要になることがあります。コンテンツパックが使用できない場合は (失 われたか新しいバージョンで上書きされた場合)、[**履歴**] オプションを使用して特定のバージョンの コンテンツパックを復元できます。

**注:** Git では、リポジトリについてのみ [**元に戻す**] オペレーションを実行できます。

前のリビジョンに戻すには、次の手順を実行します。

1. ファイル/フォルダーを右クリックし、[**SCM**] > [**履歴**] を選択します。 [リビジョン履歴] ダイアログボックスが開きます。

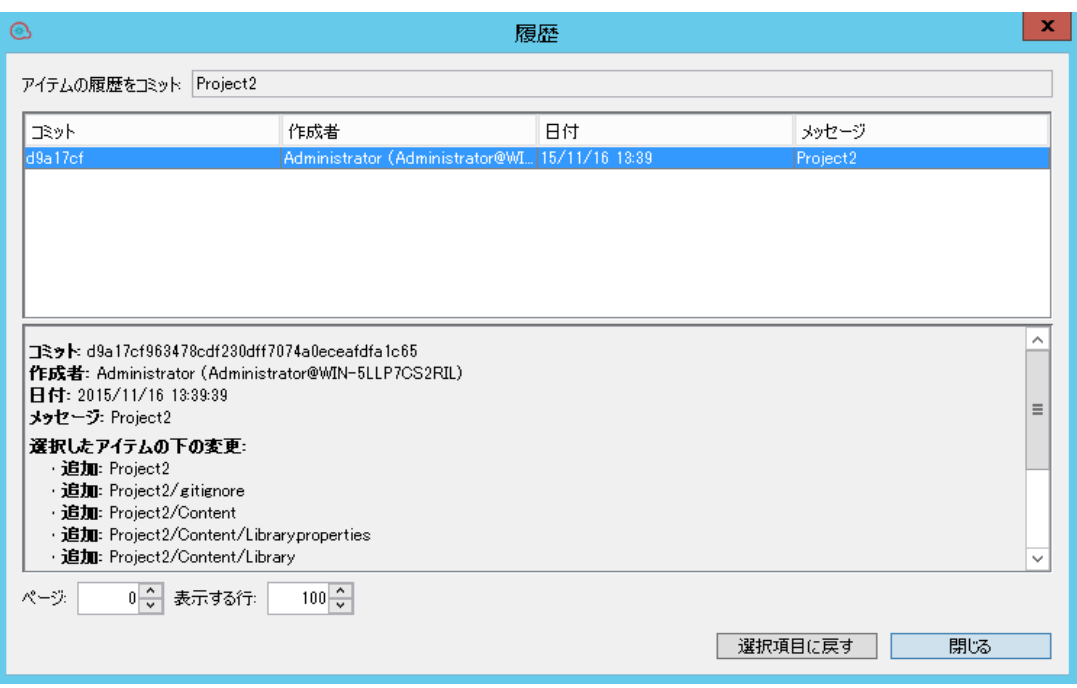

- 2. 戻す対象のコミットのリビジョンを選択します。
- 3. [**選択項目に戻す**] をクリックします。

# **Git リポジトリから古いバージョンのファイル/フォルダーに戻す**

元に戻すと、作成者がアイテムに加えた変更が削除され (フォルダーの場合は、そこに含まれるすべ てのアイテムが再帰的に削除されます)、元に戻されたアイテムのオリジナルの状態が、最後に更新 されたときの状態に戻されます。

- 1. プロジェクトツリーから要求されたフォルダー/ファイルを選択します。
- 2. 右クリックして、[**SCM**] > [**元に戻す**] を選択します。

## または:

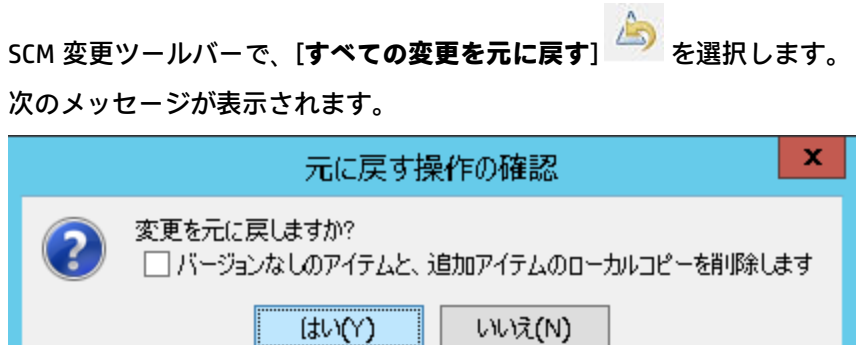

- 3. すべてのバージョンなしのアイテムおよび追加されたアイテムのローカルコピーを削除する場 合は、このチェックボックスをオンにします。
- 4. [**はい**] を選択すると、前のバージョンに戻ります。

# **プロジェクト/アイテムのタグ付きのコミットへのリセット**

コンテンツパック内の特定のフローのトラブルシューティングのために、問題が発生した Central コ ンテンツパック/プロジェクトの再作成が必要になることがあります。コンテンツパックが使用でき ない場合は (失われたか新しいバージョンで上書きされた場合)、[**タグにリセット...**] オプションを使 用して特定のバージョンのプロジェクト/アイテムを復元できます。

[**タグにリセット...**] オプションは、リポジトリを既にチェックアウトしていて、SCM タグからワーク スペースを特定のリビジョンに更新する必要がある場合に使用できます。

**重要:** ワークスペース全体がタグが付けられたときの状態に戻ります。

- 1. [SCM] メニューから [**Git**] > [**タグにリセット...**] を選択します。
- 2. Central 管理者から受け取った SCM タグを入力します。デフォルトの SCM タグは [Project Name]-[Project version] という形式になっています。

**注:**

- <sup>l</sup> Git の場合、SCM タグに空白を含めることはできません。
- <sup>l</sup> 現在のブランチ上にないタグにリセットしようとすると、エラーメッセージが表示され ます。

# **SCM リポジトリログの表示**

SCM リポジトリログを表示するには:

1. 画面の下部にある [**SCM リポジトリログ**] タブを選択します。

リポジトリログが表示されます。例:

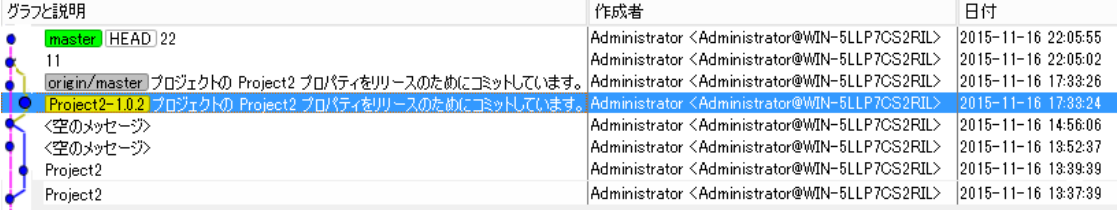

2. ローカルリポジトリとリモートリポジトリで異なるバージョンがマージされている場合は、上 の例に示すように、リポジトリログに分岐とマージが 2 つの異なるパスとして表示されます。

# **Git リポジトリへのバージョンなしのファイルの追加**

任意の段階でローカル Git リポジトリにバージョンなしのファイルを追加できます。プロジェクト全 体、特定のフォルダー (「Library」または構成アイテムフォルダーの下のフォルダー)、フロー、オペ レーション、または構成アイテムのファイルを追加できます。

**注:**

<sup>l</sup> 現在のワークスペースの外部に置かれているプロジェクトからファイルを追加することはで きません。
<sup>l</sup> バージョンなしのプロジェクトからファイルを追加するときには、プロジェクト全体がリポ ジトリに追加されます。

追加したファイルは、[プロジェクト] ペインと [SCM 変更] ペインに緑色で表示されます。

- 1. 右クリックして、[**SCM**] > [**追加**] を選択します。
- 2. 確認メッセージが [SCM メッセージ] ペインに表示されます。

#### **バージョン指定されたファイルの名前の変更**

バージョン指定されたファイルの名前を変更すると、Git リポジトリでもファイル名の変更がスケ ジュールされます。

名前を変更したアイテムは、[SCM 変更] ペインで青で表示されます。

**注:** ファイルがバージョン指定されていても、ステータスが [**追加されました**] になっている場合 は、名前の変更操作の後でも、[プロジェクト] ペインと [SCM 変更] ペインの両方でファイルの色 が緑色になります。

オペレーション中に Git エラーが発生した場合は、[SCM メッセージ] ペインでエラーを表示できま す。

- 1. 右クリックして [**名前の変更**] を選択します。
- 2. ファイルの新しい名前を入力し、Enter を押します。 確認メッセージが [SCM メッセージ] ペインに表示されます。

#### **バージョン指定されたファイルの削除**

バージョン指定されたファイルを削除すると、Git リポジトリでもファイルの削除がスケジュールさ れます。

削除したアイテムは、[SCM 変更] ペインでグレーで表示されます。ファイルを削除した後でも、[SCM 変更] ペインから引き続きファイルをリポジトリに対してコミットすることができます。これは、複 数の作成者がいる環境で作業する場合に便利です。

オペレーション中に Git エラーが発生した場合は、[SCM メッセージ] ペインでエラーを表示できま す。

1. ファイルを右クリックし、[**削除**] を選択します。

ファイルがローカルリポジトリから削除され、[SCM メッセージ] ペインに確認メッセージが表示 されます。

2. ここで、[SCM 変更] ペインからコミットして、リモート Git リポジトリからファイルを削除する ことができます。

#### **Git リポジトリからのデタッチ**

Git リポジトリでの作業が終了したら、リモート Git リポジトリからデタッチすることをお勧めしま す。

**注:** デタッチの前に、すべてのローカルの変更をリモート Git リポジトリにコミットしてプッ シュしたことを確認してください。

オペレーション中に Git エラーが発生した場合は、[SCM メッセージ] ペインでエラーを表示できま す。

- 1. [**SCM**] > [**設定**] を選択します。
- 2. [**SCM リポジトリ**] 領域で、[**デタッチ**] をクリックします。 デタッチする前にすべての変更をコミットしてプッシュすることを勧める情報メッセージが表 示されます。
- 3. [OK] をクリックします。 ローカルリポジトリがリモート Git リポジトリからデタッチされます。

#### **Git リポジトリでの新しいブランチの作成**

新しい (ローカル) ブランチを作成すると、現在の HEAD ポインターと同じコミットを最初にポイント しているブランチを使用できます。つまり、新しいブランチには、ブランチを作成するときに Studio で追加されるプロジェクトが含まれます。新しく作成したブランチは、直ちにチェックアウトされ、 Studio が新しいブランチに自動的に接続されます。その後のコミットはすべて現在のブランチに対し て実行され、後でそのブランチをリモートリポジトリにプッシュすることを選択できます。

**注:** 初期化されていないリポジトリに接続されているときには、最初のコミットの後にのみロー カルブランチが作成されます。

オペレーション中に Git エラーが発生した場合は、[SCM メッセージ] ペインでエラーを表示できま す。

- 1. [**SCM**] メニューから [**Git**] > [**新規ブランチの作成...**] を選択します。 [新規ブランチの作成] ダイアログボックスが開きます。
- 2. 新しいブランチの名前をフィールドに入力して、[**OK**] をクリックします。

**注:** Git リポジトリ名は、標準の Git 命名規則に従い、スペースを含めないようにする必要が あります。

ローカル Git リポジトリに新しいブランチが作成され、[SCM メッセージ] ペインにメッセージが 表示されます。

3. 同じリモートリポジトリで作業している他の作成者がブランチを使用できるようにするには、 [**プッシュ**] コマンドを使用して現在のブランチをリモートリポジトリにプッシュします。

#### **Git リポジトリでのブランチのチェックアウト**

ブランチをチェックアウトすると、既存のブランチに接続できます。既存のブランチに接続すると、 新しくチェックアウトしたブランチの状態を反映してワークスペース (およびその中のプロジェクト) が変更されます。

**注:**

- <sup>l</sup> 新しくチェックアウトをしたブランチ内に存在しているプロジェクトでも、現在のブランチ 内に存在していないプロジェクトはすべて削除されます。ただし、引き続きそのブランチを 後でチェックアウトできるので、プロジェクトのデータは失われません。
- <sup>l</sup> 両方のブランチ内に存在するプロジェクトは、新しくチェックアウトしたブランチの状態を 反映して変更および更新されます。
- <sup>l</sup> 新しくチェックアウトしたブランチ内にのみ存在するプロジェクトは、ディスクにコピーさ れますが、Studio で自動的にインポートされません。
- <sup>l</sup> ローカルで変更が加えられているブランチのチェックアウトは推奨されません。 ローカルで変更されている同じファイルが、チェックアウトされるブランチ内では異なって いる場合、チェックアウトが失敗し、現在のブランチとローカルの変更が保持されます。 また、ブランチがチェックアウトされるとローカルの変更が失われます。
- 1. [SCM] メニューから [**Git**] > [**既存の分岐のチェックアウト...**] を選択します。 [現在のブランチ] ダイアログボックスが開きます。

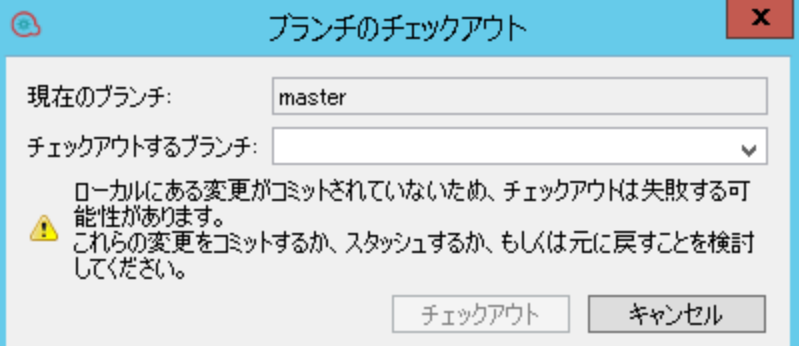

2. [**チェックアウトするブランチ**] ドロップダウンから、使用するローカルブランチを選択します。

#### 3. [**チェックアウト**] をクリックします。

ブランチがチェックアウトされ、すぐに使用できるようになります。リモートリポジトリ名の プレフィックスが付いたブランチのリストが表示されます。たとえば、<master> newbranch のようになります。

**注:**

- <sup>l</sup> ブランチがリモートリポジトリにまだプッシュされていない場合は、[ローカルブラン チ] の見出しの下にのみ名前が表示されます。
- <sup>l</sup> ローカルでチェックアウトされたことがないリモートブランチ (下の例のブランチなど) をチェックアウトする場合、同じ名前のローカルブランチが作成され、アップストリー ムがリモートブランチに構成されます。

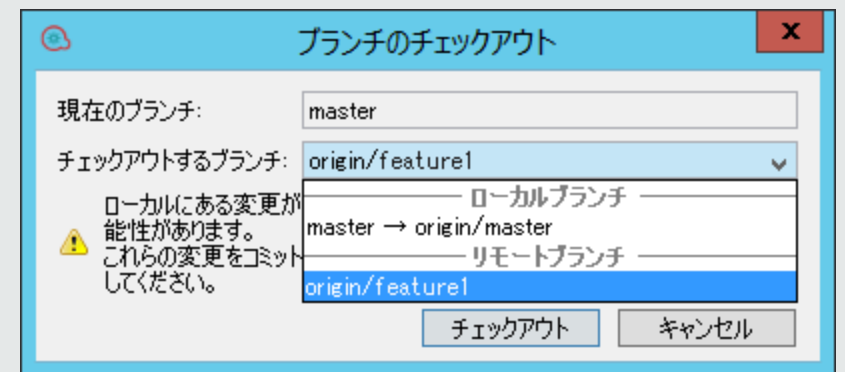

スラッシュ記号はブランチがリモートリポジトリにあることを意味します。たとえば、 **origin/** は、リモートリポジトリ上の origin という名前のブランチを示します。

右向き矢印は、ローカルリポジトリが以前にリモートリポジトリにプッシュされてい て、リモートバージョンが存在することを示します。たとえば、**master**

→**origin/master** は、ローカルブランチ **master** がリモートリポジトリ上の **origin** という 名前のブランチに以前にプッシュされたことを示します。

リモートリポジトリから情報がまだ更新されていないために表示されない追加のリモー トリポジトリが存在している可能性があります。この情報を更新するには、取得オペ レーションを実行する必要があります。

チェックアウトの後に、[SCM メッセージ] ペインに次のメッセージが表示されます。

07/07/15 14:29:28 - Branching Successfully checked out branch feature1 with upstream origin/feature1.

#### **現在のワークスペース内のインポートされていないアイテムの表示**

[SCM 変更] ペインで、現在のワークスペース内に存在していて変更されていても、Studio にインポー トされていないアイテム (ファイル、フォルダー、またはプロジェクト) を表示できます。[SCM 変更] ペインに、リポジトリのローカルコピー (ワークスペース) と SCM リポジトリの間の変更が表示され ます。ファイルが変更されていない場合は、ファイルは表示されません。

この情報は、競合がある場合、またはマージ/リベースを実行し、加えられたすべての変更を理解す る必要がある場合に重要です。

インポートされていないアイテムは次のいずれかの状態になっている場合があります。

- <sup>l</sup> **バージョンなし:** アイテムは、ワークスペース内で新しく作成され、Git リポジトリにまだプッ シュされていません。
- <sup>l</sup> **変更済み:** アイテムは既に Git リポジトリ内に存在し、変更されています。
- 1. [**SCM 変更**] タブを選択します。
- 2. アイテムツリーで、[**インポートされなかった変更**] ノードを選択します。 変更されたバージョンなしのファイルのリストが表示されます。例:

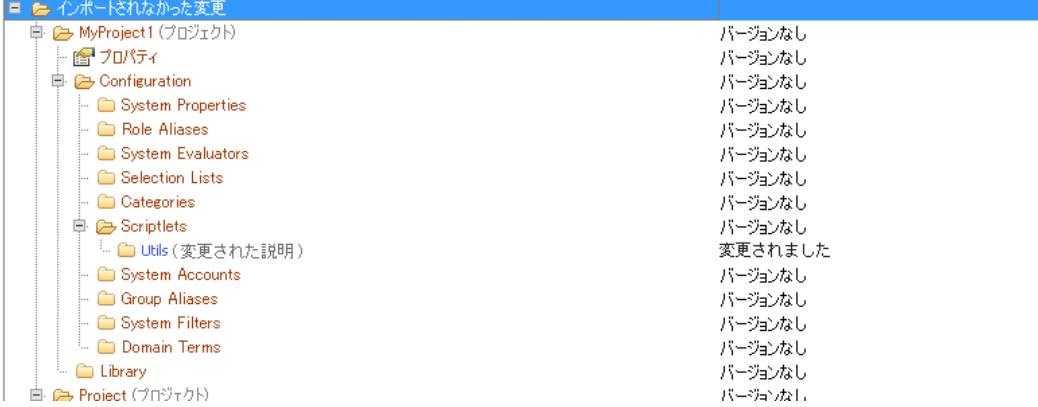

インポートされなかったアイテム変更ノード内の任意のアイテムから次のオペレーションを実行 できます。

- <sup>l</sup> **エクスプローラーで表示:** アイテムを右クリックして [**エクスプローラーで表示**] を選択しま す。Windows エクスプローラーにアイテムのディレクトリが表示され、そのアイテムが強調 表示されます。
- <sup>l</sup> **プロジェクトのインポート** (プロジェクトノードからのみ): プロジェクトノード右クリック し、[**プロジェクトのインポート**] を選択します。選択したプロジェクトがインポートされ、 ワークスペースツリーに表示されます。

Studio プロジェクト構造の下に含まれていない他のすべての変更されたアイテムは、Studio で使 用できません。それらを操作するには外部ツールが必要です。

# 参考資料[SCM 変更] ペイン

[SCM 変更] ペインには、作業コピーのリビジョンと比較して、作業コピーのすべての変更が表示され ます。たとえば、フローを編集すると、[**SCM 変更**] ペインにそのフローが表示されます。また、この ペインには、削除済みのプロジェクト (削除対象としてマークされたプロジェクト) があった場合、こ れらの一覧が表示されます。

**注:** Studio ワークスペースの外部にあるプロジェクトは SCM に追加/コミットされません。それ らのプロジェクトは、[プロジェクト] ペインでバージョンなしとして (茶色で) 表示され、[SCM 変更] ペインには表示されません。

#### 変更の種類

[ステータス] 列で、さまざまな種類の変更を確認できます。

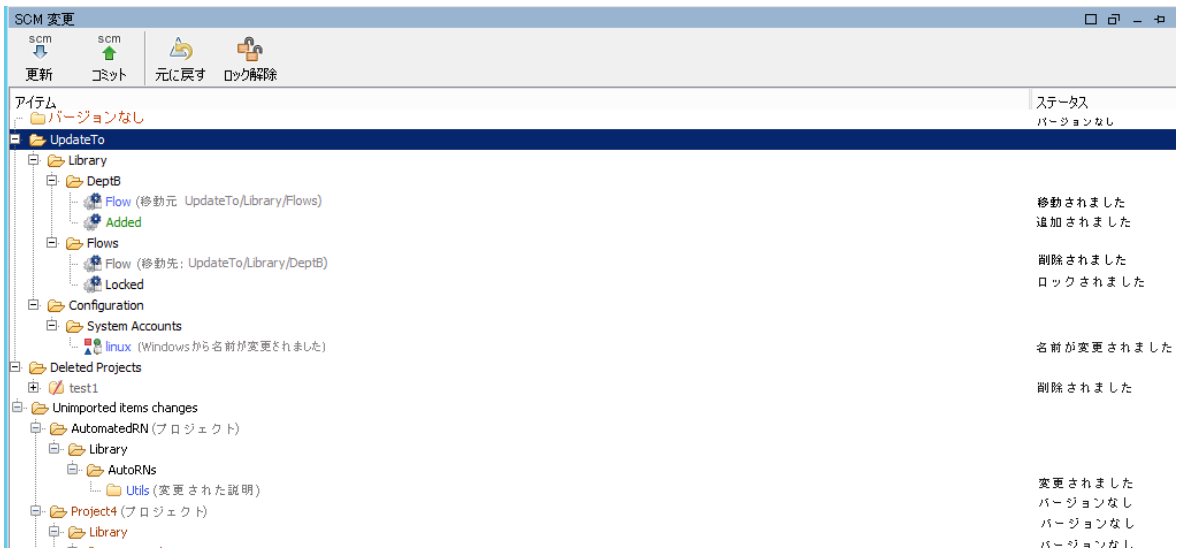

変更の種類は、色の指定にも反映されます。次のような色になります。

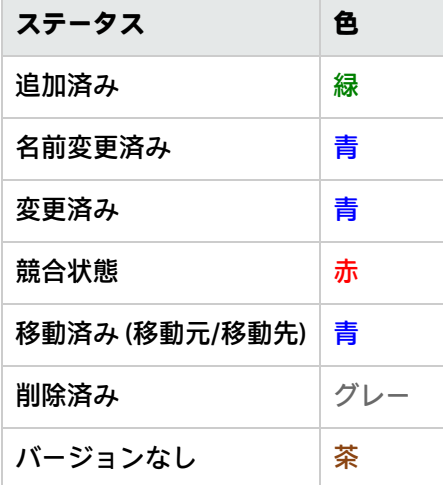

さらに、アイテム名の後にアイテムのステータスを説明するテキストメッセージが括弧で囲まれて表 示されます。たとえば、「**moved from <old location>, moved to <new location>, renamed from <old name>**」のように表示されます。これらのエントリからすべての標準の SCM 操作を実行するこ ともできます。

この例では、次の情報を表示できます。

- <sup>l</sup> **test1** という名前の削除済みのプロジェクト (グレーで表示)。
- <sup>l</sup> **Added** という名前で追加されたフロー (緑で表示)。
- **Unversioned** という名前のバージョンなしフォルダー (茶で表示)。
- <sup>l</sup> 変更され、インポートされていないアイテムのリスト。
- <sup>l</sup> いくつかの変更されたアイテム (青で表示)。

Studio オーサリングガイド HP OO Studio のソースコントロールの使用

- <sup>l</sup> 変更されたフロー (**adding flow 2**)。
- <sup>l</sup> 名前が変更されたフォルダー (**new folder a**)。
- <sup>l</sup> 移動されたフロー (**flow 1234567**)。
- <sup>l</sup> 説明が変更されたフォルダー (**Utils**)。

**注:** 名前変更および移動されたアイテムには、アイテムの移動元または変更前の名前を示す特別 なラベルが括弧で囲まれて表示されます。

#### **状態**

[**状態**] 領域には、現在の Git ブランチの状態と名前が表示されます。

デフォルトでは、現在の Git ブランチは「マスター」です。

次のいずれかの状態になります。

- <sup>l</sup> **準備完了:** デフォルトの状態
- <sup>l</sup> **マージ中:** マージオペレーションの実行中で、まだ解決されていない競合が存在します。
- <sup>l</sup> **マージ中 すべての競合が解決済み:** マージオペレーションの実行中で、すべての競合が解決され ています。
- <sup>l</sup> **インタラクティブリベース:** リベースオペレーションの実行中で、競合が存在しました。

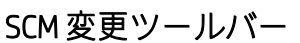

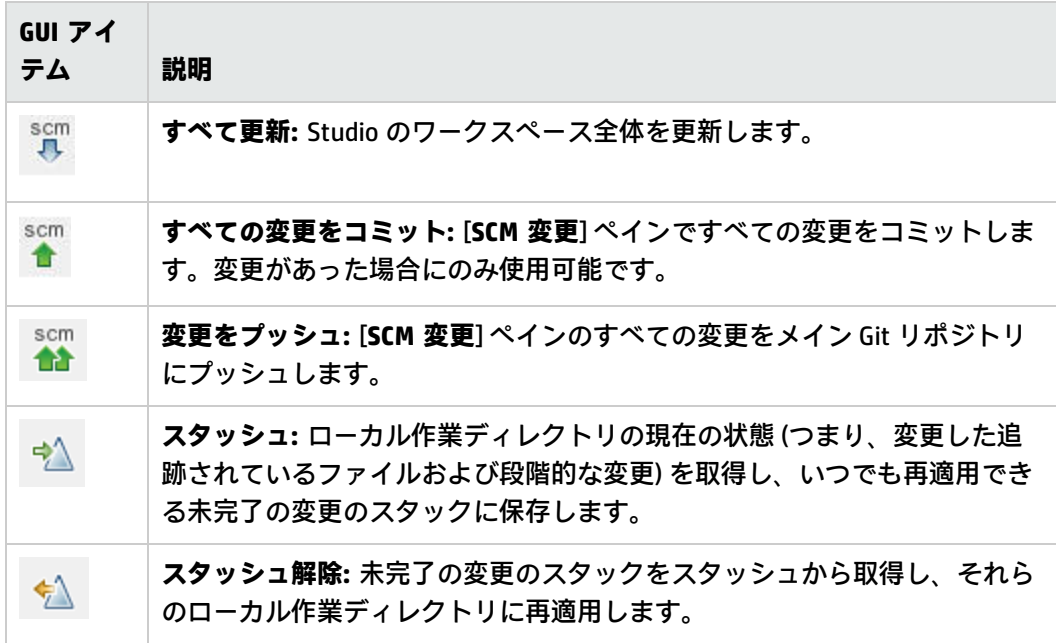

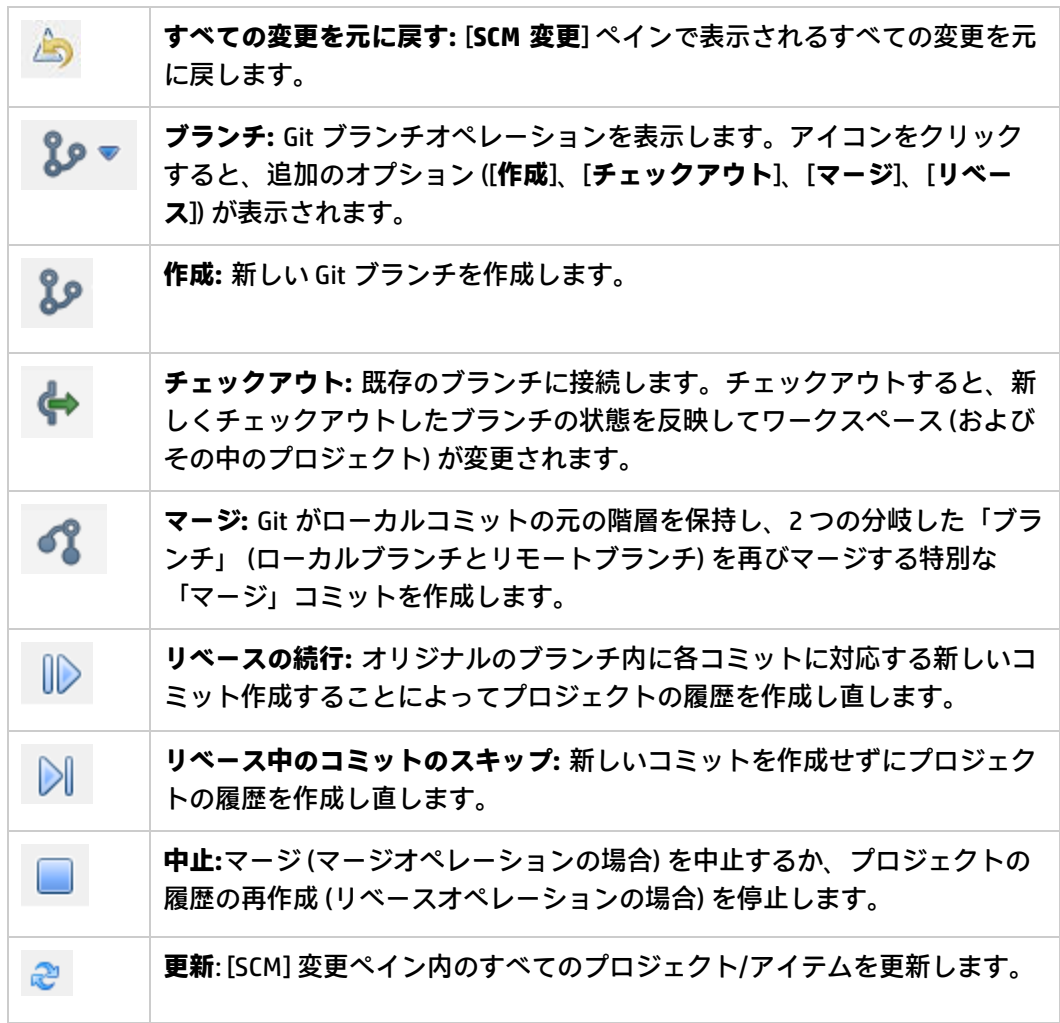

**状態:** 現在のリポジトリの名前 (master など) およびリベースの段階を表示しま す。 空白のリポジトリに接続した場合、(**<empty>**) というテキストが表示されま す。例: 状態: 卷 準備完了 (master) リベース中には、**インタラクティブリベース**というテキストが表示されま す。例: 状態 « なインタラクティブリベース (master) マージ中には、**マージ中**というテキストが表示されます。例: 状態: 6 マージ中 (master) すべての競合が解決された後にマージを実行すると、**マージ中 - すべての競 合が解決済み**というテキストが表示されます。例: 状態: 卷 マージ中 - すべての競合が解決済み (master) **注:** マージ処理を完了するには、最終的なコミットを実行して、ファイ ルをコミット準備完了状態に移行してメイン Git リポジトリにプッシュ する必要があります。

### [SCM メッセージ] ペイン

[SCM メッセージ] ペインには、Git 操作の結果メッセージが表示されます。すべての操作の結果とし てメッセージが表示され、色が指定されます。さらに、Git 操作の結果をユーザーに知らせるポップ アップメッセージが表示されます。[**SCM メッセージ**] ペインをクリアするには、ペイン内を右クリッ クし、[**すべてクリア**] ボタンをクリックします。

表示されるメッセージの種類は、更新方式、スタッシュ、予想される競合、特定のコマンドを実行し たときにエラーが発生したかどうかなどの多くの要因によって決まります。

#### **Git メッセージの例**

次の例では、現在のワークスペースが更新されます。この処理には、スタッシュ、更新、ファイルの 追加が含まれます。

SCM メッセージ

15/11/19 03:24:57 - 更新 ワークスペースの更新を開始しました

15/11/19 03:25:41 - スタッシュ<br>ワークスペース内の変更を未追跡のファイルを含めてスタッシュしています。 スタッシュされたパス: 変更: work/pom.xml

15/11/19 03:25:19 - 追加 C:¥Users¥Administrator¥.oo¥Workspace¥Test

#### **エラーメッセージ**

エラーが表示される場合もあります。エラーは赤で表示されます。この例では次のように表示されま す。

05/07/15 10:55:16 - Push

http://admin@address.labs.company.com:8180/r/test01.git: cannot open git-receive-pack There were 1 error(s).

### [プロジェクト] ペイン

作業中のプロジェクトと、編集可能なフロー、オペレーション、プロジェクトで使用可能なその他の HP OO オブジェクトが表示されます。

#### **[プロジェクト] ペインのコンテキストメニュー**

コンテキストメニューには、選択したオブジェクトで使用可能なアクションがその状態に応じてすべ て表示されます。

コミットされたフローを右クリックした際に使用可能なオプションを以下に示します。この場合、 [**追加**] および [**履歴**] のみが使用可能です。

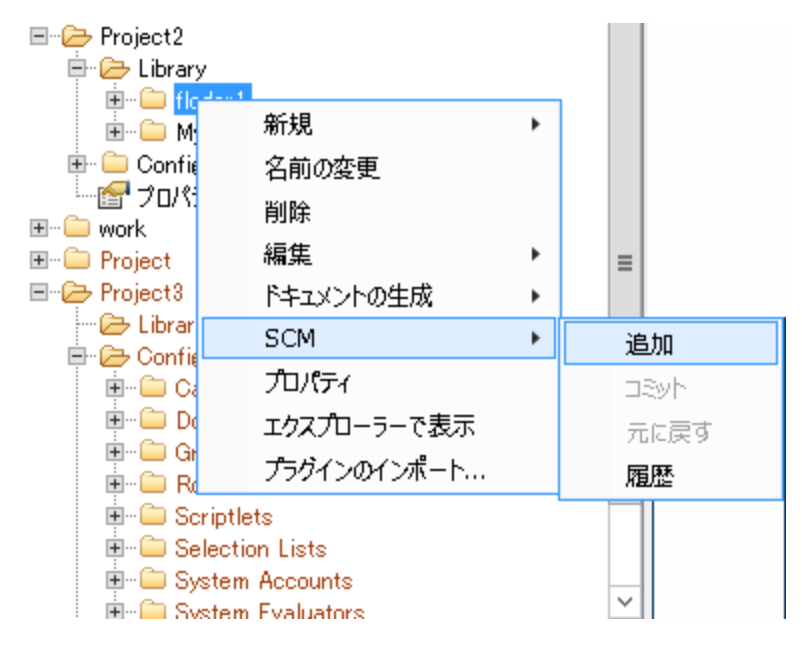

作成者がオブジェクトを変更する場合 (ステップを追加するなど)、ローカルで変更されます。この場 合、[**コミット**] および [**元に戻す**] が使用可能です。

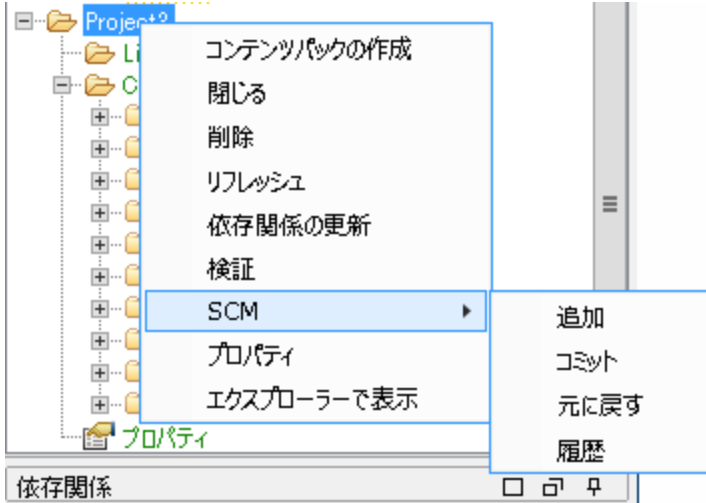

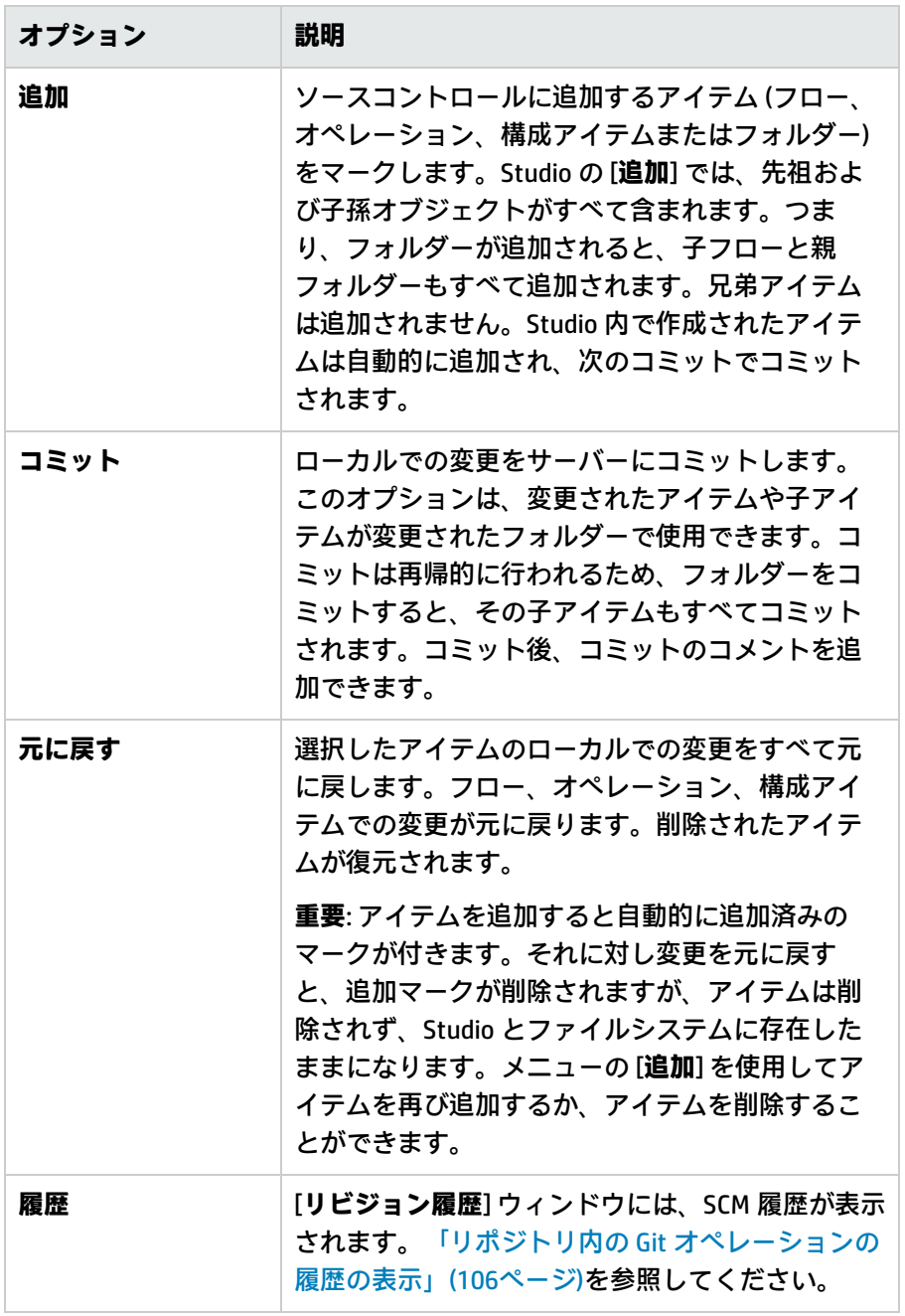

## [履歴] ダイアログボックス

[履歴] ダイアログボックスを使用して、プロジェクト/アイテムの以前のリビジョンに戻します。

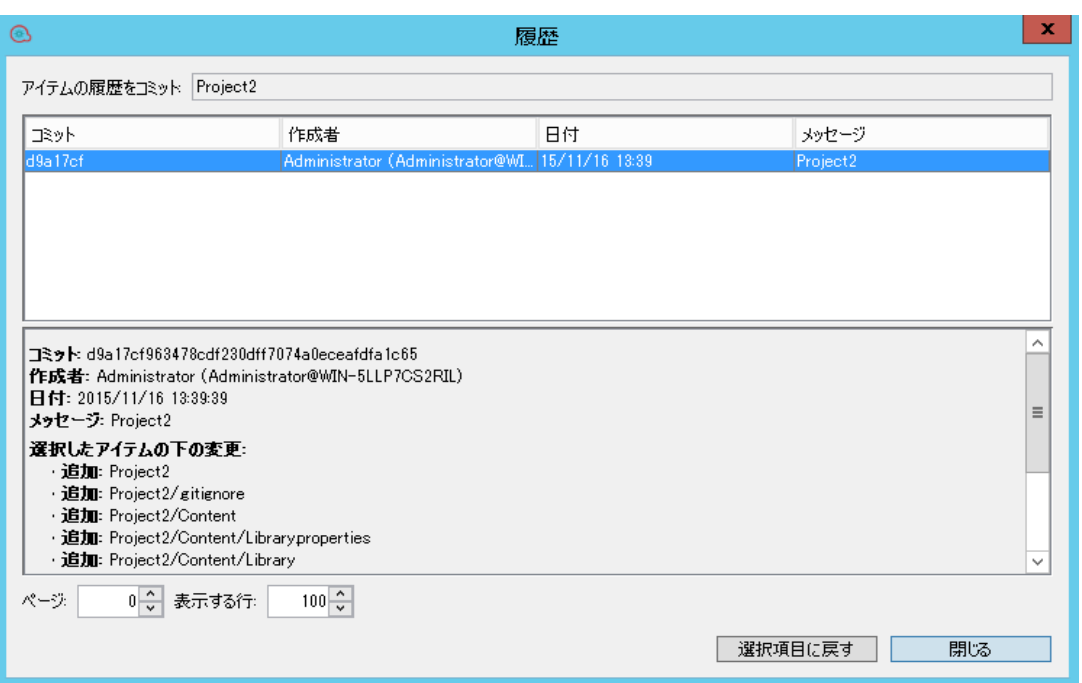

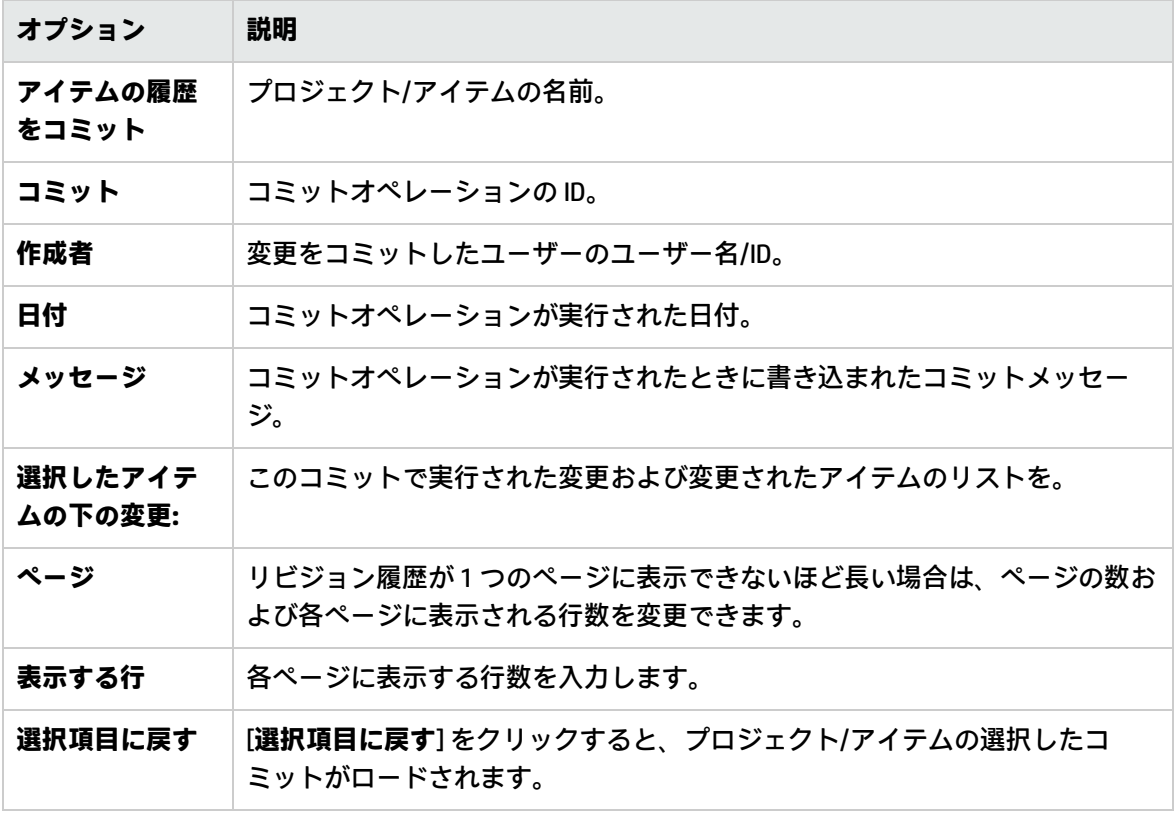

## [競合] ダイアログボックス

**マージの例**

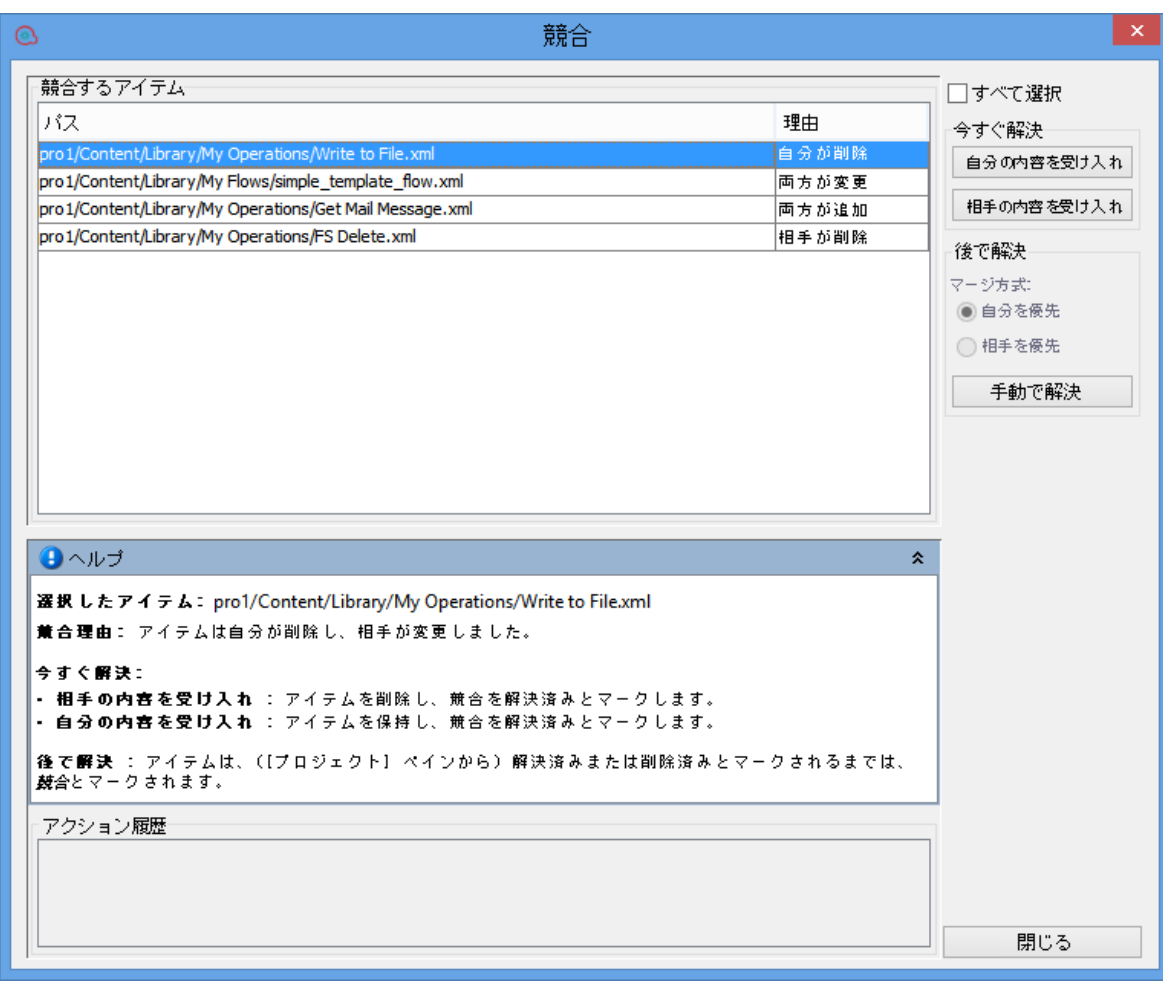

**スタッシュの例**

Studio オーサリングガイド HP OO Studio のソースコントロールの使用

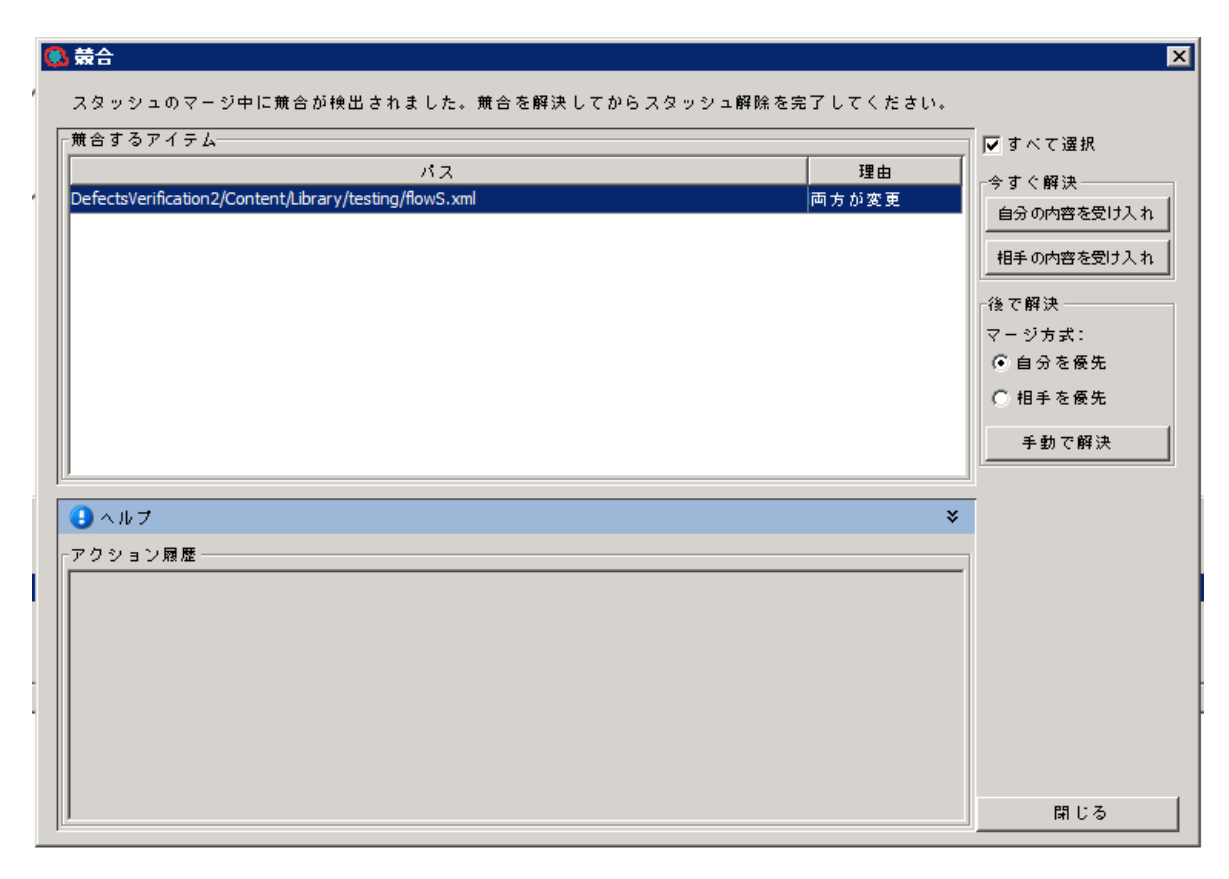

**リベースの例**

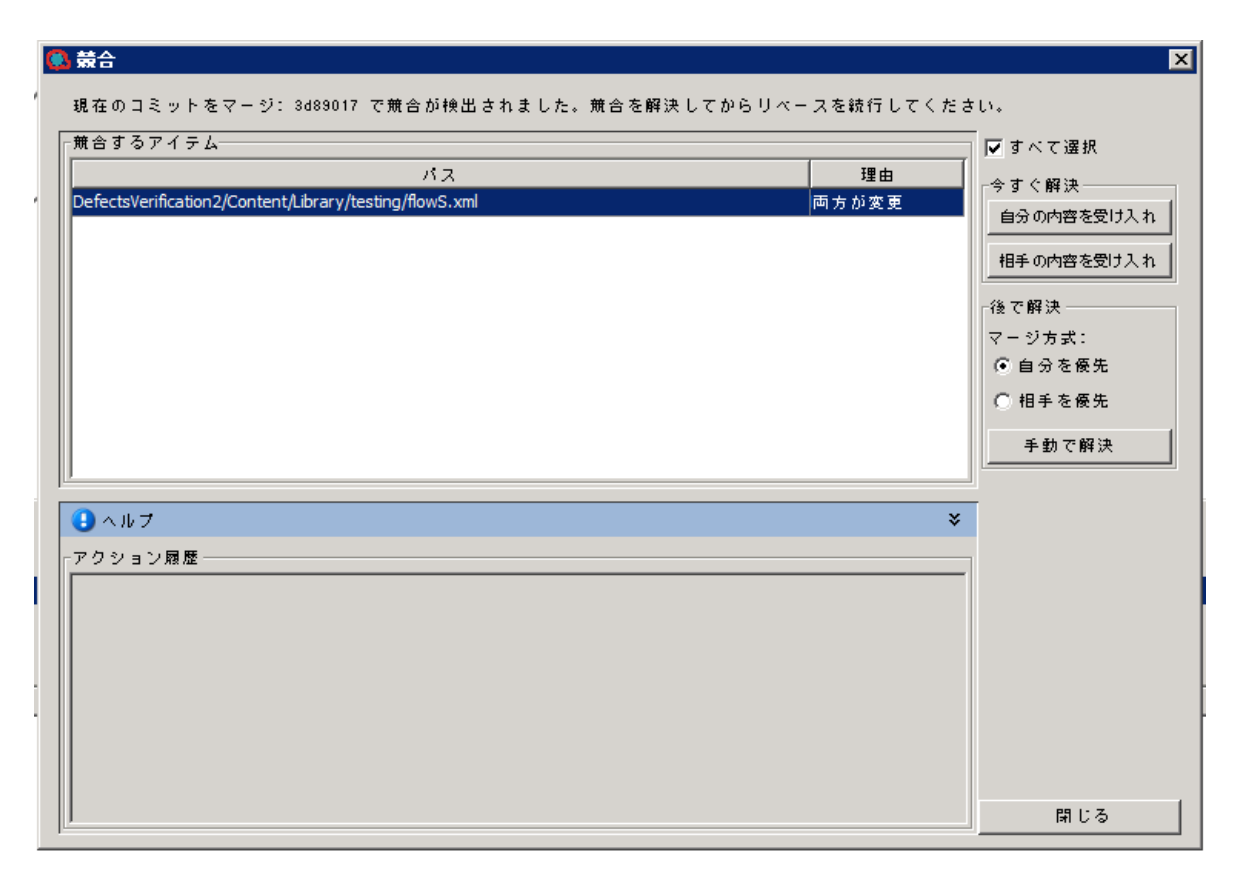

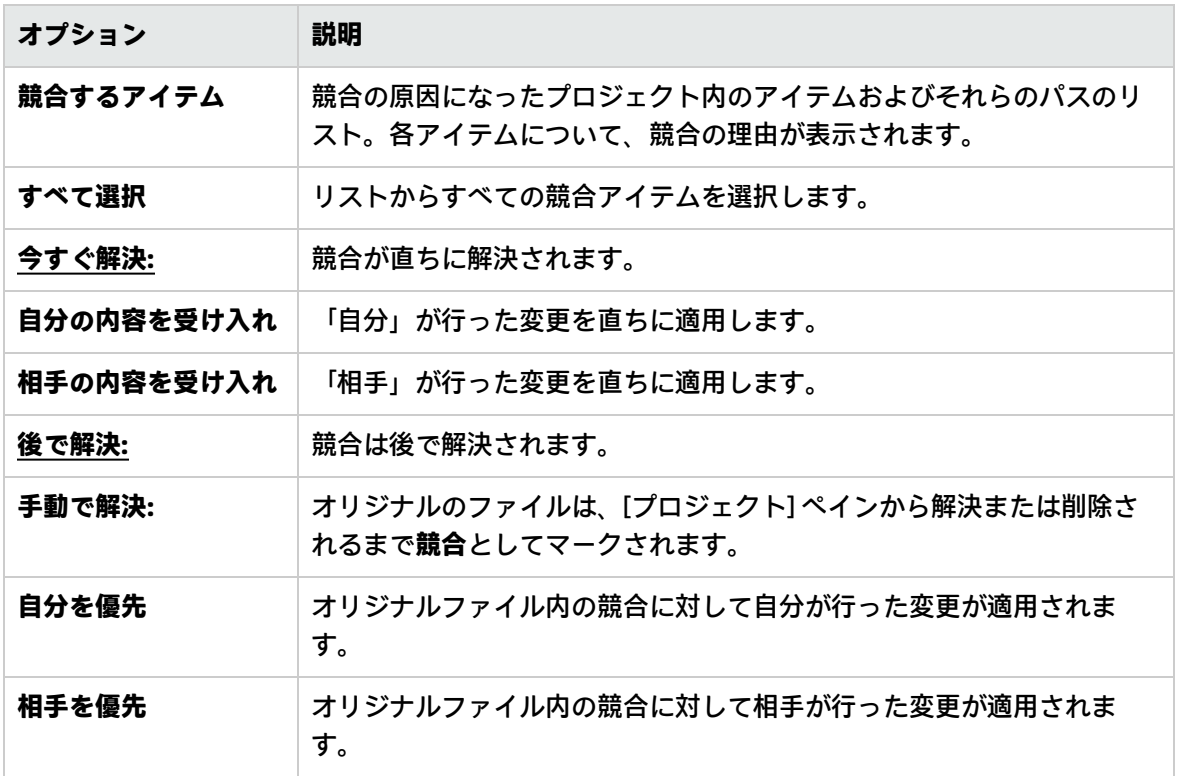

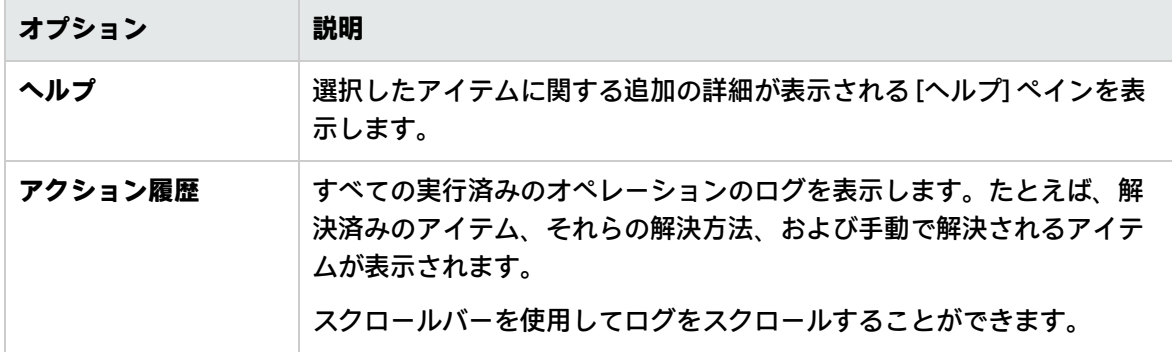

#### **後で解決**

後で競合を解決することを選択した場合は、Studio で手動で競合を解決できるようにファイルが準備 されます。競合していない変更はファイルに自動的にマージされます。競合している変更は選択した 設定 (自分または相手) を基にして置き換えられます。

オリジナルのファイルは、[プロジェクト] ペインから解決または削除されるまで**競合**としてマークさ れます。

さらに、<filename> - ours <sup>と</sup> <filename> - theirs という 2 つのファイルが自動的に作成されま す。これらはそれぞれ自分および相手のオリジナルバージョンを表します。

競合を解決した後で、「自分」および「相手」のファイルが自動的に削除されます。

#### **手動で解決**

競合を手動で解決するには:

1. 右側のペインで [**自分を優先**] を選択して、「自分」が行った変更を適用します。

ブロジェクトの作成

# コンテンツパックの使用

コンテンツパックは、オペレーション、フロー、操作、構成アイテム、リソースバンドルを含む jar ファイルです。コンテンツパックは、デプロイメント用に配信可能なエンティティで最も小さいもの です。

HPLN から特定のドメインにコンテンツパックをダウンロードし、自分のプロジェクトにインポート することができます。

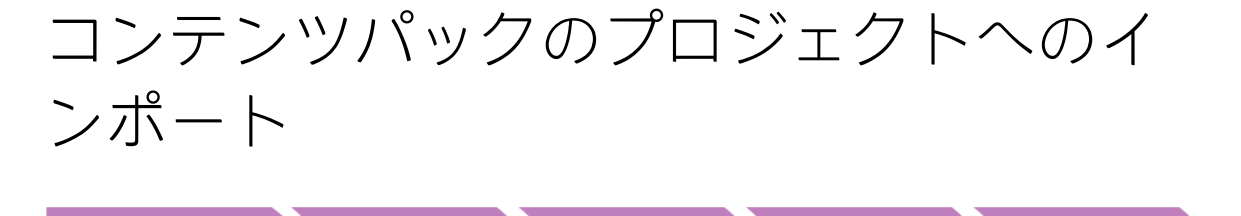

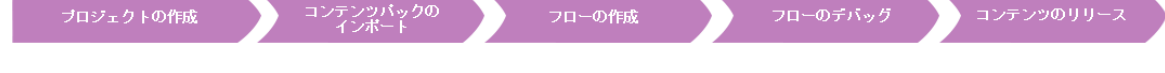

このセクションでは、Studio にコンテンツパックをインポートする方法について説明します。

コンテンツパックは、オペレーション、フロー、操作 (Java ベースまたは .NET ベース)、構成アイテ ム (選択リスト、ドメインタームなど)、リソースバンドルの集まりです。

**注:** Studio をインストールする際に、インストールウィザードで、既存のコンテンツパックをイ ンポートするよう選択できます。コンテンツパックは、Studio を最初に起動した時に読み込まれ ます。

最初に Base コンテンツパックをインポートし、次に独自のドメインでカスタムフローの作成に必要 な専用のコンテンツパックをインポートする必要があります。これらのコンテンツパックは、HPLN からダウンロードできます。

コンテンツパックをインポートすると、ファイルは、読み取り専用で [**依存関係**] ペインで使用できま す。

**注:** ネットワークドライブからコンテンツパックをインポートできます。

コンテンツパックは、リモートホストサイトから直接インポートすることはできません。リモー トコンテンツパックにアクセスするには、[ファイルの選択] ダイアログボックスでその場所まで 移動できるよう、最初にローカルシステムにファイルのコピーをダウンロードするか、ネット ワークドライブにマッピングします。

フローは別のプロジェクトから再利用することができます。そのフローで作成したコンテンツパック をインポートします。再利用するフローのコンテンツパックへのパッケージングについては、[「コン](#page-335-0) [テンツパックのエクスポート」\(336ページ\)を](#page-335-0)参照してください。

コンテンツパックは、次の複数のソースからダウンロードできます。

- <sup>l</sup> **My content** すでに Studio にあるプロジェクトとコンテンツパック。
- <sup>l</sup> **My organization** 組織内のほかの作成者により開発されたコンテンツパックで、アーティファク トリポジトリに存在するコンテンツパック。
- **HP content HP が定期的にリリースしている、HPLN に存在するコンテンツ。**
- <sup>l</sup> **Community content** ほかの組織によりコミュニティに提供されている、HPLN に存在するコンテ ンツ。

# 実行する操作

### **コンテンツパックのダウンロード**

- 1. HPLN のサイトを開き、Operations Orchestration Community ページ <https://hpln.hp.com/group/operations-orchestration> に移動し、コンテンツパックのリストに移 動します。
- 2. ベースコンテンツパックを、ネットワークドライブ上の場所にダウンロードします。
- 3. 指定したドメインで必要な別のコンテンツパックを、ネットワークドライブ上の場所にダウン ロードします。

#### **Studio の最初の起動時のベースコンテンツパックのインポート**

1. [依存関係] ペインで、[インポート] ボタン **コ** を選択します。

**注:** コンテンツパックは、[**依存関係**] ペインの [**ツリービュー**] タブまたは [**マージビュー**] タ ブからインポートできます。

- 2. コンテンツパックの場所を参照して [**開く**] をクリックします。
- 3. [**OK**] をクリックします。

**注:** ベースコンテンツパックをインポートするには数分かかることがあります。

#### **コンテンツパックのインポート**

- 1. [**依存関係**] ペインで、[**インポート**] ボタン をクリックするか、[ファイル] メニューから [**コ ンテンツパックのインポート**] を選択します。
- 2. コンテンツパックの場所を参照して [**開く**] をクリックします。

**注:** 必要に応じて、複数のコンテンツパックを一度にインポートできます。

3. [**OK**] をクリックします。インポートしたコンテンツパックは、[**依存関係**] ペインに表示されま す。

**セキュリティ上の注意:** Studio は、デジタル署名を検証しません。そのため、デジタル署名を Studio にインポートする前によく知られているツールを使用して、デジタル署名を手動で検証す ることをお勧めします。

#### **コンテンツパックを解凍してプロジェクトとして開く**

旧バージョンの HP OO からコンテンツをアップグレードする場合、アップグレードツールでコンテン ツをコンテンツパックに変換します。次の手順に従って、コンテンツパックを編集可能なプロジェク トとして開きます。

- 1. ファイルシステム (Windows エクスプローラーなど) で、コンテンツパックを解凍 (unzip) しま す。コンテンツパックは、プロジェクトフォルダーに解凍されます。
- 2. Studio で、[**ファイル**] > [**プロジェクトのインポート**] を選択します。
- 3. [プロジェクトディレクトリの選択] ダイアログボックスで、解凍されたコンテンツパックから作 成されたプロジェクトの場所を参照します。
- 4. [**OK**] をクリックします。これで、このプロジェクトを Studio で編集できるようになります。

**注:** コンテンツパックからプロジェクトを作成する前に Studio でコンテンツパックを開いた場 合、Studio でコンテンツパックを閉じる必要があります。プロジェクトとコンテンツパックの UUID は同じであるため、Studio で同時に開くことはできません。

# プロジェクトのコンテンツパックと依存 関係の管理

コンテンツパックをインポートすると、フローでコンテンツパックのオペレーションを使用すること ができますが、このオペレーションは読み取り専用です。ただし、コンテンツパック内のフローも読 み取り専用なので、ステップとして使用することができます。

コンテンツパックのオペレーションを変更する場合、オペレーションをプロジェクトにコピーする必 要があります。

**注:** これは、応答または結果を追加する場合のみ推奨されます。入力のみを使用する場合、ス テップの内部でそれらを変更できます。

プロジェクトにコピーすると、オペレーションはコンテンツパックからデタッチされ、編集できるよ うになります。この新しいオペレーションをフローにドラッグアンドドロップして、オペレーション のプロパティを変更できます。

# 依存関係

依存関係は、現在のプロジェクトに含まれているアイテムの参照を含むプロジェクトまたはコンテン ツパックです。次の 1 つ以上のアイテムを使用できます。

- <sup>l</sup> 他のコンテンツパック/プロジェクト内のオペレーションを参照するオペレーションのソフトコ ピー
- <sup>l</sup> 他のコンテンツパック/プロジェクトから取得されるオペレーショングループのエイリアス
- <sup>l</sup> 他のコンテンツパック/プロジェクトから取得されるオペレーション/フロー/スクリプトレット
- <sup>l</sup> 他のコンテンツパック/プロジェクトから取得されるオペレーション/フロー/出力フィルター
- <sup>l</sup> 他のコンテンツパック/プロジェクトから取得されるオペレーションレスポンスルール評価子
- <sup>l</sup> 他のコンテンツパック/プロジェクトから取得されるオペレーションレスポンスルールフィルター
- <sup>l</sup> 他のコンテンツパック/プロジェクト内のシステムアカウント、選択リスト、ドメインタームから の [未指定時] の割り当てがあるオペレーション、フローまたはステップ入力。
- <sup>l</sup> 他のコンテンツパック/プロジェクト内の入力評価フォーマットおよび入力レコードからそれぞれ 取得されるオペレーション、フローまたはステップ入力評価子、ドメインターム。
- <sup>l</sup> 他のコンテンツパック/プロジェクトのオペレーション/フローを参照するフローステップ
- <sup>l</sup> 他のコンテンツパック/プロジェクトからのステップ結果フィルター
- <sup>l</sup> 他のコンテンツパック/プロジェクトからのトランジションの役割のエイリアス

依存関係は、プロジェクトの pom.xml ファイルに保存されます。

#### **依存関係の競合**

一般的に、宣言された依存関係のバージョンは、Studio によって自動的に検出される依存関係のバー ジョンと一致している必要があります。

ただし、依存関係間に次の 3 つの種類の競合が発生する場合があります。

- <sup>l</sup> **新規競合** 依存関係がプロジェクト内で宣言されていないときに、Studio でこの依存関係が使用 されていることが検出された場合に表示されます。このような競合解決すると、現在のワークス ペース内に存在するバージョンとの依存関係が追加されます。
- <sup>l</sup> **更新された競合** 検出されたバージョンが宣言されたバージョンと異なる場合に表示されます。 この競合は、検出されたバージョンが宣言されたバージョンの範囲外にある場合のみ発生しま す。たとえば、宣言されたバージョンの範囲が 1.2 ~ 1.6 で、検出されたバージョンが 1.3 である 場合、1.3 は 1.2 ~ 1.6 の範囲内なので競合はありません。宣言されたバージョンが固定バージョ ン 1.5 で、検出されたバージョンが異なる固定バージョン 1.6 である場合、競合が存在します。[依 存関係の競合の解決] ダイアログボックスでそのような行の [**変更の適用**] チェックボックスがオン になっている場合、そのプロジェクトの依存関係のリスト内で、[検出されたバージョン] 列から取 得したバージョンで依存関係が更新されます。
- <sup>l</sup> **使用されない可能性あり** プロジェクト内で依存関係が宣言されても、Studio でそれが使用され ていることが検出されない場合に表示されます。たとえば、プロジェクト ProjectA で依存関係と して追加されているプロジェクト ProjectB があっても、ProjectA のフロー、オペレーション、構

成アイテムでそれが使用されていない場合があります。または、ProjectA 内のフローから参照され ている ProjectB 内のシステムプロパティの動的な参照を使用する場合があります。どちらの場合 でも、ProjectB の依存関係は [**使用されない可能性あり**] の競合としてタグ付けされます。

この場合、 [**変更の適用**] チェックボックスがオンになっていると、この依存関係は現在のプロ ジェクトの依存関係リストから削除されます。

#### **プロジェクト内の依存関係の更新**

プロジェクトに依存関係が含まれている場合、次の「プロジェクトの依存関係の更新」の説明に従っ てすべての依存関係を手動で更新する手順を最初に実行する必要があります。 その後で、依存関係 を検証し、依存関係エディターで依存関係を追加、編集、または削除することができます。

# 実行する操作

#### **コンテンツパックのオブジェクトをプロジェクトにコピーする**

- 1. [**依存関係**] ペインで、コピーするオブジェクトを右クリックし、[**編集**] > [**コピー**] を選択しま す。複数のオブジェクトを選択するには、Shift キーと Ctrl キーを使用します。
- 2. [**プロジェクト**] ペインで、オブジェクトを貼り付ける場所を右クリックし、[**編集**] > [**貼り付け**] を選択します。

**ヒント:** [**依存関係**] ペインから [**プロジェクト**] ペインにオブジェクトをドラッグアンドド ロップすることもできます。

#### **コンテンツパックを削除する**

コンテンツパックを削除すると、コンテンツパックを閉じる場合とは異なり、削除したコンテンツ パックはワークスペースから完全に削除されます。

**注:** コンテンツパックを削除した場合、ワークスペースから削除されますが、ファイルシステム からは削除されません。必要に応じて、削除したプロジェクトを再度インポートできます。

- 1. [**依存関係**] ペインで [**コンテンツパック**] タブを選択します。
- 2. コンテンツパックを選択して、[**削除] <sup>※</sup> ボタンをクリックします。**
- 3. 確認のダイアログボックスで [**はい**] をクリックします。

#### **コンテンツパックを閉じる**

コンテンツパックを閉じると、閉じたコンテンツパックは [**依存関係**] ペインに表示されますが、グ レー表示されて使用できなくなります。

以下の場合にコンテンツパックを閉じます。

<sup>l</sup> ワークスペースに 2 つのバージョンのコンテンツパックが配置されており、一方で作業するには もう一方を閉じる必要がある場合。2 つのコンテンツパックの UUID は同じであるため、Studio で 同時に開くことはできません。

- <sup>l</sup> コンテンツパックからプロジェクトを作成し、プロジェクトで作業するには元のコンテンツパッ クを閉じる必要がある場合。プロジェクトとコンテンツパックの UUID は同じであるため、Studio で同時に開くことはできません。
- 1. [**依存関係**] ペインで [**コンテンツパック**] タブを選択します。
- 2. 閉じるコンテンツパックを選択します。
- 3. コンテンツパックを右クリックして [**閉じる**] を選択します。

**注:** [**依存関係**] ペインで [**閉じる**] ボタンをクリックすることもできます。

#### **閉じたコンテンツパックを開く**

コンテンツパックを閉じた後で、このコンテンツパックを開いて再度作業することができます。

- 1. 開く必要がある、閉じた (グレー表示の) コンテンツパックを選択します。
- 2. コンテンツパックを右クリックして [**開く**] を選択します。

**注: [依存関係] ペインで [開く] ■ ボタンをクリックすることもできます。** 

#### **インポートしたコンテンツパックのプロパティを表示する**

[**依存関係**] ペインでコンテンツパックを右クリックし、[**プロパティ**] を選択します。コンテンツパッ クの [プロパティ] ウィンドウが読み取り専用モードで開きます。

#### **コンテンツパック内のオフジェクトのプロパティを表示する**

[**依存関係**] ペインで、フロー、オペレーション、またはその他のオブジェクトをダブルクリックしま す。オブジェクトの [プロパティ] ウィンドウが読み取り専用モードで開きます。

#### **プロジェクトの依存関係の更新**

依存関係の更新に使用できる 3 つの方法があります。

- 1. プロジェクト名を右クリックし、メニューから [**依存関係の更新**] を選択します。 または:
- 2. [プロジェクト] ペインで、[**プロパティ**] を右クリックします。
- 3. メニューから [**依存関係の更新**] を選択します。

または:

依存関係エディターのツールバーで、 む をクリックします。

Studio で新しい依存関係が検出された場合は、その依存関係に対応する新しい行が追加されま す。依存関係が既に存在している場合は、依存関係が更新されます。

**注:** 更新の場合は、Studio によって検出された依存関係と競合しない限り現在のバージョン が保持されます。

4. 現在のバージョンと Studio によって検出されたバージョンの間に競合がある場合は、[依存関係

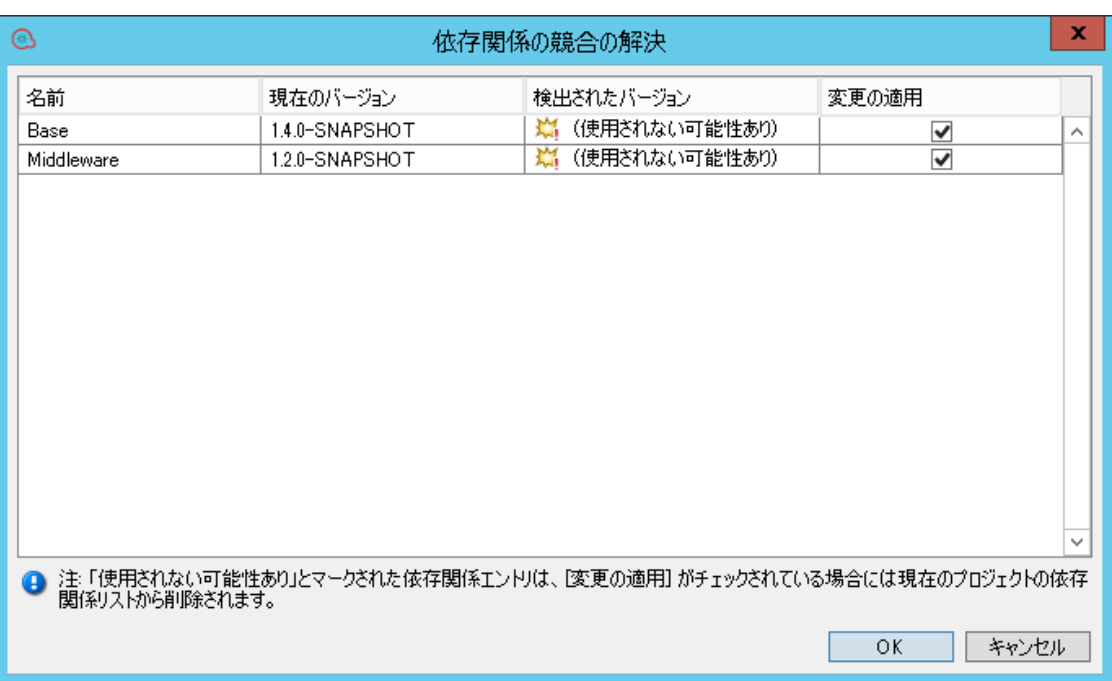

#### の競合の解決] ダイアログボックスが表示されます。

5. 競合を解決するには、各行の [**変更の適用**] をチェックボックスをオンにします。

**注:** 依存関係が {使用されない可能性あり} としてマークされている場合、その依存関係がプ ロジェクト内で宣言されていても、Studio でその依存関係が使用されているかどうか識別 できないことを意味します。たとえば、別のプロジェクト内のシステムプロパティを動的 に参照している入力がフロー内に存在する場合があります。この場合、Studio はそのシス テムプロパティがフロー内で使用されているかどうかを識別できません。

これらの依存関係の場合、[**変更の適用**] チェックボックスがデフォルトでオフになります。 [**変更の適用**] チェックボックスをオンにして [OK] をクリックすると、現在のプロジェクト 内の依存関係リストからその依存関係が削除されます。

6. [OK] をクリックします。

[OK] クリックすると、Studio によって ([**変更の適用**] 列でマークされたとおりに) 選択した依存関 係の適用 (更新、追加、削除) が実行されます。

競合がない場合は、すべての競合が解決された後に、次のメッセージが表示されます。

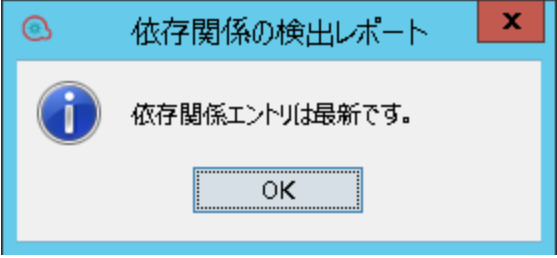

#### **プロジェクトの依存関係の検証**

ここでは、依存関係を手動で検証する方法について説明します。ただし、次のように依存関係の検証 が自動的にトリガーされるケースもあります。

- <sup>l</sup> プロジェクトの依存関係が変更され、保存されたとき
- <sup>l</sup> プロジェクトが、個々のプロジェクトとして、または [**すべて更新**] 操作の一環として SCM から更 新されたとき
- プロジェクトがインポートされた後
- プロジェクトが開かれたとき

**注:** 検証プロセスでは、プロジェクトの依存関係アイテムの範囲が確認され、さらに依存プロ ジェクトのバージョンがプロジェクトのバージョンと一致しているかどうかも確認されます。

依存関係を手動で検証するには:

- 1. [**プロジェクト**] ペインで、[**プロパティ**] を右クリックします。
- 2. メニューから [**検証**] を選択します。

プロジェクト内に依存関係の警告またはエラーがある場合は、[**問題**] ペインにそれらが表示されま す。例:

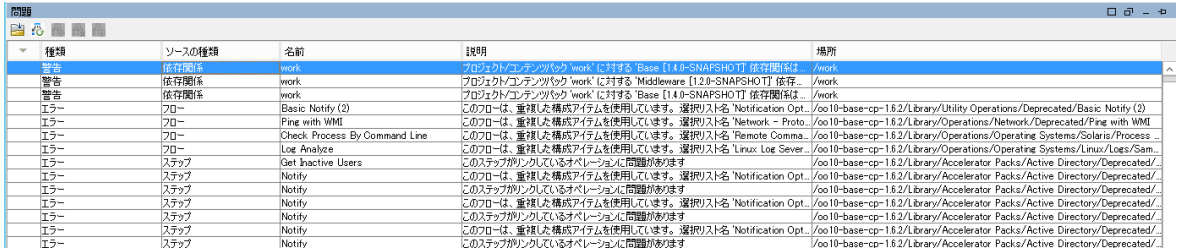

検証の後で、[問題] ペインが依存関係の新しいステータスになるように更新されます。

#### **プロジェクトの新しい依存関係の追加**

プロジェクトに自動的に追加される依存関係に加えて、新しい依存関係を追加できます (それらが ワークスペースに存在していない場合も可能です)。

1. 依存関係エディターのツールバーで <sup>→</sup> をクリックします。

[依存関係の追加] ダイアログボックスが開きます。

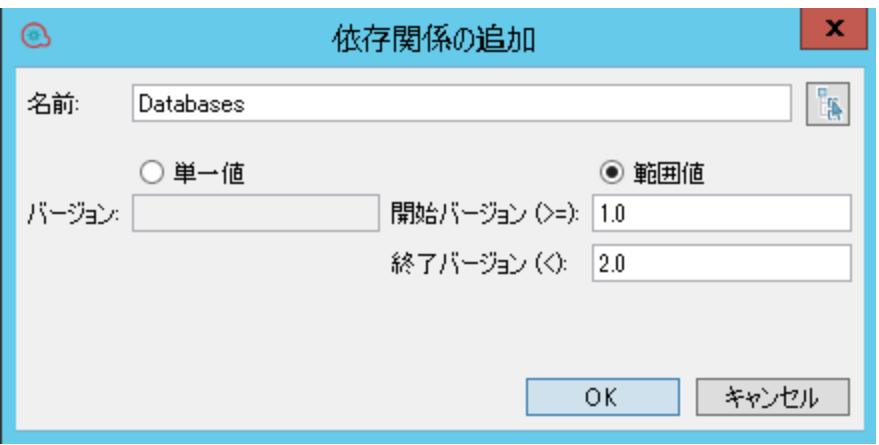

2. [**名前**] フィールドに、追加する依存関係の名前を入力するか、 をクリックして、現在のプ ロジェクトおよび Studio にインポートされているコンテンツパックのリストから依存関係を選 択します。

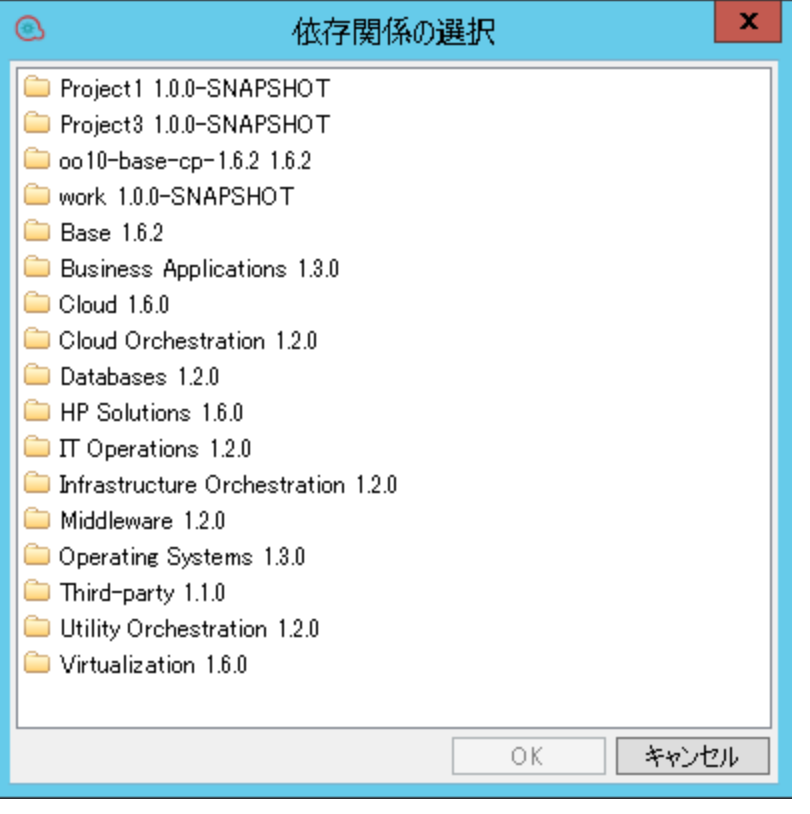

たとえば、プロジェクトで Middleware コンテンツパックからの情報を使用している場合は、 をクリックし、タイプ **Middleware 1.2.0-SNAPSHOT** を選択します。

3. [**バージョン**] フィールドに、追加する依存関係のバージョンを入力します。数値 (最大 99999999) またはスナップショットのバージョン (1.4.0-SNAPSHOT など) を使用できます。 **注:** 依存関係のリストから選択した場合は、[**バージョン**] フィールドにバージョン番号が自 動的に入力されます。例:

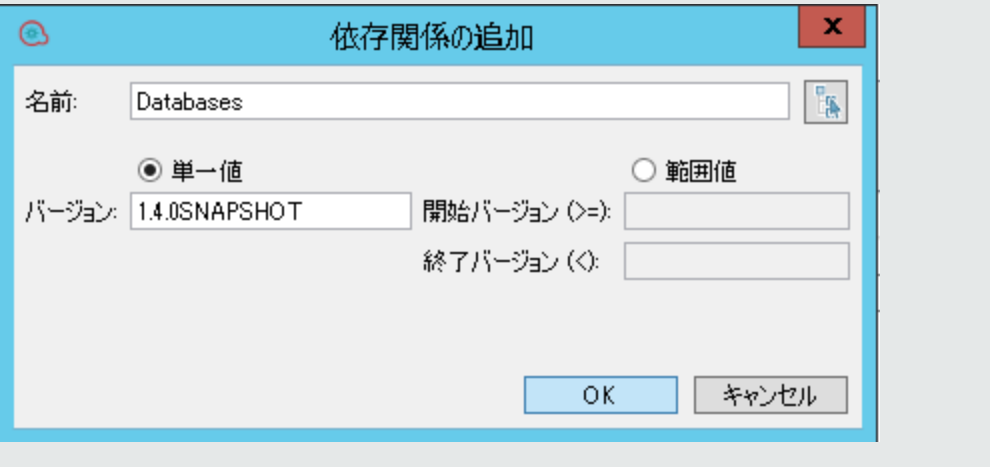

さらに、公式の現在のバージョンがない場合は、スナップショットのバージョンが使用さ れます。

4. 依存関係でサポートされるバージョンの範囲を定義するには、[**範囲値**] を選択し、[**元**] および [**先**] フィールドに範囲を入力します。たとえば、現在 Base バージョン 1.4.0 を使用しているとき に、バージョン 1.2.0 との下位互換性をプロジェクトに持たせる必要がある場合は、[**元**] フィー ルドに「1.2.0」と入力し、[**先**] フィールドに「1.4.0」と入力します。

**注:** [**元**] フィールドでは、入力した値およびそれより大きい値が含まれます。[**先**] フィール ドでは、入力した値は含まれません。たとえば、「1.2.0 ~ 1.4.0」は 1.2.0 以上で 1.4.0 未満 を意味します。

[**先**] フィールドにのみ値を入力することでその値未満のすべての値を指定することも、[**元**] フィールドにのみ値を入力することでその値以上のすべての値を指定することもできます。 依存関係エディターで、範囲は (範囲) というマークが付けられます。

**注:** インラインエディターでは、[**元**] フィールドに範囲を入力することで範囲を自動的に定 義できます。例: 1.2.0 - 1.4.0。

#### **依存関係の編集**

- 1. 依存関係エディターのツールバーで、編集する依存関係を選択します。
- 2. をクリックします。
- 3. 必要に応じて依存関係の定義を編集します。

#### **依存関係の削除**

プロジェクトから依存関係を削除できます。

**注:** 依存関係はプロジェクトからのみ削除され、ファイルシステムからは削除されません。

- 1. 依存関係エディターのツールバーで、削除する依存関係を選択します。
- 2. X をクリックします。

#### **依存関係の詳細の表示**

[問題] ペインで、警告メッセージの原因になっている依存関係を詳しく調べ、必要に応じて依存関係 を更新できます。

- 1. [問題] ペインで、興味があるエラー/警告を選択します。
- 2. ツールバーで、 \*\* をクリックします。

[依存関係の詳細] ダイアログボックスが開き、選択した依存関係を参照しているプロジェクト内 のアイテムのリストが表示されます。例:

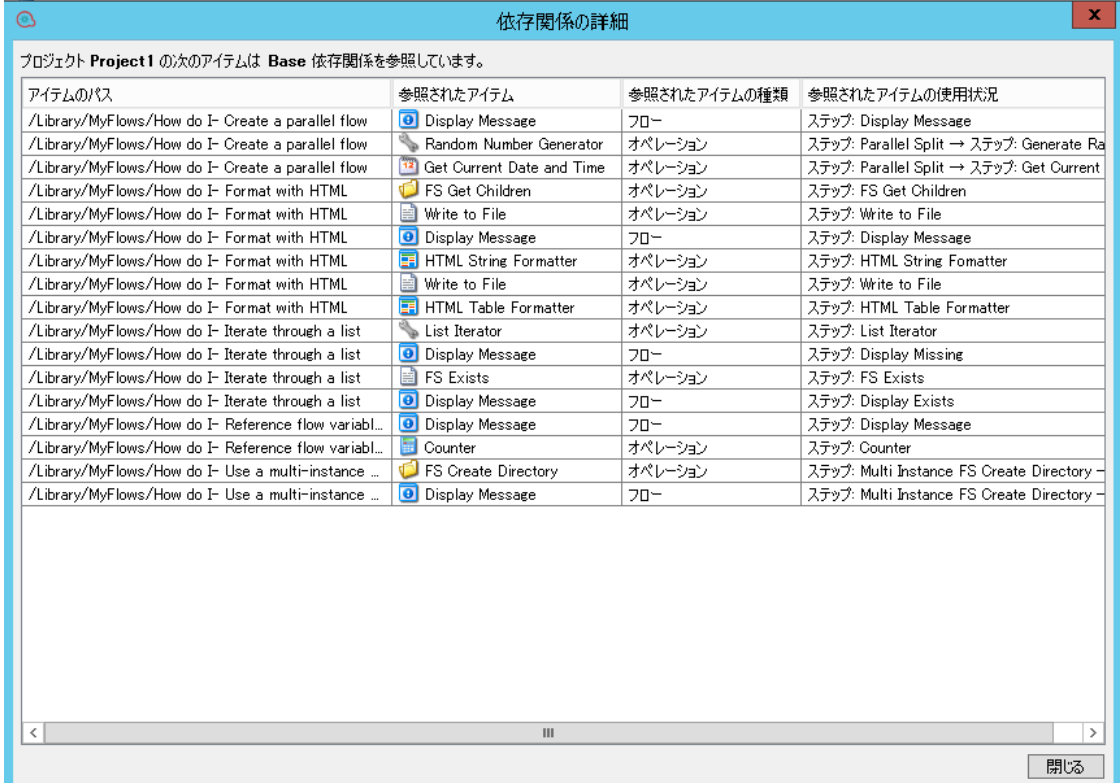

4. アイテムをダブルクリックして Studio にロードします。

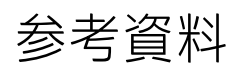

#### **[依存関係] ペイン**

[**依存関係**] ペインに、それぞれが固有の階層ツリー構造を備えた、複数のコンテンツパックを表示で きます。

[**依存関係**] ペインには次の 2 つのタブがあります。

- <sup>l</sup> **コンテンツパック** 複数のコンテンツパックごとに複数のツリーが表示されます。このビューか ら、コンテンツパックのクローズ、削除、またはインポートを実行できます。
- <sup>l</sup> **ライブラリ** すべてのコンテンツを汎用の [**Library**] フォルダーと汎用の [**Configuration**] フォル ダーの下にまとめたツリーが 1 つ表示されます。このビューから、コンテンツパックをインポー トできます。

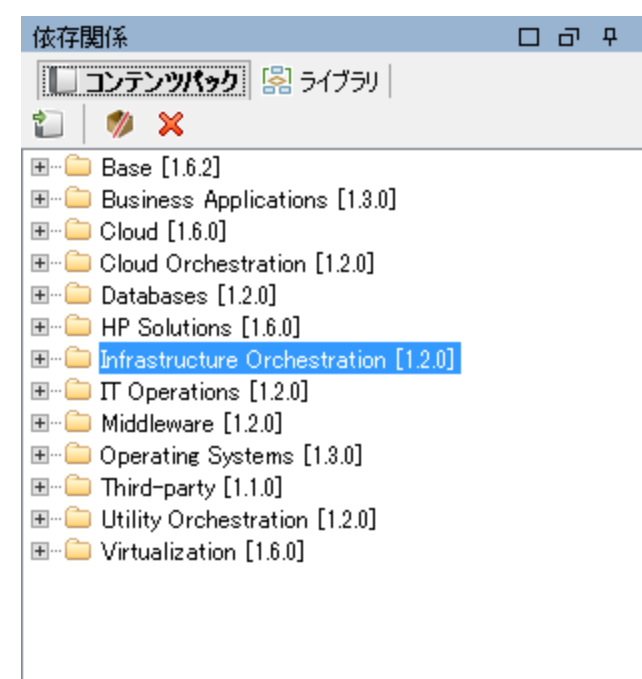

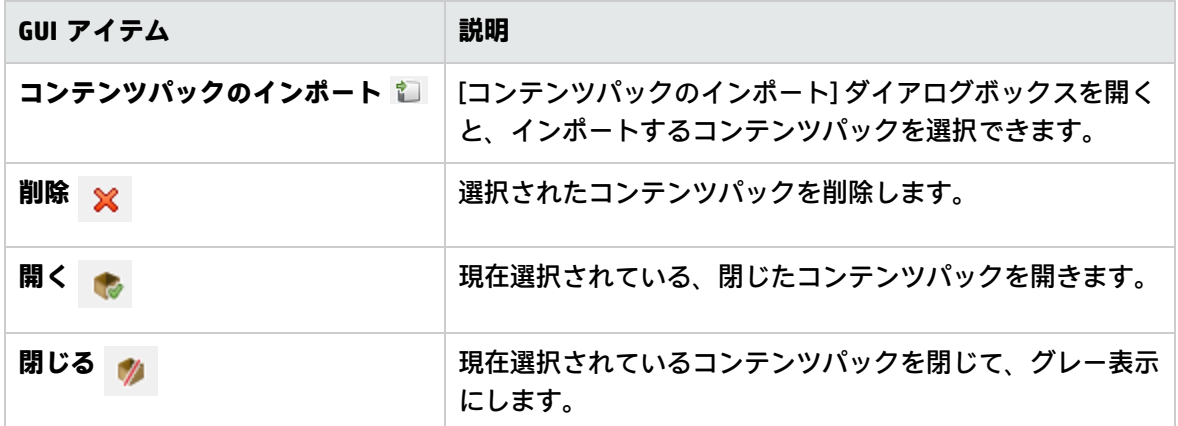

#### **コンテンツパックのプロパティ**

プロジェクトを右クリックして [**プロパティ**] を選択すると、、プロパティシートが開きます。

プロジェクトのプロパティシートで、すべてのプロパティを更新できます。ただし、コンテンツパッ クの場合は、プロパティは読み取り専用です。

[依存関係] ペインから同じ情報を表示できます。この情報は、インポートしたコンテンツパック jar ファイルから取得されます。コンテンツパックを HP OO プロジェクトから作成した場合は、[コンテ ンツパックの作成] ダイアログボックスに入力した内容から情報が取得されます。

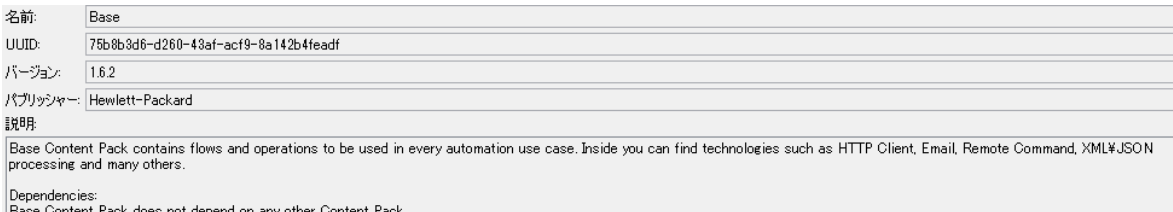

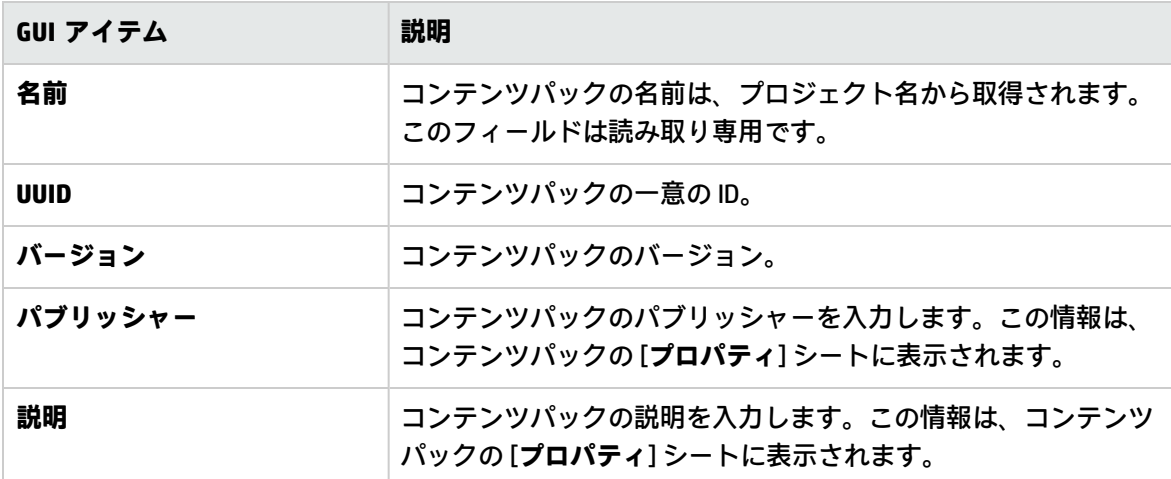

#### **依存関係エディター**

コンテンツパック/プロジェクトのプロパティページには、依存関係エディターが表示されます。

既存関係エディターで、現在のプロジェクトのインストールされているすべてのコンテンツパック、 およびそれらのバージョンと依存関係を表示できます。必要に応じてこれらの値を編集できます。

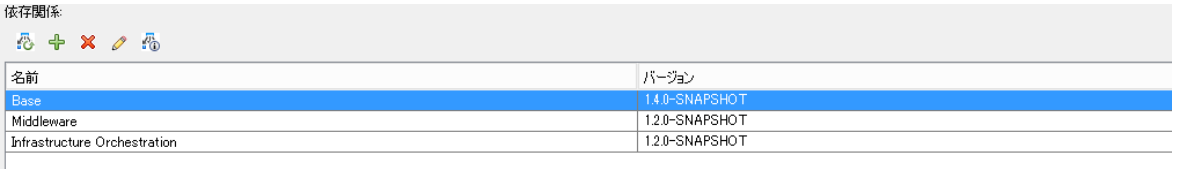

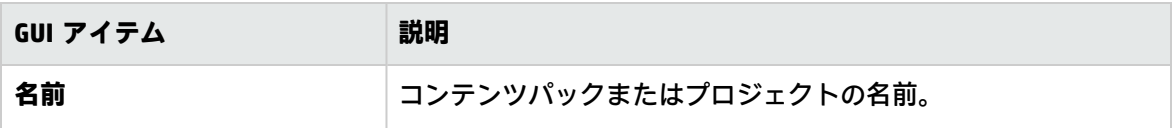

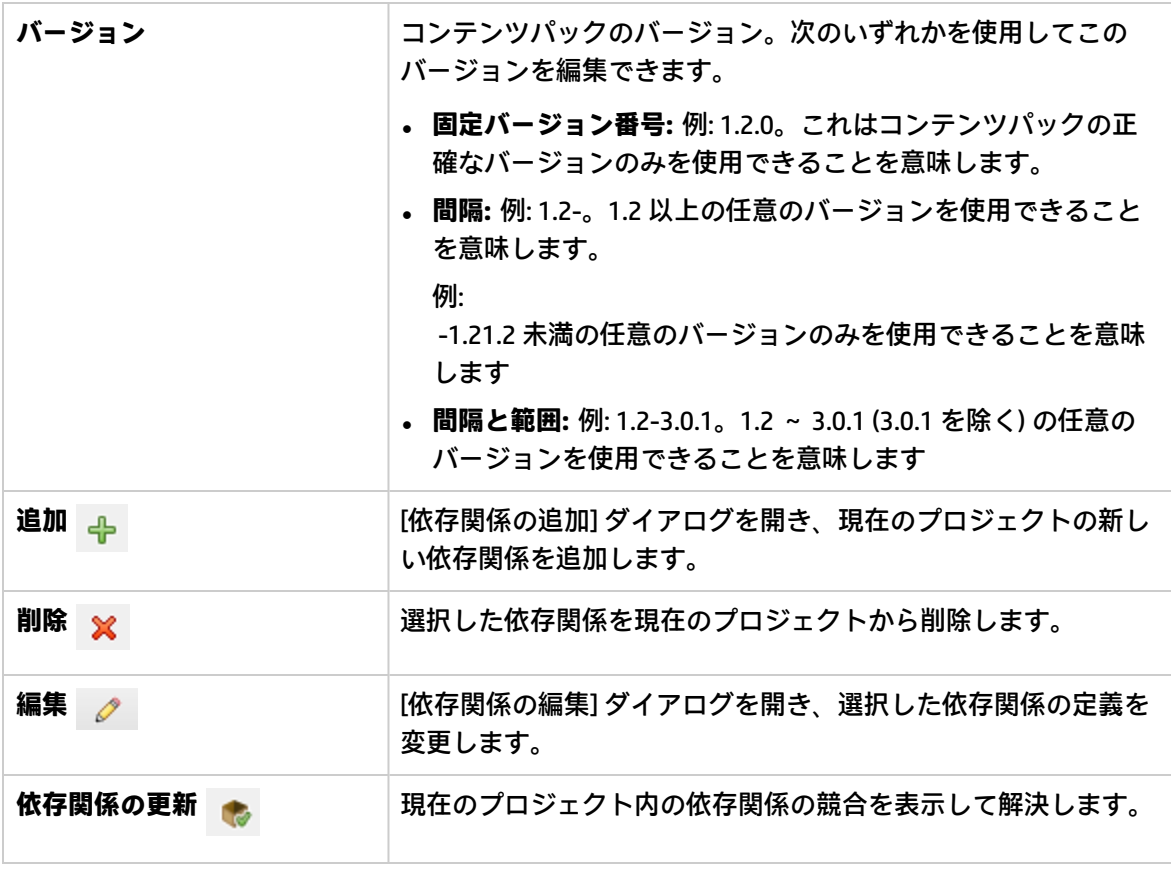

### **[問題] ペインのツールバー**

自专盘画盘

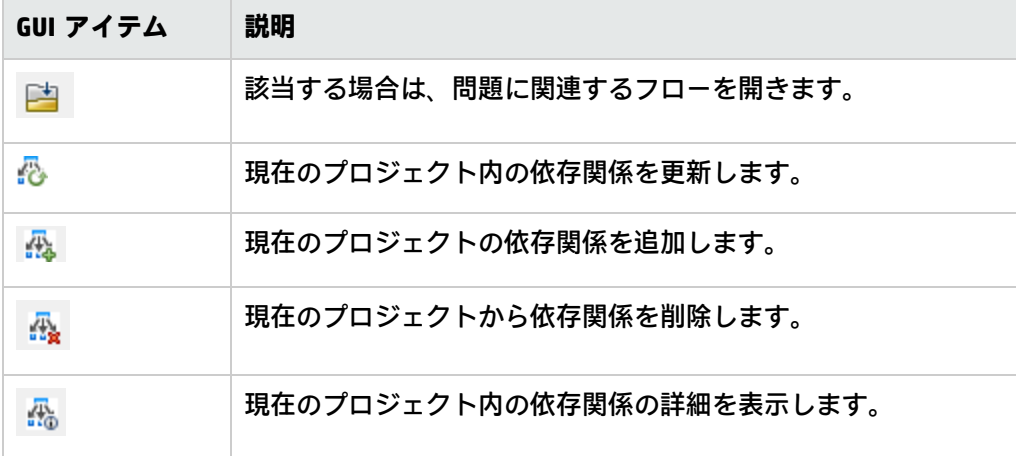

### **[問題] ペイン内の依存関係**

依存関係を検証するときに問題が発生した場合は、[**問題**] ペインでそれらを表示できます。

発生する可能性がある 3 種類の依存関係の問題があります。[問題] ペインに、各問題に固有の警告 メッセージが表示されます。

- <sup>l</sup> **存在しない依存関係:**別のコンテンツパック/プロジェクトのアイテムへのリンクがプロジェクトに 含まれていますが、そのアイテムが含まれるコンテンツパック/プロジェクトはこのプロジェクト の依存関係リストで宣言されていません。表示
- <sup>l</sup> **未使用の可能性がある依存関係:**プロジェクトの宣言された依存関係に含まれている依存関係が、 Studio の依存関係検出ルールで見つかりません。しかし、これらのルールは、システムプロパ ティの動的な参照を検出しないので、システムプロパティの動的な参照に関する宣言された依存 関係が存在している場合やこの依存関係がまったく存在していない場合があります。
- **. ワークスペースに含まれていない:**プロジェクトが、Studio ワークスペースに現在インポートされ ていないプロジェクトまたはコンテンツパックにリンクします。

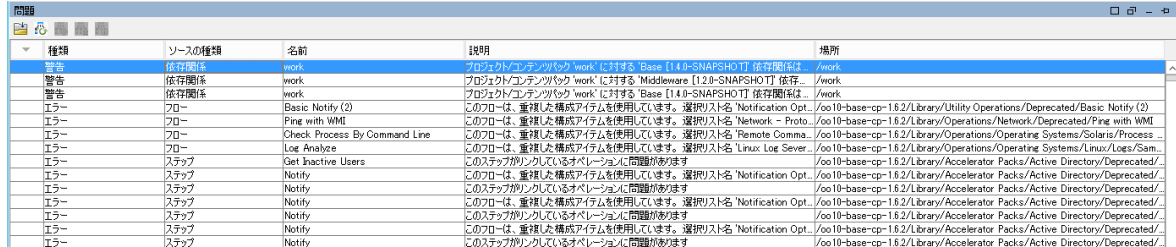

次の画面は、この 3 つの種類の例を示しています。

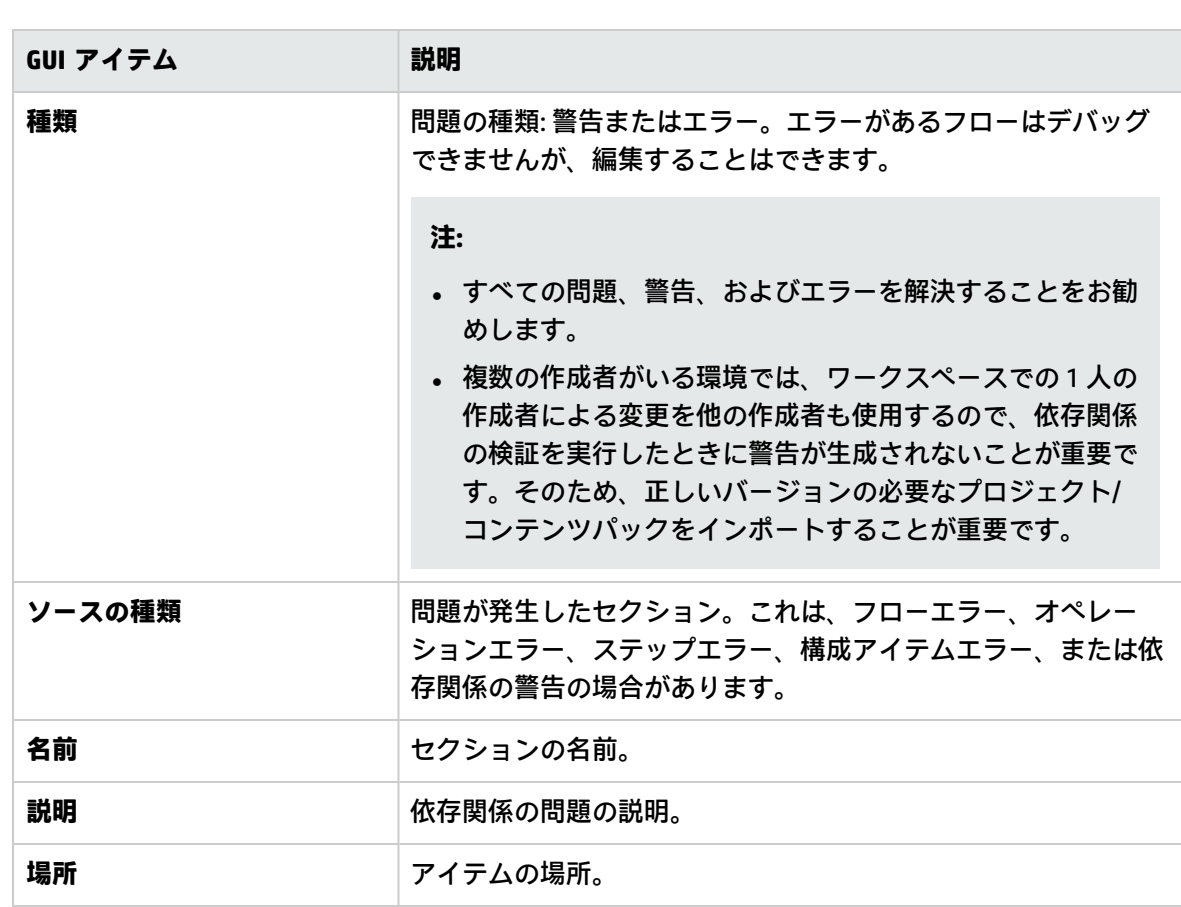

## **[依存関係の詳細] ダイアログボックス**

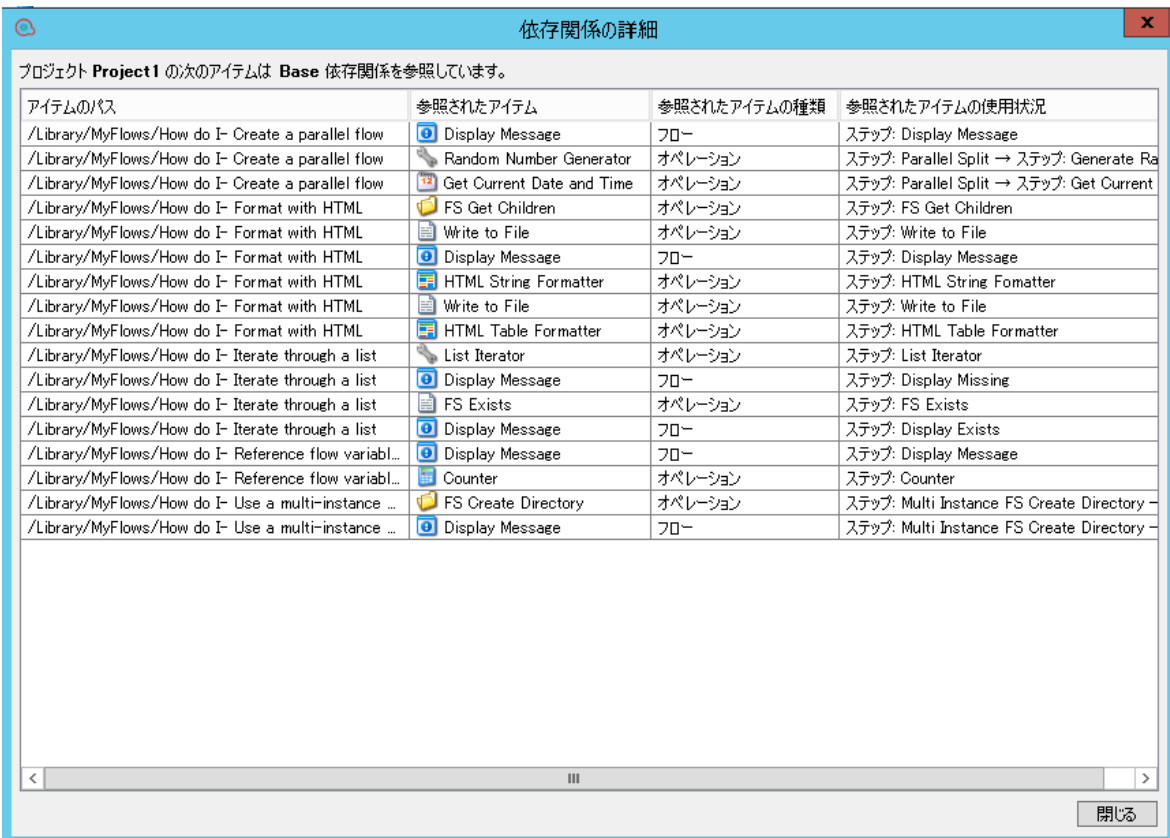

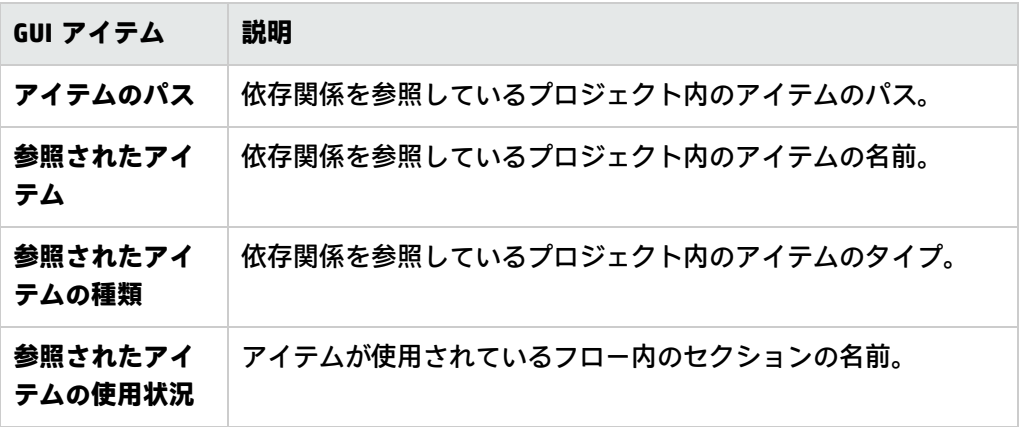

# 構成アイテムの管理

プロジェクトの **Configuration** フォルダーには、ドメインターム、グループエイリアス、システムア カウント、システムプロパティなどの設定可能なアイテムが格納されています。

作成チームが異なるプロジェクトで作業しており、同じ構成アイテムが必要な場合、構成アイテムを 格納した共有プロジェクトを別に作成することをお勧めします。

**重要:** プロジェクト内の構成アイテムを削除、作成、または名前変更する必要がある場合は、 ファイルシステムでアイテムを削除、作成、または名前変更するのではなく、Studio 内から実行 してください。

# 構成アイテムの使用

## 構成アイテムの検索

構成アイテムは、UUID、名前、説明の各フィールドで検索できます。種類が <すべてのフィールド> の 検索、および種類が <Lucene クエリ> の検索 (名前、説明、UUID を検索クエリ内のフィールドとし て使用) も、現在開かれているプロジェクトとコンテンツパックに属している構成アイテムを検索し ます。

[**検索**] ペインを使用して、開かれているプロジェクトとコンテンツパックのリスト全体をフルテキス ト検索できます。

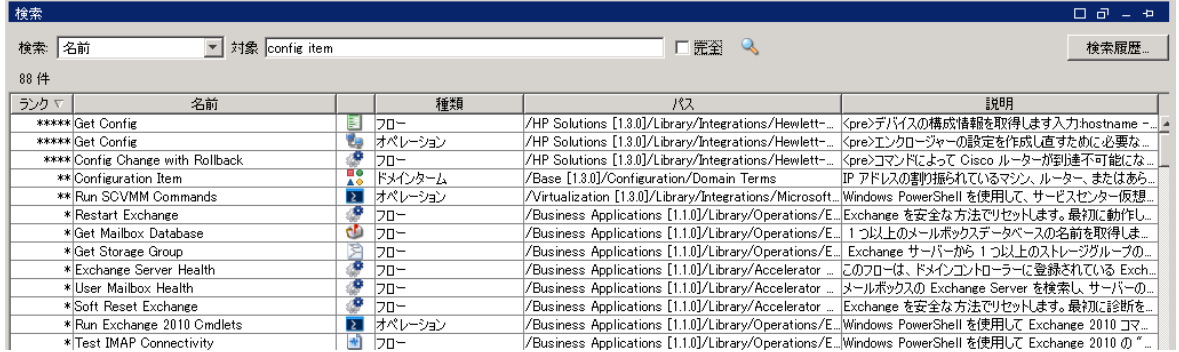

構成アイテムの検索方法の詳細については[、「フローまたはオペレーションの検索」\(357ページ\)の](#page-356-0) 「オペレーションまたは構成アイテムの検索」を参照してください。

# 構成アイテムフォルダーの使用

既存の構成アイテム構造の下のすべての構成アイテム内にフォルダーを作成できます。構成アイテム フォルダーで次の操作を実行できます。

- <sup>l</sup> 各構成アイテムセクション内にフォルダーを作成する
- <sup>l</sup> 1 つのプロジェクトから構成アイテムフォルダーをコピーして別のプロジェクトに貼り付ける
- <sup>l</sup> 1 つのプロジェクトから別のプロジェクトに構成アイテムフォルダーを移動する
- <sup>l</sup> フォルダーと最上位レベルのセクションの間で構成アイテムを移動する
- <sup>l</sup> 構成アイテムフォルダーを削除する
- <sup>l</sup> 構成アイテムフォルダーの名前を変更する
- <sup>l</sup> 各構成アイテムの説明を設定する

実行する操作

#### **[フローに移動...] オプションを使用した構成アイテムの検索**

[**アイテムに移動...**] オプションを使用して、ワークスペース内の構成アイテムを簡単に見つけて開く ことができます。

- 1. [**ツール**] > [**アイテムに移動...**] を選択します. [**アイテムを名前で検索します:**] ウィンドウが表示されます。
- 2. 構成アイテム名の一部を入力します。

ウィンドウに検索結果が直ちに表示されます。たとえば、"use" という文字列が含まれる名前の アイテムを検索する場合、次のような結果が表示されることがあります。

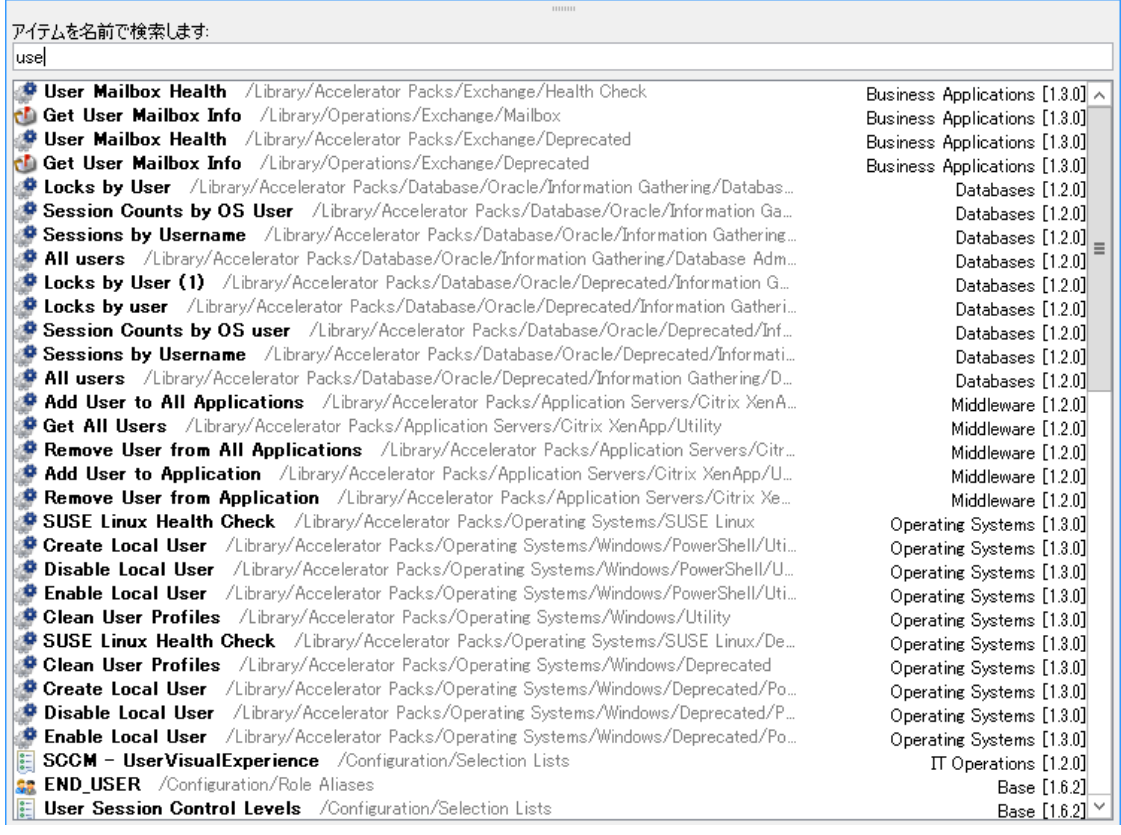

- 3. 上向き矢印と下向き矢印キーを使用してリスト内を移動し、Enter キーを押して選択したアイテ ムを開きます。または、ダブルクリックしてアイテムを開くことができます。
- 4. 現在のフローエディターでリストからオペレーションまたはフローをドラッグアンドドロップ してステップを作成できます。

#### **構成アイテムフォルダーを作成する**

- 1. [**プロジェクト**] ペインで、**Configuration** フォルダーを展開します。
- 2. 構成アイテムフォルダーを右クリックし、[**新規**] > [**フォルダー**] をクリックします。
- 3. 新しいフォルダーの名前を入力して、[**OK**] をクリックします。 このフォルダー内で構成アイテムを追加、コピー、または移動することができます。

#### **構成アイテム/フォルダーの名前を変更する**

- 1. [**プロジェクト**] ペインで、**Configuration** フォルダーを展開します。
- 2. 構成アイテムフォルダーを右クリックし、[**名前の変更**] をクリックします。
- 3. 新しい名前を入力し、Enter を押します。

## **1 つのプロジェクトから構成アイテムをコピーして別のプロジェクトに貼り付け る**

1. [**プロジェクト**] ペインで、**Configuration** フォルダーを展開します。
- 2. 構成アイテムフォルダーを右クリックし、[**編集**] > [**コピー**] を選択します。
- 3. 目的のフォルダーで構成アイテムの場所を選択し、[**編集**] > [**貼り付け**] を選択します。

#### **構成アイテムフォルダーおよびアイテムを移動する**

- 1. [**プロジェクト**] ペインで、**Configuration** フォルダーを展開します。
- 2. 構成アイテムフォルダーを右クリックし、[**編集**] > [**切り取り**] を選択します。
- 3. 2 つ目のプロジェクトでフォルダーの場所を選択し、[**編集**] > [**貼り付け**] を選択します。 フォルダー全体およびその構成アイテムが新しい場所に移動されます。

#### **構成アイテムフォルダーを削除する**

- 1. [**プロジェクト**] ペインで、**Configuration** フォルダーを展開します。
- 2. 構成アイテムフォルダーを右クリックし、[**削除**] を選択します。

**注:** フォルダーとその構成アイテムを削除すると、他のアイテムとの間の依存関係が壊れます。

#### **構成アイテムフォルダーの説明を設定する**

- 1. 構成アイテムフォルダーを右クリックし、[**プロパティ**] を選択します。
- 2. [**説明**] ボックスに、構成アイテムフォルダーの説明を入力します。
- 3. [**保存**] をクリックします。

#### **すべての構成アイテムとそれらのフォルダー構造を表示する**

- 1. [**プロジェクト**] ペインで、構成アイテムフォルダーを右クリックします。
- 2. [**プロパティ**] を選択します。

すべての構成アイテムとそれらのフォルダー構造が表示されます。たとえば、システムプロパ ティの場合、次のリストが表示されます。

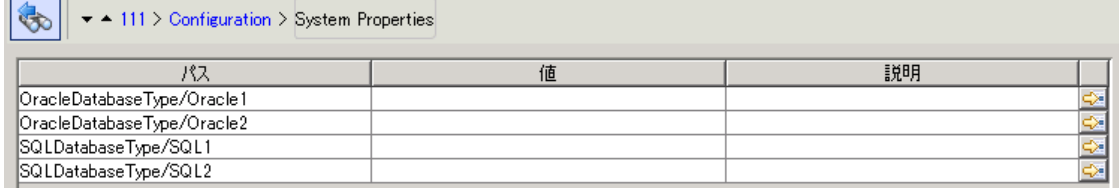

**注:** このページからフォルダー構造を読み取り専用モードで表示できます。行内の名前を編 集することはできません。ただし、行をダブルクリックするか、各行の右にある ☆ アイコ ンを選択して、個別の構成アイテムを編集できます。

# カテゴリの設定

カテゴリとは、フローに割り当てることができる分類のことです。 Studio には多数のカテゴリがイ ンストールされていますが、独自のカテゴリの作成もできます。

ユーザーがカテゴリを使用し、重要なインフラコンポーネントの状態を示すレポートを作成すること もあります。たとえば、サーバーのヘルスチェックを行うフローすべてに**サーバー**カテゴリを割り当 てた場合、**サーバー**カテゴリに割り当てられたフローを検出したときのみ、レポートにネットワーク 上のサーバーの状態が強調表示されます。

また検索をフィルターするためにカテゴリを使用することもできます。たとえば、**セキュリティ**カテ ゴリのフローに対してのみ検索を実行するといったようなことができます。

カテゴリは **Configuration\Categories** フォルダーに保存されます。

■ So | ▼ AlyProject1 > Configuration > Categories > Application Server (NET) H

名前: Application Server (NET) UUID: 045d282a-fc91-4d73-82f4-427a1fcea1e3 |説明:

# 実行する操作

#### **カテゴリの作成**

- 1. [**プロジェクト**] ペインで、**Configuration** フォルダーを展開します。
- 2. **Categories** フォルダーで、右クリックして [**新規**] > [**カテゴリ**] を選択します。
- 3. 表示されたダイアログボックスで、新しいカテゴリの名前を入力して [**OK**] をクリックします。
- 4. [**説明**] ボックスに、新しいカテゴリの説明を入力します。
- 5. [**保存**] をクリックします。

#### **カテゴリの変更**

- 1. [**プロジェクト**] ペインで **Configuration** フォルダーと **Categories** フォルダーを展開し、カテゴリ をダブルクリックしてエディターを開きます。
- 2. 変更するカテゴリをダブルクリックして新しい値を入力します。

#### **カテゴリの名前の変更**

- 1. [**プロジェクト**] ペインで **Configuration** フォルダーと **Categories** フォルダーを展開し、カテゴリ をダブルクリックしてエディターを開きます。
- 2. [**名前**] ボックスに、カテゴリの新しい名前を入力します。
- 3. [**保存**] をクリックします。

#### **カテゴリのコピー**

- 1. [**プロジェクト**] ペインで、**Configuration** フォルダーと **Categories** フォルダーを展開します。
- 2. コピーするカテゴリを右クリックします。
- 3. [**編集**] > [**コピー**] を選択します。
- 4. コピー先のプロジェクトの**Category** フォルダーに移動します。
- 5. 右クリックして、[**編集**] > [**貼り付け**] を選択します。

#### **カテゴリの削除**

カテゴリを削除する前に、[**これを使用する項目は?**] 機能を使用して、ほかのアイテムが依存してい ないかをチェックすることをお勧めします。詳細については[、「フローとオペレーションの使用方法](#page-365-0) [の詳細」\(366ページ\)](#page-365-0)を参照してください。

- 1. [**プロジェクト**] ペインで、**Configuration** フォルダーと **Categories** フォルダーを展開します。
- 2. カテゴリを右クリックし、[**削除**] を選択します。
- 3. 確認ウィンドウで [**はい**] をクリックします。

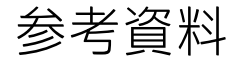

#### **カテゴリエディター**

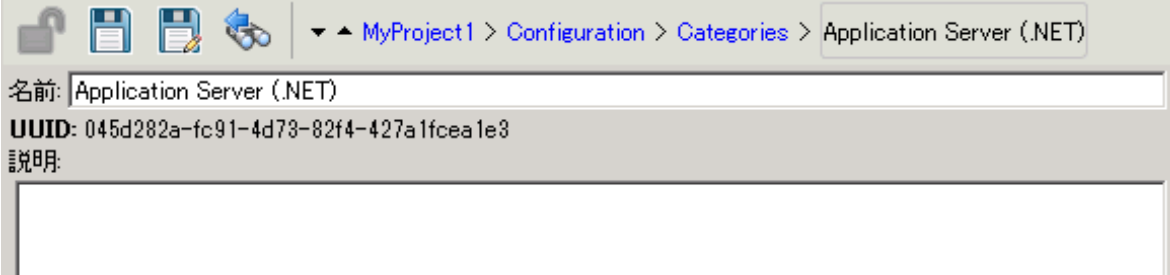

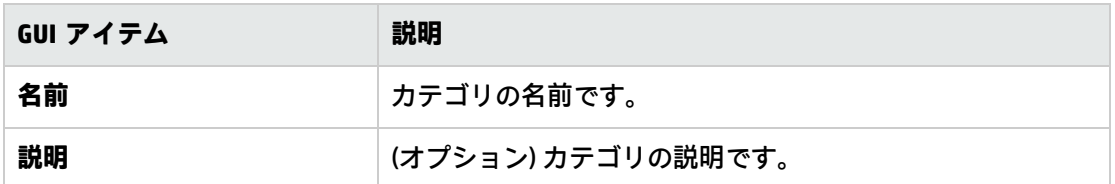

# ドメインタームの設定

ドメインタームは、フローや入力に割り当てることのできる属性です。たとえば、システム内のさま ざまな種類のサーバーに対してドメインタームを作成すると、特定の種類のサーバーのみに対してス テップを実行させることができます。

ドメインタームは、特定の選択リストに対し使用することができます。たとえば、それぞれ異なる種 類の操作に対するドメインタームを作成できます。このドメインタームの値は **Restart**、**Reboot**、 **Open** などにすることができます。

また、別の例として、特定の種類のサーバーに対してフローを実行し、その他の種類には実行しない ように指定する場合、システム内の各種サーバーのドメインタームを追加して、あるフローの実行対 象にするサーバーの種類をユーザーが選択できるようなユーザープロンプトを作成することが可能で す。

ドメインタームにはデフォルトで値が入っているもの、フローから入力値を取得するもの、ユーザー が値を指定するものがあります。

ドメインタームは **Configuration\Domain Terms** フォルダーに保存されます。

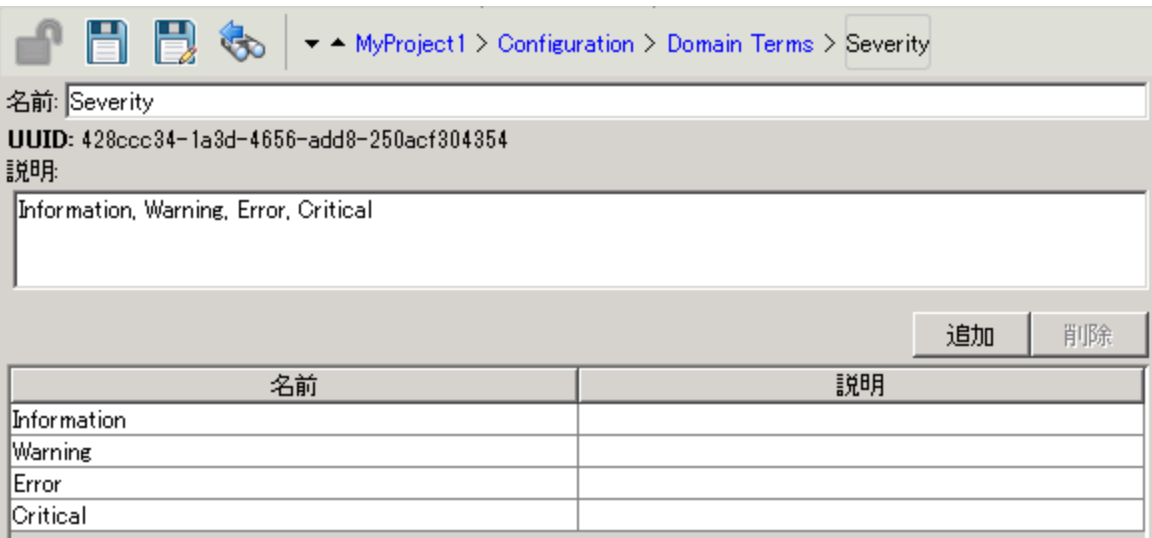

# 実行する操作

## **ドメインタームの作成**

- 1. [**プロジェクト**] ペインで、**Configuration** フォルダーを展開します。
- 2. **Domain Terms** フォルダーで、[**新規**] > [**ドメインターム**] を選択します。
- 3. 表示されたダイアログボックスで、新しいドメインタームの名前を入力して [**OK**] をクリックし ます。
- 4. [**説明**] ボックスに、新しいドメインタームの説明を入力します。
- 5. [**追加**] をクリックして、新しいドメインタームの値を追加します。
- 6. [**名前**] 列に、ドメインタームの値の名前を入力します。
- 7. (オプション) [**説明**] 列に、ドメインタームの値の説明を入力します。
- 8. [**保存**] をクリックします。

#### **ドメインタームの値の削除**

- 1. [**プロジェクト**] ペインで **Configuration** フォルダーと **Domain Terms** フォルダーを展開し、ドメ インタームをダブルクリックしてエディターを開きます。
- 2. 値を強調表示して、[**削除**] をクリックします。

#### **ドメインタームの値の変更**

- 1. [**プロジェクト**] ペインで **Configuration** フォルダーと **Domain Terms** フォルダーを展開し、ドメ インタームをダブルクリックしてエディターを開きます。
- 2. 変更する値をダブルクリックして新しい値を入力します。

#### **ドメインタームのコピー**

- 1. [**プロジェクト**] ペインで、**Configuration** フォルダーと **Domain Term** フォルダーを展開します。
- 2. コピーするドメインタームを右クリックします。
- 3. [**編集**] > [**コピー**] を選択します。
- 4. コピー先のプロジェクトの **Domain Terms** フォルダーに移動します。
- 5. 右クリックして、[**編集**] > [**貼り付け**] を選択します。

#### **ドメインタームの名前の変更**

- 1. [**プロジェクト**] ペインで **Configuration** フォルダーと **Domain Terms** フォルダーを展開し、ドメ インタームをダブルクリックしてエディターを開きます。
- 2. [**名前**] ボックスに、ドメインタームの新しい名前を入力します。
- 3. [**保存**] をクリックします。

#### **ドメインタームの削除**

ドメインタームを削除する前に、[**これを使用する項目は?**] 機能を使用して、ほかのアイテムが依存 していないかをチェックすることをお勧めします。詳細については[、「フローとオペレーションの使](#page-365-0) [用方法の詳細」\(366ページ\)を](#page-365-0)参照してください。

- 1. [**プロジェクト**] ペインで、**Configuration** フォルダーと **Domain Term** フォルダーを展開します。
- 2. ドメインタームを右クリックし、[**削除**] を選択します。
- 3. 確認ウィンドウで [**はい**] をクリックします。

Studio オーサリングガイド 構成アイテムの管理

参考資料

## **ドメインタームエディター**

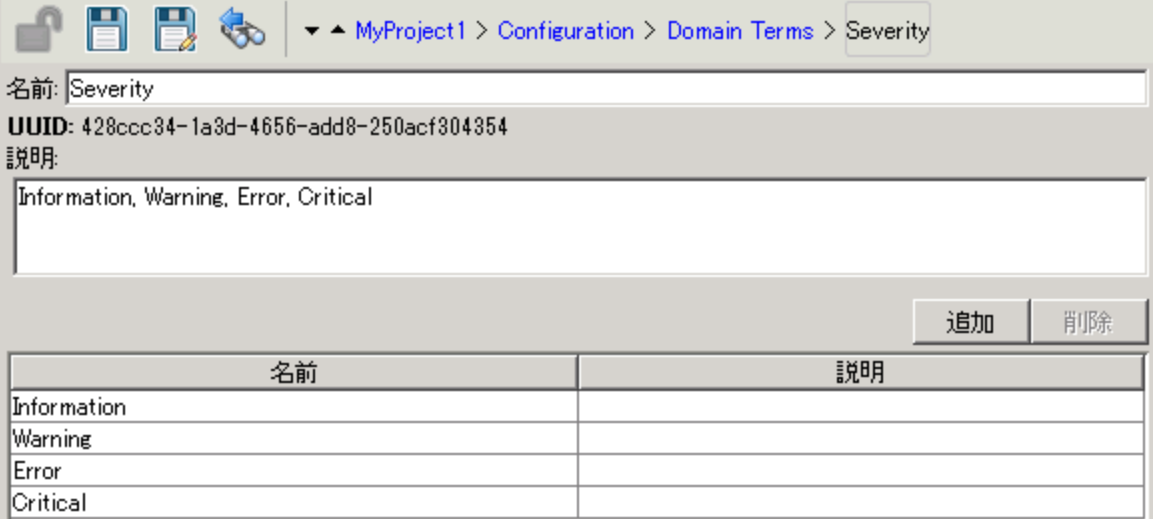

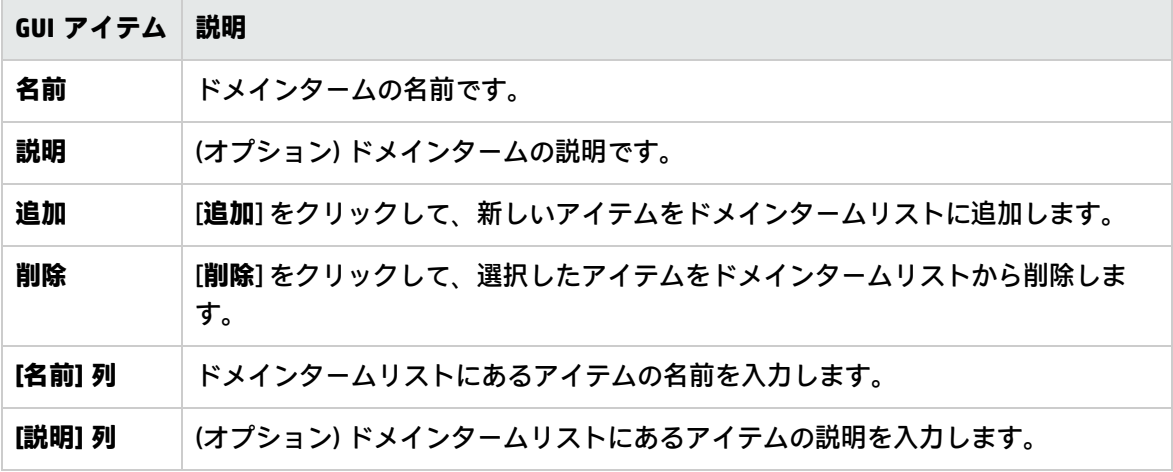

# グループエイリアスの設定

RAS グループ

RAS グループは、RAS の論理的集合です。デプロイメントにより、単一の RAS を特定の環境で使用す るよりも多くの利点を得られます。たとえば、2 つの RAS を操作実行負荷に耐えられるようにする必 要があるリモートデータセンターを管理している場合や、データセンターの RAS の高い可用性を得 たい場合などです。

RESTful API を使用して、RAS グループをサーバーで定義できます。詳細については、『HP OO Application Program Interface (API) Guide』を参照してください。

<span id="page-150-0"></span>グループエイリアス

グループエイリアスを使用すると RAS に割り当てるオペレーションを作成時と実行時環境とで区別 することができます。

- 1. 作成時は、作成者はワーカーグループではなくグループエイリアスで実行するオペレーション を定義します。
- 2. 実行時は、管理者がエイリアスを実行環境の RAS グループに、Central RESTful API を使用して マップします。管理者が、フローを開いて手動で RAS の割り当てを変更する必要はありませ ん。

フォールバックとして、グループエイリアスがグループ名と同一の場合、そのグループに自動的に マッピングされます。

オプションとして、トリガーする際にグループエイリアスをオーバーライドし、オペレーションを別 の RAS グループにマッピングすることができます。

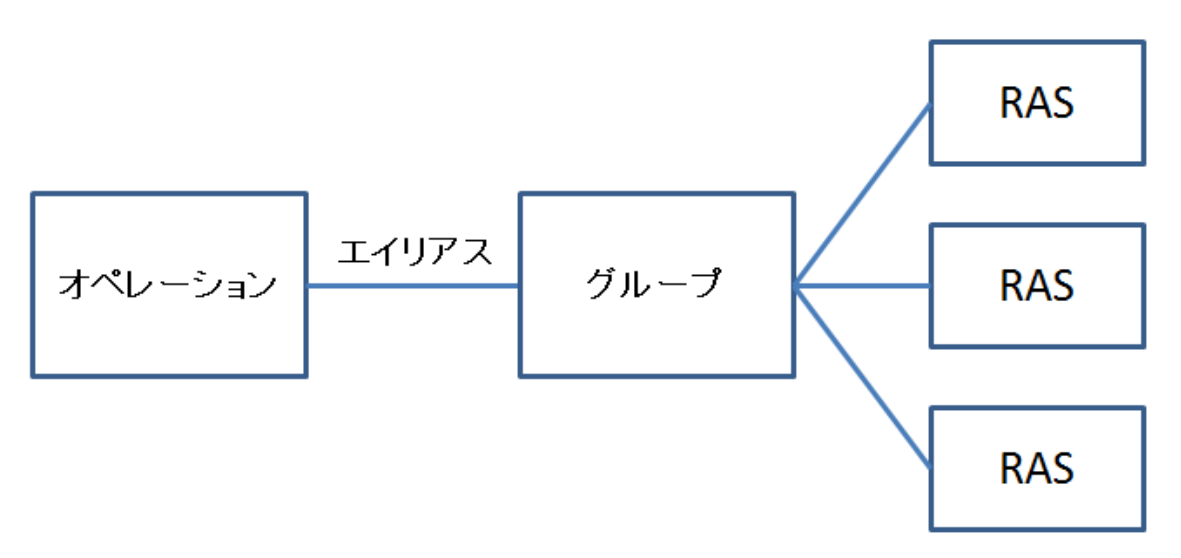

たとえば、Oracle クライアントで実行する 3 つの RAS のグループがあるとします。Oracle でクエリ を実行するオペレーションを作成します。このグループに対するエイリアスを使用することで、HP OO に、このオペレーションがこのグループのいずれかの RAS で実行する必要があることを知らせま す。使用する RAS の選択は実行時に決定されるため、オペレーションで設定する必要はありませ ん。

グループエイリアスは **Configuration\Group Aliases** フォルダーに保存されます。

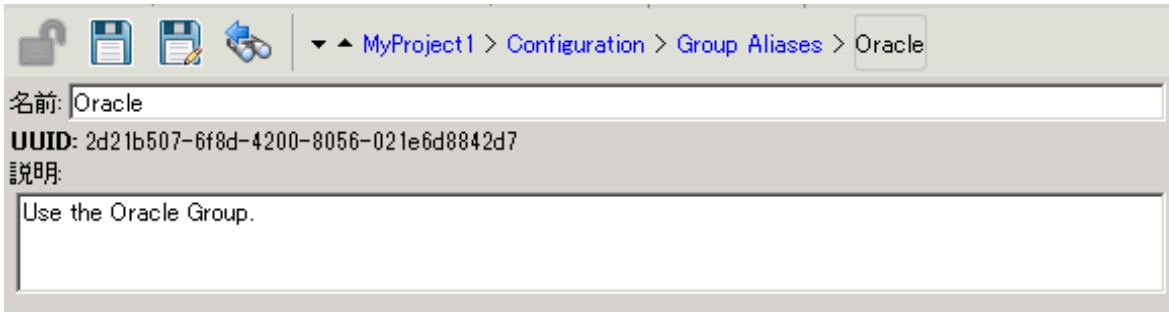

## <span id="page-151-0"></span>RAS グループのオーバーライド

HP OO では、次の 2 つの方法で RAS グループの詳細をオーバーライドすることができます。

- <sup>l</sup> 静的 次の説明を参照してください[。「グループエイリアス」\(151ページ\)](#page-150-0)
- <sup>l</sup> 動的 HP OO が実行時に入力の値を割り当てます。これは、次のいずれかの方法で実行できます。
	- <sup>l</sup> フロー作成者は、Studio の入力インスペクターの [オペレーション] フィールドの [**グループの オーバーライド**] フィールドを使用して RAS を設定できます。(オプション) 現在のグループを 別のグループにオーバーライドする必要がある場合、[**グループのオーバーライド**] フィールド に別のグループを入力します。これには静的な値または動的な値を設定できます。たとえば、 \${overrideJRAS} を設定します。この overrideJRAS は変数の名前です。実行中に[、「RAS グルー](#page-151-0) [プのオーバーライド」\(152ページ\)](#page-151-0)で説明されているいずれかの方法を使用して、変数に値を自 動的に割り当てることができます。

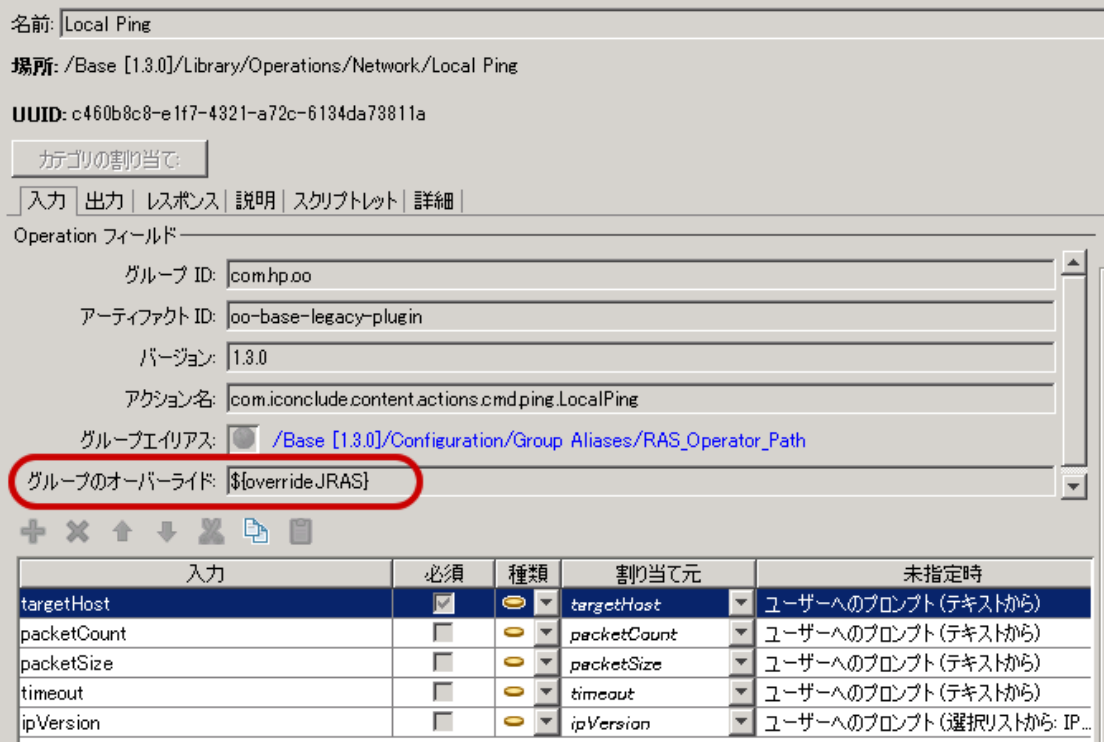

<sup>l</sup> Central のスケジューラーで、実行時に自動的に割り当てられる入力フィールドを追加します。

Studio オーサリングガイド 構成アイテムの管理

『Central ユーザーガイド』の「フロー実行のスケジューリング」を参照してください。

• Studio でフローに入力フィールドを追加します[。「入力の作成」\(205ページ\)を](#page-204-0)参照してくださ い。

#### **RAS グループのオーバーライドの使用例**

- <sup>l</sup> **例 1:** 動的な実行環境を変数として定義します。この環境には、テスト環境または実行時の実稼動 環境を使用できます。この変数を Studio でフロー入力、ステップ入力、または設定コンテキスト として使用したり、スケジューラーからの入力として使用したりすることができます。
- <sup>l</sup> **例 2:** RAS を使用する SAP クライアントを定義します。このクライアントを Central フローから SAP グループとして呼び出すことができます。

# 実行する操作

#### **グループエイリアスの作成**

たとえば、Oracle クライアントで実行する 3 つの RAS グループを作成したとします。オペレーショ ンにこのグループで作業するよう指示するグループエイリアスを作成する必要があるため、これらの RAS のいずれかを実行する必要があります。

- 1. [**プロジェクト**] ペインで、**Configuration** フォルダーを展開します。
- 2. **Group Aliases** フォルダーで、右クリックして [**新規**] > [**グループエイリアス**] を選択します。
- 3. 表示されたダイアログボックスで、新しいグループエイリアスの名前を入力して [**OK**] をクリッ クします。
- 4. [**説明**] ボックスに、新しいグループエイリアスの説明を入力します。
- 5. [**保存**] をクリックします。

#### **グループエイリアスの名前の変更**

- 1. [**プロジェクト**] ペインで **Configuration** フォルダーと **Group Aliases** フォルダーを展開し、ドメ インタームをダブルクリックしてエディターを開きます。
- 2. グループエイリアスを右クリックし、[**名前の変更**] を選択します。
- 3. グループエイリアスの新しい名前を入力し、Enter を押します。

#### **グループエイリアスのコピー**

- 1. [**プロジェクト**] ペインで、**Configuration** フォルダーと **Group Aliases** フォルダーを展開します。
- 2. コピーするグループエイリアスを右クリックします。
- 3. [**編集**] > [**コピー**] を選択します。
- 4. コピー先のプロジェクトの **Group Aliases** フォルダーに移動します。
- 5. 右クリックして、[**編集**] > [**貼り付け**] を選択します。

#### **グループエイリアスの削除**

- 1. [**プロジェクト**] ペインで、**Configuration** フォルダーと **Group Aliases** フォルダーを展開します。
- 2. 削除するグループエイリアスを右クリックし、[**削除**] を選択します。

#### **グループのグループエイリアスへのマッピング**

Central RESTful API を使用して、実行環境でグループエイリアスをグループにマッピングします。 詳細については、『HP OO Application Program Interface (API) Guide』を参照してください。

#### **オペレーションでのグループエイリアスの使用**

- 1. [「オペレーションの作成」\(349ページ\)](#page-348-0)の説明に従って、アクションプラグインから新しいオペ レーションを作成します。
- 2. [**入力**] タブの [**Operation フィールド**] セクションで、[**グループエイリアス**] ボタンに注意し ます。

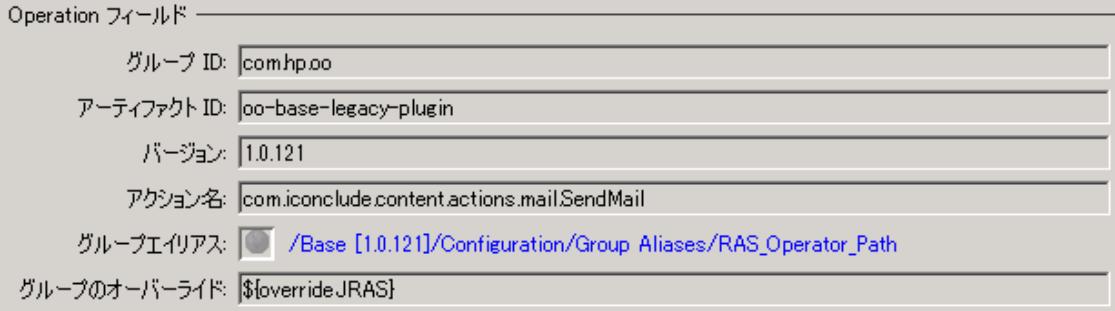

- 3. [**構成**] > [**グループエイリアス**] を選択し、必要なグループエイリアスを選択して、適切なオペ レーションにドラッグし、[**グループエイリアス**] アイコン (地球儀型のアイコン) 上にドロップし ます。
- 4. (オプション) 現在のグループを別のグループにオーバーライドする必要がある場合、[**グループ のオーバーライド**] ボックスに別のグループを入力します。これには静的な値または動的な値を 設定できます。たとえば、\${overrideJRAS} を設定します。この overrideJRAS は変数の名前で す。実行中に、[「RAS グループのオーバーライド」\(152ページ\)で](#page-151-0)説明されているいずれかの方 法を使用して、変数に値を自動的に割り当てることができます。
- 5. オペレーションを保存します。

#### **オペレーションからのグループエイリアスの割り当ての削除**

グループエイリアスをオペレーションに割り当てたら、この割り当てを削除できます。

- 1. グループエイリアスの割り当て先のオペレーションを開きます。
- 2. [**入力**] タブの [**Operation フィールド**] セクションで、[**グループエイリアス**] ボタンの横にあ るリンクを右クリックします。

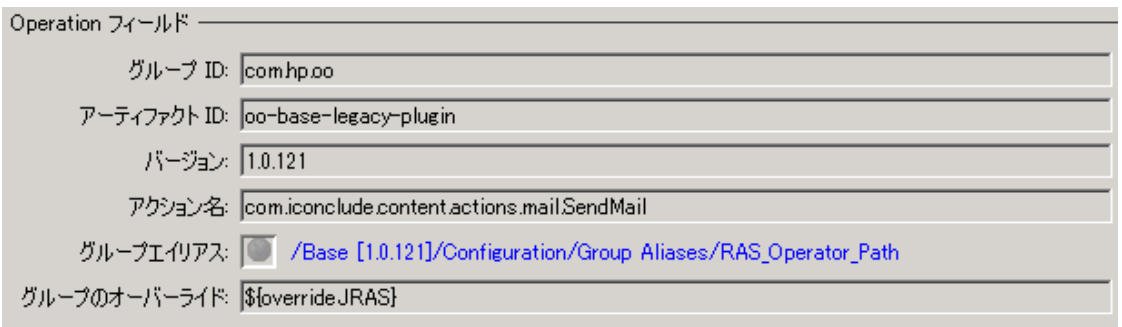

3. 右クリックメニューから [**クリア**] を選択します。

# 参考資料

## **グループエイリアスのエディター**

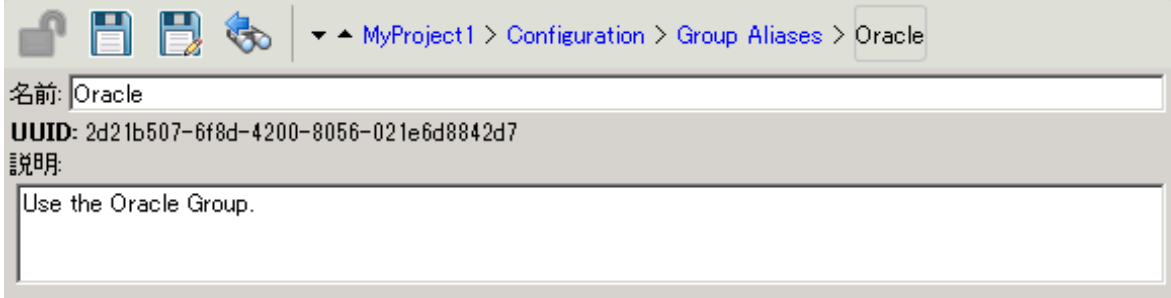

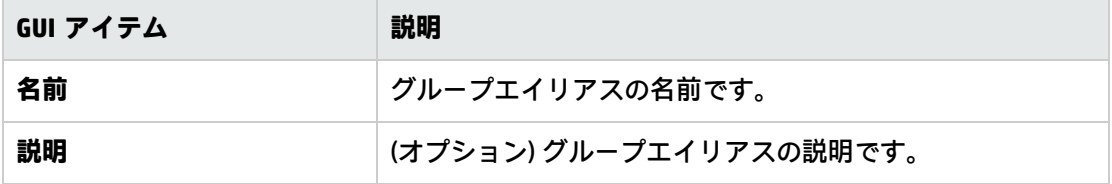

# 役割エイリアスの設定

役割とアクセス許可は、Central でユーザーに割り当てられます。ただし、Studio で役割エイリアス を作成することによって、使用する役割の計画を立てることができます。たとえば、役割エイリアス をゲート制御式トランジションに付加することもできます。

コンテンツパックが Central にデプロイされると、ADMINISTRATOR、EVERYBODY、PROMOTER、 SYSTEM\_ADMIN、END\_USER などの役割エイリアスは Central の対応する役割にマッピングされま す。

**注:** Base コンテンツパックの役割エイリアスの一部 (AUDITOR、LEVEL\_ONE、LEVEL\_TWO、 LEVEL\_THREE) は、Central に対応する役割がありません。これらの役割エイリアスは非推奨と見 なされます。

役割エイリアスは **Configuration\Role Aliases** フォルダーに保存されます。

# 実行する操作

#### **役割エイリアスの作成**

- 1. [**プロジェクト**] ペインで、**Configuration** フォルダーを展開します。
- 2. **Role Aliases** フォルダーで、右クリックして [**新規**] > [**役割エイリアス**] を選択します。
- 3. 表示されたダイアログボックスで、新しい役割エイリアスの名前を入力して [**OK**] をクリックし ます。
- 4. [**説明**] ボックスに、新しい役割エイリアスの説明を入力します。
- 5. [**保存**] をクリックします。

#### **役割エイリアスの名前の変更**

- 1. [**プロジェクト**] ペインで、**Configuration** フォルダーと **Role Aliases** フォルダーを展開します。
- 2. 名前を変更する役割エイリアスを右クリックし、[**名前の変更**] を選択します。
- 3. 役割エイリアスの新しい名前を入力し、Enter を押します。

#### **役割エイリアスのコピー**

- 1. [**プロジェクト**] ペインで、**Configuration** フォルダーと **Role Aliases** フォルダーを展開します。
- 2. コピーする役割エイリアスを右クリックします。
- 3. [**編集**] > [**コピー**] を選択します。
- 4. コピー先のプロジェクトの **Role Aliases** フォルダーに移動します。
- 5. 右クリックして、[**編集**] > [**貼り付け**] を選択します。

#### **役割エイリアスの削除**

- 1. [**プロジェクト**] ペインで、**Configuration** フォルダーと **Role Aliases** フォルダーを展開します。
- 2. 削除する役割エイリアスを右クリックし、[**削除**] を選択します。

参考資料

### **役割エイリアスのエディター**

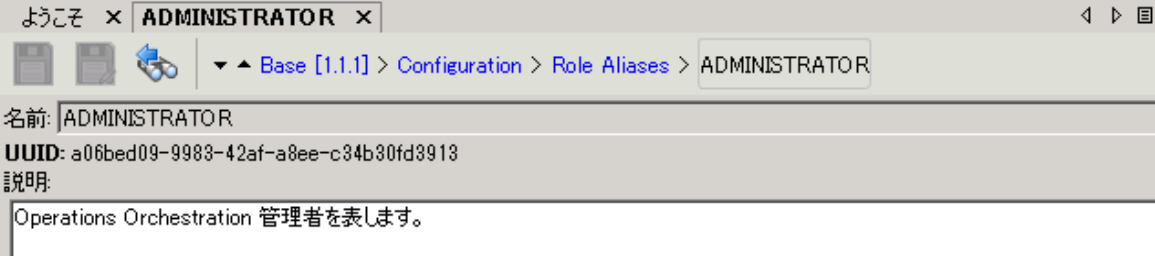

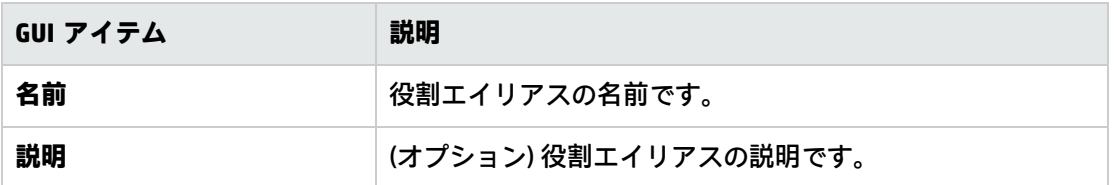

# スクリプトレットの設定

スクリプトレット (JavaScript で記述) は必要に応じて、データを加工する目的でオペレーションに追 加します。

スクリプトレットを使用すると、次のことを実行できます。

- <sup>l</sup> オペレーション、フロー、ステップの結果をフィルタリングする
- <sup>l</sup> オペレーションのレスポンスを決定する
- <sup>l</sup> データを親フローに渡す前に、サブフローでデータを加工する

たとえば、**divide by 1k** スクリプトレットでは、入力した数字 (被除数) を 1024 (除数) で数学的除算 をし、商を丸めて最も近い整数値を返します。

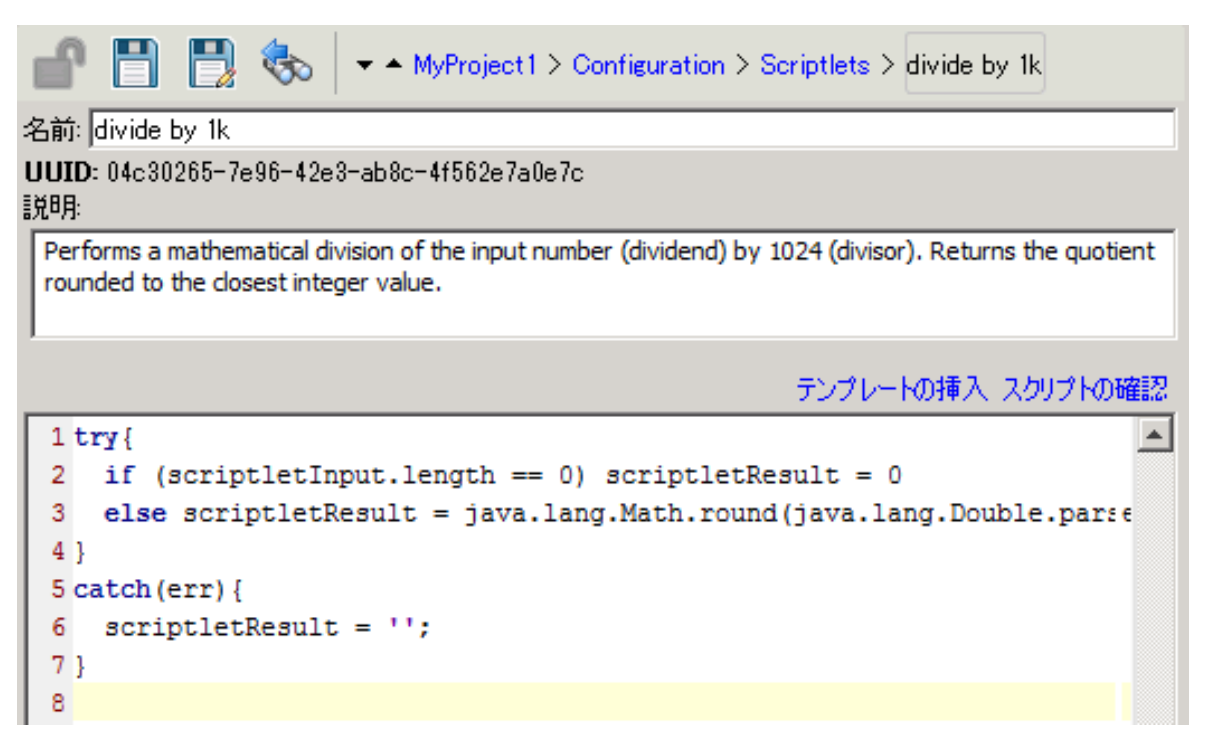

システムスクリプトレットを最初から、またはオペレーションの既存のスクリプトレットから作成 し、共有システムスクリプトレットとして保存できます。結果のスクリプトレットは、作成したコン テキストに依存せず、ほかのオペレーションフローやステップで再使用できます。

システムスクリプトレットは **Configuration\Scriptlets** フォルダーに保存されます。

スクリプトレットの使用の詳細については[、「フロー内でのスクリプトレットの使用」\(297ページ\)](#page-296-0) を参照してください。

# 実行する操作

### **システムスクリプトレットの作成**

- 1. [**プロジェクト**] ペインで、**Configuration** フォルダーを展開します。
- 2. **Scriptlets** フォルダーで、右クリックして [**新規**] > [**スクリプトレット**] を選択します。
- 3. スクリプトレットの名前を入力して [**OK**] をクリックします。 スクリプトレットのエディターが開きます。

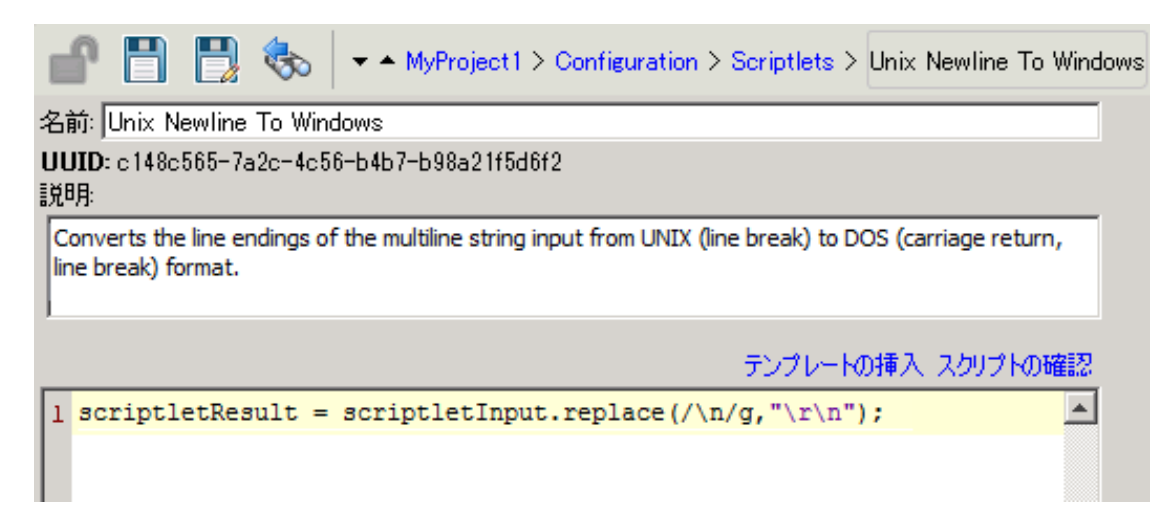

- 4. [**説明**] ボックスに、スクリプトレットの目的を入力します。
- 5. スクリプトレットを JavaScript で入力します。

**注:** フォルダーに格納されている変数を参照するには、\${variablename} 形式を使用し、シ ステムプロパティを参照するには、 \${path/system\_property} 形式を使用します。

- 6. (オプション) [**テンプレートの挿入**] をクリックして、テンプレートのガイドラインに従いスクリ プトレットを記述します。
- 7. [**スクリプトの確認**] をクリックしてエラーがないか確認します[。「出力および結果のフィルタリ](#page-254-0) [ング」\(255ページ\)](#page-254-0)
- 8. [**保存**] をクリックします。

スクリプトレットが **Scriptlets** フォルダーに保存され、任意のオペレーション、フロー、ステッ プで使用できるようになります。

#### **既存のスクリプトレットをシステムスクリプトレットとして保存**

- 1. [**プロパティ**] シートまたはステップのインスペクターの [**スクリプトレット**] タブで、システムス クリプトレットとして保存するスクリプトレットを開きます。
- 2. [**プロジェクト**] ペインで、**Configuration** フォルダーと **Scriptlets** フォルダーを展開します。
- 3. [**プロパティ**] シートまたはステップのインスペクターの [**スクリプトレット**] タブから [**スクリプ トレット**] アイコンを **Configuration\Scriptlets** フォルダーにドラッグします。
- 4. 新しいシステムスクリプトレットの名前を変更するには、右クリックし、[**名前の変更**] をクリッ クして名前を変更します。

## **オペレーション、フロー、ステップのシステムスクリプトレットのフィルタリン グ**

- 1. システムスクリプトレットを使用するオペレーション、フロー、ステップについて、[**プロパ ティ**] シートまたはステップのインスペクターの [**スクリプトレット**] タブを開きます。
- 2. [**プロジェクト**] ペインで、**Configuration** フォルダーと **Scriptlets** フォルダーを展開します。

3. スクリプトレットを **Scriptlets** フォルダーから [**プロパティ**] シートまたはステップのインスペク ターの [**スクリプトレット**] タブの [**スクリプトレット**] アイコンにドラッグします。 [スクリプトレット] タブに、共有のスクリプトレットへの参照があることが表示されます。

入力|出力|レスポンス|説明|スクリプトレット|

共有スクリプトレット への参照: /MyProject1/Configuration/Scriptlets/divide by 1k.

カスタムスクリプトレットに切り替え

### **システムスクリプトレットの編集**

- 1. [**プロジェクト**] ペインで、**Configuration** フォルダーと **Scriptlets** フォルダーを展開します。
- 2. 編集するシステムスクリプトレットをダブルクリックします。
- 3. スクリプトレットを変更して [**保存**] をクリックします。

#### **スクリプトレットのコピー**

- 1. [**プロジェクト**] ペインで、**Configuration** フォルダーと **Scriptlets** フォルダーを展開します。
- 2. コピーするスクリプトレットを右クリックします。
- 3. [**編集**] > [**コピー**] を選択します。
- 4. コピー先のプロジェクトの**Scriplets** フォルダーに移動します。
- 5. 右クリックして、[**編集**] > [**貼り付け**] を選択します。

#### **スクリプトレットの名前の変更**

- 1. [**プロジェクト**] ペインで、**Configuration** フォルダーと **Scriptlets** フォルダーを展開します。
- 2. 名前を変更するスクリプトレットを右クリックし、[**名前の変更**] を選択します。
- 3. スクリプトレットの新しい名前を入力し、Enter を押します。

#### **システムスクリプトレットの削除**

システムスクリプトレットを削除する前に、[**これを使用する項目は?**] 機能を使用して、ほかのアイ テムが依存していないかをチェックすることをお勧めします。詳細については[、「フローとオペレー](#page-365-0) [ションの使用方法の詳細」\(366ページ\)](#page-365-0)を参照してください。

- 1. [**プロジェクト**] ペインで、**Configuration** フォルダーと **Scriptlets** フォルダーを展開します。
- 2. システムスクリプトレットを右クリックし、[**削除**] を選択します。
- 3. 確認ウィンドウで [**はい**] をクリックします。

Studio オーサリングガイド 構成アイテムの管理

参考資料

### **スクリプトレットエディター**

H B& ▼ - MyProject1 > Configuration > Scriptlets > Unix Newline To Windows

名前: Unix Newline To Windows

UUID: c148c565-7a2c-4c56-b4b7-b98a21f5d6f2 説明

Converts the line endings of the multiline string input from UNIX (line break) to DOS (carriage return, line break) format.

テンプレートの挿入 スクリプトの確認

 $\blacktriangle$ 

 $1$  scriptletResult = scriptletInput.replace(/\n/g,"\r\n");

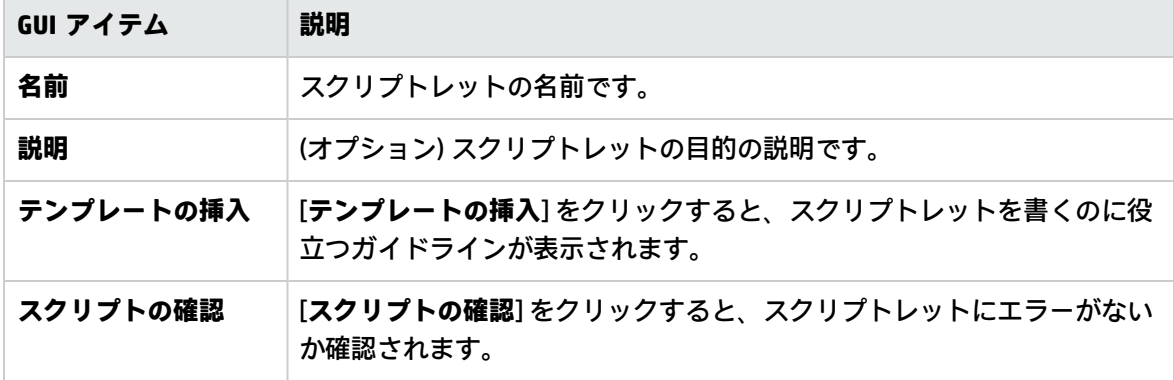

#### **ステータスバー**

- <sup>l</sup> カーソルの位置に対応する行列が表示されます。
- <sup>l</sup> 挿入モードで文字を入力している場合は、**Insert** キーの状態が表示されます。**上書き**モードでは、 文字は上書きされます。2 つのモードの切り替えには、Insert キーを使用します。

#### **キーワード入力候補**

<sup>l</sup> キーワードの入力中に **Ctrl** と**スペースキー**を押すと、オプションのドロップダウンリストが表示 されます。上向き矢印と下向き矢印キーを使用してリスト内を移動して、使用する単語を選択し ます。アイテムを選択すると、リストは消え、選択した単語の後にカーソルが置かれます。

Studio オーサリングガイド 構成アイテムの管理

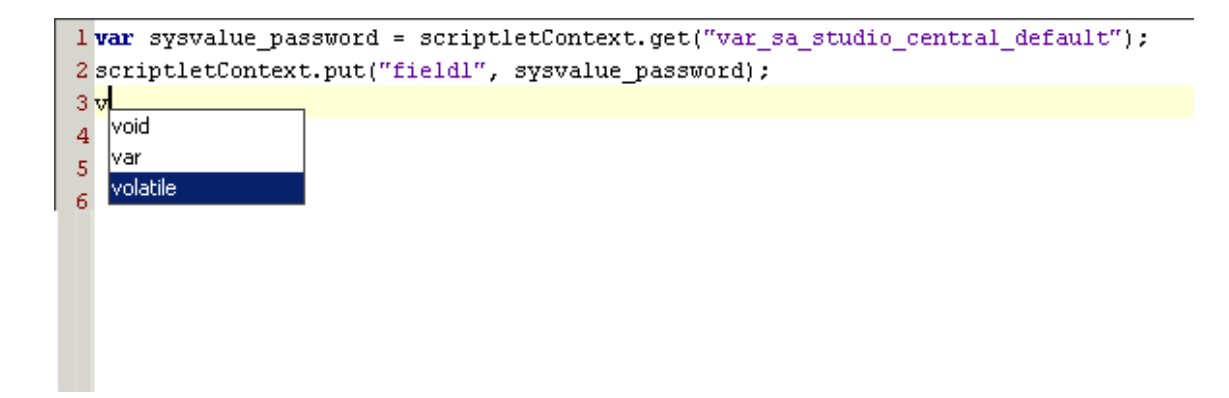

#### **行移動**

<sup>l</sup> ステータスバーの行列アイテムをダブルクリックするか、**Ctrl + G** キーを押します。スクリプト レットウィンドウの左側に番号が付いている範囲内の行にだけ移動できます。

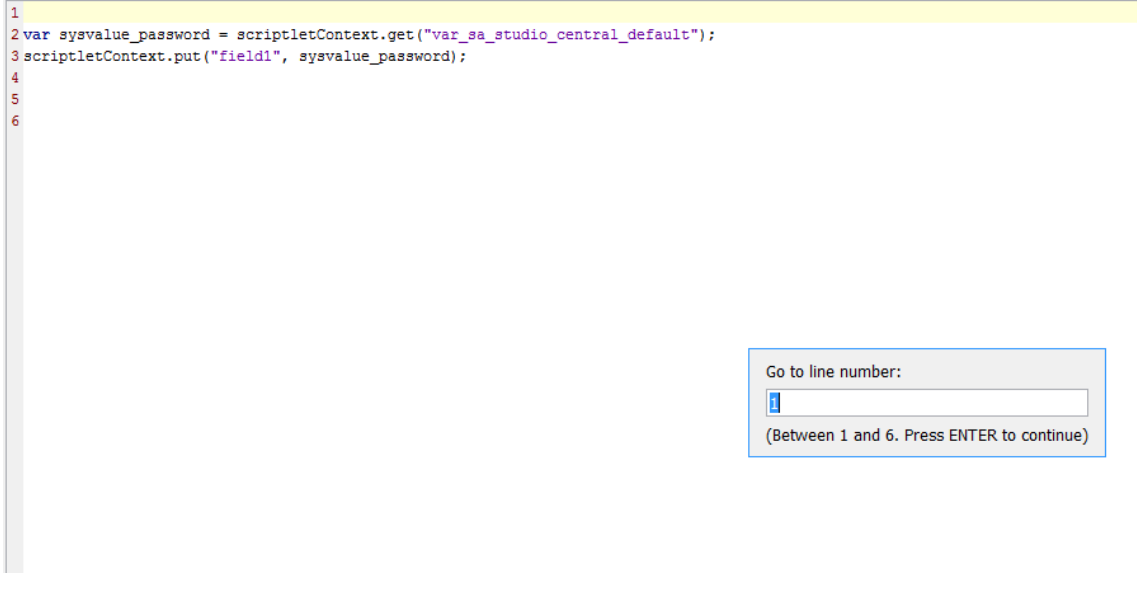

# 選択リストの設定

選択リストは、フローのユーザープロンプトで用られるアイテムを一覧にしたものです。

たとえば、フローユーザーがフローのステップにサービス状態を指定する必要がある場合、選択リス トをデータソースとした入力を作成し、選択リストの中からサービスステータスを指定できます (こ の選択リストは、実行中、停止、一時停止で構成されています)。

選択リストは、**Configuration\Selection Lists** フォルダーに保存されます。

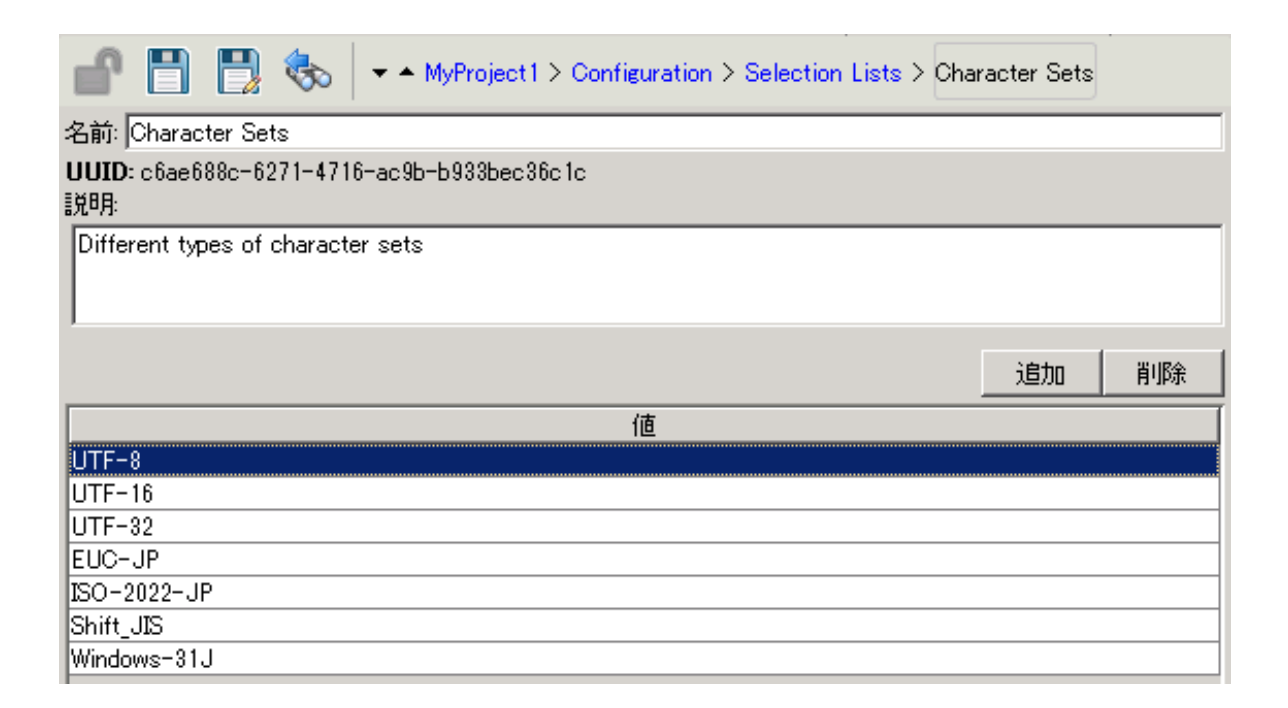

## 実行する操作

#### **選択リストの作成**

- 1. [**プロジェクト**] ペインで、**Configuration** フォルダーを展開します。
- 2. **Selection Lists** フォルダーで、右クリックして [**新規**] > [**選択リスト**] を選択します。
- 3. 表示されたダイアログボックスで、新しい選択リストの名前を入力して [**OK**] をクリックしま す。
- 4. [**説明**] ボックスに、新しい選択リストの説明を入力します。
- 5. [**追加**] をクリックして、新しい選択リストの値を追加します。
- 6. [**値**] 列に、選択リストの値の名前を入力します。
- 7. [**保存**] をクリックします。

#### **選択リストの値の削除**

- 1. [**プロジェクト**] ペインで **Configuration** フォルダーと **Selection Lists** フォルダーを展開し、選択 リストをダブルクリックしてエディターを開きます。
- 2. 値を強調表示して、[**削除**] をクリックします。

#### **選択リストの値の変更**

- 1. [**プロジェクト**] ペインで **Configuration** フォルダーと **Selection Lists** フォルダーを展開し、選択 リストをダブルクリックしてエディターを開きます。
- 2. 変更する値をダブルクリックして新しい値を入力します。

#### **選択リストの名前の変更**

- 1. [**プロジェクト**] ペインで **Configuration** フォルダーと **Selection Lists** フォルダーを展開し、選択 リストをダブルクリックしてエディターを開きます。
- 2. [**名前**] ボックスに、選択リストの新しい名前を入力します。
- 3. [**保存**] をクリックします。

#### **選択リストのコピー**

- 1. [**プロジェクト**] ペインで、**Configuration** フォルダーと **Selection Lists** フォルダーを展開しま す。
- 2. コピーする選択リストを右クリックします。
- 3. [**編集**] > [**コピー**] を選択します。
- 4. コピー先のプロジェクトの **Selection Lists** フォルダーに移動します。
- 5. 右クリックして、[**編集**] > [**貼り付け**] を選択します。

#### **選択リストの削除**

選択リストを削除する前に、[**これを使用する項目は?**] 機能を使用して、ほかのアイテムがこの選択 リストに依存していないかをチェックすることをお勧めします。詳細については[、「フローとオペ](#page-365-0) [レーションの使用方法の詳細」\(366ページ\)を](#page-365-0)参照してください。

- 1. [**プロジェクト**] ペインで、**Configuration** フォルダーと **Selection Lists** フォルダーを展開しま す。
- 2. 選択リストを右クリックし、[**削除**] を選択します。
- 3. 確認ウィンドウで [**はい**] をクリックします。

Studio オーサリングガイド 構成アイテムの管理

参考資料

### **選択リストのエディター**

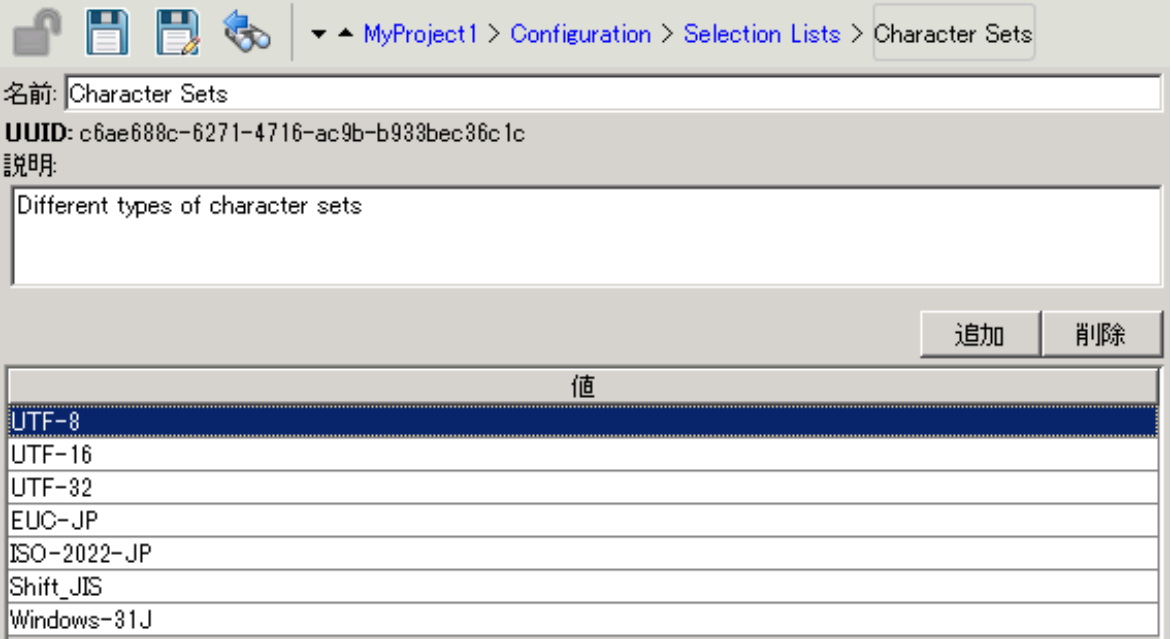

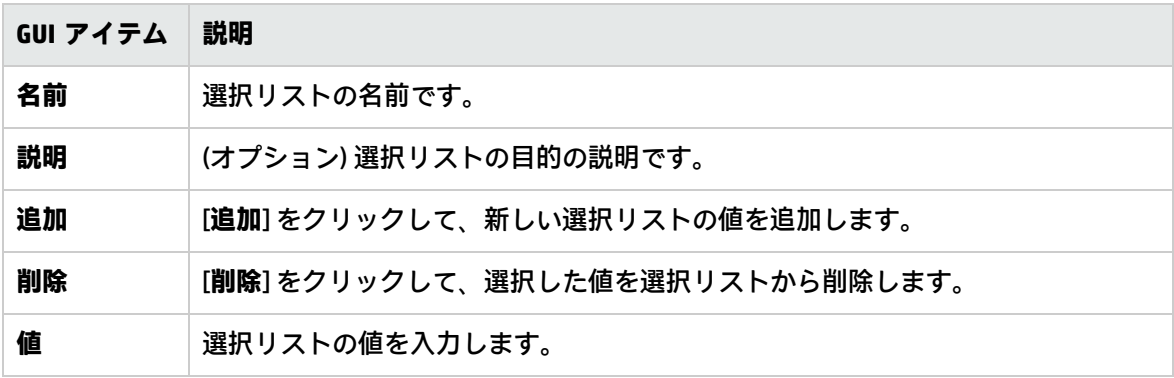

# システムアカウントの設定

システムアカウントは、アカウントの資格情報 (ユーザー名とパスワード) を含むオブジェクトです。 システムアカウントが作成される Studio のインストール時以外では資格情報が表示されないように 保護されます。

フロー作成者は、フローの作成時にシステムアカウントを使用できます。たとえば、入力ソースを、 システムアカウントからの資格情報に設定することができます[。「入力ソースの指定」\(214ページ\)](#page-213-0) を参照してください。

**注:** ここで定義するシステムアカウントは、Studio のみで使用されます。また、システムアカウ ントは実行に設定する必要があります。これは、API を使用して行います。詳細については、 『HP OO Application Program Interface (API) Guide』を参照してください。

システムアカウント名はユーザーに一度も表示されることなく、リモートマシンへのアクセスのため ユーザーアカウント資格情報がフローに送られます。したがって、資格情報は復号化から保護され、 システムアカウント名はユーザーに対して非表示となります。

システムアカウントは **Configuration\System Accounts** フォルダーに保存されます。

**注:** <>\\"/;% の文字はシステムアカウント名には使用できません。

❤ ▼ ▲ MyProject1 > Configuration > System Accounts > John Citizen

名前: John Citizen

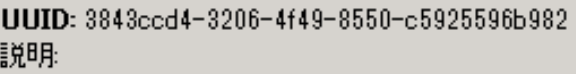

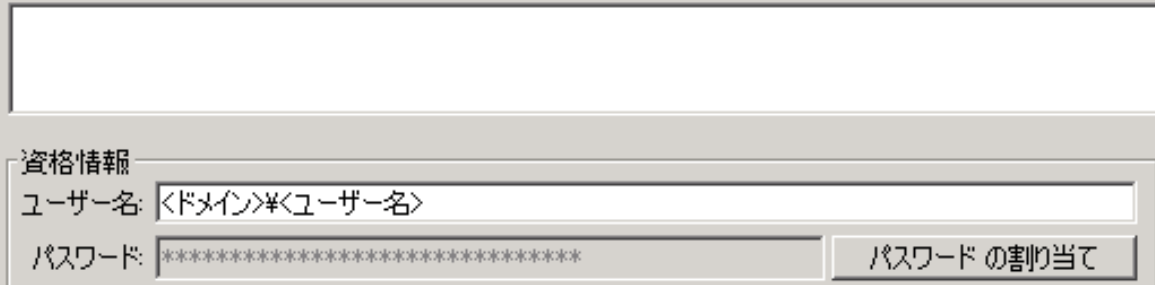

# 実行する操作

### **システムアカウントの作成**

- 1. [**プロジェクト**] ペインで、**Configuration** フォルダーを展開します。
- 2. **System Accounts** フォルダーで、右クリックして [**新規**] > [**システムアカウント**] を選択します。
- 3. 表示されたダイアログボックスで、新しいシステムアカウントの名前を入力して [**OK**] をクリッ クします。
- 4. (オプション) [**説明**] ボックスに、システムアカウントの説明を入力します。
- 5. [**ユーザー名**] ボックスに、次の構文を使用して、このシステムアカウントを表すアカウントの ユーザー名を入力します。 <ドメイン>\<ユーザー名>
- 6. [**パスワードの割り当て**] ボタンをクリックします。
- 7. [**パスワード**] ボックスにパスワードを入力し、[**確認 パスワード**] ボックスに再度入力します。
- 8. [**保存**] をクリックします。

### **システムアカウントのコピー**

- 1. [**プロジェクト**] ペインで、**Configuration** フォルダーと **System Accounts** フォルダーを展開しま す。
- 2. コピーするシステムアカウントを右クリックします。
- 3. [**編集**] > [**コピー**] を選択します。
- 4. コピー先のプロジェクトの **System Accounts** フォルダーに移動します。
- 5. 右クリックして、[**編集**] > [**貼り付け**] を選択します。

**注:** ドラッグアンドドロップを使用して、1 つのプロジェクトから別のプロジェクトにシステム アカウントまたはそのシステムアカウントが含まれるフォルダーを移動/コピーすることができ ます。

#### **システムアカウントの編集**

- 1. [**プロジェクト**] ペインで、**Configuration** フォルダーと **System Accounts** フォルダーを展開しま す。
- 2. 編集するシステムアカウントをダブルクリックします。
- 3. エディターで変更し、[**保存**] をクリックします。

#### **システムアカウントの削除**

- 1. [**プロジェクト**] ペインで、**Configuration** フォルダーと **System Accounts** フォルダーを展開しま す。
- 2. システムアカウントを右クリックし、[**削除**] を選択します。
- 3. 確認ウィンドウで [**はい**] をクリックします。

**注:** システムアカウントをコンテンツパックから削除し、コンテンツパックを再デプロイす ると、システムアカウントはデータベースから削除されません。この場合、REST API でシ ステムアカウントを削除する必要があります。

次の場所で DELETE を実行します。/oo/rest/system-accounts/<sa\_name>.

REST API の使用の詳細については、『HP OO Application Program Interface (API) Guide』を参 照してください。

参考資料

## **システムアカウントのエディター**

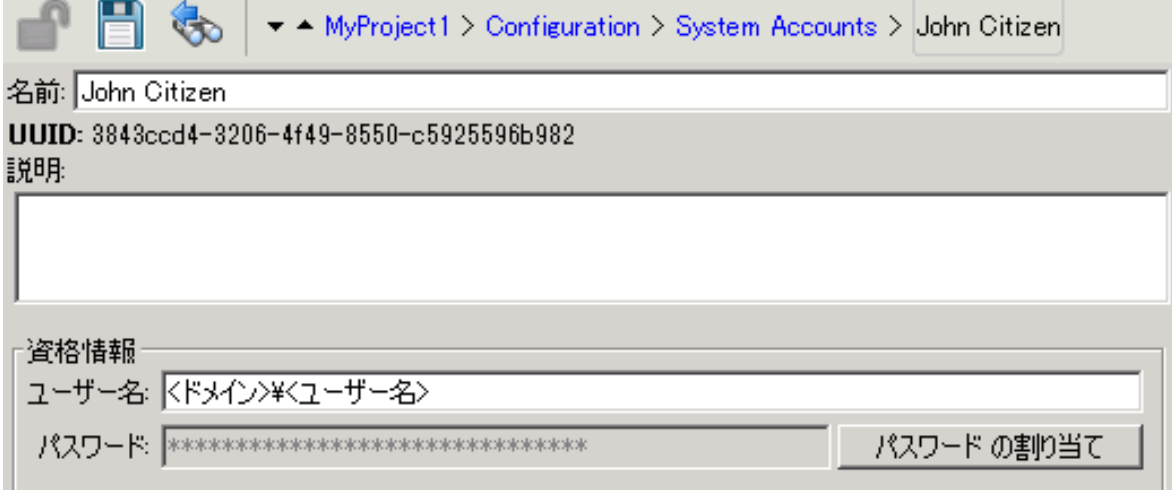

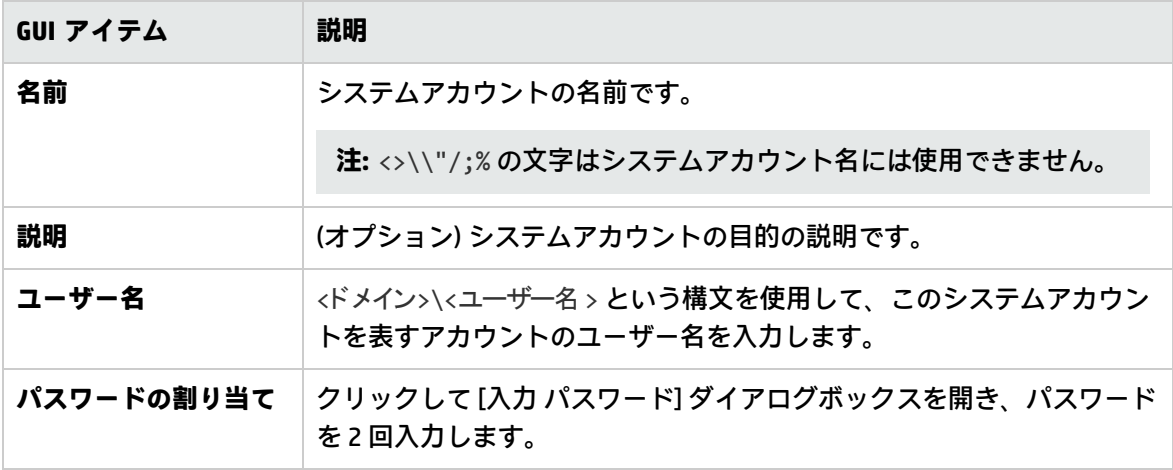

# システム評価子の設定

システム評価子は、フロー作成者がシステムアカウントを除く任意のデータソースの入力の検証に使 用できる文字列形式です。

例:

- <sup>l</sup> 入力が電子メールアドレスの場合、評価子を使って、入力が正しい電子メールの形式であるかを 確認できます。
- <sup>l</sup> 入力が 1 以上の数値である必要がある場合、評価子を使ってこの場合が当てはまるかを確認でき ます。

#### [「入力データの評価」\(227ページ\)を](#page-226-0)参照してください。

#### システム評価子では次のいずれかを使用できます。

- =、!=、Begins with、Contains、Match All Words、Match At Least One Word などの簡単な 演算子。
- 正規表現 (詳細については下記を参照) [「フローでの正規表現の使用」\(302ページ\)](#page-301-0)
- スクリプトレット (詳細については、下記を参照) [「フロー内でのスクリプトレットの使用」\(297](#page-296-0) [ページ\)](#page-296-0)

#### システム評価子は **Configuration\System Evaluators** フォルダーに保存されます。

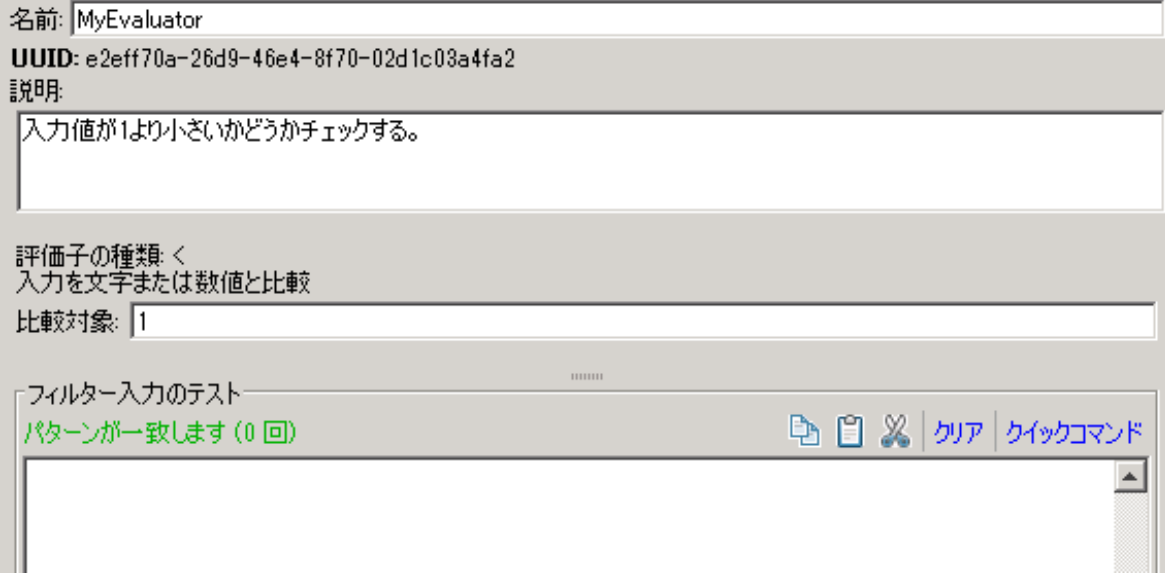

# 実行する操作

#### **システム評価子の作成**

- 1. [**プロジェクト**] ペインで、**Configuration** フォルダーを展開します。
- 2. **System Evaluators** フォルダーで、右クリックして [**新規**] > [**システム評価子**] を選択します。
- 3. [評価子の選択] ダイアログボックスで、評価子の種類を選択し、[**OK**] をクリックします。

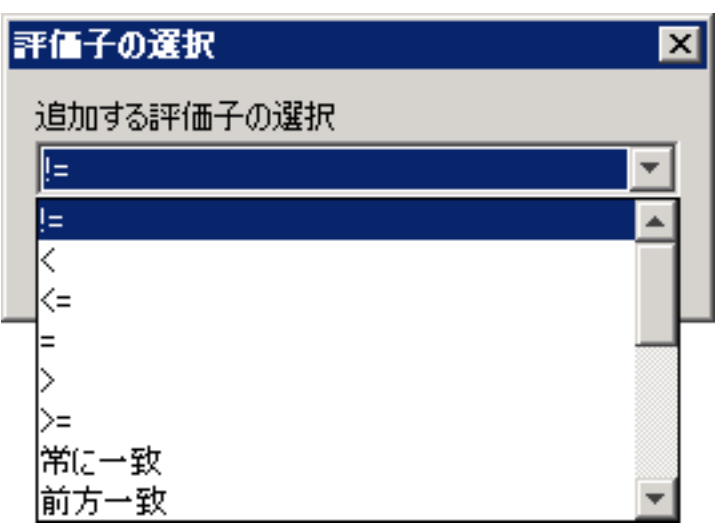

4. 評価子の名前を入力して [**OK**] をクリックします。

評価子エディターが開きます。評価子エディターの外観は、選択した評価子の種類によって異 なります。

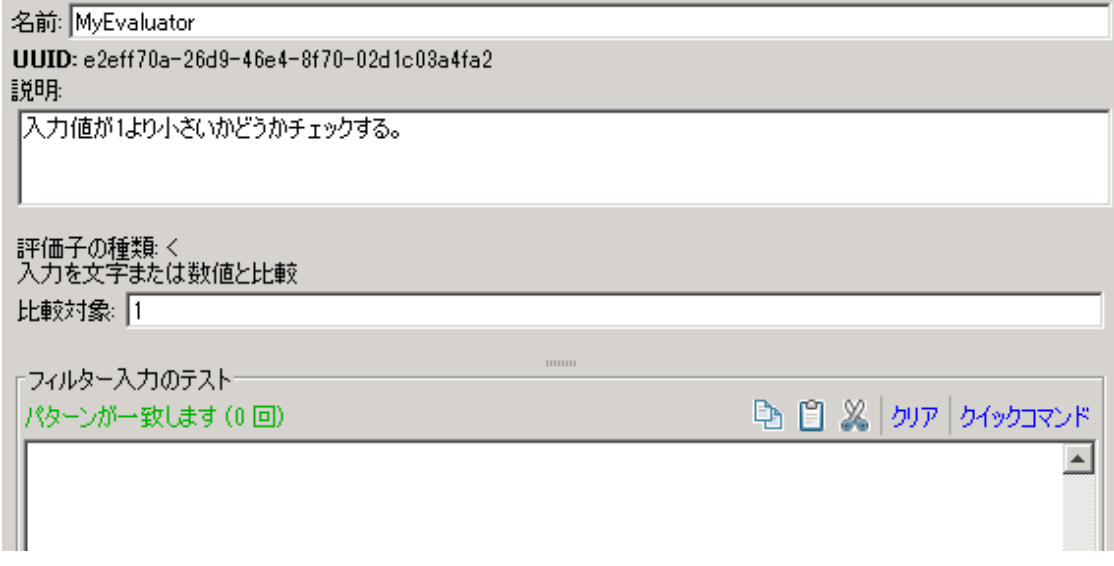

- 5. [**説明**] ボックスに、評価子の目的を入力します。
- 6. 評価子の入力のテストに使用するテキスト、文字列、式の値、またはスクリプトレットを入力 します。
- 7. フィルターをテストします。
	- a. [**クリア**] をクリックして [**フィルター入力のテスト**] ボックスの内容をクリアします。
	- b. [**クイックコマンド**] をクリックします。
	- c. 目的のデータを生成するコマンドを入力します。
	- d. [**OK**] をクリックします。コマンドの出力が [**フィルター入力のテスト**] ボックスに表示され ます。

フィルターのテストの詳細については、[「出力および結果のフィルタリング」\(255ページ\)を](#page-254-0)参 照してください。

8. [**保存**] をクリックします。

評価子が **System Evaluators** フォルダーに保存され、入力エディターの [**検査形式**] リストで使用 できるようになります。

#### **システム評価子の編集**

- 1. [**プロジェクト**] ペインで、**Configuration** フォルダーと **System Evaluators** フォルダーを展開し ます。
- 2. 編集するシステム評価子をダブルクリックします。
- 3. 評価子の入力のテストに使用するテキスト、文字列、式の値、またはスクリプトレットを変更 します。
- 4. [**保存**] をクリックします。

#### **システム評価子のコピー**

- 1. [**プロジェクト**] ペインで、**Configuration** フォルダーと **System Evaluators** フォルダーを展開し ます。
- 2. コピーするシステム評価子を右クリックします。
- 3. [**編集**] > [**コピー**] を選択します。
- 4. コピー先のプロジェクトの **System Evaluators** フォルダーに移動します。
- 5. 右クリックして、[**編集**] > [**貼り付け**] を選択します。

#### **システム評価子の削除**

システム評価子を削除する前に、[**これを使用する項目は?**] 機能を使用して、ほかのアイテムが依存 していないかをチェックすることをお勧めします。詳細については[、「フローとオペレーションの使](#page-365-0) [用方法の詳細」\(366ページ\)を](#page-365-0)参照してください。

- 1. [**プロジェクト**] ペインで、**Configuration** フォルダーと **System Evaluators** フォルダーを展開し ます。
- 2. システム評価子を右クリックし、[**削除**] を選択します。
- 3. 確認ウィンドウで [**はい**] をクリックします。

参考資料

#### **評価子エディター – 標準**

評価子エディターの外観は、選択した評価子の種類によって異なります。[評価子の選択] ダイアログ ボックスで、=、!=、Begins with、Contains、Match All Words、Match At Least One Word な どの単純な演算子を選択した場合、評価子エディターは次のように表示されます。

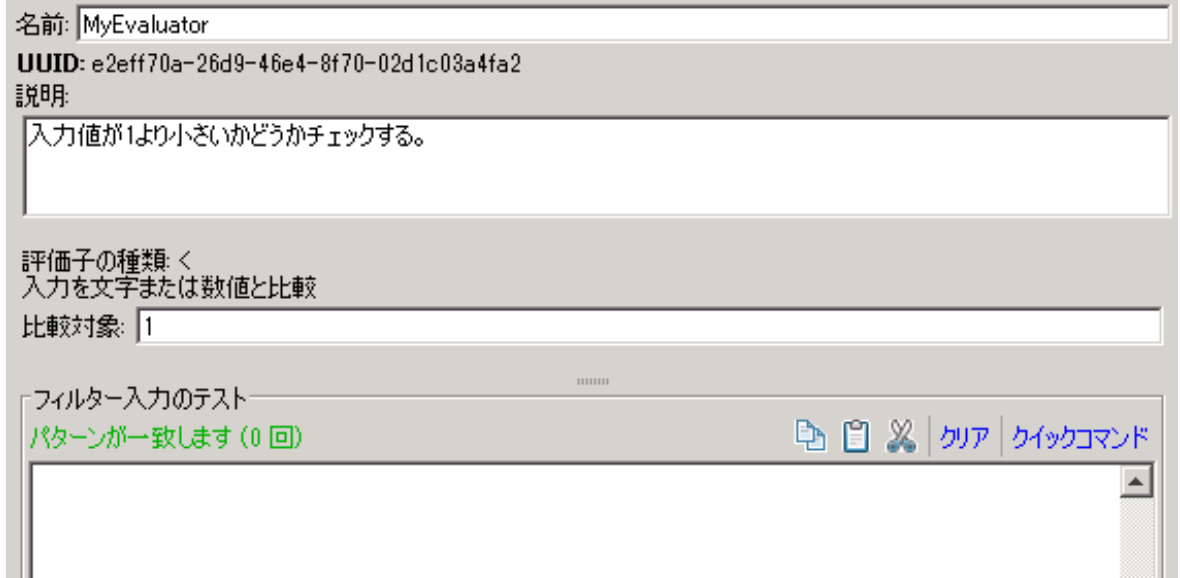

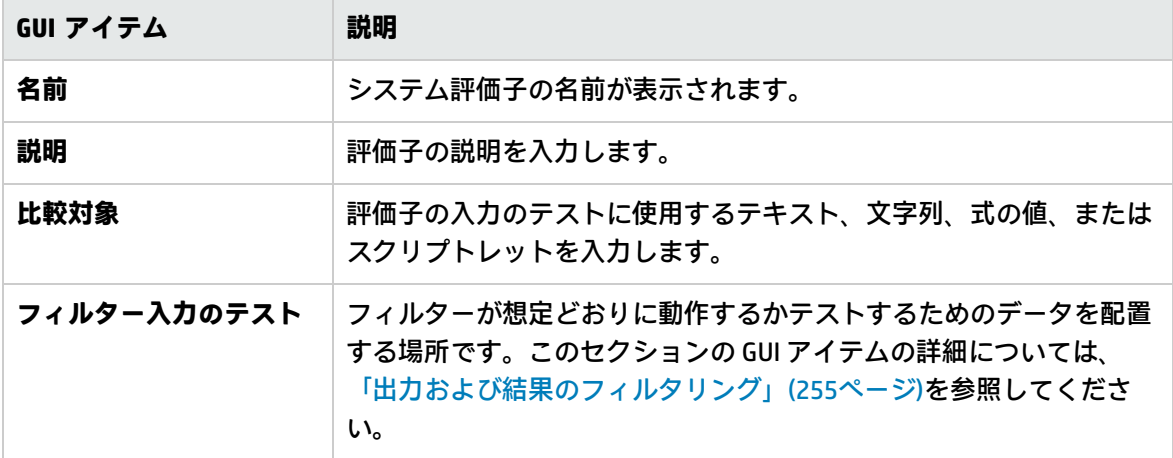

#### **評価子エディター – 正規表現**

評価子エディターの外観は、選択した評価子の種類によって異なります。[評価子の選択] ダイアログ ボックスで [**正規表現**] を選択した場合、評価子エディターは次のように表示されます。

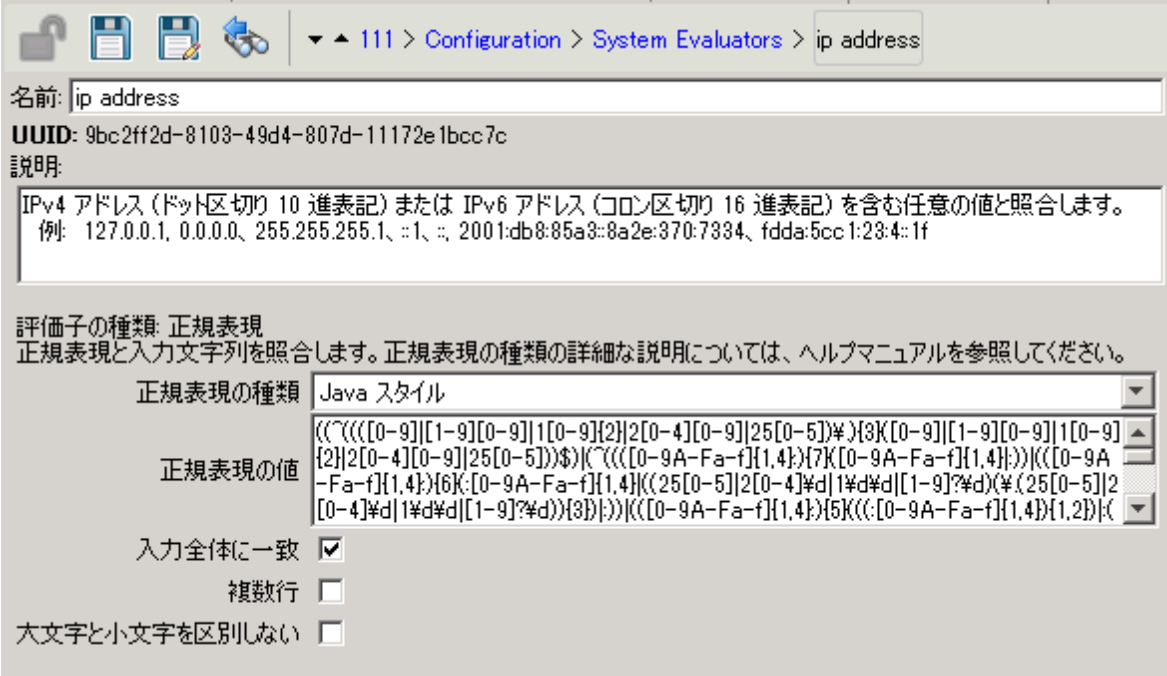

正規表現の作成の詳細については[、「フローでの正規表現の使用」\(302ページ\)を](#page-301-0)参照してくださ い。

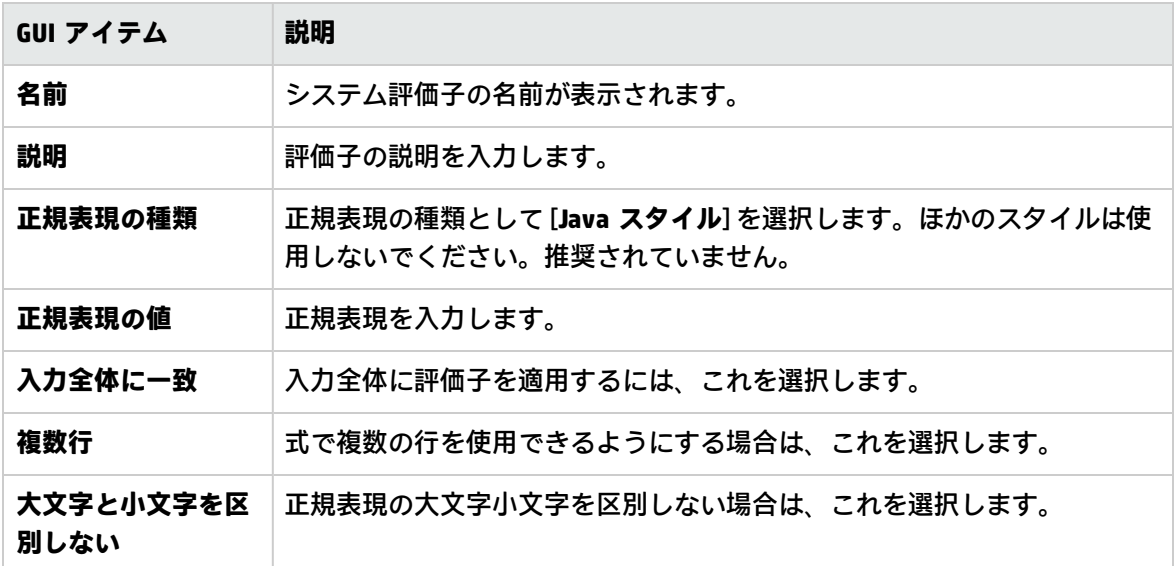

### **評価子エディター – スクリプトレット**

評価子エディターの外観は、選択した評価子の種類によって異なります。[評価子の選択] ダイアログ ボックスで [**スクリプトレット**] を選択した場合、評価子エディターは次のように表示されます。

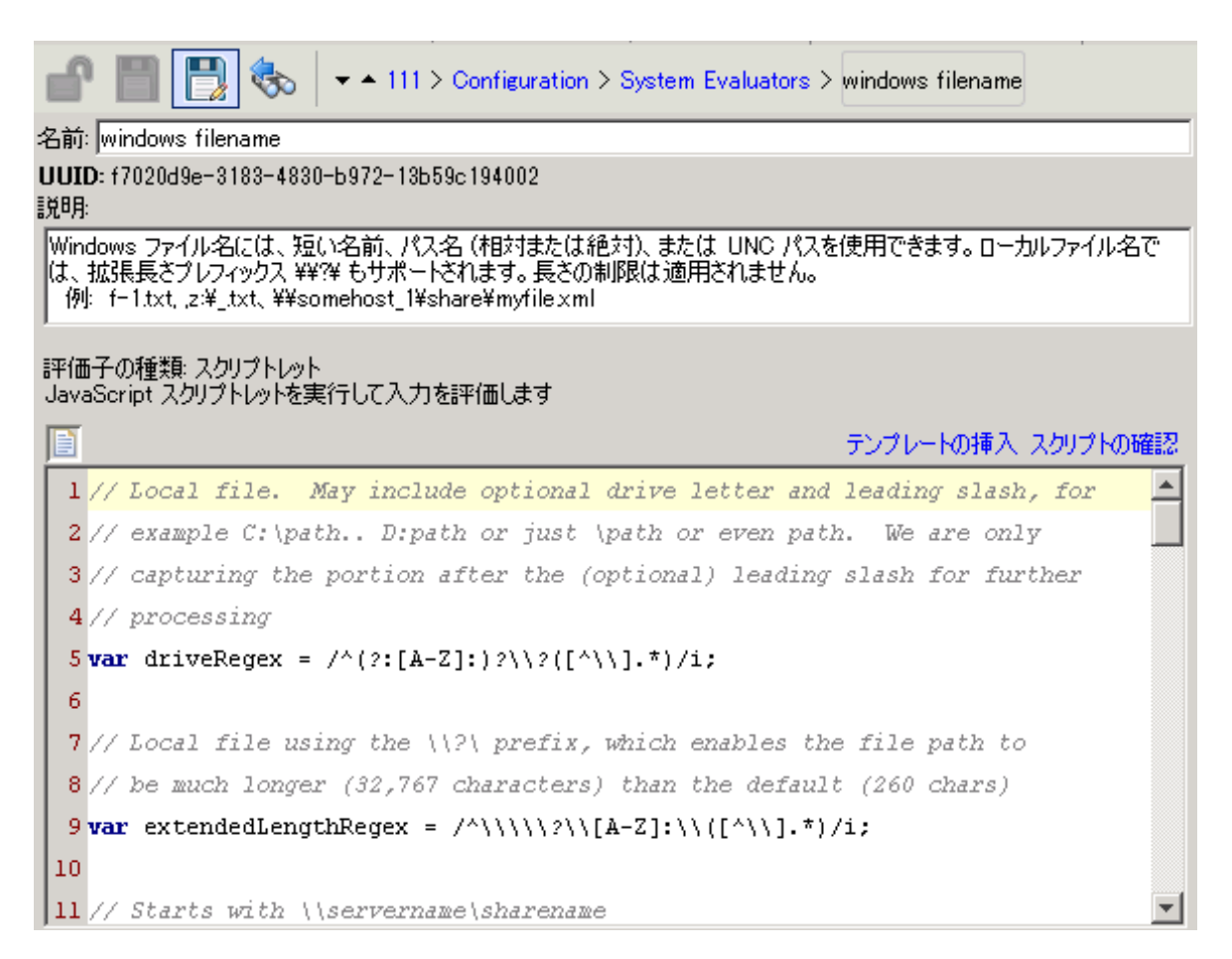

スクリプトレットの作成の詳細については[、「フロー内でのスクリプトレットの使用」\(297ページ\)](#page-296-0) を参照してください。

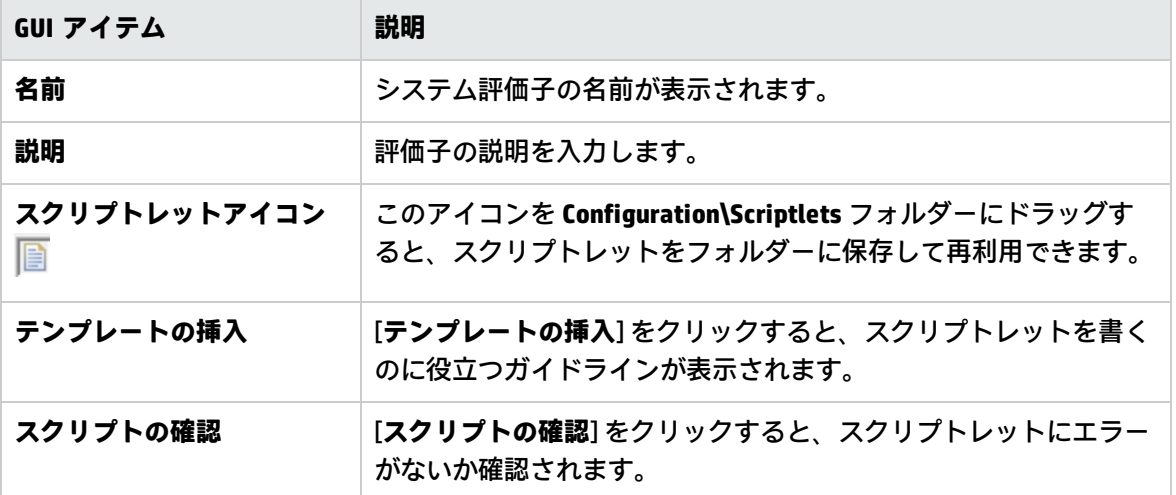

システムフィルターの設定

フィルターを使用して、オペレーションの出力や、ステップの結果の抽出や編集ができます。システ ムフィルターは、システム全体で、複数のステップやオペレーションで使用できます。

たとえば、ある ping オペレーションで使用されるフィルターは、ほかの ping オペレーションで役に 立つ可能性があります。

システムフィルターを最初から、またはオペレーションの既存のフィルターから作成し、システム フィルターとして保存できます。結果のシステムフィルターは、作成したオペレーションに依存せ ず、ほかの出力や結果で再使用できます。

システムフィルターは **Configuration\System Filter** フォルダーに保存されます。

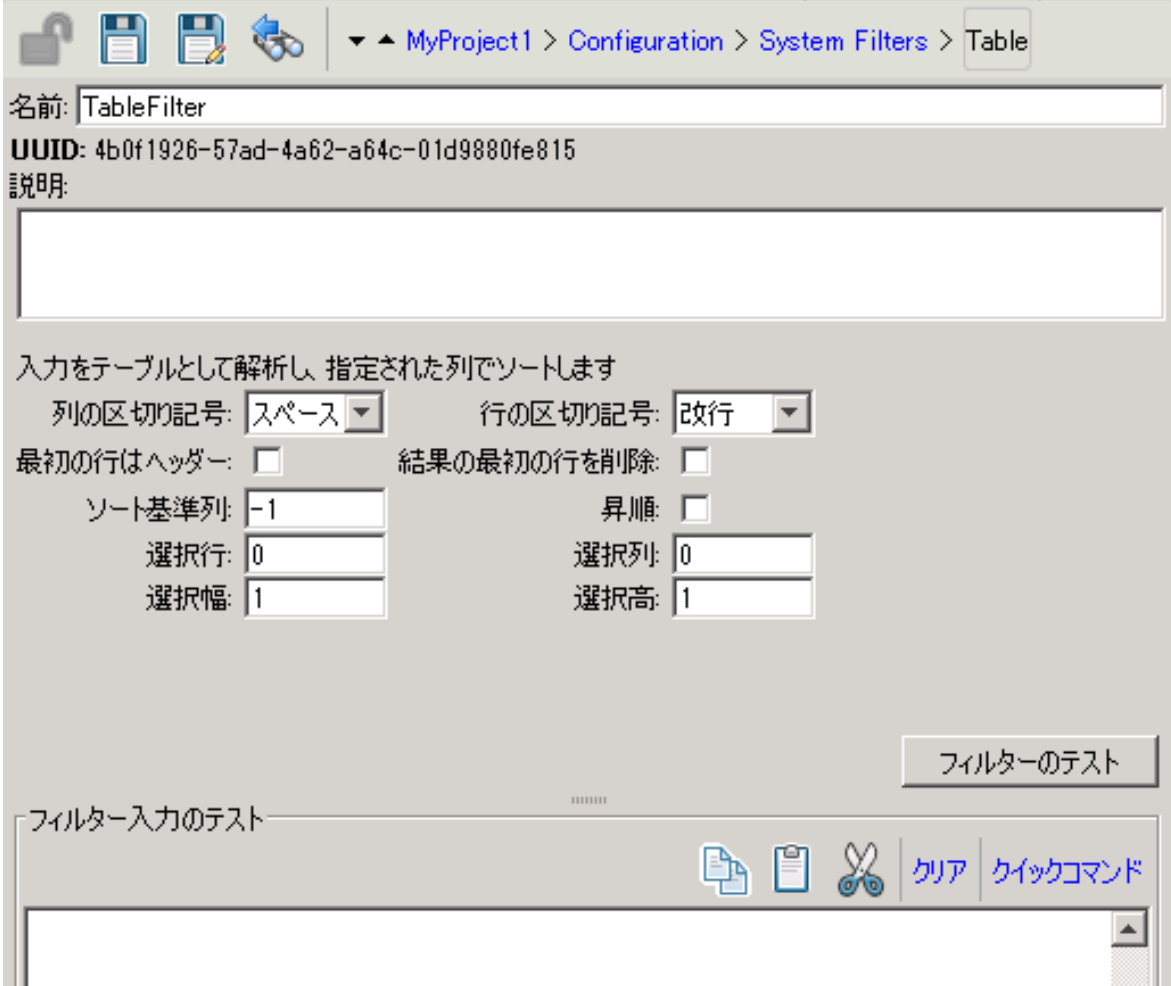

実行する操作

## **システムフィルターの作成**

- 1. [**プロジェクト**] ペインで、**Configuration** フォルダーを展開します。
- 2. **System Filters** フォルダーで、右クリックして [**新規**] > [**システムフィルター**] を選択します。
- 3. [**フィルターの選択**] リストで、フィルターの種類を選択します。

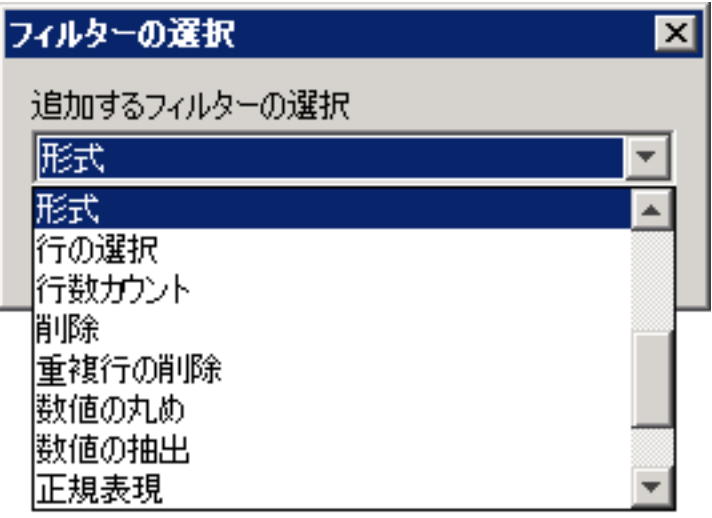

4. フィルターの名前を入力して [**OK**] をクリックします。 フィルターエディターが開きます。フィルターエディターの外観は、選択したフィルターの種 類によって異なります。

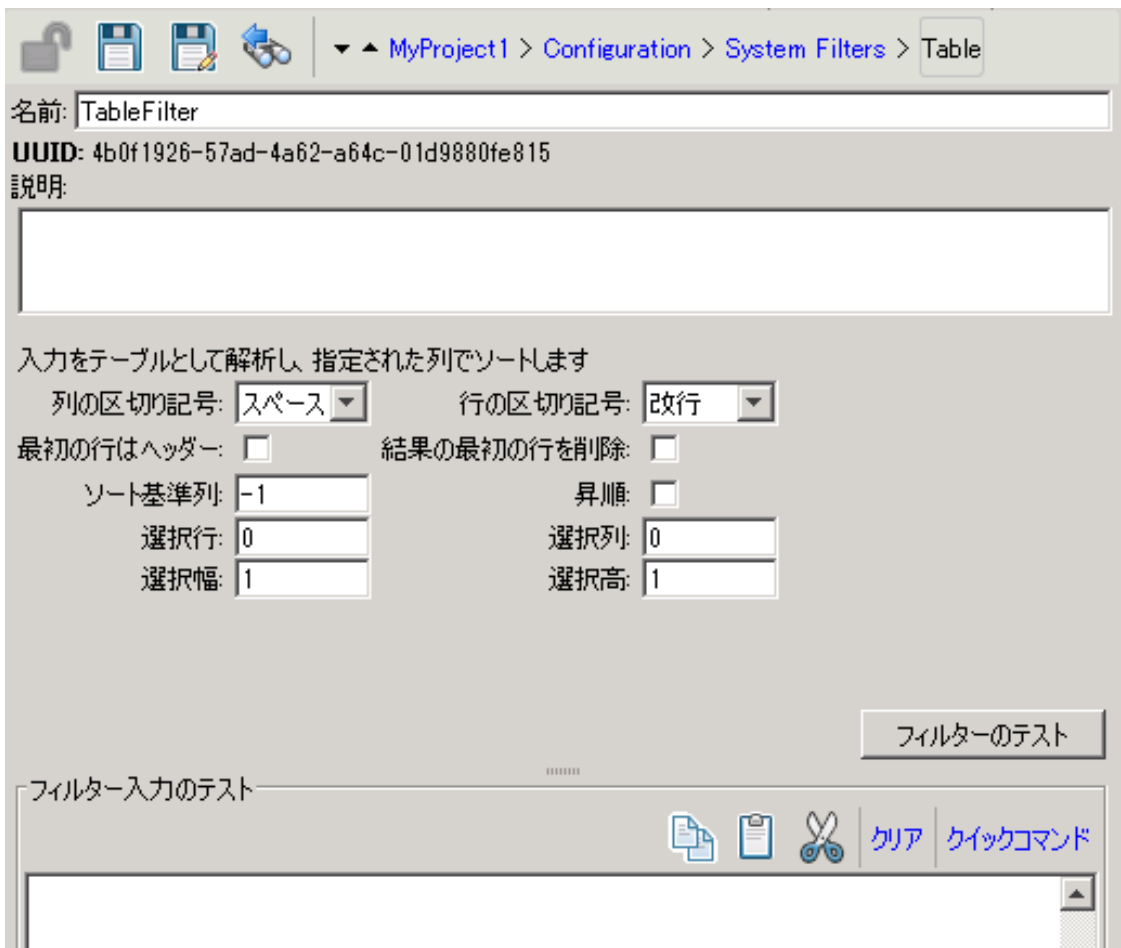

- 5. [**説明**] ボックスに、フィルターの目的を入力します。
- 6. 出力または結果のフィルターに使用するテキスト、文字列、式の値、またはスクリプトレット を入力します。それぞれのフィルターオプションの詳細については、[「出力および結果のフィ](#page-254-0) [ルタリング」\(255ページ\)を](#page-254-0)参照してください。
- 7. フィルターをテストします。
	- a. [**クリア**] をクリックして [**フィルター入力のテスト**] ボックスの内容をクリアします。
	- b. [**クイックコマンド**] をクリックします。
	- c. 目的のデータを生成するコマンドを入力します。
	- d. [**OK**] をクリックします。コマンドの出力が [**フィルター入力のテスト**] ボックスに表示され ます。

フィルターのテストの詳細については、[「出力および結果のフィルタリング」\(255ページ\)を](#page-254-0)参 照してください。

8. [**保存**] をクリックします。

フィルターが **System Filters** フォルダーに保存され、入力エディターの [**検査形式**] リストで使 用できるようになります。

**トラブルシューティング**: ローカライズされた Windows のコマンドラインを使用している場合 は、クイックコマンドを使用すると、コマンドラインのエンコーディングが原因で、結果が文字 化けする可能性があります。

これを回避するには、

- 1. Studio を閉じます。
- 2. **<インストールフォルダー>/studio/Studio.l4j.ini** を開きます。
- 3. 以下を追加します。

-Ddharma.windows.cmd.unicode=true

これにより、コマンドラインから読み込まれた文字が unicode に変換されるようになります。

コマンドラインを使用するオペレーションを含むフローの実行が複数ある場合には、このパラ メーターを使用するとパフォーマンスに問題が生じる可能性があるので注意してください。フィ ルターのテストが完了したら、**Studio.l4j.ini** ファイルから削除してください。

#### **既存のフィルターをシステムスフィルターとして保存**

- 1. 該当のオペレーションを開いて、フィルターエディターで、システムフィルターとして保存す るフィルターを選択します。
- 2. [**プロジェクト**] ペインで、**Configuration** フォルダーと **System Filters** フォルダーを展開しま す。
- 3. オペレーションのフィルターエディターで、[**フィルター**] リストからフィルターを **System Filters** フォルダーにドラッグします。

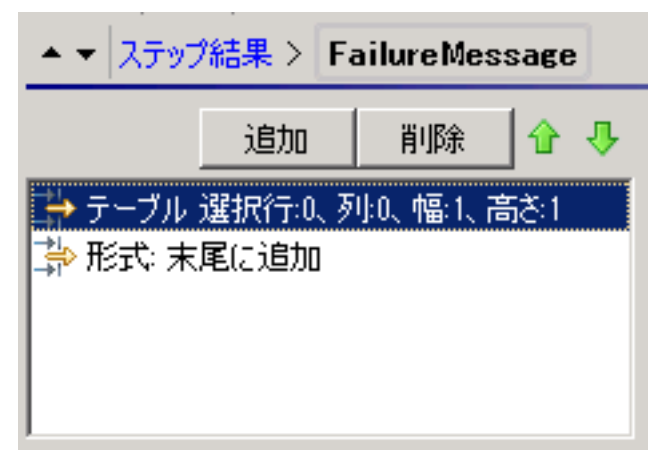

4. 新しいシステムフィルターの名前を変更するには、右クリックし、[**名前の変更**] をクリックして 名前を変更します。

#### **出力または結果でのシステムフィルターの使用**

- 1. システムフィルターを使用する出力または結果のフィルターエディターを開きます。
- 2. [**プロジェクト**] ペインで、**Configuration** フォルダーと **System Filters** フォルダーを展開しま す。

3. 使用するフィルターを、**System Filters** フォルダーからフィルターエディターの [**フィルター**] リ ストにドラッグします。

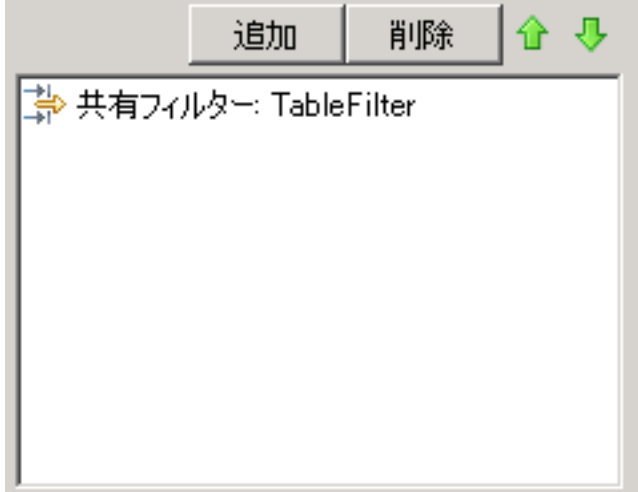

#### **システムフィルターの編集**

- 1. [**プロジェクト**] ペインで、**Configuration** フォルダーと **System Filters** フォルダーを展開しま す。
- 2. 編集するシステムフィルターをダブルクリックします。
- 3. フィルターを変更して [**保存**] をクリックします。

#### **システムフィルターのコピー**

- 1. [**プロジェクト**] ペインで、**Configuration** フォルダーと **System Filters** フォルダーを展開しま す。
- 2. コピーするシステムフィルターを右クリックします。
- 3. [**編集**] > [**コピー**] を選択します。
- 4. コピー先のプロジェクトの **System Filters** フォルダーに移動します。
- 5. 右クリックして、[**編集**] > [**貼り付け**] を選択します。

#### **システムフィルターの削除**

システムフィルターを削除する前に、[**これを使用する項目は?**] 機能を使用して、ほかのアイテムが 依存していないかをチェックすることをお勧めします。詳細については[、「フローとオペレーション](#page-365-0) [の使用方法の詳細」\(366ページ\)を](#page-365-0)参照してください。

- 1. [**プロジェクト**] ペインで、**Configuration** フォルダーと **System Filters** フォルダーを展開しま す。
- 2. システムフィルターを右クリックし、[**削除**] を選択します。
- 3. 確認ウィンドウで [**はい**] をクリックします。

参考資料

### **フィルターエディター**

フィルターエディターの外観は、選択したフィルターの種類によって異なります。それぞれのオプ ションの詳細については[、「出力および結果のフィルタリング」\(255ページ\)の](#page-254-0)「フィルターオプ ション」を参照してください。

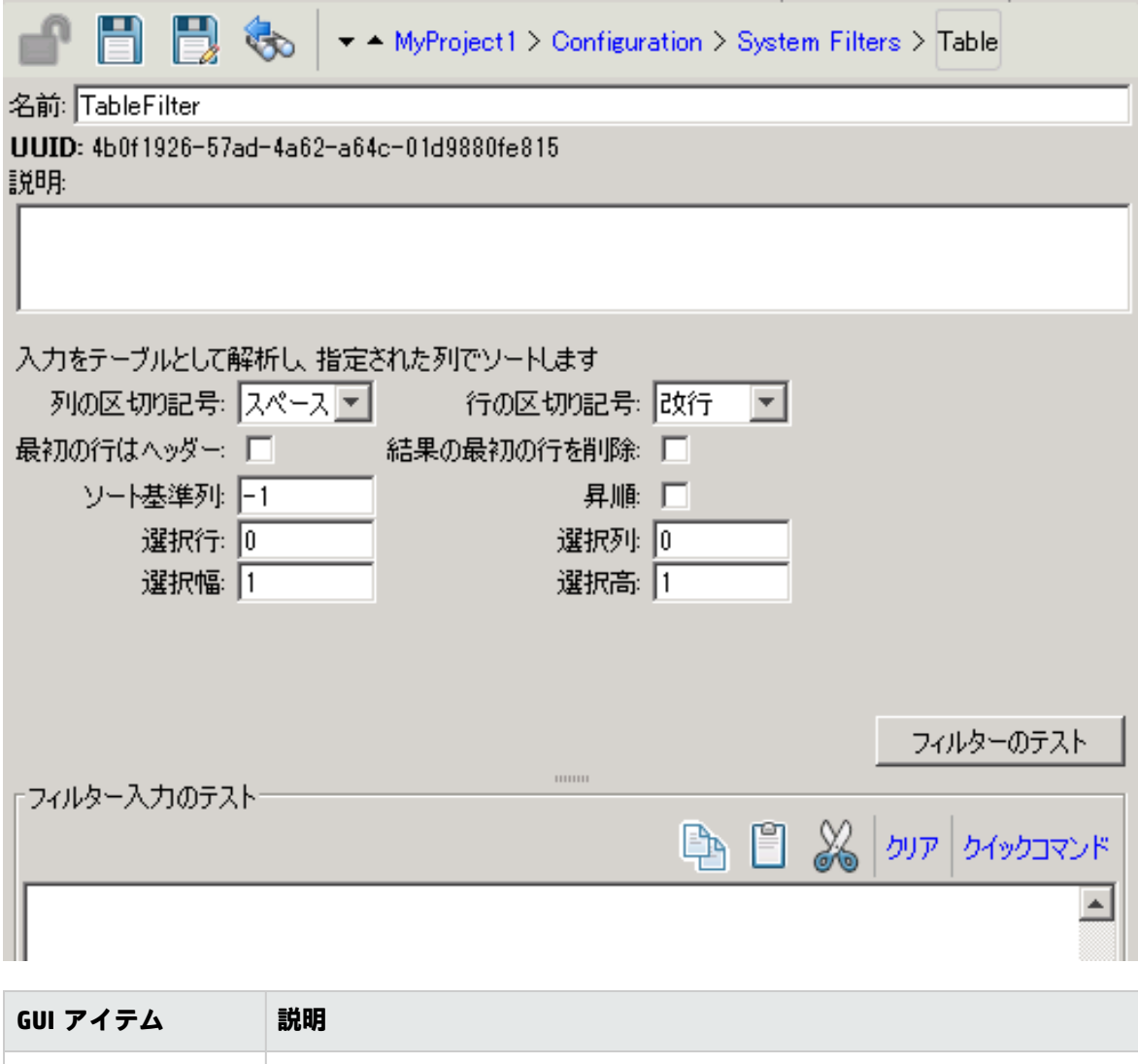

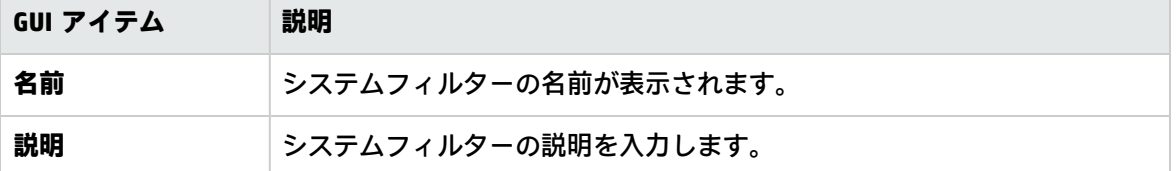
# システムプロパティの設定

システムプロパティは、固定の値を持つ、どのようなフローでも使用可能なグローバルフロー変数で す。フロー変数を使用する必要が生じるたびにこの変数を再作成する手間を省けます。システムプロ パティの参照はすべて、システムプロパティの値を取得します。

たとえば、**SQL Database Type** システムプロパティは、さまざまな種類の SQL データベースを一覧表 示します。

 $\Box$   $\Box$   $\partial$ ▼ ▲ MyProject1 > Configuration > System Properties > SQL Database Type

名前: SQL Database Type

UUID: 5ed7faa2-c0c8-46e1-9627-8885c996c396 説明

プロパティ値: Orade |MSSQL |Sybase |Netcool |DB2

システムプロパティは **Configuration\System Properties** フォルダーに保存されます。

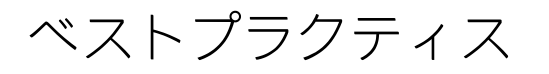

次の理由のため、システムプロパティの作成または値の変更は慎重に行ってください。

- <sup>l</sup> 適用範囲がグローバルであり、実行時に、フロー実行のコンテキストの一部となるため。結果と して、システムプロパティの値を変更すると、既存のオペレーションとフローが壊れる恐れがあ ります。
- 実行開始時にフローのコンテキストの一部となるため。
- <sup>l</sup> すぐには表示されません。システムプロパティは、Studio Debugger ([**システムプロパティ**] の [**コ ンテキストインスペクター**]) と **Configuration\System Properties** フォルダーで表示されます。 さらに、フローを作成するときに入力を作成すると、フローの実行時に入力と同じ名前のフロー 変数が自動的に作成されます。このため、システムプロパティと同じ名前の空のフロー変数が自 動的に作成され、予期しない動作が得られることがあります。
- 同じ名前のフロー変数が優先されます。入力がフロー変数からの値を取得可能な場合、つまり、 フロー変数が存在しており、それに割り当てられている値がある場合は、フロー変数は、入力値 のソースとしてシステムプロパティよりも優先されます。

一方、システムプロパティの値は、入力値の割り当てや、システムプロパティの結果によって変更す ることはできません。値を、これら 2 種類のソースからシステムプロパティに割り当てると、システ ムプロパティと同じ名前のフロー変数が作成され、値がそのフロー変数に割り当てられます。

**注:** システムプロパティを動的に参照する場合は、完全なパスを使用する必要があります。たと えば、**domainName** という名前のシステムプロパティが **staging\domain** というフォルダー構造 の下にある場合、**\${staging/domain}** という文字列を使用して参照します。

# 実行する操作

## **システムプロパティの作成**

- 1. [**プロジェクト**] ペインで、**Configuration** フォルダーを展開します。
- 2. **System Properties** フォルダーで、右クリックして [**新規**] > [**システムプロパティ**] を選択しま す。
- 3. システムプロパティの名前を入力して [**OK**] をクリックします。

システムプロパティのエディターが開きます。

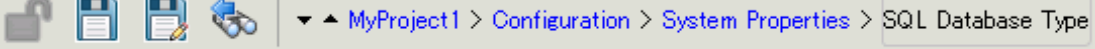

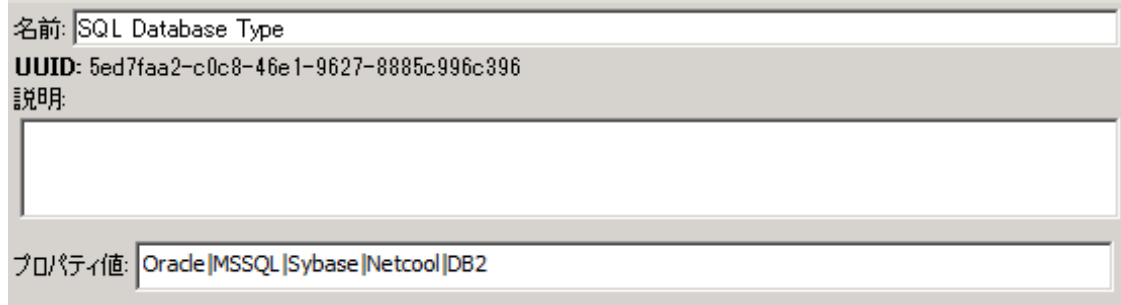

- 4. (オプション) [**説明**] ボックスに、システムプロパティの説明を入力します。
- 5. [**プロパティ値**] ボックスに、システムプロパティの値を入力します。区切り記号として **|** を使用 します。
- 6. [**保存**] をクリックします。

システムプロパティが **System Properties** フォルダーに保存され、フローで使用できるようにな ります。

#### **フローでのシステムプロパティ値の使用**

- 1. システムプロパティを、フローまたはステップ入力のデータソースとして指定します。
- 2. スクリプトレットで、適切なコマンドを使ってシステムプロパティの値を取得します。

**注:** オペレーションの [**スクリプトレット**] タブで必要なコマンドとその構文の詳細について は、[**テンプレートの挿入**] をクリックします。テンプレートで、グローバルコンテキストを 使用するために必要なコマンドが参照できます。詳細については[、「フロー内でのスクリ](#page-296-0) [プトレットの使用」\(297ページ\)を](#page-296-0)参照してください。

## **システムプロパティの値の変更**

システムプロパティの値を変更するには、次のような方法があります。

- <sup>l</sup> スクリプトレットでシステムプロパティを変更します。この変更により、スクリプトが実行する 時点から値が変わります。オペレーションの [**スクリプトレット**] タブで必要なコマンドとその構 文の詳細については、[**テンプレートの挿入**] をクリックします。
- <sup>l</sup> システムプロパティの値を設定するオペレーションを作成します。
- <sup>l</sup> **Configurations\System Properties** フォルダーのシステムプロパティを開き、値を変更します。

#### **システムプロパティの名前の変更**

- 1. [**プロジェクト**] ペインで、**Configuration** フォルダーと **System Properties** フォルダーを展開しま す。
- 2. 名前を変更するシステムプロパティを右クリックし、[**名前の変更**] を選択します。
- 3. システムプロパティの新しい名前を入力し、Enter を押します。

## **システムプロパティのコピー**

- 1. [**プロジェクト**] ペインで、**Configuration** フォルダーと **System Properties** フォルダーを展開しま す。
- 2. コピーするシステムプロパティを右クリックします。
- 3. [**編集**] > [**コピー**] を選択します。
- 4. コピー先のプロジェクトの **System Properties** フォルダーに移動します。
- 5. 右クリックして、[**編集**] > [**貼り付け**] を選択します。

#### **システムプロパティの削除**

システムプロパティを削除する前に、[**これを使用する項目は?**] 機能を使用して、ほかのアイテムが 依存していないかをチェックすることをお勧めします。詳細については[、「フローとオペレーション](#page-365-0) [の使用方法の詳細」\(366ページ\)を](#page-365-0)参照してください。

- 1. [**プロジェクト**] ペインで、**Configuration** フォルダーと **System Properties** フォルダーを展開しま す。
- 2. システムプロパティを右クリックし、[**削除**] を選択します。
- 3. 確認ウィンドウで [**はい**] をクリックします。

参考資料

## **システムプロパティのエディター**

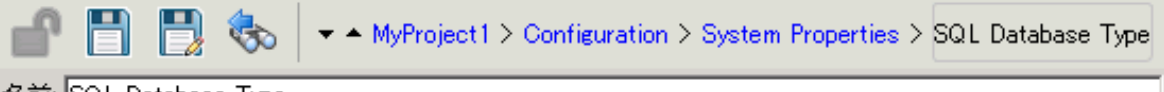

名前 SQL Database Type UUID: 5ed7faa2-c0c8-46e1-9627-8885c996c396 説明

プロパティ値: Orade |MSSQL |Sybase |Netcool |DB2

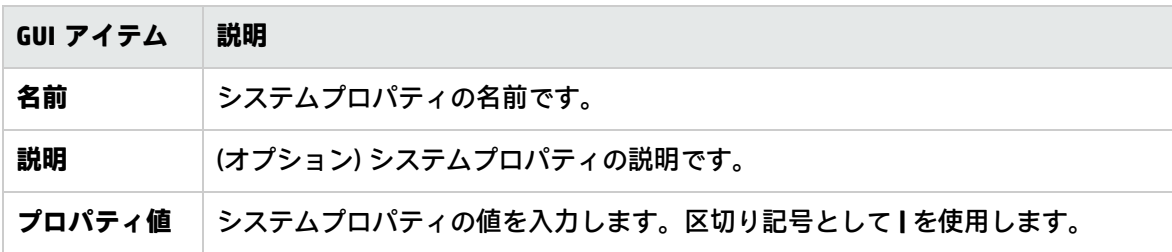

# フロー作成 – 基本

フローとは、タスクを自動化するために意思決定ロジックにより連結された操作の集まりです。

たとえば、ある Web サイトのページに最新の正しいデータ (特定のテキストなど) が含まれているか どうかを確認するとします。対象のデータがその Web ページに表示されていない場合は、サイトに 新しいコンテンツをプッシュする必要があります。これらのタスクを自動的に行うフローを作成でき ます。

この章では、単純なフローを作成するために必要な、すべての基本的なステップについて説明しま す。より複雑なフローの作成については、[「高度な作成」\(282ページ\)を](#page-281-0)参照してください。

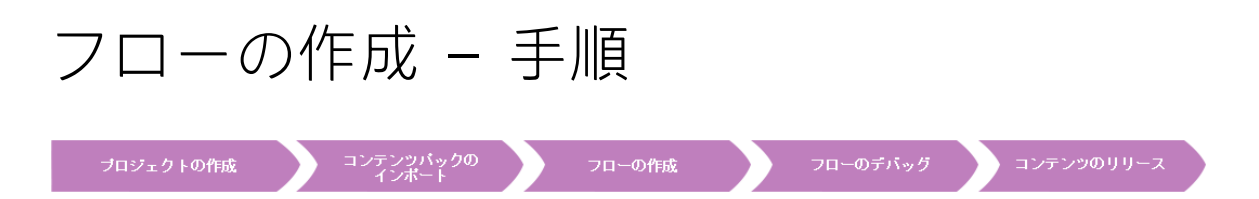

このトピックでは、フローの作成の主な手順を、1 つずつ説明します。Web サイトのページに特定の テキストが含まれているかをチェックし、テキストが見つからなかった場合に Web サイトにページ を投稿する簡単なフローを作成する方法を説明します。

これは Studio のワークフローの概要を説明するだけであり、ここで説明しないオプションもたくさ んあります。手順ごとの詳細情報については、リンク先の、詳細なフロー作成オプションを参照して ください。

このトピックでは、推奨されている順番で手順を進めていますが、必ずしもこの手順で行う必要はあ りません。

#### **ステップ 1: フローの作成**

- 1. フローを作成するプロジェクトを開きます。
- 2. フローを作成するフォルダーを開きます。
- 3. [**ファイル**] > [**新規**] > [**フロー**] を選択します。
- 4. フローの分かりやすい名前を入力して [**OK**] をクリックします。

**注:** 名前の長さは最大 128 文字までです。大文字と小文字は区別されません。

- 5. このフローを作成ペインで開いて [**プロパティ**] (ペインの下部) をクリックし、[**説明**] タブをク リックします。
- 6. フローの説明を入力します。

詳細情報とオプションについては[、「新しいフローの作成」\(188ページ\)](#page-187-0)を参照してください。

#### **ステップ 2: オペレーションをステップとして追加**

オペレーションを作成ペインにドラッグし、フローのステップとして使用します。

<sup>l</sup> オペレーションを編集する場合、コピーして [**プロジェクト**] ペインに貼り付けてから、作成ペイ ンにそのオペレーションをドラッグします。

**注:** この操作は、レスポンスまたは結果を追加する場合のみ行ってください。入力のみ使用す る場合は、ステップ内でオペレーションを変更してください。

例では、2 つのステップがあります。ステップ 1 では、Web ページに特定のテキストが含まれている かどうかをチェックするという **Check Web Site** オペレーションを用いています。ステップ 2 は **Post Page** オペレーションを使用して、ページを Web サイトに投稿します。

詳細情報とオプションについては[、「フロー内でのステップの作成」\(191ページ\)を](#page-190-0)参照してくださ い。

#### **ステップ 3: リターンステップの作成とフローの終了**

1 つまたは複数のリターンステップを作成してフローを終了します。リターンステップには、フロー が取り得る次の 4 つの終了状態があります。**成功**、**診断済み**、**操作なし**、**エラー**の 4 つです。

- 1. 作成ペインのツールバーで、[ステップパレット] ボタン おります。
- 2. **ステップ**パレットから、使用するリターンステップのアイコンを作成キャンバスにドラッグし ます。
- 3. 必要に応じて、ステップに割り当てられたフローレスポンスを変更します。

例のフローでは、[**成功**] と [**失敗**] の 2 つの終了状態があります。デフォルトのフローレスポンスを変 更する必要はありません。

詳細情報とオプションについては[、「リターンステップの作成」\(278ページ\)を](#page-277-0)参照してください。

#### **ステップ 4: トランジションの作成**

ステップの各レスポンスからフロー内の別のステップまたは終了ステップに進めるように、ステップ 間を接続します。

**注:** ステップ上のすべてのレスポンスアイコンが別のステップに接続されている必要がありま す。接続されていないアイコンがある場合、フローにエラーが表示されます。

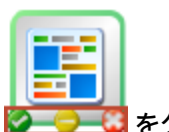

- 1. 次のステップに接続するステップ上で、いずれかのレスポンスを表すアイコン 2 ● をク リックし、そのレスポンスの結果発生するステップに線をドラッグします。
- 2. トランジションを修正する必要がある場合は、線をダブルクリックして、トランジションのイ ンスペクターを開きます。
- 3. ステップの別のレスポンスアイコンに対し、同じ処理を繰り返します。

例では次のようになります。

- <sup>l</sup> Web ページが見つからない場合、フローは失敗で終わります。赤い [**failure**] レスポンスアイコン から [**失敗**] エンドステップまでドラッグします。
- <sup>l</sup> ページがあるのにテキストが存在しない場合は、別のページを Web サイトに投稿する 2 番目のス テップに進みます。黄色いレスポンスアイコンから 2 番目のステップまでドラッグします。
- <sup>l</sup> ページが存在し、目的のテキストが存在する場合は、フローは成功状態で終了します。どちらの ステップでも、緑の [**success**] レスポンスアイコンから [**成功**] エンドステップまでドラッグしま す。

トランジションの詳細については[、「トランジションの作成」\(228ページ\)](#page-227-0)を参照してください。 オペレーションのレスポンスの設定の詳細については[、「レスポンスの設定」\(233ページ\)](#page-232-0)を参照し てください。

#### **ステップ 5: フローへの入力の追加**

1. フローを右クリックして [**プロパティ**] を選択します。

- 2. オペレーションエディターで、[**入力**] タブをクリックします。
- 3. 入力ツールバーの [入力の追加] <sup>中</sup> をクリックして、入力名を入力します。
- 4. 目的の行の [**種類**] 列をクリックし、リストから次のいずれかの値の割り当てタイプを選択しま す。
	- 単一値 <mark>● ▼</mark>
	- <mark>・ 値のリスト <mark>皀 ▼</mark> 複数のターゲットに対してオペレーションを実行できます。</mark>
- 5. [**割り当て元**] フィールドで、入力のデータソースを定義します。

例では、**Check Web Site** ステップで、チェック対象のページ (mysite.com/mypage.htm) および検索す るテキスト (「必要なテキスト」) を知る必要があります。この場合、単一固定値の入力を 2 つ作成し ます。

詳細情報とオプションについては[、「入力の作成」\(205ページ\)を](#page-204-0)参照してください。

#### **ステップ 6: フローへの結果の追加**

結果を追加すると、ステップの出力を取得でき、これをフロー変数として保存 (フロー内の別のス テップで使用する) するか、フロー出力フィールドとして保存 (親フローに渡される) することができ ます。

- 1. ステップのインスペクターで [**結果**] タブをクリックします。
- 2. ステップのインスペクターのツールバーの[**結果の追加] <sup>中</sup> をクリックします。**
- 3. [**名前**] 列に、結果の名前を入力し、キーボードのリターンキーを押します。この名前は、フロー 変数またはフロー出力フィールドの名前に使用されます。
- 4. [**ソース**] リストから、結果のソースを選択します。たとえば、プライマリ出力を選択します。
- 5. [**割り当て先**] リストから、値の保存先としてフロー変数または出力フィールドを指定します。

6. [**割り当て操作**] リストから、OVERWRITE、APPEND、PREPEND、または算術割り当て操作のいず れかの適切な操作を選択します。

例では、**Check Web Site** ステップを、見つかったテキストをフロー変数として保存するよう設定で きます。この簡単な 2 ステップのフローでは、最初のステップが成功として完了すると、まっすぐに **Resolved:Success** エンドステップに進みます。しかし、フロー変数データを電子メールの本文に含め る **Send Email** ステップなどの別のステップを追加することができます。

詳細情報とオプションについては[、「ステップの結果の設定」\(246ページ\)](#page-245-0)を参照してください。

#### **ステップ 7: フローの保存**

[**保存**] ボタンをクリックします。

Studio でフローが検証されます。フローが有効でない場合、保存が行われてエラーメッセージが表示 されます。

次の図は各種フロー要素を示しています。

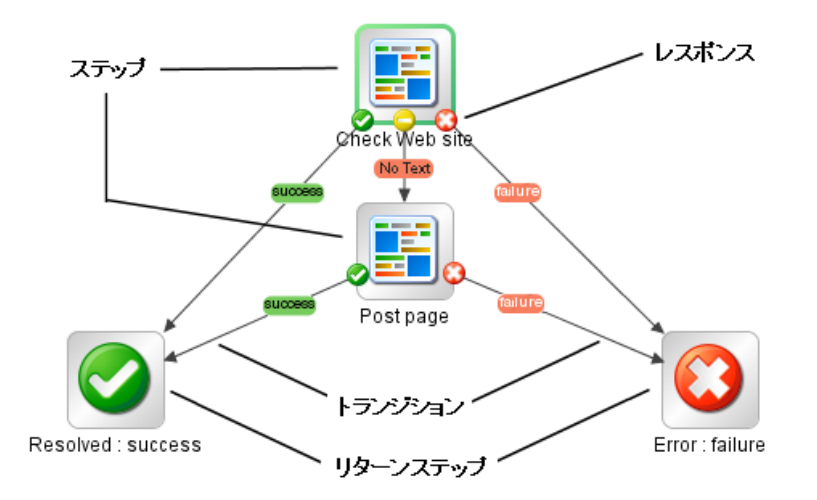

# <span id="page-187-0"></span>新しいフローの作成

フローを作成するには 2 つの選択肢があります。

- <sup>l</sup> フローを最初から作成する
- <sup>l</sup> フローのベースとして定義済みのテンプレートを使用する

**重要:** プロジェクト内のフローを削除、作成、または名前変更する必要がある場合は、ファイル システムでアイテムを削除、作成、または名前変更するのではなく、Studio 内から実行してくだ さい。

#### **フローを最初から作成**

1. フローを作成するプロジェクトを開きます。

- 2. フローを作成するフォルダーを開きます。
- 3. [**ファイル**] > [**新規**] > [**フロー**] を選択します。
- 4. フローの分かりやすい名前を入力して [**OK**] をクリックします。

**注:** 名前の長さは最大 128 文字までです。大文字と小文字は区別されません。

### **テンプレートを使用したフローの作成**

Studio で利用できるテンプレートには、使用頻度が高いいくつかのタスクを実行するフローが用意さ れています。たとえば、サービスを再開するためのフローを作成する**Restart Service**テンプレートが あります。

1. フローを作成するプロジェクトを開きます。

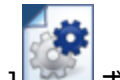

- 2. [ようこそ] 画面で、[**新規フロー**] ボタンをクリックします。
- 3. 表示されたテンプレートの一覧でいずれかのフローテンプレートを強調表示すると、その説明 が表示されます。必要に応じて、スクロールバーをドラッグしてテキストを表示します。

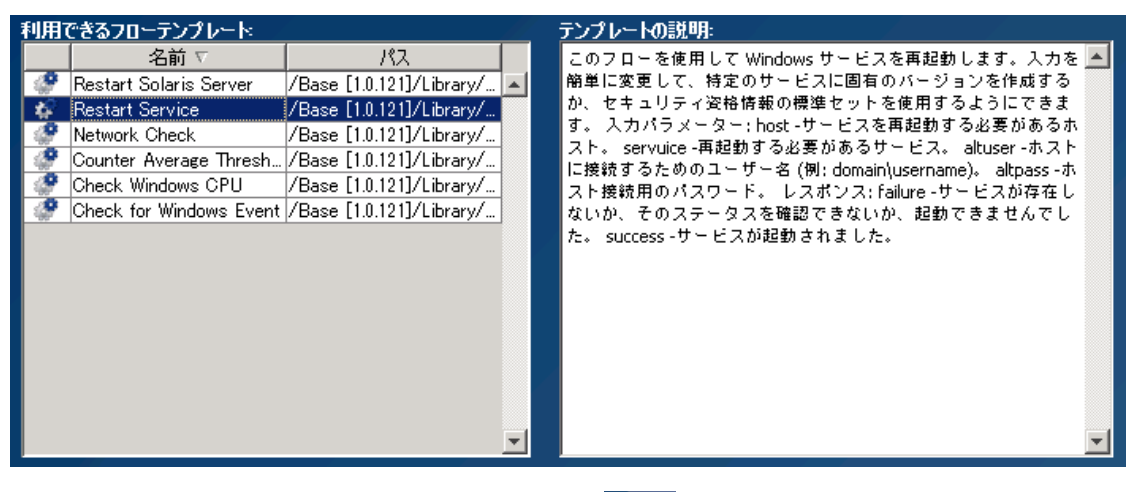

- **4. 目的に合ったフローテンプレートを選択し、[作成] ■■■ ボタンをクリックします。**
- 5. 新しいフローが、選択したプロジェクトの **Library** フォルダーの **My Ops Flows** フォルダーに作 成されます。別のフォルダーにフローを保存する場合は、フローを目的のフォルダーにドラッ グするか、[**編集**] > [**切り取り**] および [**編集**] > [**貼り付け**] コマンドを使用します。

**ヒント:** テンプレートを [**依存関係**] ペインの **OO-Base Content** コンテンツパックの **Templates** フォルダーから入手することもできます。テンプレートをダブルクリックして作成ペインで開き ます。フローを修正する場合は、プロジェクトにコピーしてコピーを修正します。

**注:** テンプレートを別のフローから作成するには、プロジェクトの **Library** に **Templates** フォル ダーを作成し、そのフォルダーにフローを保存します。これらのフローは、フローテンプレート のリストに表示されます。

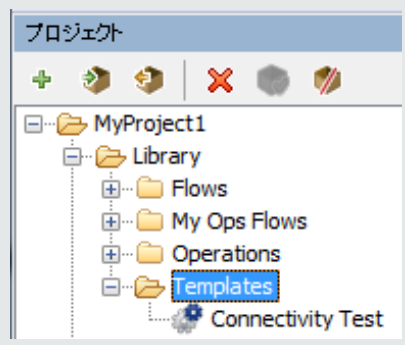

#### **フローの説明の追加**

- 1. 作成ペイン上でフローを右クリックし、[**プロパティ**] をクリックします。
- 2. [**説明**] タブをクリックします。
- 3. フローの説明を入力して [**OK**] をクリックします。

## 参考資料

## **利用できるフローテンプレート**

HP OO の [ようこそ] 画面で [**新規フロー**] ボタンをクリックすると、[**利用できるフローテンプレート**] リストが表示されます。

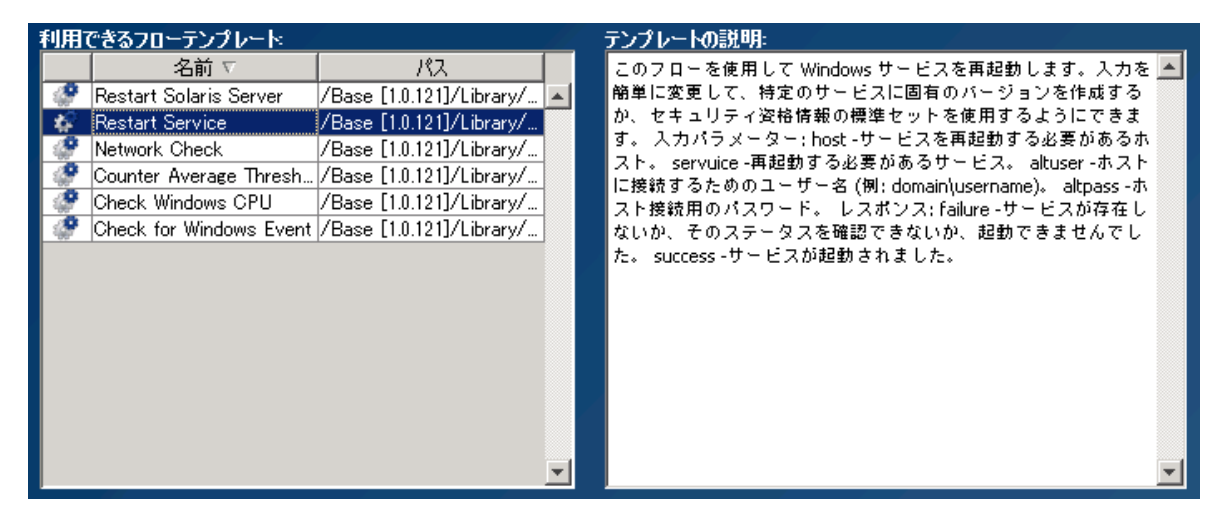

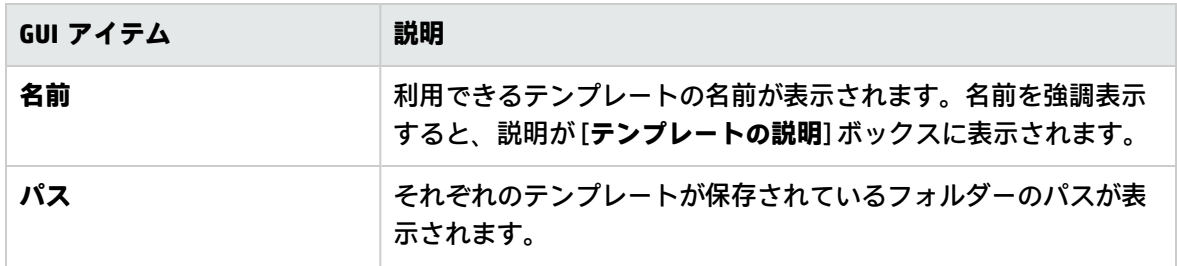

<span id="page-190-0"></span>

**テンプレートの説明 濃択したテンプレートの説明が表示されます。** 

# フロー内でのステップの作成

オペレーションからステップを作成する場合、ステップはオペレーションのインスタンスとなるた め、オペレーションの入力、出力、参照、その他の特性を継承します。

作成ペインにオペレーションをドラッグし、オペレーションからステップを作成します。

- <sup>l</sup> オペレーションを [**依存関係**] ペインからドラッグすると、ステップを変更することができます。 ただし、[**依存関係**] ペインは読み取り専用であることに注意してください。
- <sup>l</sup> ステップを作成する前にオペレーションを変更する場合、[**依存関係**] ペインからコピーし、[**プロ ジェクト**] ペインに貼り付けてから、作成ペインにそのオペレーションをドラッグします。

実行する操作

#### **オペレーションからのステップの作成**

1. [**プロジェクト**] ペインまたは [**依存関係**] ペインで、フローに追加するオペレーションを選択しま す。

**注:** [**依存関係**] ペインのオペレーションは読み取り専用です。

- 2. プロジェクトツリーから作成ペインにオペレーションをドラッグします。
- 3. 必要に応じて、フロー内での機能を表すような名前を付けます (オペレーションの名前は、総称 的すぎる場合があります)。
	- a. 名前を変更するステップを右クリックし、[**名前の変更**] を選択します。
	- b. 強調表示されたフィールドに新しい名前を入力します。
- 4. 必要に応じて、ステップを編集します。詳細については、[「フローの変更」\(200ページ\)を](#page-199-0)参照 してください。

#### **読み取り専用オペレーションを編集可能にするためのプロジェクトへのコピー**

- 1. [**依存関係**] ペインで、コピーするオペレーションを選択します。
- 2. [**編集**] > [**コピー**] を選択します。
- 3. コピーを貼り付ける場所をプロジェクトツリーで選択し、[**編集**] > [**貼り付け**] を選択します。こ のオペレーションは、新しいオブジェクトとして扱われ、コピー元のコンテンツパックからデ タッチされます。
- 4. 必要に応じて、オペレーションを編集します。

**注:** オペレーションを編集する場合、このオペレーションから作成されたすべてのステップ に、このプロパティへの変更が引き継がれます。ステップを編集する場合は、元のオペ

レーションには影響しません。

5. プロジェクトツリーから作成ペインにオペレーションをドラッグします。

**注:** コンテンツパックからプロジェクトにコピーされたオペレーションは、「ソフトコピー」で す。つまり、オペレーションが元々、アクションプラグインからインポートされたものである場 合、コピーされたオペレーションは元のオペレーションへの参照を保持したままです。アクショ ンプラグインをアップグレードして、新しいバージョンを呼び出すように元のオペレーションを 更新すると、コピーされたオペレーションも自動的に更新されます。詳細については[、「オペ](#page-348-0) [レーションの作成」\(349ページ\)](#page-348-0)を参照してください。

## **フロー内からのステップのコピー**

ステップをコピーして貼り付けるには、次のいずれかのツールを使用します。

- <sup>l</sup> 作成ペインツールバーの [**コピー**] ボタンと [**貼り付け**] ボタン [**編集**] > [**コピー**] メニューコマンドと [**編集**] > [**貼り付け**] メニューコマンド
- 右クリックメニュー
- キーボードの組み合わせ (CTRL+C、CTRL+V)

#### **ステップへの説明の追加**

- 1. 作成ペイン上でステップを右クリックし、[**プロパティ**] をクリックします。
- 2. [**説明**] タブをクリックします。
- 3. ステップの説明を入力して [**OK**] をクリックします。 説明入力のベストプラクティスについては[、「作成のベストプラクティス」\(25ページ\)](#page-24-0)を参照し てください。

## **ステップへのコールアウトの追加**

コールアウトには、ステップに関する情報を入力します。次のような情報を入力すると、フローの使 い勝手が格段に向上します。

- <sup>l</sup> データの移動: ステップ間で情報を渡す方法
- <sup>l</sup> データを格納するフロー変数の名前
- 入力データに必要な形式

このフローは、ホストに対して ping とトレース ルートを実行します。ping ステップでは、ホス トの入力が求められ、コンテキスト変数に入れ られるため、トレースルートが値にアクセスで きます。その後、トレースルートのリターン データが画面に表示されます。

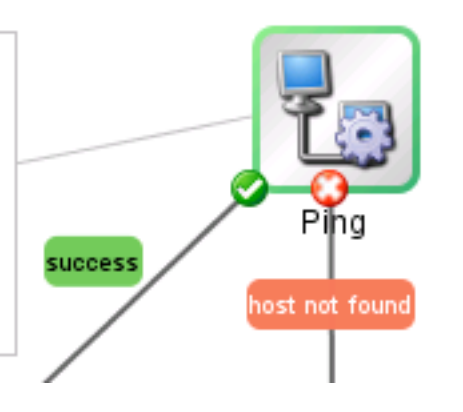

- 1. 作成ペインのツールバーから [ステップパレット] ボタン マン をクリックして、ステップパ レットを表示します。
- 2. 「**コールアウト**] ア ボタンをクリックして、選択したコールアウトを作成ペインにドラッグし ます。
- 3. コールアウトのテキストを入力します。
- 4. コールアウトをステップに接続するために、グレーの円 からステップにドラッグします。
- 5. コールアウトのテキストエリアの角をドラッグしてサイズ変更します。

#### **フローからステップを作成する (サブフロー)**

サブフローとは、フロー内フローです。詳細については、[「フロー内でのサブフローの作成」\(282](#page-281-1) [ページ\)](#page-281-1)を参照してください。

- 1. 親フローを作成ペインで開きます。
- 2. ライブラリでステップ (またはサブフロー) として使用するフローを選択します。
- 3. ライブラリから作成ペインの親フローにフローをドラッグします。ドラッグしたフローは、親 フローのステップになります。

**注:** [**Accelerator Packs**] フォルダーには、親フローとして実行可能なフローが保存されてい ます。

#### **非ブロックステップを作成する**

非ブロックステップは、残りのフローをブロックしません。フローの実行時に、非ブロックステップ が実行されている間、非ブロックステップの後に配置されているステップが引き続き実行されます。

フローの後続のアクションがこのステップの結果に依存しない場合は、非ブロックステップを行うよ うに選択します。たとえば、ステップで失敗レスポンスが発生した後で、フローによって通知を送信 する必要があるとします。ただし、通知の送信中、フローを待機状態にする必要はありません。

**注:** 非ブロックステップを含む非階層的フローまたはサブフローでは、フローの実行は非ブロッ クステップが完了するまで終了しません。ただし、マルチインスタンスステップまたは並列ス

テップを含むフローの一部である場合には、フローの実行は非ブロックステップを待ちません。 マルチインスタンスステップまたは並列分岐ステップは非ブロックにすることもできません。

1. 作成キャンバスでフローを開いた状態で、ステップを右クリックして、[**非ブロックの切り替え**] をクリックします。

ステップのアイコンにオレンジ色の稲妻が表示され、ステップは自動的に 1 つのレスポンス**完 了● を取得します。** 

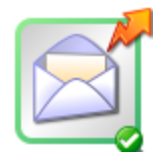

2. 完了 レスポンスを次のステップに接続します。

**注:** 非ブロックステップを通常のステップに戻すには、ステップを右クリックし、[**非ブロッ クの切り替え**] を再度クリックします。

#### **手動ステップを作成する**

手動ステップは、操作を選択できるステップです。ユーザーが、実行時に操作を選択する必要があり ます。

手動ステップを作成するには、手動オペレーションテンプレートを、ベースコンテンツからコピーし て、ユーザーが選択できる操作を定義します。

- 1. [**依存関係**] ペインで、手動オペレーションテンプレートを選択します。
- 2. [**編集**] > [**コピー**] を選択します。
- 3. コピーを貼り付ける場所をプロジェクトツリーで選択し、[**編集**] > [**貼り付け**] を選択します。こ のオペレーションは、新しいオブジェクトとして扱われ、コピー元のコンテンツパックからデ タッチされます。
- 4. プロジェクトツリーから作成ペインにオペレーションをドラッグします。

5. ステップで、ユーザーが選択できる操作を追加します。

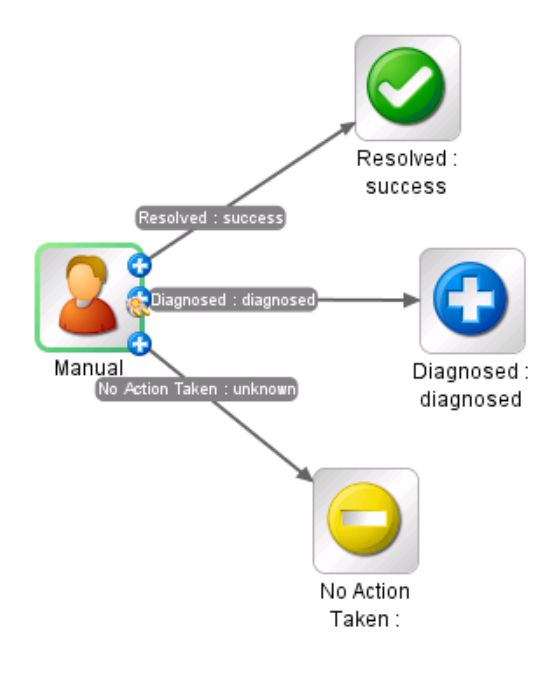

**注:** ステップではなくオペレーションのプロパティで操作を追加することもできます。こうする と、別のフローでもこのオペレーションを使用することができます。

## **表示ステップの作成**

表示ステップとは、ポップアップのプロンプトメッセージに情報を表示しますが、ほかの操作が実行 されないステップです。ユーザーは、実行時に [**続行**] を選択する必要があります。

表示ステップを作成するには、表示オペレーションテンプレートをベースコンテンツからコピーし て、ユーザーに表示する情報を定義します。

プロンプトメッセージに変数を含めることができます。たとえば、前のステップが終了した時間を ユーザーに通知するよう、メッセージに日付/時刻の変数 (\${dateTime}) を含めることができます。

- 1. [**依存関係**] ペインで、表示オペレーションテンプレートを選択します。
- 2. [**編集**] > [**コピー**] を選択します。
- 3. コピーを貼り付ける場所をプロジェクトツリーで選択し、[**編集**] > [**貼り付け**] を選択します。こ のオペレーションは、新しいオブジェクトとして扱われ、コピー元のコンテンツパックからデ タッチされます。
- 4. プロジェクトツリーから作成ペインにオペレーションをドラッグします。
- 5. ステップのインスペクターを開いて、[**表示**] タブをクリックします。
- 6. [**このステップの実行前に常にユーザーに確認する**] チェックボックスをオンにします。
- 7. [**プロンプトタイトル**] ボックスに、プロンプトのラベル (最大 128 文字) を入力します。
- 8. [**プロンプトの幅**] ボックスに、プロンプトの幅をピクセル単位で入力します。
- 9. [**高さ**] ボックスに、プロンプトの高さをピクセル単位で入力します。
- 10. [**プロンプトテキスト**] ボックスに、ユーザーへのメッセージを入力します。
- 11. [**OK**] をクリックし、変更を保存します。

**注:** ステップではなくオペレーションのプロパティで表示情報を追加することもできます。こう すると、別のフローでもこのオペレーションを使用することができます。

## 参考資料

## **ステップのインスペクター > [表示] タブ**

ステップのインスペクターの [**表示**] タブで、ユーザーに表示するユーザープロンプトを作成します。

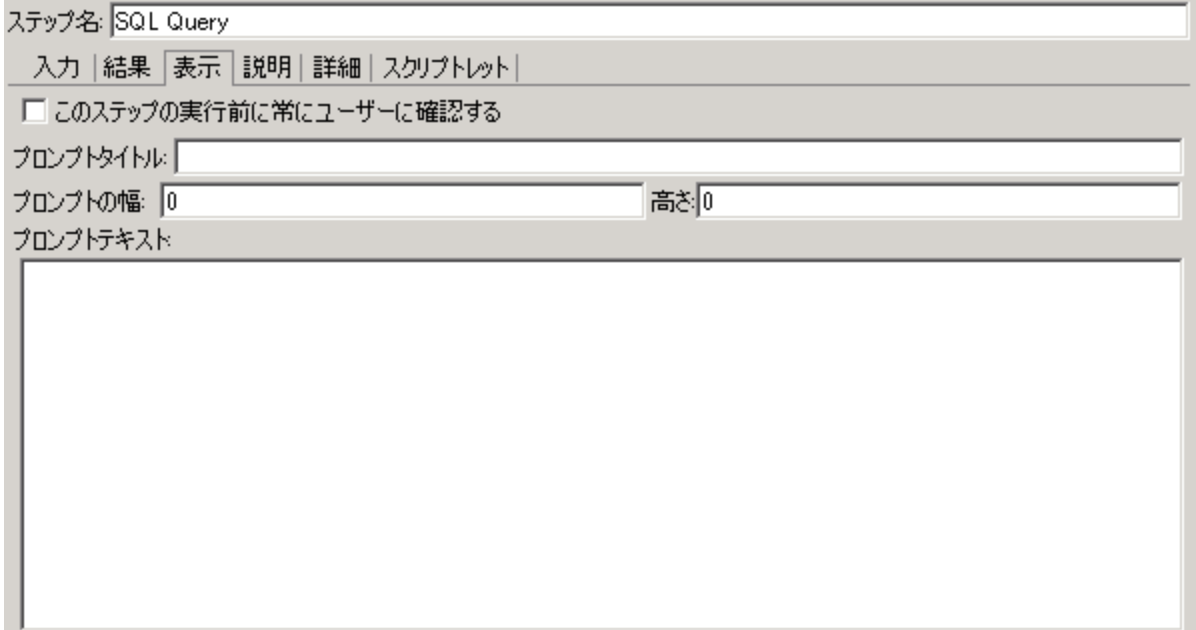

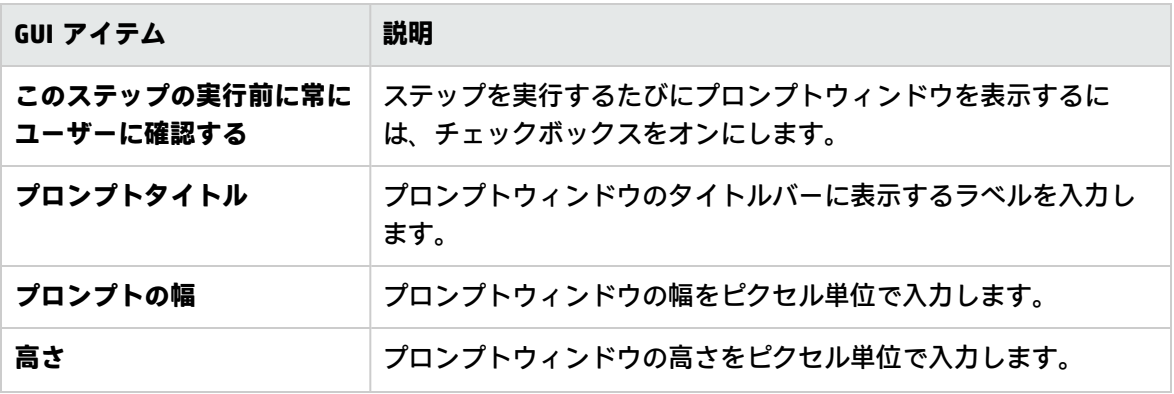

Studio オーサリングガイド フロー作成 – 基本

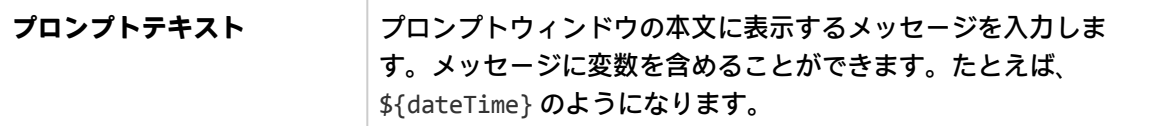

## フローの外観の調整

フローを作成するときに、**表示オプション**パレットを使用して、作成ペインでフローを整理し、外観 を調整できます。

作成ペインのツールバーから**表示オプション**ボタン <sup>じラ」</sup> をクリックして、**表示オプション**パ レットを表示します。

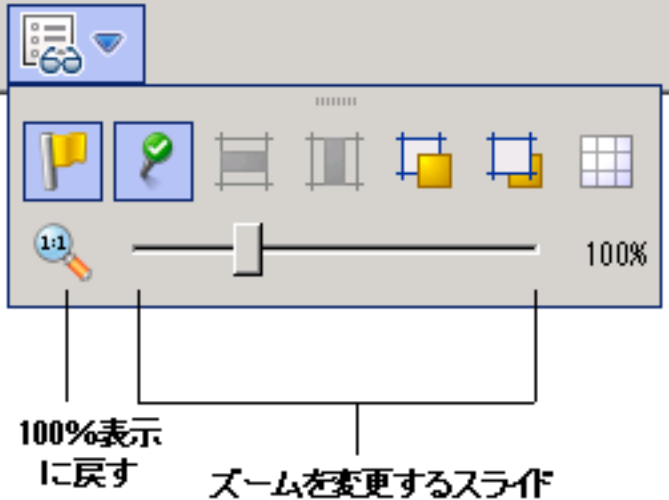

実行する操作

## **ステップのグリッドへのスナップ**

グリッドにオブジェクトをスナップすると、素早くオブジェクトを整列させ整えることができます。

- 1. 作成ペインの背景にグリッドが表示されていない場合は、**表示オプション**パレットの [**グリッド の表示/非表示**] ボタン ■ をクリックします。作成ペインにオペレーションをドラッグすると、 グリッドの一番近い線にスナップされます。
- 2. グリッドのある線から別の線にステップを動かすには、ステップを少し動かしてマウスを放し ます。

**注:** デフォルトでは、作成ペインにグリッドは表示されません。[**グリッドの表示/非表示**] ボ

タンを使用してグリッドを表示するように設定した場合、この状態は Studio を閉じた後では記 憶されません。デフォルトの動作を変更して、グリッドがデフォルトで表示されるようにするに は、**Studio.properties** ファイルを開き、プロパティ dharma.studio.ui.activegrid=true を設 定します。

### **ステップの整列**

- 1. 選択したステップを水平方向に整列するには、1 つまたは複数のステップを選択してから**表示オ プション**の [**選択項目を水平方向に整列**] を選択します。
- 2. 選択したステップを垂直方向に整列するには、1 つまたは複数のステップを選択してから**表示オ プションの「選択項目を垂直方向に整列] ■ を選択します。**

#### **レスポンスラベルおよびアイコンの表示または非表示**

オペレーションのレスポンスラベルとアイコンがいっぱいあるためにフローが込みすぎている場合、 ラベルやアイコンを選択して非表示にできます。

- 1. レスポンスラベルを表示または非表示にするには、[**ラベルの表示/非表示**] ボタンをクリッ クします。これにより、レスポンスラベルの表示と非表示を切り替えることができます。
- 2. レスポンスアイコンを表示または非表示にするには、[**接続されたレスポンスアイコンの表示/非** \_\_\_\_<mark>\_\_\_></mark><br>表示] ボタンをクリックします。これにより、レスポンスアイコンの表示と非表示を切り

替えることができます。

#### **オブジェクトの前面または背面への移動**

フローでは、作成ペインでオブジェクトを重ねることができます。フロー内に多くのアイテムがある 場合、フローが長くなる場合があります。このような場合、最も重要なオブジェクトを前面に移動す る必要があります。

- 1. オブジェクトをスタックの前面に移動するには、オブジェクトを選択してから [**最前面へ移動**] →■ をクリックします。
- 2. オブジェクトをスタックの背面に移動するには、オブジェクトを選択してから [**最背面へ移動**] <u>L</u> をクリックします。

## 参考資料

#### **表示オプションパレット**

**表示オプション**パレットには、作成ペイン上のフローの外観を変更するためのアイコンがあります。

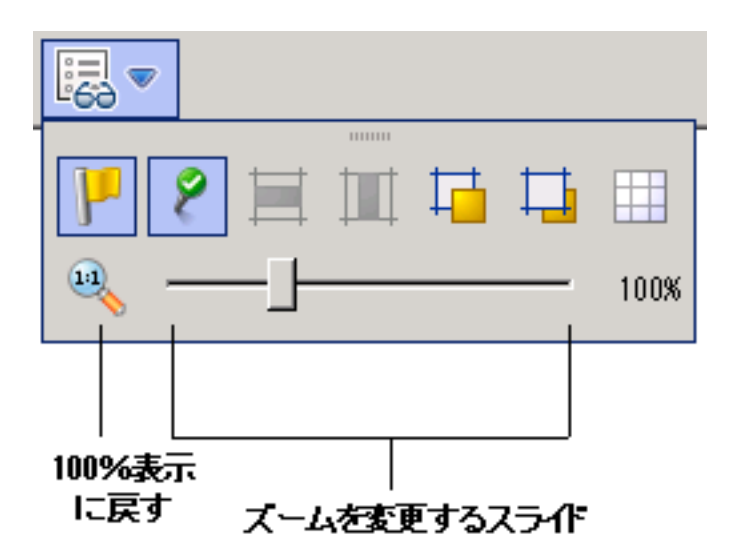

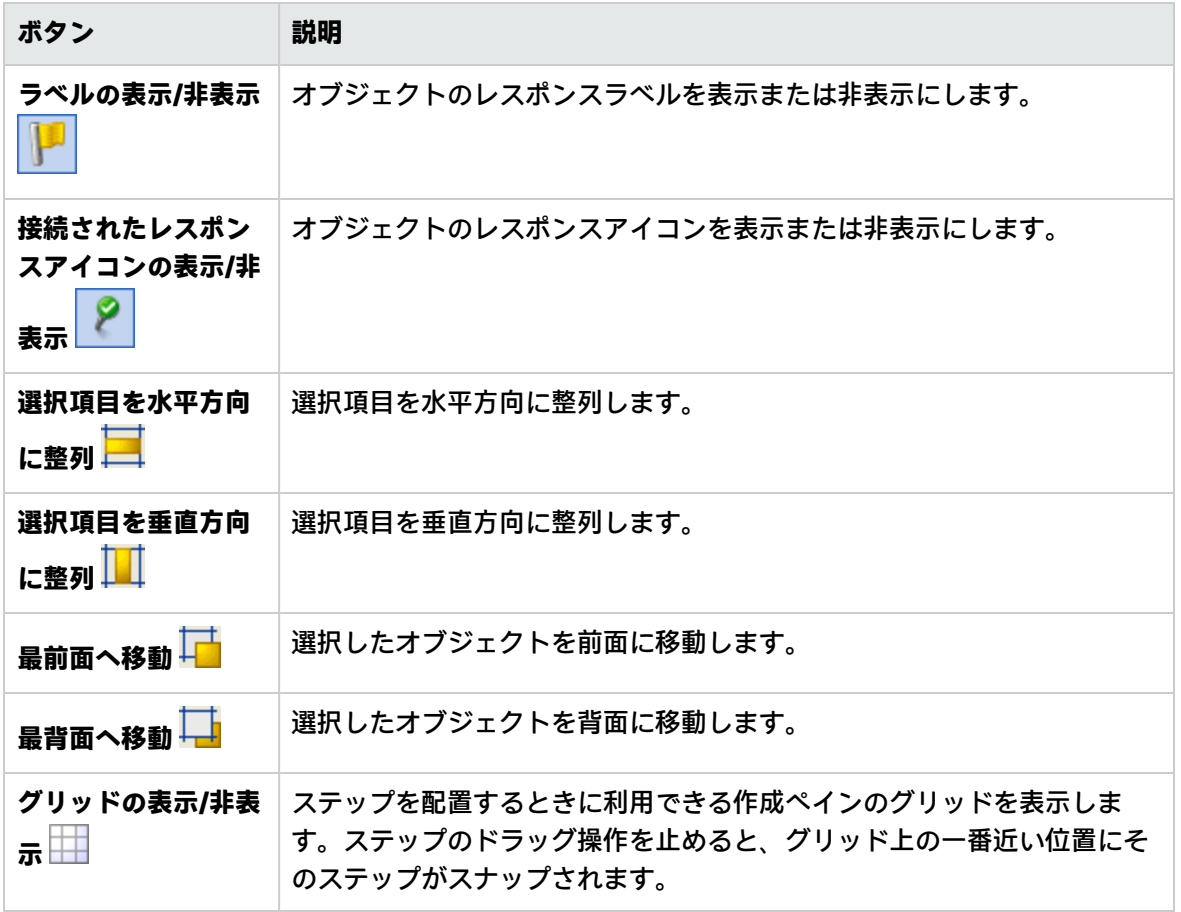

<span id="page-199-0"></span>フローの変更

フローを作成したら、フローを変更できます。たとえば、前に作成したフローをコピーして、多少異 なる用途に適応できます。HP OO で提供されている、[**Accelerator Packs**] フォルダー内にあるような すぐに使えるフローを、ニーズに合わせて適応することもできます。

ベストプラクティス

変更する前に、必ずフローをコピーしてください。

フローを変更する前に、[**参照**] > [**これを使用する項目は?**] を使用して、ほかのフローで使用されてい ないかどうかを確認します。

フローをコピーするときに、オペレーションのプロパティの変更が必要になる可能性がある場合は、 [**ディープコピー**] コマンドを使用することをお勧めします。このコマンドを使用すると、フローとと もにオペレーションがコピーされるため、元の内容に影響を与えずに変更できます。[「フローおよび](#page-362-0) [オペレーションのコピー」\(363ページ\)](#page-362-0)を参照してください。

[**ディープコピー**] コマンドを使ってフローをコピーする場合、フローおよびフローのオペレーション に新しいフォルダーを作成します。

**注意:** ステップの変更とオペレーションの変更の違いを理解していることを確認してください。

- <sup>l</sup> ステップのプロパティを変更する場合 (ステップのインスペクターを使用)、個々のステップに のみ影響します。
- <sup>l</sup> オペレーションのプロパティを変更する場合 ([**プロパティ**] シートを使用)、このオペレーショ ンをステップとして使用するすべてのフローに影響します。オペレーションのプロパティを 変更する場合、そのオペレーションを使用するほかのフローが破損する可能性があるため、 非常に慎重に行う必要があります。

## 実行する操作

#### **フローを開いて編集する**

- <sup>l</sup> [**プロジェクト**] ペインでフローをダブルクリックし、作成ペインで開いて編集します。
- <sup>l</sup> 作成ペインで複数のフローを開くには、Shift キーまたは Ctrl キーを使用して選択し、右クリック して [**開く**] を選択します。

#### **ステップに移動して編集する**

複数のステップが含まれている複雑なフローがある場合は、[ステップに移動] ボタンを使用し て、編集する必要のあるステップに素早く移動します。

- 1. フローを作成ペインで開きます。
- 2. 作成ペインのツールバーで、[ステップに移動] <sup>64</sup> をクリックします。
- 3. 移動先のステップの名前を入力するか、ステップの最初の何文字かを入力してリストから選択 します。
- 4. 必要に応じて、キーボードの**上向き**矢印と**下向き**矢印を使用して、ステップのリスト内を移動 します。

#### **開始ステップを変更する**

フローの開始に新しいステップを追加すると、フローの開始ステップがまだ定義されていないため、 そのステップは警告アイコンとともに表示されます。

フローを開始するのに使用するステップを右クリックし、[**開始ステップの設定**] を選択します。

#### **ステップの名前を変更する**

- 1. 名前を変更するステップを右クリックし、[**名前の変更**] を選択します。
- 2. 強調表示されたフィールドに新しい名前を入力し、Enter キーを押して保存します。

**ベストプラクティス**: ステップの目的を明確に表す名前を指定します。

#### **フローまたはオペレーションの名前を変更する**

オペレーションの名前を変更する場合、このオペレーションがほかのフローで使用されていないかど うかを確認します。使用されている場合、オペレーションをコピーして、コピーの名前を変更するこ とをお勧めします。

- 1. [**プロジェクト**] ペインで、名前を変更するフローまたはオペレーションを右クリックし、[**名前 の変更**] を選択します。
- 2. 強調表示されたフィールドに新しい名前を入力し、Enter キーを押して保存します。

**ベストプラクティス**: フローまたはオペレーションの目的を明確に表す名前を指定します。

#### **フロー図のステップのグループを移動する**

- 1. Shift キーまたは Ctrl キーを押しながらステップのグループを選択します。
- 2. ステップをクリックし、グループとしてドラッグします。

#### **アイコンを変更する**

ステップ、オペレーション、またはフローのアイコンを、その要素を分かりやすく表すものに変更で きます。

Studio オーサリングガイド フロー作成 – 基本

1. [**アイコン**] ペインを開いて [**アイコン**] タブをクリックします。

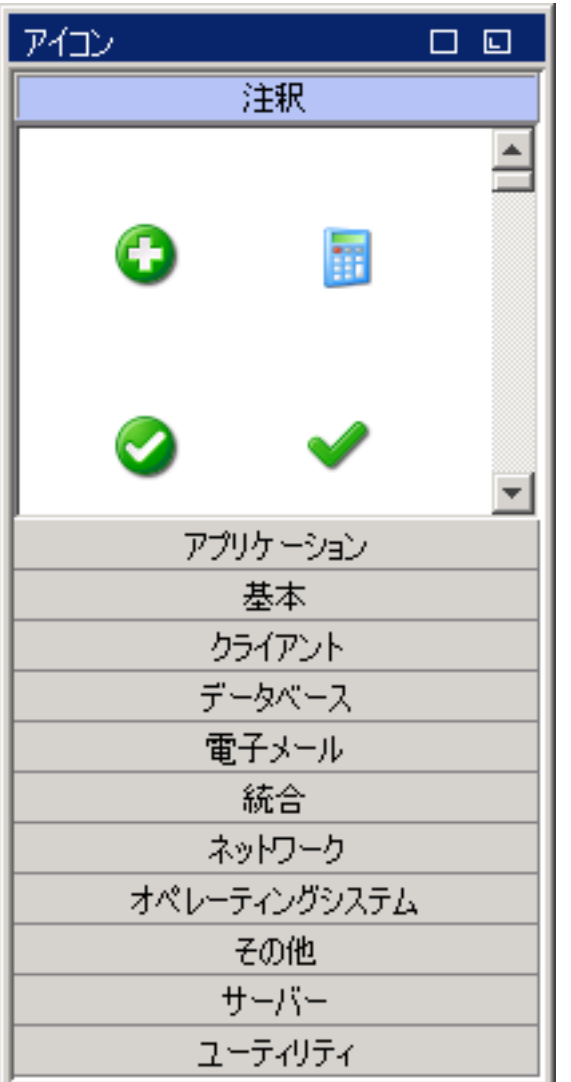

- 2. 必要なアイコンを示す、アイコンのグループ名を選択します。
- 3. アイコンを選択し、ステップ、オペレーション、またはフローにドラッグします。

**注:** Ctrl キーを押しながらアイコンをドラッグし、アイコンを既存のアイコンの上に重ねて 配置できます。

**ベストプラクティス**: 種類に応じてフローを分類している場合、フローの各種類に特定のア イコンを使用します。

#### **ステップのインスペクターでステップを変更する**

- 1. ステップを右クリックし、[**プロパティ**] を選択します。ステップのインスペクターが開きます。
- 2. ステップのインスペクターでステップを変更できます。
- <sup>l</sup> ステップの入力を追加または編集する。詳細については[、「入力の作成」\(205ページ\)を](#page-204-0)参照 してください。
- <sup>l</sup> ステップの結果を追加または編集する。詳細については[、「オペレーションの出力の設定」](#page-242-0) [\(243ページ\)を](#page-242-0)参照してください。
- <sup>l</sup> ステップの説明を追加または編集する。詳細については[、「フロー内でのステップの作成」](#page-190-0) [\(191ページ\)を](#page-190-0)参照してください。
- <sup>l</sup> ステップのユーザープロンプトを追加または編集する。詳細については、以下の「ステップ のユーザープロンプトを表示する」を参照してください。
- <sup>l</sup> ステップのスクリプトレットを追加または編集する。詳細については、[「フロー内でのスク](#page-296-0) [リプトレットの使用」\(297ページ\)](#page-296-0)を参照してください。

**ヒント:** ステップ間でフォーカスを移すときに、インスペクターを閉じてから再度開かずに済む ように、インスペクターを開いたままにするには、インスペクターのタイトルバーの右端にある [固定] ボタン B をクリックします。

#### **ステップのユーザープロンプトを表示する**

ステップの実行前に表示する、ユーザープロンプトを作成できます。プロンプトメッセージに変数を 含めることができます。たとえば、前のステップが終了した時間をユーザーに通知するよう、メッ セージに日付/時刻の変数 (\${dateTime}) を含めることができます。

- 1. ステップを右クリックし、[**プロパティ**] を選択します。
- 2. ステップのインスペクターで [**表示**] タブをクリックします。
- 3. [**このステップの実行前に常にユーザーに確認する**] チェックボックスをオンにします。
- 4. [**プロンプトタイトル**] ボックスに、プロンプトのラベル (最大 128 文字) を入力します。.
- 5. [**プロンプトの幅**] ボックスに、プロンプトの幅をピクセル単位で入力します。
- 6. [**高さ**] ボックスに、プロンプトの高さをピクセル単位で入力します。
- 7. [**プロンプトテキスト**] ボックスに、ユーザーへのメッセージを入力します。
- 8. [**OK**] をクリックし、変更を保存します。このステップに、表示プロンプトを示す青い矢印が付 与されます。

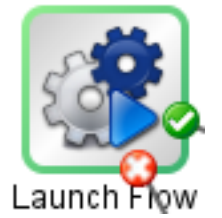

## **ステップのベースとなるオペレーションを変更する**

たとえば、既存のフローステップを別のオペレーションに関連付けながら、そのステップの既存のト ランジション (ステップからとステップへのトランジション) を保持する必要がある場合があります。

- 1. ステップを右クリックし、[**プロパティ**] を選択します。
- 2. ステップのインスペクターで [**詳細**] タブをクリックします。
- 3. [**ソースオペレーション**] で、[**選択**] ボタンをクリックします。
- 4. [オペレーションの選択] ダイアログボックスで、ステップのベースとなるオペレーションに移動 して選択し、[**OK**] をクリックします。
- 5. オペレーションが変更されたことを表すよう、ステップの名前を変更します。
- 6. 入力の値の割り当てに必要な変更を確認して実行し、以前のオペレーションの入力と新しいオ ペレーションの入力の違いが反映されるようにします。

## 参考資料

## **ステップのインスペクター > [表示] タブ**

ステップのインスペクターの [**表示**] タブで、ステップの実行前に表示するユーザープロンプトを作成 できます。

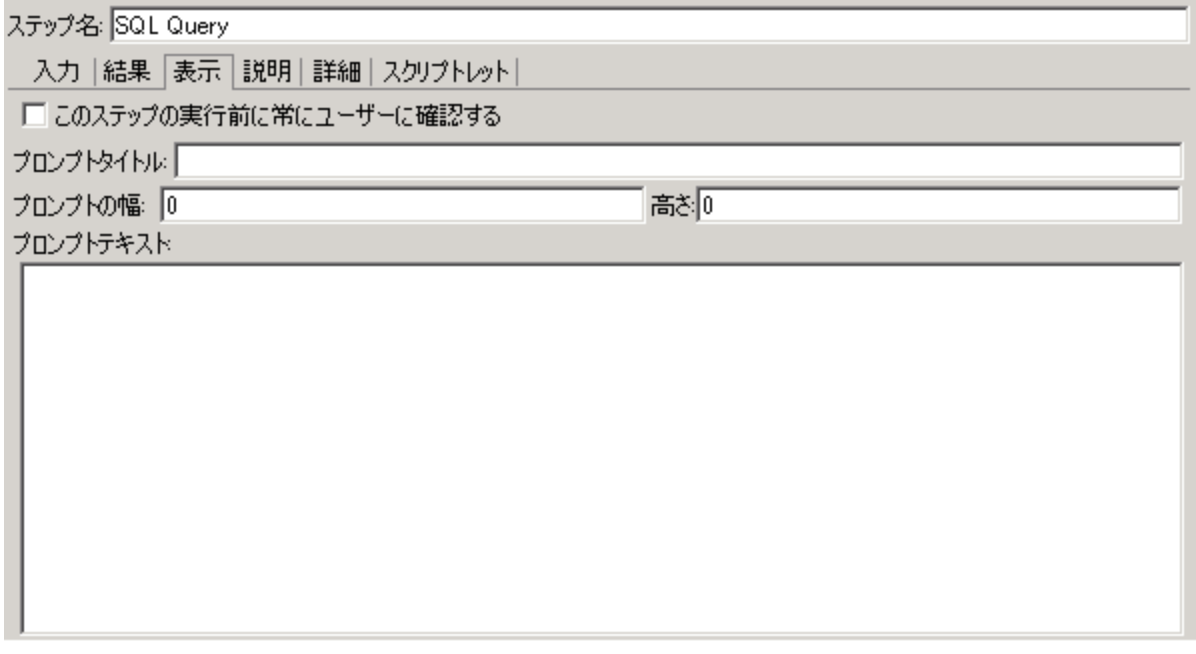

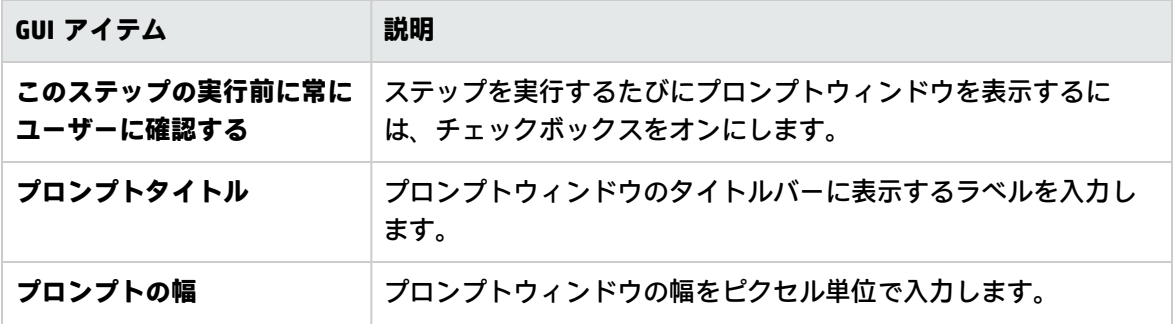

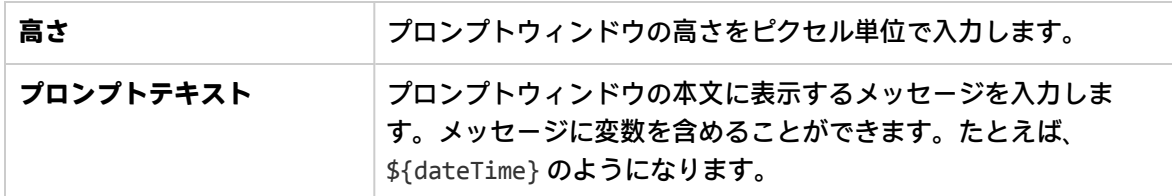

# <span id="page-204-0"></span>入力の作成

入力では、フロー内のステップが必要なデータを取得する方法とタイミングを指定します。たとえ ば、[**Network Check**] フローでは、最初のステップはサーバーに対して ping を実行するため、ping 対 象のサーバーの IP アドレスを必要とします。IP アドレスは入力によって提供されます。

各入力は変数にマッピングされます。その値は以下の方法で設定できます。

- <sup>l</sup> ユーザープロンプトを作成して、フローを実行する人がフローの開始時に値を入力するようにす る。
- <sup>l</sup> 入力の値を特定の固定の値に設定する。
- <sup>l</sup> 値を別のステップから取得するように設定する。
- <sup>l</sup> フロー変数を入力に割り当てる。フロー変数は、フロー全体で使用できる変数とデータ値の集合 に含まれます。

フロー、オペレーション、またはステップに入力を作成できます。

**注意:** ステップの変更とオペレーションの変更の違いを理解していることを確認してください。

- <sup>l</sup> ステップのプロパティを変更する場合 (ステップのインスペクターを使用)、個々のステップに のみ影響します。
- <sup>l</sup> オペレーションのプロパティを変更する場合 ([**プロパティ**] シートを使用)、このオペレーショ ンをステップとして使用するすべてのフローに影響します。オペレーションのプロパティを 変更する場合、そのオペレーションを使用するほかのフローが破損する可能性があるため、 非常に慎重に行う必要があります。

**注:**

<sup>l</sup> 赤で表示される入力は、必要なオペレーション入力から取得されるステップ入力で、そのス テップで削除された入力です。たとえば、次のように表示されます。

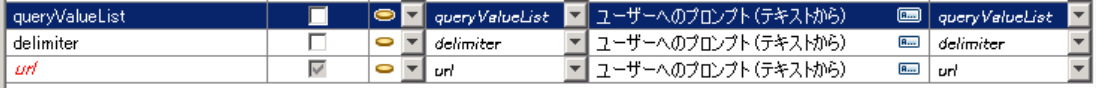

<sup>l</sup> グレーで表示される入力は、オプションのオペレーション入力から取得されるステップ入力 で、そのステップで削除された入力です。

- <sup>l</sup> 2 つのペインの間にある分割バーをドラッグして各ペインのサイズを変更できます。表示され ていないフィールドを表示するには、各ペインの下部にあるスクロールバーを使用します。 Studio を次に起動したときに、分割バーは同じ位置にあります。
- <sup>l</sup> [入力] ペインでは常に 1 つの入力が強調表示されます。入力を削除すると、[入力] ペイン内の 最初の入力が自動的に強調表示されます。
- [入力] ペイン内の列はドラッグアンドドロップ操作で移動できます
- <sup>l</sup> 入力は、入力リスト内の位置に従って上から順番に処理されます。

## 実行する操作

## **入力を作成する**

- 1. [**プロパティ**] シートまたは入力のインスペクターを開きます。
	- <sup>l</sup> オペレーションに入力を追加するには、[**プロジェクト**] ペインでオペレーションを右クリッ クし、[**プロパティ**] を選択します。
	- <sup>l</sup> フローに入力を追加するには、[**プロジェクト**] ペインでフローを右クリックし、[**プロパティ**] を選択します。
	- <sup>l</sup> ステップに入力を追加するには、作成ペインでステップをダブルクリックします。
- 2. [**入力**] タブを選択します。

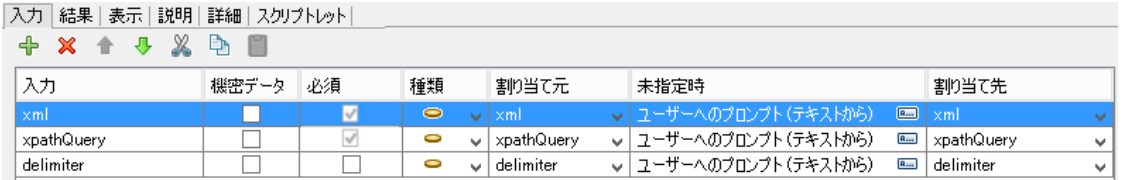

- 3. 既存の入力がある場合は、新しい入力を追加する行を選択します。たとえば、最初の行を選択 した場合、新しい入力は 2 行目に表示され、リストの 2 番目のアイテムになります。
- 4. ず ボタンをクリックします。
- 5. 新しい入力の名前を入力して、[**OK**] をクリックします。入力が新しい行に表示されます。

**注:** 入力の名前に "service" または "sp" は使用しないでください。これらの名前を使用する と、特定の状況でフローを実行した場合にエラーが発生する可能性があります。

- 6. (オプション) ステップが機能する上で入力を必須にするには、新しい行で [**必須**] チェックボック スをオンにします。
- 7. [**種類**] リストで、入力の値を取得する方法を指定します。

**.** 単一値 <mark>● -</mark>

- 値のリスト <mark>B ▼</mark> 複数の値が含まれる入力を使用してオペレーションを実行できます。[入 **力区切り記号**] フィールドで指定した区切り文字で区切られたリストで値を指定する必要があ ります。
- 8. 入力のインスペクターで入力ソースを指定します。
	- <sup>l</sup> 入力と同じ名前の変数から値を割り当てるには、[**割り当て元**] ドロップダウンの上部に表示 されるデフォルト名 (<デフォルト> プレフィックスで示されます) を選択します。
	- <sup>l</sup> 別のフロー変数から値を割り当てるには、[**割り当て元変数**] ドロップダウンで変数名を選択 します。
	- <sup>l</sup> この入力のソースを定義しない場合は、[**割り当て元**] ドロップダウンで <未割り当て> を選択 します。

入力ソースの種類を定義する方法については[、「入力ソースの指定」\(214ページ\)](#page-213-0)を参照してく ださい。

**注:** Studio 10.50 をインストールしているときにオペレーション、フロー、またはステップ の新しい入力を作成する場合、[**割り当て元**]/[**割り当て先**] のデフォルト値が自動的に **<未割 り当て>** に設定されます。この機能は、**Studio.properties** ファイルの **dharma.studio.ui.inputinspector.assignfrom.selected** プロパティまたは **dharma.studio.ui.inputinspector.assignto.selected** プロパティを使用して変更できます。

このデフォルト値は、新しいステップの入力、および [プロジェクト] または [依存関係] ぺ インからドラッグされたステップにも適用されます。

Studio.properties ファイルのパラメーターの詳細については、[「Studio プロパティの設定」](#page-380-0) [\(381ページ\)を](#page-380-0)参照してください。

9. [**未指定時**] リストで、[**割り当て元**] ボックスで指定したフロー変数が存在しない場合、またはこ のフロー変数に値が格納されていない場合に実行する操作を選択します。入力名をクリックす

ると、右側のペインが自動的に更新されて入力の詳細が表示されます。 をクリックして、[未 指定時] ダイアログボックスを開くか、右側のペインのフィールドに値を直接入力します。使用 できるオプションは、次のとおりです。

- <sup>l</sup> **定数を使用する**: 入力に使用する定数値を入力します。たとえば、常に使用する IP アドレス を入力します。
- <sup>l</sup> **ユーザーへのプロンプト**: フローの開始時に、情報を入力するかリストから選択して情報を指 定するようにユーザーに求めるプロンプトを設定します。
	- <sup>o</sup> **入力項目: テキスト** ユーザーに情報の入力を求めるプロンプトを設定します[**ユーザー メッセージ:**] ボックスに表示されるプロンプトを入力します。たとえば、イベント ID <sup>の</sup> 値を入力しますと入力します。

<sup>o</sup> **入力項目: 選択** - ユーザーに値の選択を求めるプロンプトを設定します。ユーザーが値を 選択するときに表示されるリストの種類を選択します。

**選択リスト:** [**名前:**] ドロップダウンリストから選択リストを選択します。すべての選択リ ストが表示されます。

**ドメインターム:** [**名前:**] ドロップダウンリストからドメインタームを選択します。すべて のドメインタームが表示されます。

**フロー変数:** フロー変数の名前を選択します。フロー変数はフローの結果で定義されま す。[**ソース区切り文字**] フィールドにフロー変数の区切り文字を入力します。

**注:** フローの途中のステップでは、[**ユーザーへのプロンプト**] を使用しないことをお勧め します。

<sup>l</sup> **前のステップの結果を使用する**: 入力の [**割り当て元**] 変数が存在しない場合または変数の値が ない場合に使用する、前のステップの結果を選択します。

たとえば、最初のステップで情報を検索し、この情報をフロー変数として保存してか ら、2 番目のステップでその情報を表示できます。2 番目のステップでは、最初のステッ プで作成したフロー変数が使用されます。

<sup>l</sup> **システムアカウント**: システムアカウント名と資格情報の種類を選択します。

<sup>l</sup> **ログインしたユーザーの資格情報**: ログインしたユーザーの資格情報の種類を選択します。

**注:** [**種類**] フィールドで、入力を [**値のリスト**] として定義した場合は、[**システムアカウン ト**] フィールドと [**ログインしたユーザーの資格情報**] フィールドは表示されません。

さまざまなタイプの入力ソースの詳細については、[「入力ソースの指定」\(214ページ\)の](#page-213-0)関連す るタスクを選択してください。

このフィールドに表示されるデフォルト値は、**studio.properties** ファイルの設定によって決まり ます。これらの設定の詳細については、[「Studio プロパティの設定」\(381ページ\)](#page-380-0)の **dharma.studio.ui.inputinspector.assignfrom.selected** パラメーターを参照してください。

**注:** オペレーション、フロー、またはステップの新しい入力を作成する場合、[**未指定時**] の デフォルト値が自動的に [**定数を使用する**] に設定されます。

- 10. 入力エディターで入力ターゲットを指定します。
	- <sup>l</sup> 入力と同じ名前の変数に値を割り当てるには、[**割り当て先**] ドロップダウンの上部に表示さ れるデフォルト名 (<デフォルト> プレフィックスで示されます) を選択します。
	- <sup>l</sup> 別のフロー変数に値を割り当てるには、[**割り当て先**] ドロップダウンで変数名を選択しま す。
- <sup>l</sup> この入力のターゲットを定義しない場合は、[**割り当て先**] ドロップダウンで <未割り当て> を 選択します。
- 11. デフォルトでは、Studio によって入力と同じ名前のフロー変数が作成されます。この変数をフ ロー内の後続のステップで使用できます。ウィンドウの右側にある [**割り当て先変数**] フィール ドでこの名前を変更できます。

たとえば、ユーザーによるパスワード入力が必要なステップがある場合、簡単に識別できる ように、変数に password という名前を指定できます。

12. (オプション) 入力の形式が正しいかどうかを確認するには、[**検査形式:**] リストからシステム評 価子を選択します。

たとえば、入力が電子メールアドレスの場合、評価子を使って、入力された電子メールの形式 が正しいかどうかを確認できます。評価子の作成の詳細については、[「入力データの評価」\(227](#page-226-0) [ページ\)を](#page-226-0)参照してください。

たとえば、フローでユーザーが電子メールアドレスを入力する必要がある場合、評価子を使っ て、入力された電子メールの形式が正しいかどうかを確認できます。評価子の作成の詳細につ いては[、「入力データの評価」\(227ページ\)を](#page-226-0)参照してください。

13. (オプション) 値を記録して診断や監査に使用できるようにするには、[**次の名前で記録:**] リスト から [**<実行履歴>**] を選択します。

#### <sup>l</sup> **<実行履歴>**

• リスト内のいずれかのドメインアイテム

#### **入力の名前を変更する**

- 1. [**プロパティ**] シート (フローまたはオペレーションの場合) または入力のインスペクター (ステッ プの場合) を開きます。
- 2. [**入力**] タブで入力名をダブルクリックするか、**F2** を押して、新しい名前を入力します。 または:

右側のペインで、[**名前**] フィールドに新しい入力名を入力します。

#### **入力を削除する**

- 1. [**プロパティ**] シート (フローまたはオペレーションの場合) または入力のインスペクター (ステッ プの場合) を開きます。
- 2. [入力] タブで、削除する入力を選択し、入力のインスペクターのツールバーで ▶️ [入力の削 **除**] をクリックします。削除したステップ入力はイタリック体で表示されます。**Ctrl** キーおよび **Shift** キーを使用して複数の入力を選択できます。

#### **削除したデフォルトの入力を復元する**

デフォルトの入力を [**入力**] タブから削除した場合、この入力を復元できます。デフォルトの入力は、 ステップのベースとなるオペレーションの一部として作成された入力です。削除したデフォルトの入 力は、入力のリストにグレーのイタリック体で表示されます。

- 1. [**入力**] タブで、[**入力の追加**] をクリックします。
- 2. 復元する入力の正確な名前を入力します。
- 3. 必要に応じて入力の任意のフィールドを編集できます。
- 4. [**OK**] をクリックします。 赤/グレーの色は表示されなくなり、入力は黒で表示されます。

参考資料

## **入力のインスペクター > ツールバー**

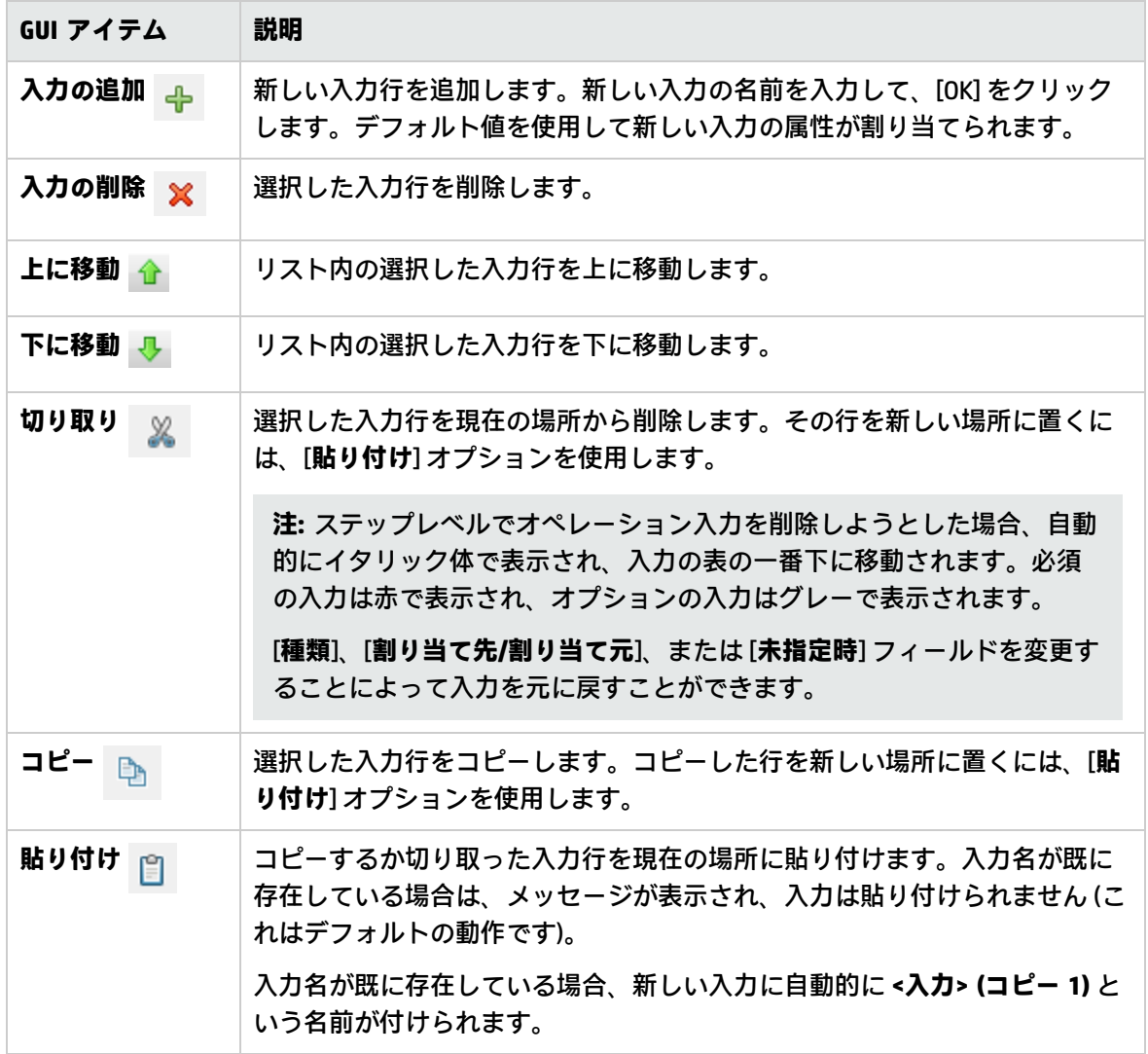

**注:** ステップ、フロー、またはオペレーションの間で複数の入力の切り取り、コピー、貼り付け を行うこともできます。**Ctrl** キーを押しながら追加の入力を選択し、その行をクリックします。

## **入力のインスペクター > [入力] タブ**

ステップのインスペクターの [**入力**] タブで、フロー内のステップが必要なデータを取得する方法とタ イミングを指定します。

|入力||結果 | 表示 | 説明 | 詳細 | スクリプトレット |

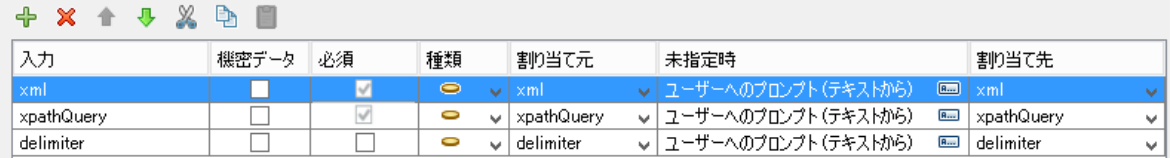

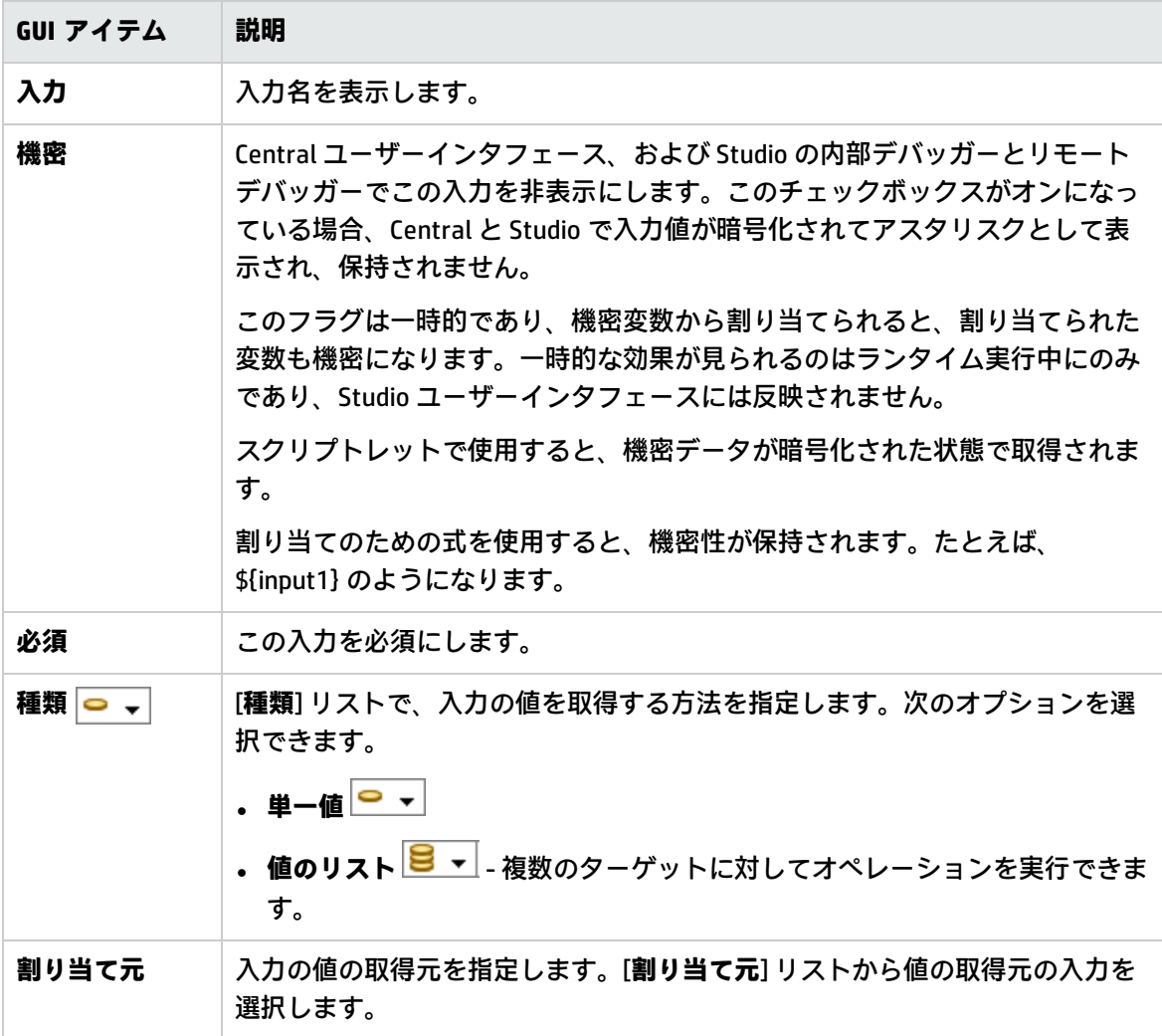

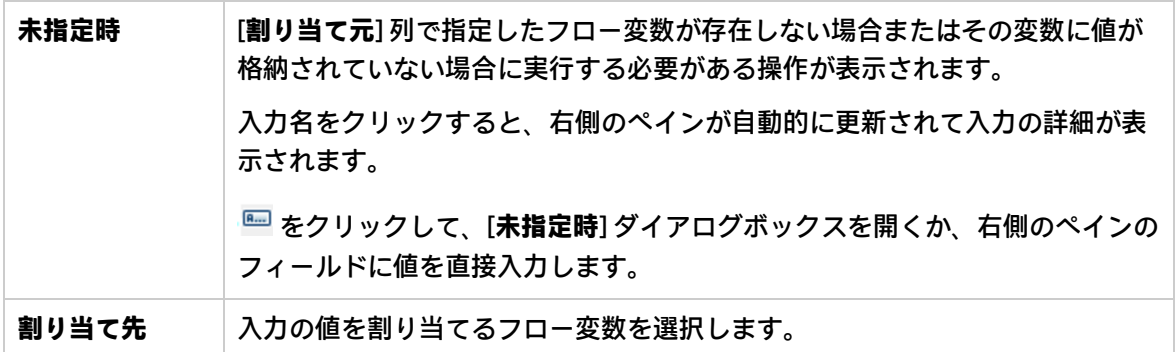

**注:** [**割り当て元**] および [**割り当て先**] を直接編集するには、フィールド内をダブルクリックし、 新しい値を入力します。

## **入力のインスペクター > [入力] タブ > [未指定時] ペイン/[未指定時] ダイアログ ボックス**

入力のインスペクターの右側に [**未指定時**] ペインが表示されます。このペインで、[割り当て元] 列で 指定したフロー変数が存在しない場合またはその変数に値が格納されていない場合に実行する必要が ある操作を定義します。これらのフィールドの一部は、[未指定時] ダイアログボックスにも表示され ます。

#### **[未指定時] ペイン**

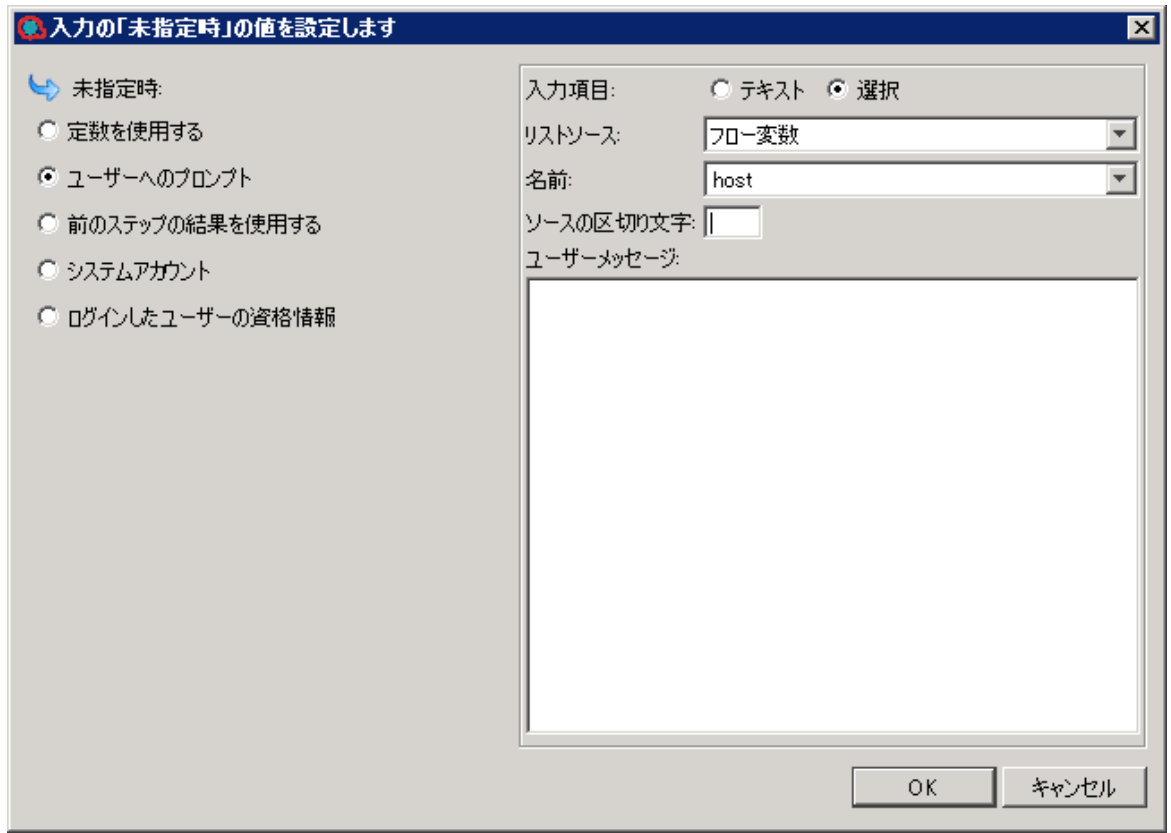

#### **[未指定時] ダイアログボックス**

**注:** [**種類**] フィールドで、入力を [**値のリスト**] として定義した場合は、[**システムアカウント**] フィールドと [**ログインしたユーザーの資格情報**] フィールドは表示されません。

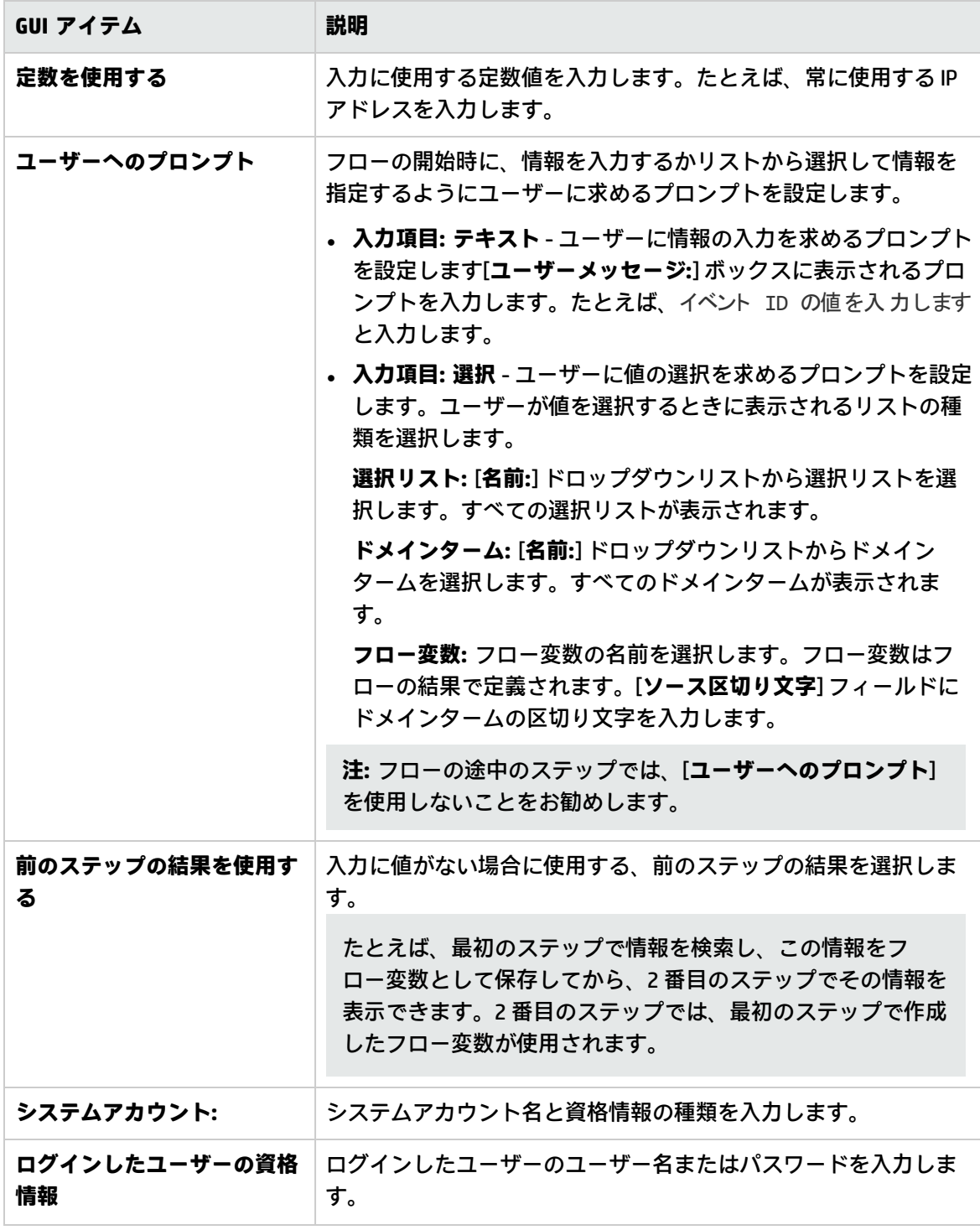

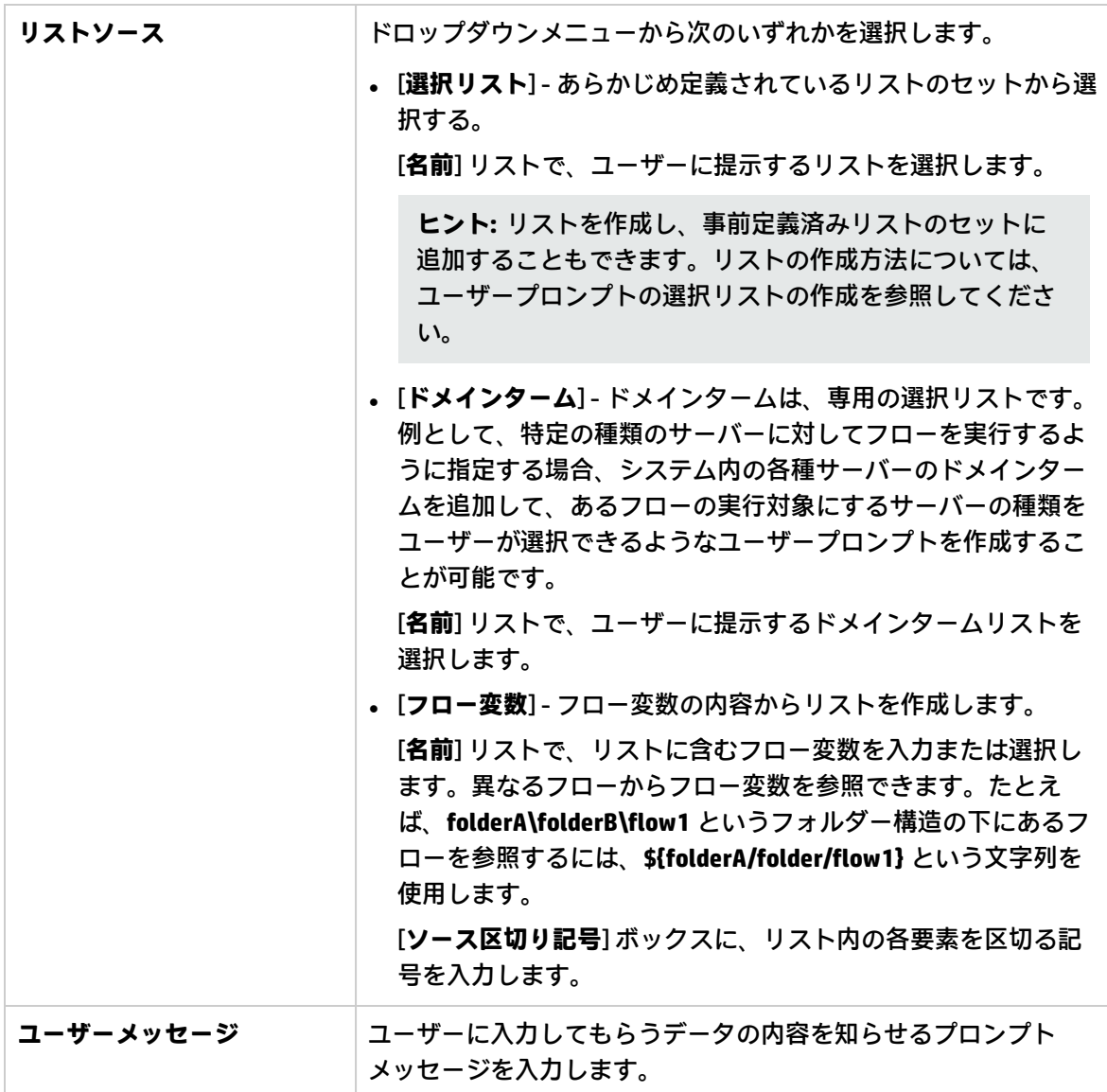

## <span id="page-213-0"></span>入力ソースの指定

フローやオペレーション、ステップでの入力設定時、選択できる入力ソースの指定方法がいくつかあ ります。

- <sup>l</sup> [「単一の固定値を入力ソースに指定 」](#page-214-0)
- <sup>l</sup> [「単一のユーザー入力テキストを入力ソースに指定 」](#page-215-0)
- <sup>l</sup> [「単一のユーザー選択を入力ソースに指定 」](#page-216-0)
- <sup>l</sup> [「単一の入力値のリストを入力ソースに指定」](#page-217-0)
- <sup>l</sup> [「ユーザーが入力したテキストから取得する入力値のリストを入力ソースに指定 」](#page-218-0)
- <sup>l</sup> [「単一のユーザー選択を入力ソースに指定 」](#page-216-0)
- <sup>l</sup> [「入力ソースの指定」](#page-213-0)
- <sup>l</sup> [「システムアカウントの詳細としての入力ソースの指定 」](#page-219-0)
- <sup>l</sup> [「ユーザーのログイン名またはパスワードを入力ソースに指定します。」](#page-220-0)

このセクションのタスクは、入力を設定するために行うタスクにおける、オプションのサブタスクで す。[「入力の作成」\(205ページ\)を](#page-204-0)参照してください。

<span id="page-214-0"></span>実行する操作

## **単一の固定値を入力ソースに指定**

入力ソースを単一の固定値として指定します。たとえば、単一の固定値は、常にステップで使用され る IP アドレスなどです。

- 1. 入力を作成して、種類を [**単一値**] に設定します。
- 2. [未指定時] ボタン ® をクリックして、その行の [未指定時] ダイアログボックスを開くか、右側 のペインに値を直接入力します。

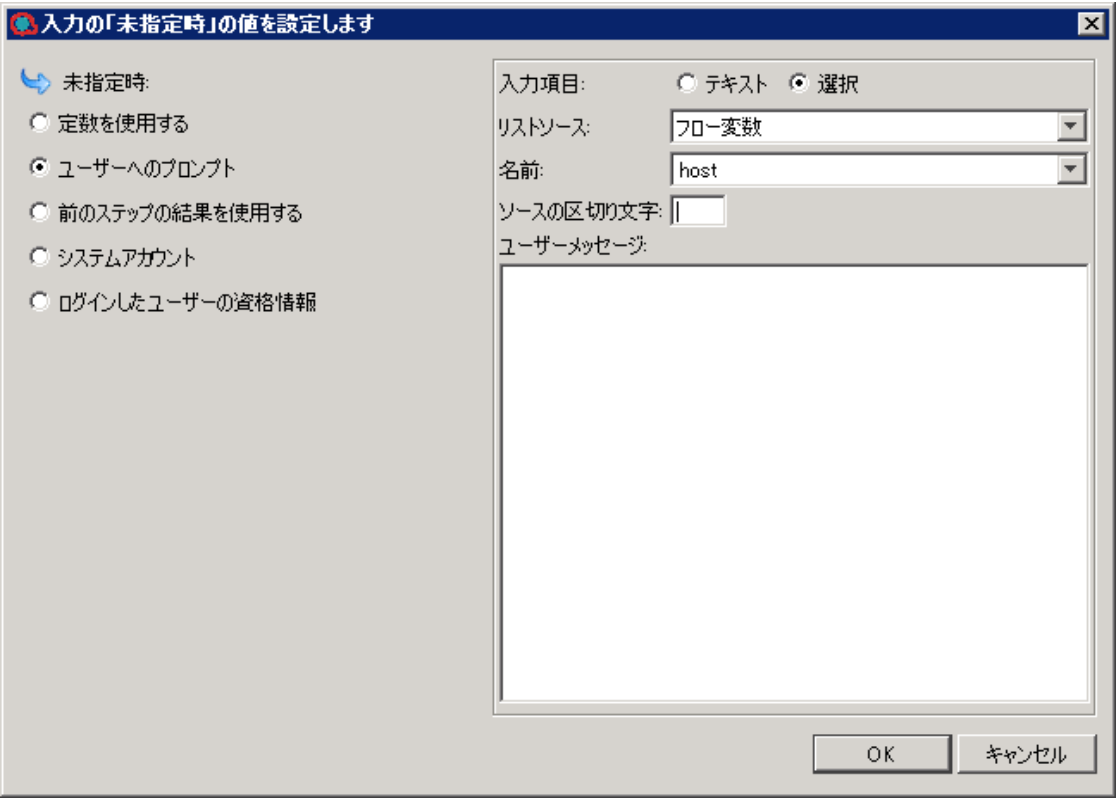

- 3. デフォルトでは、[**割り当て元**] フィールドに <未割り当て> が表示されます。
	- <sup>l</sup> 同じ名前の変数の値から入力値を割り当てるには、[**割り当て元**] ドロップダウンメニューか ら <デフォルト> - <名前> を選択します。
	- <sup>l</sup> 異なる入力の値から入力値を割り当てるには、[**割り当て元**] ドロップダウンメニューから入

力名を選択します。

- <sup>l</sup> このフィールドに値を直接入力することもできます。
- 4. [**未指定時**] リストボックスで [**定数を使用する**] を選択します。これにより、[**割り当て元変数**] ボックスで指定したフロー変数が存在しない場合またはその変数に値が保持されていない場合 に実行する操作を定義します。Studio 10.50 をインストールしている場合のデフォルト値は [**定 数を使用する**] であり、以前のバージョンの Studio からアップグレードしている場合のデフォル ト値は [**ユーザーへのプロンプト**] です。

**注:** エディターウィンドウの [**構成**] > [オプション] でこれらのデフォルトを変更できます。

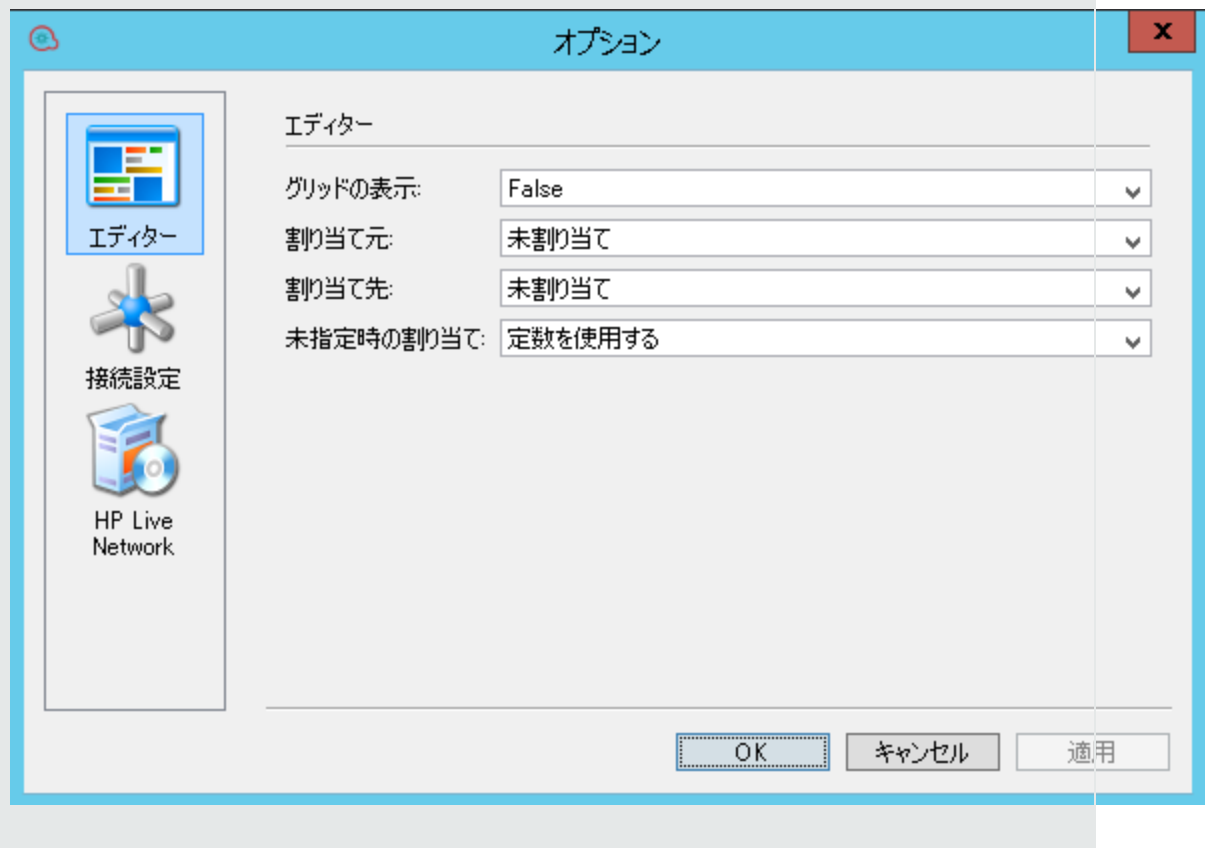

5. [**「未指定時:定数を使用する」構成**] セクションで、入力の値 (false など) を入力します。ま た、テキストと変数の参照を組み合わせて使用することもできます。\${variablename} の形式 で指定します。たとえば、Ping of \${targethost} succeeded のようになります。フォルダー に格納されている変数を参照するには、次の形式を使用します。 \${foldername/variablename}

## <span id="page-215-0"></span>**単一のユーザー入力テキストを入力ソースに指定**

フローが動作するために必要な情報をユーザーが提供する必要がある場合に、入力ソースを、ユー ザー入力テキストとして指定します。たとえば、ユーザーが使用しているサーバーの IP アドレス を、フローの開始時に指定するようにすることができます。
**注:** フローの途中のステップで入力ソースをユーザー入力テキストとして指定しないでくださ い。

- 1. 入力を作成し、[**種類**] ドロップダウンメニューから [**単一値**] を選択します。
- 2. その行の [未指定時] ボタン <u>® </u>をクリックして、[未指定時] ダイアログボックスを開き、[ユー **ザーへのプロンプト**] を選択するか、右側のペインで [**ユーザーへのプロンプト**] を選択します。 Studio 10.50 をインストールしている場合のデフォルト値は [**定数を使用する**] であり、以前の バージョンの Studio からアップグレードしている場合のデフォルト値は [**ユーザーへのプロンプ ト**] です。

**注: Studio.properties** ファイルで **use.constant.default.value.input** パラメーターを設定する ことによって、このデフォルト値を変更できます。

- 3. [**入力項目:**] 領域で、[**テキスト**] を選択します。
- 4. [**ユーザーメッセージ**] ボックスに、ユーザーに入力してもらうデータの内容を知らせるプロンプ トメッセージを入力します。

#### **単一のユーザー選択を入力ソースに指定**

ユーザーに入力を提供するもう 1 つの方法に、ユーザーが選択できるリストを提示する方法がありま す。たとえば、ユーザーは場所の選択をフローの開始時に行うようにすることができます。

- 1. 入力を作成し、[**種類**] ドロップダウンメニューから [**単一値**] を選択します。
- 2.その行の [**未指定時**] ボタン ▒ をクリックして、[**未指定時**] ダイアログボックスを開き、[ユー **ザーへのプロンプト**] を選択するか、右側のペインで [**ユーザーへのプロンプト**] を選択します。 Studio 10.50 をインストールしている場合のデフォルト値は [**定数を使用する**] であり、以前の バージョンの Studio からアップグレードしている場合のデフォルト値は [**ユーザーへのプロンプ ト**] です。

**注: Studio.properties** ファイルで **use.constant.default.value.input** パラメーターを設定する ことによって、このデフォルト値を変更できます。

- 3. [**入力項目:**] 領域で、[**選択**] を選択します。
- 4. [**リストソース**] ドロップダウンメニューから、次のいずれかを選択します。
	- <sup>l</sup> [**選択リスト**] あらかじめ定義されているリストのセットから選択する。

[**名前**] リストで、ユーザーに提示するリストを選択します。

**ヒント:** リストを作成し、事前定義済みリストのセットに追加することもできます。リ ストの作成方法については、ユーザープロンプトの選択リストの作成を参照してくださ い。

<sup>l</sup> [**ドメインターム**] - ドメインタームは、専用の選択リストです。例として、特定の種類のサー バーに対してフローを実行するように指定する場合、システム内の各種サーバーのドメイン タームを追加して、あるフローの実行対象にするサーバーの種類をユーザーが選択できるよ

うなユーザープロンプトを作成することが可能です。 [**名前**] リストで、ユーザーに提示するドメインタームリストを選択します。

- <sup>l</sup> [**フロー変数**] フロー変数の内容からリストを作成します。 [**名前**] リストで、リストに含むフロー変数を入力または選択します。異なるフローからフ ロー変数を参照できます。たとえば、**folderA\folderB\flow1** というフォルダー構造の下にあ るフローを参照するには、**\${folderA/folder/flow1}** という文字列を使用します。 [**ソース区切り記号**] ボックスに、リスト内の各要素を区切る記号を入力します。
- 5. [**ユーザーメッセージ**] ボックスに、ユーザーに入力してもらうデータの内容を知らせるプロンプ トメッセージを入力します。

### **単一の入力値のリストを入力ソースに指定**

このような入力により、1 つのステップを複数のターゲットで実行できるようになります。たとえ ば、複数のマシンを対象にしたオペレーティングシステムのヘルスチェックやソフトウェアアップ デートのインストールを実行することができます。

- 1. 入力を作成し、[**種類**] ドロップダウンメニューから [**値のリスト**] を選択します。
- 2.その行の [**未指定時**] ボタン ▒ をクリックして、[**未指定時**] ダイアログボックスを開き、[**定数 を使用する**] を選択するか、右側のペインで [**定数を使用する**] を選択します。Studio 10.50 をイ ンストールしている場合のデフォルト値は [**定数を使用する**] であり、以前のバージョンの Studio からアップグレードしている場合のデフォルト値は [**ユーザーへのプロンプト**] です。

**注:** Studio.properties ファイルで **use.constant.default.value.input** パラメーターを設定する ことによって、このデフォルト値を変更できます。

- 3. [**入力区切り記号**] ボックスに、値のリスト内の各要素を区切る記号を入力します。
- 4. [**定数値**] ボックスで、次のいずれかを実行します。
	- <sup>l</sup> 入力の値を、[**入力区切り記号**] ボックスで入力した記号で区切って入力します。
	- 1 つ以上のフロー変数参照を次の形式で入力します。

\${foldername/flowvariablename1}<区切 り記号>\${foldername/flowvariablename2}

#### **注:** 入力した値と変数を同じリストに含めることが可能です。たとえば、

\${folder1/flowvariableA}|\${folder1/flowvariableB}|10.2.0.200|18.35.100.7 のように します。

この例では [**flowvariableA**] には 220.220.3.9、[**flowvariableB**] には 10.51.110.12 が入力され、区 切り記号は "|" に設定されています。2 つの変数名を入力し、別の 1 つの IP アドレスを手動で [**定 数値**] ボックスに入力すると、オペレーションは220.220.3.9、10.51.110、1210.2.0.200、 18.35.100.7 の 4 つのマシンすべてで実行されます。

#### **ユーザーが入力したテキストから取得する入力値のリストを入力ソースに指定**

この種類の入力では、ユーザーは、区切り記号で区切った値のリストを入力する必要があります。た とえば、フローの開始時に、フローでターゲットへの複数のホストアドレスをユーザーが入力するよ うにすることができます。

- 1. 入力を作成して、種類を [**値のリスト**] に設定します。
- 2.その行の [**未指定時**] ボタン ▒ をクリックして、[**未指定時**] ダイアログボックスを開き、[**定数 を使用する**] を選択するか、右側のペインで [**定数を使用する**] を選択します。Studio 10.50 をイ ンストールしている場合のデフォルト値は [**定数を使用する**] であり、以前のバージョンの Studio からアップグレードしている場合のデフォルト値は [**ユーザーへのプロンプト**] です。
- 3. [**入力区切り記号**] ボックスに、リスト内の各要素を区切る記号または記号列を入力します。
- 4. [**未指定時**] リストボックスで [**ユーザーへのプロンプト**] を選択します。
- 5. [**入力項目:**] 領域で、[**テキスト**] を選択します。
- 6. [**ユーザーメッセージ**] ボックスに、フローユーザーに対してオペレーションが必要とするデータ の種類を説明するプロンプトのテキストを入力します。

**注:** プロンプトのテキストは、ユーザーにリストの正しい入力方法を説明する文にします。 さらに、正しい区切り記号または記号列を使用するよう注意書きも付け加えてください。 区切り記号として使用されていない場合に空白を挿入するとオペレーションの失敗の原因 となるので、注意が必要です。

#### **ユーザーの選択から取得する入力値のリストを入力ソースに指定**

ユーザーへのプロンプトで、ユーザーに、複数アイテムを選択可能なリストを提示します。たとえ ば、フローの開始時に、フローでターゲットへのマシンのリストをユーザーが選択する必要がある場 合などです。

- 1. 入力を作成して、種類を [**値のリスト**] に設定します。
- 2. その行の [**未指定時**] ボタン ▒ をクリックして、[**未指定時**] ダイアログボックスを開き、[ユー **ザーへのプロンプト**] を選択するか、右側のペインで [**ユーザーへのプロンプト**] を選択します。 Studio 10.50 をインストールしている場合のデフォルト値は [**定数を使用する**] であり、以前の バージョンの Studio からアップグレードしている場合のデフォルト値は [**ユーザーへのプロンプ ト**] です。
- 3. [**入力区切り記号**] ボックスに、リスト内の各要素を区切る記号を入力します。
- 4. [**入力項目:**] 領域で、[**選択**] を選択します。
- 5. [**リストソース**] リストで、次のいずれかを選択します。
	- <sup>l</sup> [**選択リスト**] あらかじめ定義されているリストのセットから選択する。 [**名前**] リストで、ユーザーに提示するリストを選択します。

**ヒント:** リストを作成し、事前定義済みリストのセットに追加することもできます。リ ストの作成方法については、ユーザープロンプトの選択リストの作成を参照してくださ い。

- <sup>l</sup> [**ドメインターム**] ドメインタームは、専用の選択リストです。例として、特定の種類のサー バーに対してフローを実行するように指定する場合、システム内の各種サーバーのドメイン タームを追加して、あるフローの実行対象にするサーバーの種類をユーザーが選択できるよ うなユーザープロンプトを作成することが可能です。 [**名前**] リストで、ユーザーに提示するドメインタームリストを選択します。
- <sup>l</sup> [**フロー変数**] フロー変数の内容からリストを作成します。 [**名前**] リストで、リストに含むフロー変数を入力または選択します。 [**ソース区切り記号**] ボックスに、リスト内の各要素を区切る記号を入力します。
- 6. [**ユーザーメッセージ**] ボックスに、ユーザーに入力してもらうデータの内容を知らせるプロンプ トメッセージを入力します。

#### **前のステップの結果を入力ソースに指定**

たとえば、前のステップでは、プロセスが動作するかどうかをテストし、現在のステップの入力はテ ストの結果を表示するようにすることができます。

- 1. 入力を作成し、入力で複数の値を許可するかどうかによって種類を [**単一値**] または [**値のリスト**] のいずれかに設定します。
- 2.その行の [**未指定時**] ボタン ▒ をクリックして、[**未指定時**] ダイアログボックスを開き、[**前の ステップの結果を使用する**] を選択するか、右側のペインで [**前のステップの結果を使用する**] を 直接選択します。
- 3. 入力値が複数値の場合は、[**入力区切り記号**] ボックスに、リスト内の各要素を区切る記号を入力 します。

**注:** 前のステップの結果に複数のアイテムが含まれている場合、指定した入力の区切り記号 が結果の区切り記号と同じでなければなりません。

#### <span id="page-219-0"></span>**システムアカウントの詳細としての入力ソースの指定**

単一値として入力の種類を定義する場合は、ユーザーのログイン資格情報を入力ソースとして使用で きます。これにより、システムアカウントの資格情報を必要とするタスクをフローで実行できるよう になります。

フローを開始したユーザーアカウントで定義されているいずれかの資格情報 (ユーザー名またはパス ワード) を入力値のソースとして指定します。

- 1. その行の [**未指定時**] ボタン <u>■■</u> をクリックして、[未指定時] ダイアログボックスを開き、[シス **テムアカウント**] を選択するか、右側のペインで [**システムアカウント**] を直接選択します。
- 2. [**アカウント名:**] ドロップダウンメニューからオペレーションの資格情報で使用するシステムア カウントを選択し、システムアカウントから抽出するプロパティ (パスワードやユーザー名など) を選択します。これにより、こういったアカウントの資格情報を必要とするタスクをフローで 実行できるだけでなく、資格情報をシステムアカウント名で隠しておけるので資格情報の漏洩 を防ぐことにもなります。システムアカウントの詳細については、[「システムアカウントの設](#page-164-0)
- [定」\(165ページ\)を](#page-164-0)参照してください。
- 3. [資格情報の種類] フィールドで、[**ユーザー名**] または [**パスワード**] を選択します。

#### **ユーザーのログイン名またはパスワードを入力ソースに指定します。**

資格情報を入力ソースとして使用することもできます。これにより、システムアカウントの資格情報 を必要とするタスクをフローで実行できるようになります。

フローを開始したユーザーアカウントで定義されているいずれかの資格情報 (ユーザー名またはパス ワード) を入力値のソースとして指定します。

**注:** この入力方法は、Studio 9.x との互換性のみを目的としています。Studio 10.x 用に新しい入力 を定義する場合は、[「システムアカウントの詳細としての入力ソースの指定 」\(220ページ\)](#page-219-0)で説 明されている [**システムアカウント**] オプションを使用してください。

- 1.その行の [**未指定時**] ボタン ▒ をクリックして、[**未指定時**] ダイアログボックスを開きます。
- 2. [**ログインしたユーザーの資格情報**] を選択するか、右側のペインで [**ログインしたユーザーの資 格情報**] を直接選択します。
- 3. [資格情報の種類] ドロップダウンメニューで、[**ユーザー名**] または [**パスワード**] を選択します。

#### **システムアカウントの詳細としての入力ソースの指定**

単一値として入力の種類を定義する場合は、ユーザーのログイン資格情報を入力ソースとして使用で きます。これにより、システムアカウントの資格情報を必要とするタスクをフローで実行できるよう になります。

フローを開始したユーザーアカウントで定義されているいずれかの資格情報 (ユーザー名またはパス ワード) を入力値のソースとして指定します。

- 1. その行の [**未指定時**] ボタン をクリックして、[**未指定時**] ダイアログボックスを開き、[**前の ステップの結果を使用する**] を選択するか、右側のペインで [**前のステップの結果を使用する**] を 直接選択します。
- 2. [**アカウント名:**] ドロップダウンメニューからオペレーションの資格情報で使用するシステムア カウントを選択し、システムアカウントから抽出するプロパティ (パスワードやユーザー名など) を選択します。これにより、こういったアカウントの資格情報を必要とするタスクをフローで 実行できるだけでなく、資格情報をシステムアカウント名で隠しておけるので資格情報の漏洩 を防ぐことにもなります。システムアカウントの詳細については、[「システムアカウントの設](#page-164-0) [定」\(165ページ\)を](#page-164-0)参照してください。
- 3. [資格情報の種類] フィールドで、[**ユーザー名**] または [**パスワード**] を選択します。

参考資料

#### **入力のインスペクター > ツールバー**

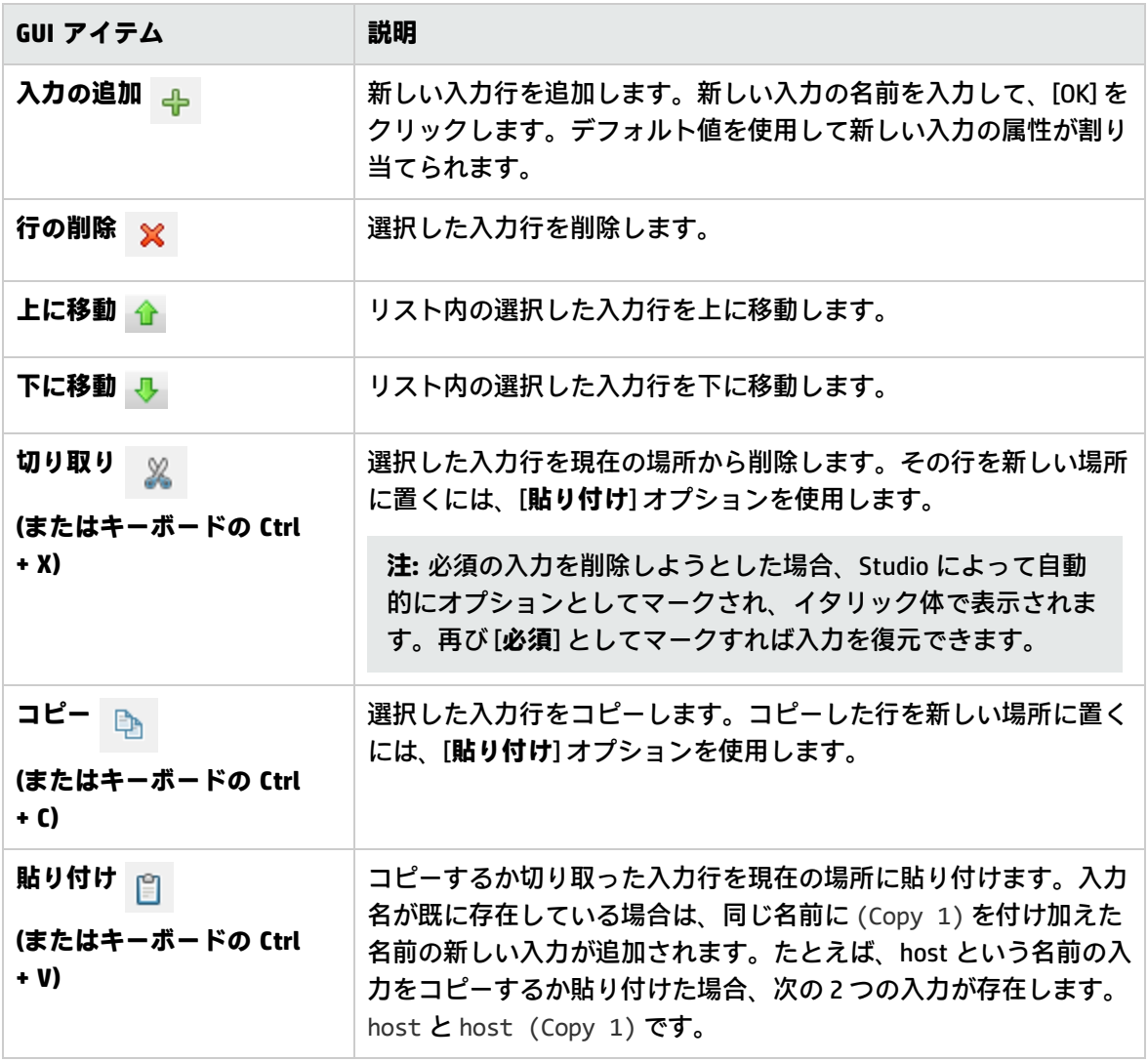

**注:** ステップ、フロー、またはオペレーションの間で複数の入力の切り取り、コピー、貼り付け を行うこともできます。 **Ctrl** キーを押しながら追加の入力を選択し、その行をクリックします。

## **入力のインスペクター > [入力] タブ**

ステップのインスペクターの [**入力**] タブで、フロー内のステップが必要なデータを取得する方法とタ イミングを指定します。

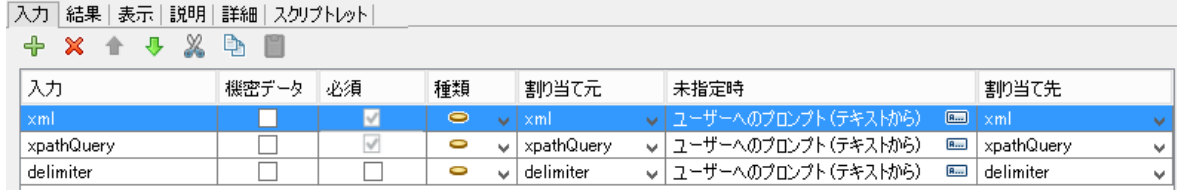

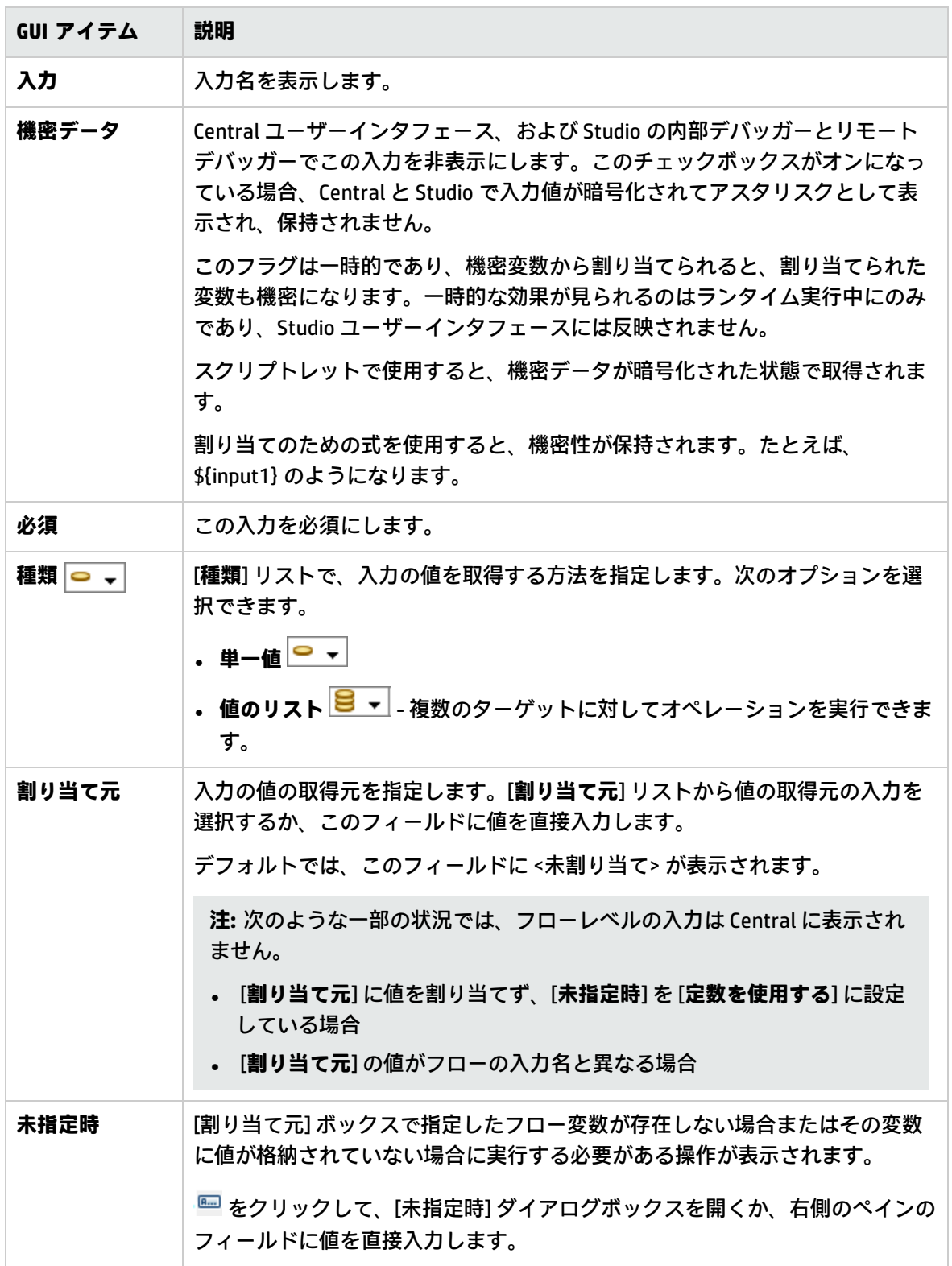

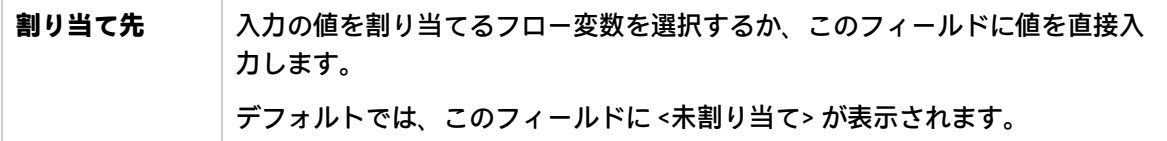

### **ステップのインスペクター > [入力] タブ > [未指定時] ペイン/[未指定時] ダイアロ グボックス**

入力のインスペクターの右側に [**未指定時**] ペインが表示されます。このペインで、[割り当て元] 列で 指定したフロー変数が存在しない場合またはその変数に値が格納されていない場合に実行する必要が ある操作を定義します。これらのフィールドの一部は、[未指定時] ダイアログボックスにも表示され ます。[**未指定時**] ペインで変更を行った場合、それに合わせて [**未指定時**] ダイアログボックスが自動 的に更新されます。逆の場合も同じです

**[未指定時] ペイン**

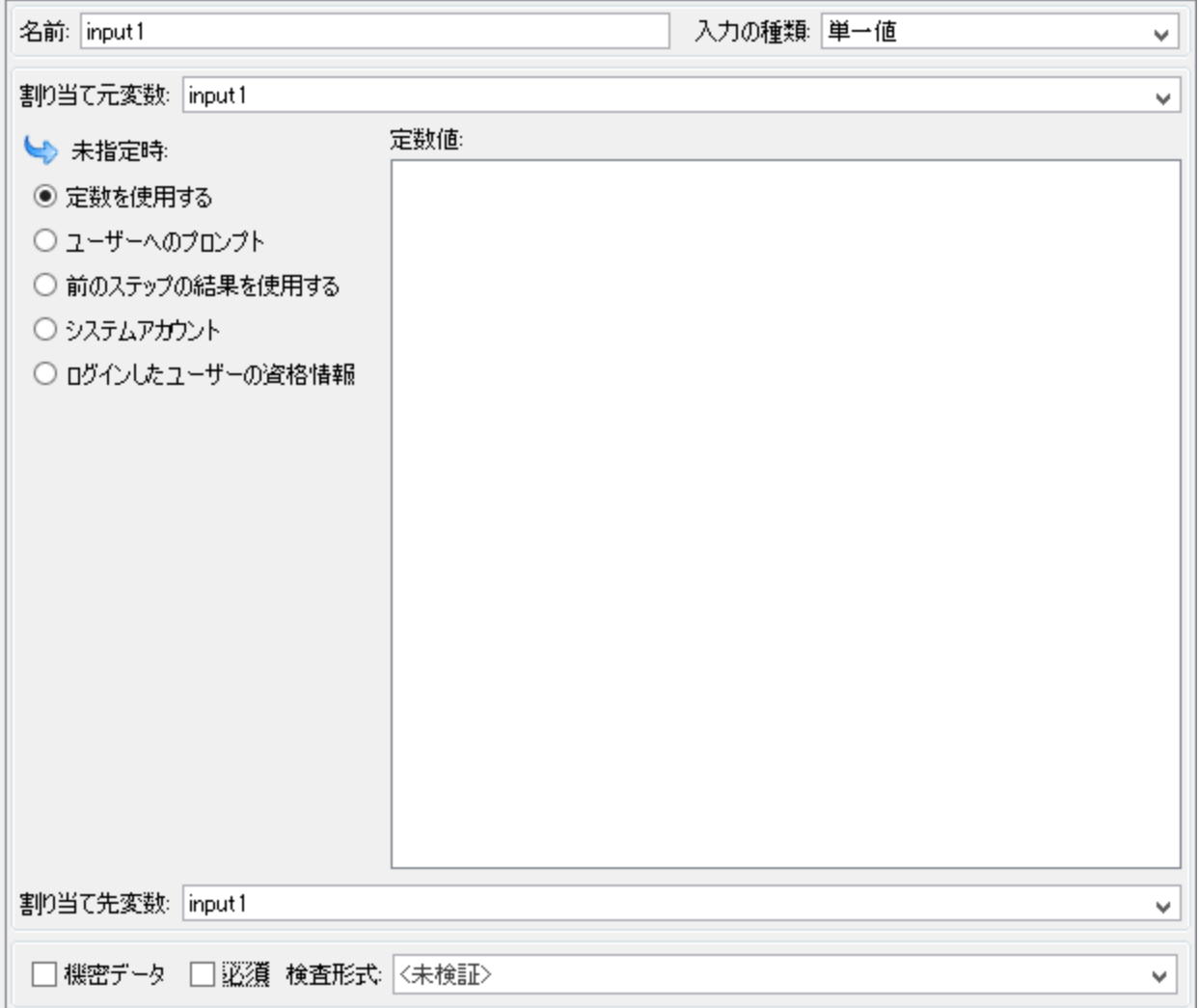

#### **[未指定時] ダイアログボックス**

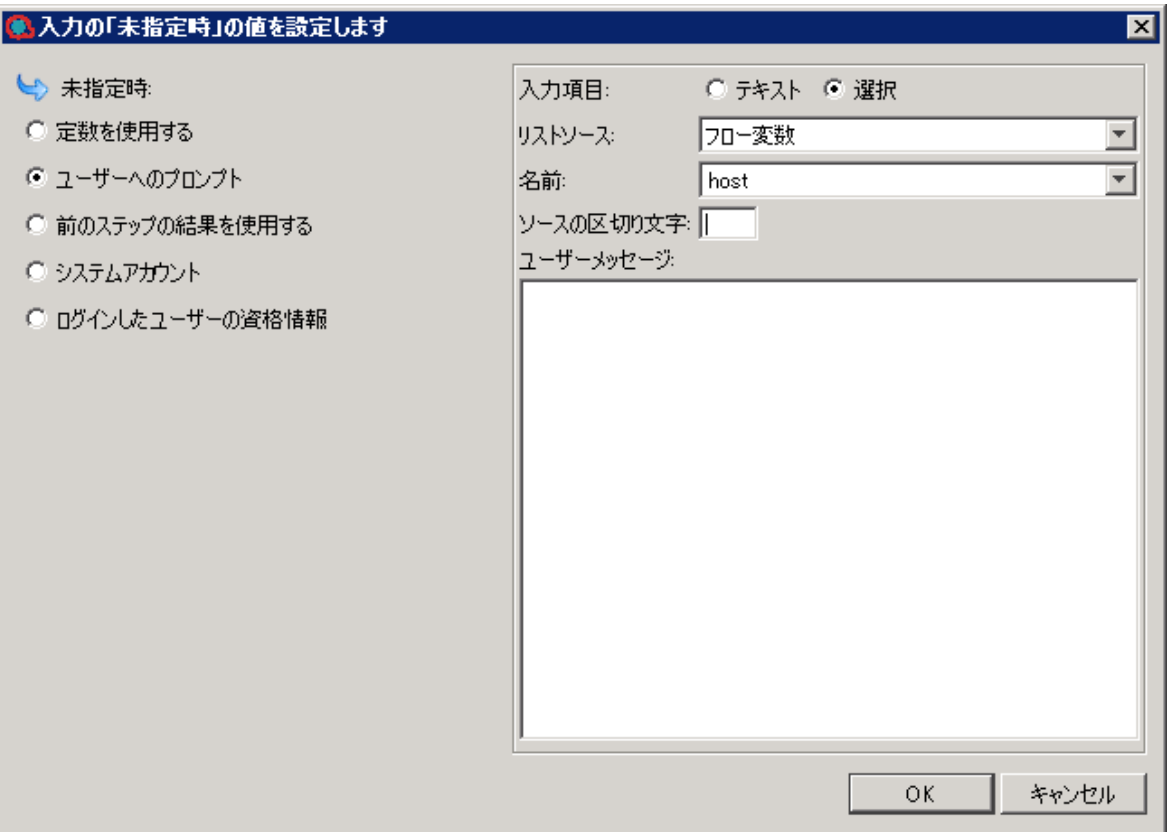

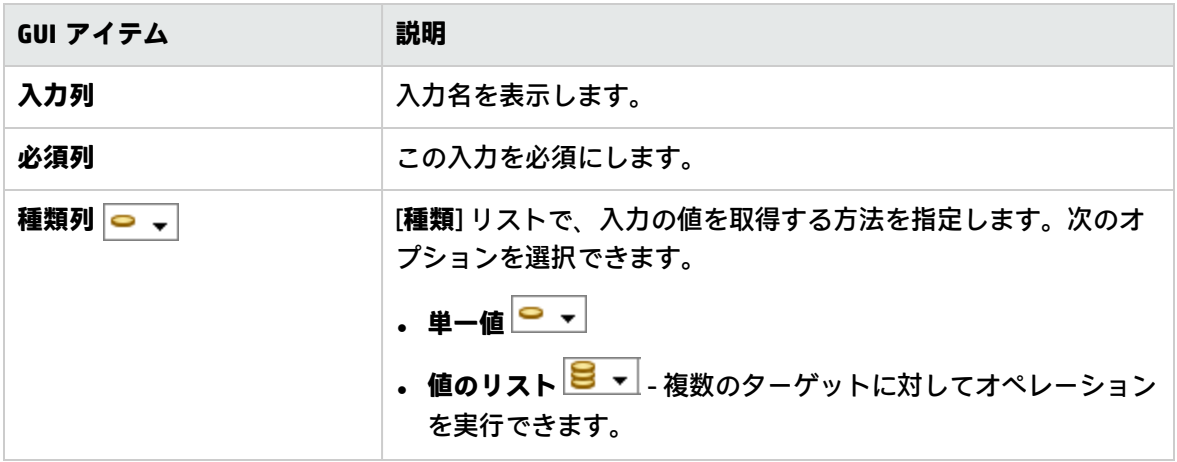

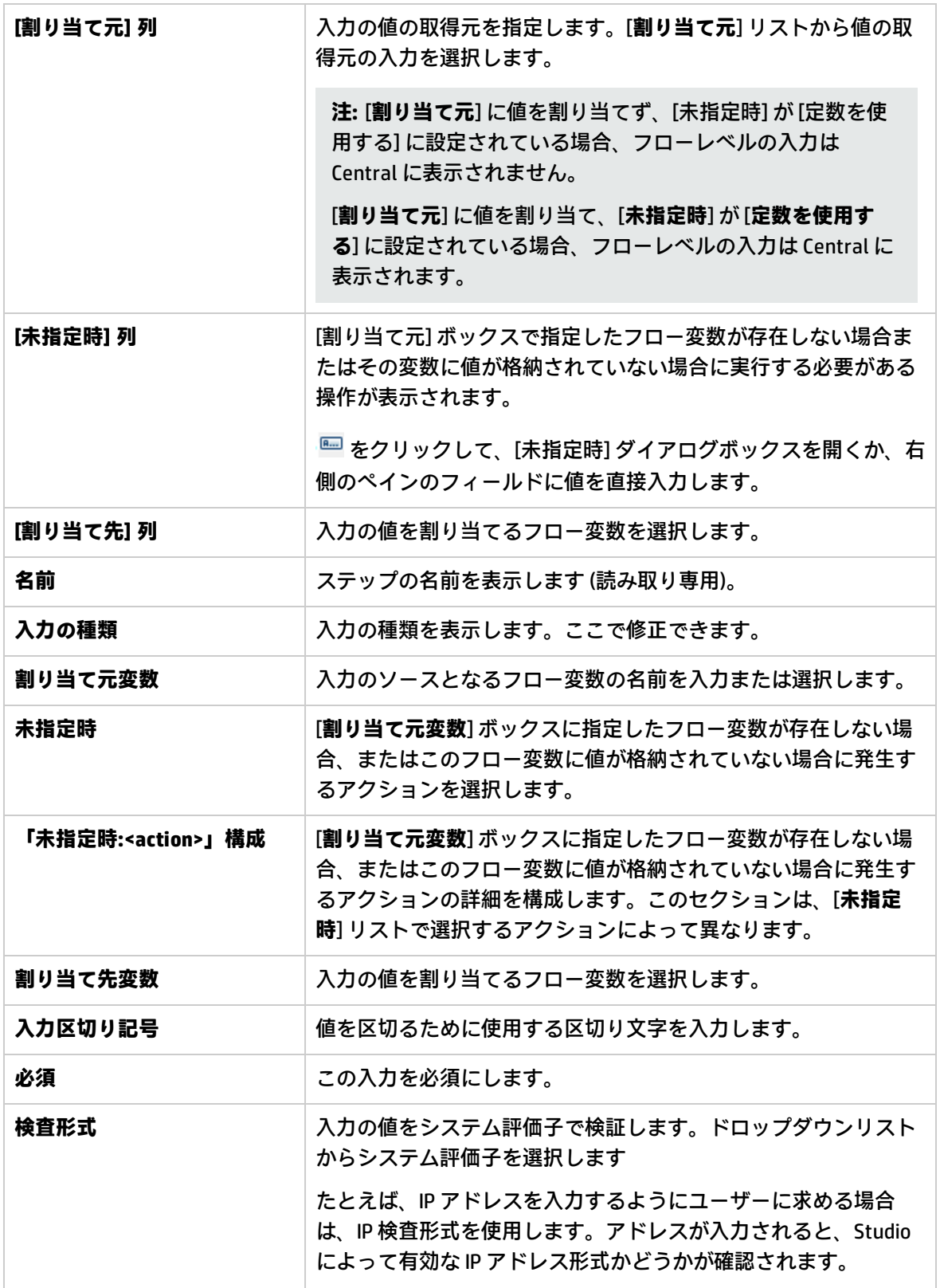

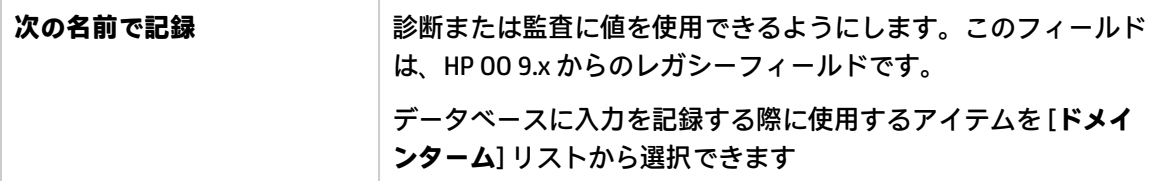

## 入力データの評価

入力の検証には、評価子を使用します。例:

- <sup>l</sup> 入力が電子メールアドレスの場合、評価子を使って、入力が正しい電子メールの形式であるかを 確認できます。
- <sup>l</sup> 入力が 1 以上の数値である必要がある場合、評価子を使ってこの場合が当てはまるかを確認でき ます。

Studio では、次の値を検証する標準のシステム評価子を用意しています。

- <sup>l</sup> 英数字
- <sup>l</sup> 電子メール
- ファイル名
- **.** IP アドレス
- 空白なし
- <sup>l</sup> 数値
- <sup>l</sup> UUID
- <sup>l</sup> 電話番号

**注:** デフォルトの電話番号用データ評価子は、北アメリカ内からかける場合の北アメリカの電話 番号形式 (1-nnn-nnn-nnnn) のみをサポートします。地域の電話番号形式を検証するには、その ためのシステム評価子を作成する必要があります。

#### 評価子では次が使用されます。

- =、 !=、Begins with、Contains、Match All Words、Match At Least One Word などの簡単な 演算子。
- <sup>l</sup> 正規表現 (詳細については下記を参照) [「フローでの正規表現の使用」\(302ページ\)](#page-301-0)
- <sup>l</sup> スクリプトレット (詳細については、下記を参照) [「フロー内でのスクリプトレットの使用」\(297](#page-296-0) [ページ\)](#page-296-0)

## 実行する操作

#### **評価子を使用した入力の検証**

入力エディターで入力を作成している時に、[**検査形式**] リストから評価子を選択して入力値を検証で

#### きます。

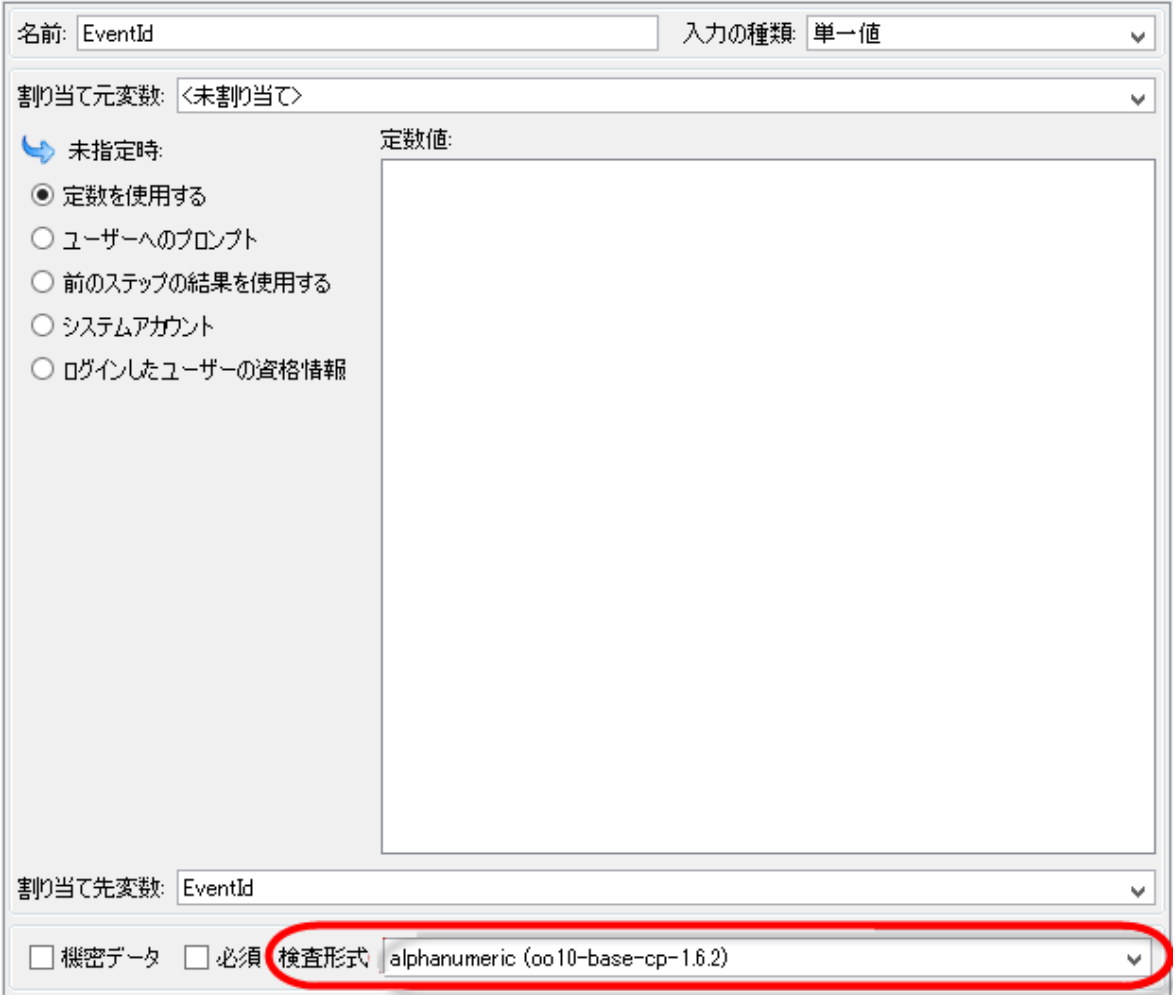

**次の名前で記録**: 診断または監査に値を使用できるようにします。この機能は現在サポートされてい ません。

入力の作成の詳細については、[「入力の作成」\(205ページ\)を](#page-204-0)参照してください。

# トランジションの作成

トランジションを使用して、フロー内の 2 つのステップを接続します。トランジションの起点はス テップのいずれかのレスポンス (**success**、**failure**などのレスポンスアイコンで示される) で、そこか ら別のステップに遷移します。フロー内のすべてのレスポンスに、後続のステップへのトランジショ ン、またはフロー全体の結果を戻してフローを終了するリターンステップへのトランジションが必要 です。

Studio オーサリングガイド フロー作成 – 基本

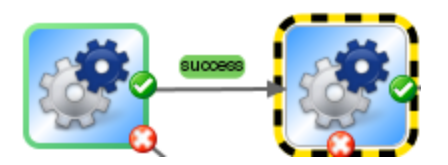

1 つのステップに複数のレスポンスを接続できます。たとえば、失敗のレスポンスが複数ある場合、 1 つの失敗リターンステップに接続されることがほとんどです。

オペレーションのレスポンスの設定の詳細については[、「レスポンスの設定」\(233ページ\)](#page-232-0)を参照し てください。

**注:** HP OO 10.00 以降では、トランジションの説明が、1000 バイトに制限されます。

ベストプラクティス

- <sup>l</sup> 可能な限り、トランジション線が交差しないようにします。
- <sup>l</sup> 可能な場合、直線のトランジションを使用します。曲線のトランジションは、フローのレイアウ トに必要な場合のみ使用します。
- <sup>l</sup> 可能な場合、トランジションが水平、垂直、または 45 度の斜線になるようにステップを配置しま す。
- <sup>l</sup> 2 つのステップ間の複数のトランジションを 1 つにまとめて、1 本の線ですべてのトランジション を表すようにします。
- <sup>l</sup> トランジションのラベルがステップのラベルと重なったり、トランジションのラベル同士が重 なったりしないように、トランジションのラベルを配置します。
- <sup>l</sup> ほかのユーザーに対してフローが明確になる場合は、トランジションのラベル名を変更します。
- <sup>l</sup> 可能な場合、トランジションのラベルをフローの外側に寄せて配置します。たとえば、2 つのス テップがフローキャンバスの上部にある場合、トランジションのラベルをトランジション線の上 に配置します。ステップがキャンバスの下部にある場合、ラベルをトランジション線の下に配置 します。

実行する操作

#### **ステップ間にトランジションを追加する**

- 1. Studio の作成ペインでフローを開きます。
- 2. 次のステップに接続する必要があるステップで、レスポンス名をクリックするか、いずれかの レスポンスを表すアイコンをクリックし、そのレスポンスのターゲットステップにドラッグし ます。
- 3. トランジションをダブルクリックします。トランジションのインスペクターが開きます。
- 4. (オプション) トランジションの名前を変更するには、[**トランジション名**] ボックスに新しい名前 を入力します。

5. [**説明**] ボックスに、このトランジションが発生する原因となった先行ステップで起こったことに ついての説明を入力します。この説明は、フローの実行時に HP OO Central の**結果の概要**エリア に表示されます。

**注:** トランジションの説明は、トランジションの起点となるステップに関連します。たとえ ば、メッセージ「localhost に対する ping は成功しました」は、ステップ「ターゲットシス テムに対する ping の実行」に続くトランジション用に作成されましたが、このステップで 起こったことについての説明です。

#### **フロー変数を含む説明を作成する**

説明内にフロー変数を使用して、可変の情報を格納できます。たとえば、サーバー名がフロー変数 servername に格納されている場合、このサーバーを識別するために、「サーバー \${servername} に 接続可能です」と入力できます。

- 1. 2 つのステップ間にトランジションを作成します。
- 2. トランジションをダブルクリックしてトランジションのインスペクターを開きます。
- 3. [**説明**] ボックスに、ステップのオペレーションまたは実行されたフローの別の場所から取得され たデータを格納しているフロー変数を含めて、説明を入力します。参照の形式は、\${フロー変数 名} を使用する必要があります。

たとえば、ping コマンドを実行するステップで、ホストマシンの名前を host というフロー変数 に保存できるとします。トランジションの説明でこの値を使用する際は、\${host} という構文を 使用して値を参照できます。成功レスポンスのトランジションの説明は、たとえば「\${host} に 対する ping は成功しました」のように表示されます。"server 1" という名前のホストに対して Central で実行した場合、概要説明には「server 1 に対する ping は成功しました」と表示されま す。

### **トランジション後のステップを実行できるユーザーを制限する (ゲート制御式トラ ンジション)**

ゲート制御式トランジションを使用すると、特定の役割に所属するユーザーに対して次のステップへ のアクセスを制限して、トランジションの後のフローを続行するユーザーを制御できます。この役割 グループのメンバーでないユーザーがフローを実行しようとすると、フローが停止して、ユーザーは フローを別のユーザーにハンドオフするのか、フローをキャンセルするのかを選択します。

ゲート制御式トランジションは赤で表示されます。

- 1. 2 つのステップ間にトランジションを作成します。
- 2. トランジションをダブルクリックしてトランジションのインスペクターを開きます。
- 3. [**続行前にユーザーのグループを確認**] チェックボックスをオンにします。
- 4. [**必須の役割エイリアス**] リストから、フローの実行を続けるためにユーザーに割り当てる必要が ある役割を選択します。

#### **トランジション後に実行がハンドオフされるようにする**

フローを別のユーザーにハンドオフするように、トランジションを設定できます。この処理が必要と

なるのは、次のステップで別のユーザーからの情報が必要である場合です。

ハンドオフトランジションを設定すると、フローの実行中に、フローの URL がメッセージ本文に記 載された新規の電子メールメッセージが開きます。フローの実行者は、フローを引き継ぐユーザーを 電子メールメッセージの宛先に指定し、メッセージを送信できます。宛先のユーザーがメッセージを 受信した後で、フローを引き続き実行できるようになります。

- 1. 2 つのステップ間にトランジションを作成します。
- 2. トランジションをダブルクリックしてトランジションのインスペクターを開きます。
- 3. [**このトランジション後にフロー実行をハンドオフ**] チェックボックスをオンにします。

#### **トランジションの完了をフローの ROI 値でカウントする**

フローのトランジションに値を関連付けることができます。これらの値は、各トランジションの投資 収益率 (ROI) の値を表します。フローが実行されると、これらの値は、実際に発生したトランジショ ンに基づいて記録されます。管理者は、Central でレポートを表示してフローの ROI 値を確認し、ビ ジネスの重要な統計情報として使用できます。

- 1. 2 つのステップ間にトランジションを作成します。
- 2. トランジションをダブルクリックしてトランジションのインスペクターを開きます。
- 3. [**トランジションの ROI 値**] ボックスに、トランジションの数値を入力します。

#### **曲線定義点を追加して曲線のトランジションを作成する**

曲線定義点を追加して、トランジションの形状を直線から曲線に変更できます。これにより、フロー を整理したり、積み重なっているトランジションを分けることができます。

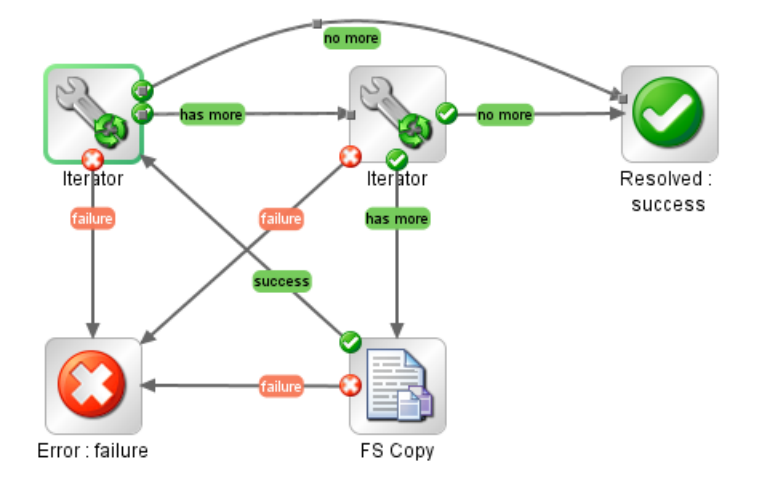

- 1. 曲線定義点を配置するトランジションの上にマウスカーソルを合わせます。
- 2. 定義点を作成するには、Shift を押しながらマウスをクリックします。
- 3. トランジションが適切な曲線を描くように点をドラッグします。

#### **曲線定義点を削除する**

曲線定義点の上にカーソルを合わせ、Shift を押しながらマウスをクリックします。

### **トランジション名を移動する**

トランジション名をクリックして別の場所にドラッグします。

#### **2 つのステップ間のトランジションを削除する**

2 つのステップ間の既存のトランジションを削除するには、トランジションを選択し、キーボードの Delete キーを押します。

参考資料

### **トランジションのインスペクター**

トランジションのインスペクターで、トランジションの詳細を指定します。

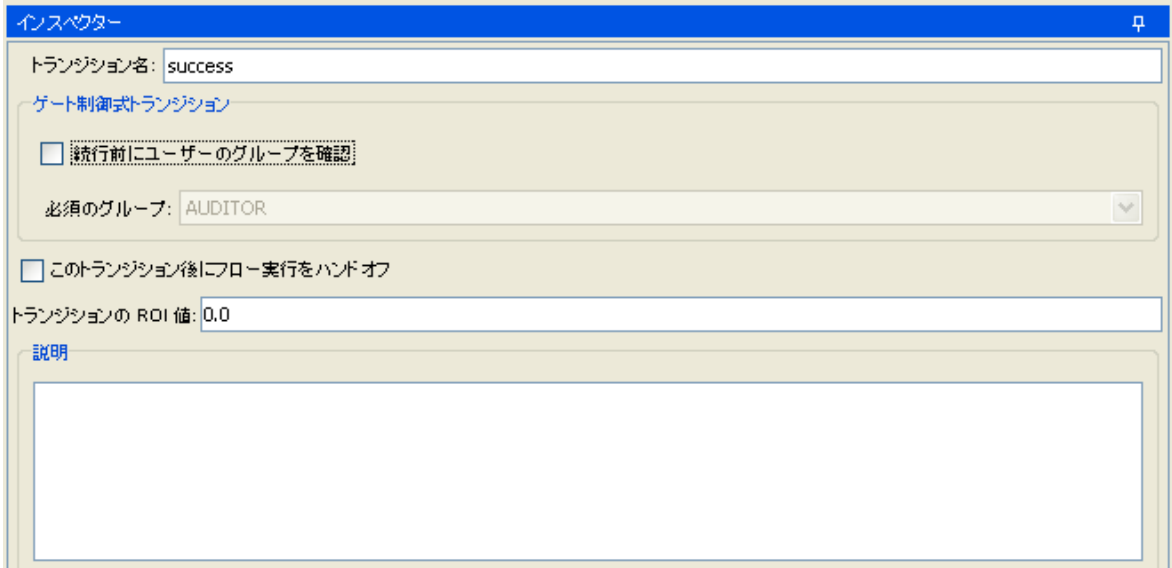

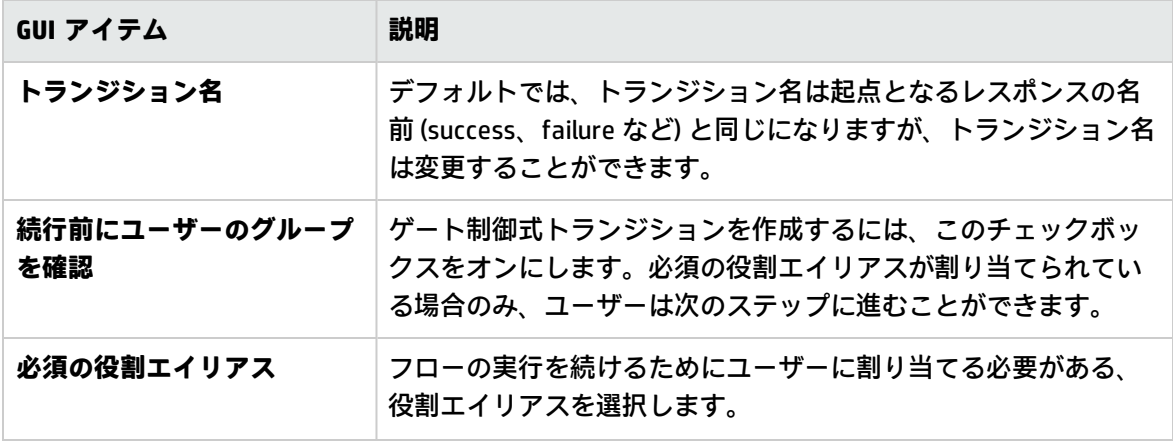

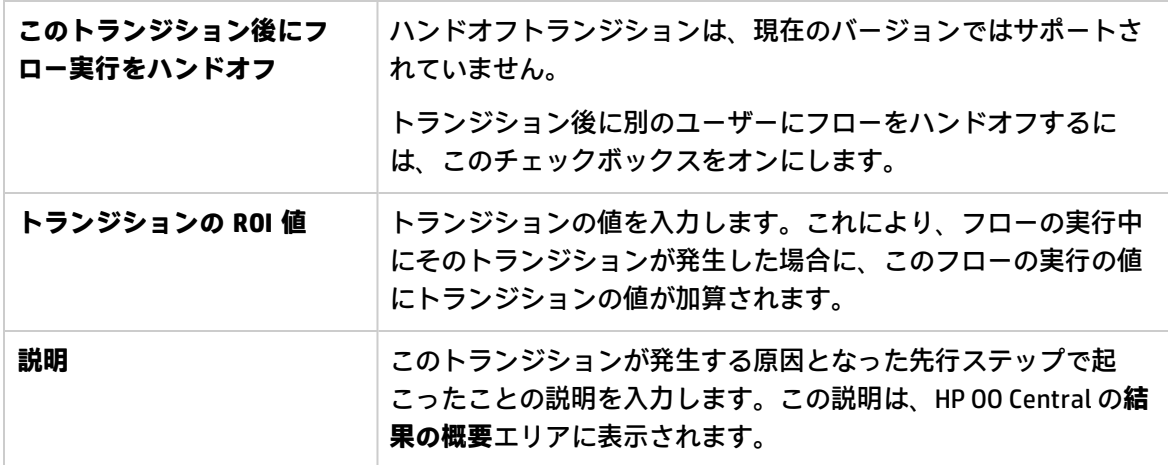

# <span id="page-232-0"></span>レスポンスの設定

レスポンスは、オペレーションまたはフローの、発生する可能性があるさまざまな結果の 1 つです。

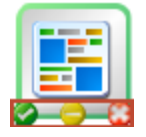

レスポンスの種類には次の 4 つがあります。

- **解決済み ●** 正常に実行されているオペレーションまたはフローの標準のレスポンスです。
- **診断済み →** 何が問題なのかを特定して、通知以外の操作を実行しないことをオペレーション またはフローが選択したことを示します。
- **操作なし →** データを収集したが、診断か修復かをオペレーションまたはフローが決定できな い場合に使用されます。

**注:** データ収集のみを目的としたオペレーションでは、オペレーションが完了すると、**操作な し● ではなく解決済み●を返します。** 

**• エラー →** ステップまたはフローの実行が失敗した場合に使用されます。たとえば、入力が正 しくない場合や、システムに到達できない場合に使用されます。

オペレーションまたはフローに、同じ種類のレスポンスが複数設定されている場合があります。たと えば、SQL クエリオペレーションに次の結果が設定されている場合があります。

- さらにアイテムが存在する <mark>●</mark>
- **. これ以上アイテムが存在しない**
- <sup>l</sup> **失敗**

オペレーションまたはフローのレスポンスを追加、削除、または編集できます。リターンステップを 除き、ステップのレスポンスを編集することはできません。リターンステップの詳細については、 [「リターンステップの作成」\(278ページ\)を](#page-277-0)参照してください。

## レスポンスルール

ルールを使用すると、オペレーション結果の特定の条件が該当する場合のみ発生するように、レスポ ンスを制限できます。ルールによって、指定した値と、オペレーションの未加工結果のフィールドの 値が比較されます。

たとえば、結果に 1 より大きい値が含まれる場合は**成功**レスポンスのみ返すルールを作成できま す。

1 つのレスポンスに複数のルールを作成すると、そのレスポンスのすべてのルールで、選択されるレ スポンスに該当するかどうかを評価する必要があります。

レスポンスは、オペレーションの [**レスポンス**] タブに表示される順序で評価されます。ルールが該当 することが最初に評価されたレスポンスが、選択されるレスポンスになります。そのため、port open レスポンスのルールが該当した場合、port listening のルールが同様に該当しても、port open レ スポンスが選択されます。フローについて最も役立つ結果を得るには、レスポンスの順序が非常に重 要になります。

## 実行する操作

#### **オペレーションにレスポンスを追加する**

1. オペレーションの [**レスポンス**] タブをクリックします。

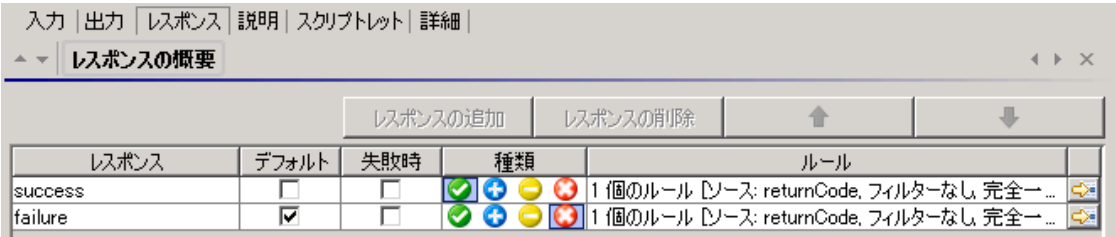

- 2. 新しいレスポンスを追加する行を選択します。たとえば、最初の行を選択した場合、新しいレ スポンスは 2 番目の行に表示されます。
- 3. [**レスポンスの追加**] をクリックし、新しいレスポンスの名前を入力します。
- 4. オペレーションの実行が失敗した場合に選択されるレスポンスを指定するには、[**失敗時**] 列でそ のレスポンスのチェックボックスをオンにします。
- 5. レスポンスをデフォルトのレスポンスとして指定するには、[**デフォルト**] 列にあるチェックボッ クスをオンにします。レスポンスのルールで該当するものがない場合、デフォルトのレスポン スが、選択されるレスポンスになります。

Studio オーサリングガイド フロー作成 – 基本

- 6. [**種類**] 列で、レスポンスの種類を選択します。
	- **. 解決済み:**
	- **. 診断済み:**
	- **. 操作なし:**
	- <sup>l</sup> **失敗**:

これにより、ステップの作成に使用するときに、オペレーションに表示されるレスポンスア イコンが決まります。

7. レスポンスのルールを作成するには、レスポンスの行の右端にある右向き矢印 図 をクリックし ます。詳細については、以下の「レスポンスのルールを作成する」を参照してください。

#### **レスポンスのルールを作成する**

ルールを使用すると、結果の特定の条件が該当する場合のみ発生するように、レスポンスを制限でき ます。

- 1. オペレーションに新しいレスポンスを作成します。
- 2. レスポンスルールエディターで、[**追加**] をクリックします。

新しいルールが表示されます。

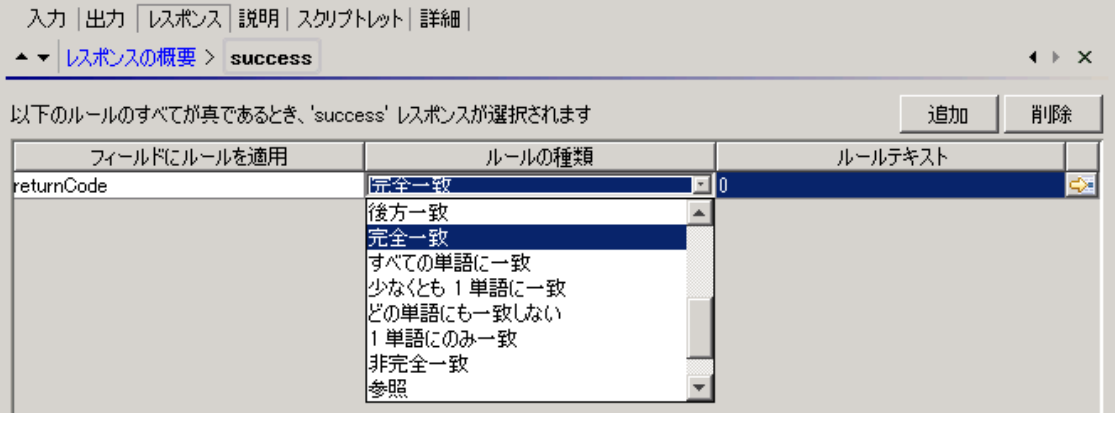

3. [**フィールドにルールを適用**] 列で、ルールをテストする値を持つ結果フィールドを選択します。 テストできる結果フィールドには、結果の終了コード、出力文字列、エラー文字列、失敗メッ セージ、およびタイムアウトになった true または false が含まれます。

**注:** これらの結果フィールドの詳細を表示するには、[**説明**] タブをクリックします。

これらのフィールドの値を確認するには、Studio Debugger を使ってフローのオペレーショ ンをテストします。Debugger でフローを実行すると、ステップ結果インスペクターにス テップの結果が表示されます。Debugger の詳細については[、「フローのテストとデバッ](#page-312-0) [グ」\(313ページ\)](#page-312-0)を参照してください。

4. [**ルールの種類**] 列で、フィールド値でテストを行う比較または一致を選択します。

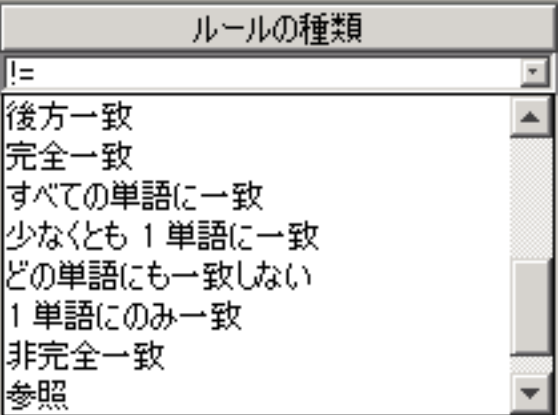

- [=]、[!=]、[前方一致]、[部分一致]、[すべての単語に一致]、[少なくとも 1 単語に一致] な どの単純な演算子を選択します。
- <sup>l</sup> 正規表現を作成するには、[**正規表現**] を選択します。
- <sup>l</sup> スクリプトレットを作成するには、[**スクリプトレット**] を選択します。
- <sup>l</sup> 共有ルールへの参照を作成するには、[**参照**] を選択します。
- 5. [**ルールテキスト**] 列に、テストで使用するテキストを入力します。

#### **レスポンスルールをフィルタリングおよびテストする**

ルール詳細エディターで、次の操作が可能です。

- <sup>l</sup> ルール、フィルター、正規表現、またはスクリプトレットの使用を含め、ルールを詳しく指定す る。
- <sup>l</sup> ルールの作成時にルールをテストする。
- 1. ルール詳細エディターを開くには、該当するルールの行の右端にある右向き矢印 トン をクリック します。

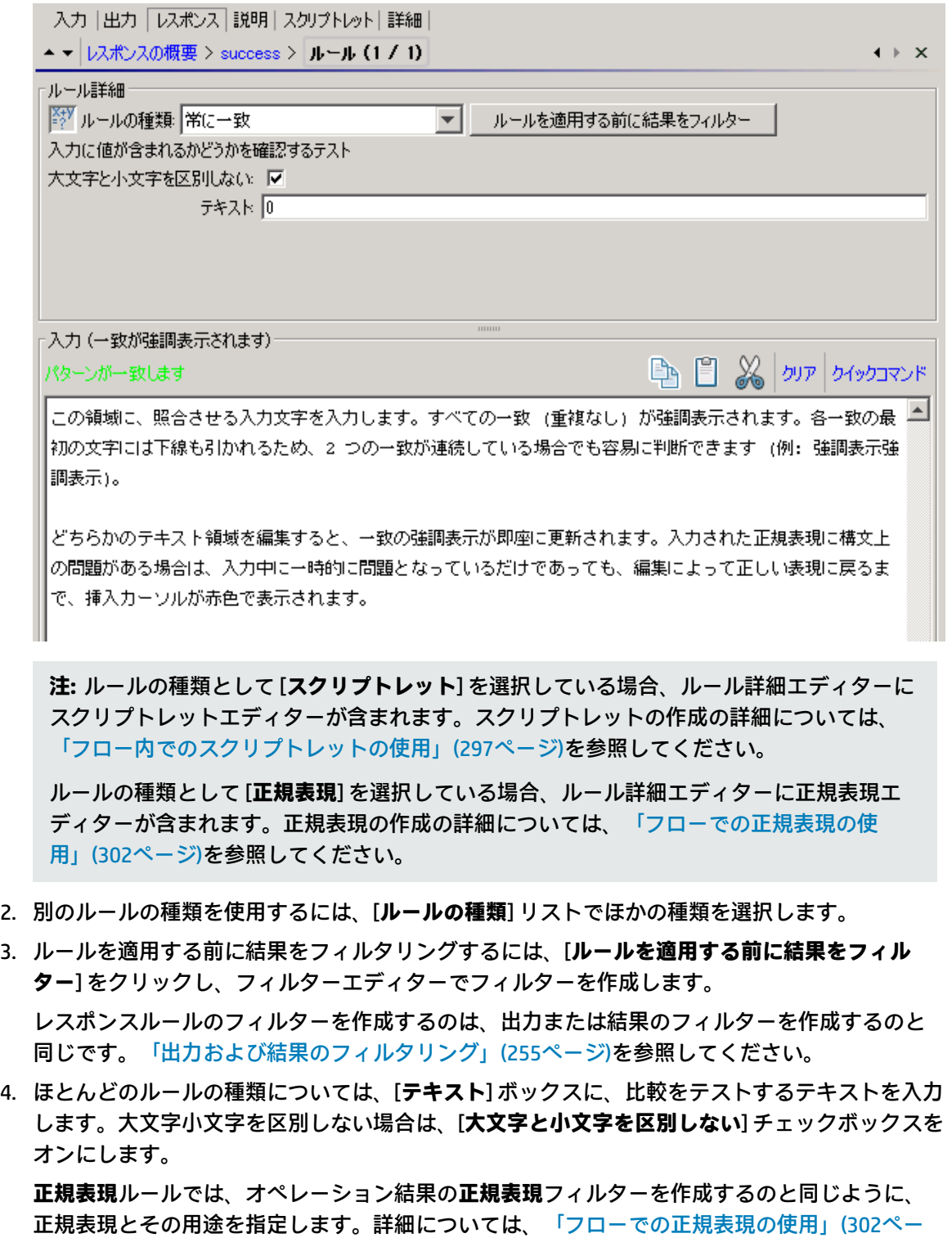

結果ボックスにテストの結果が表示されます。[**パターンが一致します**] または [**パターンが一致 しません**] が表示されて、一致するテキストが強調表示されます。

[ジ\)を](#page-301-0)参照してください。

5. オペレーションのレスポンスの別のルールを使用するには、[**レスポンスの概要**] の横にある上向 き矢印または下向き矢印をクリックします。

**注:** ルールでは、数字で始まる文字列の評価に比較演算子 (=、 !=、<、<sup>&</sup>gt; など) を使用すると、 比較されるのは文字列の数字部分のみです。たとえば、!= (等しくない) を使用して "123" と "123Test" を比較する場合、"123" は明らかに "123Test" と同じではありませんので、評価は "false" となります。ただし、**非完全一致**評価子で文字列を比較すると、この問題に対処できま す。

#### **フローにレスポンスを追加する**

フローにレスポンスを作成したら、作成したレスポンスをフローのリターンステップで使用できるよ うにします。

たとえば、**エラー**リターンステップをもたらした結果が、オペレーションの失敗ではなく、要求され るしきい値に到達しない結果だった場合、この結果を反映して「**エラー: しきい値に到達していな い**」と表示される新しいレスポンスを**エラー**リターンステップに作成できます。

- 1. フローの [**プロパティ**] シートを開きます。
- 2. [**レスポンス**] タブをクリックします。
- 3. [**レスポンスの追加**] をクリックし、表示されたテキストボックスに、レスポンスの名前を入力し ます。たとえば、「しきい値に到達していない」と入力します。
- 4. [**OK**] をクリックします。

フローに**エラー**リターンステップを作成するときに、レスポンスとして「**しきい値に到達していな い**」を選択できます。リターンステップの詳細については、[「リターンステップの作成」\(278ペー](#page-277-0) [ジ\)を](#page-277-0)参照してください。

#### **オペレーションまたはフローからレスポンスを削除する**

- 1. オペレーションまたはフローの [**プロパティ**] シートを開きます。
- 2. [**レスポンス**] タブをクリックします。
- 3. レスポンスを選択し、[**レスポンスの削除**] をクリックします。

## 参考資料

#### **[フロープロパティ] シート > [レスポンス] タブ**

フローの [**プロパティ**] シートの [**レスポンス**] タブで、フローのリターンステップに使用できるよう にする、発生する可能性があるレスポンスを指定します。たとえば、「**エラー: しきい値に到達して いない**」と入力します。

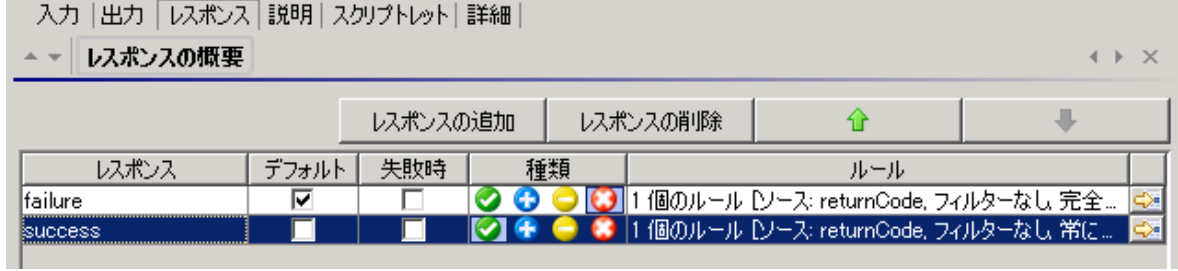

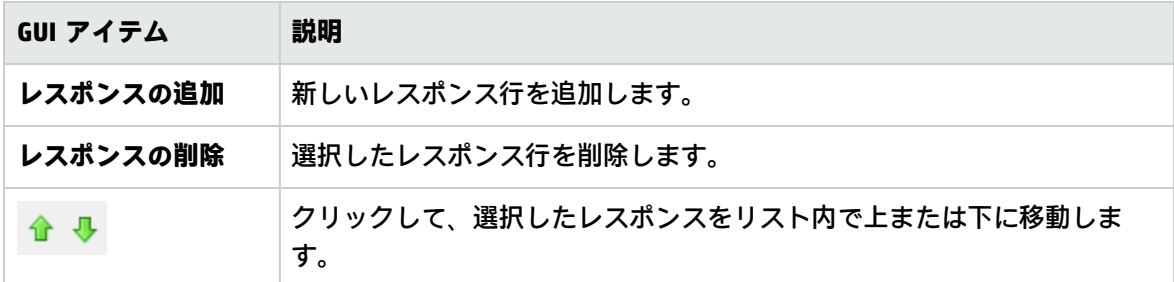

## **オペレーションの [プロパティ] シート > [レスポンス] タブ**

オペレーションの [**プロパティ**] シートの [**レスポンス**] タブで、オペレーションで発生する可能性が あるレスポンスを指定します。

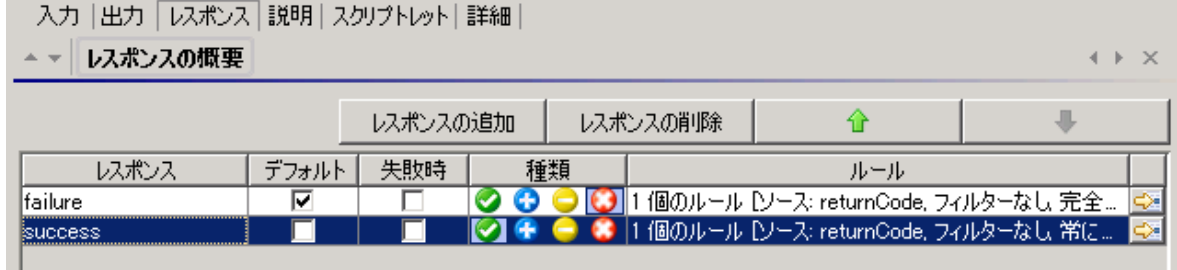

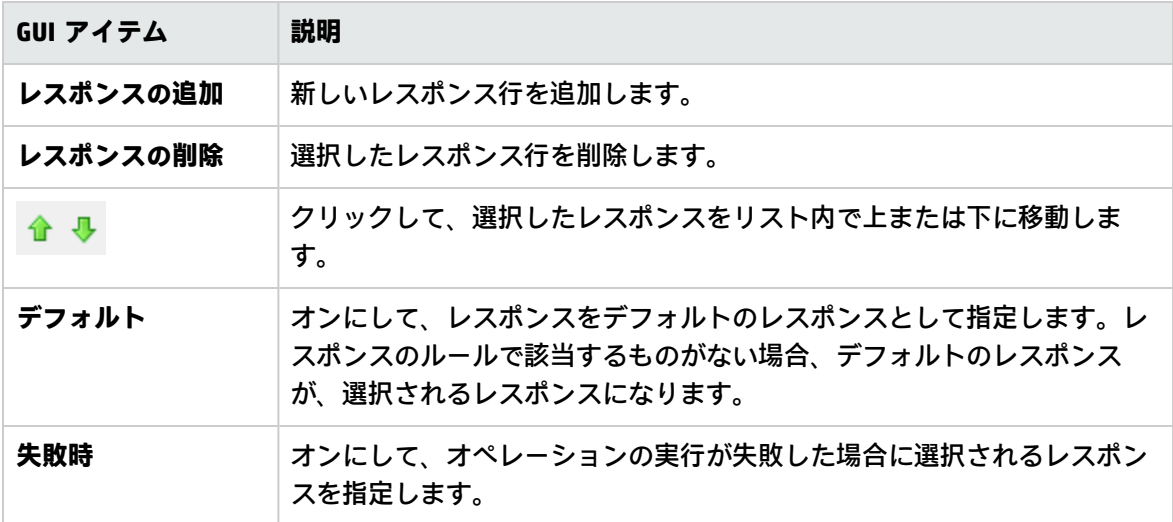

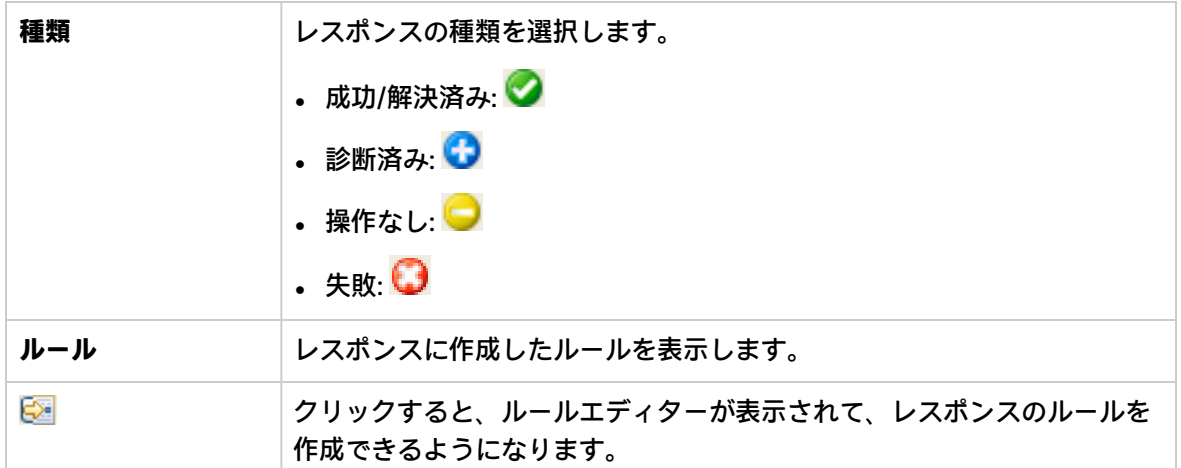

## **オペレーションの [プロパティ] シート > [レスポンス] タブ > ルールエディター**

ルールエディターで、結果の特定の条件が該当する場合のみ発生するように、レスポンスを制限しま す。

たとえば、結果に 1 より大きい値が含まれる場合は**成功**レスポンスのみ返すルールを作成できます。

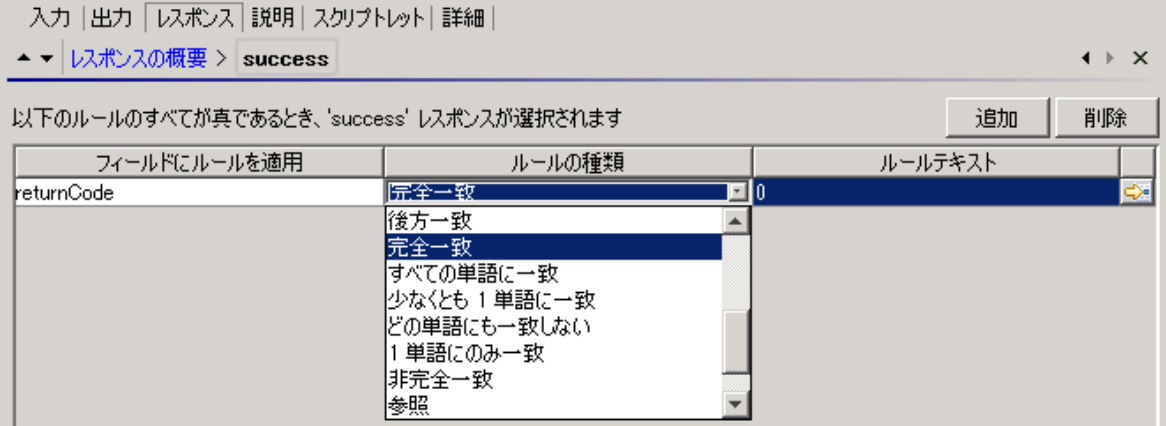

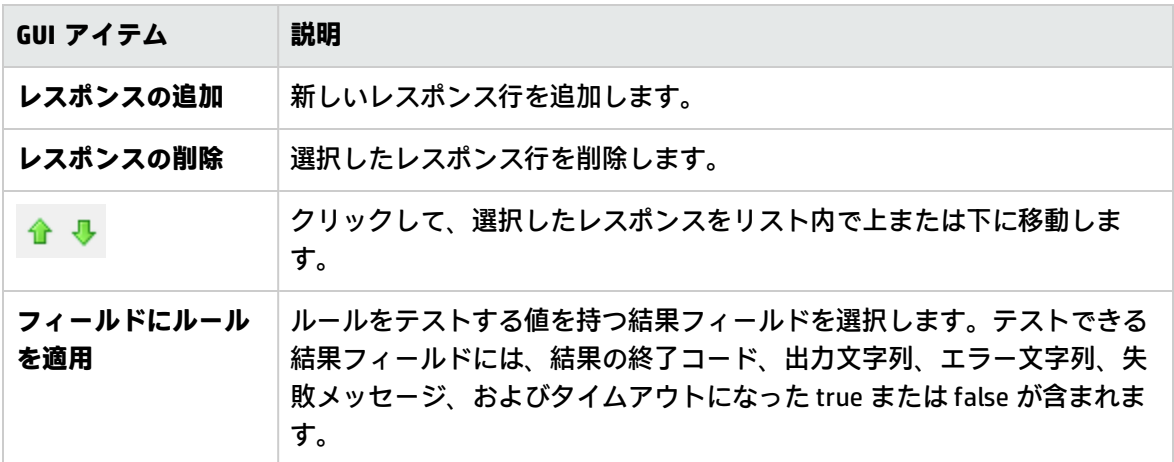

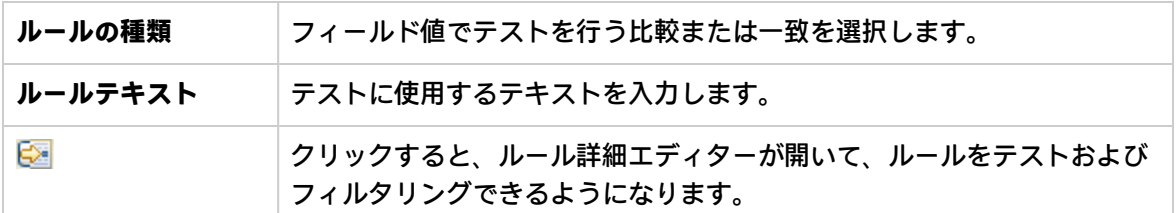

## **オペレーションの [プロパティ] シート > [レスポンス] タブ > ルールエディター > ルール詳細エディター**

ルール詳細エディターで、フィルターをテストしてルールに適用できます。

ルールを使用すると、結果の特定の条件が該当する場合のみ発生するように、レスポンスを制限でき ます。

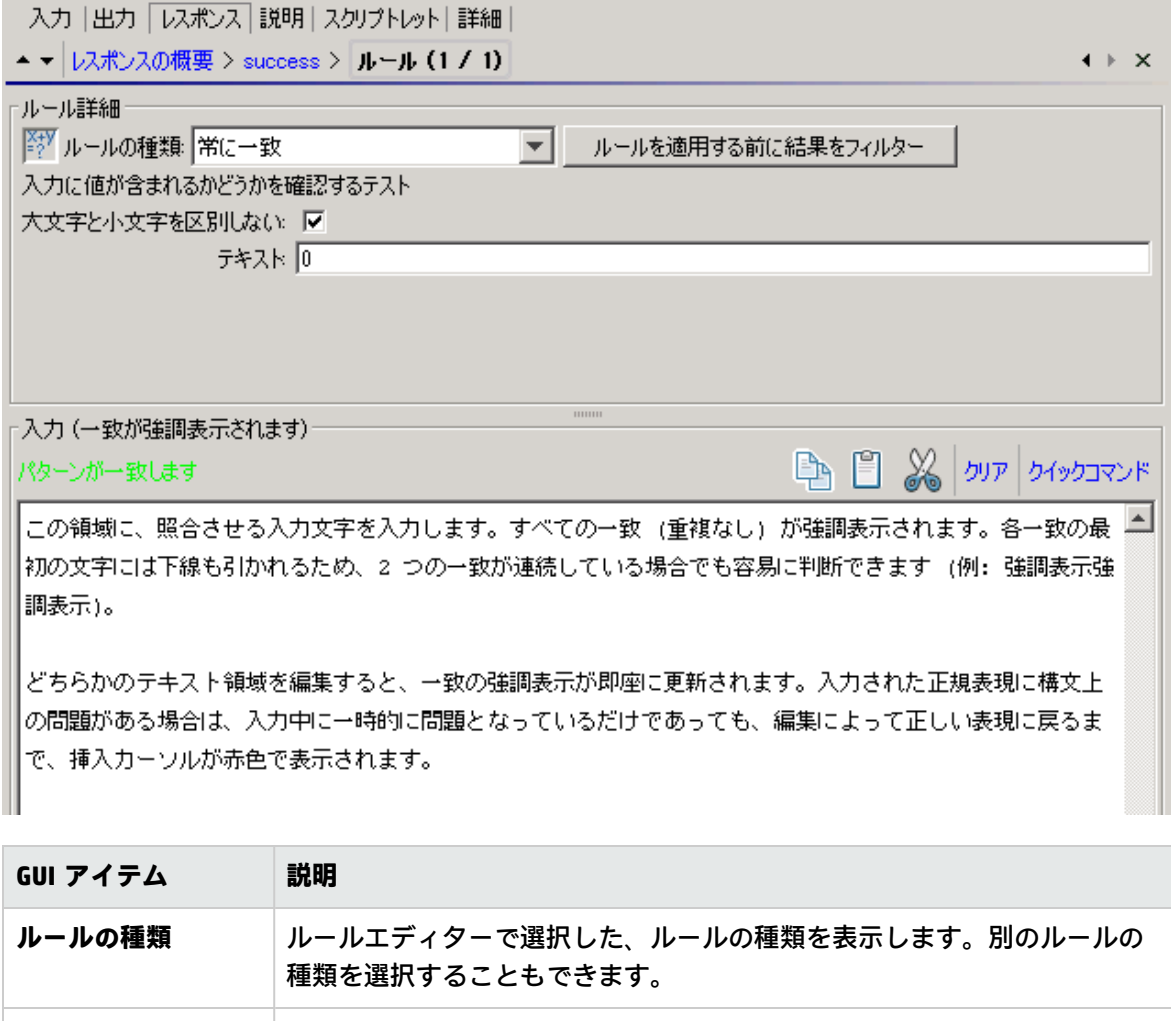

**ルールを適用する前 │**クリックすると、フィルターエディターが表示されて、ルールを適用する

**に結果をフィルター** 前に結果をフィルタリングできるようになります。

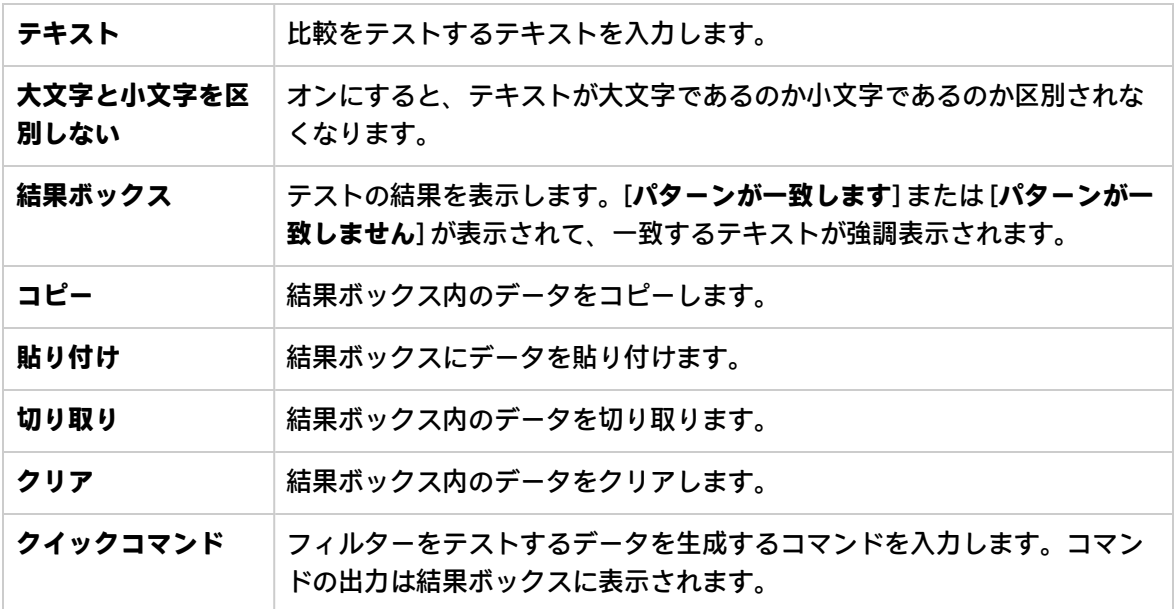

## 出力と結果の作成

フロー内で使用するデータを取得する方法の 1 つに、ステップ結果を使用する方法があります。この データを割り当てる方法は 2 つあります。

- <sup>l</sup> 結果内の出力を**フロー変数**に割り当てるときに、この出力をデータとしてフロー内のほかのス テップに渡すことができます。
- <sup>l</sup> 結果内の出力を**フロー出力フィールド**に割り当てるときに、この出力をデータとして親フローに 渡すことができます。

このプロセスには、次のようなさまざまなステップがあります。

- 1. プライマリ出力を含め、オペレーションの出力を設定します。 [「オペレーションの出力の設定」\(243ページ\)](#page-242-0)を参照してください。
- 2. フロー内のステップにオペレーションを使用するときに、どのオペレーション出力をステップ 結果として使用するのか、つまり、どのオペレーション出力をフロー変数またはフロー出力 フィールドに割り当てるのかを決定します。

[「ステップの結果の設定」\(246ページ\)](#page-245-0)を参照してください。

3. (オプション) フィルターを作成して、出力または結果の選択の範囲をさらに絞り込むことができ ます。

[「出力および結果のフィルタリング」\(255ページ\)を](#page-254-0)参照してください。

## <span id="page-242-0"></span>オペレーションの出力の設定

フロー出力を設定するには、まず、オペレーションの出力を設定します。これを行うと、フロー作成 者 (およびほかのフロー作成者) がこのオペレーションをフロー内で使用するときに、出力をフロー変 数に割り当てできるようになります。

エンドユーザーから隠す必要がある機密データが操作に含まれている場合、ステップレベルでこれを 定義できます[。「ステップの結果の設定」\(246ページ\)](#page-245-0)を参照してください。

オペレーション出力のタイプ

次のようなさまざまなタイプのオペレーション出力があります。

<sup>l</sup> **未加工結果**は、すべてのオペレーションのリターンコード、データ出力、およびエラー文字列で す。

Studio では、オペレーションから作成されたステップの未加工結果を除き、未加工出力は直接表 示されません。

- <sup>l</sup> プライマリ出力とその他の出力は未加工出力の一部で、出力として指定したサクセスコード、出 力文字列、エラー文字列、障害メッセージなどです。
	- <sup>l</sup> **プライマリ出力**とは、ステップのプライマリ結果として使用される出力です。プライマリ出力 は入力に値を提供し、その入力値の割り当てには [**前のステップの結果**] を使用します。[出力] タブの出力のリストの上にある [出力の概要] にプライマリ出力が表示されます。
	- <sup>l</sup> オペレーションの**セカンダリ出力**とは、プライマリ出力に追加する別の出力です。

**ヒント:** 出力にフィルターを 1 つ以上作成すると、出力の選択の範囲をさらに絞り込むことがで きます。[「出力および結果のフィルタリング」\(255ページ\)を](#page-254-0)参照してください。

オペレーション出力の例

オペレーションには通常、そのオペレーションに固有の出力が含まれます。ただし、Library の **Accelerator Packs**、**Integrations**、**Operations** の各フォルダーでオペレーションを使用する場合、次 の出力がよく見られます。

**•** returnResult

名前付きのフィールドがなく "returns:" が表示された場合、通常これがプライマリ出力です。ま た、プライマリ出力は、大文字 R (汎用) の **Result** でアクセス可能です。

<sup>l</sup> **response** (または **returnCode**)

オペレーションのレスポンスの決定に使用するコードまたは文字列。

<sup>l</sup> **failureMessage**

インフラストラクチャーの内部出力。オペレーションが失敗を返す場合、この出力は例外となり ます。多くのオペレーションはこの出力を使用しません。

## 実行する操作

#### **オペレーションのプライマリ出力を指定する**

オペレーションを設定する際に、プライマリ出力を指定できます。プライマリ出力を作成すると、そ のソースを変更できますが、プライマリ出力なしの状態に戻すことはできません。

この操作はステップレベルでのみ実行できます。

1. [**プロジェクト**] ペインでオペレーションを右クリックし、[**プロパティ**] を選択します。

**注:** 複数のオペレーションを開くには、Shift キーまたは Ctrl キーを使用して選択し、右ク リックして [**開く**] を選択します。

- 2. [**出力**] タブを選択します。
- 3. [**フィールドからプライマリ出力を抽出**] リストから、ソースフィールドを選択します。たとえ ば、[**FailureMessage**] を選択します。

**ヒント:** 各出力フィールドに表示されるデータの詳細については、オペレーションの [**説明**] タブをクリックします。

#### **オペレーションにセカンダリ出力を追加する**

オペレーションのセカンダリ出力とは、プライマリ出力に追加する別の出力です。

- 1. [**プロジェクト**] ペインでオペレーションを右クリックし、[**プロパティ**] を選択します。
- 2. [**出力**] タブを選択します。
- 3. [**出力の追加**] をクリックします。
- 4. 出力の名前を入力します。
- 5. [**出力フィールド**] リストから、出力データを取得するフィールドを選択します。
- 6. セカンダリ出力の出力データにフィルターを作成するには、該当する行の端にある右向き矢印 52 をクリックします。

フィルターの作成の詳細については[、「出力および結果のフィルタリング」\(255ページ\)を](#page-254-0)参照 してください。

#### **出力データを取得するフィールドを変更する**

- 1. オペレーションの [**プロパティ**] シートを開いて、[**出力**] タブを選択します。
- 2. プライマリ出力のフィールドを変更するには、[**フィールドからプライマリ出力を抽出**] ボックス の右にある下向き矢印をクリックし、リストから目的のフィールドを選択します。
- 3. セカンダリ出力のフィールドを変更するには、出力の行の [**出力フィールド**] 列をクリックし て、リストから目的のフィールドを選択します。

#### **オペレーションから出力を削除する**

1. [**プロジェクト**] ペインでオペレーションを右クリックし、[**プロパティ**] を選択します。

- 2. [**出力**] タブを選択します。
- 3. 削除する出力を選択して、 ※ をクリックします。

#### **出力の切り取り、コピー、貼り付けを行う**

- 1. オペレーションの [**プロパティ**] シートを開いて、[**出力**] タブを選択します。
- 2. 切り取り/コピーを行う出力を選択します。
- 3. [**出力**] ツールバーで、 ※ または い をクリックします。
- 4. 結果を貼り付ける場所の下の行に移動します。
- 5. コ をクリックします。
- 6. オペレーションを保存します。

#### **注:**

- <sup>l</sup> 他のオペレーションに出力をコピーすることができます。
- <sup>l</sup> 同じ名前の出力を貼り付けることができます。新しい出力に自動的に **<出力> (コピー1)** とい う名前が付けられます。

## 参考資料

### **[プロパティ] シート > [出力] タブ**

[**プロパティ**] シートの [**出力**] タブで、オペレーションのプライマリ出力とセカンダリ出力を指定しま す。

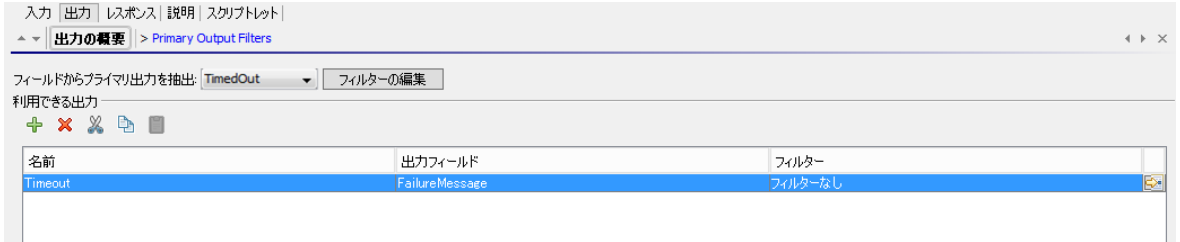

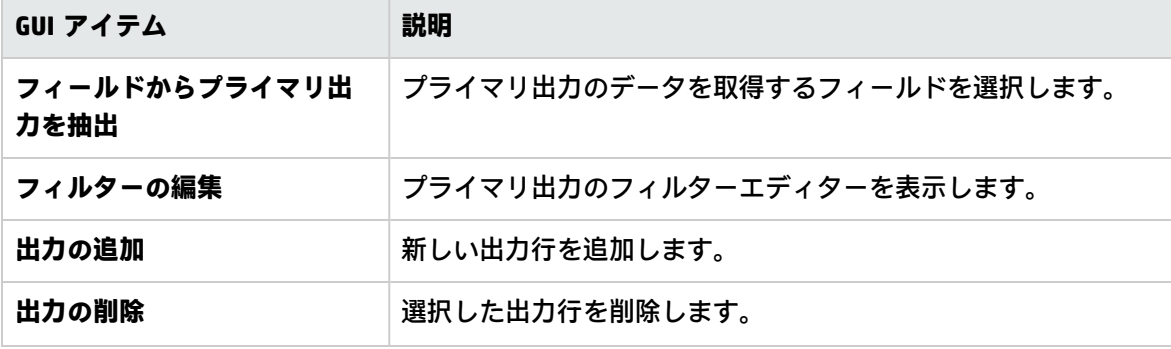

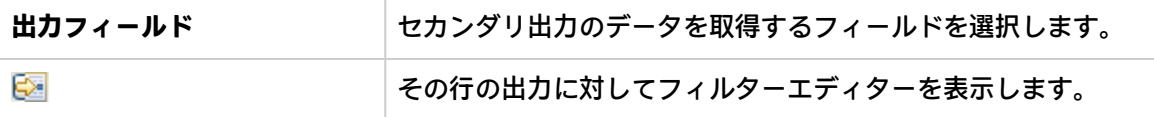

#### **[プロパティ] シート > [出力] ツールバー**

 $+ \times \times + 0$ 

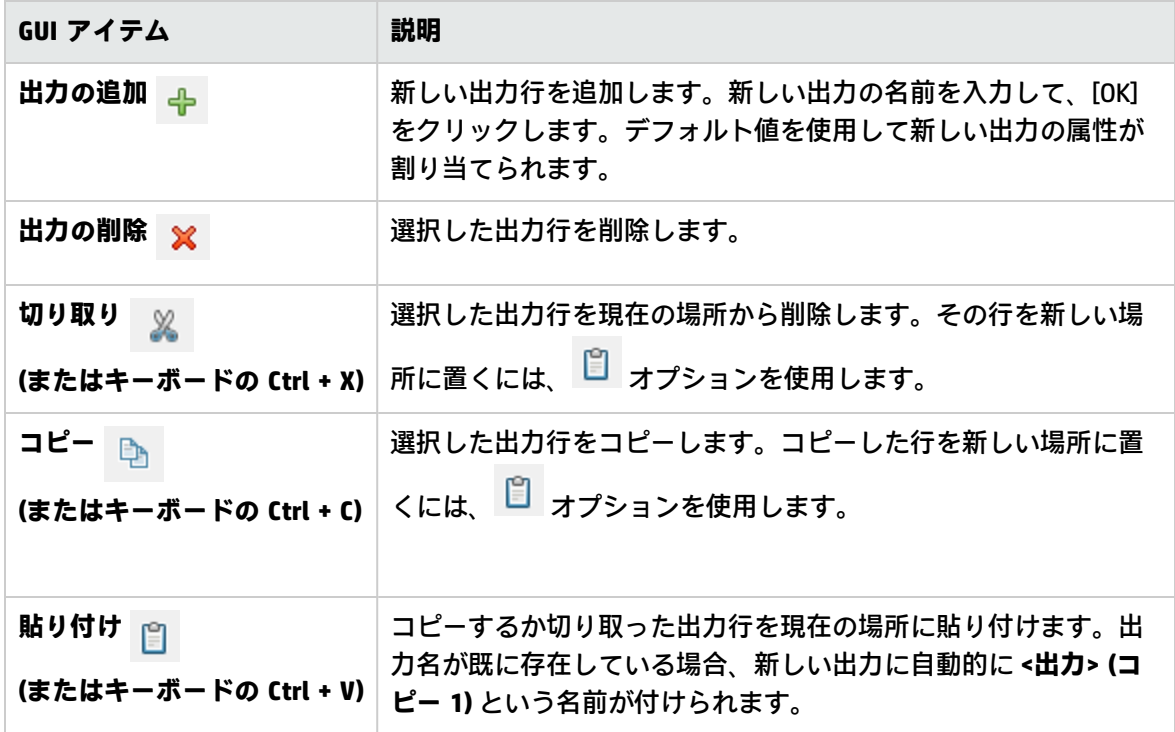

## <span id="page-245-0"></span>ステップの結果の設定

オペレーションではさまざまな出力が生成されますが、出力はフローに自動的には保持されません。 保持した場合、不要なデータでフローが低速になり、パフォーマンスに悪影響を与える可能性があり ます。

ステップのインスペクターの [**結果**] タブで、必要な結果を指定し、オペレーションの未加工の結果を 機密としてマークできます。結果には、オペレーションの出力と伝搬する必要がある追加の情報が含 まれています。

結果に機密データのマークを付けることもできます。

次の 2 つの方法で結果を格納できます。

<sup>l</sup> **同じフロー**内のオペレーション、トランジション、およびプロンプトがアクセスできる**フロー変 数**を作成する。詳細については[、「変数の使用」\(272ページ\)を](#page-271-0)参照してください。

**例**: ステップ **LocalPing** は、ターゲットホストが使用可能かどうかを判断し、結果 **PingOutput** に ping オペレーションの出力を格納します。これにより、後続のステップで使用できるフ ロー変数 **PingOutput** を作成します。

次のステップ **Display** では、変数 **PingOutput** をユーザーに表示します。このステップのプロ ンプトのテキストは、ping の結果: {PingOutput} として設定されています。

<sup>l</sup> フローがサブフロー (別のフロー内のステップ) として使用される場合、**親フロー**内のオペレー ション、トランジション、およびプロンプトがアクセスできる**出力フィールド**を作成する。詳細 については、[「フロー内でのサブフローの作成」\(282ページ\)を](#page-281-0)参照してください。

**例**: 親フローには、**Windows Health Check**フローがサブフローとして含まれているステップが あります。**Windows Health Check**フローの結果は出力フィールド **HealthCheckOutput** の値と して格納されて、メインフローで使用できるようになります。

メインフローには、出力フィールド **HealthCheckOutput** の値を電子メールの本文に表示す る、**メールの送信**オペレーションが含まれています。

ステップの結果には次の 2 種類があります。

- <sup>l</sup> **未加工結果**は、フローのコンテキストで実行されたオペレーションから戻された、すべての未加 工データです。ステップの未加工結果とプライマリ結果は、元のオペレーションの未加工出力と プライマリ出力から取得されます。
- <sup>l</sup> ステップエディターの [**結果**] タブで作成する、その他の結果。ステップのインスペクターで、セ カンダリ結果を作成して指定できます。

ステップにフローの結果を設定する前に、関連するオペレーションにプライマリ出力が設定されてい ることを確認します。[「オペレーションの出力の設定」\(243ページ\)を](#page-242-0)参照してください。

セキュリティ上の理由から、オペレーションの結果を非表示する必要がある場合もあります。たとえ ば、オペレーションでランダムなパスワードが生成され、このパスワードをエンドユーザーに見せた くない場合があります。これは [機密データ] 領域で指定できます。この機能は、オペレーション全体 だけでなく個別のステップにも適用できます。

**ヒント:** 出力にフィルターを 1 つ以上作成すると、結果の選択の範囲をさらに絞り込むことがで きます。[「出力および結果のフィルタリング」\(255ページ\)を](#page-254-0)参照してください。

実行する操作

#### **ステップにプライマリ結果を作成する**

オペレーションにプライマリ出力が設定されています。プライマリ出力は入力に値を提供し、その入 力値の割り当てには [**前のステップの結果**] を使用します。

ステップで、このプライマリ出力をフロー変数で取得する (フロー内のほかのステップで使用する) の か、フロー出力フィールドで取得する (親フローに渡す) のかを指定できます。

- 1. 作成ペインでステップをダブルクリックします。
- 2. [**結果**] タブを選択し、[**結果の追加**] をクリックします。
- 3. [**名前**] 列に結果の名前を入力します。キーボードの Return キーを押します。この名前は、フ ロー変数またはフロー出力フィールドの名前に使用されます。

**注:** 結果名に「Result」を使用しないでください。

4. [**ソース**] 列のリストから、結果のソースとしてプライマリ出力を選択します。

たとえば、そのオペレーションのプライマリ出力である [**結果フィールド: returnResult**] を 選択します。

プライマリ出力の設定の詳細については[、「オペレーションの出力の設定」\(243ページ\)を](#page-242-0)参照 してください。

#### **ステップにセカンダリ結果を作成する**

- 1. 作成ペインでステップをダブルクリックします。
- 2. [**結果**] タブを選択し、[**結果の追加**] をクリックします。
- 3. [**名前**] 列に結果の名前を入力します。キーボードの Return キーを押します。この名前は、フ ロー変数またはフロー出力フィールドの名前に使用されます。
- 4. [**ソース**] リストから、結果のソースを選択します。
- 5. [**割り当て先**] リストで、値の保存先を指定します。
	- <sup>l</sup> フロー変数に値を格納するには、[**Flow Variable**] を選択します。
	- <sup>l</sup> 親フローで値を使用できるようにするには、[**Flow Output Field**] を選択します。
- 6. [**割り当て操作**] リストから、適切な操作を選択します。
	- <sup>l</sup> **OVERWRITE** フロー変数またはフロー出力フィールドの現在の値をこの値に置き換えま す。
	- <sup>l</sup> **APPEND** フロー変数またはフロー出力フィールドの現在の値の末尾にこの値を追加します。
	- <sup>l</sup> **PREPEND** フロー変数またはフロー出力フィールドの現在の値の先頭にこの値を追加しま す。
	- <sup>l</sup> 4 つの算術割り当て操作 **ADD**、**SUB**、**MULTIPLY**、および **DIVIDE** のいずれかを使用して、フ ロー変数またはフロー出力フィールドの現在の値を算術的に変更します。

たとえば、ステップの結果が 3.14 の場合、**MULTIPLY** を選択すると、フロー変数または フロー出力フィールドの現在の値と 3.14 が乗算されます。

7. セカンダリ結果の出力データにフィルターを作成するには、該当する行の端にある右向き矢印 52 をクリックします。

フィルターの作成の詳細については[、「出力および結果のフィルタリング」\(255ページ\)を](#page-254-0)参照 してください。

#### **オペレーションの未加工の結果の非表示**

1. [機密データ] 領域で、[**オペレーションの結果の非表示**] チェックボックスをオンにします。これ により、オペレーションの未加工の結果全体が非表示になり、Studio および Central のユーザー インタフェースでこの情報がアスタリスクで表示されます。 このチェックボックスをオンにした後で、オペレーションのプライマリ出力も非表示になり、 Studio および Central のユーザーインタフェースでこの情報がアスタリスクで表示されます。

スクリプトレットで使用すると、機密データが暗号化された状態で取得されます。

たとえば、ステップの [式の評価] で [**オペレーションの結果の非表示**] チェックボックスをオン にした場合、Studio では下のように表示され、Central でも同様に表示されます。

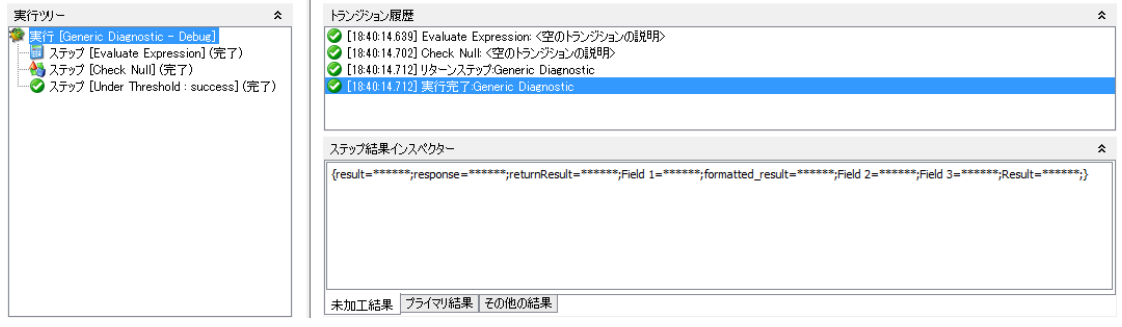

#### **ステップの結果の非表示**

1. 作成ペインでステップをダブルクリックします。

2. [**結果**] タブを選択します。

3. ステップの結果のリストで非表示にするステップの結果を見つけます。

4. [結果] タブで、[**機密データ**] チェックボックスをオンにします。

これにより、Central ユーザーインタフェース、および Studio の内部デバッガーとリモートデバッ ガーで結果が非表示になります。結果の値はアスタリスクで表示され、OO データベースに保持され ません。

このフラグは一時的であり、機密変数から割り当てられると、割り当てられた変数も機密になりま す。一時的な効果が見られるのはランタイム実行中にのみであり、Studio ユーザーインタフェースに は反映されません。

結果が機密の入力または機密の結果から割り当てられている場合は、結果も機密になります。結果が 非表示になっているオペレーションの未加工の結果から割り当てられているとき、Studio および Central のユーザーインタフェースで表示にする場合、結果を機密としてマークする必要がありま す。

スクリプトレットで使用すると、機密データが暗号化された状態で取得されます。

割り当てのための式を使用すると、機密性が保持されます。たとえば、\${input1} のようになりま す。

#### **ステップの未加工の結果がエンドユーザーに表示されないようにする**

- 1. 作成ペインでステップをダブルクリックします。
- 2. [**結果**] タブを選択します。
- 3. [機密データ] 領域で、[**オペレーションの未加工結果の非表示**] を選択します。
- 4. ステップを保存します。

**注:** ステップにサブフローが含まれている場合は、[**オペレーションの未加工結果の非表示**] セク ションはありません。

#### **結果の切り取り、コピー、貼り付けを行う**

- 1. 作成ペインでステップをダブルクリックします。
- 2. [**結果**] タブを選択し、切り取り/コピーを行う結果を選択します。
- 3. [**結果**] ツールバーで、 ※ または をクリックします。
- 4. 結果を貼り付ける場所の下の行に移動します。
- 5. コ をクリックします。
- 6. ステップを保存します。

#### **注:**

- <sup>l</sup> ステップ結果は別のステップ結果ペインにのみコピーできます。フロー出力は、他のフロー またはオペレーションにコピーできます。
- <sup>l</sup> 同じ名前のステップ結果を貼り付けることができます。新しい結果は、既存の結果と同じに なります。

#### **ステップから結果を削除する**

- 1. 作成ペインでステップをダブルクリックします。
- 2. [**結果**] タブを選択し、[結果] ツールバーの <sup>※</sup> をクリックします。
- 3. ステップを保存します。

#### **結果データを取得するフィールドを変更する**

- 1. 作成ペインでステップをダブルクリックします。
- 2. [**結果**] タブを選択します。
- 3. 出力の行の [**ソース**] 列をクリックし、リストから目的のフィールドを選択します。
- 4. ステップを保存します。

#### **ステップにリンクされたオペレーションの変更**

異なるオペレーションを選択してステップにリンクすることができます。新しいオペレーションを選 択した後に、既存の入力を新しいオペレーションの入力で上書きするか、新しい入力と既存の入力を

マージするかを選択できます。

- 1. 作成ペインでステップをダブルクリックします。
- 2. ステップのインスペクターで [**詳細**] タブを選択します。

現在のオペレーションの場所と名前を表示できます。例:

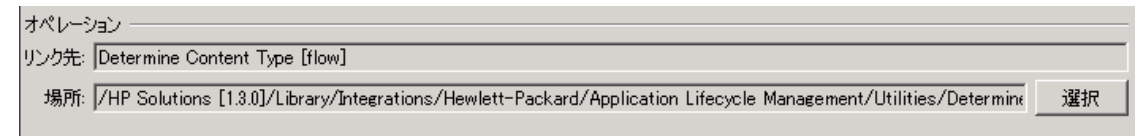

3. [**選択**] ボタンをクリックします。[オペレーションの選択] ウィンドウが表示されます。

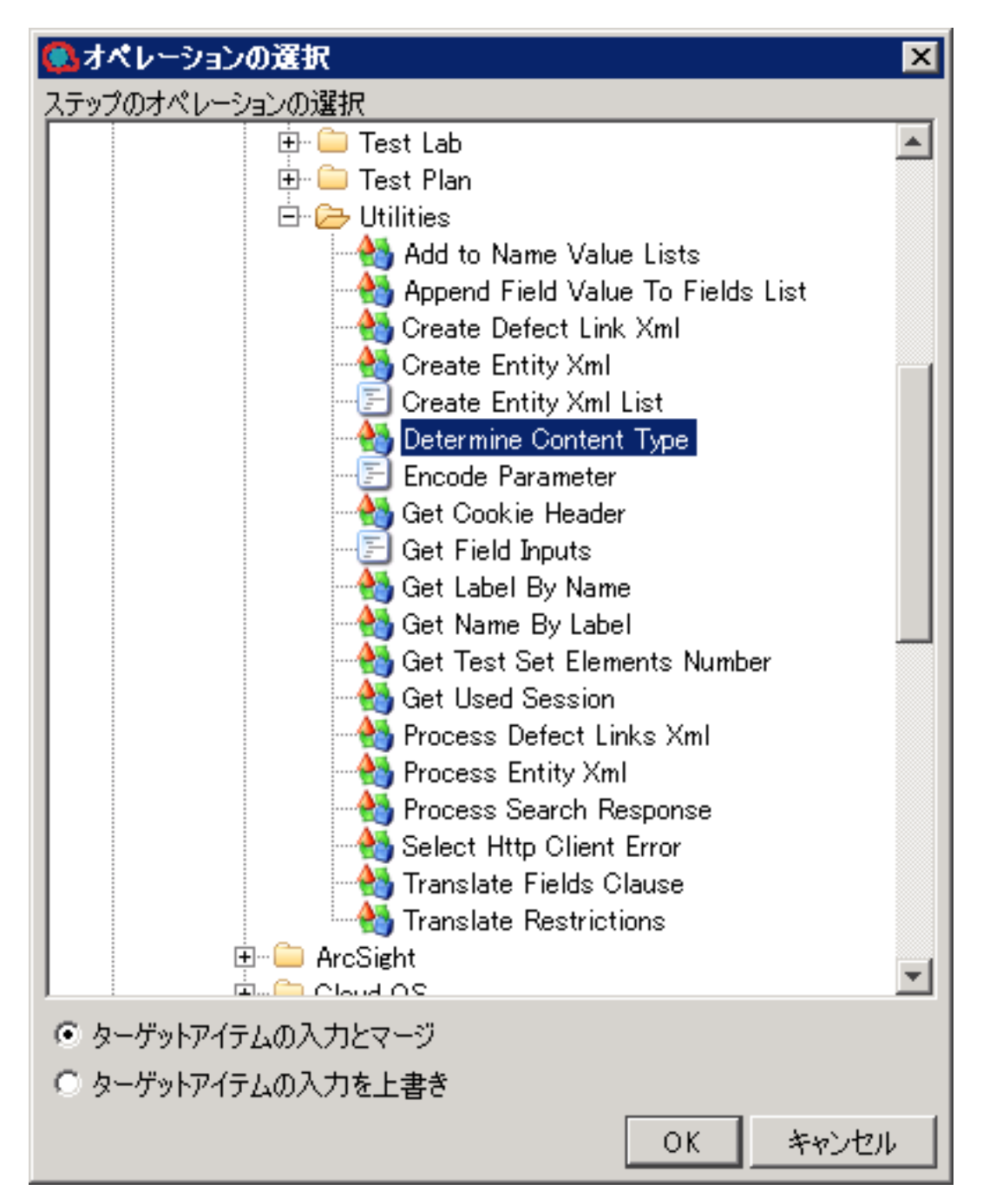

- 4. 新しいオペレーションを参照します。
- 5. 新しいオペレーションの入力を現在の入力に追加するには、[**ターゲットアイテムの入力とマー ジ**] を選択します。

**注:** 入力名が既に存在している場合は、元の入力値が残り、上書きされません。

6. 現在の入力を削除して新しい入力のみを追加するには、[**ターゲットアイテムの入力を上書き**] を 選択します。
Studio オーサリングガイド フロー作成 – 基本

- 7. [OK] をクリックします。
- 8. ステップを保存します。

参考資料

### **ステップのインスペクター > [結果] タブ**

ステップのインスペクターの [**結果**] タブで、フロー変数に保存する出力を指定したり、親フローで使 用できるようにする出力を指定します。

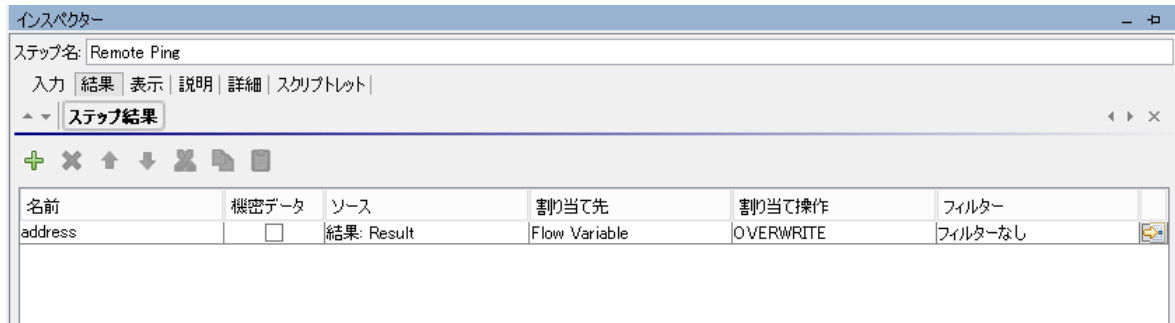

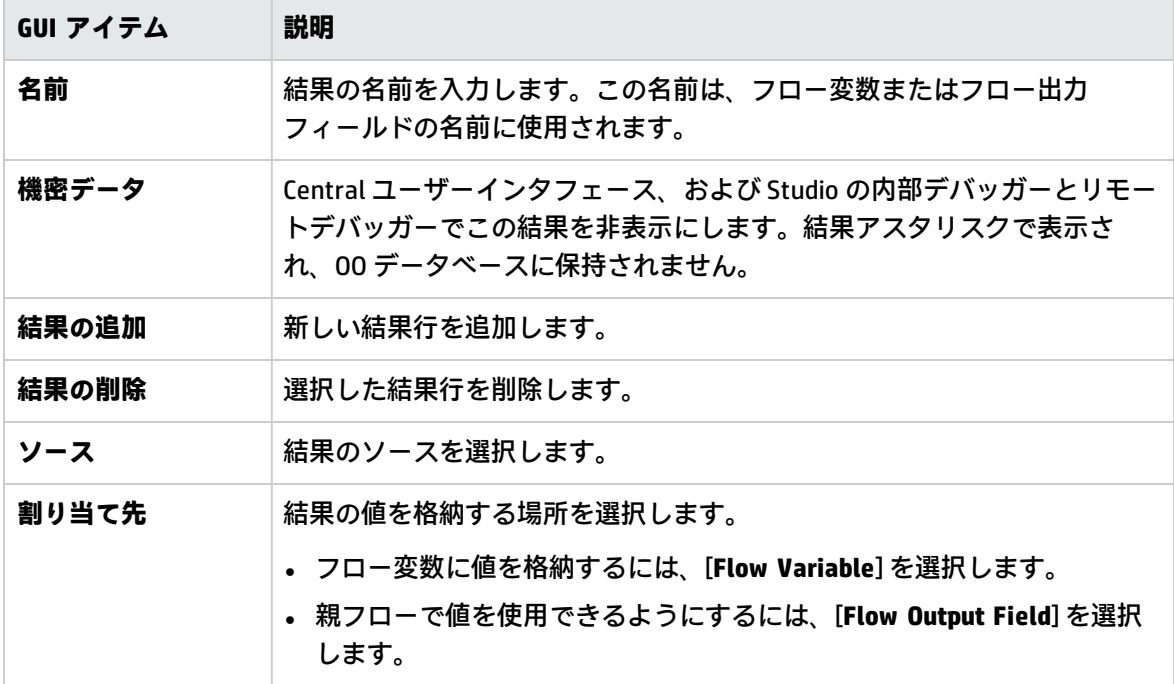

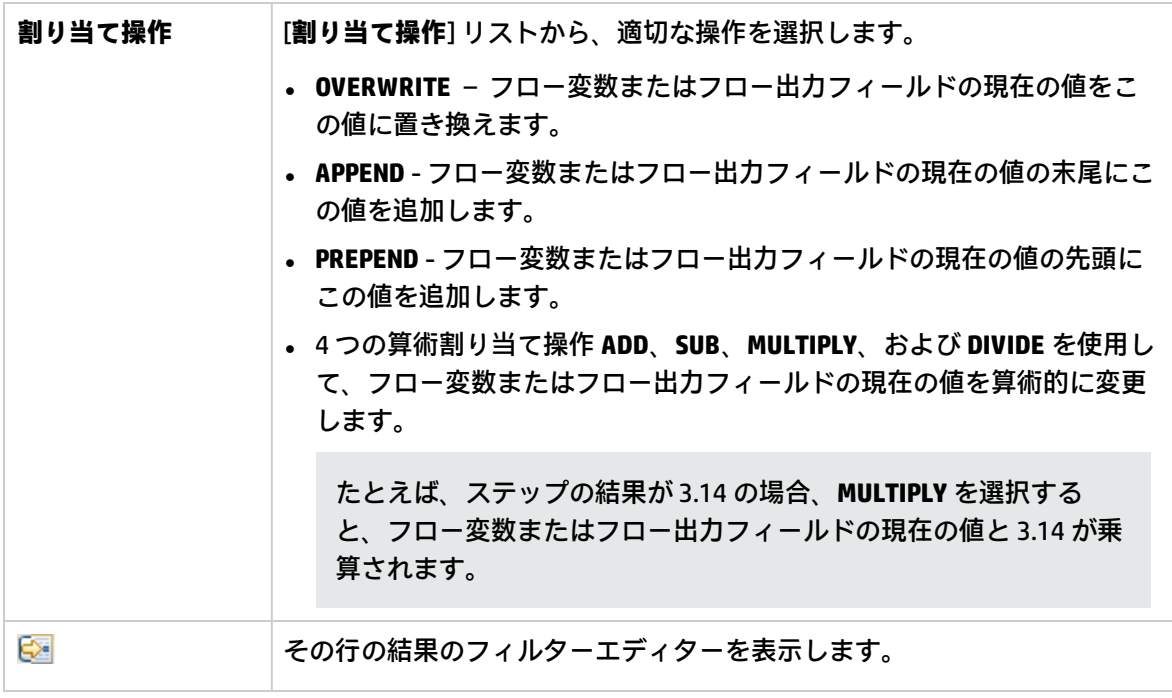

**注:** ステップの結果を機密データとしてマークすると、実行の間中機密のままになります (その ため暗号化されます)。ステップの結果は、その結果から割り当てられるすべての入力/ステップ の結果にこの動作を継承します。

#### **ステップのインスペクター > [詳細] タブ**

ステップのインスペクターの [**詳細**] タブで、ステップのベースとなるソースオペレーションを変更で きる場所を指定します。

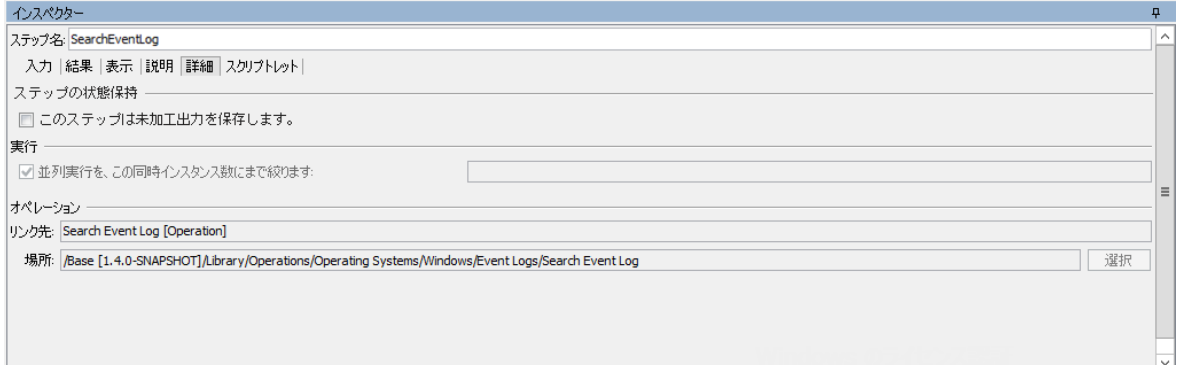

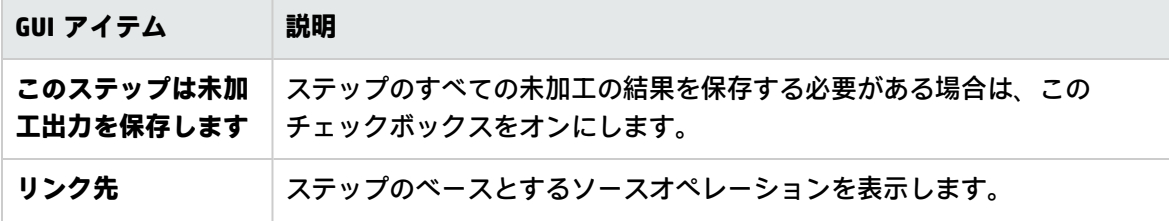

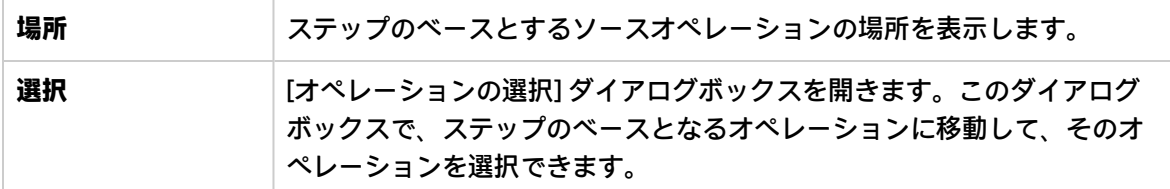

# <span id="page-254-0"></span>出力および結果のフィルタリング

オペレーションの出力や、ステップの結果の抽出や編集を行う際にフィルターを作成することができ ます。

たとえば、サーバーに対する ping オペレーションについて、最大、最小、平均の往復時間のみが必 要だとします。未加工出力を 3 つの出力にフィルタリングして、これらの情報を未加工出力から分離 して抽出できます。

実行する操作

#### **フィルターの作成**

- 1. フィルターエディターを開きます。この手順は、フィルタリング内容によって異なります。
	- <sup>l</sup> オペレーションのプライマリ出力に 1 つ以上のフィルターを作成するには、オペレーション の [**プロパティ**] シートを開き、[**出力**] タブをクリックして、[**フィルターの編集**] ボタンをク リックします。
	- <sup>l</sup> オペレーションのセカンダリ出力にフィルターを作成するには、オペレーションの [**プロパ ティ**] シートを開き、[**出力**] タブをクリックして、出力行の端にある右向きの矢印 ■ をク リックします。
	- <sup>l</sup> ステップのセカンダリ結果にフィルターを作成するには、作成ペインでステップをダブルク リックし、[**結果**] タブをクリックして、結果行の端にある右向きの矢印 <mark>€≥</mark> をクリックしま す。
- 2. フィルターエディターで、[**追加**] ボタンをクリックします。

**注:** 出力または結果には複数のフィルターを追加できます。

3. [**フィルターの選択**] リストで、フィルターの種類を選択します。

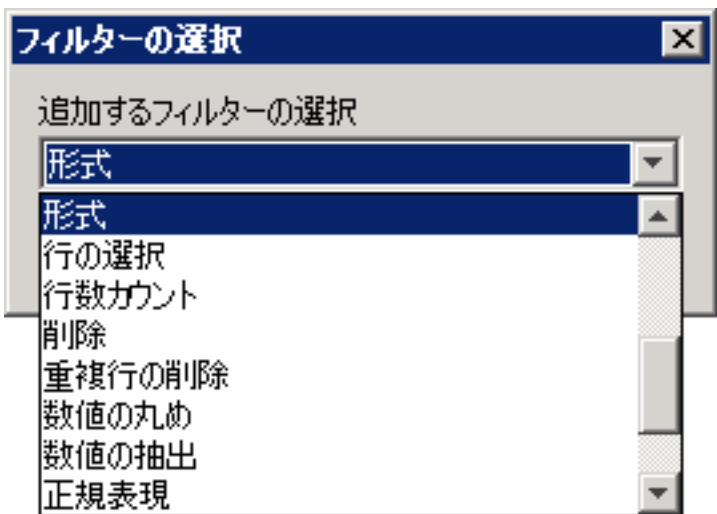

4. フィルターエディターの右上にあるエリアの [**詳細**] で、フィルターを設定します。それぞれの フィルターのオプションの詳細については[、「フィルターオプション」](#page-257-0)を参照してください。

#### **コマンドラインからのデータを用いたフィルターのテスト**

テストを行うには、一部のデータを [**フィルター入力のテスト**] ボックスに貼り付けます。このデータ がローカルのコマンドラインコマンドで生成できる場合、次のようにします。

- 1. 出力または結果のフィルターエディターを開きます。
- 2. [**クリア**] をクリックして [**フィルター入力のテスト**] ボックスの内容をクリアします。
- 3. [**クイックコマンド**] をクリックします。
- 4. 目的のデータを生成するコマンドを入力します。
- 5. [**OK**] をクリックします。コマンドの出力が [**フィルター入力のテスト**] ボックスに表示されま す。
- 6. 次のいずれかを実行します。
	- <sup>l</sup> [**すべてのフィルターのテスト**] をクリックする
	- <sup>l</sup> テストするフィルターを選択して [**選択したフィルターのテスト**] をクリックする

フィルターが (上から順番に) [**フィルター入力のテスト**] ボックスのデータに適用され、フィルタリン グ結果が [**出力のテスト**] ボックスに表示されます。

#### **デバッガーからのデータを用いたフィルターのテスト**

必要なデータが単純なコマンドラインコマンドで複製できない手段で生成されている場合、次のよう にデータをデバッガーからコピーして、[**フィルター入力のテスト**] ボックスに貼り付けます。

- 1. 出力または結果のフィルターエディターを開きます。
- 2. [**クリア**] をクリックして [**フィルター入力のテスト**] ボックスの内容をクリアします。
- 3. デバッガーでフローを実行します。
- 4. 該当するステップを強調表示します。
- 5. [**ステップ結果インスペクター**] ペインで、[**未加工結果**] タブのコンテンツをコピーします。
- 6. フィルターエディターで、コンテンツを [**フィルター入力のテスト**] ボックスに貼り付けます。
- 7. 次のいずれかを実行します。
	- <sup>l</sup> [**すべてのフィルターのテスト**] をクリックする
	- <sup>l</sup> テストするフィルターを選択して [**選択したフィルターのテスト**] をクリックする

フィルターが (上から順番に) [**フィルター入力のテスト**] ボックスのデータに適用され、フィルタリン グ結果が [**出力のテスト**] ボックスに表示されます。

#### **さまざまな出力や結果のフィルタリング**

フィルターエディターを開いている間、[**出力の概要**] の横の上向き矢印または下向き矢印をクリック して、別の出力または結果のフィルターを作成できます。

#### **出力または結果でのシステムフィルターの使用**

- 1. システムフィルターを使用する出力または結果のフィルターエディターを開きます。
- 2. [**プロジェクト**] ペインで、**Configuration** フォルダーと **System Filters** フォルダーを展開しま す。
- 3. 使用するフィルターを、**System Filters** フォルダーからフィルターエディターの [**フィルター**] リ ストにドラッグします。

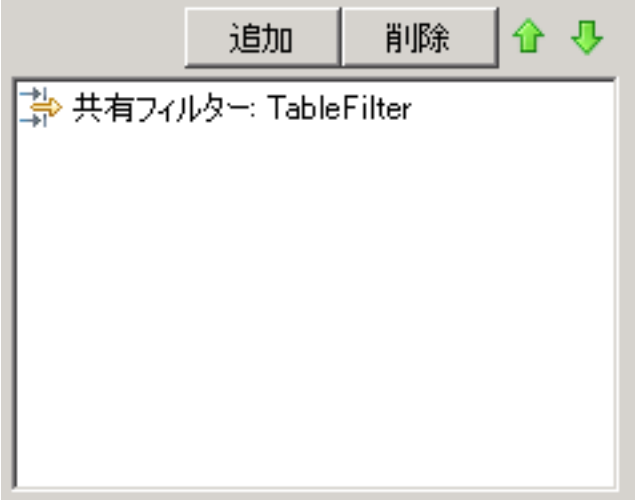

#### **フィルターをシステムフィルターとして保存**

オペレーションの既存のフィルターを引用し、システムフィルターとして保存できます。結果のシス テムフィルターは、作成したオペレーションに依存せず、ほかの出力や結果で再使用できます。

詳細については[、「システムフィルターの設定」\(175ページ\)を](#page-174-0)参照してください。

### <span id="page-257-0"></span>フィルターオプション

#### **大文字と小文字の変換**

[**大文字と小文字の変換**] フィルターは、文字列に含まれるすべての文字を大文字または小文字に変更 します。[**大文字に変換**] チェックボックスを選択しないでそのままにした場合、このフィルターによ りすべての文字が小文字に変更されます。

#### **数値の抽出**

[**数値の抽出**] フィルターは、結果内の最初の数字を抽出します。連続した整数は 1 つの数と見なされ ます。たとえば、"123Test" や "Test123" という文字列からは、[**数値の抽出**] フィルターにより "123" という数が抽出されます。

#### **形式**

[**形式**] フィルターは、結果や出力にテキストを付加したり、結果や出力の元のコンテンツを指定した テキストに置換します。

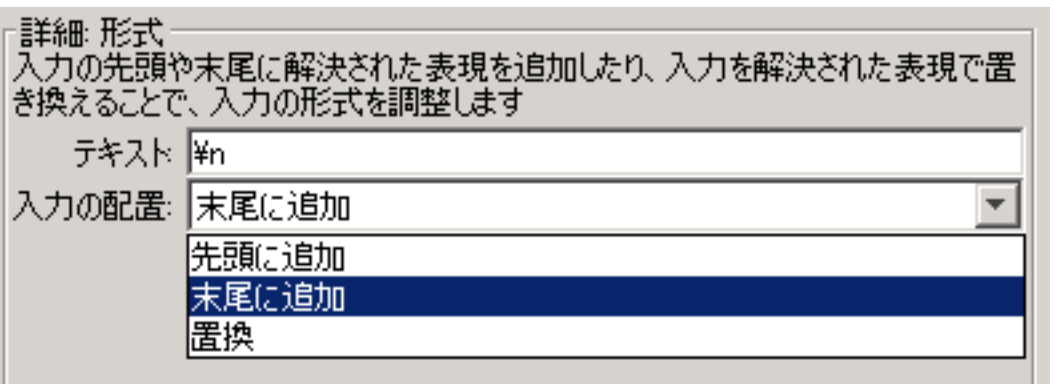

- 1. [**テキスト**] ボックスに、結果に付加するテキスト、または結果と置換するテキストを入力しま す。
- 2. [**入力の配置**] リストで、次を行います。
	- <sup>l</sup> テキストを既存のテキストの前に付加する場合は、[**先頭に追加**] を選択する
	- <sup>l</sup> テキストを既存のテキストの後ろに付加する場合は、[**末尾に追加**] を選択する
	- <sup>l</sup> 出力をテキストに置換するには、[**置換**] を選択する

#### **行数カウント**

[**行数カウント**] フィルターは、結果に含まれる行の総数を出力します。

#### **正規表現**

[**正規表現**] フィルターは、正規表現 (regex) を使用して未加工結果をフィルタリングします。

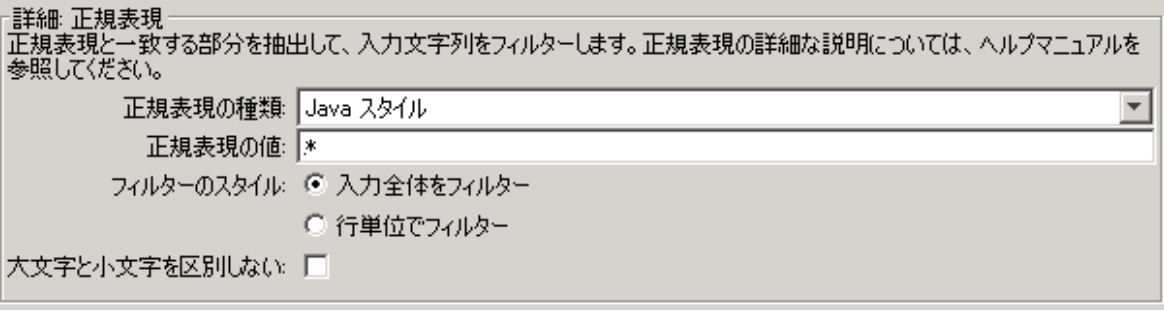

- 1. [**正規表現の種類**] リストで、[**Java スタイル**] を選択します。ほかのスタイルは使用しないでく ださい。推奨されていません。
- 2. [**正規表現の値**] ボックスに、正規表現を入力します。
- 3. [**フィルターのスタイル**] で、未加工結果にどのようにフィルターを適用するかに応じて、[**入力 全体をフィルター**] または [**行単位でフィルター**] を選択します。

4. 正規表現の大文字小文字を区別しない場合は、[**大文字と小文字を区別しない**] を選択します。 正規表現の使用の詳細については[、「フローでの正規表現の使用」\(302ページ\)を](#page-301-0)参照してくださ い。

#### **重複行の削除**

このフィルターは同一の行を検出し、そのうち 1 つを残してすべて削除します。

連続している重複行のみにこのフィルターを適用するには、[**連続**] を選択します。

#### **置換**

このフィルターは文字列の最初または最後のインスタンスか、すべてのインスタンスを別の文字列と 置換します。

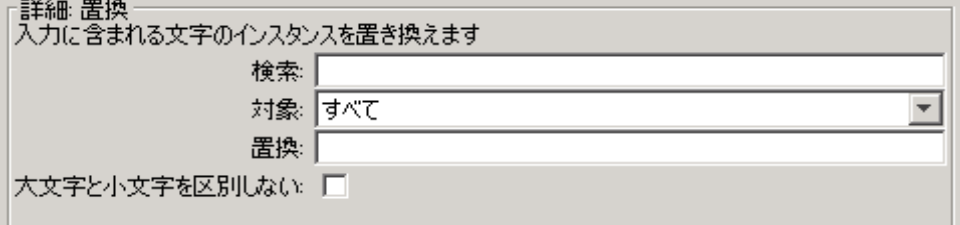

- 1. [**検索**] ボックスに、検索して置換する対象の文字列を入力します。
- 2. 置換する [対象:] 文字列のインスタンスに応じて、[**置換**] から [**先頭**]、[**すべて**]、または [**末尾**] を 選択します。
- 3. [**置換**] ボックスに、対象文字列と置換する文字列を入力します。
- 4. 検索時に大文字小文字を区別しない場合は、[**大文字と小文字を区別しない**] チェックボックスを 選択します。

#### **数値の丸め**

このフィルターは、数値を切り捨てまたは切り上げて丸めます。

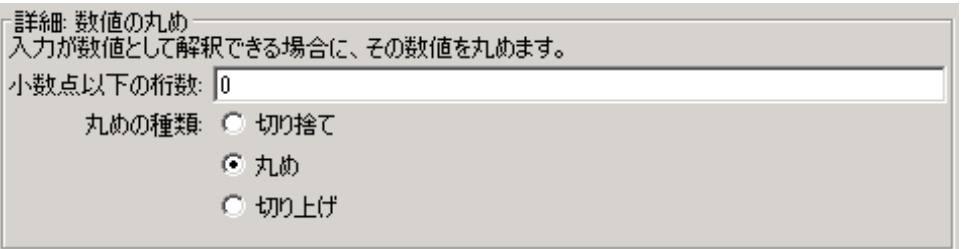

- 1. 丸めの精度を指定するには、数値を丸める小数位を [**小数点以下の桁数**] ボックスに入力しま す。
- 2. [**丸めの種類**] で、数値を丸める方向を指定します。
	- <sup>l</sup> [**切り捨て**] は常に数値を切り捨てる
	- <sup>l</sup> [**切り上げ**] は常に数値を切り上げる
	- <sup>l</sup> [**丸め**] は、末尾の数字が 5 以上の場合に切り上げ、4 以下の場合は切り捨てる

**スクリプトレット**

このフィルターは、作成したスクリプトレットを使用してデータをフィルタリングします。

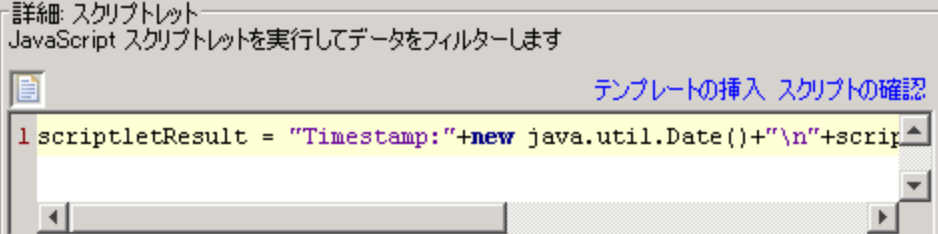

1. フィルターとして使用するのに必要となるスクリプトレットの行を取得するには、[**テンプレー トの挿入**] をクリックします。

挿入されたテンプレートは、選択した言語に固有のもので、フロー変数、オペレーション結 果、および入力へのアクセスや、フロー変数および結果の設定と加工に最もよく使用するコマ ンドを含んでいます。

2. スクリプトレットをデバッグするには、[**スクリプトの確認**] をクリックします。

スクリプトレットの詳細については[、「フロー内でのスクリプトレットの使用」\(297ページ\)](#page-296-0)を参照 してください。

#### **行の選択**

このフィルターは未加工結果から抽出する行を指定します。

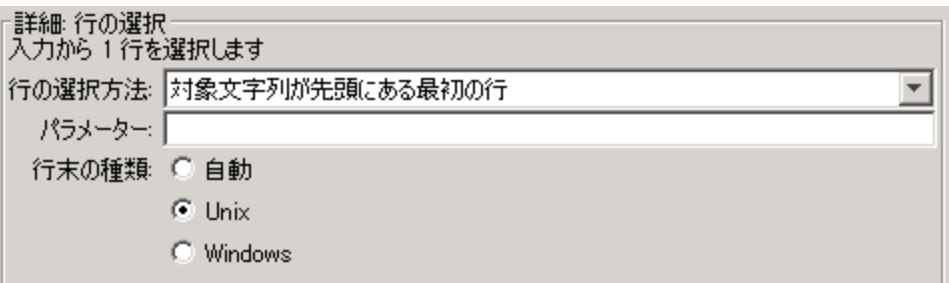

- 1. [**行の選択方法**] リストから、対象とする行の基準を選択します。
- 2. [**パラメーター**] ボックスに、対象文字列を含む文字列を入力します。
- 3. [**行末の種類**] グループで、次のいずれかを選択します。
	- <sup>l</sup> フィルタリングしているテキストが、Unix オペレーティングシステム (LF で行を終了) で生成 されている場合は、[**Unix**] を選択します。
	- <sup>l</sup> フィルタリングしているテキストが、Windows オペレーティングシステム (CR/LF で行を終 了) で生成されている場合は、[**Windows**] を選択します。
	- <sup>l</sup> フィルターで、どちらの種類の行末でも処理できるようにするには、[**自動**] を選択します。 デフォルトでは [**自動**] が選択されています。

#### **範囲の選択**

このフィルターは、入力データから抽出する文字列を指定します。指定する際に使用する 2 つの条件 は、文字列の長さ (文字数) と、入力データの先頭から見た文字列の最初の文字の位置です。

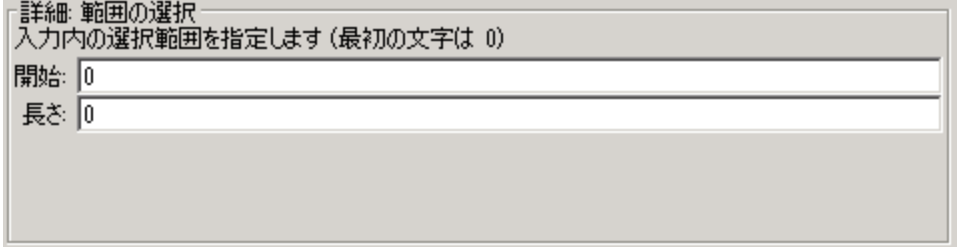

- 1. [**開始**] ボックスに、文字列の開始位置をゼロを基準として入力します。
- 2. [**長さ**] ボックスに、文字列の文字数を入力します。

改行は、フィルタリングしているデータの取得元のオペレーティングシステムに応じて、1 文字 または 2 文字としてカウントされます。

#### **ソート**

このフィルターは、各行の最初の文字を使用して入力データの行を並べ替えます。

Studio オーサリングガイド フロー作成 – 基本

> 詳細ソート 改行単位で入力をソートします。 昇順: ▽ 数値として扱う: 厂

- 1. 次のようにして、並べ替えの向きを指定します。
	- <sup>l</sup> 昇順で並べ替える場合、[**昇順**] チェックボックスを選択します。
	- <sup>l</sup> 降順で並べ替える場合、[**昇順**] チェックボックスのチェックを外します。
- 2. ASCII 順でデータを並べ替える場合、[**数値として扱う**] チェックボックスを選択します。 昇順の ASCII 順は、英語の文字の場合おおまかに次のようになります。
	- 空白
	- 記号
	- <sup>l</sup> 数字
	- <sup>l</sup> アルファベット

**削除**

このフィルターは、未加工結果の最初または最後から文字を削除します。

**注:** このフィルターがほかのフィルターの後に適用されると、前のフィルター処理により取得さ れた未加工結果のサブセットの最初または最後から文字を削除します。

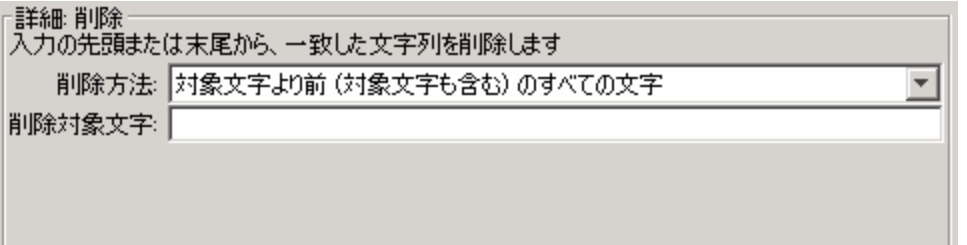

- 1. [**削除方法**] リストから、フィルターで未加工結果から文字を削除する方法を選択します。[**削除 対象文字**] テキストボックスで指定した文字列を削除する際の次のようなオプションを指定でき ます。
	- <sup>l</sup> [**対象文字より前のすべての文字**] の文字列
	- <sup>l</sup> [**対象文字より前 (対象文字も含む) のすべての文字**] の文字列
- <sup>l</sup> [**対象文字より後のすべての文字**] の文字列
- <sup>l</sup> [**対象文字より後 (対象文字も含む) のすべての文字**] の文字列
- 2. [**削除対象文字**] テキストボックスに、検索する文字列を入力します。

#### **スペースの削除**

このフィルターは未加工結果の先頭および末尾から空白文字をすべて削除します。

**テーブル**

テーブルフィルターでは、未加工結果の表への変換は行いませんが、列の並べ替えや、列、行、ブ ロックの選択など、未加工結果を表として操作できます。

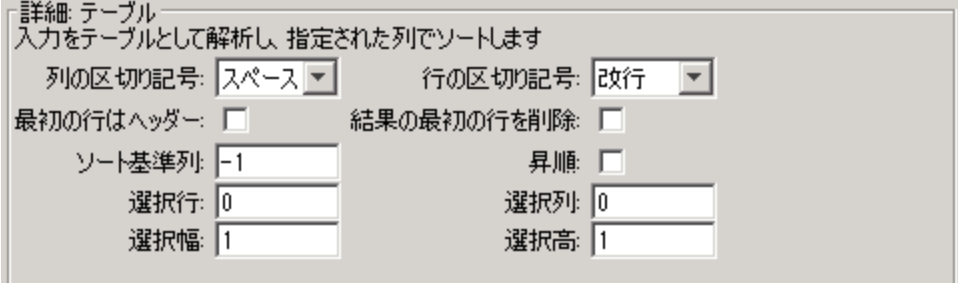

**注:** 行の番号設定は 0 ベース (0 [0] から始まる)、列の番号設定は 1 ベースです。

1. [**列の区切り記号**] リストでは、データを列に分割するための記号を選択します。

2. [**行の区切り記号**] リストでは、データを行に分割するための記号を選択します。

**注:** 複数の連続した空白は 1 つの空白と見なされるため、列の右にあると想定していたデー タで列が占められることがあります。たとえば、列の区切り記号に空白を指定して dir コマ ンドラインコマンドの出力にこのフィルターを適用する場合です。

- 3. 最初の行を列ヘッダーとするには、[**最初の行はヘッダー**] を選択します。
- 4. 最初の行を削除するには、[**結果の最初の行を削除**] を選択します。
- 5. 列で並べ替えを行うには、[**ソート基準列**] ボックスに列番号を (1 ベースで) 入力します。

**ヒント:** 値 **-1** は列で並べ替えを行わないことを意味します。

6. 昇順を指定するには、[**昇順**] ボックスを選択します。

デフォルトの並べ替え順序は、降順です。

- 7. フィルタリングして抽出する行を選択するには、次の操作を行います。
	- <sup>l</sup> [**選択行**] ボックスに、行番号 (0 ベース) を入力します。

**ヒント: -1** を選択すると、データ内のすべての行が選択されます。

<sup>l</sup> [**選択幅**] ボックスに、抽出する行の列数を入力します。

**ヒント: -1** を選択すると、[**選択列**] に指定した列の右にある、データ内の残りの列がすべ て選択されます。

- 8. フィルタリングして抽出する列を選択するには、次の操作を行います。
	- <sup>l</sup> [**選択列**] に列番号を入力します。

**ヒント: -1** を選択すると、データ内のすべての列が選択されます。

<sup>l</sup> [**選択高**] ボックスに、抽出する列の行数を入力します。

**ヒント: -1** を選択すると、[**選択行**] に指定した行の下にある、データ内の残りの行がすべ て選択されます。

たとえば、2 ~ 4 列目の最初の 5 行を抽出するには、次のように指定します。次に示す設定のうち、 最初の 2 つでは選択する行を指定し、残りの 2 つでは選択する列を指定します。

- <sup>l</sup> **選択行**: 0
- <sup>l</sup> **選択高**: 5
- <sup>l</sup> **選択列**: 2
- <sup>l</sup> **選択幅**: 3

#### **XML フィルター**

XML フィルターを使用すると、ステップ内の XML を解析できます。XML は HP OO デフォルトコンテ ンツの XML 処理オペレーションのいずれかに XML を渡すフローを作成せずに、ステップの入力また は結果から XML を取得することができます。

オペレーションでの XML フィルターの使用と、デフォルトコンテンツでの XML 処理オペレーション の使用は、いくつかの点で異なります。

- <sup>l</sup> オペレーション内でのタスクの完了と、タスクの完了までのフローのインフラストラクチャーの 仕様が異なる
- <sup>l</sup> オペレーション内のフィルターには、XML 処理オペレーションにはない制限がいくつかありま す。これらの制限については、該当のフィルターについて次のセクションで説明します。入力 XML のフィルタリングにフィルターとオペレーションのどちらを選ぶかは、XML の取得方法に よって決定します。

XML フィルターは次のとおりです。

- <sup>l</sup> XML 属性の取得
- XML 要素の取得
- <sup>l</sup> XML 要素値の取得
- <sup>l</sup> XPath クエリ

XML フィルターを説明するため、例では次の XML 例を参照することとします。

```
Studio オーサリングガイド
フロー作成 – 基本
```

```
<?xml version="1.0" encoding="utf-8"?>
<tickets>
<ticket id="1448" severity="3">
    <customer firstName="John" lastName="Doe">
      <volume>30000</volume>
      <company>myOrg</company>
      <position>CIO</position>
      <contactInfo>
        <email>jdoe@myorg.com</email>
        <email>johnsSecondEmail@myorg.com</email>
        <mobile>12065551212</mobile>
        <description internal="1">Private contact info</description>
        <description>Partial contact info</description>
      </contactInfo>
      <description>Our best customer</description>
    </customer>
    <details>
      <description>A simple Test xml</description>
      <comment user="john"> Initially raising ticket</comment>
      <comment user="frank"> Problem diagnosed, not a real issue</comment>
      <comment user="albert">ok, I'm going to close it.</comment>
      <state>Closed</state>
    </details>
</ticket>
<ticket id="1886" severity="5">
    <customer firstName="Elaine" lastName="Benson">
      <volume>50000</volume>
      <company>herCompany</company>
     <position>CEO</position>
      <contactInfo>
        <email>ebenson@herco.com</email>
        <mobile>011445551212</mobile>
        <description internal="1">Private contact info</description>
        <description>Partial contact info</description>
      </contactInfo>
      <description>Our other best customer</description>
    </customer>
    <details>
      <description>datastream bug</description>
      <comment user="jack">Customer found bug.</comment>
      <comment user="elsbeth">It is a third-party supplier bug.</comment>
      <state>Closed</state>
    </details>
</ticket>
</tickets>
```
#### **XML 属性の取得**

[**XML 属性の取得**] フィルターでは、指定する属性の 1 つまたは複数のインスタンスそれぞれの値を抽 出します。フィルターエディターで、属性への要素のパスを指定してフィルターが適用される属性の インスタンスを管理することができます。

属性の単一インスタンスに対する値を取得することも、複数のインスタンスに対する値を表形式で取 得することもできます。この表では、列はコンマ区切りとなり、行は改行区切りとなります。

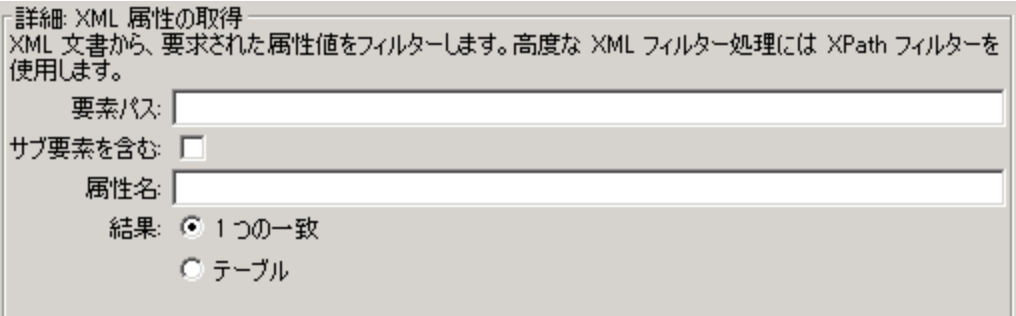

1. [**要素パス**] ボックスに、抽出する値の属性を含む要素のパスを指定します。要素へのパスを部分 ごとに区切るには、フォワードスラッシュ (/) を使用します。

フィルターの属性値の取得元の要素のインスタンスを管理するには、[2] や [3] のように指定を追 加します。要素の番号付けは、1 ベース ([1] から開始) です。したがって、要素の 2 つ目のインス タンスを指定するには、[2] を使用します。

- 2. 指定した要素の子要素を検索するには、[**サブ要素を含む**] チェックボックスを選択します。
- 3. [**属性名**] ボックスに、値を取得する属性の名前を入力します。
- 4. [**結果**] で次のいずれかを選択します。
	- <sup>l</sup> 抽出結果を属性の単一インスタンスの値に制限するには、[**1 つの一致**] を選択します。
	- <sup>l</sup> 指定した属性のすべてのインスタンスの値を抽出するには、[**テーブル**] を選択します。

**例**:コメントのいずれかでユーザー名を検索するには (XML フィルターのトピックで使用した XML の例を使用します)

[**要素パス**] ボックスに、**/ticket/details/comment** と入力します。

**例**: 特定のコメント (この例では 2 つ目のコメント) のユーザー名を取得するには、

- 1. [**要素パス**] ボックスに**/ticket/details/comment[2]** と入力します。
- 2. [**属性名**] ボックスに、**user** と入力します。
- 3. [**結果**] の横の [**1 つの一致**] を選択します。

john と出力されます。

```
例: 各コメントのユーザー名を検索するには
```

```
1. [要素パス] ボックスに /ticket/details/comment と入力します。
```
- 2. [**属性名**] ボックスに、**user** と入力します。
- 3. [**結果**] の横の [**テーブル**] を選択します。

次のように出力されます。

Path,user

```
/ticket/details/comment[1],john
```

```
/ticket/details/comment[2],frank
```

```
/ticket/details/comment[3],albert
```
#### **XML 要素の取得**

[**XML 要素の取得**] フィルターで、次のいずれかの方法で記述することで、要素全体 (子要素、値、属 性を含む) を抽出できます。

- <sup>l</sup> 相対パスまたは絶対パスを指定する。
- <sup>l</sup> 抽出する要素の子要素を指定する。子要素の特定の値を検索することもできます。
- <sup>l</sup> 抽出する要素の属性を指定する。属性の特定の値を検索することもできます。

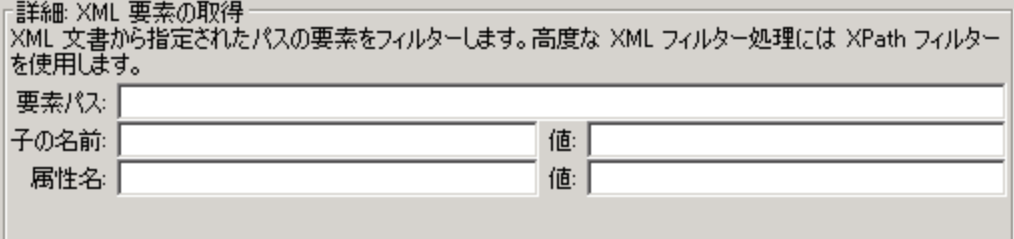

次の手順で、テキストボックスを 1 つまたは組み合わせて使用して詳細を入力できます。

- 1. [**要素パス**] ボックスに要素の絶対パスを入力します。
	- パス内の相対パスインジケーターは、相対パスインジケーターの前の要素の相対位置を表しま す。
	- <sup>l</sup> **../** は、最後に指定した要素の親を示します。
	- **./** は、最後に指定した要素です。

**<sup>例</sup>**: 例の XML では、<volume> および <company> は兄弟要素で、両方とも <customer> 要素 の子です。<company> 要素は、次のような相対パスで指定することもできます。

/tickets/ticket/customer/volume/../company

特定した要素に複数のインスタンスがある場合は、上記の例のようにパスを指定するだけで、 要素のすべてのインスタンスが返されます。

パスに角括弧で囲んだ整数を使用して、要素の特定のインスタンスを指定することができま す。

#### **例**:

/tickets/ticket/details/comment とすると、すべてのチケットのすべてのコメントの詳 細が指定されます。

/tickets/ticket/details/comment[2] とすると、各チケットの 2 つ目のコメントが指定 されます。

/tickets/ticket[2]/details/comment とすると、2 つ目のチケットのすべてのコメント が指定されます。

- 2. [**子の名前**] ボックスに、抽出する要素の子である要素の名前を入力します。子要素に値がある場 合、[**値**] ボックスに値を入力することで結果を絞り込めます。
	- <sup>l</sup> [**子の名前**] ボックスは、単一レベルの子要素に対してのみ動作します。フィルタリングの結 果、指定した子要素の直接の親が返されます。
	- <sup>l</sup> [**値**] ボックスは、簡略化した値を処理します。ここに入力する値は、抽出する要素の子要素 の値と正確に一致している必要があります。
- 3. [**属性名**] ボックスに、抽出する要素に一意の属性名を入力します。さらに結果を絞り込むには、 [**値**] ボックスに属性の値を入力します。

**例**: 例の XML では、customer 要素とそのコンテンツを抽出する複数の方法があります。

<sup>l</sup> [**要素パス**] ボックスに **/ticket/customer** と入力する

<sup>l</sup> [**子の名前**] ボックスに、次のように customer の子要素のいずれかを入力する。

**company**

**position**

**contactInfo**

```
[子] ボックスに company と入力した場合、付属の [値] ボックスに myOrg と入力することがで
きます。
```
<sup>l</sup> [**属性名**] ボックスに、次のいずれかを入力します。

```
名
```
**姓**

付属の [**値**] ボックスに、次のようにこれらの属性に対応する値を入力できます。

**John Doe**

これらのフィルターのそれぞれで、出力は次のような customer 要素になります。

<customer firstName="John" lastName="Doe"> <company>myOrg</company>

```
<position>CIO</position>
          <contactInfo>
            <email>jdoe@myorg.com</email>
            <email>johnsSecondEmail@myorg.com</email>
            <mobile>12065551212</mobile>
            <description internal="1">Private contact info</description>
            <description>Partial contact info</description>
          </contactInfo>
          <description>Our best customer</description>
</customer>
```
#### **XML 要素値の取得**

[**XML 要素値の取得**] フィルターで、特定の要素の値を取得できます。

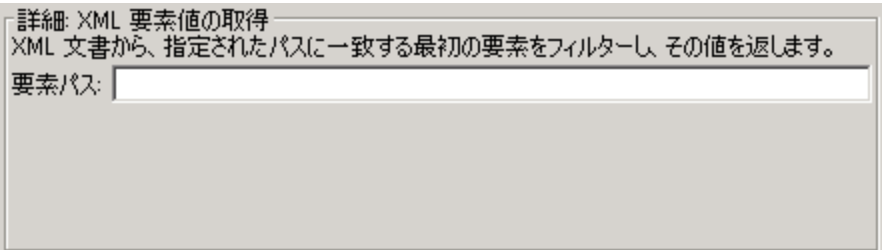

[**要素パス**] ボックスに、対象の値の要素へのパスを入力します。

ほかのフィルターと同様、要素に複数のインスタンスがある場合、別のインスタンスを指定しない限 り、フィルターは最初のインスタンスを返します。

**例**: サンプル XML の場合

電子メール要素の値を取得するには、**/tickets/ticket/customer/contactInfo/email** と入力しま す。

出力は指定した 2 つの電子メールのいずれかです。

jdoe@myorg.com

johnsSecondEmail@myorg.com

電子メール要素の特定のインスタンスを指定するには、**/ticket/customer/contactInfo/email[2]** と入力します。

次のように出力されます。johnsSecondEmail@myorg.com

#### **XPath クエリ**

[**XPath クエリ**] フィルターで、[**XPath クエリ**] ボックスに入力した標準の XPath 構文を使用したクエ リで結果からデータを抽出することができます。

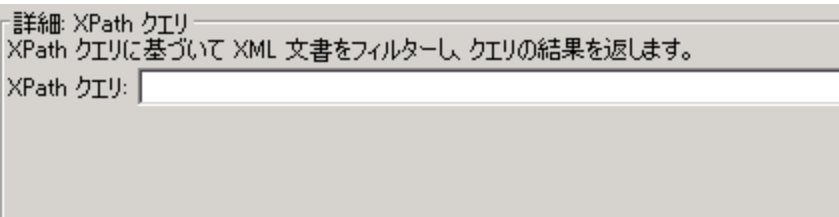

[**XPath クエリ**] ボックスに、XPath 構文を使用してクエリを入力します。

- <sup>l</sup> 角括弧の前のパスで、結果を絞り込むクエリの範囲を指定します。
- <sup>l</sup> 角括弧内には、クエリのフィルタリング部分を入れます。クエリに、複数のフィルターのセット を含めることができます。

**例**: サンプル XML の場合

次のいずれかのクエリを使用して、40,000 単位を超えるボリュームの顧客を抽出できます。

<sup>l</sup> この XPath クエリでは、40,000 を超えるボリュームの顧客を抱える企業がすべて検索されま す。

/tickets/ticket/customer/company[../volume>40000]

<volume> 要素は、<company> タグの兄弟のため、要素 <volume> を探すためには、角括弧内の シーケンスを次のようにして、<company> に対するパスを記述します。

- ../
- <sup>l</sup> この XPath クエリでは、40,000 単位を超えるボリュームの顧客がすべて検索されます。

/tickets/ticket/customer[volume>40000]

<volume> は <company> の子であるため、その相対パスを指定する必要はありません。

### 参考資料

### **フィルターエディター**

左上の**フィルター**リストに作成したフィルターのリストが表示されます。

| インスペクター<br>- -                                                                                                    |       |      |      |        |     |      |  |                               |                  |  |
|----------------------------------------------------------------------------------------------------|-------|------|------|--------|-----|------|--|-------------------------------|------------------|--|
| ステップ名: Get Performance Counter Value                                                                                                    |       |      |      |        |     |      |  |                               |                  |  |
| 入力  結果   表示   説明   詳細   スクリプトレット                                                                                                    |       |      |      |        |     |      |  |                               |                  |  |
| ステップ結果 > value<br>$\bullet \rightarrow \times$                                                                                                    |       |      |      |        |     |      |  |                               |                  |  |
| 詳細 形式<br>슌<br>⊕<br>削除<br>追加<br>入力の先頭や末尾に解決された表現を追加したり、入力を解決された表現で置<br>き換えることで、入力の形式を調整します<br>  梦 テーブル 選択行:0、列:0、幅:1、高さ:1<br>テキスト ¥n<br>⊉ 形式: 末尾に追加 \n<br>入力の配置:未尾に追加<br>11111111 |       |      |      |        |     |      |  |                               |                  |  |
| フィルター入力のテスト<br>すべてのフィルターのテスト<br>選択したフィルターのテス                                                                                                    |       |      |      |        |     |      |  |                               |                  |  |
|                                                                                                    |       |      |      |        |     |      |  | $\Box$                        | クリア<br>クイックコマンド  |  |
|                                                                                                    | PID   | PPID | PGID | WINPID | TTY | UID  |  | STIME COMMAND                 |                  |  |
|                                                                                                    | 3016  | 1    | 3016 | 3016   |     |      |  | 0 1003 09:19:50 /usr/bin/rxvt |                  |  |
|                                                                                                    | 1424  | 3016 | 1424 | 3964   |     |      |  | 1 1003 09:19:50 /usr/bin/bash |                  |  |
|                                                                                                    | 2056  | 1424 | 2056 | 3080   |     |      |  | 1 1003 09:19:56 /usr/bin/ps   |                  |  |
| 11111111<br>出力のテスト                                                                                                    |       |      |      |        |     |      |  |                               |                  |  |
|                                                                                                    | PID   | PPID | PGID | WINPID | TTY | UID. |  | STIME COMMAND                 | $\blacktriangle$ |  |
|                                                                                                    | 3016  | ı    | 3016 | 3016   |     |      |  | 0 1003 09:19:50 /usr/bin/rxvt |                  |  |
|                                                                                                    | 1424  | 3016 | 1424 | 3964   |     |      |  | 1 1003 09:19:50 /usr/bin/bash |                  |  |
|                                                                                                    | 2056  | 1424 | 2056 | 3080   |     |      |  | 1 1003 09:19:56 /usr/bin/ps\n |                  |  |
|                                                                                                    |       |      |      |        |     |      |  |                               |                  |  |
| ■ インスペクター                                                                                                    |       |      |      |        |     |      |  |                               |                  |  |
| 設計                                                                                                    | プロパティ |      |      |        |     |      |  |                               |                  |  |

フィルターを作成して、フィルターの種類を選択する場合、右上の [**詳細:**] セクションは、選択した フィルターの種類に従って、フィルターを変更するコントロールが表示されるように変更されます。

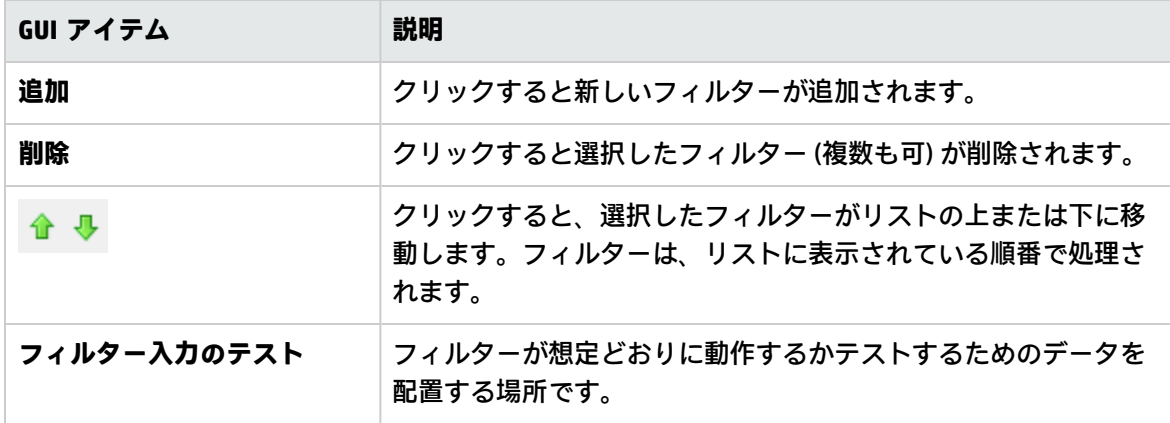

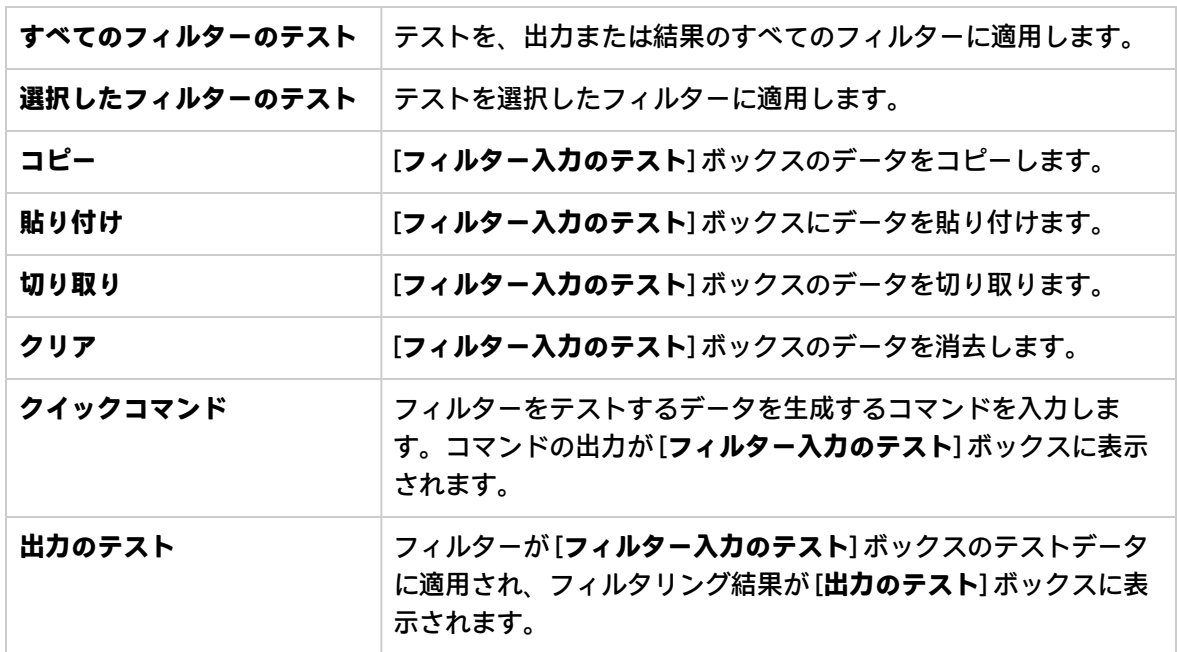

# 変数の使用

変数を使用すると、フロー内やフロー間でデータを移動できます。

たとえば、サーバーで実行する複数のステップがある場合、最初のステップでサーバーの IP アドレ スを取得し、その値をフロー変数に割り当てることができます。以降、同じ名前の入力を持つ後続の ステップではすべて、自動的にそのサーバー名が使用されます。

フロー変数

フロー変数は、フロー変数が定義されているフロー内でのみ使用できます。

フロー変数への値の割り当て

次の値をフロー変数に割り当てることができます。

- <sup>l</sup> **ステップの結果** たとえば、該当項目をカウントするオペレーションが含まれたステップによっ て、結果をフロー変数に格納します。
- <sup>l</sup> **入力値** たとえば、IP アドレスを入力値として取得するステップによって、アドレスをフロー変数 として格納します。
- <sup>l</sup> **スクリプトレット** たとえば、ステップのオペレーションから戻されたデータを評価するスクリプ トレットによって、データをフロー変数に格納します。

フロー変数の使用

フロー変数およびフロー変数に格納されているデータを、次の場所で参照できます。

- **同じフロー内の別のステップ**
- <sup>l</sup> **並列分岐ステップのレーン内** 同じレーン内の、または並列分岐ステップより前の先行ステップ によってフロー変数に値が書き込まれた場合、レーンステップでフロー変数の値を使用できま す。ただし、フロー変数の値が別のレーン内のステップによって変数に書き込まれた場合は、 レーン内のステップでこの値を使用することはできません。
- <sup>l</sup> **オペレーションの入力**
- <sup>l</sup> **フロー、ステップ、トランジションの説明** たとえば、**ping の遅延**オペレーションは、ping の平 均応答時間をフィルターにより除外します。このオペレーションに関連付けられているステップ はこの平均応答時間をフロー変数 latency として保存し、さらにこのステップに続くトランジショ ンがその値をユーザーにレポートすることが可能です。
- **レスポンスルールを使用してテストするデータの一部** たとえば、フロー変数に格納した値が出 力文字列またはエラー文字列に含まれているかどうかを確認します。
- <sup>l</sup> **スクリプトレット内** スクリプトレットの結果をステップの外部で利用できるようにするには、 スクリプトレットでフロー変数を作成 (必要なフロー変数が存在しない場合) し、このフロー変数 に結果を割り当てる必要があります。
- <sup>l</sup> **オペレーションのパラメーター内** オペレーションのパラメーターが値をとる場合、その値が格 納されているフロー変数を参照すると、値にアクセスできます。

[**フロー変数**] ペインを使用すると、作成したフロー変数を追跡できます。

グローバル変数

グローバル変数は、グローバルコンテキストに含まれているキー名と値のペアであるため、常にすべ てのフロー実行で使用または参照できます。

フロー変数とグローバル変数の名前が同じである場合、その変数名の参照は、グローバル変数ではな く、その名前の (ローカルの) フロー変数にアクセスします。これは、変数に値を割り当てる場合、ま たは変数の値を取得する場合の、いずれの場合にも当てはまります。

入力の値をグローバル変数から取得するように指定している場合、フロー変数はそのグローバル変数 の値を使って作成され、この値がフロー変数から入力に提供されます。

# 実行する操作

#### **入力の値をフロー変数に割り当てる**

デフォルトでは、入力の値は、この入力と同じ名前を持つフロー変数に割り当てられます。

1. [**プロパティ**] シート (オペレーションの場合) またはステップのインスペクター (ステップの場合) を開きます。

- 2. [**入力**] タブで、入力を選択するか、または新規作成します。
- 3. [**割り当て先**] ドロップダウンメニューで、値を割り当てる変数の名前を指定します。
- 4. 保存します。

入力の作成の詳細については、[「入力の作成」\(205ページ\)を](#page-204-0)参照してください。

#### **結果の値をフロー変数に割り当てる**

- 1. [**プロパティ**] シート (オペレーションの場合) またはステップのインスペクター (ステップの場合) を開きます。
- 2. [**結果**] タブで、該当する結果の行を選択します。
- 3. [**割り当て先**] リストから [**Flow Variable**] を選択します。
- 4. [**名前**] で、フロー変数の名前を指定します。
- 5. [**ソース**] で、値のソースを指定します。

結果の作成の詳細については、[「出力と結果の作成」\(242ページ\)](#page-241-0)を参照してください。

必要に応じて、厳密な結果を取得するには、結果に 1 つまたは複数のフィルターを作成します。[「出](#page-254-0) [力および結果のフィルタリング」\(255ページ\)を](#page-254-0)参照してください。

#### **スクリプトレットの値をフロー変数に割り当てる**

スクリプトレットで値を作成してフロー変数に割り当てることもできます。

スクリプトレットに、次の構文のコマンドを含めます。

scriptletContext.putLocal("<localflowvariablename>", <value>);

<value >には、スクリプトレット内で作成されるオブジェクトまたは変数を指定できます。

#### **[フロー変数] ペインに情報を表示する**

[**フロー変数**] ペインを使用すると、フロー変数へのデータの格納について、次のことを追跡できま す。

<sup>l</sup> 必要なときにデータを使用できるように、フローでフロー変数を使用する仕組み

• フロー変数がデータを取得する場所

[**フロー変数**] ペインに、この情報がツリー構造で表示されます。[**フロー変数**] ペインには、現在のフ ローで使用されているすべてのフロー変数が表示され、各フロー変数の作成と使用が一覧表示されま す。フロー内のフロー変数に行った変更は、[**フロー変数**] ペインに自動的に反映されます。

[**フロー変数**] ペインを開くには、Studio ウィンドウの右上にある [**フロー変数**] タブをクリックしま す。

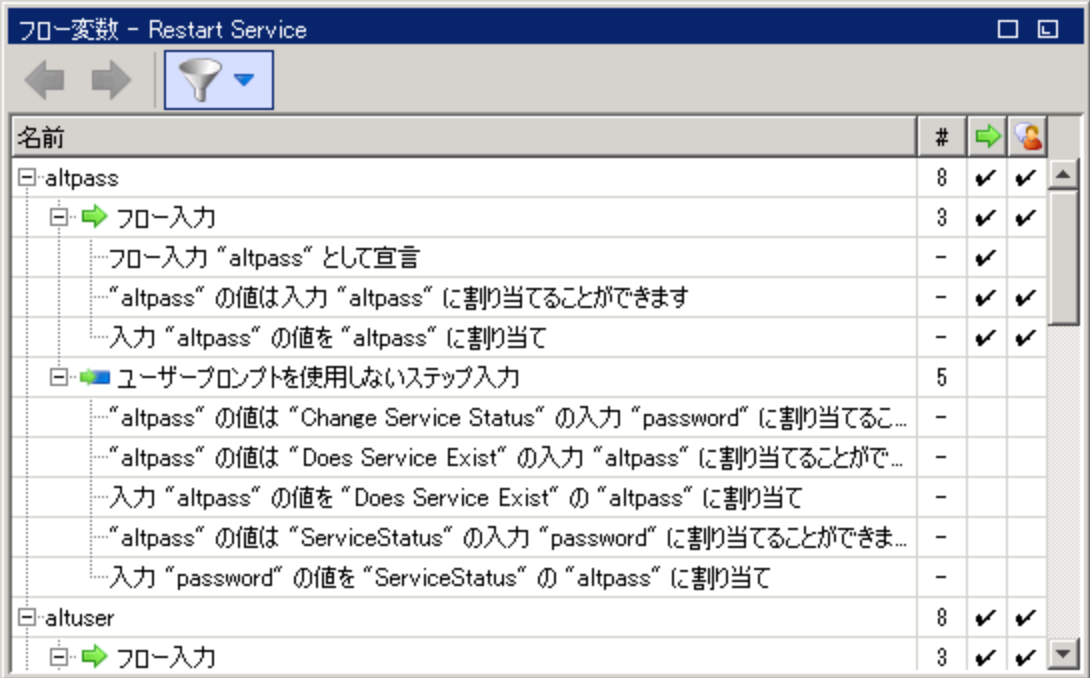

#### **[フロー変数] ペインの情報をフィルタリングする**

最も関心のあるフロー変数の使用に焦点を絞るため、ペインに表示するフロー変数の使用を選択でき ます。

- 1. [フロー変数] ツールバーの [フィ**ルタ**ー] ボタン ■■■ をクリックして、フィルターボタンを表 示します。
- 2. 表示されたボタンの行で、ボタンをクリックして、各フィルタータイプのオンとオフを切り替 えます。各データソースタイプを切り替えると、そのタイプのデータソースが表示されたり、 表示から削除されます。
	- フロー入力
	- <sup>l</sup> ユーザープロンプトのステップ入力
	- <sup>l</sup> ユーザープロンプトが設定されていないステップ入力
	- <sup>l</sup> 結果
	- <sup>l</sup> スクリプトレット

#### **フロー変数のリストの参照先の入力を見つける**

特定の使用を表示して、その使用を定義するエディターを開くには、[**フロー変数**] ペインで使用イン スタンスを選択します。

<sup>l</sup> 使用がフロー入力の場合、[**入力**] タブにフローの [**プロパティ**] シートが開いて、関連する入力の 入力エディターが開きます。

<sup>l</sup> 使用がステップ入力または結果の場合、選択したステップが含まれたフロー図が開きます。フ ロー図の下に、入力または結果のエディターが開きます。

**ヒント:** 使用のリストを上に移動するには、[**前へ**] ボタンを使用し、使用のリストを下に移 **動するには、[次へ] → ボタンを使用します。** 

#### **グローバル変数を表示する**

フロー内のすべてのグローバル変数を表示するには、フローをデバッグします。グローバル変数 (フ ロー変数も同様) および変数の現在の値が、コンテキストインスペクターに表示されます。

コンテキストインスペクターの詳細については、[「コンテンツの検査」\(311ページ\)](#page-310-0)を参照してくだ さい。

#### **グローバル変数を変更する**

**重要:** グローバル変数の値を変更する前に、グローバル変数はすべてのフローのすべての実行に 使用できることに留意してください。グローバル変数の値を変更すると、そのグローバル変数を 使用するほかのフローとオペレーションに影響します。

グローバル変数を変更するには、タスク「入力の値をフロー変数に割り当てる」を完了します。[**割 り当て先変数**] ボックスで、値を割り当てるグローバル変数の名前を入力します。

# 参考資料

#### **[フロー変数] ペイン**

作成ペインでフローを開いている場合、[**フロー変数**] ペインに各フロー変数がアルファベット順に表 示され、フローの各使用の説明 (フロー変数を使用できるフロー内の各場所) が表示されます。

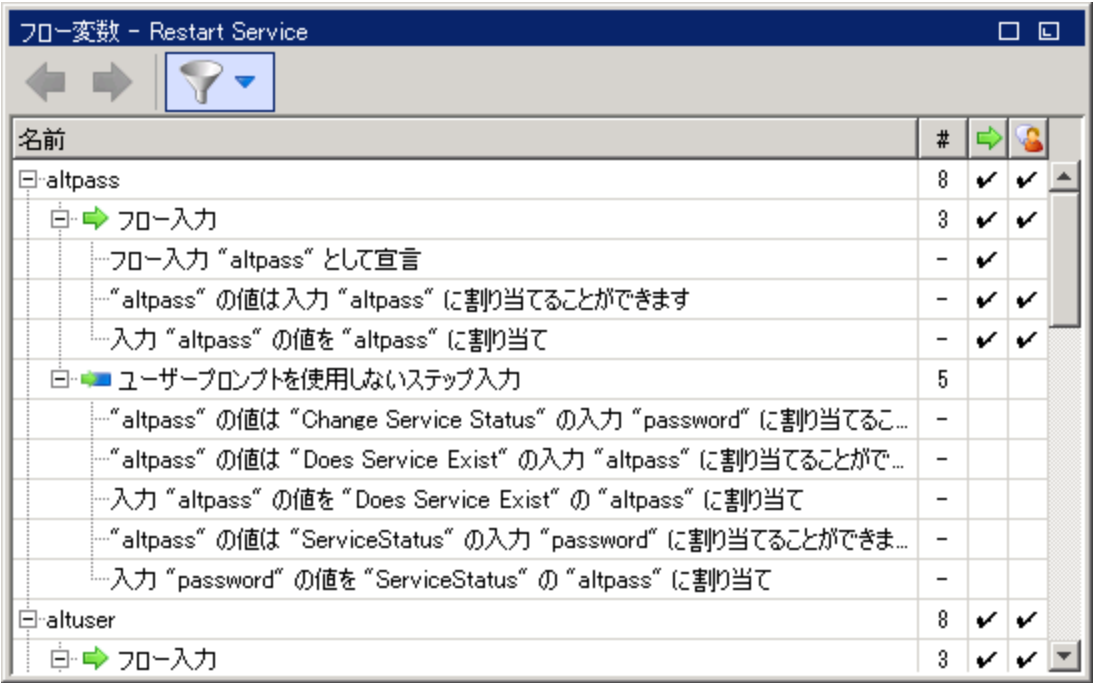

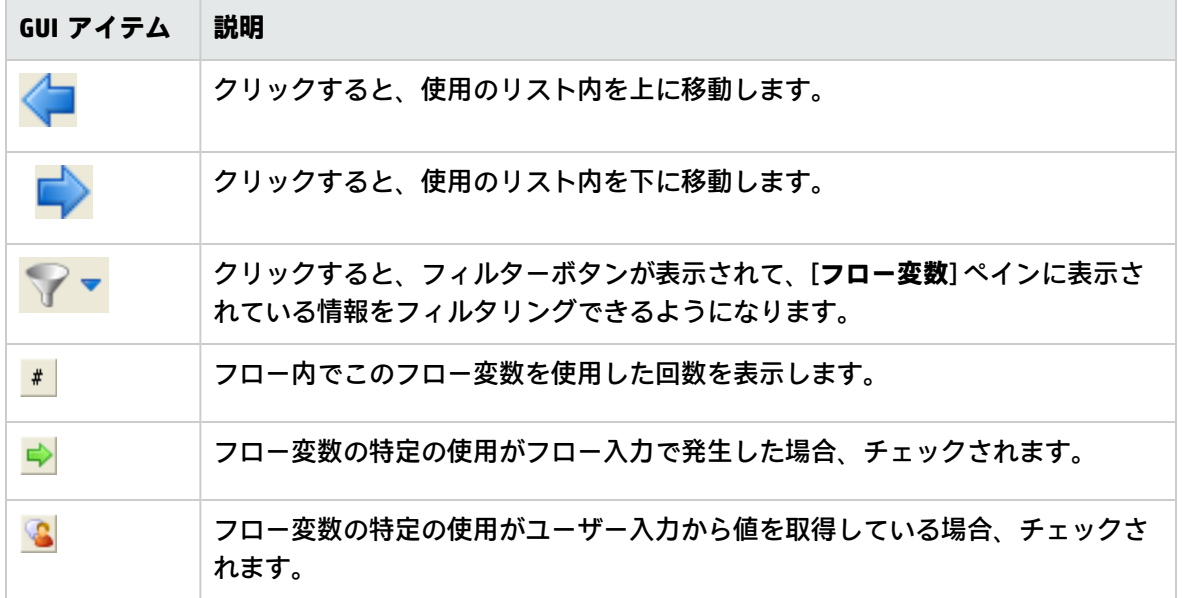

### **[フロー変数] ペインのフィルターボタン**

[フロー変数] ツールバーの [フィルター] ボタン マ マ <sub>を</sub>クリックして、フィルターボタンを表示し ます。

フィルターボタンをクリックして、各フィルタータイプのオンとオフを切り替えます。各データソー スタイプを切り替えると、そのタイプのデータソースが表示されたり、表示から削除されます。

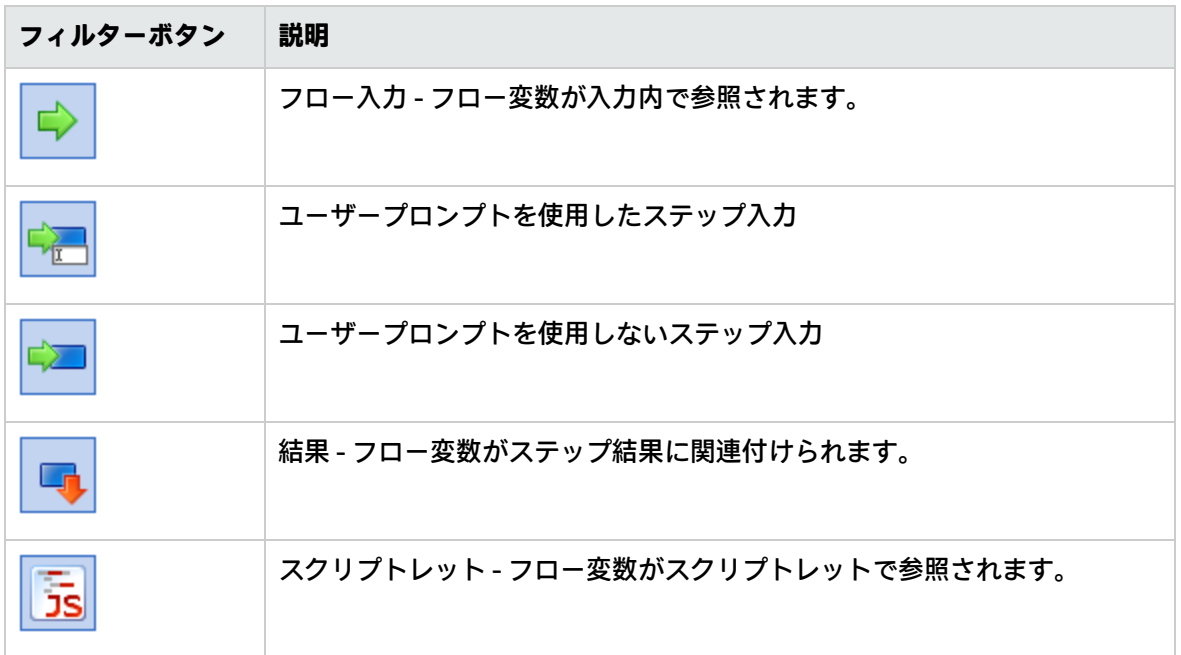

# リターンステップの作成

フローには、フローを終了する 1 つ以上のリターンステップが必要です。

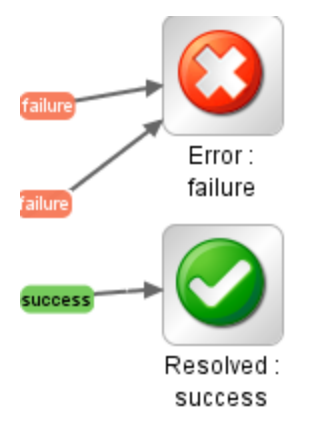

リターンステップの種類には次の 4 つがあります。

- **解決済み →** 正常に実行されているフローの標準のリターンステップです。
- <sup>l</sup> **診断済み** 何が問題なのかを特定して、通知以外の操作を実行しないことをフローが選択し たことを示します。
- **操作なし →** データを収集したが、診断か修復かを修復フローが決定できない場合に使用され ます。

**注:** データ収集のみを目的としたフローでは、フローが完了すると、**解決済み** が返され、 **操作なし ■ は返されません。** 

**• エラー → つローを最後まで実行できない場合に使用されます。たとえば、入力が正しくない** 場合や、システムに到達できない場合や、フローに問題がある場合に使用されます。

各リターンステップ名で、コロンの後にあるのがリターンステップのレスポンスです。たとえば、**エ ラー: 失敗**のようになります。このレスポンスを編集できます。たとえば、**エラー: 失敗**をもたらし た結果が、オペレーションの失敗ではなく、要求されるしきい値に到達しない結果だった場合、この 結果を反映する、**エラー: しきい値に到達していない**などの新しいレスポンスを**エラー: 失敗**ステッ プに作成できます。

### ベストプラクティス

- <sup>l</sup> フロー内に同じ種類の終了ステップが複数ある場合 (複数のエラー終了ステップなど)、失敗の原因 を含めるように終了ステップの名前を変更します。
- <sup>l</sup> オペレーションの失敗と否定の結果を混同しないようにします。たとえば、回答が TRUE または FALSE となる質問をオペレーションがした場合、回答 FALSE は失敗と同じことではありません。こ のような場合、結果が FALSE の場合とオペレーションの失敗の場合の、2 つの**エラー**で結果を返す 必要があります。

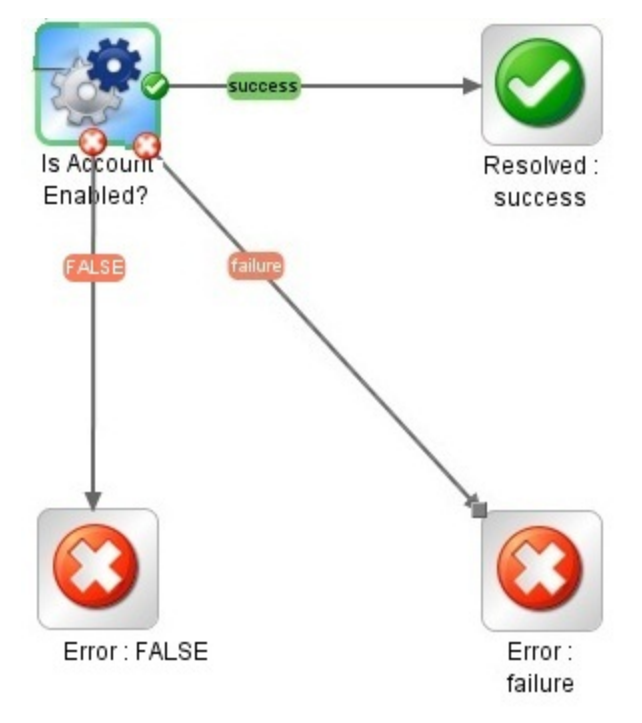

### 実行する操作

#### **フローにリターンステップを追加する**

- 1. 作成ペインのツールバーで、[ステップパレット] ボタン インス をクリックして、ステップパ レットを表示します。
- 2. **ステップ**パレットから、使用するリターンステップのアイコンを作成キャンバスにドラッグし ます。
- 3. フローステップからリターンステップへのトランジションを作成します。

#### **リターンステップのレスポンスを変更する**

リターンステップのレスポンスは、そのリターンステップに至った結果をより具体的に表すように変 更できます。たとえば、フローに複数のエラーレスポンス (「**エラー: 失敗**」や「**エラー: しきい値に 到達していない** 」) がある場合、「エラー〕 アイコンを作成キャンバスにドラッグしたときに、必 要なレスポンスがエラーリターンステップに含まれない可能性があります。

- 1. 作成ペインでリターンステップを右クリックし、[**レスポンスの選択**] を選択します。
- 2. リターンステップに必要なレスポンスを選択します。たとえば、「**エラー: しきい値に到達して いない**」と入力します。

#### **新しいレスポンスを作成してリターンステップに割り当てる**

使用可能なレスポンスのリストに必要なレスポンスが含まれていない場合、カスタムのレスポンスを 作成できます。

- 1. 作成ペインでリターンステップを右クリックし、[**レスポンスの選択**] を選択します。
- 2. [**新規レスポンスの追加**] を選択します。
- 3. ダイアログボックスで、新しいレスポンスの名前を入力し、[**OK**] をクリックします。

# 参考資料

#### **ステップパレット**

**ステップ**パレットには、リターンステップ、並列分岐ステップ、マルチインスタンスステップ、およ びコールアウトをフローにドラッグするためのボタンがあります。作成ペインのツールバーから [**ス**

**テップパレット**] ボタン アンステックして、ステップパレットを表示します。

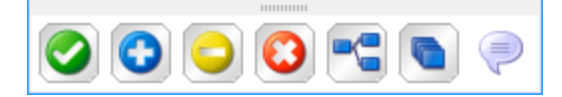

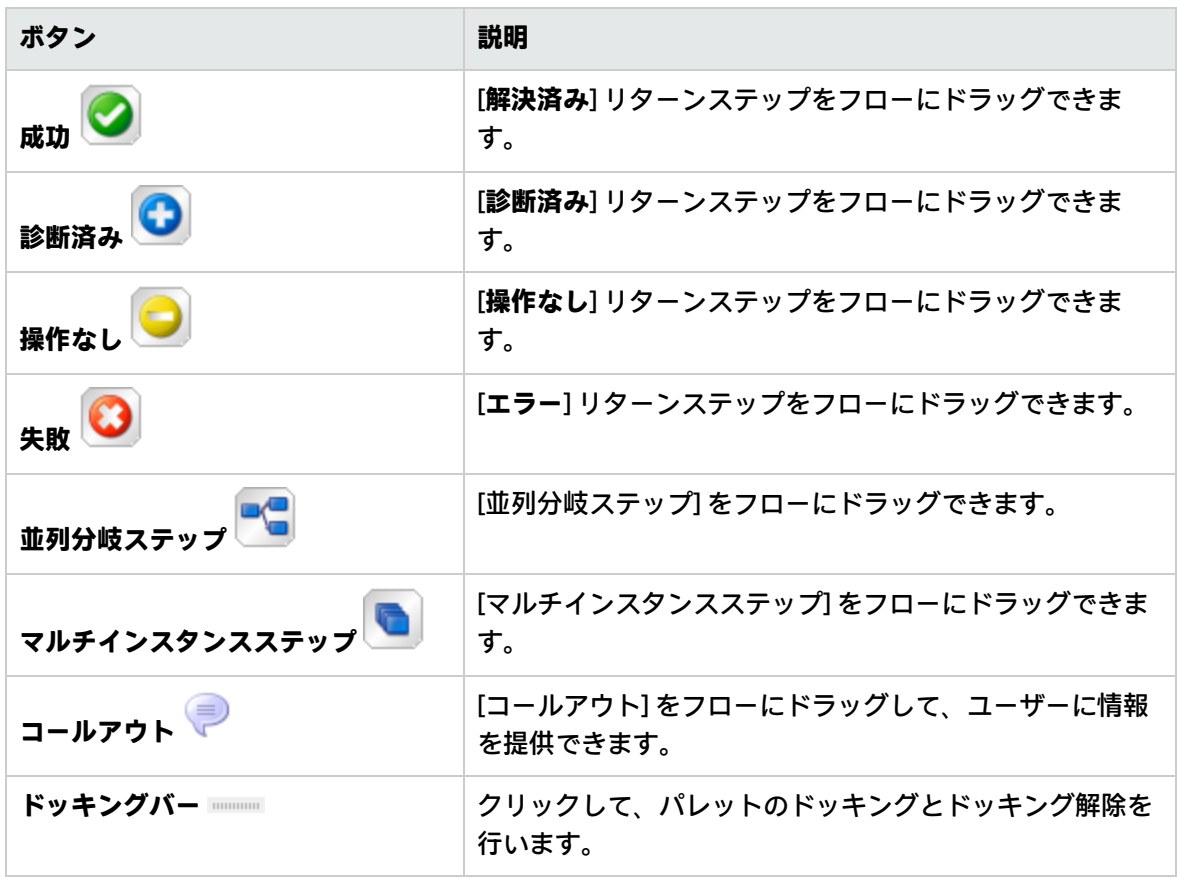

高度な作成

この章では、より複雑なフローの作成について説明します。単純なフローの作成については、[「フ](#page-184-0) [ロー作成 – 基本」\(185ページ\)を](#page-184-0)参照してください。

フローの作成時、メモリを無制限に増大させるようなフローは作成しないでください。フローが休止 し、一部のタスクを実行した後にまた休止する、といった無限のループを実行するフローなどは作成 しないでください。この場合、システムでメモリがなくなるまで実行履歴が増大します。

フロー内でのサブフローの作成

サブフローからステップを作成して、フローを単純化できます。次のことが可能です。

- <sup>l</sup> プログラミングタスクを、管理しやすいように小さく分割する
- <sup>l</sup> フローの部分ごとにテストを行う
- <sup>l</sup> 作成したステップを再使用する

たとえば、以下のフローにおいて **Windows Health Check**のステップはサブフローです。

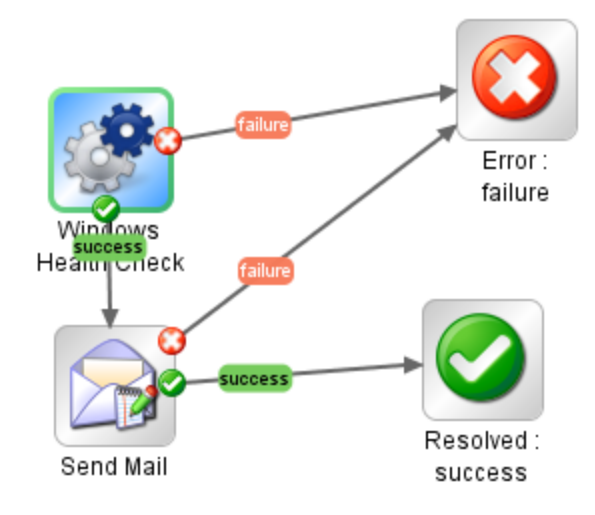

サブフローは、複数のオペレーションが含まれている場合でも 1 つのステップとして処理されます。

サブフローでは主に、親フローのステップがアクセスする必要のあるデータを生成します。フロー内 で作成したフロー変数は、そのフロー外では参照できません。ただし、サブフローの結果を**フロー出 力フィールド**として保存することにより、サブフローから親フローに値を渡すことが可能です。

### ベストプラクティス

- <sup>l</sup> フローは、Studio の最大の大きさである 1024 x 768 の画面上のキャンバスに、1:1 の表示倍率に合 わせて作成します。これより大きいフローにすることも不可能ではありませんが、フローが大き くなる場合、そのステップのシーケンスの一部をサブフローに分割できないかをよく確認してく ださい。
- <sup>l</sup> 最上位の親フロー内のすべてのトランジションに説明と名前を付けます。これらのトランジショ ンの説明は、トランジションの先行ステップで発生する内容について説明します。データが実行 中に必ず表示されなければならない場合を除き、サブフローのトランジションの説明を追加する 必要はありません。

### 実行する操作

#### **サブフローのあるフローの作成**

- 1. まずフローを作成し、保存します。
- 2. 親フローとして機能する新しいフローを作成します。
- 3. [**プロジェクト**] ペインからこのサブフローを親フローにドラッグし、サブフローからステップを 作成します。

#### **サブフローから親フローへのデータの引き渡し**

- 1. 作成キャンバスでサブフローを開き、親フローでデータを使用可能にするステップのインスペ クターを開きます。
- 2. [**結果**] タブをクリックし、結果を追加します (詳細については[、「ステップの結果の設定」\(246](#page-245-0) [ページ\)を](#page-245-0)参照してください)。
- 3. 結果データが**フロー出力フィールド**に保存されるように結果を設定します。これによって、サ ブフロー外でデータが使用可能になります。

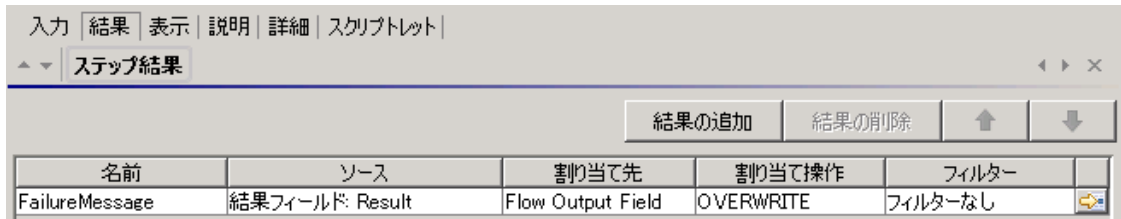

- a. [**名前**] で、フロー出力フィールドの名前を入力します。
- b. [**ソース**] で、[**結果フィールド:Result**] を選択します。
- c. [**割り当て先**] で、[**Flow Output Field**] を選択します。
- d. 必要に応じてフィルターを作成し、結果をフィルター処理します (詳細については[、「出力](#page-254-0) [および結果のフィルタリング」\(255ページ\)を](#page-254-0)参照してください)。
- 4. 親フローの作成キャンバスで、サブフローから作成したステップのインスペクターを開きま す。
- 5. [**結果**] タブをクリックし、ステップの結果を作成します。デフォルトでは、この新しい結果によ り以下が行われます。
	- <sup>l</sup> サブフローのフロー出力フィールドの名前が付いた結果フィールドから値を取得する
	- <sup>l</sup> サブフローのフロー出力フィールドと同じ名前を持つ
	- <sup>l</sup> デフォルトで結果と同じ名前を持ち、このステップに続くトランジションとステップで使用 可能になった、フロー変数に割り当てられる

**例**

- 1. コマンド操作をコピーし、"dir C:\" を実行するようにします。これに **dir** という名前を付けま す。
- 2. **flowdir** という名前のフローを作成します。
- 3. **flowdir** フローで、オペレーション **dir** を使用してステップを作成します。
- 4. **dir** ステップで、オペレーションの出力文字列から得られる結果を追加します。
- 5. 結果をフロー出力フィールドに割り当て、結果に **foo** という名前を付けます。これで、フローに も **foo** という名前のフロー出力フィールドが追加されました。
- 6. **parentflow** という名前の別のフローを作成します。
- 7. **parentflow** で、**flowdir** からステップを作成します。
- 8. **flowdir** ステップに結果を追加します。

新しい結果の名前は、デフォルトでは **foo** です。結果は [**結果フィールド: foo**] から値を取得 し、この値は **foo** という名前のフロー変数にも割り当てられます。これで、サブフローのステッ プ **dir** の結果 **foo** は、親フローの **flowdir** ステップの後に続くトランジションとステップで使用 可能になります。

- 9. これをテストするには、flowdir ステップの後に**基本通知**オペレーションから作成されたステッ プを追加します。
- 10. この新しいステップで、以下を行います。
	- a. 入力 notifyData を定数を使用する単一値として定義し、定数に \${foo} を指定します。
	- b. 入力 notifyMethod を定数を使用する単一値として定義し、定数に Display を指定しま す。
	- c. 入力 subject を定数を使用する単一値として定義し、定数を次のように指定します。正常に 動作した場合、フロー出力フィールドに「foo という outputString の内容」と表示。
	- d. フローをデバッグします。

# 並列分岐ステップのフローの作成

並列分岐ステップは、同時に実行される一連の連続したステップです。各連続ステップは、フロー図 内にレーンとして視覚的に表されます。各レーンに含まれるステップを「レーンステップ」と呼びま す。フローを実行すると、レーンが同時に開始されます。

並列分岐ステップは、それぞれに独立した異なる処理を同時に実行する場合に最適です。これに対し て、マルチインスタンスステップでは、複数の異なる単一入力を使ってインスタンスが同じ処理を実 行します。

たとえば、並列分岐ステップを使用すると、XML ファイルの記述と検証を実行すると同時に、担当者 にこの記述と検証について電子メールを送信できます。

- <sup>l</sup> 1 番目のレーンに、ファイルの記述と検証のステップが含まれます。
- 2 番目のレーンによって電子メールが送信されます。

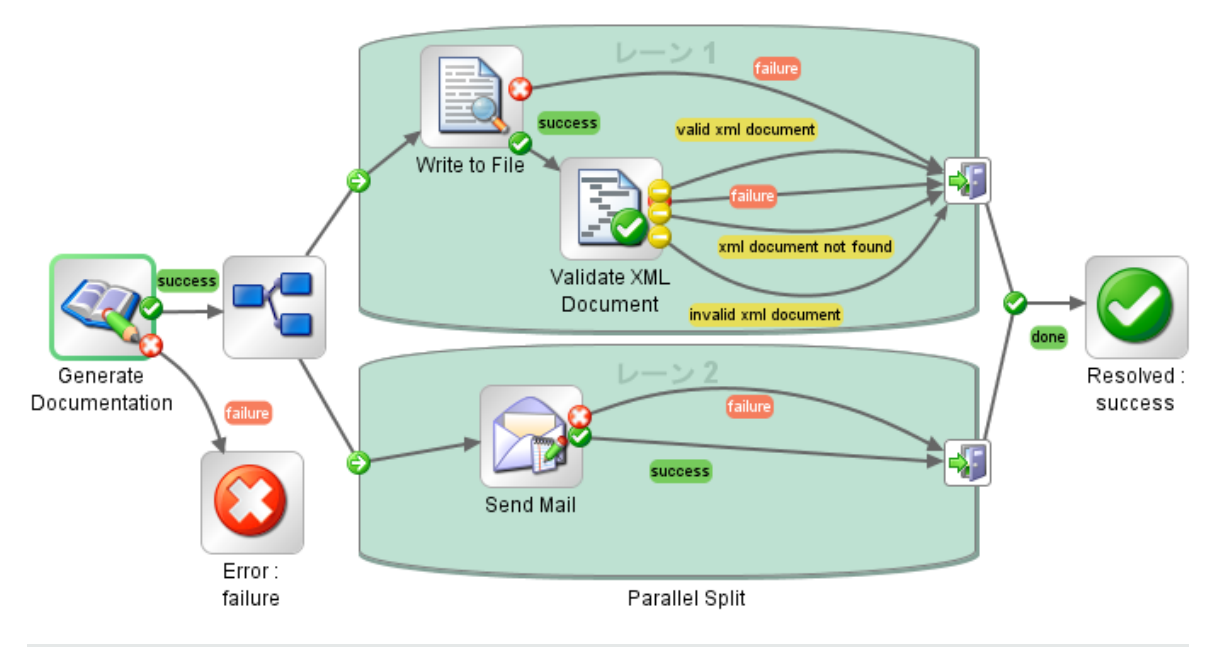

**注:** 並列分岐ステップは非ブロックにできません。

並列レーンにレスポンスステップを含めることはできません。

# 実行する操作

#### **並列分岐ステップを作成する**

1. 作成ペインのツールバーで、[**ステップパレット**] ボタン をクリックして、**ステップ**パ

レットを表示します。

- 2. **ステップ**パレットから、[**並列分岐ステップ**] アイコンを作成キャンバスにドラッグしま す。デフォルトでは、ステップには 2 つのレーンがあります。
- 3. 各レーンに含めるステップシーケンスを作成します。
	- a. レーンにステップ (フローまたはオペレーション) を追加します。 **注:** レスポンスステップを並列レーンに追加することはできません。
	- b. 各レーンのステップを接続します。
	- c. レーン内の最後のステップを [**レーンエンド**] アイコン にドラッグします。
- 4. 並列分岐ステップを残りのフローに接続します。
	- a. 並列分岐ステップが開始ステップではない場合、この並列分岐ステップに先行するステップ を [**並列分岐ステップ**] アイコンに接続します。
	- **b. 並列分岐ステップの [完了] レスポンスをフローの次のステップに接続します。**

#### **レーンの表示順序を変更する**

フロー図内のレーンの表示順序を変更できますが、フローを実行すると、すべてのレーンが同時に開 始されます。フロー図内の表示順序は、処理の順序には影響しません。

- 1. 移動するレーンを右クリックします。
- 2. ドロップダウンメニューから、[**レーンを上に移動**] または [**レーンを下に移動**] を選択します。

#### **並列分岐ステップまたはコンポーネントを移動する**

- <sup>l</sup> 並列分岐ステップを移動するには、フロー図内の [**並列分岐ステップ**] アイコンをクリックし てドラッグします。
- <sup>l</sup> 個々のレーンステップを移動するには、ステップを選択し、レーン内または別のレーンにドラッ グします。

#### **並列分岐ステップをコピーする**

- 1. フロー図内で [**並列分岐ステップ**] アイコンを右クリックし、[**コピー**] を選択します。
- 2. 作成キャンバスを右クリックし、[**貼り付け**] を選択します。

#### **並列分岐ステップのコンポーネントをコピーする**

並列分岐ステップのコンポーネントをコピーするには、次のいずれかのツールを使用します。

- <sup>l</sup> [**編集**] > [**コピー**] メニューコマンドと [**編集**] > [**貼り付け**] メニューコマンド
- <sup>l</sup> 右クリックメニュー
- キーボードの組み合わせ Ctrl+C、Ctrl+V
- <sup>l</sup> 作成ペインツールバーの [**コピー**] ボタンと [**貼り付け**] ボタン

**注:** レーンをコピーする場合、[**貼り付け**] コマンドを実行するときに、カーソルをレーン内に置 きます。

#### **レーンを追加する**

1. 既存のレーンを右クリックします。

2. ドロップダウンメニューから、[**レーンの追加**] を選択します。 現在選択しているレーンの下に、新しい空のレーンが追加されます。

#### **レーンを複製する**

1. 既存のレーンを右クリックします。

2. ドロップダウンメニューから、[**レーンの複製**] を選択します。

コピーしたレーンのすぐ下に、同じタイトルを持つ新しいレーンが表示されます。

#### **レーンを削除する**

レーンを削除するには、次のいずれかのツールを使用します。

- <sup>l</sup> [**編集**] > [**レーンの削除**] メニューコマンド
- <sup>l</sup> 右クリックメニュー
- **キーボードの組み合わせ Ctrl+X**
- **作成ペインツールバーの [削除] ◆ ボタン**

#### **レーンのサイズを変更する**

- 1. レーンの空白部分をクリックして選択します。辺と角にハンドルが表示されます。
- 2. 辺または角のハンドルをドラッグします。

#### **レーンの名前を変更する**

デフォルトでは、レーンの名前は**レーン 1**、**レーン 2** などとなります。

- 1. レーンを右クリックして [**名前の変更**] を選択します。
- 2. 表示されたテキストボックスに、レーンの新しい名前を入力します。

#### **レーンの開始ステップを変更する**

レーンの開始ステップには、フローの開始ステップのような緑色の枠がありません。

### [**レーン開始**] アイコン コネクターを、現在の対象のレーンステップから、レーンの開始ステップ にするステップにドラッグします。

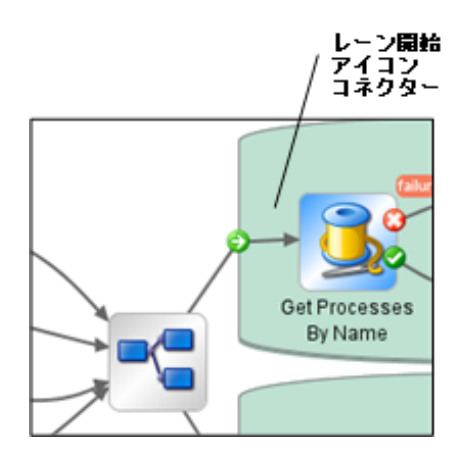

#### **並列分岐ステップとの間でデータを移動する**

並列分岐ステップが開始すると、ステップの各レーンはグローバルコンテキストのフロー変数のコ ピー、ローカルコンテキストの変数のコピー、および並列分岐ステップ自体の入力を取得します。各 レーンでは、通常のフロールールに従って、ほかのレーンとは関係なく、これらの変数を使用した り、これらの変数を作成、変更、または削除できます。

1 つのレーン内のステップから別のレーン内のステップに値を渡すことはできません。各レーン内の ステップには、並列分岐ステップ (およびステップのレーン) が開始されたときに利用できるように なった値のみ含まれています。

レーンで実行が終了すると、各コンテキストのフロー変数が、呼び出し元のフロー (並列分岐ステッ プが含まれているフロー) のコンテキストに戻されてマージされます。マージの順序は、レーンが終 了した順序です。このため、2 つのレーンが同じフロー変数に書き込む場合、後に終了したレーンに よって変数の最後の値が書き込まれます。

並列分岐ステップのレーン内のステップでは、ローカルコンテキストとグローバルコンテキストから データを取得して、ローカルコンテキストに保存できます。レーンステップは、スクリプトレットで scriptletcontext.putGlobal() メソッドを使用する場合のみ、グローバルコンテキストに書き込 みできます。scriptletcontext.putGlobal() を使用する構文については、オペレーションまたは ステップの [**スクリプトレット**] タブで、**JavaScript** テンプレートを挿入します。

#### **並列分岐ステップをデバッグする**

実際の実行時には、フローを実行するとレーンは同時に開始されて実行されますが、デバッガーでテ ストすると連続して実行されます。デバッガーでのレーンの実行順序は制御できませんが、一意の名 前を指定すると、実行された順序を確認できます。

この方法では、デバッガーで実稼働環境でのフローの動作が正確には再現されませんが、デバッガー で並列分岐ステップを連続して実行すると、さまざまな条件を制御しながらテストできます。詳細に ついては[、「複雑なフローのデバッグ」\(326ページ\)を](#page-325-0)参照してください。
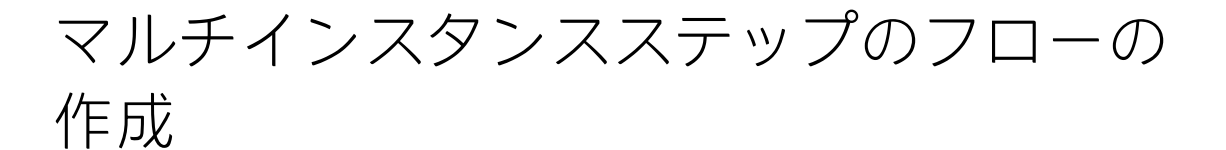

マルチインスタンスステップは、複数のターゲットで同時に実行されるステップです。たとえば、 100 台のサーバーで Windows 診断フローを実行する場合、100 台のすべてのサーバーで同時にフロー を実行する、マルチインスタンスステップを作成できます。

オペレーションのターゲット (この例では 100 台のサーバー) は、マルチインスタンスステップの入 力リストで定義されます。

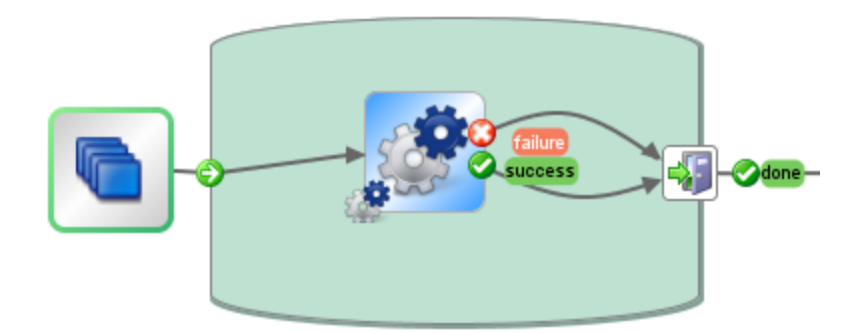

マルチインスタンスステップ内に、1 つまたは複数のオペレーションまたはサブフローを含めること ができます。マルチインスタンスステップ内のオペレーションまたはサブフローは、ターゲットごと に 1 回実行されます。この実行をインスタンスと言います。

各インスタンスは、インスタンスの開始時に、グローバルコンテキストとローカルコンテキストの複 製を取得します。実行時に、インスタンスのステップごとに、マルチインスタンスステップ内のグ ローバル変数、フロー変数、およびフロー出力フィールドを変更できます。

**注:** いずれかのインスタンスで例外が発生した場合、そのインスタンスは停止されます。ほかの インスタンスは並列で実行されているため、引き続き実行されます。

**注:** マルチインスタンスステップは非ブロックにできません。

複数のインスタンスレーンにレスポンスステップを含めることはできません。

マルチインスタンスステップと並列分岐ステップの相違点

マルチインスタンスステップでは、各インスタンスが別々のターゲットで同じタスクを実行します が、並列分岐ステップでは、異なるタスクを実行するように各並列ステップを設定できます。

マルチインスタンスステップでは、実行時にインスタンス数が変化する可能性がありますが、並列分 岐ステップでは、並列ステップの数は一定です。

### フローデータの保存

マルチインスタンスステップのインスタンスで作成されたフロー変数、グローバル変数、およびフ ロー出力フィールドは、作成および割り当て元のインスタンスに対してローカルです。これらの変数 とフロー出力フィールドの変数は、以下のいずれかの方法でこのデータを残りのフローで使用できる ようにしない場合、レーンの終了時に消去されます。

- <sup>l</sup> マルチインスタンスステップの結果にデータをバインドする
- <sup>l</sup> データを保存するように、マルチインスタンスステップにスクリプトレットを作成する

結果を使用したデータの保存

マルチインスタンスステップの終了後にフロー変数のデータを使用できるようにするため、ステップ の結果をマルチインスタンスステップに定義して、インスタンスで作成されたフロー変数から値を取 得できます。マルチインスタンスステップのステップのインスペクターの [**結果**] タブで、[**ソース**] 列 の [**結果 <result>**] を選択して、インスタンスで作成されたフロー変数を選択します。

同様の方法で、インスタンスのサブフローで作成されたフロー出力フィールドのデータを保存するこ ともできます。マルチインスタンスステップのステップのインスペクターの [**結果**] タブで、[**ソース**] 列の [**結果フィールド <result>**] を選択して、インスタンスで作成されたフロー出力フィールドを選択 します。

[**割り当て操作**] フィールドを設定し、収集した値を使って別の処理を実行できます。たとえば、異な るインスタンスの結果を追加したり、異なるインスタンスの結果をすべて足し合わせたり、より新し いインスタンスで古いインスタンスを上書きしたりできます。

以下の例では、マルチインスタンスステップの結果に 5 つの変数が設定されています。最初の 3 つの 変数はフロー変数から値を取得し、残りの 2 つの変数はフロー出力フィールドから値を取得します。

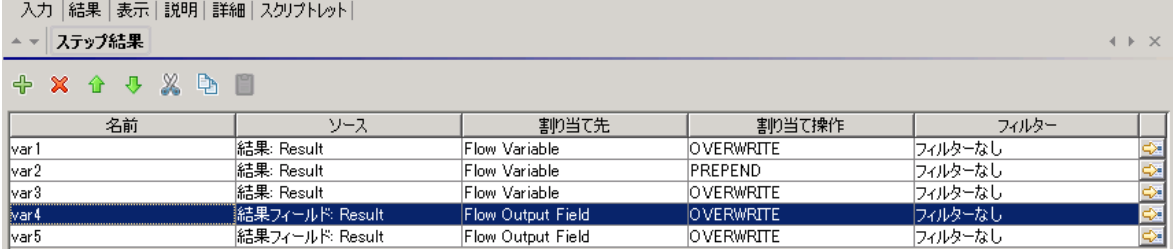

**Instance1** と **Instance2** の 2 つのインスタンスが存在し、メインフローのコンテキストは空であり、 **Instance2** は **Instance1** の後で終了するとします。これらのインスタンスで以下の変数を指定すると します。

- <sup>l</sup> **Instance1**
- フロー変数

 $var1 = x$ 

 $var2 = y$ 

Studio オーサリングガイド 高度な作成

 $var3 = w$ 

• フロー出力フィールド

 $var1 = z$ 

- <sup>l</sup> **Instance2**
	- フロー変数

 $var2 = t$ 

 $var3 = v$ 

• フロー出力フィールド

 $var5 = u$ 

マルチインスタンスステップが終了したときに、変数の値は次のようになります。

- var1 = NULL (**Instance2** では、この変数の値は存在せず、アクションが上書きされるため)
- var2 = t (**Instance2** の値によって **Instance1** の値が上書きされます)
- var3 = wv (**Instance2** の値が **Instance1** の値に追加されています)
- var4 = NULL (**Instance2** では、この変数の値は存在せず、アクションが上書きされるため)

 $var5 = u$ 

スクリプトレットを使用したデータの保存

ステップで生成したデータを残りのフローで使用できるようにするには、データを収集して、インス タンスの実行が完了した後も引き続き存在する変数として保存する、スクリプトレットを作成すると いう方法もあります。

ここに示す例では、スクリプトレットを使用して、実行された各インスタンスが成功したのか失敗し たのかを追跡し、このデータを累計し、グローバルコンテキストで使用可能な変数として保存してい ます。

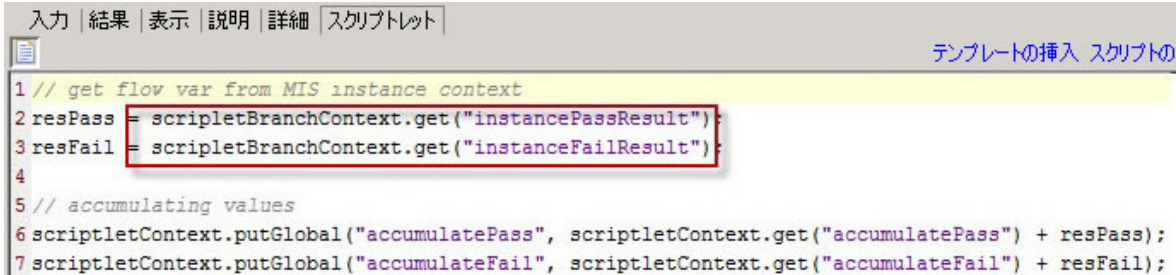

このスクリプトレットは、インスタンスごとに 1 回ずつ、複数回実行されます。毎回、現在のインス タンス (scriptletBranchContext) の ScriptletContext にアクセスでき、scriptletContext にア クセスすることで親フローコンテキストを変更できます。

scriptletBranchContext は scriptletContext と同じアクセスメソッドを備えています。

スクリプトレットの詳細については[、「フロー内でのスクリプトレットの使用」\(297ページ\)](#page-296-0)を参照 してください。

アップグレード後のマージ

前のバージョンの HP OO からアップグレードすると、[**複数インスタンスの切り替え**] オプションを 使って作成されたマルチインスタンスステップがフローに含まれている場合、古いインスタンスを上 書きする新しいインスタンスによって、ステップで作成されたグローバル変数が更新されます。

### 実行する操作

### **マルチインスタンスステップを作成する**

- 1. 作成ペインのツールバーで、[**ステップパレット**] ボタン をクリックして、**ステップ**パ レットを表示します。
- 2. **ステップ**パレットから、[**複数のインスタンス**] アイコンを作成キャンバスにドラッグしま す。
- 3. [**プロジェクト**] ペインから、フローまたはオペレーションを複数のインスタンスレーンにドラッ グします。

**注:** 複数のフローおよびオペレーションを複数のインスタンスレーンに追加できます。 レスポンスステップを複数のインスタンスレーンに追加することはできません。

- 4. 入力を複数の値のリストとして作成して、マルチインスタンスステップのターゲットのリスト を設定します。たとえば、フローを実行するサーバーのリストの場合、次の操作を実行しま す。
	- a. ステップの開始時に「**複数のインスタンス**〕 アイコンをダブルクリックし、マルチイン スタンスステップのステップのインスペクターを開きます。
	- b. 入力を作成します。この例では、入力の名前は **servers** です。
	- c. [**必須**] チェックボックスをオンにして、種類を [**値のリスト**] に設定します。

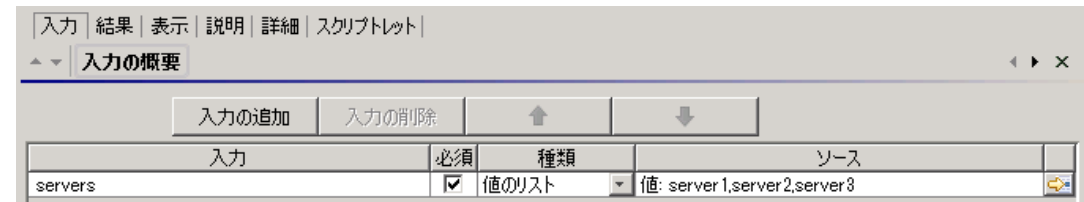

- d. 行の端にある右向き矢印(<mark>&)</mark>をクリックして、その行の入力エディターを開きます。
- e. [**入力区切り記号**] ボックスに、区切り記号 (リスト内の要素を区切る文字 (複数可)) を入力し ます。

**注:**

### <sup>o</sup> 複数の文字が含まれる区切り記号を定義するには、疑問符を使用します。例: "\$%^"<sup>。</sup>

- <sup>o</sup> 区切り記号の一部として疑問符を使用するには、疑問符を 2 回入力します。たとえ ば、区切り記号 "\$% を定義するには、「""\$%」と入力します。
- f. 値のリストを入力する方法を指定します。たとえば、マルチインスタンスステップを多数の サーバーで実行するには、[**定数を使用する**] を選択し、[**定数値**] ボックスでサーバー名を指 定します。 値のリストを作成する方法には、前のステップの結果を使用する方法や、別の プログラムと統合する方法もあります。

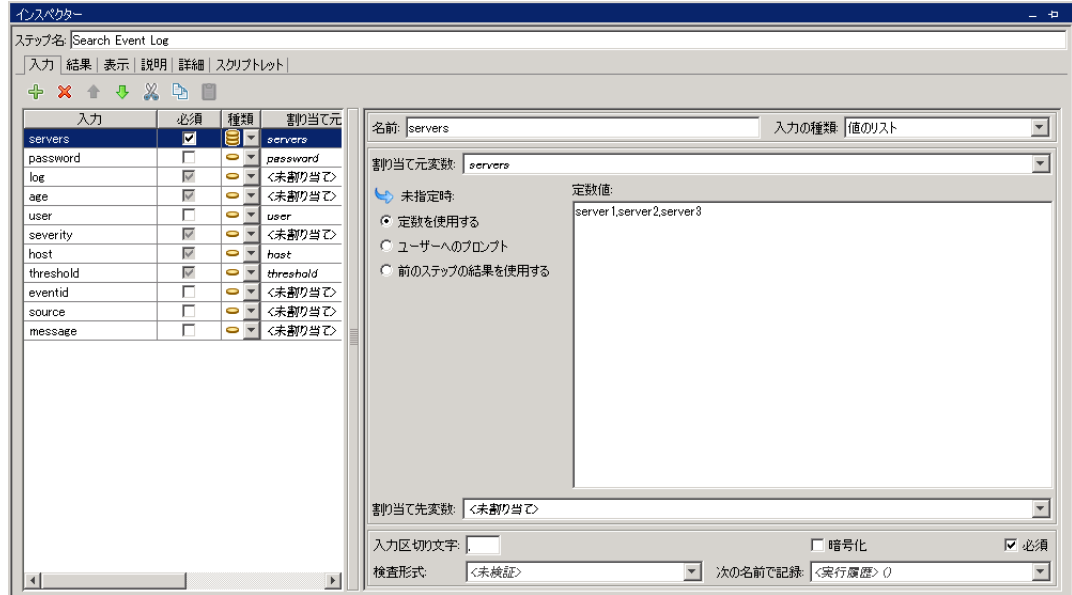

入力の値のリストを作成するオプションの詳細については[、「入力ソースの指定」\(214ペー](#page-213-0) [ジ\)を](#page-213-0)参照してください。

- 5. マルチインスタンスステップの複数の異なる部分を接続します。
	- a. [レーン開始] アイコン ウ を複数のインスタンスレーンの最初のステップに接続します。
	- b. マルチインスタンスステップに複数のステップが含まれている場合は、これらのステップ を接続します。
	- c. レーン内の最後のステップのすべてのレスポンス行を [**レーン エンド**] アイコン

にドラッグします。

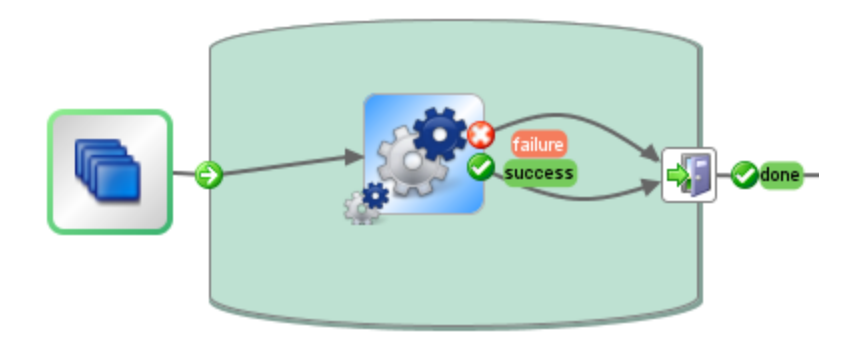

- 6. ターゲットのリストを各内部ステップに適用します。
	- a. 複数のインスタンスレーン内の内部ステップごとに、ステップのインスペクターを開いて入 力を追加します。
	- b. 入力エディターを開いて、[**割り当て元**] リストで、ターゲットのリストを保持するために作 成した変数を選択します。この例では、この変数は **servers** です。
- 7. マルチインスタンスステップのさまざまなインスタンスで収集されたデータを保存するには、 結果を保存するフロー変数を作成します。
	- a. [**マルチステップ**] ██ アイコンをダブルクリックし、マルチインスタンスステップのス テップのインスペクターを開きます。
	- b. [**結果**] タブをクリックして結果を追加します。
	- c. [**割り当て先**] 列で、結果をフロー変数に割り当てます。
	- d. データを保持するフロー変数に名前を指定します。たとえば、**outcome** と指定します。
	- e. データをどのように保存するのかを決定します。この例では、各サーバーの結果を保存する ため、割り当て操作は **APPEND** になっています。詳細については、以下の「マルチインスタ ンスステップの出力を保存する」を参照してください。

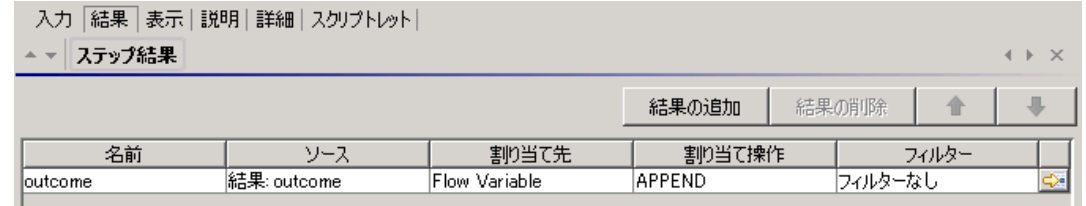

- 8. グローバルコンテキストで作成できるよう、マルチインスタンスステップのさまざまなインス タンスで収集されたデータを保存するには、結果を保存するスクリプトレットを作成します。
	- a. マルチインスタンスステップのステップのインスペクターで、[**スクリプトレット**] タブをク リックします。
	- b. scriptletBranchContext のデータを収集するスクリプトレットを作成して、 scriptletContext で使用できるようにします。

次の例では、スクリプトレットを使用して、**outcome** 変数のすべての値を累計するようにフ ローに指示しています。これは、前の手順で選択した **APPEND** アクションと似ています。

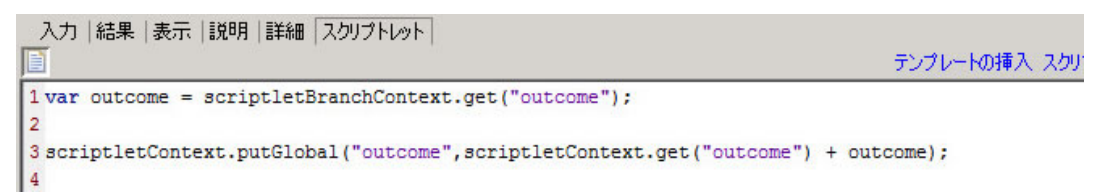

- 9. マルチインスタンスステップを残りのフローに接続します。
	- a. マルチインスタンスステップが開始ステップではない場合、このマルチインスタンスステッ

**プに先行するステップを [複数のインスタンス] ■ アイコンに接続します。** 

b. マルチインスタンスステップの [**完了**] レスポンスをフローの次のステップに接続しま す。

### **マルチインスタンスステップの出力を保存する**

インスタンスのフロー変数とフロー出力フィールドのデータは、マルチインスタンスステップが完了 すると消去されます。このデータを保存するために、データをマルチインスタンスステップの結果に バインドできます。

- 1. 前述の手順に従って、マルチインスタンスステップを作成します。
- 2. ステップのインスペクターで [**結果**] タブをクリックします。
- 3. 保存する各フロー変数の結果行を追加します。

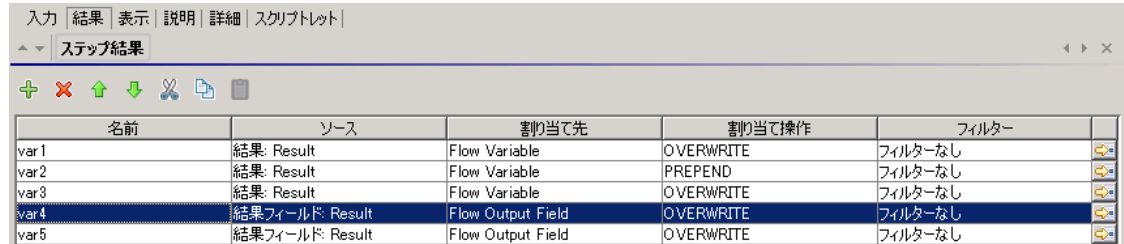

- 4. [**名前**] 列に、データを保存するフロー変数の名前を入力します。
- 5. [**ソース**] 列で、保存するデータのソースであるフロー変数またはフロー出力フィールドを選択し ます。
	- <sup>l</sup> インスタンスで作成されたフロー変数を選択するには、[**ソース**] 列で [**結果フィールド: <result>**] を選択します。
	- <sup>l</sup> インスタンスで作成されたフロー出力フィールドを選択するには、[**ソース**] 列で [**結果フィー ルド <result>**] を選択します。
- 6. [**割り当て操作**] 列で、どのようにデータを収集するのかを表すアクションを選択します。

たとえば、すべてのインスタンスを実行するのにかかる時間を計算する場合、[**ADD**] を選択しま す。マルチインスタンスステップでチェックされたすべてのサーバーのリストを収集する場合 は、[**APPEND**] を選択します。

7. ステップを保存します。マルチインスタンスステップの実行が終了した後で、作成したフロー 変数を残りのフローに使用できるようになります。

### **マルチインスタンスステップの出力をグローバル変数として保存する**

マルチインスタンスステップの出力を保存してフローの外部で使用できるようにするため、この出力 をグローバル変数として保存するスクリプトレットを作成できます。

- 1. ステップの開始時に [**複数のインスタンス**] アイコンをダブルクリックし、マルチインスタ ンスステップのステップのインスペクターを開きます。
- 2. [**スクリプトレット**] タブをクリックします。
- 3. scriptletBranchContext のデータを収集するスクリプトレットを作成して、 scriptletContext で使用できるようにします。例:

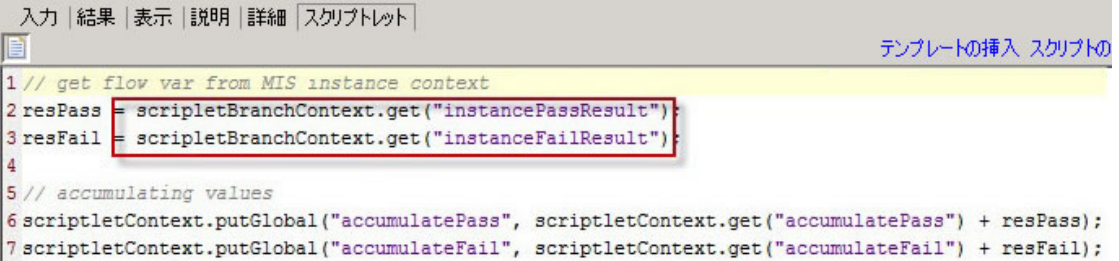

### **マルチインスタンスステップで同時に実行できるインスタンスの数を制限する(絞 る)**

マルチインスタンスステップを多くのインスタンスで同時に実行すると、システムのパフォーマンス が低下することがあります。マルチインスタンスステップで同時にフローを開始できるターゲットの 数を制限することでステップの絞りレベルを設定できます。

パフォーマンスは、ターゲットシステム、およびフローですべての OO のワーカースレッドを使用で きるかどうかによって左右されます。

絞りが設定されていない場合、インスタンスの数は入力の数と同じになります。

絞りが設定されている場合、インスタンスの数は絞りのサイズと残りの入力のうちの最小数になりま す。

- 1. ステップのインスペクターを開いて、[**詳細**] タブをクリックします。
- 2. [**実行**] で、[**並列実行を制限された同時インスタンス数にまで絞ります**] チェックボックスをオン にします。
- 3. ボックスに、同時に実行されるステップのインスタンスの最大数を入力します。

### **マルチインスタンスステップを移動する**

- 1. レーンの開始時に、ステップ全体を表す [**複数のインスタンス**] アイコンを選択します。
- 2. 作成キャンバスでステップをドラッグします。

### **マルチインスタンスステップのサイズを変更する**

- 1. レーンの空白部分をクリックして選択します。辺と角にハンドルが表示されます。
- 2. 辺または角のハンドルをドラッグしてレーンのサイズを変更します。

### **マルチインスタンスステップの名前を変更する**

- 1. レーンの開始時に、[**複数のインスタンス**] アイコンを選択します。
- 2. 右クリックして [**名前の変更**] を選択します。
- 3. テキストボックスに新しい名前を入力します。

### **マルチインスタンスステップをデバッグする**

実際の実行時には、複数のインスタンスは同時に実行されますが、デバッガーでテストすると連続し て実行されます。つまり、実際の条件下でテストが行われないということですが、各インスタンスが 終了するまでにかかる時間を調べることができます。

<span id="page-296-0"></span>詳細については[、「複雑なフローのデバッグ」\(326ページ\)を](#page-325-0)参照してください。

## フロー内でのスクリプトレットの使用

スクリプトレット (Nashorn または Rhino JavaScript で記述) は必要に応じてオペレーションに追加し ます。オペレーションの入力データまたは結果データのいずれかを、オペレーションまたはフローの ほかの部分で使用できるように加工する目的で使用します。

スクリプトレットを使用すると、結果の特定のデータをテスト、フォーマット、加工、または抽出で きます。

スクリプトレットを使用すると、次のことを実行できます。

- <sup>l</sup> オペレーション、フロー、ステップの結果をフィルタリングする
- <sup>l</sup> オペレーションのレスポンスを決定する
- <sup>l</sup> データを親フローに渡す前に、サブフローでデータを加工する

**注:** スクリプトレットでシステムプロパティを参照する場合は、完全なパスを使用する必要があ ります。たとえば、システムプロパティが folderA\folderB\my\_ci というフォルダー構造の下 にある場合、\${folderA/folder/my\_ci} という文字列を使用して参照します。

スクリプトレットを書くのに役立つリソース

- <sup>l</sup> スクリプトレットテンプレート (Nashorn または Rhino JavaScript) がスクリプトレットエディター に用意されています。
- <sup>l</sup> デフォルトのスクリプトレットが **Configuration\Scriptlets** フォルダーに用意されています。
- <sup>l</sup> デフォルトコンテンツの既存のスクリプトレットをコピーできます。

## 実行する操作

### **テンプレートからスクリプトレットを作成する**

- 1. [**プロパティ**] シートまたはステップのインスペクターを開きます。
	- <sup>l</sup> オペレーションにスクリプトレットを追加するには、[**プロジェクト**] ペインでオペレーショ ンを右クリックし、[**プロパティ**] を選択します。
	- <sup>l</sup> フローにスクリプトレットを追加するには、[**プロジェクト**] ペインでフローを右クリック し、[**プロパティ**] を選択します。
	- <sup>l</sup> ステップにスクリプトレットを追加するには、作成ペインでステップをダブルクリックしま す。
- 2. [**スクリプトレット**] タブを選択します。
- 3. [**種類**] リストで、スクリプトの記述に使用する JavaScript 言語を選択します。Nashorn (推奨) ま たは Rhino を選択します。

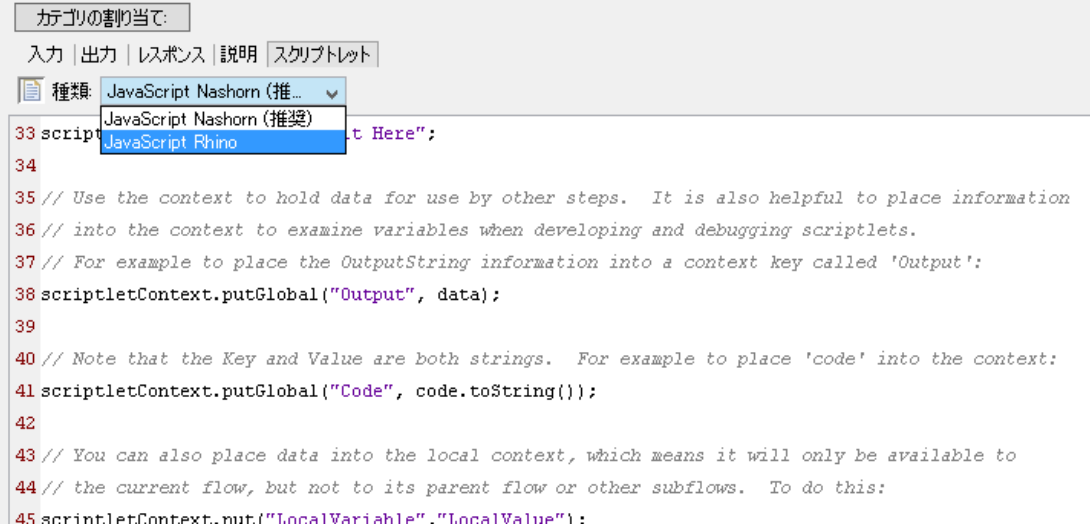

- 4. [**テンプレートの挿入**] をクリックします。
- 5. テンプレートのガイドラインに従って、スクリプトを作成します。
- 6. [**スクリプトの確認**] をクリックしてエラーがないか確認します。

7. 保存します。

### **既存のスクリプトレットを使用する**

- 1. [**プロパティ**] シートまたはステップのインスペクターを開きます。
	- <sup>l</sup> オペレーションにスクリプトレットを追加するには、[**プロジェクト**] ペインでオペレーショ ンを右クリックし、[**プロパティ**] を選択します。
	- <sup>l</sup> フローにスクリプトレットを追加するには、[**プロジェクト**] ペインでフローを右クリック し、[**プロパティ**] を選択します。
	- <sup>l</sup> ステップにスクリプトレットを追加するには、作成ペインでステップをダブルクリックしま す。
- 2. [**スクリプトレット**] タブを選択します。
- 3. 既存のスクリプトレットを別のウィンドウで開きます。
	- <sup>l</sup> **Configuration\Scriptlets** フォルダーのスクリプトレットをダブルクリックします。
	- <sup>l</sup> スクリプトレットが含まれているオペレーションを開きます (たとえば、 **Operations\Operating Systems\Linux\Red Hat** フォルダーのオペレーション)。
- 4. スクリプトレットのテキストをコピーして、オペレーション、フロー、またはステップの [**スク リプトレット**] テキストボックスに貼り付けます。
- 5. 必要に応じて、スクリプトレットを変更します。
- 6. [**スクリプトの確認**] をクリックしてエラーがないか確認します。
- 7. 保存します。

#### **スクリプトレットでステップまたはフローの結果をフィルタリングする**

スクリプトレットを使用して、ステップまたはフローの結果をフィルタリングできます。

- 1. 作成ペインでステップをダブルクリックします。
- 2. [**結果**] タブを選択し、フィルタリングする結果を選択します。
- 3. 結果の行の端にある右向き矢印 ┗️≧ をクリックして、フィルターエディターを開きます。
- 4. フィルターエディターで、[**追加**] ボタンをクリックします。
- 5. [**フィルターの選択**] リストで、[**スクリプトレット**] を選択します。
- 6. 次のいずれかの方法で、データをフィルタリングするスクリプトレットを作成します。
	- <sup>l</sup> [**テンプレートの挿入**] をクリックし、スクリプトレットテンプレートをベースとして使用し ます。
	- <sup>l</sup> 別のオペレーションまたは **Configuration\Scriptlets** フォルダーの既存のスクリプトレットの テキストをコピーして貼り付けます。 フィルターの作成の詳細については[、「出力および結果のフィルタリング」\(255ページ\)](#page-254-0)を参 照してください。

7. [**スクリプトの確認**] をクリックしてエラーがないか確認します。

スクリプトレットでエラーが見付かった場合は、エラーが赤い下線でマークされ、スクリプト レットが含まれるフローも同様になります。

**注:** 無効なスクリプトレットが含まれるフローは、プロジェクトからコンテンツパックを作 成するときには含まれません[。「コンテンツパックのエクスポート」\(336ページ\)を](#page-335-0)参照し てください。

8. フィルターをテストして作業結果を保存します。

**ヒント:** スクリプトレットオペレーションを作成する場合、スクリプトレットで、スクリプト レットレスポンスとして success を指定します。続いて、オペレーションの [**レスポンス**] タブ で、デフォルトのレスポンスとして failure を選択します。

### **オペレーションレスポンスのスクリプトレットルールを作成する**

スクリプトレットを使用して、オペレーションのレスポンスを制御できます。

- 1. オペレーションの [**レスポンス**] タブを開いて、レスポンスを選択します。
- 2.レスポンスの行の右端にある右向き矢印 ┗थ をクリックして、ルールエディターを開きます。
- 3. [**ルールの種類**] リストで、[**スクリプトレット**] を選択します。
- 4. ルールの行の右端にある右向き矢印 ┗️ をクリックして、ルール詳細エディターを開きます。

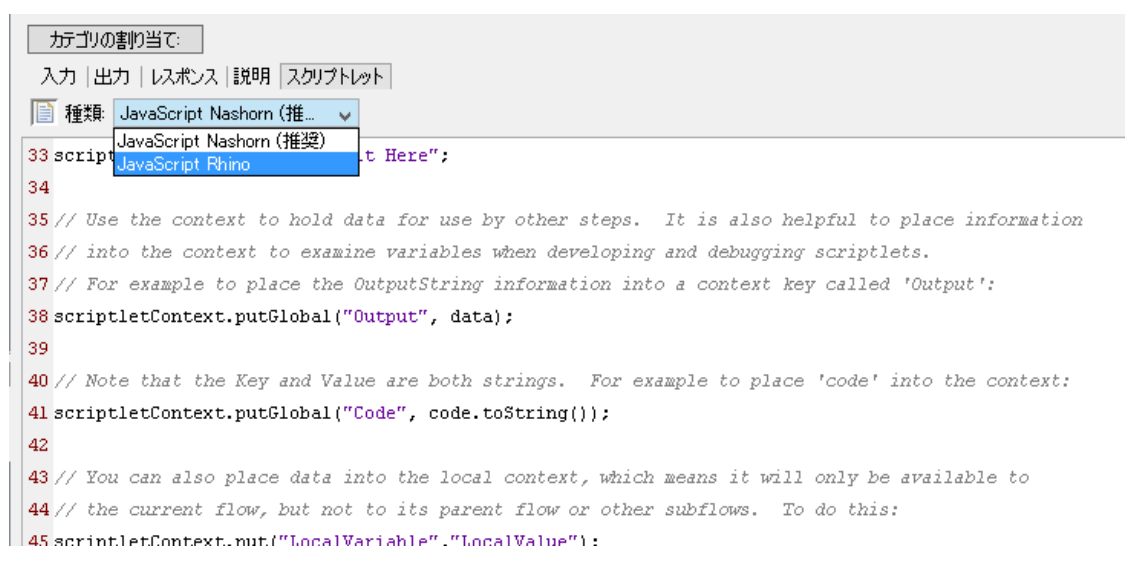

- 5. 次のいずれかの方法で、スクリプトレットを作成します。
	- <sup>l</sup> [**テンプレートの挿入**] をクリックし、スクリプトレットテンプレートをベースとして使用し ます。
	- <sup>l</sup> 別のオペレーションまたは **Configuration\Scriptlets** フォルダーの既存のスクリプトレットの テキストをコピーして貼り付けます。
- 6. スクリプトレットを作成し、[**スクリプトの確認**] をクリックしてエラーを確認します。
- 7. 作業結果を保存します。

### **オペレーション、フロー、ステップのシステムスクリプトレットのフィルタリン グ**

- 1. システムスクリプトレットを使用するオペレーション、フロー、ステップについて、[**プロパ ティ**] シートまたはステップのインスペクターの [**スクリプトレット**] タブを開きます。
- 2. [**プロジェクト**] ペインで、**Configuration** フォルダーと **Scriptlets** フォルダーを展開します。
- 3. スクリプトレットを **Scriptlets** フォルダーから [**プロパティ**] シートまたはステップのインスペク ターの [**スクリプトレット**] タブの [**スクリプトレット**] アイコンにドラッグします。

[スクリプトレット] タブに、共有のスクリプトレットへの参照があることが表示されます。

入力|出力|レスポンス|説明|スクリフトレット|

共有スクリプトレット への参照: /MyProject1/Configuration/Scriptlets/divide by 1k.

カスタムスクリプトレットに切り替え

### **スクリプトレットを Configuration\Scriptlets フォルダーに保存する**

- 1. [**プロパティ**] シートまたはステップのインスペクターの [**スクリプトレット**] タブで、保存するス クリプトレットを開きます。
- 2. [**スクリプトレット**] アイコンを [**プロジェクト**] ペインの **Configuration\Scriptlets** フォルダー にドラッグします。
- 3. スクリプトレットの名前を入力します。

## 参考資料

### **スクリプトレットエディター**

スクリプトレットエディターの外観は、[**プロパティ**] シートまたはステップのインスペクターの [**ス クリプトレット**] タブで開く場合でも、**Configuration\Scriptlets** フォルダーでスクリプトレットをダ ブルクリックして開く場合でも同じです。

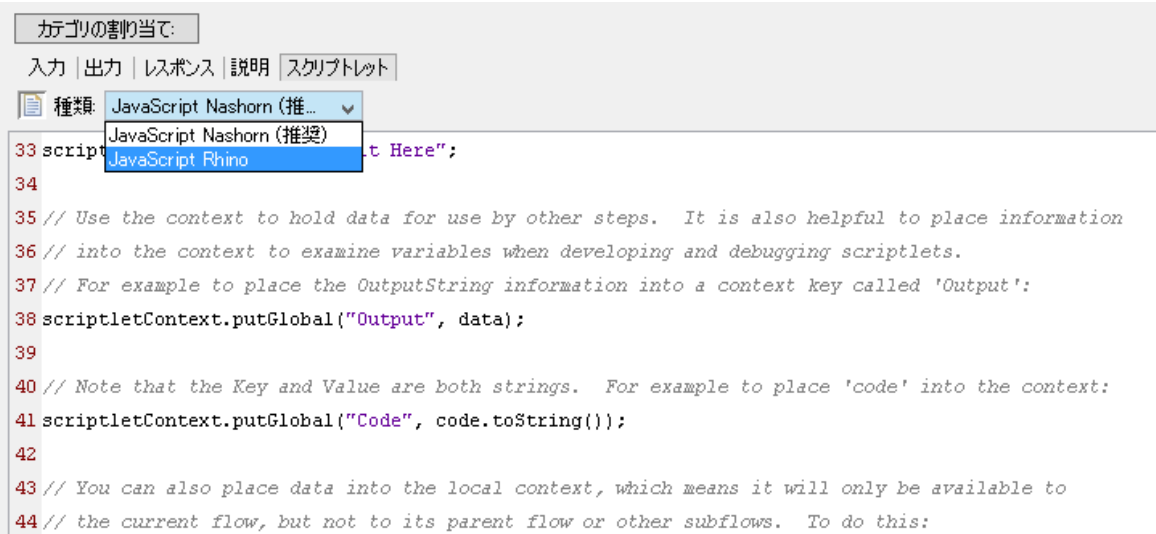

 $||$  45 scriptletContext.put("LocalVariable"."LocalValue"):

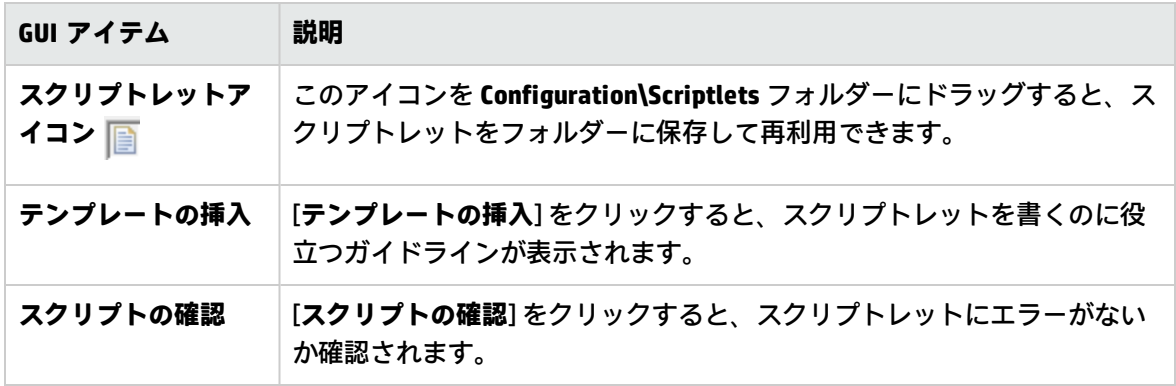

## フローでの正規表現の使用

正規表現を使用すると、一致するテキストだけでなく、文字の種類も検索できます。たとえば、ワイ ルドカード \d を使用すると、任意の数字を検索できます。

正規表現を使用すると、次のことを実行できます。

- <sup>l</sup> 次のような目的で、データの一部を抽出する結果/出力フィルターを作成する。
	- <sup>l</sup> 後のオペレーションで使用するためにデータを変数に保存する。
	- <sup>l</sup> ステップのレスポンスを決定するためにデータをテストする。

### 正規表現のワイルドカードと修飾子

### 正規表現の主なワイルドカードは次のとおりです。

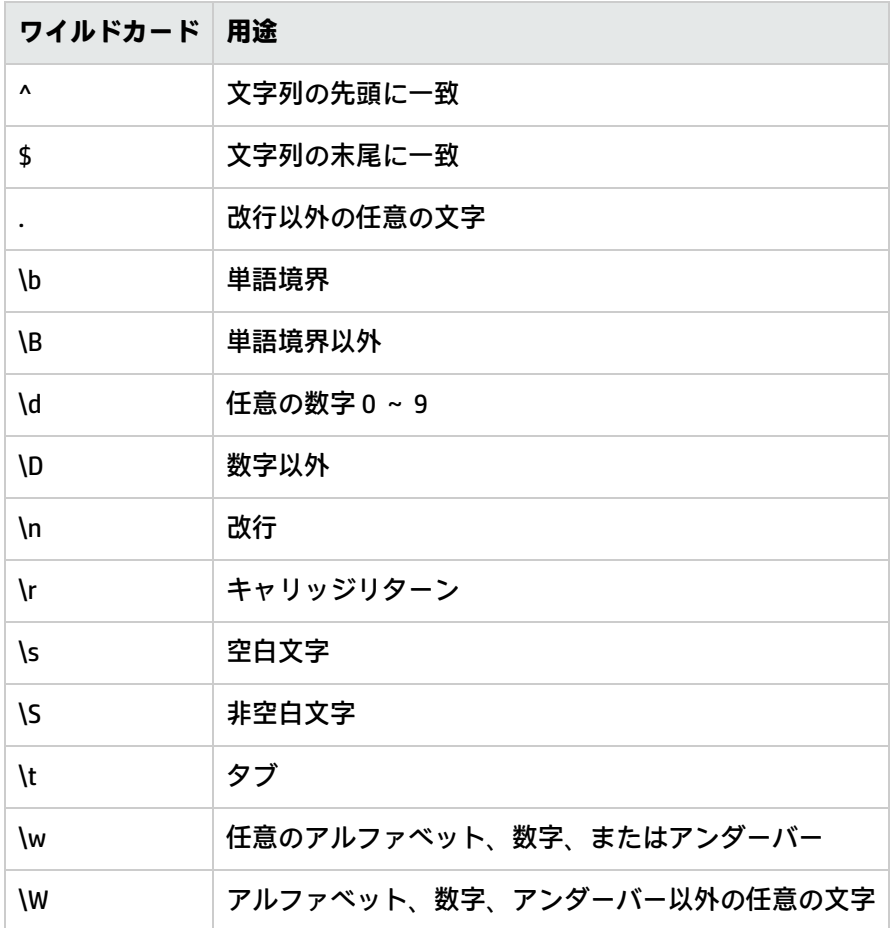

正規表現の修飾子は次のとおりです。

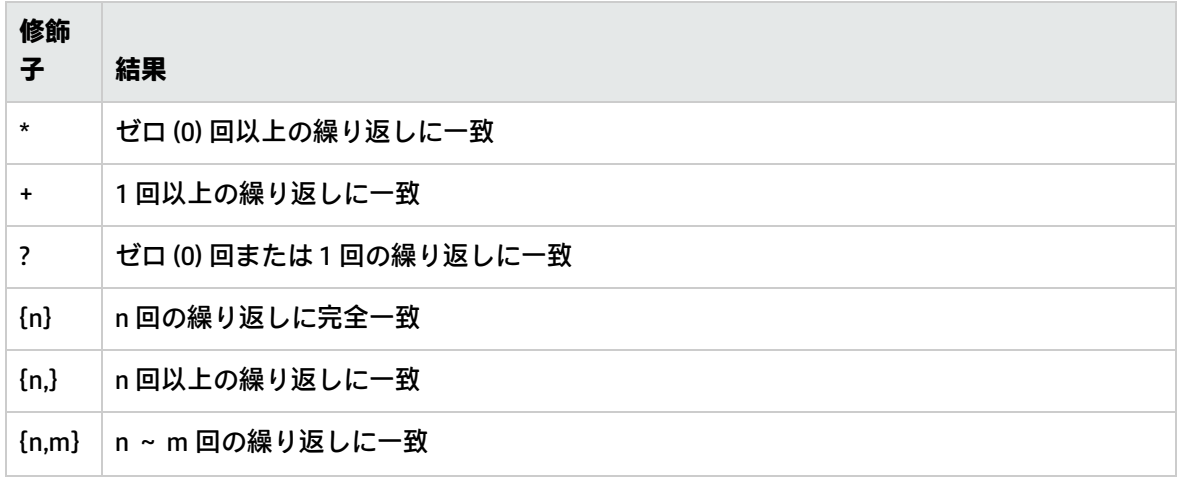

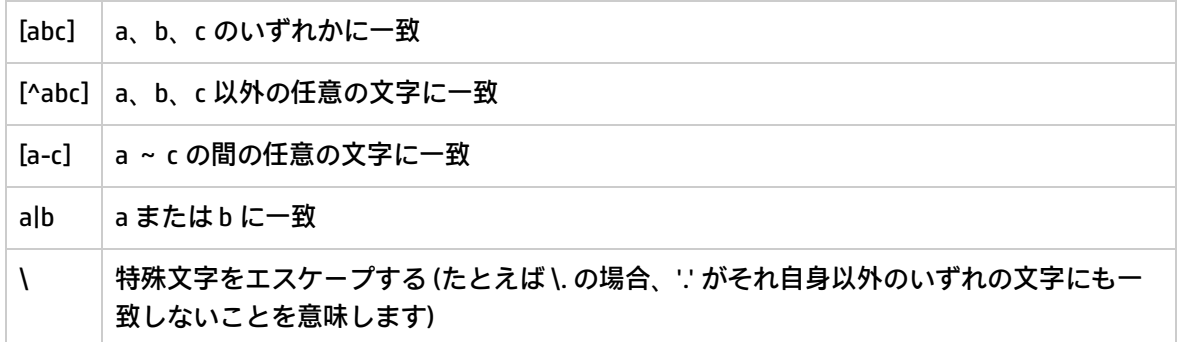

## 実行する操作

### **正規表現を使用してテスト出力をフィルタリングする**

- 1. 出力または結果のフィルターエディターを開いて、新しいフィルターを作成します。詳細につ いては[、「出力および結果のフィルタリング」\(255ページ\)を](#page-254-0)参照してください。
- 2. [**フィルターの選択**] リストから、フィルターの種類として [**正規表現**] を選択します。右上の [**詳 細:**] セクションに、正規表現を作成するコントロールが表示されます。

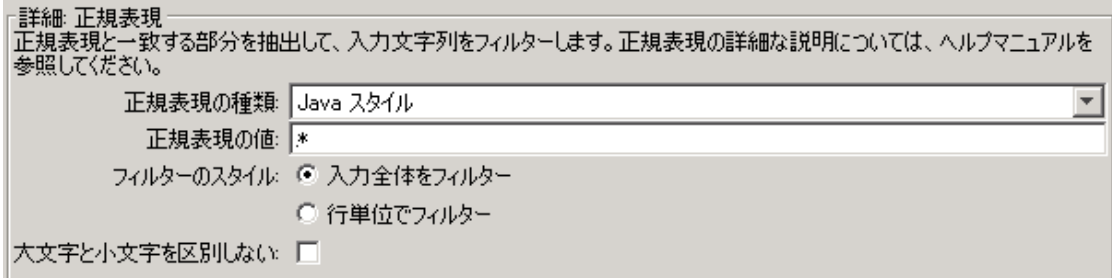

- 3. [**正規表現の種類**] リストで、[**Java スタイル**] を選択します。ほかのスタイルは使用しないでく ださい。推奨されていません。
- 4. [**正規表現の値**] ボックスに正規表現を入力します。

**<sup>例</sup>**: パケット損失の数を抽出するには、正規表現 Lost = \d を使用します。 この表現で、文字列 "Lost = " とその後に続く任意の数字を検索するよう、HP OO に指定し ます。 ワイルドカード \d を使用して、任意の文字を検索するよう、HP OO に指定します。

- 5. [**フィルターのスタイル**] で、未加工結果にどのようにフィルターを適用するかに応じて、[**入力 全体をフィルター**] または [**行単位でフィルター**] を選択します。
- 6. 正規表現の大文字小文字を区別しない場合は、[**大文字と小文字を区別しない**] を選択します。
- 7. [**選択したフィルターのテスト**] をクリックしてフィルターをテストします。
- 8. フィルターを保存します。

### **複数の正規表現を組み合わせて値を抽出する**

複数の正規表現を組み合わせて、フィルターで値を抽出できます。

たとえば、Unix の ps コマンドの出力で ps の時間を抽出するには、2 つの正規表現が必要です。1 つ 目で出力を ps の行まで絞り込んで、2 つ目で時間を抽出します。

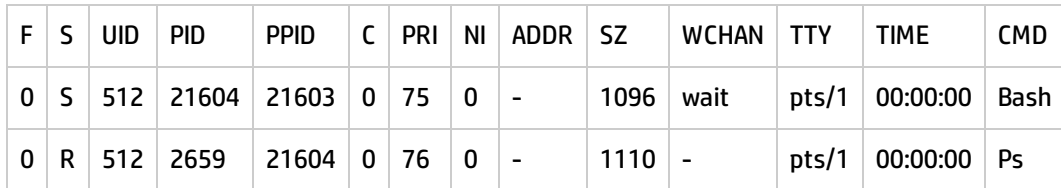

- 1. 出力または結果のフィルターエディターを開きます。
- 2. 正規表現のフィルターを新しく追加します。

3. [**正規表現の値**] ボックスに、1 つ目の正規表現を入力します。 この例では、**.\*ps** と入力しています。これにより、"ps" で終わる任意の文字列が抽出されま す。

**注:** 先頭のピリオド [.] を省略しないでください。

- 4. [**行単位でフィルター**] チェックボックスをオンにします。
- 5. [**選択したフィルターのテスト**] をクリックします。 [**出力のテスト**] ボックスで出力されるのは、"ps" の文字が入った行だけとなります。
- 6. 正規表現の 2 つ目のフィルターを追加します。
- 7. [**正規表現の値**] ボックスに **\d\*:\d\*:\d\*** と入力します。

この表現は、コロンで区切られた 3 セットの数字を表します。この例では、この表現によっ て、行から時間が抽出されます。

- 8. [**選択したフィルターのテスト**] をクリックします。
- 9. 保存します。

出力のテストに ps 行の時間だけが表示されます。これで、この値を変数に割り当てることができま す。

## 参考資料

### **フィルターエディター > 詳細: 正規表現**

[**正規表現**] をフィルターの種類として選択すると、右上の [**詳細:**] セクションに正規表現を作成およ び変更するコントロールが表示されます。

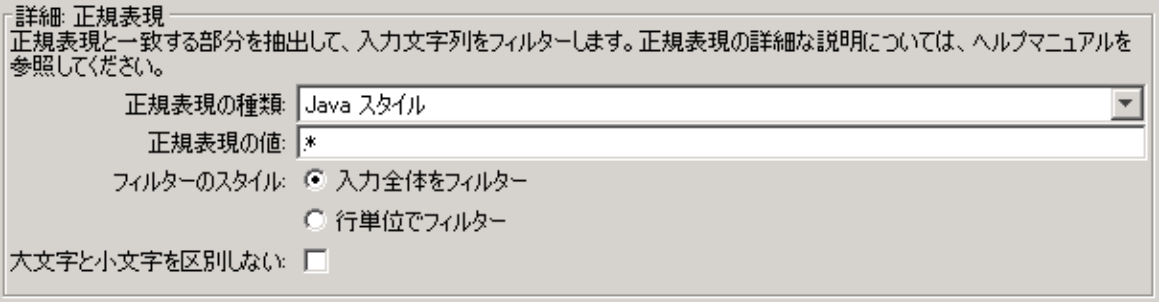

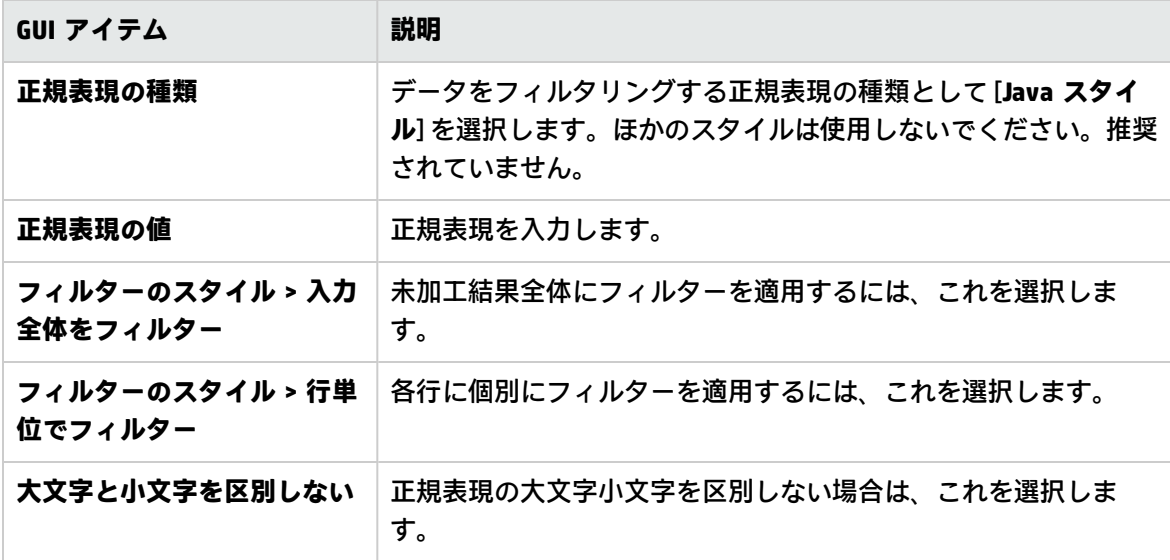

# HP Live Network の内容を Studio から検 索

Studio 作成者は、HPLN プロファイルへのアクセス許可に基づいて、HP Live network 上の関連情報や コンテンツを Studio から直接検索できます。

検索の種類

使用可能な検索の種類は次のとおりです。

- <sup>l</sup> **種類別の検索**: フロー、オペレーション、システムアカウント、システムプロパティ、選択リス ト、ドメインターム、システム評価子、システムフィルター、スクリプトレット、グループエイ リアス、カテゴリ、役割エイリアスを検索できます。
- <sup>l</sup> **名前で検索**: 名前で検索します。不完全な語には、ワイルドカード文字 \* を使用することができま す。ワイルドカード \* は任意の文字に一致します。名前を指定しないと、いずれの名前も一致にな ります。この検索では大文字と小文字が区別されません。
- <sup>l</sup> **説明による検索**: 説明を検索します。不完全な語には、ワイルドカード文字 \* を使用することがで きます。ワイルドカード \* は任意の文字に一致します。説明を指定しないと、いずれの説明も一致 になります。この検索では大文字と小文字が区別されません。
- <sup>l</sup> **入力名で検索**: 入力名を検索します。不完全な語には、ワイルドカード文字 \* を使用することがで きます。ワイルドカード \* は任意の文字に一致します。すべてのコンテンツパック内の構成アイテ ムを除くすべてのアイテムと、検索文字列と一致する入力がある各コンテンツパックの特定のメ タデータを一緒に返します。この検索は、構成アイテムには使用できません。
- <sup>l</sup> **UUID による検索**: UUID を完全に一致する文字列で入力します。この検索は、= 演算子に基づいて 照合されます。この検索では、その UUID を持つフロー、オペレーション、または構成アイテムが 返されます。
- <sup>l</sup> **組み合わせ検索**: 複数の条件で検索できます。これには、AND 演算を使用する、種類、名前、説 明、入力のうちの 2 種類以上の条件が含まれます。

**注:** その他すべてのフィールドが空の検索の種類は許容されていません。この場合、検索ボタン は無効です。

## hpln-index-generator ツール

**<oo インストールフォルダー>/studio/tools/lib/hpln-index-generator.jar** にある hpln-index-generator ツールは、フロー、オペレーション、構成アイテムを説明し、コンテンツパック内の対応するメタ

データを持つインデックスファイル (.json) を生成します。

**注:** Studio で HPLN 検索機能を使用するには、コンテンツパックの .jar ファイルと共に json ファ イルを HPLN にパブリッシュする必要があります。詳細については[、「HPLN Index Generator](#page-308-0) [ツールの実行」\(309ページ\)を](#page-308-0)参照してください。

## 実行する操作

### **Studio からの HPLN 接続の設定**

- 1. [**構成**] メニューから [**オプション**] > [**HP Live Network**] を選択します。
- 2. [**HP Live Network 設定**] ダイアログボックスに、HP Live Network のユーザー ID とパスワードを 入力します。

**注:** このダイアログボックスに入力したユーザー ID とパスワードにより、アクセス許可が決 まります。また、検索結果にも影響します。

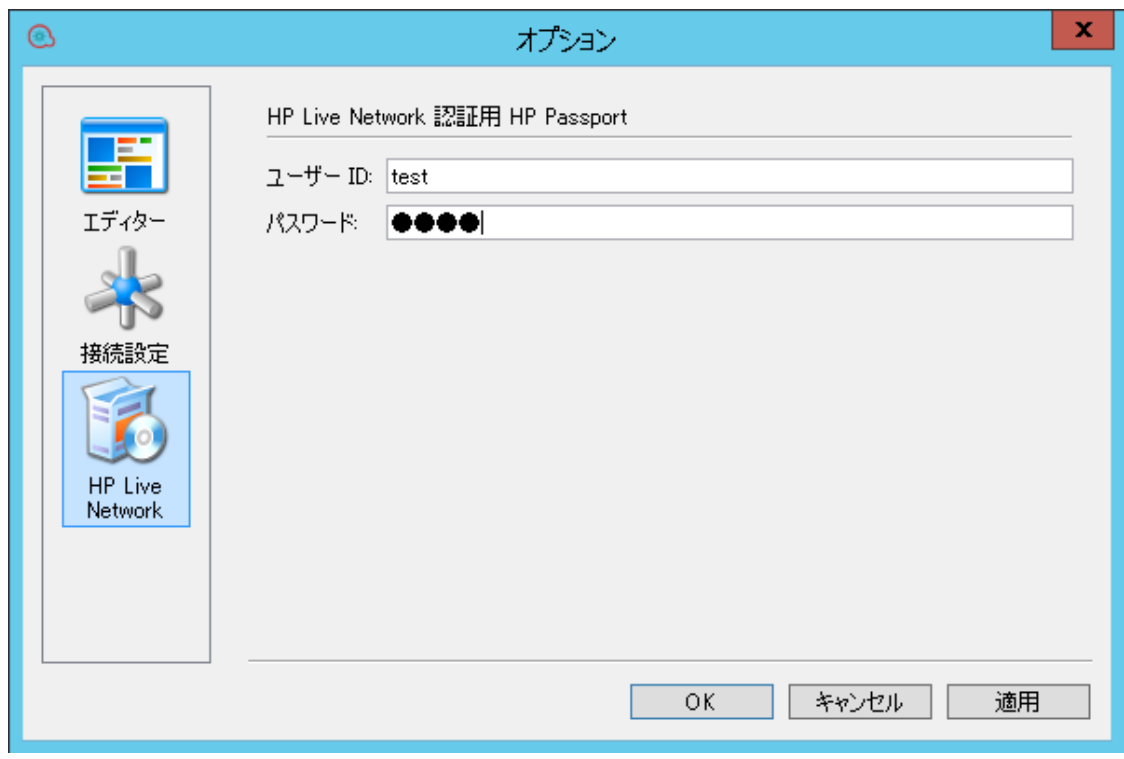

3. [**適用**] をクリックし、[**OK**] をクリックします。

#### **Studio からの HP Live Network の検索**

- 1. [**構成**] メニューから [**オプション**] > [**HP Live Network**] を選択します。
- 2. [**HP Live Network 設定**] ダイアログボックスに、HP Live Network のユーザー ID とパスワードを 入力します。

**注:** このダイアログボックスに入力したユーザー ID とパスワードにより、アクセス許可が決 まります。また、検索結果にも影響します。

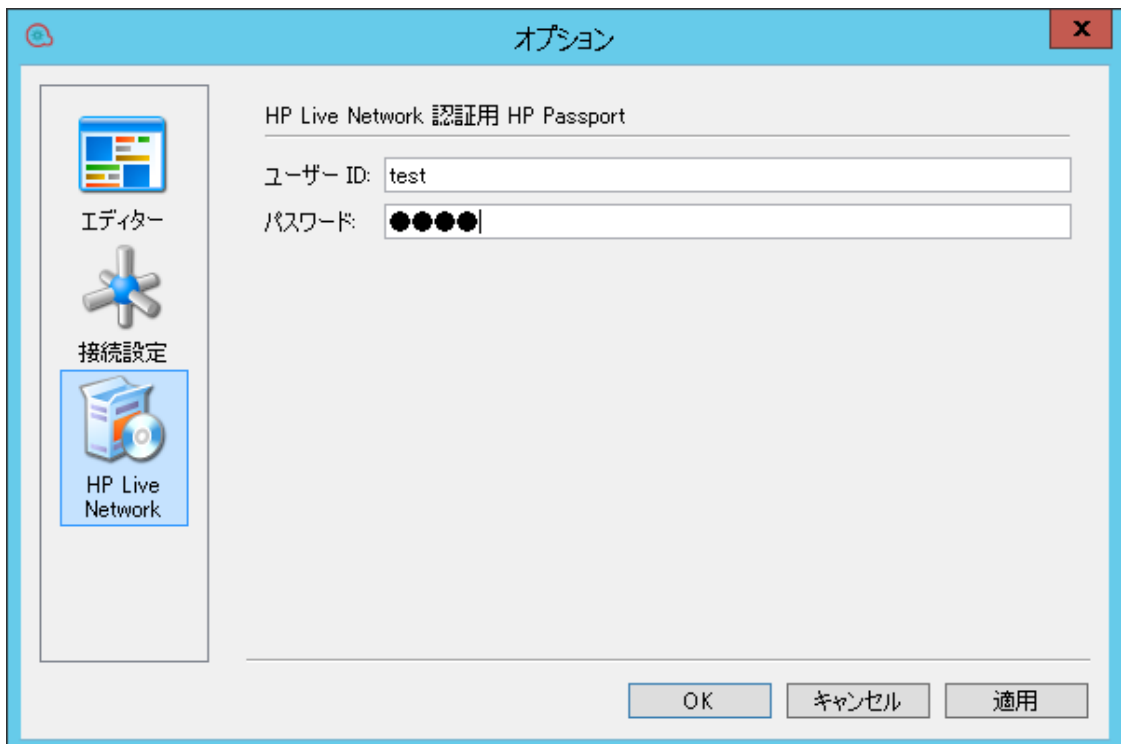

3. [**適用**] をクリックし、[**OK**] をクリックします。

[HPLN 検索] ペインは、Studio のワークスペースの下部にあり、デフォルトでは開いています。 4. 検索条件を入力し、Enter を押すか、検索ボタンをクリックします。

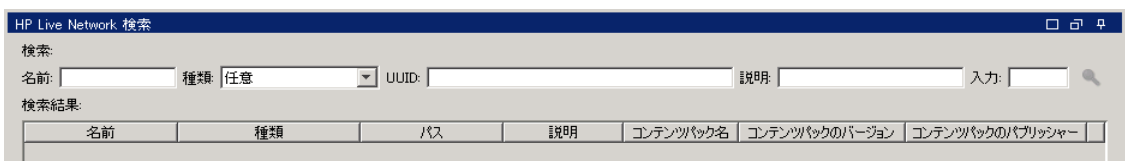

HP Live Network 検索では、最大 100 件の結果が返されます。

**注:** \、(、)、& の各文字は、HP Live Network 検索用の名前、説明、入力、UUID 内ではサポー トされません。

#### <span id="page-308-0"></span>**HPLN Index Generator ツールの実行**

- 1. Windows の [**スタート**] メニューで、プロンプトフィールドに「cmd」と入力し、コマンドライン ウィンドウを開きます。
- 2. OO のインストールフォルダーの下にある **studio\tools\lib** に移動します。
- 3. DOS プロンプトで次のコマンドを入力します。

hpln-index-generator-<version>.jar --content-pack <arg>

Studio オーサリングガイド HP Live Network の内容を Studio から検索

> <version> は、HPLN Index Generator ツールのバージョン番号で、<arg> はコンテンツパック の jar ファイルです。

プロセスの最後に、コンテンツパック名に .json という拡張子が付いた JSON ファイルが作成さ れたとことを知らせるメッセージが表示されます。例: oo10-virtualization-cp-1.2.1.json。

参考資料

### **HP Live Network 検索 > 検索結果**

結果は、列名に従ってソートすることができるテーブルに表示されます。さらに、複数の値を使用し て結果をフィルタリングすることができます。

行を右クリックすると、検索結果の完全な説明を表示できます。

HP Live Network で、行の末尾にあるリンクボタン ※ をクリックして、コンテンツの場所に直接移 動することもできます。

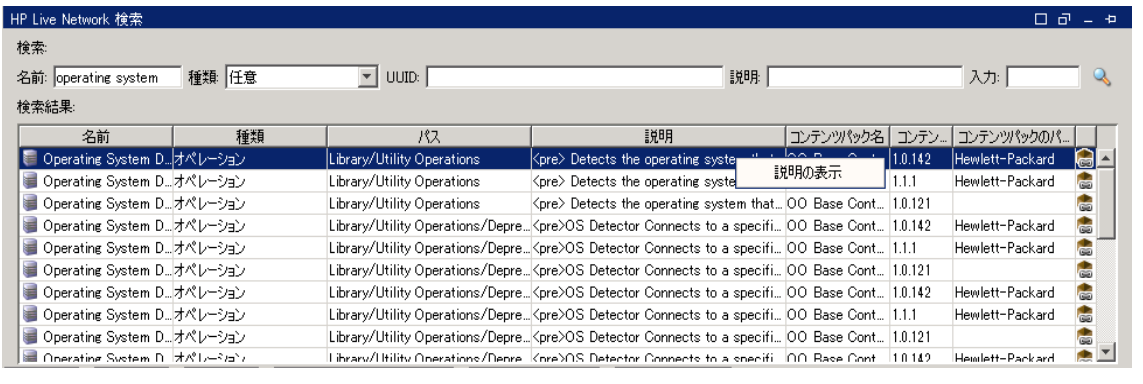

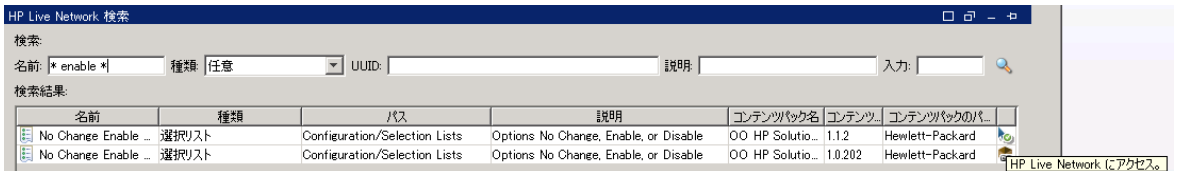

**注:** 最近リリースされたコンテンツパックの特定のアイテムを検索する場合、コンテンツパック 名でフィルタリングし、コンテンツパックバージョンの降順でソートできます。リスト内の最初 のアイテムは、最近リリースされたバージョンのものです。

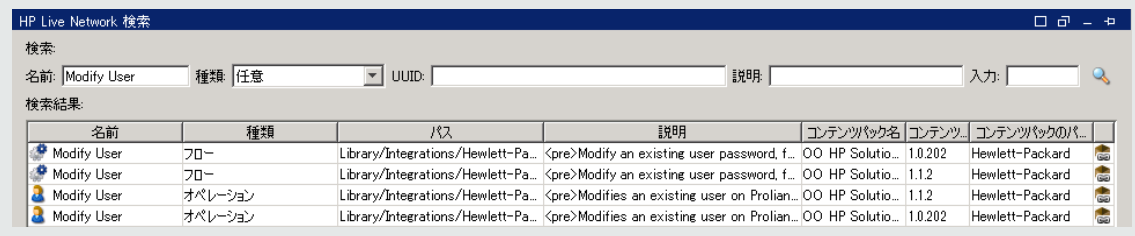

## コンテンツの検査

コンテンツをリリースする前に、プロジェクトのフローをテストし検査することが重要です。Studio では、これを行う際に役立つ次のツールを用意しています。

- <sup>l</sup> [**問題**] ペイン。問題が、発生した場所と内容説明とともに一覧され、この問題を解決するための指 針となります
- <sup>l</sup> デバッガー。フローで見つかったエラーや予期しない動作の原因を突き止めるのに役立ちます

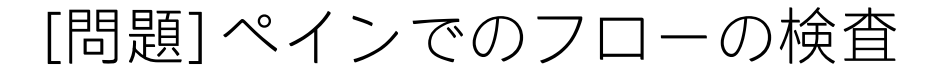

フローを実行するには、フローそのもの、そのオペレーション、そしてそのフローで使用するすべて のシステムアカウントが有効である必要があります。

[**問題**] ペインを使用して、個別のフローやオペレーションに問題がないかチェックしたり、プロジェ クト全体を検査したりできます。この場合、プロジェクトのすべてのフロー、オペレーション、シス テムアカウントが検査されます。

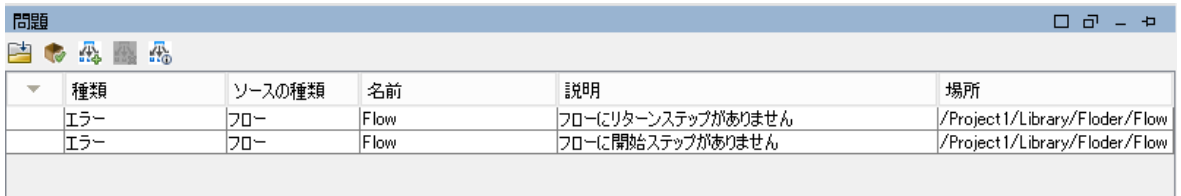

有効なフローの要件

フローを有効にするには次の条件を満たすことが必要です。

- <sup>l</sup> 少なくとも 1 つのステップがある
- <sup>l</sup> ステップの 1 つが開始ステップとして指定されている
- <sup>l</sup> 各ステップについて、各レスポンスから、ステップが後続ステップにトランジションによって接 続されている
- <sup>l</sup> フローの各ステップに何らかの実行処理に至る経路がある
- <sup>l</sup> 値を返してフローを終了するリターンステップがある
- <sup>l</sup> 各入力の値の取得方法が割り当てられている

## 実行する操作

### **フローまたはオペレーションの検査**

- 1. [**プロジェクト**] ペインでフローまたはオペレーションを選択します。
- 2. [**問題**] タブをクリックし、[**問題**] ペインを表示します。
- 3. [**問題**] ペインで行をダブルクリックして、アイテムを開いて編集します。

**注:** 複数のアイテムを開くには、Shift キーまたは Ctrl キーを使用して選択し、右クリックし て [**開く**] を選択します。

### **プロジェクトのすべてのフローとオペレーションの検査**

- 1. 検査するプロジェクトを開きます。
- 2. [**ツール**] メニューから [**フローとオペレーションの検査**] を選択します。

問題がある場合、その場所と説明が一覧表示され、問題を修復する方法が示されます。

## 参考資料

### **[問題] ペイン**

[**問題**] ペインは Studio ウィンドウの下端にある [**問題**] タブをクリックすると開き、選択したフロー やオペレーションが有効かどうかを確認できます。

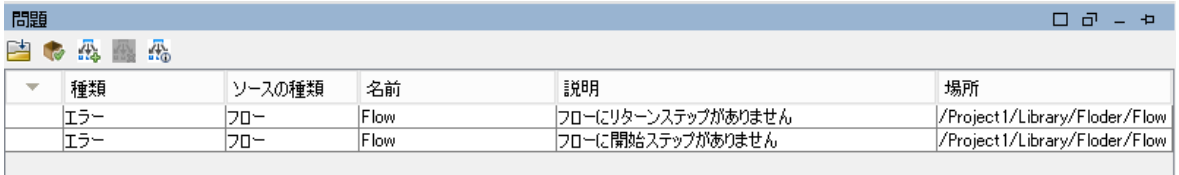

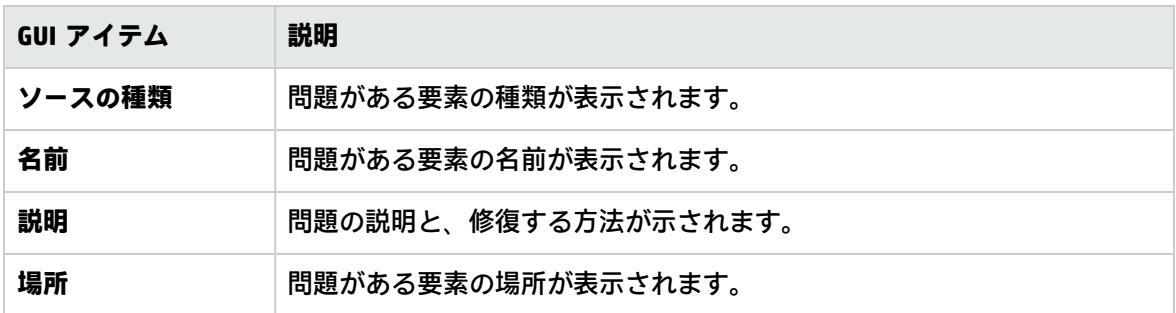

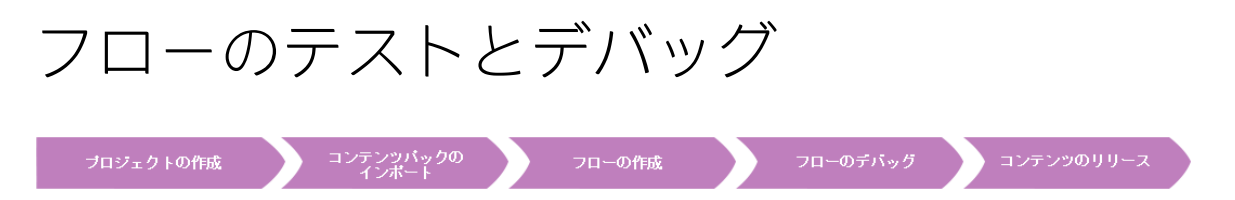

デバッガーは、以下の情報を表示し、フローで見つかったエラーや予期しない動作の原因を突き止め るのに役立ちます。

- <sup>l</sup> 実行したステップを表示するツリー
- <sup>l</sup> 各ステップで生成されたステップ結果とオペレーション出力
- <sup>l</sup> 各ステップのさまざまなコンテキストのフロー変数の値
- <sup>l</sup> 追跡した各トランジションの説明

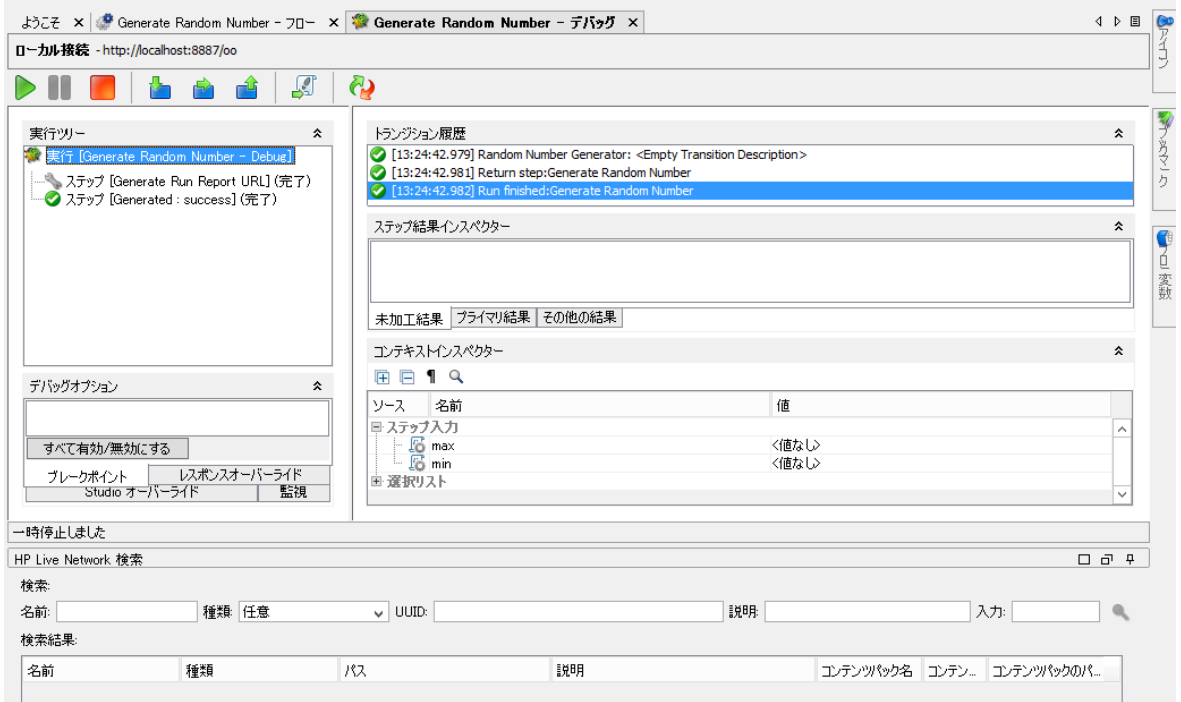

また、デバッガーのブレークポイントを設定し、テスト対象の動作に集中するためにレスポンスを強 制的に選択することもできます。

デバッガーの各ステップから、フロー内の関連するステップに直接ジャンプすることができます。 ジャンプすると、フローエディターが開きます。

**注:**

<sup>l</sup> 暗号化された入力または非表示の入力から取得された結果は \*\*\*\*\*\* 文字で表示されます。こ れらの値は、フローをトリガーする前にコンテキストインスペクターで編集する必要があり ます。さもなければ、適用される入力の値は、新しい実行の間、\*\*\*\*\*\* になります。

<sup>l</sup> コンテキストインスペクターで、非表示の出力の名前は表示できますが、それらの値は \*\*\*\*\*\* で隠されて表示されます。

ユーザー認証が必要なフローのデバッグ

Central でフローの認証が有効になっている場合 ([**認証を有効にする**] チェックボックス)、フローのデ バッグを選択したときに、[Central の認証] ダイアログボックスでユーザー資格情報を入力するよう に求めるメッセージが表示されます。資格情報入力した後は、[**ユーザー名**] および [**パスワード**] 資格 情報が現在のセッション中は記憶されるので、追加のフローをデバッグするときに再入力する必要は ありません。

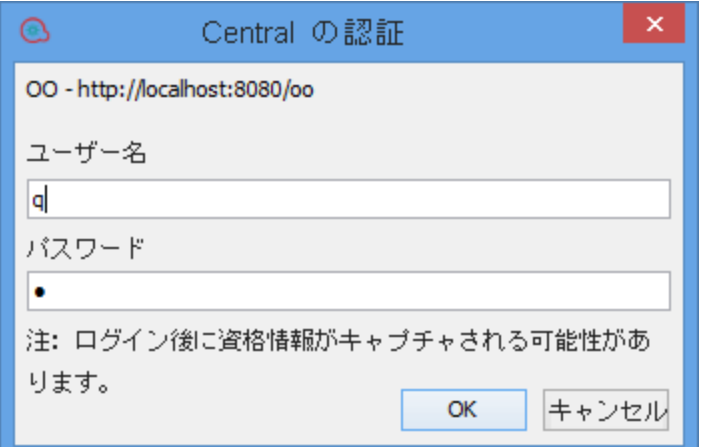

認証の設定の詳細については、『Central ガイド』の「セキュリティ設定のセットアップ」を参照し てください。

**注:** Central で認証が有効になっている場合、ユーザー名にコロンが含まれるユーザーでログイン することはできません。

ベストプラクティス

親フローをデバッグする前に、サブフローをデバッグすることをお勧めします。

実行する操作

### **フローのデバッグ**

1. [**プロジェクト**] ペインでフローを右クリックし、[**デバッグ**] をクリックします。

**注:** または、作成ペインでフローを開き、[**デバッグ**] ボタンをクリックします。

- 2. フローを最後まで実行するには、デバッガーのツールバーの [**再生**] ▶ ボタンをクリックしま す。
- 3. 完了したステップの情報を確認するには、[**実行ツリー**] ペインで目的のステップをクリックしま す。

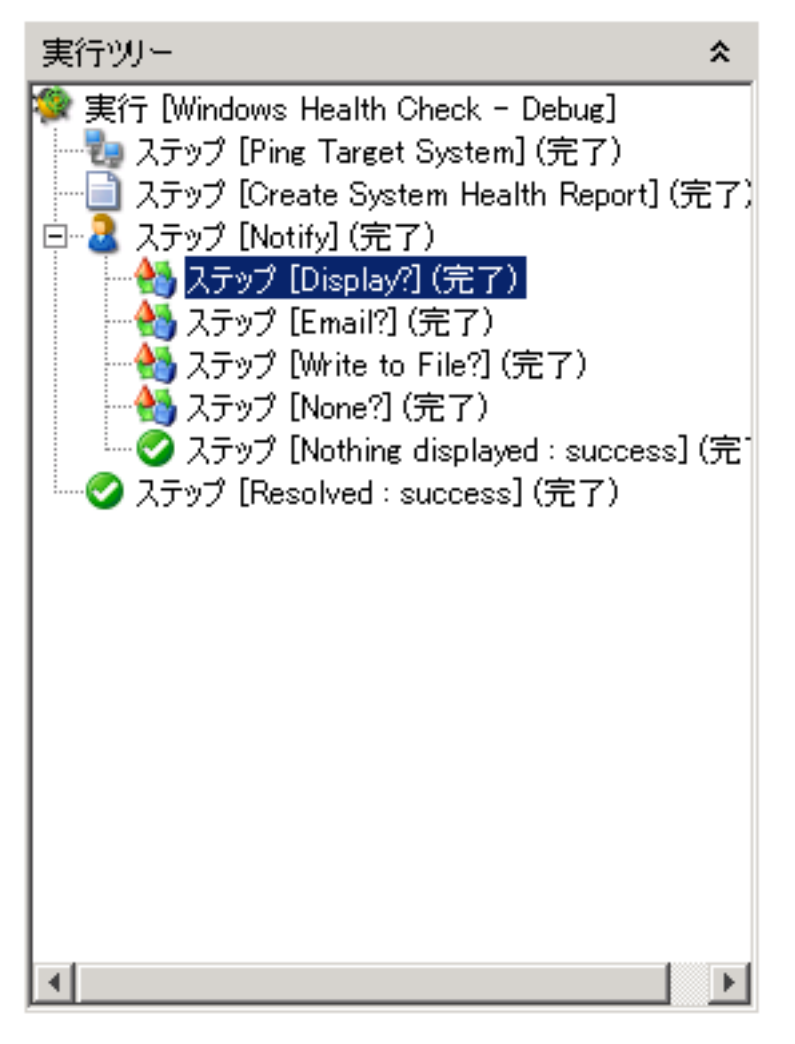

4. [**ステップ結果インスペクター**] ペインでは、ステップの未加工結果、プライマリ結果またはフィ ルタリング済み結果を表示できます。

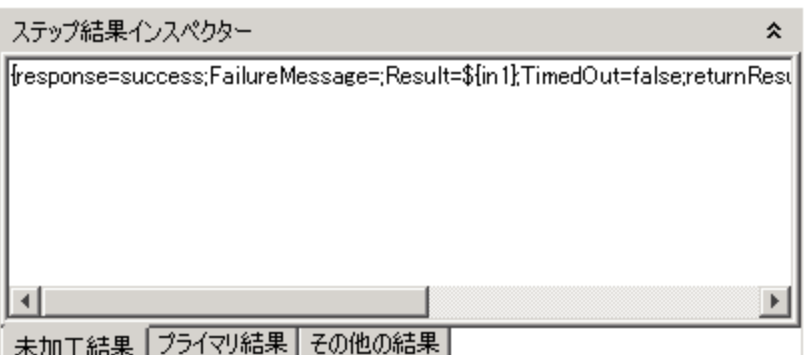

5. グローバル変数、フロー変数、ステップの入力でのこれらの変数の値、ステップおよびグロー バルコンテキストを確認するには、[**コンテキストインスペクター**] の該当セクションに移動しま す。

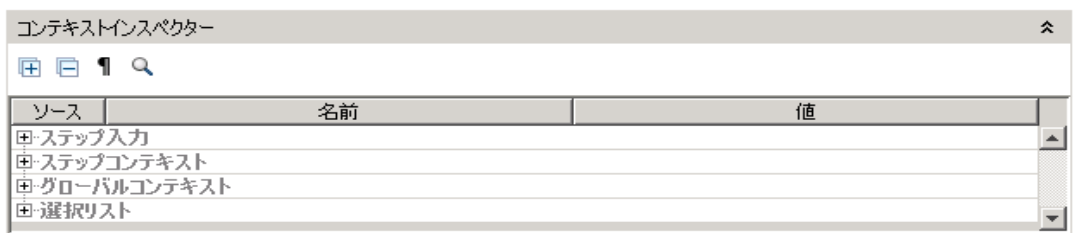

### **フローのデバッグ - ステップごと**

- 1. デバッガーでフローを開きます。
- 2. フローをステップごとに実行するには、[**ステップオーバー**] ボタンをクリックします。

### **サブフローへのステップインとサブフローからのステップアウト**

これらのアクションを使用すると、フローのデバッグ中にサブフローの実行にステップインまたはス テップアウトできます。どちらのアクションも、デバッグ中のフローが一時停止してユーザーのアク ションを待っているときに使用できます。

**注:** 親フローをデバッグする前に、サブフローをデバッグすることをお勧めします。

- <sup>l</sup> ステップのサブフローにステップインするには、[**ステップイン**] ボタンをクリックします。 デバッガーはサブフローの実行を開始し、サブフローの最初のステップで一時停止します。 親フローの先頭で [**ステップイン**] をクリックすると、デバッガーは親フローの最初のステップで 一時停止します。
- <sup>l</sup> サブフローからステップアウトするには、[**ステップアウト**] ボタンをクリックします。デ バッガーは、現在のサブフロー呼び出しの残りのステップを実行し、サブフローの後の (親フロー の) 最初のステップで一時停止します。現在のステップが親フロー内にある場合は、このアクショ ンは再開アクションと同様に動作します。

### **デバッガーでのペインの折りたたみ/展開**

ほかのペインにより多くのスペースを使用できるようにするために、デバッガーの一部のペインを折 りたたむ必要がある場合があります。

- ペインを折りたたむには、ペインの右上にある上向きの二重矢印 & をクリックします。
- 折りたたんだペインを元に戻すには、下向きの二重矢印 ※ をクリックします。

### **デバッガーでのフローのリセットと再開**

フローのリセットと再開を行うと、フロー変数の値がデバッガーを開いたときの値にリセットされま す。

- 1. デバッガーのツールバーで、[**リセット**] ボタンをクリックします。
- 2. 「**再生**」 ポタンをクリックします。

### **デバッガーでのフロー変数の値の変更**

フロー変数の値を変更したときにフローがどのように動作するかを確認する場合、ステップを実行す る前にフロー変数の値を変更できます。

1. デバッガーでフローを開きます。

2. 目的のステップが保留中になるまで、[ス**テップオーバー**] ■■■ をクリックします。

**注:** ステップの前にブレークポイントを設定済みである場合、[再生] をクリックし. ステップが一時停止するまでフローを実行します。

[**コンテキストインスペクター**] ペインに、ステップが保留中になっているポイントの [**ステップ 入力**] および [**ステップコンテキスト**] の現在の値が表示されます。

列で検索、ソート、およびフィルタリングできます。

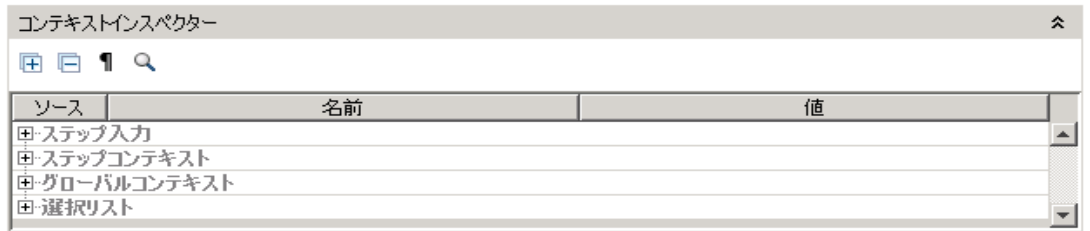

<sup>l</sup> [**ステップ入力**] セクションの値は、ステップ開始前に入力に割り当てられた値です。

- <sup>l</sup> [**ステップコンテキスト**] セクションの値は、ステップ開始後に更新された値です。
- 3. このステップで使用されるフロー変数の値を変更するには、[**ステップ入力**] で目的のフロー変数 のリストを見つけ、その値を強調表示し、新しい値を入力して置き換えます。上記の例では、 ステップはマルチインスタンスステップです。host フロー変数のリストに別の IP アドレスを追 加できます。
- 4. このステップでアクセス可能だが後続のステップで使用されるフロー変数の値を変更するに は、[**ステップコンテキスト**] に表示される該当フロー変数のリストの値を変更します。
- 5. フローの実行を続行します。
- 6. 変更したフロー変数の値を、前回のフロー保存時に設定した値にリセットするには、[**リセット**] ボタンをクリックします。

### **フローのブレークポイントの設定**

ブレークポイントは、デバッガーでのフローの実行を自動的に一時停止します。これは、たとえば次 のような処理を行う際に便利です。

- <sup>l</sup> フロー変数の値を調べる
- <sup>l</sup> フロー変数の値を変更して、残りの実行でフローが受ける影響を確認する

ブレークポイントはフロー図で設定しますが、デバッガー内から設定済みブレークポイントを有効ま たは無効にできます。

- 1. 作成ペインでフローを開き、ブレークポイントを設定するステップを右クリックします。
- 2. [**デバッグ**] > [**ブレークポイントの設定**] を選択します。

フロー図では、ブレークポイントは黄と黒の枠で囲まれたステップで表されます。

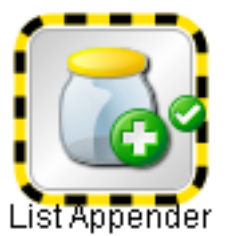

3. デバッガーでフローを開きます。

デバッガーの [**デバッグオプション**] ペインの [**ブレークポイント**] タブに、既存のブレークポイ ントが表示されます。

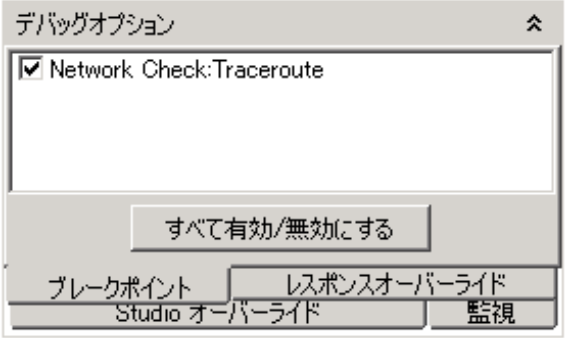

- 4. 次のいずれかを実行します。
	- <sup>l</sup> 1 つのブレークポイントを有効にするには、ブレークポイントのチェックボックスをオンに します。
- <sup>l</sup> 1 つのブレークポイントを無効にするには、ブレークポイントのチェックボックスをクリア します。
- <sup>l</sup> すべてのブレークポイントを有効または無効にするには、[**すべて有効/無効にする**] をクリッ クします。
- <sup>l</sup> すべてのブレークポイントをクリアするには、[**ツール**] メニューから [**すべてのブレークポイ ントの削除**] を選択します。

### **単一ステップのデバッグ実行でレスポンスをオーバーライドする**

レスポンスのオーバーライドにより、オペレーションが失敗した場合でも、選択したレスポンスを強 制的に指定できます。

レスポンスをオーバーライドすると、デバッガーを終了して入力値を変更せずに、フローの特定のパ スをテストできます。

たとえば、フローのステップについて必要な情報がない場合に、このステップが失敗したかどうかに 関わらず、フローの残りのステップについてテストが必要な場合があります。ユーザーが介入しない 場合に発生する failure レスポンスではなく、目的のレスポンスとトランジションをたどるように強 制的に実行を続けることができます。

- 1. 作成ペインでフローを開き、レスポンスをオーバーライドするステップを右クリックします。
- 2. [**デバッグ**] > [**レスポンスのオーバーライド**] を選択し、ステップに強制的に指定するレスポンス をクリックします。
	- <sup>l</sup> **None**
	- <sup>l</sup> **success**
	- <sup>l</sup> **failure**
	- <sup>l</sup> **Prompt**

レスポンスのオーバーライドを作成した後、デバッガーでオーバーライドを有効または無効に したり、別のレスポンスを選択したりできます。

3. デバッガーでフローを開きます。 デバッガーの [**デバッグオプション**] ペインの [**レスポンスオーバーライド**] タブに、既存のレス ポンスオーバーライドが表示されます。

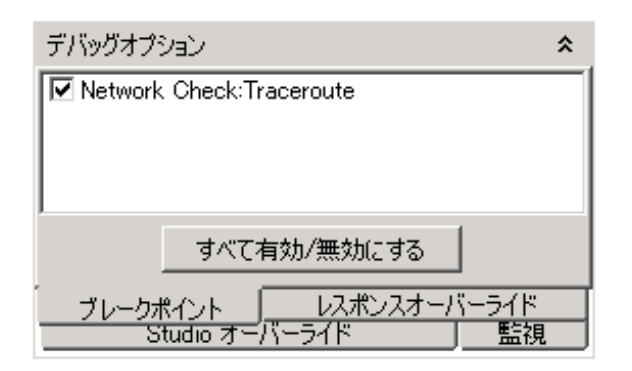

- 4. 目的のレスポンスオーバーライドにスクロールします。
- 5. 次のいずれかを実行します。
	- <sup>l</sup> オーバーライドに別のレスポンスを選択するには、下向き矢印をクリックしてレスポンスを 選択します。
	- <sup>l</sup> 1 つのレスポンスオーバーライドを有効にするには、チェックボックスをオンにします。
	- <sup>l</sup> 1 つのレスポンスオーバーライドを無効にするには、チェックボックスをクリアします。
	- <sup>l</sup> すべてのレスポンスオーバーライドを有効または無効にするには、[**すべて有効/無効にする**] をクリックします。
	- <sup>l</sup> すべてのレスポンスオーバーライドをクリアするには、[**ツール**] メニューから [**すべてのレス ポンスオーバーライドの削除**] を選択します。
	- <sup>l</sup> ステップごとにレスポンスをオーバーライドする場合は、[**すべてのレスポンスのオーバーラ イド**] チェックボックスをオンにします。

すべてのレスポンスをオーバーライドした後にデバッガーでフローを実行すると、ステップ ごとに該当ステップのレスポンスを手動で選択するよう求められます。

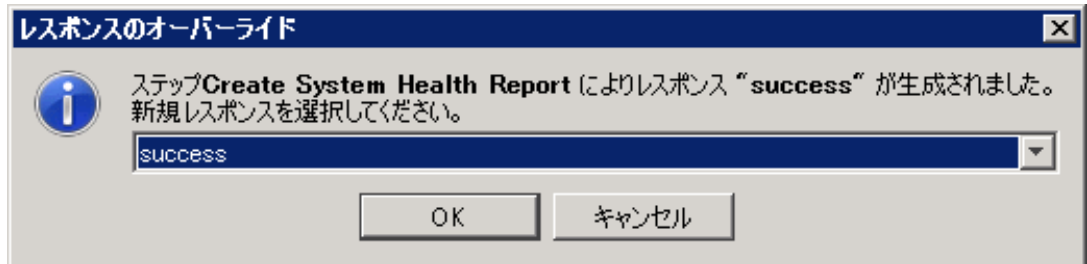

### **実行ツリーからフローステップへのジャンプ**

<sup>l</sup> [実行ツリー] でステップを右クリックし、[**ステップに移動**] を選択します。 または:

**ツールバーの [ステップに移動]** ボタンをクリックします

フローエディターが開き、現在のフローと選択したステップが表示されます。

### **Studio でのオーバーライドの設定**

Studio では、システムプロパティとシステムアカウントに対して Central 接続ごとにオーバーライド を定義できます。オーバーライドを作成すると、トリガーする前に、コンテキストインスペクターで 値を変更せずに、構成アイテム、システムプロパティ、およびシステムアカウントを変更できます (コンテンツパックから)。たとえば、これらのオーバーライドを使用すると、コンテンツパックから インポートされた読み取り専用の値を調整できます。

**注:** 個々のオーバーライドは有効または無効にできます。オーバーライドは名前と種類が一意 で、Central オーバーライドよりも優先されます。

[**Studio オーバーライド**] にアクセスするには:

1. [**構成**] メニューで [**Studio オーバーライド**] を選択します。

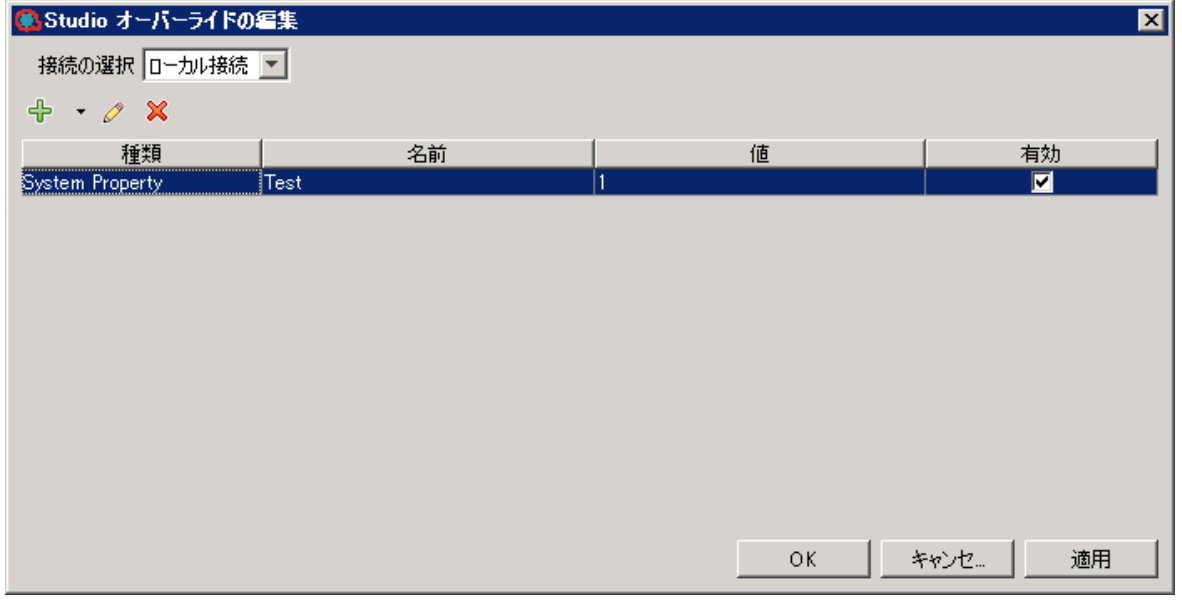

- 2. [**Central の選択**] ドロップダウンリストから Central 接続を選択します。Central を選択すると、 その Central のオーバーライドが表示されます。
- 3. 次の操作を実行できます。
	- <sup>→</sup> システムプロパティまたはシステムアカウントのオーバーライドを追加します。
	- ●選択したシステムプロパティを編集します。
	- **※**選択したシステムプロパティを削除します。
- 4. 変更を適用するには、[**適用**] をクリックし、完了したら [**OK**] をクリックします。

**注:** システムプロパティを空白の値でオーバーライドした場合、[**システムプロパティ**] 定義のデ フォルト値が使用され、空白の値は使用されません。

**注:** システムプロパティを参照する場合は、完全なパスを使用する必要があります。たとえば、 システムプロパティが **folderA\folderB\my\_ci** というフォルダー構造の下にある場合、 **\${folderA/folder/my\_ci}** という文字列を使用して参照します。

参考資料

### **[実行ツリー] ペイン**

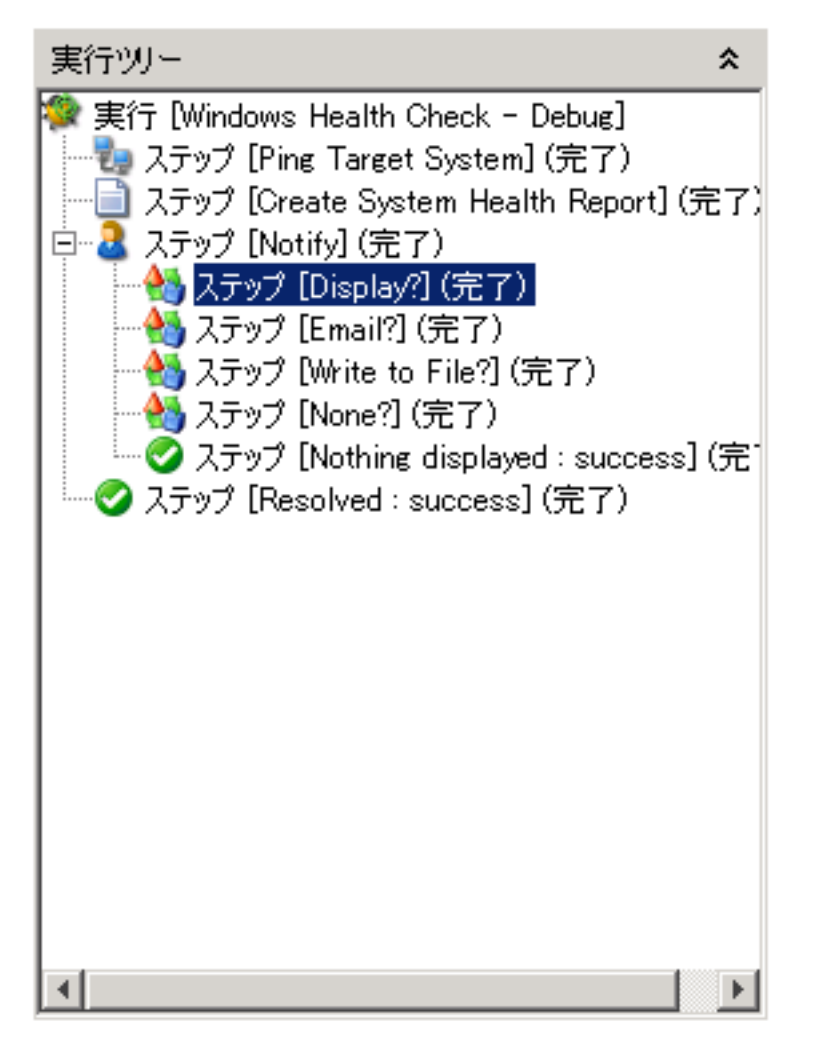

[**実行ツリー**] ペインには、フローのサブフロー内のステップも含めて、実行する各ステップが表示さ れます。

実際の実行では、同時に実行されるステップは、デバッガーで順に実行されます。

**[デバッグオプション] ペイン**

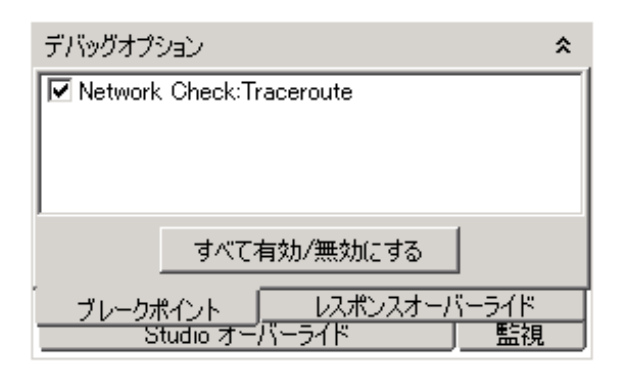

- <sup>l</sup> [**ブレークポイント**] は、特定のステップで実行を自動的に一時停止し、停止ポイントでのフロー変 数の値、実行のパス、または結果を調べるためのフラグです。
- <sup>l</sup> [**レスポンスオーバーライド**] により、オペレーションの結果に関係なく、選択したレスポンスを強 制的に指定できます。
- <sup>l</sup> [**Studio オーバーライド**] は、有効な Studio オーバーライドを表示します。このビューでは、必要 に応じてオーバーライドを有効および無効にできます。

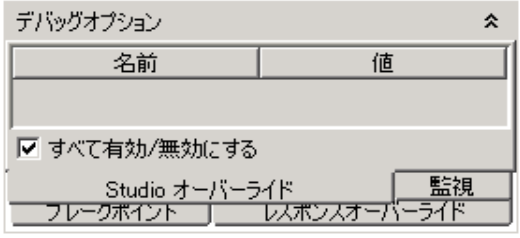

<sup>l</sup> [**監視**] では、ユーザーはデバッグ中に変数の監視リストを作成できます。これらの変数は、テップ 入力、ステップコンテキスト、グローバルコンテキスト、および構成アイテム (選択リスト、シス テムプロパティ、およびシステムアカウント) など、さまざまなコンテキストのエントリとなりま す。監視リストでは、名前で変数を追加でき、さまざまなコンテキストと構成アイテムのリスト からその名前を持つすべてのエントリが監視に表示されます。

[**デバッグオプション**] ペインでは、ブレークポイントとレスポンスオーバーライドが表示され、該当 の実行について各要素の削除、有効化、または無効化が可能です。

### **[トランジション履歴] ペイン**

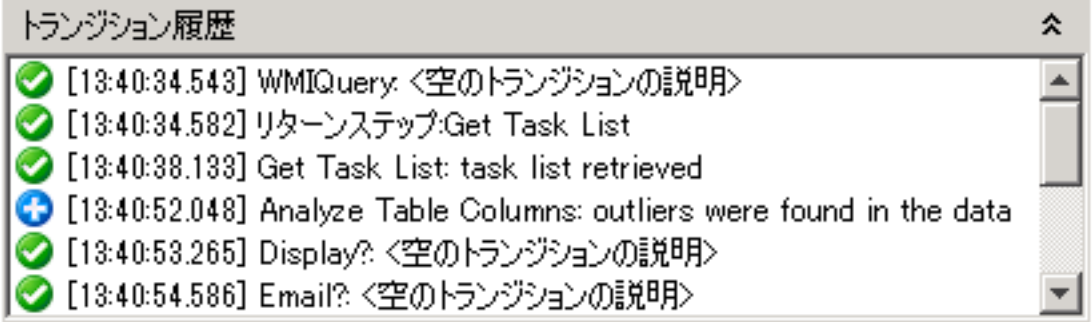

[**トランジション履歴**] ペインでは、実行内で発生したトランジションとその説明が一覧表示されま す。

### **[ステップ結果インスペクター] ペイン**

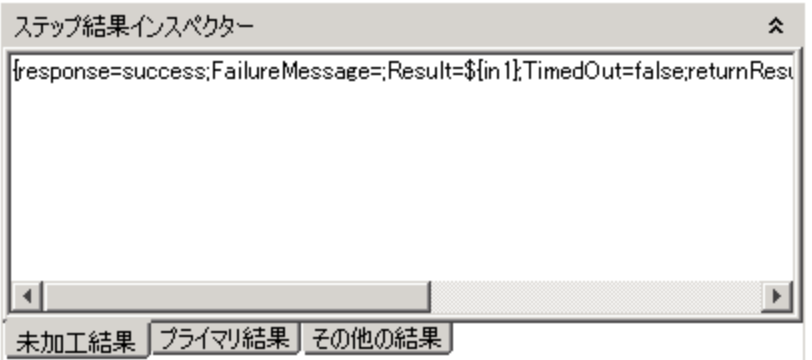

[**ステップ結果インスペクター**] ペインには、選択したステップの結果が表示されます。

- <sup>l</sup> 未加工結果 (ステップのオペレーションの結果) を表示するには、[**未加工結果**] タブをクリックし ます。
- <sup>l</sup> ステップのプライマリ結果を表示するには、[**プライマリ結果**] タブをクリックします。
- <sup>l</sup> 作成した結果がほかにもある場合、そうした結果を表示するには、[**その他の結果**] をクリックしま す。

### **[コンテキストインスペクター] ペイン**

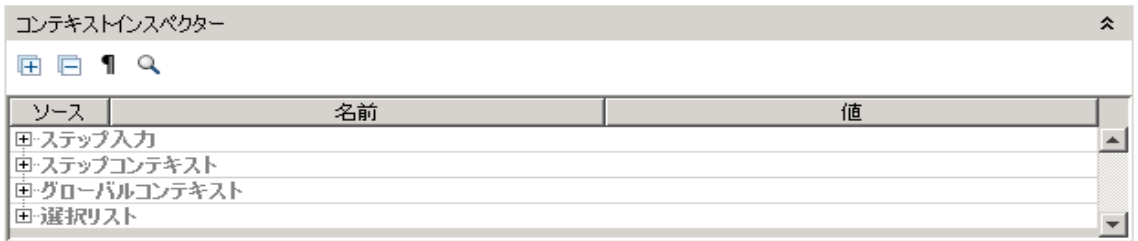

[**コンテキストインスペクター**] ペインには、各ステップについてフロー変数 (グローバルおよびロー カル) の現在の値が表示されます。

グローバル変数、フロー変数、ステップの入力でのこれらの変数の値、ステップおよびグローバルコ ンテキストを確認するには、[**コンテキストインスペクター**] の該当セクションに移動します。

<sup>l</sup> [**ステップ入力**] セクションの値は、ステップ開始前に入力に割り当てられた値です。フロー変数の 値を含むテキストボックスは、色分けして表示されます。
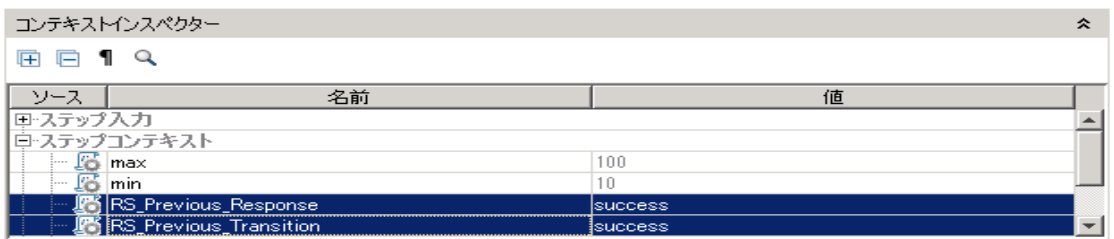

<sup>l</sup> [**ステップコンテキスト**] セクションの値は、ステップ開始後に更新された値です。

ステップのコンテキストは、ステップのフローと親フローのローカルコンテキストに含まれるフ ロー変数と値の割り当ての集合です(フローが別のフローのステップである場合、2 つのフローの 関係はサブフローと親フローになります)。

**• [グローバルコンテキスト]** セクションの値には、システムプロパティおよび作成されたすべてのグ ローバル変数の値が表示されます。

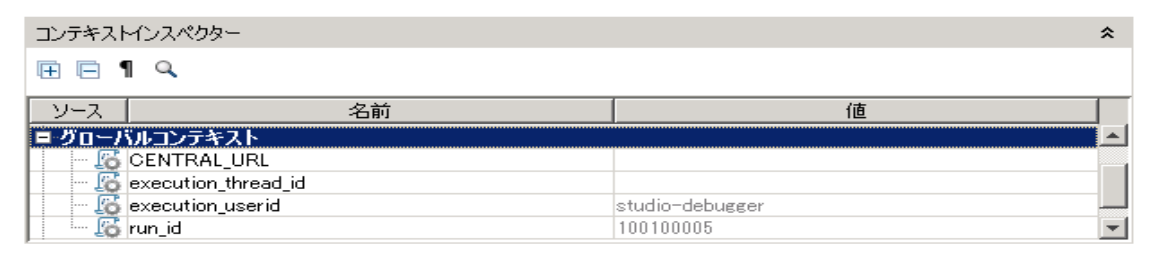

**デバッガーのツールバー**

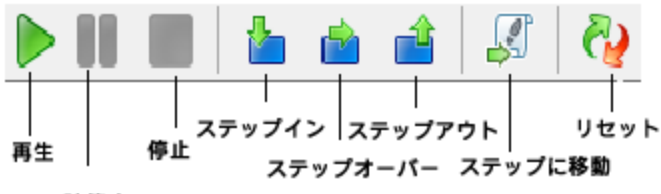

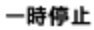

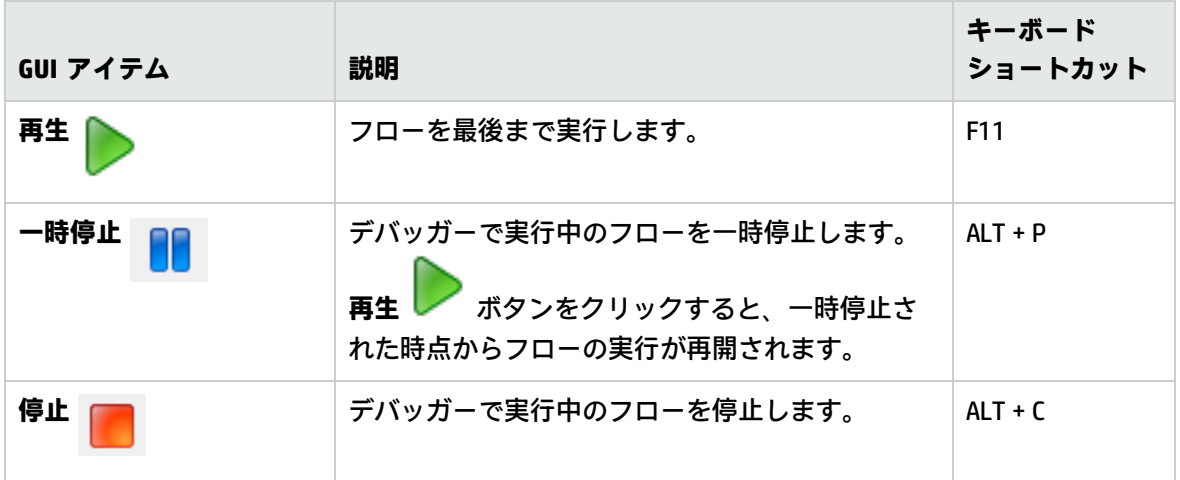

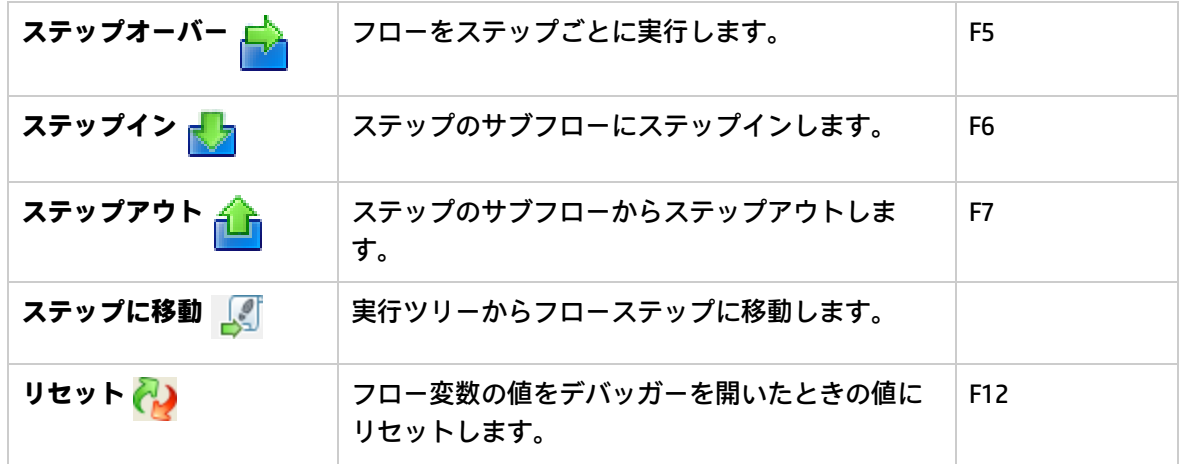

複雑なフローのデバッグ

並列処理ステップを使用したフローのデバッグ

Studio では、並列処理を使用したステップ、複数のインスタンス、並列分岐ステップをデバッグしま す。並列処理を使用するステップを持つフローが実行時にどのように動作するかについて知るには、 Studio デバッガーでフローをテストした後にステージング環境でフローを実行する以外の方法はあり ません。

並列分岐ステップ、マルチインスタンスステップを含むフローは、こうしたステップを含まないフ ローをデバッグするのと同じ方法でデバッグします。ただし、デバッガーで実行すると異なる動作と なることを考慮する必要があります。

### 実行する操作

### **フローの並列分岐ステップのデバッグ**

フロー実行では、デバッガーは並列分岐ステップをすべて同時に開始し、終了の順序は、Studio で予 測不能な変動要因によって決まります。そのため、デバッガーは、同一のフロー変数への書き込みが 競合した場合に、どのレーンが最後にフロー変数に書き込むかなどの考慮事項を予測できません。

一方、Studio では、制御された方法でさまざまなシナリオをテストするために、デバッガーでのレー ンの終了順序を変更できます。

並列分岐ステップの詳細については[、「並列分岐ステップのフローの作成」\(285ページ\)を](#page-284-0)参照して ください。

### **フロー内のマルチインスタンスステップのデバッグ**

フロー実行では、複数のインスタンスが並列で実行され、フローは、ほかのインスタンスの処理中 に、1 つのインスタンスのレスポンスに続くステップを続行します。

つまり、実際の条件下でテストが行われないということですが、各インスタンスが終了するまでにか かる時間を調べることができます。

マルチインスタンスステップの詳細については、[「マルチインスタンスステップのフローの作成」](#page-288-0) [\(289ページ\)](#page-288-0)を参照してください。

## リモート Central の Studio でのデバッグ

Studio リモートデバッグ機能を使用すると、HP OO ユーザーがリモート Central でフロー実行のトラ ブルシューティングやデバッグを行うことができます。このため、Central 環境で問題を調べる際に Studio を使用することができます。手動で修正をデプロイし、Central フローライブラリを変更する 必要はありません。

フローをデバッグする前に、Central に接続するための URL を定義します。詳細については、『HP OO セキュリティおよびハードニングガイド』を参照してください。

既存のフロー、ローカルで変更したフロー、または新しいフローをデバッグできます。Studio では、 そのフローとすべてのサブフローおよびオペレーション (既存、変更した、または新しい) がデバッグ され、Central に送信され実行されます。

フローのデバッグまたは実行はすべて、Studio 構成アイテム、Central 構成アイテム、コンテキスト インスペクターの値の組み合わせを用いて、選択した Central で開始されます。

構成アイテムは、Studio または Central から上書きできます。フローのトリガー時に (フローの開始 直前)、HP OO では構成アイテムの初期値を次のように決定します。

- <sup>l</sup> ユーザーがコンテキストインスペクターで構成アイテムを変更した場合、この新しい値がどの オーバーライドとも無関係に使用されます。
- <sup>l</sup> 構成アイテムが (Central でも Studio でも) 上書きされず、コンテキストインスペクターで変更され なかった場合、値がそのまま使用されます。
- <sup>l</sup> 構成アイテムが Central でオーバーライドされるが、Studio オーバーライドではオーバーライドさ れない場合、Central の値が使用されます。
- <sup>l</sup> 構成アイテムが Studio オーバーライドでオーバーライドされる場合、Studio オーバーライドの値 が使用されます。

デバッグ中に一時停止、再開、ステップオーバーなどを行う場合、必要に応じてコンテキストインス ペクターで値を変更することができます。

**注:** Central でオーバーライドできる構成アイテムは、システムプロパティとシステムアカウント だけです。新しいシステムアカウントの構成アイテムのオーバーライドの設定が使用されます。

フローや構成アイテムの変更によって、Central ライブラリが影響を受けたり、変更されることはあ りません。これらのアイテムは揮発性なので、デバッグセッションに対してのみ可視です。

リモートデバッグセッションによって残されたトレースは、他の実行と同じように、Central 実行エ クスプローラー (ドリルダウン)、およびダッシュボードに表示されます。このようなトレースのソー スは、最終的にはデバッガーでの実行が起点であると識別できるので、フィルターで除外できます。 ドリルダウンは、Studio から送信されたフローを反映します (最終変更)。

デバッグセッション中は、コンテキストインスペクターで実行のコンテキストを変更できます。

**注:** リモートデバッガーから開始されたすべての実行では、状態保持レベルが拡張されていま す。

状態保持の詳細については、『Central ユーザーガイド』の実行ログの状態保持レベルに関する 項目を参照してください。

**注:** 場合によっては、ローカル接続の初期化にかかる時間より早く、Studio が起動することがあ ります。この場合、Studio が起動してすぐにローカル接続を使用してデバッグを開始すると ([**ローカル接続**] ボタンに進捗状況のアイコンが表示されています)、次のメッセージが表示され ます。

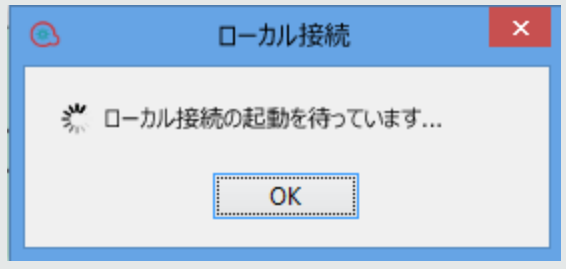

## 前提条件

<sup>l</sup> **コンテンツパックの整列**

リモートデバッグセッションを開始するには、適切なバージョンの Central 関連コンテンツパック を Studio ワークスペースにインポートする必要があります。このため、デバッグセッションの開 始前に、デバッグ対象フローで使用するコンテンツパックを Central にデプロイしておく必要があ ります。

<sup>l</sup> **グループエイリアス**

Studio で新しいグループエイリアスを作成した場合は (それらを特定のオペレーションで使用)、 Central でグループを手動で構成する必要があります。デバッガーは、グループエイリアスをマッ ピングするワーカーグループを決定できません。オペレーションの割り当てグループが見つから ない場合は (リモートデバッグの実行中)、Central からのトリガーの場合と同様に動作します。つ まり、一時停止し、問題についての確認メッセージが表示されます。

<sup>l</sup> **認証されたユーザー**

**リモートデバッグ**のアクセス許可が割り当てられたユーザーだけが、リモート Central で**デバッ ガー**をトリガーできます。詳細については、『Central ユーザーガイド』を参照してください。

**注:** リモートデバッグのアクセス許可を持っているユーザーにはすべてのフローが表示されま すが、システムアカウントは表示されません。システムアカウントは、適切なアクセス許可

を持っているユーザーのみが使用できます。

**注:** この制限は、ローカル接続 (リモート Central を構成していない場合に Studio でデフォル トで使用される接続) を使用してデバッグを行うときには適用されません。

### 一般的なワークフロー

- 1. **リモートデバッグ**のアクセス許可を含む役割を、ユーザーに割り当てます。
- 2. Studio のワークスペースを、Central ライブラリ (コンテンツパック、デバッグ対象のフロー) に 一致するようにセットアップします。
- 3. 必要に応じて、Central 接続を構成します。
- 4. (オプション) デバッグする前に、フローを変更します。
- 5. デバッグオプションから接続を選択します。デバッグオプションをクリックすると、資格情報 の入力が求められます。これらの資格情報は Studio に保存および記憶されます。

**注:** Central の **[システム構成ワークスペース] > [セキュリティ] > [設定]** オプションで [**ログ インしているユーザー資格情報のキャプチャの有効化**] チェックボックスがオンになってい る場合、Studio リモートデバッガーに次の警告メッセージが表示されます。

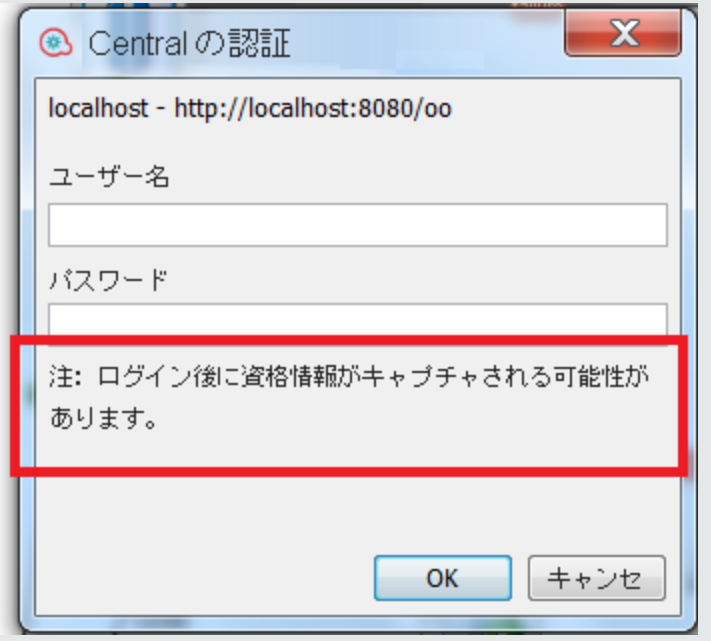

**注:** Central で認証が有効になっている場合、リモートデバッグのために Central にログイン するときにユーザー名にコロンが含まれるユーザーでログインすることはできません。

6. **Studio 構成アイテム**、**Central 構成アイテム**、**コンテキストインスペクター**の組み合わせを用い て、実行が行われます。コンテキストインスペクターの詳細については[、「コンテンツの検](#page-310-0)

[査」\(311ページ\)を](#page-310-0)参照してください。

- 7. (オプション) ブレークポイントを設定し、デバッグ中にコンテキストインスペクターで変数と構 成アイテムを変更します。
- 8. 実行が完了します。

### 実行する操作

### **Central 接続の追加または編集**

- 1. Studio で、[**構成**] > [**リモートデバッガー接続**] を選択します。
- 2. デバッグアイコン ※ をクリックし、リストからリモート Central への接続を選択します。 [**ローカル接続**] がデフォルト接続です。

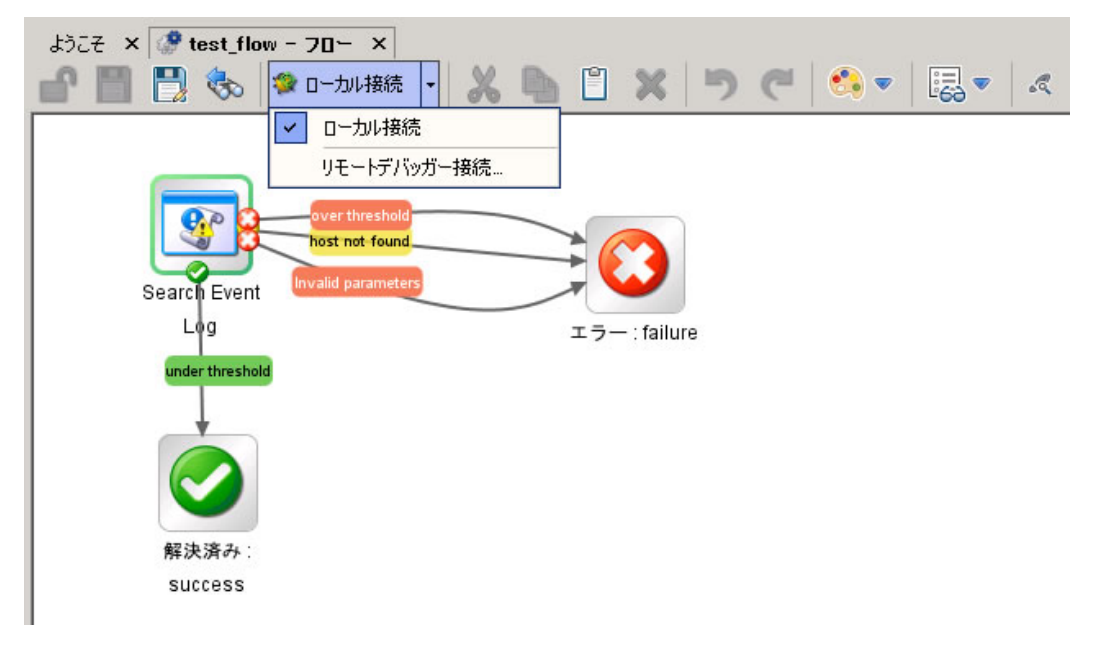

3. 接続を追加、編集、削除するには、[**リモートデバッガー接続**] をクリックします。[**リモートデ バッガー接続**] ダイアログボックスには、使用可能な接続のリストが表示されます。これらの接 続の編集、既存の接続の削除、新しい接続の追加が可能です。

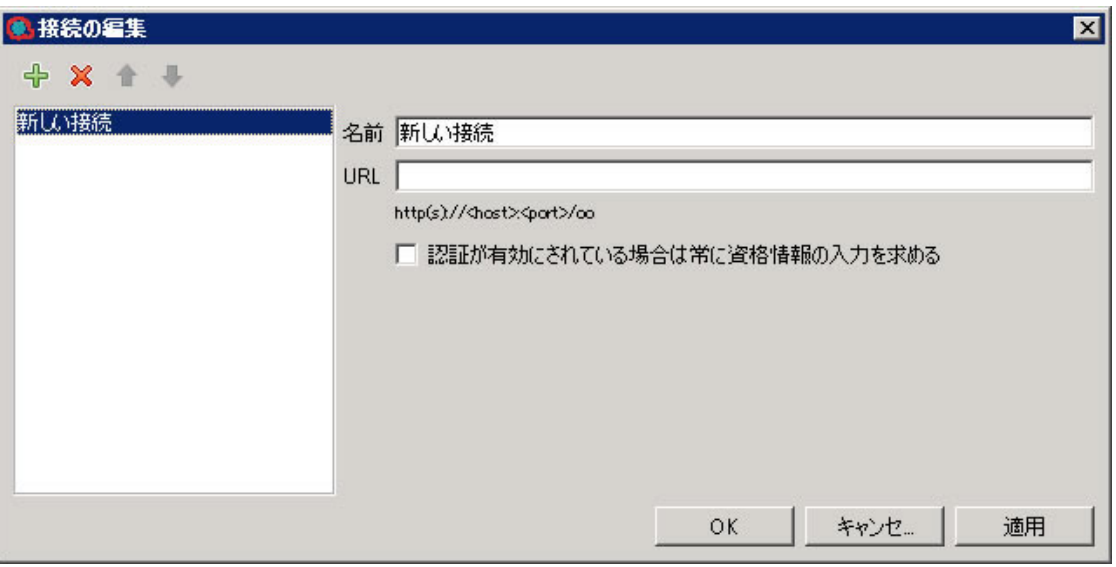

- <sup>l</sup> **削除**: 削除する接続を選択し、Delete キーを押すか、赤いマイナス (x) ボタンをクリックしま す。
- <sup>l</sup> **追加**: 新しい接続を追加するには、緑の (+) ボタンをクリックします。新しい接続の名前とリ モート Central の URL を入力します。

**注:** 接続名と URL に関する検証は行われません。これらの設定はユーザーが確認する必 要があります。一意な接続名を割り当てる必要があります。

**認証が有効にされている場合は常に資格情報の入力を求める**: このオプションを選択し、選択 した Central の認証を有効にすると、Studio は常に資格情報の入力を求めます。すでに認証 されている場合は、資格情報がすでに認証フォームに入力されています。

**注:** Studio をリセットせずにユーザー名またはパスワードをリセットする必要がある場 合、[**リモートデバッガー接続**] で、[**認証が有効にされている場合は常に資格情報の入力 を求める**] チェックボックスをオンにします。

**LDAP ユーザーとドメインの構成**: Central への新しい接続を作成し、LDAP ユーザーを使用し て接続した場合、ドメイン、ユーザー名、パスワードを選択するように求められます。

**注: studio.properties** ファイルのリモート接続は構成できません。

#### **リモート Central でのデバッグ用プロキシの設定**

Central への接続の設定時に、ホスト、ポート、ユーザー名、パスワードといった HTTP プロキシ情報 を設定することができます。プロキシは基本認証スキームをサポートしています。

プロキシをセットアップするには:

1. Studio で、[**構成**] メニューの [**オプション**] > [**接続設定**] を選択します。[**プロキシ構成**] ダイアロ グボックスが表示されます。

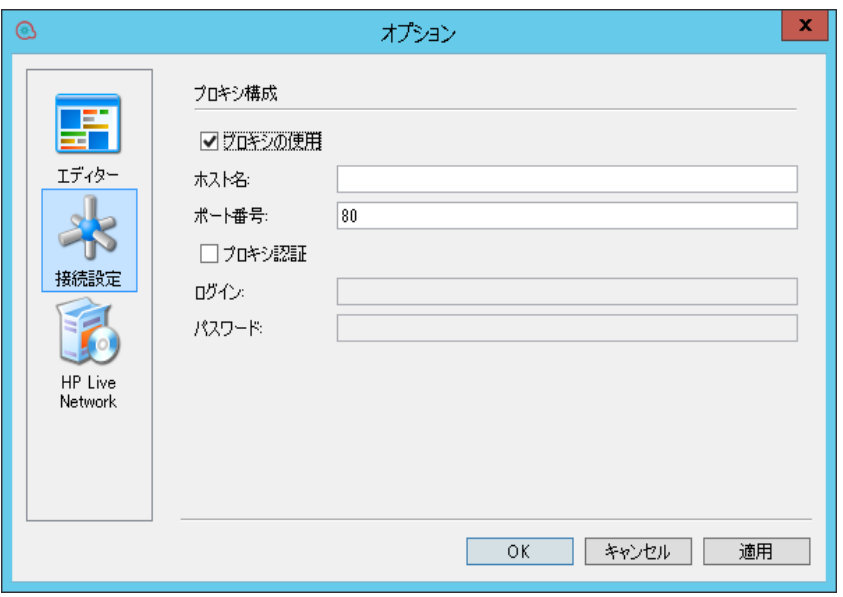

2. プロキシ情報を入力します。ホストとポート番号を入力してください。完了したら、[**保存**] をク リックします。プロキシ設定がホストとポート番号上で検証されます。

## リモートデバッガー接続による証明書の自動イ ンポート

1. HTTPS を使用したリモート Central 接続を選択した場合は、SSL 証明書メッセージが表示されま す。

SSL 証明書メッセージには、証明書に署名したエンティティを識別する証明書発行者の識別名お よび証明書の件名識別名がそれぞれ別の行に表示されます。

証明書が信頼されていない場合、この証明書を信頼するかどうかを尋ねるダイアログボックス が表示されます。

**注:** Studio は自己署名証明書と CA 署名証明書の両方をサポートしています。

- <sup>l</sup> 証明書を信頼する場合は、[**接続**] をクリックします。Studio 信頼ストアが証明書で更新され るので、Central に接続して SSL ハンドシェイクを成功させることができます。
- <sup>l</sup> 証明書を信頼しない場合は、[**キャンセル**] をクリックします。Studio 信頼ストアに影響はな く、Central への接続に失敗します。
- 2. サーバーの URL と証明書が一致しない場合は、[ホスト名の検証] ダイアログボックスが表示さ れます。
	- <sup>l</sup> [**信頼しない**] をクリックした場合は、接続が許可されません。
	- <sup>l</sup> [**常に信頼する**] をクリックした場合、ホスト名の検証の失敗が無視され、接続が許可されま す。

ただし、Studio を再起動すると、この問題の解決が期待されるために、ホスト名の検証メッ セージがもう一度表示されます。証明書のホスト名と一致するように URL を修正するか、接 続 URL に従って証明書を変更する必要があります。

**注:** HTTPS を介して Git サーバーに接続するときにも [SSL 証明書] ダイアログボックスが表示さ れます。

SVN の場合、証明書チェーンの詳細が studio.log に記録されます。

**注:** Studio インストールフォルダーの **studio.l4j.ini** ファイルで、**self.signed** のデフォルト値は false で、**verify.hostname** のデフォルト値は true です。

ホスト名の検証に失敗した場合、エラーメッセージが表示されます。操作の続行または中断を選 択できます。

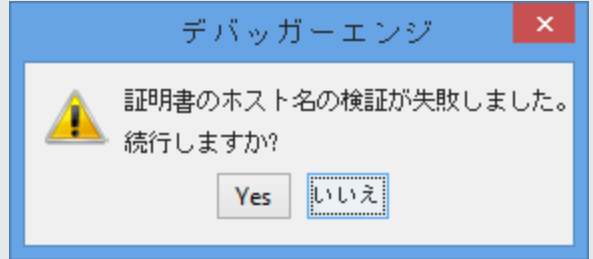

## リモート Central でのフローのデバッグ

- 1. インポートしたコンテンツパックまたは既存のコンテンツパックからのオペレーションとフ ローを使用してフローを構築します。
- 2. フローを開きます。
- 3. デバッグを実行し、以前にセットアップしたリモート接続を選択します。

**注:** 実稼働システムの一部である Central でデバッグを実行すると、実稼働データやオペ レーションに影響する可能性があります。デバッガービューにバナーが表示され、リモー ト接続の名前が表示されます。

### 実行する操作

リモート Central でのフローのデバッグ

#### フローをデバッグするには:

1. インポートしたコンテンツパックまたは既存のコンテンツパックからのオペレーションとフ ローを使用してフローを構築します。

- 2. フローを開きます。
- 3. **デバッグ**を実行し、以前にセットアップしたリモート接続を選択します。

**注:** 実稼働システムの一部である Central でデバッグを実行すると、実稼働データやオペ レーションに影響する可能性があります。デバッガービューにバナーが表示され、リモー ト接続の名前が表示されます。

### 既存のフロー入力の再利用

実行の入力を新しい実行の入力として使用することができます。このため、失敗したフローのトラブ ルシューティングを行うことができます。入力を再入力したり準備する必要はありません。

現在の Central から実行 ID をロードするか指定して、フローを実行するには:

- 1. Studio でデバッグするフローを開きます。
- 2. リモート Central を選択します。
- 3. 実行の入力を入力します。
- 4. フローを実行します。
- 5. [**実行の入力のロード**] をクリックします。

ダイアログボックスが表示され、テキストフィールドに実行 ID が表示されます。Studio は指定 された実行 ID の入力をロードします (これらの入力は、現在選択されている Central からロード されます)。入力がない場合は、実行に入力が含まれなかったか、実行が見つかりませんでし た。この場合は、メッセージが表示され、現在の実行が変更されなかったことが示されます。 ロードされた入力は、現在のフローの入力と照合されます (名前で)。フローの既存の入力は、対 応するロードされた値が空の場合にだけ更新されます (新しい入力は追加されません)。現在の実 行の入力が変更されていない場合には、メッセージが表示されます。 コンテキストインスペクターは、変更された入力を強調表示し、新しい値を表示します。

6. 指定した実行 ID の入力で実行をトリガーできます。 種類 (単一値、値のリスト) に関係なく、入力が文字列値としてロードされます。

#### フローの再実行

前の実行と同じ入力を使用して、トリガーされたフローを再実行することができます。デバッグ ビューの [**再実行**] オプションは最初は無効ですが、このフローの最初の実行後に有効になります。 [**再実行**] をクリックすると、ツールバーがビューに代わり、デバッグの準備が完了します。[**再生**] を クリックすると、フローの最終的なプロンプト入力を求めるメッセージは表示されなくなります。新 しい実行では、前の実行のフロー入力が使用されます。

### 参考資料

### リモートデバッガー接続

[**リモートデバッガー接続**] ダイアログボックスには、使用可能な接続のリストが表示されます。

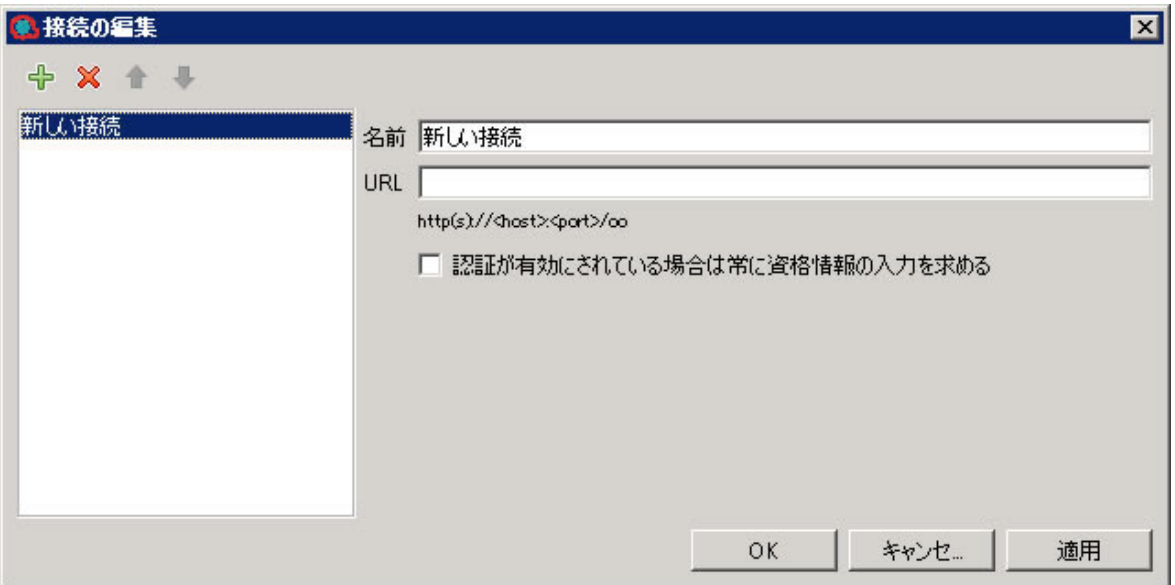

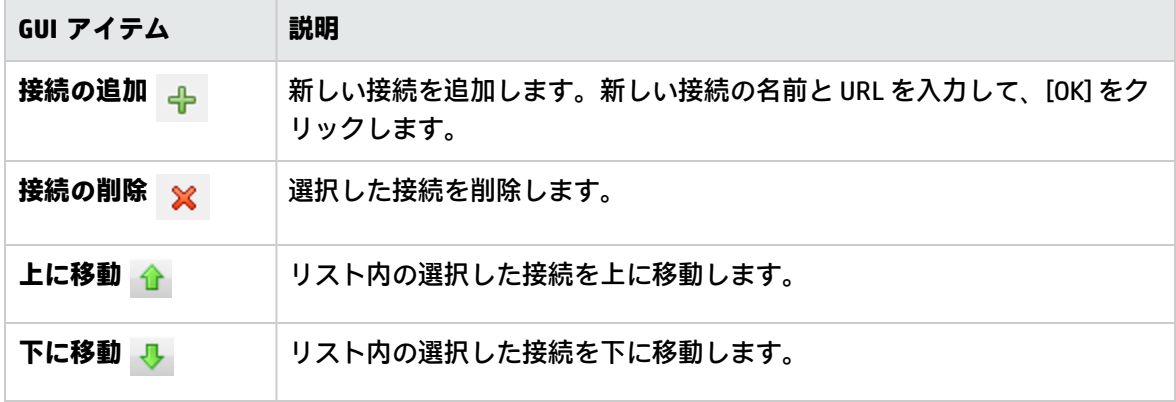

# コンテンツパックのエクスポート

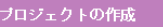

コンテンツバックの<br>インボート

フローの作成

フローの検査が終了したら、フローをデプロイして実行するよう、コンテンツパックにリリースでき るようになります。

コンテンツパックは、プロジェクトの成果です。これには、プロジェクトのエンティティと参照 ID が含まれます。コンテンツパックには、フローやオペレーションだけではなく、操作や構成アイテム も含まれています。

コンテンツパックは、Central でのデプロイメントのためにリリースする要素です。

**注:** 無効なフローやオペレーションは、コンテンツパックには含められません。

プロジェクトからコンテンツパックを作成すると、Studio のデフォルトで固有のバージョン番号が名 前に付けられます。その後は、同じプロジェクトから別のコンテンツパックを作成するたびに、次の マイナーバージョン番号が割り当てられます。名前付けメカニズムはさまざまな条件によって変わり ます。詳細については、[「コンテンツパックのバージョン管理のライフサイクル」\(336ページ\)を](#page-335-0)参 照してください。

**注:** コンテンツパックはコンテンツアイテム内のフォルダー含むことができます。

**注:** Studio 10.20 以降で、構成セクション (システムプロパティ、システムアカウントなど) 内の フォルダーを含むプロジェクトから作成されたコンテンツパックは、10.20 より前のバージョン の Studio にインポートすることができません。

<span id="page-335-0"></span>ただし、Studio 10.20 以降で、構成セクション内のフォルダーを含まないプロジェクトから作成 されたコンテンツパックは、10.20 より前のバージョンの Studio にインポートすることができま す。

# コンテンツパックのバージョン管理のラ イフサイクル

デフォルトでは、Studio は、コンテンツパックのバージョン管理を自動的に処理します。コンテンツ パックが作成された後は、バージョン番号の最後の桁 (通常はマイナー/マイナーセクション) が 1 つ ずつ増分され、SNAPSHOT サフィックスが現在のプロジェクトのバージョンに付加されます。つま り、プロジェクトで作業するときには、開発中のバージョンを採用しています。

例:

Studio オーサリングガイド コンテンツパックのエクスポート

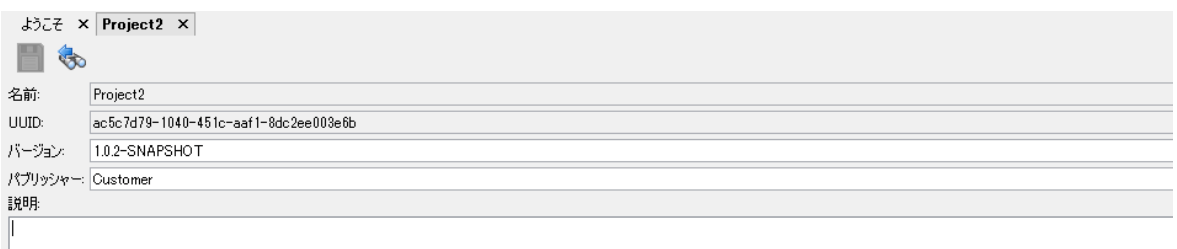

[バージョン] フィールドに新しいバージョン番号を入力してコンテンツパックのバージョンを手動で 変更することもできます。

#### **注:**

- <sup>l</sup> Studio では最後のマイナーバージョンのみが自動的に増分されます。メジャーバージョンを 増分させる場合は (たとえば、**1**.0.1 と **2**.0.1 に)、手動で行う必要があります。
- <sup>l</sup> 標準の major.minor.minor.minor.minor...(1.x.x.x.x) 形式以外のバージョン番号を入力した場合 は、別のコンテンツパックを作成したときにバージョン番号は自動的に増分されません。
- <span id="page-336-0"></span><sup>l</sup> バージョン番号のマイナーの番号は変数です。つまり、1、1.2、1.2.3.4.5.06、1.1.1.1.1.1.1.2 などのバージョン番号も自動的に増分されます。

# リビジョンコントロールを使用しないコ ンテンツパックのバージョン管理

Studio でバージョン管理を使用せずに作業する場合、Studio で、新しいコンテンツパックを作成する ときにプロジェクトのバージョンを自動的に増分させる方法が用意されています。この方法を使用す ると、連続したバージョン番号 (たとえば、1.0.1.1、1.0.1.2、1.0.1.3) が付けられた複数のコンテンツ パックを簡単に作成できます。

コンテンツパックの作成ウィザードを開くと、Studio によってコンテンツパックのプロパティでバー ジョンが読み取られ、–SNAPSHOT サフィックスを削除したバージョン番号が [コンテンツパックの プロパティ] ステップで表示されます。

[依存関係の管理] ステップで [**CP の作成**] をクリックした後で、コンテンツパックが作成され、バー ジョン番号の最後の桁が自動的に 1 だけ増分されます。

–SNAPSHOT サフィックスがプロジェクトのバージョンに追加されます。これは、プロジェクトで作 業するときに開発中のバージョンを採用していることを意味します。

**注:**

<sup>l</sup> Studio では最後のマイナーバージョンのみが自動的に増分されます。メジャーバージョンを 増分させる場合は (たとえば、**1**.0.1 と **2**.0.1 に)、手動で行う必要があります。

- <sup>l</sup> 標準の major.minor.minor.minor.minor...(1.x.x.x.x) 形式以外のバージョン番号を入力した場合 は、別のコンテンツパックを作成したときにバージョン番号は自動的に増分されません。
- <sup>l</sup> バージョン番号のマイナーの番号は変数です。つまり、1、1.2、1.2.3.4.5.06、1.1.1.1.1.1.1.2 などのバージョン番号も自動的に増分されます。

# リビジョンコントロールを使用したコン テンツパックのバージョン管理

リビジョンコントロールを使用する場合、新しいコンテンツパックを作成するたびに、Studio によっ て SCM (SVN または Git) タグが追加されます。このタグはリポジトリ (Git の場合) またはプロジェクト (SVN の場合) の現在の状態のスナップショットを表します。このタグは、コンテンツパック名とバー ジョン番号を組み込みます。

このタグを使用すると、以前のプロジェクトのバージョンに簡単にリセット/更新し、現在の環境 を、コンテンツパックが作成されたときに使用されていたのと同じソースにリセットできます。

この方法で、特定のコンテンツパックのパッチを簡単に作成できます。

**注:** コンテンツパックリリースを作成する前に、プロジェクトでローカルでコミットされていな い変更がないこと、およびプロジェクトのリビジョンが最新の状態になっていることを確認する 必要があります。この 2 つの条件を満たしていない場合、コンテンツパックの作成は失敗しま す。

ただし、条件を満たしていない場合でも、一時的な "SNAPSHOT" コンテンツパックは作成できま す。このコンテンツパックの場合、バージョン番号は増分されず、**古いプロジェクトのバージョ ンに戻す**操作は実行できません。

## 実行する操作

### **コンテンツパックの作成**

- 1. [**プロジェクト**] ペインで、コンテンツパックを作成するプロジェクトを選択します。
- 2. [**ファイル**] > [**新しいコンテンツパックの作成**] を選択します。

**注: または、「プロジェクト**] ペインの [**コンテンツパックの作成] ■** ボタンを選択するか、 プロジェクトを右クリックし、[**コンテンツパックの作成**] を選択します。

未保存のエディターが開いている場合は、[**保存しています**] ダイアログボックスで、変更を保存 することができます。[**すべてはい**] をクリックして開いているエディターのすべての変更を保存 するか、各変更に対して個別に [**はい**] か [**いいえ**] をクリックします。

Studio オーサリングガイド コンテンツパックのエクスポート

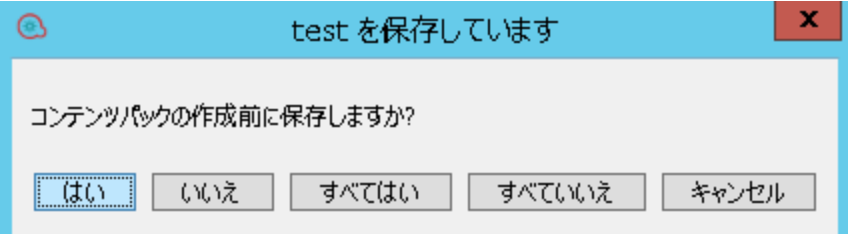

3. **コンテンツパックの作成**ウィザードの [コンテンツパックのプロパティ] ステップで、コンテン ツパックの詳細を入力します。

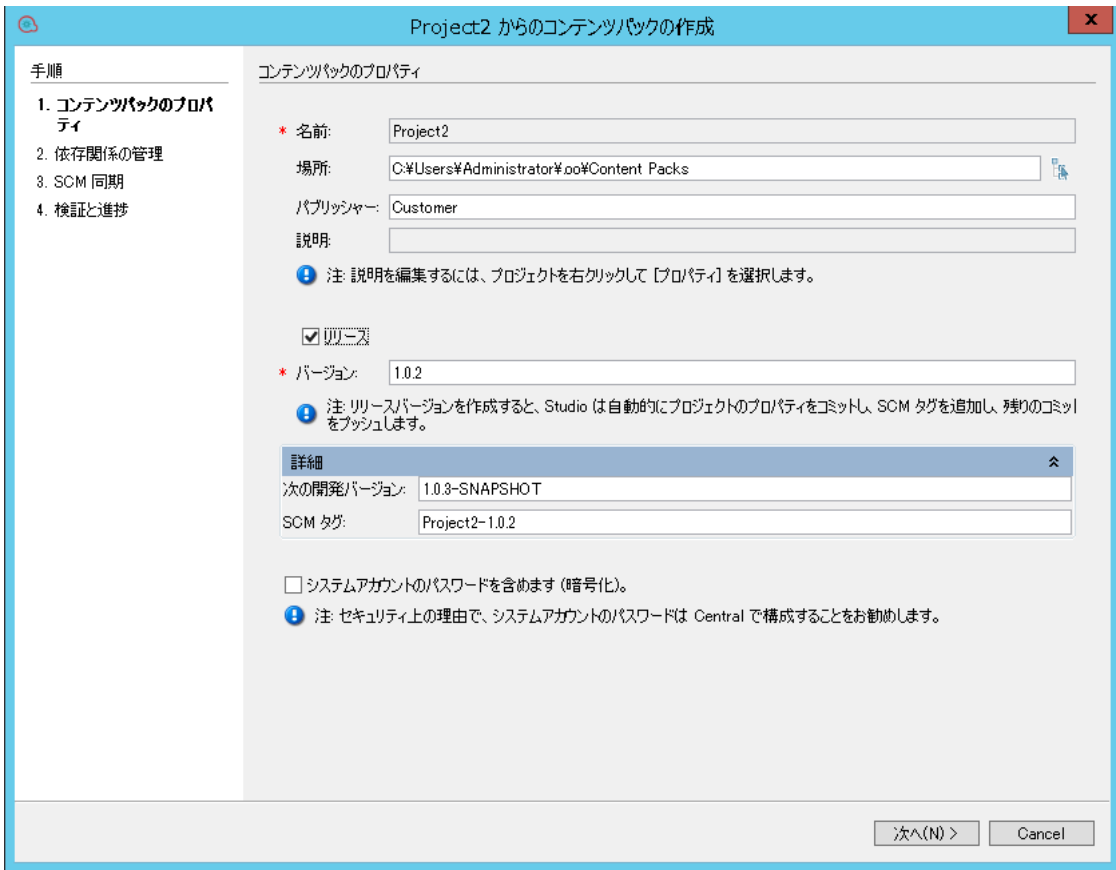

**注:**

- <sup>l</sup> [**名前**] フィールドは、プロジェクト名から直接取得され、変更できません。
- <sup>l</sup> 新しいプロジェクトバージョンは、コンテンツパックの作成ウィザードの [コンテンツ パックのプロパティ] ステップの [詳細] タブで設定した開発バージョンです。
- 4. [**場所**] フィールドに、コンテンツパックを保存する場所を入力または参照します。デフォルト で、プロジェクトのワークスペースへのパスが選択されています。

**注:** デフォルトでは、ここに表示されるパスはコンテンツパックを最後に作成した場所で

す。

- 5. [**パブリッシャー**] フィールドにコンテンツパックのパブリッシャーを入力します。この情報は、 コンテンツパックの [**プロパティ**] ページに表示されます。
- 6. [**説明**] フィールドを編集するには、プロジェクトツリーでプロジェクトを右クリックして [**プロ パティ**] を選択します。次に、[説明] 領域に説明を入力します。
- 7. パブリッシュ用のコンテンツパックの最終バージョンを作成するには、[**リリース**] チェックボッ クスをオンにします。このチェックボックスをオンにすると、[バージョン] フィールドでバー ジョン番号から -SNAPSHOT サフィックスが削除されます。

**注:**

- <sup>l</sup> [リリース] チェックボックスが無効になっている場合、ソースコントロール管理システ ムに接続されていないことを意味します。
- <sup>l</sup> [**リリース**] チェックボックスをオンにした場合、コンテンツパックウィザードのステッ プ 3 のように [SCM 同期] ウィザードが追加されます。詳細については、[「コンテンツ](#page-346-0) [パック作成ウィザード - ステップ 3」\(347ページ\)](#page-346-0)を参照してください。
- 8. [**バージョン**] フィールドに、次のマイナーバージョンが表示されます。新しいコンテンツパック を作成すると、バージョン番号の最後の桁が自動的に増分されます。ただし、異なる番号を入 力すれば、この番号を手動で変更できます。詳細については[、「リビジョンコントロールを使](#page-336-0) [用しないコンテンツパックのバージョン管理 」\(337ページ\)](#page-336-0)を参照してください。

**注:** コンテンツパックのリリースバージョンを作成するときには、Studio によってプロジェ クトのプロパティがコミットされ、SCM タグがコンテンツパックに追加されます。

- 9. **ソースコントロールの場合のみ:** SVN/Git に対する変更をコミットしたときにバージョン番号が 増分されるようにする場合は、[**リリース**] チェックボックスをオンにします。
- 10. [**詳細**] を選択して、次のフィールドを表示します。
	- a. **開発バージョン:** 拡張子 -SNAPSHOT が付いた次のバージョンが自動的にこのフィールドに表 示されます。必要に応じてこれを変更できます。
	- b. **ソースコントロールの場合のみ: SCM タグ:** デフォルトでは、コンテンツパックをリリース するとき使用される SCM タグ名は [<projectname>-<version>] です。しかし、必要に応じて これを変更し、ソースコントロールでバージョンを識別しやすいように異なる名前を入力で きます。
- 11. コンテンツパックにシステムアカウントのパスワードを含める場合は、[**システムアカウントの パスワードを含めますか?**] チェックボックスをオンにします。コンテンツが Central にデプロイ されるときに、ユーザー名とパスワードがデプロイされます。

**注:** パスワードはコンテンツパック内部で暗号化されます。ただし、これは安全なオプショ ンではないためお勧めしません。代わりに、Central でシステムアカウントを構成するオプ ションを使用することをお勧めします。詳細については、『Central ユーザーガイド』の

「コンテンツパックの構成アイテムのセットアップ」を参照してください。

12. [**Next**] をクリックします。

依存関係が最新の状態になっていない場合、[依存関係の管理] ウィンドウが開きます。

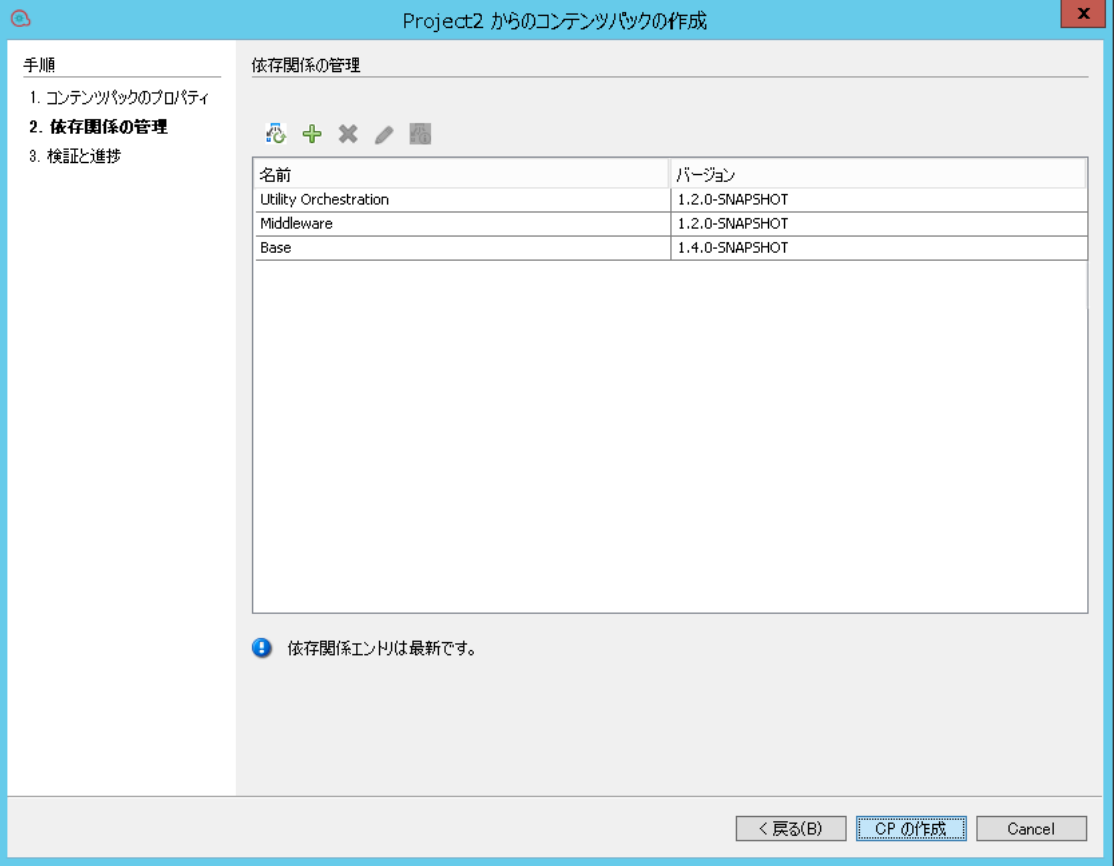

- 13. このウィンドウで依存関係を管理し、依存関係エディターと同じように、依存関係を追加、削 除、編集、更新できます。詳細については[、「プロジェクトのコンテンツパックと依存関係の](#page-127-0) [管理」\(128ページ\)を](#page-127-0)参照してください。
- 14. [**Next**] をクリックします。

最初の手順で [**リリース**] チェックボックスをオンにした場合は、[SCM 同期] ウィンドウが開き ます。

**注:** [SCM 同期] ページは、次の場合のみ表示されます。

- プロジェクトが同期されていない場合
- <sup>l</sup> [**依存関係の管理**] ウィンドウでプロジェクトの依存関係が変更された場合
- ワークスペースにコミットされていない変更がある場合

それ以外の場合は、[**次へ**] をクリックした後に [検証と進捗] ウィンドウが表示されます。

ローカルバージョンとメインリポジトリの間に SCM 同期の問題がある場合は、[SCM 同期] ウィ ンドウにそれらの問題が表示されます。続行する前にこれらの問題を解決する必要がありま す。「 [「Git ソース管理システムの使用」\(84ページ\)](#page-83-0)」に記載されているように、SCM ツール バーを使用して変更をコミット、プッシュ、または元に戻すことができます。

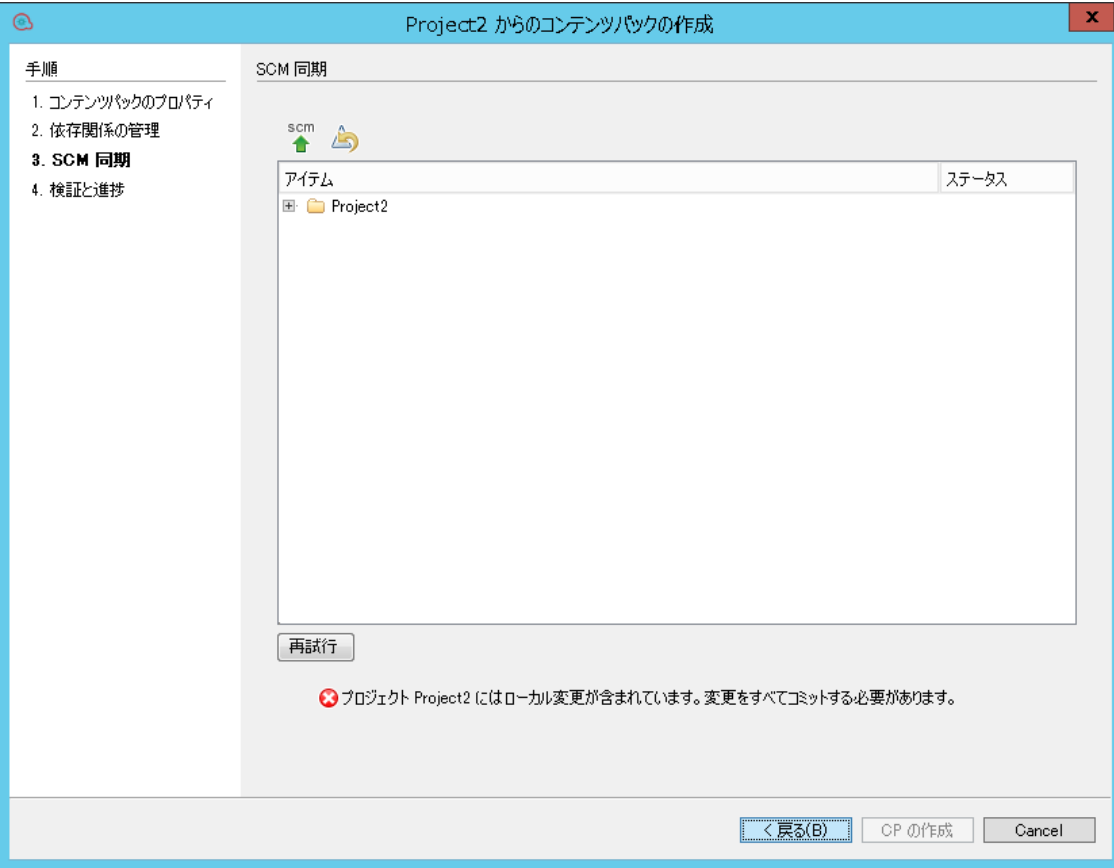

**注:** [依存関係の管理] ステップで依存関係を変更した場合、それらも [SCM の同期] ステップ で変更として表示されます。

SCM の問題を解決した後で、[**再試行**] をクリックします。他に問題がない場合は、次のメッセー ジが表示されます。

コンテンツパックの作成を続行できます。

15. [**CP の作成**] をクリックします。

現在のブランチに対して実行したすべてのコミット操作がメイン Git リポジトリにプッシュさ れ、コンテンツパックが作成されます。

プロジェクト内に無効なフローまたは依存関係の警告がある場合、Studio によってそれらが示 されます。[**詳細**] をクリックして警告を表示します。

無効なフローはコンテンツパックにパッケージ化されません。

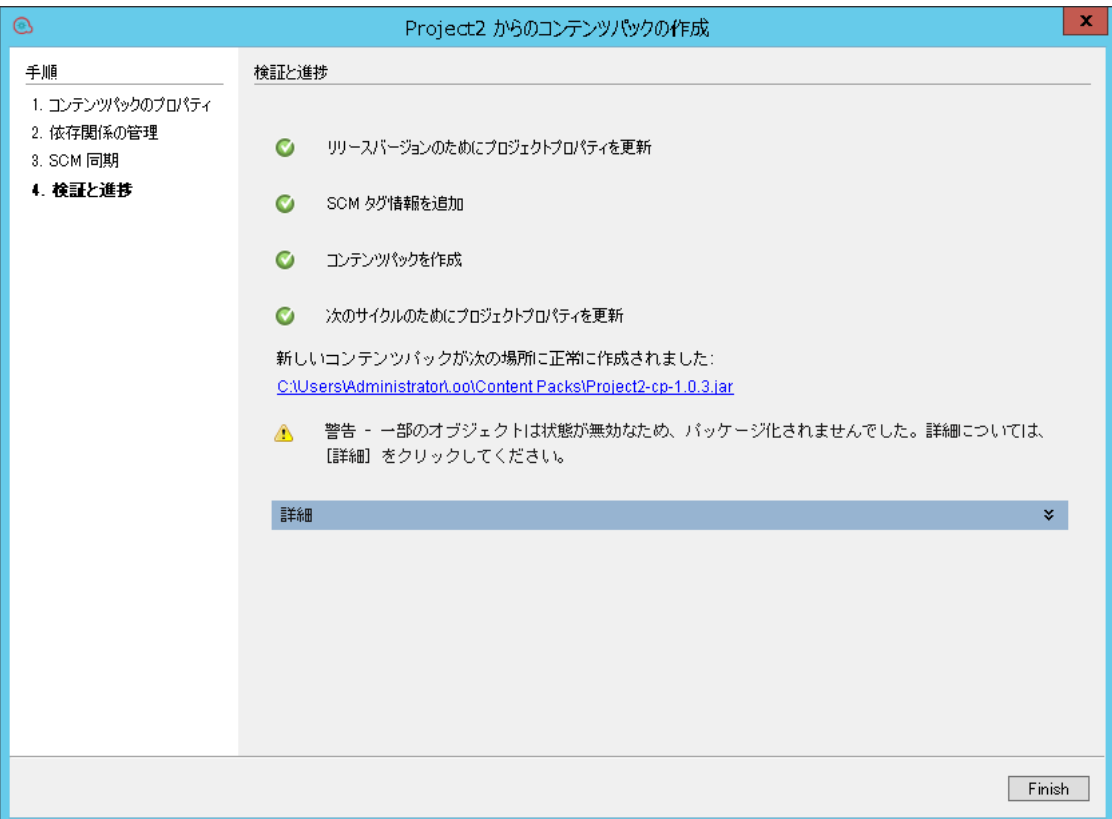

コンテンツパックが指定した場所に作成されます。

- 16. 新しいコンテンツパックが作成された後に、メッセージが表示され、コンテンツパックが作成 された場所へのリンクが表示されます。リンクをクリックするとコンテンツパックにアクセス できます。
- 17. [**完了**] をクリックして、ウィザードのウィンドウを閉じます。

新しいコンテンツパックは、デプロイ、実行、別のプロジェクトへのインポートができます。

**注:** コンテンツパックが作成された後に、次のように **contentpack.properties** ファイルにバー ジョン番号が含まれています。

- <sup>l</sup> **Content Pack: contentpack.properties** にパブリッシュされたバージョンが含まれています。 例: 1.8.3
- <sup>l</sup> **Project**:**contentpack.properties** に次のスナップショットのバージョンが含まれています。例: 1.8.4-SNAPSHOT
- <sup>l</sup> バージョン番号は pom.xml ファイルに保存されます。pom.xml ファイルには、プロジェクト の依存関係の情報も含まれています。

### **プロジェクトのバージョンの表示/編集**

1. [**プロジェクト**] ペインで、バージョンを表示/編集するプロジェクトを選択します。

Studio オーサリングガイド コンテンツパックのエクスポート

2. [プロジェクト] ウィンドウで [**プロパティ**] オプションを選択します。

または:

プロジェクトを右クリックして [**プロパティ**] を選択します。

参考資料

### **コンテンツパック作成ウィザード - ステップ 1**

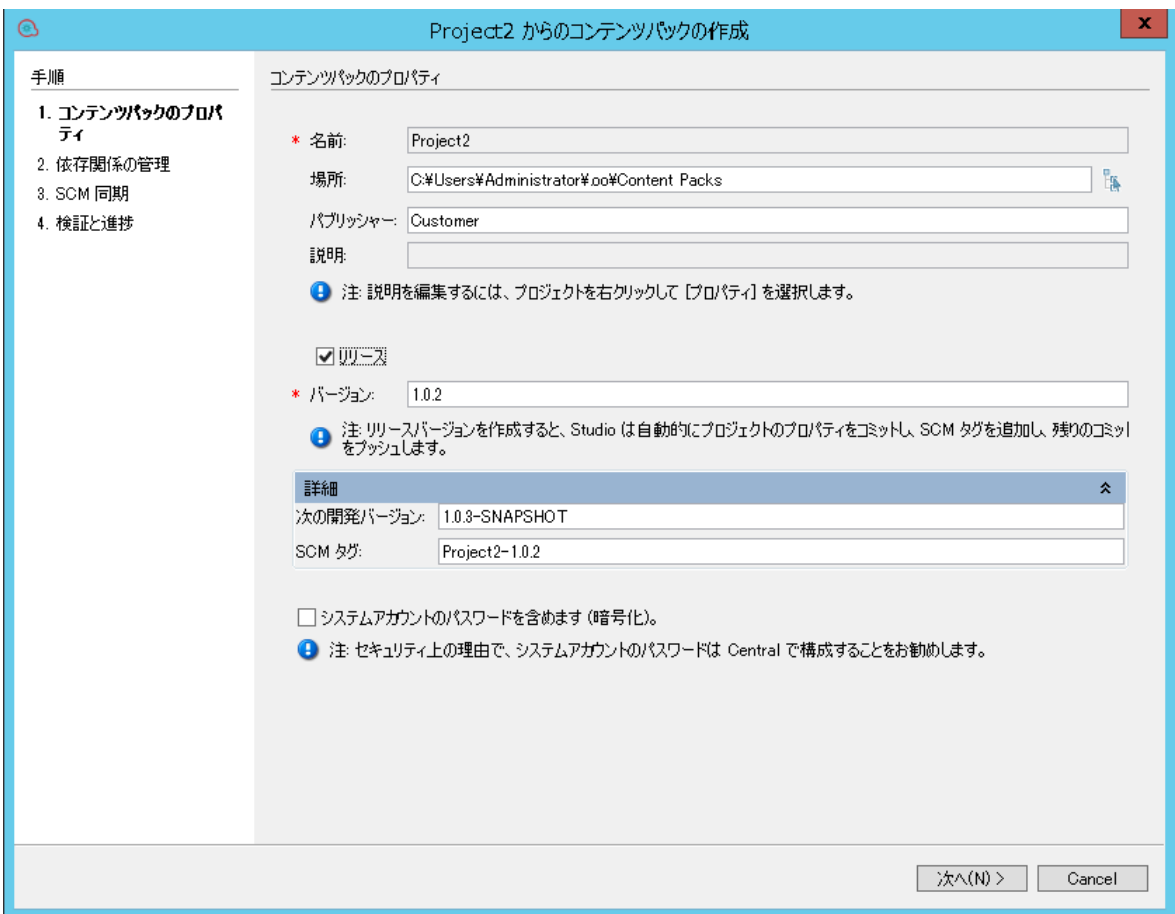

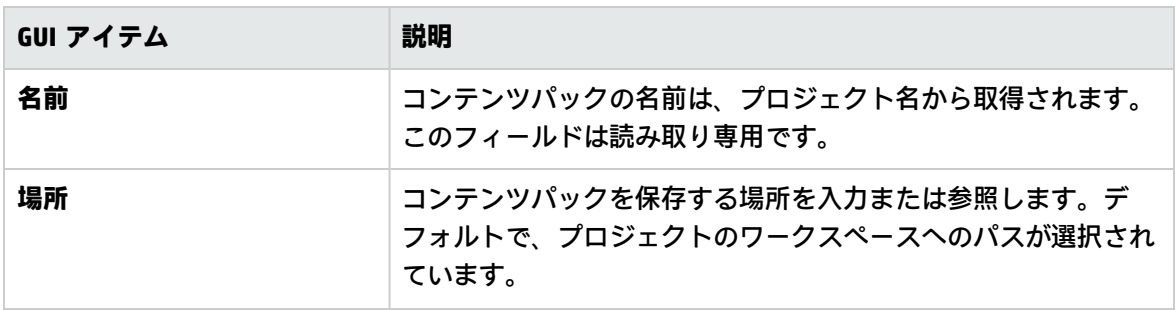

Studio オーサリングガイド

コンテンツパックのエクスポート

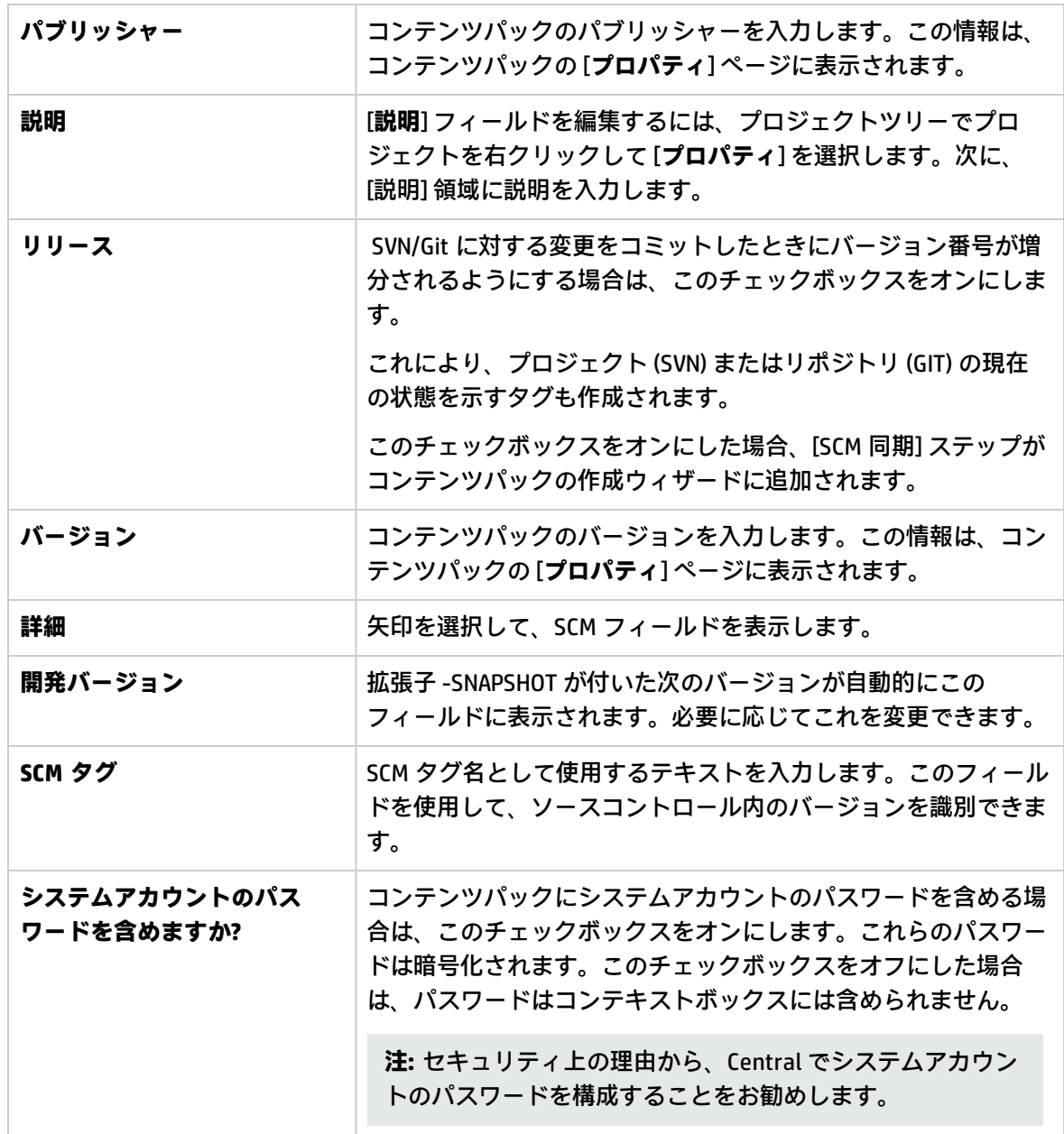

### **コンテンツパック作成ウィザード - ステップ 2**

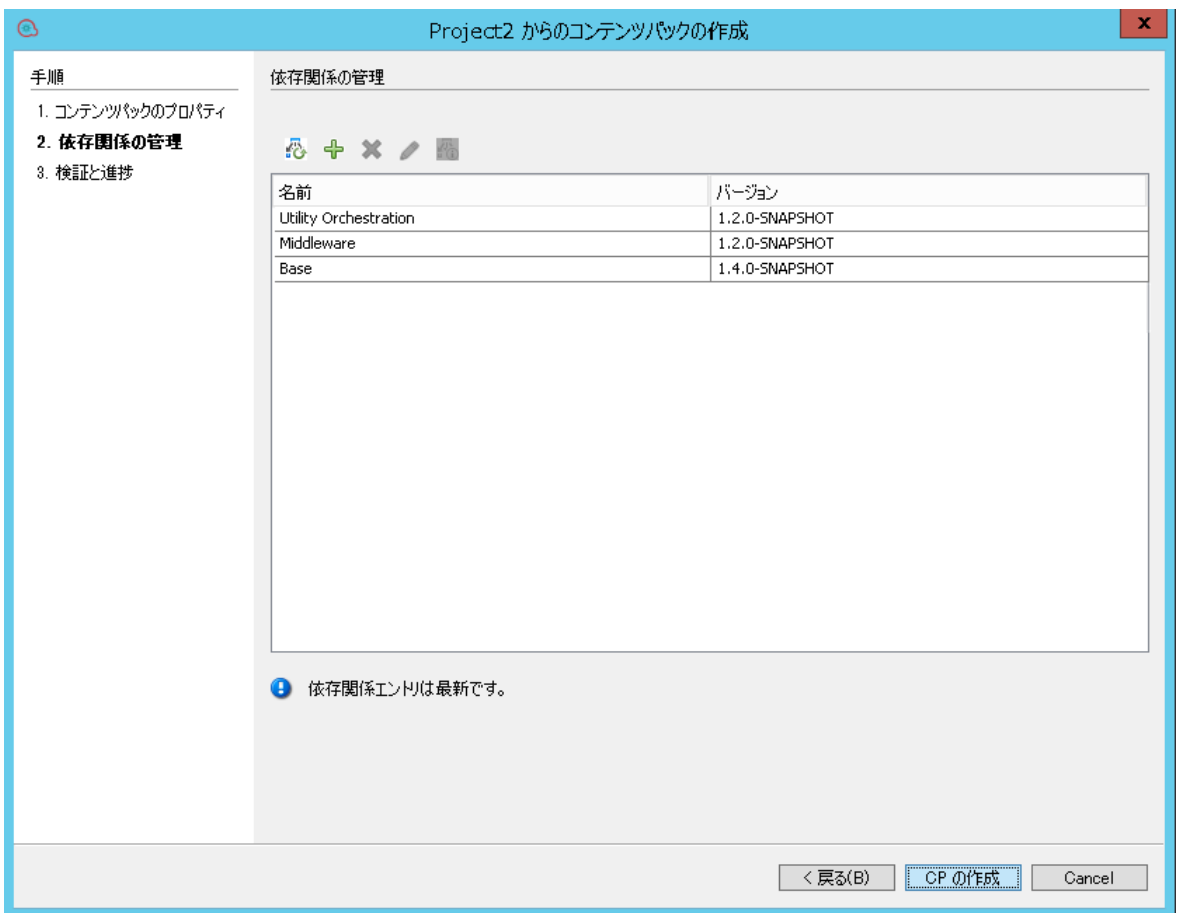

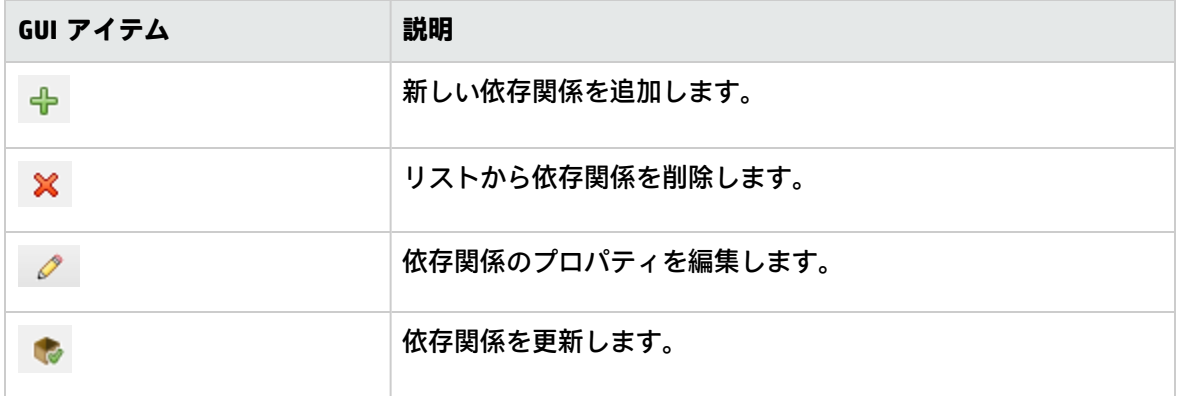

<span id="page-346-0"></span>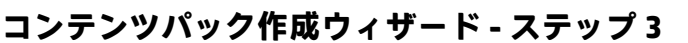

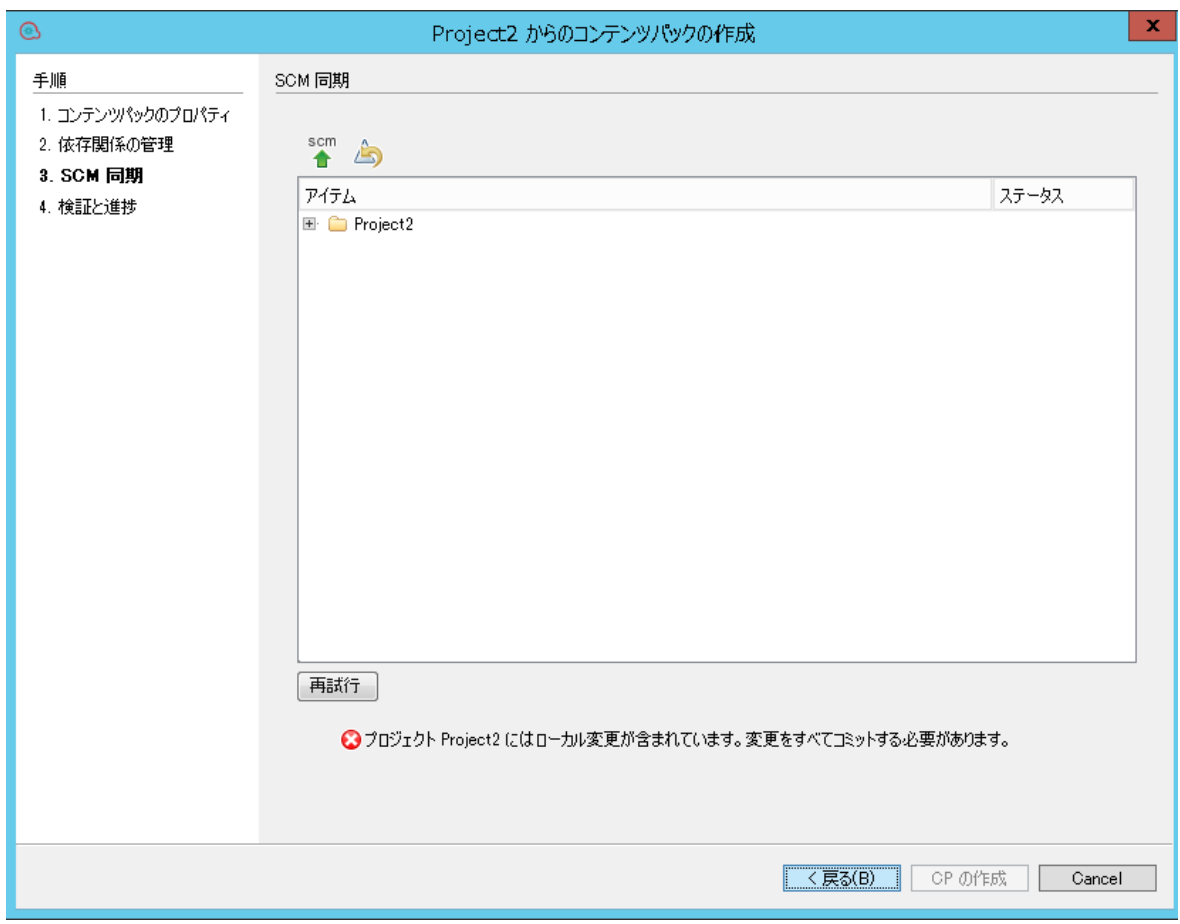

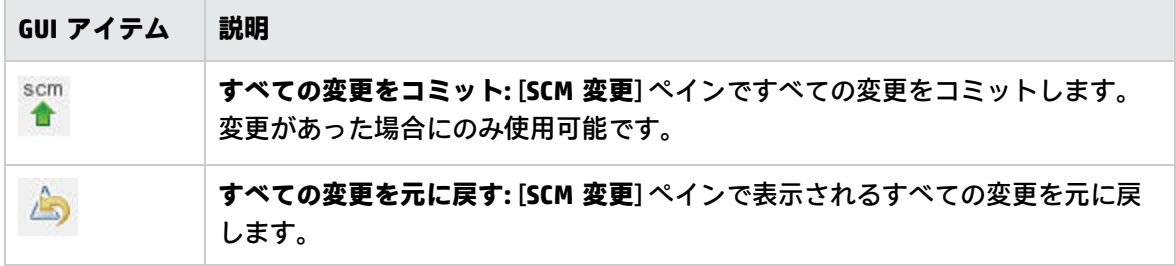

Studio オーサリングガイド コンテンツパックのエクスポート

# フローとオペレーションの管理

プロジェクトのライブラリに多数のフローとオペレーションを格納できます。この章では、アイテム を検索、コピーする方法、アイテムをブックマークする方法、アイテムの使用状況を確認する方法、 および新しいオペレーションを作成する方法といった、このライブラリを管理する方法について説明 します。

## オペレーションの作成

Studio でオペレーションを作成する方法には次の 3 つがあります。

- <sup>l</sup> 既存オペレーションをコピーおよび編集する。
- <sup>l</sup> オペレーションを既存のプラグインからインポートする。
- <sup>l</sup> Java でアクションプラグインを作成し、そのアクションプラグインを Studio にインポートする。

## アクションプラグインからのオペレーションの 作成

アクションプラグインは、IActions または @Actions を含む jar ファイルです。アクションプラグイン を Studio にインポートし、アクションプラグインのいずれかの操作からオペレーションを作成する ことができます。

アクションプラグインは、複数の操作を含めることができ、それぞれの操作から 1 つずつオペレー ションを作成することができます。

アクションプラグインの開発の詳細については、『アクション開発者ガイド』を参照してください。

アクションプラグインから作成されたオペレーションの コピー

アクションプラグインをインポートして作成したオペレーションをコピーした場合、コピーされたオ ペレーションは元のオペレーションの参照を保持したままです。アクションプラグインがアップグ レードされた場合、元のオペレーションが新しいバージョンを呼び出すように更新されると、コピー されたオペレーションは自動的に更新されます。これを「ソフトコピー」といいます。

ソースオペレーション (このオペレーションのコピー元) は、[**詳細**] タブに表示されます。

コピーされたオペレーションで自動的に更新されるアイテムは、アクションプラグインへのリンクの みです。元のオペレーションの入力、出力、変数、スクリプトレットなどは、コピーでは更新されま せん。

### 有効なオペレーション

有効なオペレーションには次の条件があります。

- <sup>l</sup> UUID ジェネレーターなどの入力を必要としないオペレーションがあること。
- <sup>l</sup> オペレーション結果を表す有効な式へマッピングされるレスポンスが少なくとも 1 つあること。

新規オペレーションが無効または未完成の場合は、オペレーションの名前が [**プロジェクト**] ペインに 波線の下線付きで表示されます。未完成のオペレーション名の上にカーソルを合わせると、未完成の 状態を示すツールチップが表示されます。

## ベストプラクティス

作成したオペレーションを使用してフローを作成するほかの作成者にそのオペレーションをわかりや すくするには、オペレーションの [**説明**] タブに次の情報を追加します。

- <sup>l</sup> オペレーションの内容の説明。
- <sup>l</sup> オペレーションが必要とする入力。入力に必要なデータや適切なデータ形式を作成者が検索でき る場所も含む。
- <sup>l</sup> レスポンス。各レスポンスの意味を含む。
- <sup>l</sup> 結果フィールド。各結果フィールドで与えられるデータの説明を含む。
- <sup>l</sup> 次のような、実装に関する追加のメモすべて。
	- <sup>l</sup> プラットフォームまたはアプリケーションのサポート。バージョン情報を含む。
	- <sup>l</sup> フローが相互作用するアプリケーションまたは Web サービス API。
	- <sup>l</sup> その他の環境要件または使用要件

### 実行する操作

### **Studio でのオペレーションのコピーと編集**

**重要:** プロジェクト内のオペレーションを削除、作成、または名前変更する必要がある場合は、 ファイルシステムでアイテムを削除、作成、または名前変更するのではなく、Studio 内から実行 してください。

- 1. [**依存関係**] ペインまたは [**プロジェクト**] ペインで、コピーするオペレーションを選択します。
- 2. [**編集**] > [**コピー**] を選択します。
- 3. コピーを貼り付ける場所をプロジェクトツリーで選択し、[**編集**] > [**貼り付け**] を選択します。オ ペレーションは、新しいオブジェクトとして扱われます。
- 4. オペレーションを検索用途のためにカテゴリに割り当てるには、[**カテゴリの割り当て**] をクリッ クし、リストからカテゴリを選択します。
- 5. 入力を作成するには、[**入力**] タブをクリックし、[**入力の追加**] をクリックします。
- 6. 表示されたダイアログボックスに名前を入力し、[**OK**] をクリックします。
	- <sup>l</sup> 入力の内容と使用方法の詳細については[、「入力の作成」\(205ページ\)](#page-204-0)を参照してください。
	- <sup>l</sup> 入力用のデータソースの定義の詳細については[、「入力ソースの指定」\(214ページ\)を](#page-213-0)参照し てください。
- 7. 出力データを追加し、定義します。 出力データの追加と使用の詳細については[、「オペレーションの出力の設定」\(243ページ\)を](#page-242-0)参 照してください。
- 8. 必要なレスポンスを作成し、結果をそのレスポンスにマッピングします。 オペレーションにどのレスポンスが選択されるのかを定めるルールの定義については、[「レス](#page-232-0) [ポンスの設定」\(233ページ\)](#page-232-0)を参照してください。
- 9. [**説明**] タブをクリックして、テキストボックスに説明を入力します。
- 10. [**OK**] をクリックします。

#### **オペレーションがベースとするソースオペレーションの変更**

既存のオペレーションをコピーしてオペレーションを作成した場合、ソースオペレーションを変更で きます。コピーしたオペレーションは、ソースとして選択したオペレーションのコピーになります。

- 1. コピーしたオペレーションを開き、[**プロパティ**] を選択します。
- 2. フォルダーの [プロパティ] シートで、[**詳細**] タブをクリックします。
- 3. [**ソースオペレーション**] で、[**選択**] ボタンをクリックします。
- 4. [オペレーションの選択] ダイアログボックスで、コピー元のソースオペレーションに移動して選 択し、[**OK**] をクリックします。
- 5. 必要に応じて、変更内容に合わせてオペレーションの名前を変更します。
- 6. 入力の値の割り当てに必要な変更を確認して実行し、以前のオペレーションの入力と新しいオ ペレーションの入力の違いが反映されるようにします。

#### **アクションプラグインのインポートによるオペレーションの作成**

アクションプラグインからオペレーションを作成する最も直接的な方法は、アクションプラグインの インポートと同時にオペレーションを作成する方法です。

- 1. アクションプラグインを作成してパックし、開発したアクションを含めます。アクションプラ グインの開発方法の詳細については、『アクション開発者ガイド』を参照してください。
- 2. Studio で新しいオペレーションの作成先のフォルダーを右クリックして [**プラグインのインポー ト**] を選択します。

3. [プラグインのインポート] ダイアログボックスで、参照ボタンをクリックして、インポートする HP OO プラグインを参照して選択します。

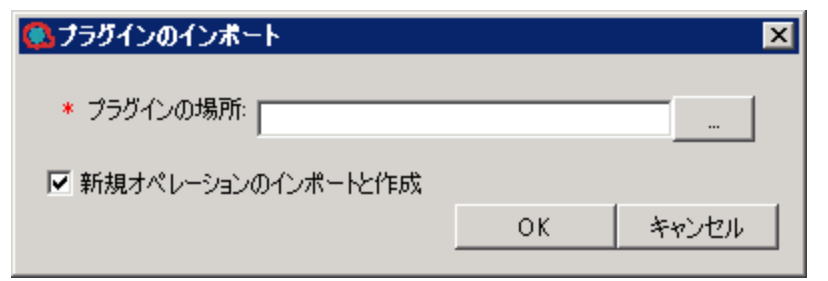

**注:** JAR ファイルまたは POM ファイルによって、1 つのプラグイン (Maven アーティファク ト) をインポートできるようになりました。プラグインの JAR と ROM の両方のファイルが 同じ場所になければなりません。

すでにデプロイされているプラグインをインポートした場合、新しいプラグインが既存の ものを置き換えます。

- 4. [**新規オペレーションのインポートと作成**] チェックボックスをオンにして [**OK**] をクリックしま す。
- 5. [オペレーションの作成] ダイアログボックスで、必要なアクションを含むプラグインを展開し、 オペレーションの作成元として使用するアクションを選択します。

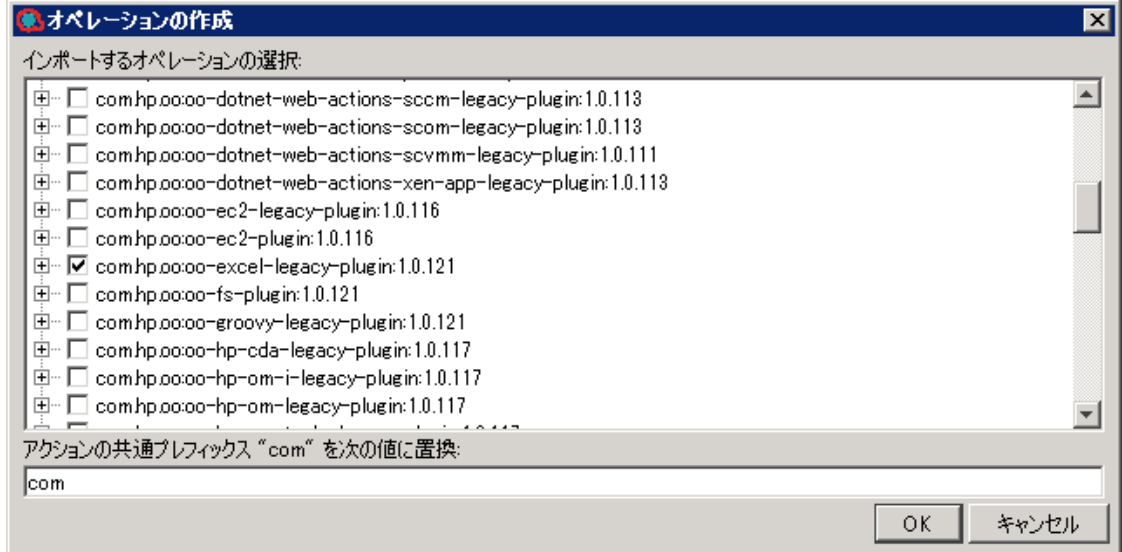

**注:** プラグインに複数のアクションが含まれている場合、複数のアクションを選択して複数 のオペレーションを作成することができます。

選択したそれぞれのアクションに対する新しいオペレーションが、右クリックしたフォルダー に作成されます。

それぞれのオペレーションで、アクションプラグインについての情報が、オペレーションの [プ ロパティ] ウィンドウの [**入力**] タブの上部の [**Operation フィールド**] セクションに表示されま す。

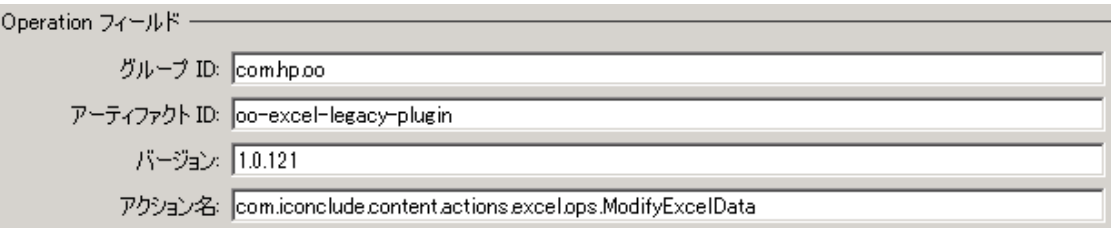

6. オペレーションを保存します。

### **インポートしたアクションプラグインからのオペレーションの作成**

アクションプラグインを Studio のリポジトリにインポートしたら、その中のアクションからオペ レーションを作成できます。

- 1. Studio で新しいオペレーションの作成先のフォルダーを右クリックして [**新規**] > [**オペレーショ ン**] を選択します。
- 2. Studio のリポジトリからプラグインの場所を参照し、[**OK**] をクリックします。
- 3. [オペレーションの作成] ダイアログボックスで、オペレーションの作成元のアクションを選択し ます。

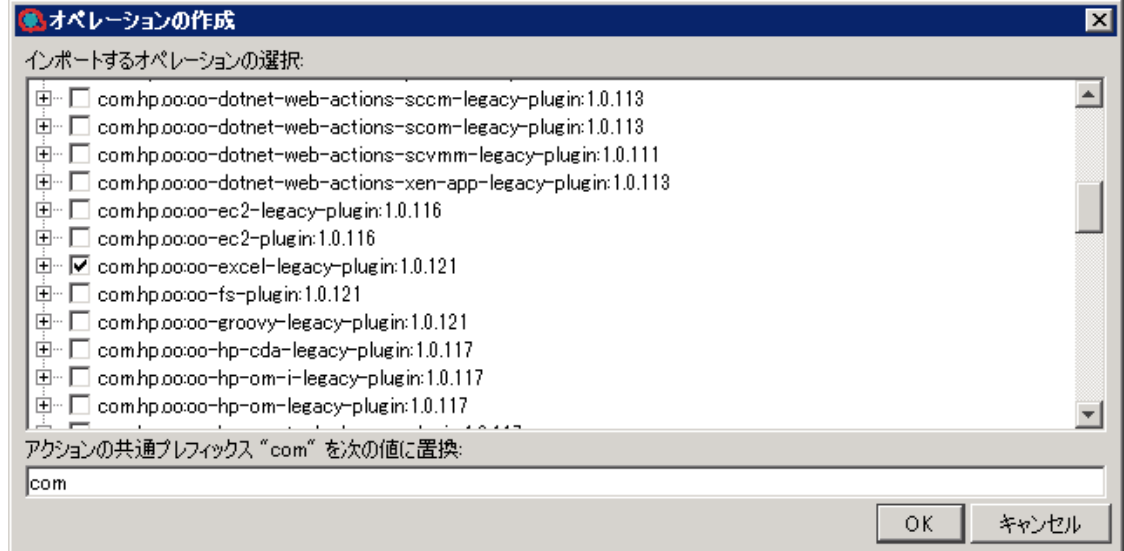

**注:** プラグインに複数のアクションが含まれている場合、複数のアクションを選択して複数 のオペレーションを作成することができます。

選択したそれぞれのアクションに対する新しいオペレーションが、右クリックしたフォルダー に作成されます。

それぞれのオペレーションで、アクションプラグインについての情報が、オペレーションの [プ ロパティ] ウィンドウの [**入力**] タブの上部に表示されます。

### **アクションプラグインのインポート**

Studio のリポジトリにアクションプラグインをインポートだけし、後から自分またはほかの作成者が そのアクションプラグインからオペレーションを作成することも可能です。

- 1. Studio で、[**ファイル**] > [**プラグインのインポート**] を選択します。
- 2. [プラグインのインポート] ダイアログボックスで、Studio のローカルの Maven リポジトリにイ ンポートする HP OO プラグインを参照して選択します。
- 3. [**OK**] をクリックします。作成者はこのプラグインからオペレーションを作成できます。詳細に ついては、「インポートしたアクションプラグインからのオペレーションの作成」を参照して ください。

#### **手動オペレーションの作成**

手動オペレーションは、操作を選択できるオペレーションです。ユーザーが、実行時に操作を選択す る必要があります。

手動オペレーションを作成するには、手動オペレーションテンプレートをベースコンテンツからコ ピーして、ユーザーが選択できる操作を定義します。

- 1. [**依存関係**] ペインで、コンテンツパック内にある手動オペレーションテンプレートを選択します (base-cp/Library/Utility Operations/Manual など)。
- 2. [**編集**] > [**コピー**] を選択します。
- 3. コピーを貼り付ける場所をプロジェクトツリーで選択し、[**編集**] > [**貼り付け**] を選択します。こ のオペレーションは、新しいオブジェクトとして扱われ、コピー元のコンテンツパックからデ タッチされます。
- 4. オペレーションのプロパティで、ユーザーが選択できる操作を追加します。

#### **表示オペレーションの作成**

表示オペレーションとは、ポップアップのプロンプトメッセージに情報を表示しますが、ほかの操作 が実行されないオペレーションです。ユーザーは、実行時に [**続行**] を選択する必要があります。

表示オペレーションを作成するには、ベースコンテンツにある表示オペレーションテンプレート Library/Utility Operations/Display Message をコピーして、ユーザーに表示する情報を定義し ます。

プロンプトメッセージに変数を含めることができます。たとえば、前のステップが終了した時間を ユーザーに通知するよう、メッセージに日付/時刻の変数 (\${dateTime}) を含めることができます。

- 1. [**依存関係**] ペインで、表示オペレーションテンプレートを選択します。
- 2. [**編集**] > [**コピー**] を選択します。
- 3. コピーを貼り付ける場所をプロジェクトツリーで選択し、[**編集**] > [**貼り付け**] を選択します。こ のオペレーションは、新しいオブジェクトとして扱われ、コピー元のコンテンツパックからデ タッチされます。
- 4. オペレーションのプロパティシートで、[**表示**] タブを選択します。
- 5. ステップのインスペクターで [**表示**] タブをクリックします。
- 6. [**このステップの実行前に常にユーザーに確認する**] チェックボックスをオンにします。
- 7. [**プロンプトタイトル**] ボックスに、プロンプトのラベル (最大 128 文字) を入力します。
- 8. [**プロンプトの幅**] ボックスに、プロンプトの幅をピクセル単位で入力します。
- 9. [**高さ**] ボックスに、プロンプトの高さをピクセル単位で入力します。
- 10. [**プロンプトテキスト**] ボックスに、ユーザーへのメッセージを入力します。
- 11. [**OK**] をクリックし、変更を保存します。

参考資料

### **[オペレーションの作成] ダイアログボックス**

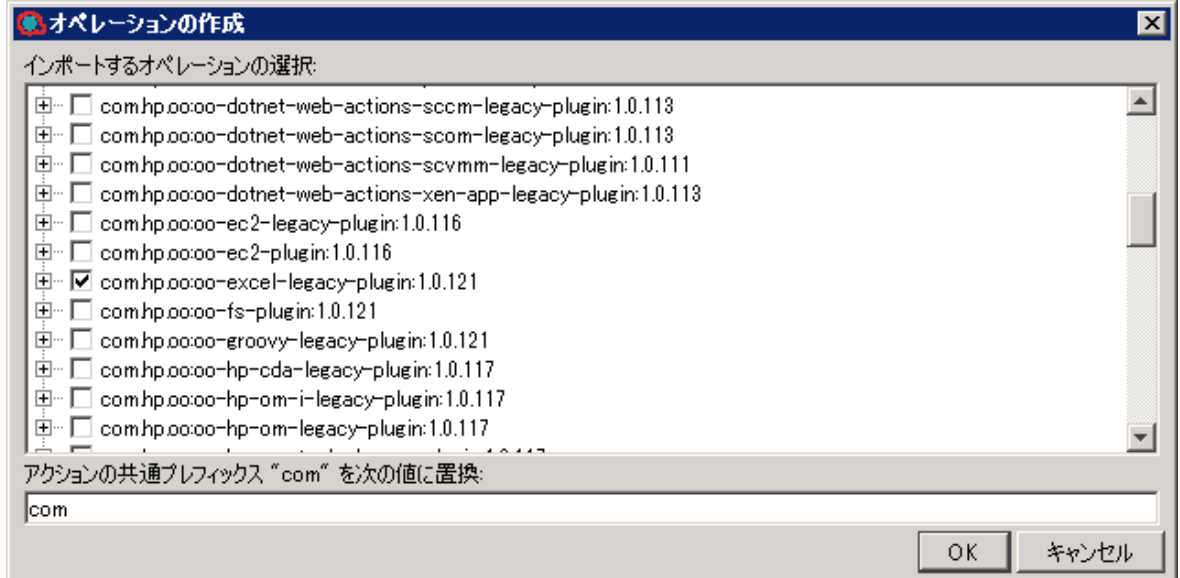

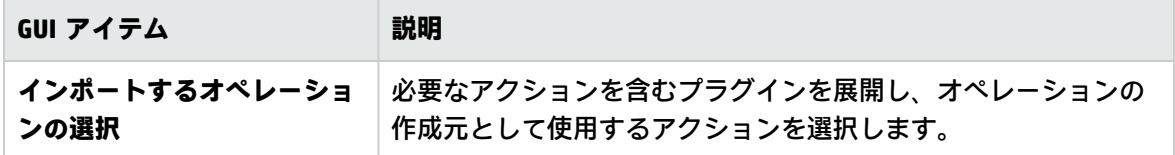

### **ステップのインスペクター > [表示] タブ**

[オペレーションのプロパティ] シートの [**表示**] タブで、ユーザーに表示するユーザープロンプトを作 成できます。

Studio オーサリングガイド フローとオペレーションの管理

ステップ名: SQL Query

入力 | 結果 | 表示 | 説明 | 詳細 | スクリプトレット |

□このステップの実行前に常にユーザーに確認する

プロンプトタイトル |

プロンプトの幅: 0

プロンプトテキスト

高さ回

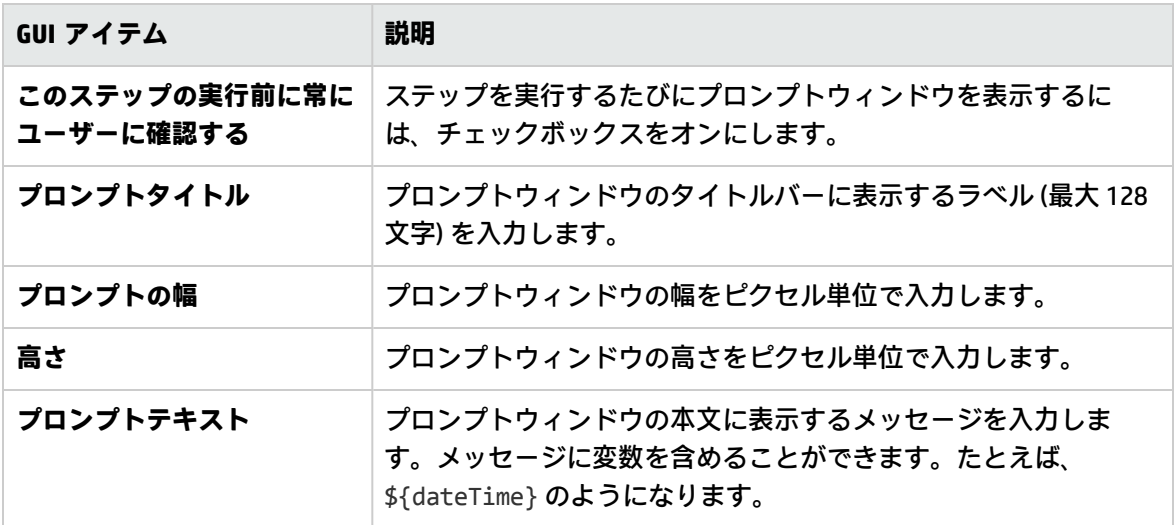

### **プラグインのインポート**

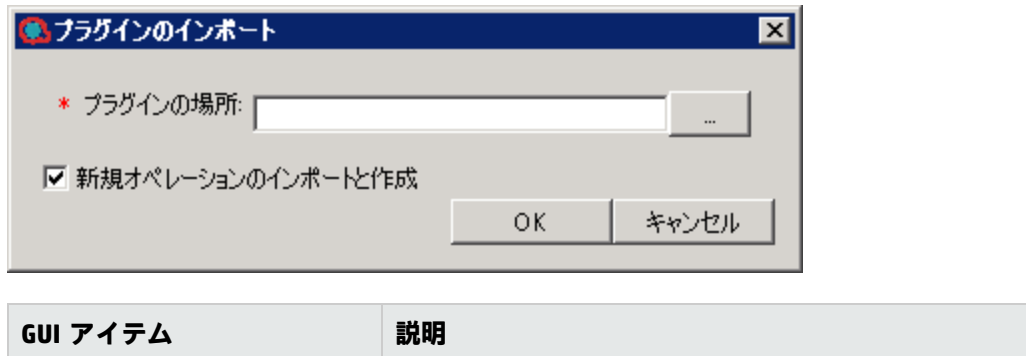

Studio オーサリングガイド フローとオペレーションの管理

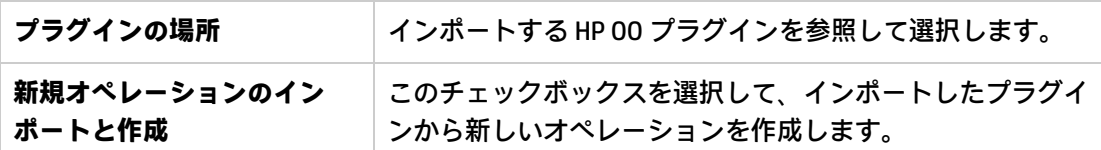

### **オペレーションのプロパティ: [詳細] タブ**

ソースオペレーション -リンク先: Get Performance Counter Value [Operation] 場所: //Base [1.0.121]/Library/Operations/Operating Systems/Windows/Get Performance C 厭 接続解除

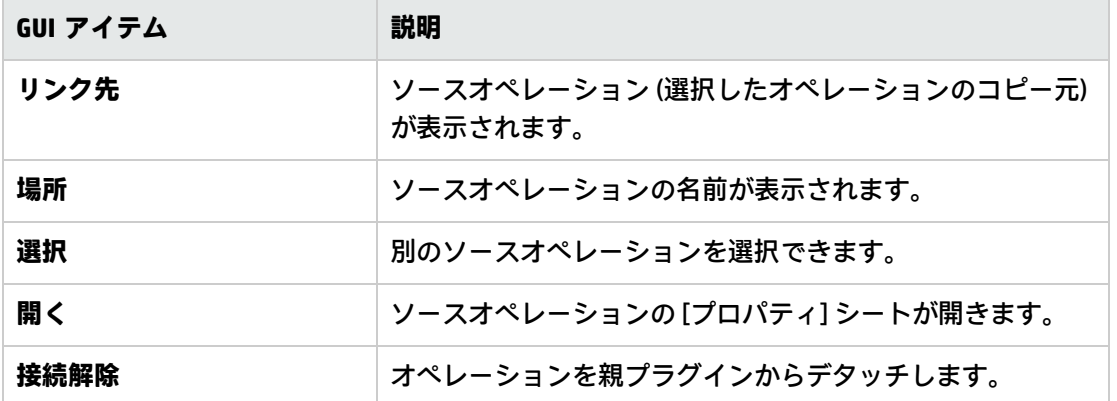

# フローまたはオペレーションの検索

目的のフローまたはオペレーションを見つけるにはいくつかの方法があります。

- <sup>l</sup> [**プロジェクト**] ペインおよび [**依存関係**] ペインでフォルダーを参照する
- <sup>l</sup> フォルダー、フロー、オペレーションの説明を表示する
- <sup>l</sup> [**検索**] タブを使用して検索を実行する
- <sup>l</sup> [**フローに移動...**] オプションを使用して検索を実行する

### 実行する操作

#### **フォルダーを参照してフローまたはオペレーションを見つける**

フローやオペレーションを探す最も簡単な方法は、フォルダーを参照することです。

フォルダーに適切な名前が付けられ、適切な構造になっている場合は、目的のフローやオペレーショ ンが探しやすくなります。

### **説明を使用してフローまたはオペレーションを見つける**

オペレーションやフローの説明を表示して、目的のものかどうかを確認できます。

- <sup>l</sup> オペレーションの説明を表示するには、作成ペインでオペレーションを開いて [**説明**] タブをク リックします。
- <sup>l</sup> フローの説明を表示するには、作成ペインでフローを開いて [**プロパティ**] (ペインの下部) をク リックし、[**説明**] タブをクリックします。

**注:** または、[**プロジェクト**] ペインまたは [**依存関係**] ペインで、フローまたはオペレーションを 右クリックして [**プロパティ**] を選択します。

#### **ドキュメントを生成してフローまたはオペレーションを見つける**

ドキュメントの生成機能では、複数のフローやオペレーションについてのこれらの情報を 1 つにまと めることができます。ドキュメントの生成機能の詳細については、[「フローおよびオペレーションに](#page-367-0) [関するドキュメントの生成」\(368ページ\)を](#page-367-0)参照してください。

#### **[検索] タブを使用した操作または構成アイテムの検索**

[**検索**] ペインを使用して、ライブラリ全体をフルテキスト検索できます。名前やそれ以外のフィール ドプロパティを検索することにより、フロー、オペレーション、または構成アイテムを検索できま す。

- 1. Studio ウィンドウの下部にある [**検索**] タブをクリックして、[**検索**] ペインを開きます。
- 2. [**検索**] リストで、検索対象のフィールドを選択します。名前、説明、Lucene クエリ、およびす べてのフィールドによる検索条件があります。

**注:** 検索にすべてのフィールドを含めるには、[**検索**] リストを [**<すべてのフィールド>**] に設 定したままにします。

3. [**対象**] テキストボックスに、検索するテキストを入力します。

検索文字列に空白が含まれている場合、完全一致検索または空白を含む検索のいずれかを指定 できます。完全一致検索では、文字列全体を、空白がある場合はそれも含めて、1 つの検索値と して扱います。空白を挿入すると、空白で区切られた文字列すべてを検索します。

**注:** 入力した検索文字列の検索は、大文字と小文字を区別しません。

- 4. 検索での空白の扱い方を定義するには、次のようにします。
	- <sup>l</sup> 空白を 1 つの検索文字列の一部として扱うよう指定するには、[**完全**] チェックボックスを選 択します。
	- <sup>l</sup> 空白を、検索文字列を順に区切るセパレーターとして扱うには、[**完全**] チェックボックスを 選択解除します。
- 5. 検索ボタン SAS をクリックします。

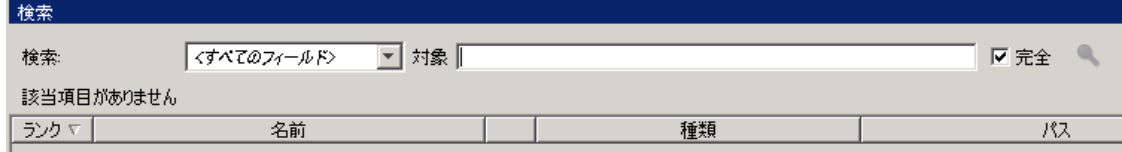

- 6. [**説明**] タブのテキストを確認し、目的のオペレーションを指定します。 検索結果には、オペレーションの [**説明**] タブから説明が取得され、オペレーションを最大限に 活用するための、次のような重要な情報が表示されます。
	- <sup>l</sup> オペレーションの入力が必要な種類の情報。
	- <sup>l</sup> 結果に含まれる情報。
	- <sup>l</sup> オペレーションの要件と前提条件。

説明全体を確認する場合は、オペレーションの [**プロパティ**] シートの [**説明**] タブを参照してく ださい。

#### **前回の検索コマンドを使用した検索**

1. [**検索**] ペインで、[**検索履歴**] ボタンをクリックします。 [以前に入力した検索文字列] ウィンドウが開きます。

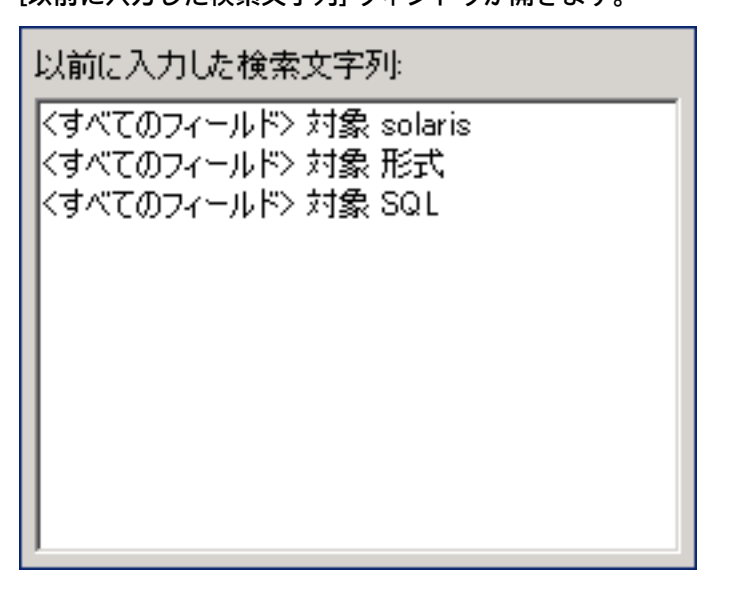

このウィンドウには、以前に使用した検索コマンドのリストが最大 25 個表示されます。

リストの検索コマンドの形式は、「対象<検索テキスト>」です。

2. リストから検索コマンドをダブルクリックして実行します。そのコマンドは、リストの最上位 に追加されます。

### **検索結果の並べ替え**

いずれかの列の列見出しをクリックすると、そのパラメーターを基に検索結果が並べ替えられます。

#### **Lucene 構文を使用した検索**

より詳細な検索結果を得たい場合、Apache Lucene 構文を使用して検索を行うことができます。 Lucene 検索構文については、Apache Software Foundation の Web サイトを参照してください。

- 1. Studio ウィンドウの下部にある [**検索**] タブをクリックして、[**検索**] ペインを開きます。
- 2. [**検索**] ドロップダウンリストで、[**<Lucene クエリ**] を選択します。
- 3. [**対象**] テキストボックスに、Lucene 検索構文を使用してクエリを入力し、検索ボタン ズ をク リックします。

最も簡単な Lucene 検索構文は次のようなものです。

<検索可能なフィールド名>:<検索対象の文字列>

検索のヒント

- <sup>l</sup> この検索はブール AND を使用します。AND を用いて検索語を 2 つ入力すると、両方の検索語 が含まれるオペレーションまたはフローのみが検索結果として戻されます。AND を使わずに 2 つの検索語を入力すると、どちらかの検索語を含む検索結果が得られます。
- <sup>l</sup> category:database server の検索のように、スペースを含む文字列のみを検索結果として得た い場合は、category:"database server" のように文字列を引用符で囲みます。

検索可能なフィールド名は以下のとおりです。なお、ここで使用している検索文字列は一例で す。

<sup>l</sup> フローまたはオペレーションの名前

例:

name:Get Temp Dir name:Clear Temp Dir

<sup>l</sup> オペレーションのタイプ

例:

type:cmd

<sup>l</sup> カテゴリ

例:

category:network

• 入力の名前

例:

inputs:server

<sup>l</sup> フローまたはオペレーション UUID

例:

id:1234-3453-3242-32423

<sup>l</sup> フローまたはオペレーションの説明に含まれている文字列
#### 例:

description:clear

## **[検索] ペインからのオペレーションへのアクセス**

検索結果から直接、オペレーションやフローを操作することができます。オペレーションやフローを 開いて編集したり、作成ペインで開いているフローに追加することができます。

- <sup>l</sup> 検索結果でオペレーションの行をダブルクリックして、オペレーションの [**プロパティ**] シートま たはフロー図を開きます。
- <sup>l</sup> [**検索**] ペインからフロー図にオペレーションをドラッグし、検索結果のオペレーションからステッ プを作成します。

## **[フローに移動...] オプションを使用したフローの検索**

[**フローに移動...**] オプションを使用して、ワークスペース内のフローを簡単に見つけて開くこともで きます。

1. **[ツール] > [フローに移動...]** を選択します。.

[**フローを名前で検索します:**] ウィンドウが表示されます。

2. フロー名の一部を入力します。

ウィンドウに検索結果が直ちに表示されます。たとえば、"use" という文字列が含まれる名前の フローを検索する場合、次のような結果が表示されることがあります。

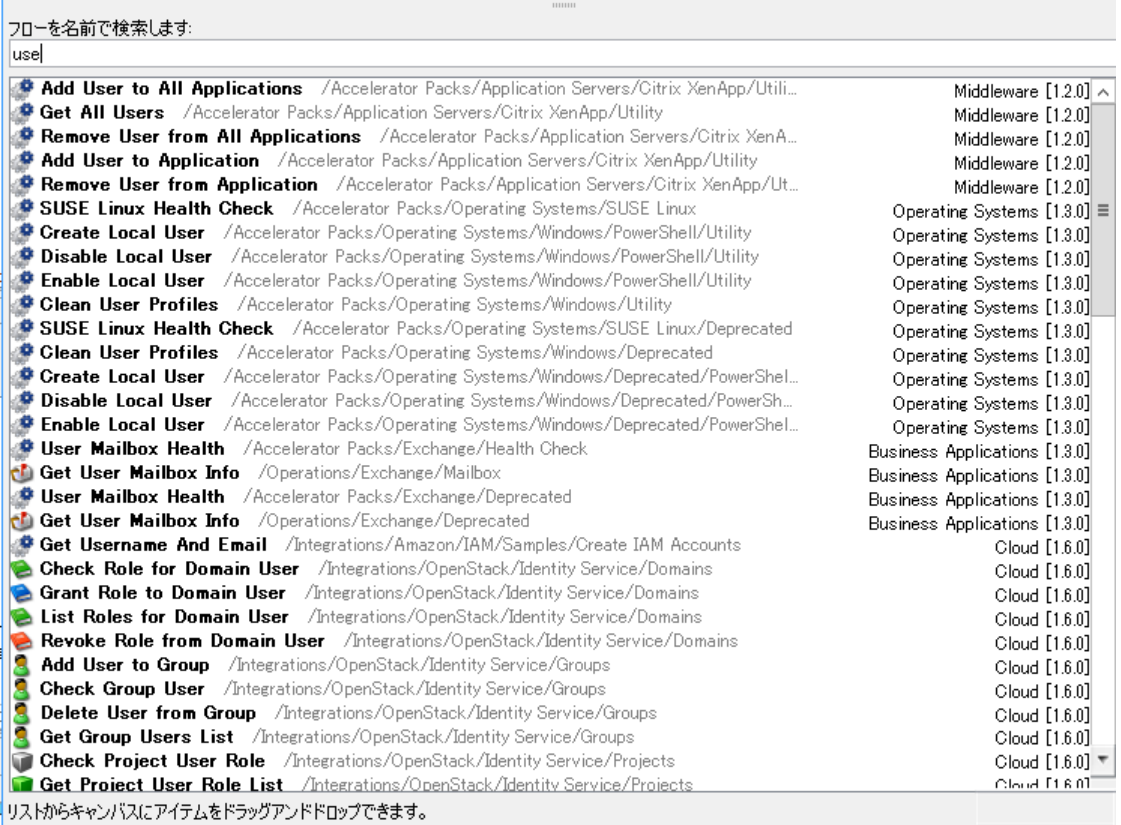

- 3. 上向き矢印と下向き矢印キーを使用してリスト内を移動し、Enter キーを押して選択したアイテ ムを開きます。または、ダブルクリックしてアイテムを開くことができます。
- 4. 現在のフローエディターでリストからフローをドラッグアンドドロップしてステップを作成で きます。

# 参考資料

# **[検索] ペイン**

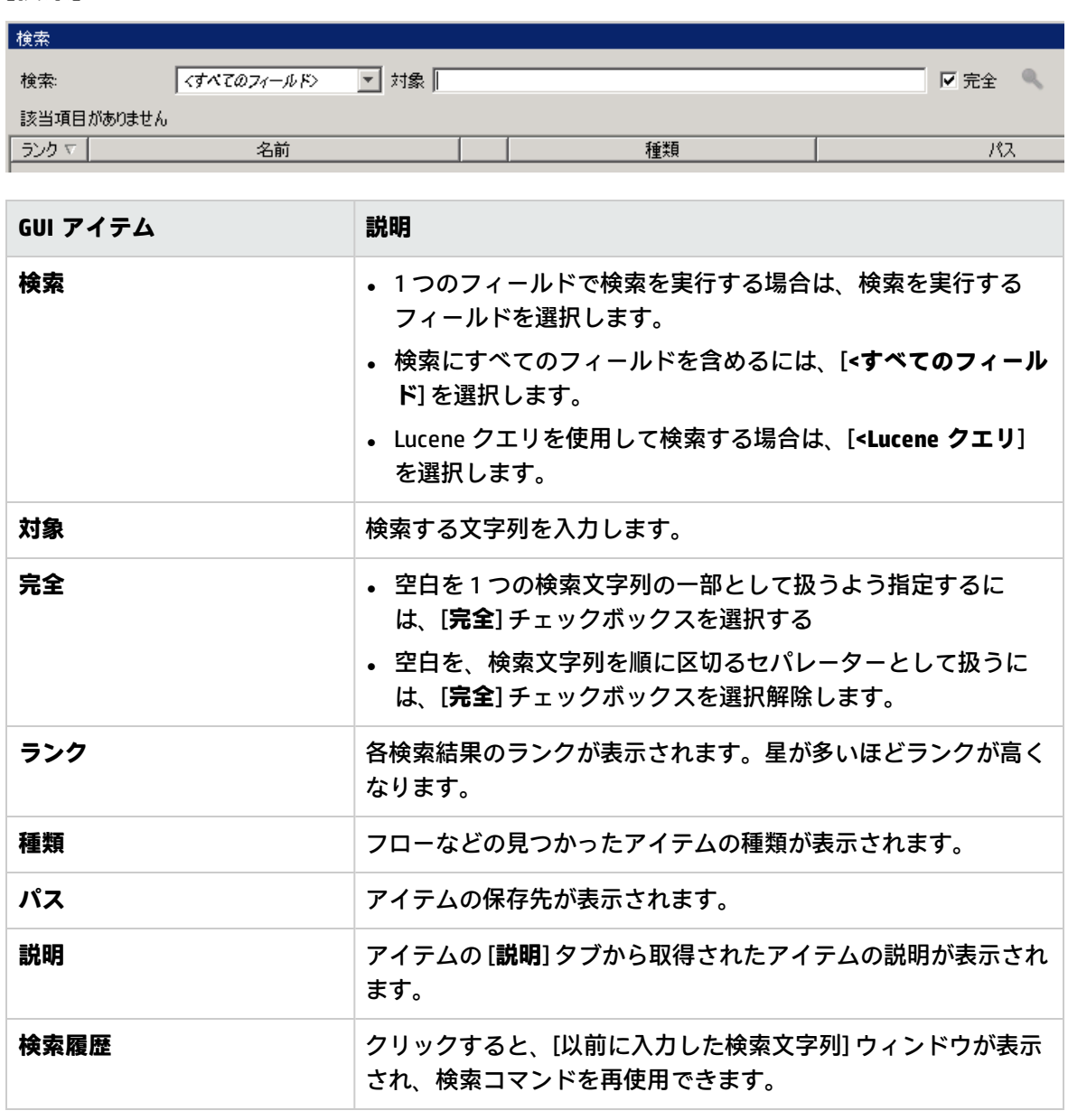

# フローおよびオペレーションのコピー

フローやオペレーションをコピーする方法は 3 つあります。

- <sup>l</sup> フローやオペレーションをコピーする場合は、封印されていないいずれかのフォルダーにコピー を貼り付けることができます。フローをコピーした場合、フローのみがコピーされ、フローを構 成するオペレーションはコピーされません。
- <sup>l</sup> [**ディープコピー**] をクリックすると、フローだけでなくそのフローを構成しているすべてのオペ レーションもコピーされます。これは、新しいフローでオペレーションを変更する必要があり、 かつ元のオペレーションに影響を与えたくない場合に使用します。
- <sup>l</sup> フローやオペレーションを複製する場合、複製は自動的に元のオペレーションと同じフォルダー に配置され、[**<名前> (Copy)**] という名前になります。
- <sup>l</sup> フローやオペレーションを切り取ると、そのフローやオペレーションは現在の場所から削除さ れ、別の場所に貼り付けられます。

# アクションプラグインから作成されたオペレーションの コピー

**ソフトコピー**

アクションプラグインの jar ファイルにリンクされたオペレーションをコピーした場合、コピーされ たオペレーションは元のオペレーションへの参照を保持したままです。アクションプラグインの jar ファイルがアップグレードされた場合、元のオペレーションを、新しいバージョンを呼び出すよう更 新すると、コピーされたオペレーションもすべて自動的に更新されます。これを、**ソフトコピー**と呼 びます。

コピーされたオペレーションで自動的に更新されるアイテムは、アクションプラグイン jar ファイル へのリンクのみです。元のオペレーションの入力、出力、変数、スクリプトレットなどは、コピーで は更新されません。

コンテンツパックからオペレーションをコピーできますが、参照は親のコンテンツパックに保持され ます。親のプラグインが今後修正された場合、ソフトコピーにもその修正が入ります。場合によって は、オペレーションへの修正を行わないようにすることもできます。この場合、オペレーションを親 のプラグインからデタッチできます。ただし、デタッチされたオペレーションを手動で修正する必要 があります。

ソフトコピーには次のような長所と短所があります。

<sup>l</sup> 短所は、元のオペレーションが削除された場合に、コピーが親をなくし、プラグインへのリンク も損失してしまうことです。その場合、新しい親を手動で選択する必要があります。

**注:** 存在しない親をポイントする孤立したソフトコピーオペレーションを修正するには、オペ レーションの [**詳細**] タブの [**選択**] ボタンを使用して、親オペレーションを付加します。

<sup>l</sup> 長所は、元のオペレーションが別のバージョンのプラグインに更新された場合、ソフトコピーも 更新されることです。

アクションプラグイン jar ファイルからのオペレーションの作成の詳細については[、「オペレーショ](#page-348-0) [ンの作成」\(349ページ\)を](#page-348-0)参照してください。

#### **ハードコピー**

10.00 以前のバージョンの OO では、アクションプラグインにリンクされたオペレーションをコピー すると、**ハードコピー**が作成されました。これは、コピーが、元のオペレーションと同様にアクショ ンプラグインに直接リンクしています。アクションが更新された場合 (たとえば JAR の名前またはク ラスが変更された場合)、ハードコピーされたオペレーションもすべて更新する必要がありました。

OO 10.x では、新しいオペレーションを作成し関連プラグインを選択することで、ハードコピーを作 成することができます。この方法では、IAction getTemplate または @Action メタデータに基づいて新 しいオペレーションが作成されます。入力や出力の複製も行う、オペレーションのハードコピーを作 成することはできません。

ハードコピーには次のような長所と短所があります。

- <sup>l</sup> 長所は、元のオペレーションが削除された場合、コピーには影響せず、親を失うことがありませ ん。
- <sup>l</sup> 短所は、元のオペレーションが別のバージョンのプラグインに更新されても、ハードコピーは更 新されないことです。

**注:** オペレーションエディターの [**詳細**] タブの [**選択**] ボタンは、ハードコピーには使用できませ ん。

# ソフトコピーからハードコピーへの切り替え

ソフトコピーを親からデタッチし、ハードコピーにすることができます。フローの [**詳細**] タブで、 [**接続解除**] ボタンをクリックしてオペレーションをデタッチします。確認メッセージが表示されま す。プラグインの GAV パラメーターが元の親から取得されます。

# ハードコピー内のプラグインの置き換え

特定のプラグインを使用している、ハードコピーされたすべてのオペレーションを検索できます。ま た、そのオペレーションを選択し、プラグイン GAV パラメーターを変更することができます。

# 実行する操作

#### **フローまたはオペレーションのコピー**

- 1. [**依存関係**] ペインまたは [**プロジェクト**] ペインで、コピーするフローまたはオペレーションを右 クリックします。
- 2. [**編集**] > [**コピー**] を選択します。
- 3. コピーを保存するフォルダーに移動し、[**編集**] > [**コピー**] を選択します。

#### **フローまたはオペレーションの複製**

フローやオペレーションを複製する場合、複製は自動的に元のオペレーションと同じフォルダーに配 置され、[**<名前> (Copy)**] という名前になります。

- 1. [**依存関係**] ペインまたは [**プロジェクト**] ペインで、コピーするフローまたはオペレーションを右 クリックします。
- 2. [**編集**] > [**複製**] を選択します。

#### **フローまたはオペレーションのディープコピー**

フローをディープコピーした場合、フローのみではなく、フローを構成するオペレーションもコピー されます。

- 1. [**依存関係**] ペインまたは [**プロジェクト**] ペインで、コピーするフローを右クリックします。
- 2. [**編集**] > [**ディープコピー**] を選択します。

3. フローとそのオペレーションを保存するフォルダーに移動し、[**編集**] > [**貼り付け**] を選択しま す。

#### **フローまたはオペレーションの切り取り**

- 1. [**依存関係**] ペインまたは [**プロジェクト**] ペインで、移動するフローまたはオペレーションを右ク リックします。
- 2. [**編集**] > [**切り取り**] を選択します。
- 3. フローやオペレーションを保存するフォルダーに移動し、[**編集**] > [**切り取り**] を選択します。

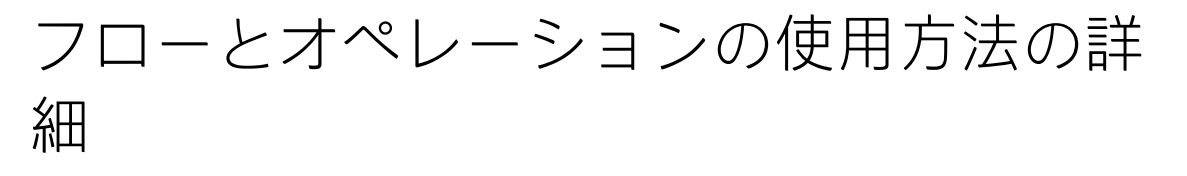

オペレーションやフローが既存のフローでどのように使用されているかを調べることにより、その使 用方法や実装方法について理解を深めることができます。これは、[**参照**] ペインでできます。

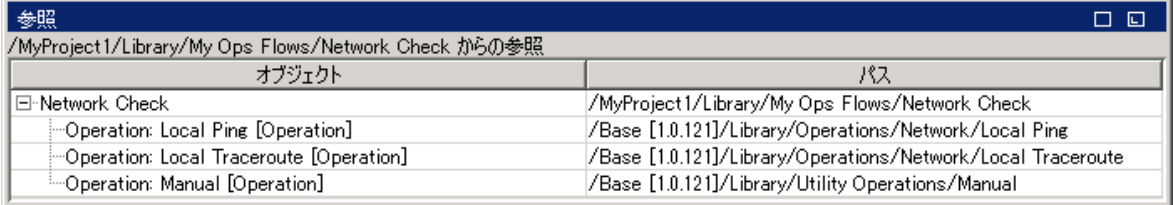

Studio には、次の 2 種類の参照があります。

- <sup>l</sup> オペレーションまたはフロー**への**参照 選択したオペレーションまたはフローから作成されたス テップのあるフローの一覧を示します。
- <sup>l</sup> オペレーションまたはフロー**からの**参照 選択したオペレーションまたはフローが使用するオブ ジェクト (選択リスト、グループに割り当てられた権限、システムフィルターなど) の一覧を示し ます。フローの場合は、フローのステップを作成したときのベースになったオペレーション (サブ フローを含む) です。

# ベストプラクティス

オペレーションまたはフローを変更すると、それを使用しているほかのフローが壊れる場合がありま す。フローやオペレーションを変更する前に、[**参照**] > [**これを使用する項目は?**] を使用して、ほかの フローでこのフローやオペレーションを使用していないかを確認します。

# 実行する操作

## **フローまたはオペレーションを使用しているものを識別**

1. [**プロジェクト**] ペインでオペレーションまたはフローを右クリックし、[**参照**] > [**これを使用する 項目は?**] を選択します。

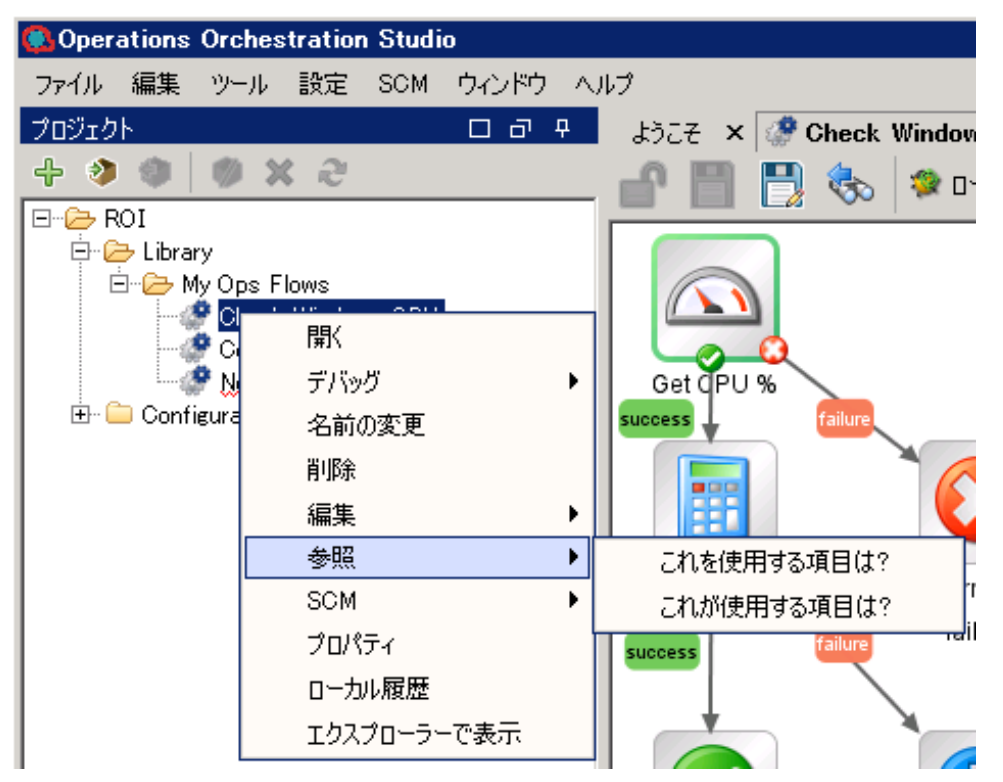

[**参照**] ペインが開き、オペレーションまたはフローの参照元が表示されます。

2. [**参照**] ペインで行をダブルクリックして、アイテムを開いて編集します。

**注:** 複数のアイテムを開くには、Shift キーまたは Ctrl キーを使用して選択し、右クリックし て [**開く**] を選択します。

## **フローまたはオペレーションが使用しているものを識別**

- 1. [**プロジェクト**] ペインで、オペレーションまたはフローを右クリックします。
- 2. [**参照**] > [**これが使用する項目は?**] を選択します。

[**参照**] ペインが開き、オペレーションまたはフローの参照先が表示されます。

**ヒント:** 参照元であるフローやオペレーションは、コピー、貼り付け、編集が可能なサンプルと して役立ちます。

参考資料

#### **[参照] ペイン**

[**参照**] ペインでは、既存のフローでのオペレーションまたはフローの使用方法を参照できます。

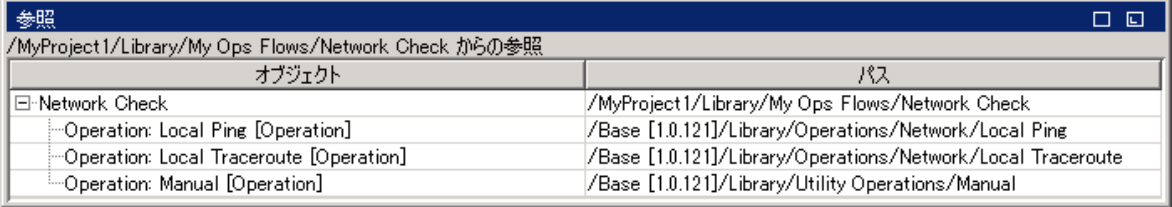

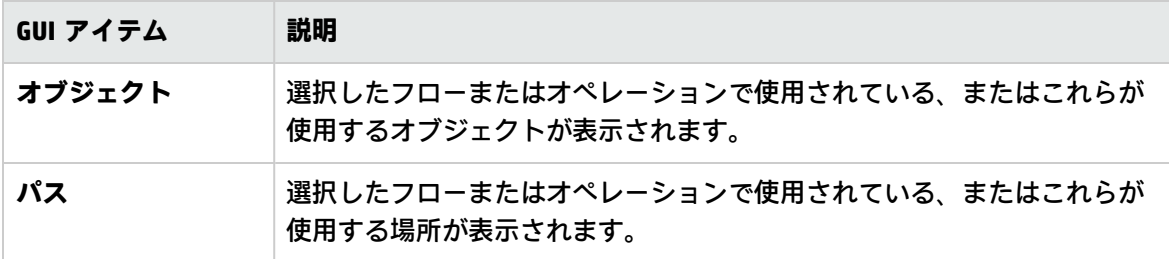

# フローおよびオペレーションに関するド キュメントの生成

**重要**: 現在のバージョンでは、実行時のドキュメントの生成機能はサポートされていません。 Studio 内からドキュメントを生成できますが、ドキュメントの生成ステップを含むフローを作成 しても、このステップは実行時には動作しません。

フローやオペレーションをドキュメントにし、ほかのユーザーに詳細情報を提供することができま す。

- <sup>l</sup> フローを PNG 画像としてエクスポートする。
- <sup>l</sup> ドキュメントの生成機能を使用して、フローやオペレーションに関する情報を含む HTML ページを 作成する。

生成されたドキュメントの構造

ドキュメントを生成すると、**index.html** という HTML ページが作成されます。このページには、次の フレームがあります。

- <sup>l</sup> [**概要**] フレーム 左上の [**概要**] フレームには、ドキュメントを生成したフォルダーに含まれるサ ブフォルダーのリストが表示されます。[**フォルダー**] フレームに内容を表示するフォルダーを選択 します。
- <sup>l</sup> [**フォルダー**] フレーム 左下の [**フォルダー**] フレームには、[**概要**] フレームで選択したフォル ダー内のフローやオペレーションのリストが表示されます。
- <sup>l</sup> [**ヘッダー**] フレーム 右上の [**ヘッダー**] フレームには、HP OO バナーが表示されます。
- <sup>l</sup> [**オペレーション**] フレーム 右下の [**オペレーション**] フレームには、フローまたはオペレーショ ンの説明が表示されます。[**プロパティ**] シートの [**説明**] タブで入力した情報です。

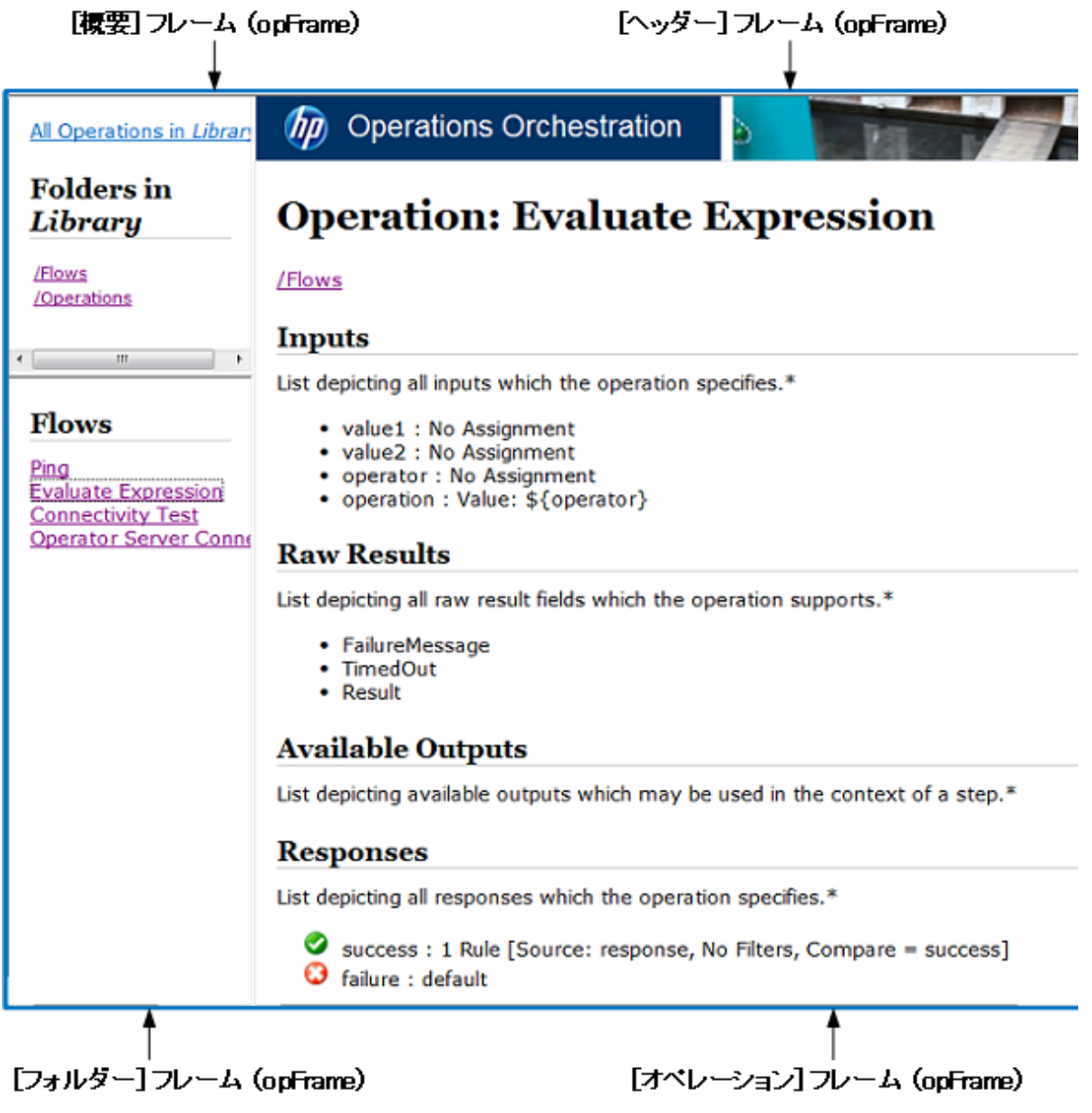

実行する操作

#### **フローの PNG 画像でのエクスポート**

- 1. フローを作成ペインで開きます。
- 2. 作成ペインを右クリックし、[**PNG にエクスポート**] を選択します。
- 3. 画像の保存先を参照し、[**保存**] をクリックします。

#### **標準形式でのドキュメントの生成**

特定のフローやオペレーションを含むフォルダーのドキュメントや、**Library** フォルダー全体のド キュメントを生成することができます。

1. ドキュメントを作成するフォルダーを右クリックします。

**注:** ドキュメントを作成できるのは、[**コンテンツパック**] タブのみです。このオプション は、[**ライブラリ**] ビューでは利用できません。

- 2. [**ドキュメントの生成**] > [**標準形式**] を選択します。
- 3. ドキュメントファイルの保存先を参照し、[**保存**] をクリックします。HTML ファイルの **index.html** が Web ブラウザーで開きます。
- 4. 旧バージョンの **index.html** を上書きする場合は、[**すべてはい**] をクリックします。

**注:** 旧バージョンのドキュメントを上書きしない場合は、[**キャンセル**] をクリックして手順 を繰り返し、ファイルを別の場所に保存します。

#### **カスタム形式のドキュメントの生成**

- 1. ドキュメントを作成するフォルダーを右クリックします。
- 2. [**ドキュメントの生成**] > [**カスタム形式**] を選択します。
- 3. [ドキュメント生成テンプレートの選択] ダイアログボックスで、ドキュメントの生成に使用する テンプレートを選択します。
- 4. ドキュメントファイルの保存先を参照し、[**保存**] をクリックします。HTML ファイルの **index.html** が Web ブラウザーで開きます。

#### **カスタマイズしたドキュメントの生成テンプレートの作成**

ドキュメントのテンプレートは **Studio\template** フォルダーに保存されます。テンプレートの末尾に は .vm が付いていて、テキストエディターで編集できます。テンプレートの詳細については、以降の 「参照情報」のセクションを参照してください。

**Studio\template** フォルダーに作成した新しい .vm ファイルが、[ドキュメント生成テンプレートの選 択] ダイアログボックスのテンプレートリストに表示されます。

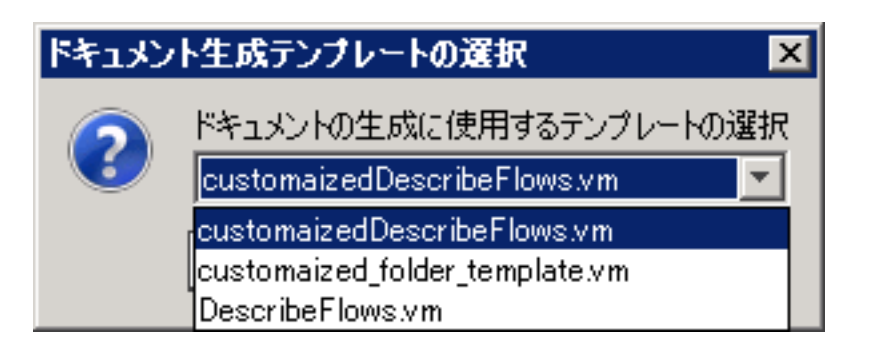

1. 必要な .vm テンプレートのコピーを作成し、そのコピーの名前を変更します。

**注意:** 元の .vm テンプレートは編集したり、名前を変更しないでください。

- 2. テキストエディターで、新しいテンプレートに変更を加え、保存します。
- 3. Studio で、ドキュメントを作成するフォルダーを右クリックして、[**ドキュメントの生成**] > [**カス タム形式**] を選択します。
- 4. [ドキュメント生成テンプレートの選択] ダイアログボックスで、作成したカスタムテンプレート を選択します。

# 参考資料

# **.vm テンプレートファイル**

## Folder\_template.vm

ルートのテンプレート。フレームセットを生成し、以下のテンプレートを呼び出してそのフレーム セットに組み込みます。

- <sup>l</sup> **All\_folders\_template.vm** 対象のフォルダーのサブフォルダーのリストを生成し、**overviewframe** (左上) に配置します。
- <sup>l</sup> **All\_ops\_template.vm** すべてのオペレーションのリストを生成し、**folderFrame** (左下) に配置し ます。
- <sup>l</sup> **Header.html** ヘッダーを **headerFrame** (右上) に配置します。
- <sup>l</sup> **Folder\_overview\_template.vm** 1 つ以上のオペレーションに関する情報を生成し、**opFrame** (右 下) に配置します。

# All\_folders\_template.vm

フォルダーのコンテンツの表を生成します。

- <sup>l</sup> **Header.css** 全体的なフォント、色などを定義しているスタイルシート。
- <sup>l</sup> **All\_ops\_template.vm** すべてのオペレーションのリストを生成し、リンクを作成して **folderFrame** (左下) に表示します。

<sup>l</sup> **Folder\_contents.vm** – 選択したフォルダーのコンテンツのリストを生成し、リンクを作成して **folderFrame** (左下) に表示します。

All\_ops\_template.vm

すべてのオペレーションのコンテンツおよびすべての子オペレーションのドキュメントの表を生成し ます。

- <sup>l</sup> **Header.css** 全体的なフォント、色などを定義しているスタイルシート。
- <sup>l</sup> **Op\_template.vm** リンクを作成して **opFrame** (右下) に表示します。

Folder overview template.vm

フォルダーのコンテンツについての概要を表形式で生成します。

- <sup>l</sup> **Header.css** 全体的なフォント、色などを定義しているスタイルシート。
- <sup>l</sup> **Folder\_contents.vm** リンクを作成して **folderFrame** (左下) に表示します。

Op\_template.vm

単独のオペレーションのドキュメントを生成します。

- <sup>l</sup> **Header.css** 全体的なフォント、色などを定義しているスタイルシート。
- <sup>l</sup> **Folder\_template.vm** リンクを作成して同じフレームに表示します (親フォルダー以下)。
- <sup>l</sup> **Folder\_contents.vm** フォルダーのコンテンツを **folderFrame** に表示します。

# Flow\_template.vm

単独のフローのドキュメントを生成します。

- <sup>l</sup> **Header.css** 全体的なフォント、色などを定義しているスタイルシート。
- <sup>l</sup> **Flow\_template.vm** リンクを作成して同じフレームに表示します (親フォルダー以下)。
- <sup>l</sup> **Folder\_contents.vm** フォルダーのコンテンツのリストを生成し、リンクを作成して **folderFrame** (左下) に表示します。
- <sup>l</sup> **Op\_template.vm** リンクを作成して **opFrame** (右下) に表示します。

# Folder\_contents.vm

単独のフォルダーのコンテンツの表を生成します。

- <sup>l</sup> **Header.css** 全体的なフォント、色などを定義しているスタイルシート。
- <sup>l</sup> **Op\_template.vm** リンクを作成して **opFrame** (右下) に表示します。

Header.html

ヒューレット・パッカードのバナー。

Hp\_rockwell.css

ヒューレット・パッカードのバナー用のスタイルシート。

Hp\_steps\_307x39.jpg

ヒューレット・パッカードのバナー用の画像。

Logo\_hp\_smallmasthead.gif

ヒューレット・パッカードのバナー用のロゴ。

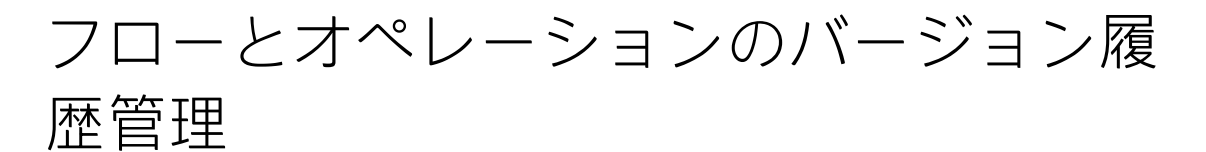

構成アイテム、フロー、またはオペレーションが保存されるたびに、そのアイテムの新しいバージョ ンが作成されます。[バージョン履歴] ダイアログボックスにこれらのバージョンが一覧表示され、以 下の操作を実行できます。

- <sup>l</sup> アイテムの前のバージョンを表示する
- <sup>l</sup> 前のバージョンを別の名前で保存する
- <sup>l</sup> アイテムを前のバージョンへ復元する
- 2 つのバージョンの差異を表示する

**注:** バージョン履歴機能は、Studio でのローカルな作成作業にのみ適用され、ソースコントロー ル管理リポジトリに保存されたバージョンには適用されません。バージョン履歴は、作業内容を ソースコントロールリポジトリにコミットする前に使用します。リポジトリで共有するためにフ ローをコミットした場合、HP OO のローカルのバージョン履歴機能を前のバージョンに戻す作業 に使用することは推奨されません。

ソースコントロールリポジトリでバージョン履歴を処理する方法の詳細については[、「リポジト](#page-105-0) [リ内の Git オペレーションの履歴の表示」\(106ページ\)を](#page-105-0)参照してください。

# Studio オーサリングガイド フローとオペレーションの管理

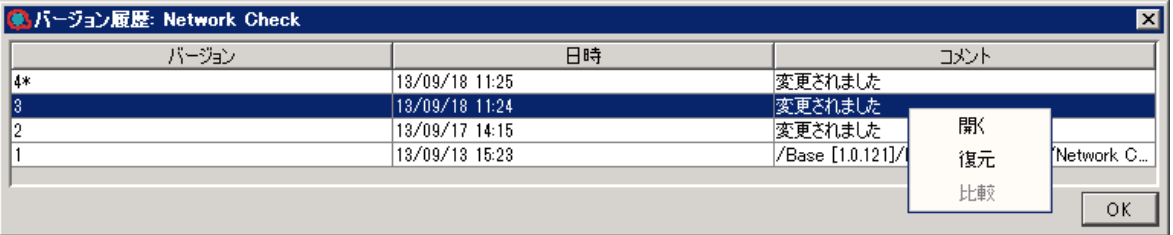

# 実行する操作

# **構成アイテム、フロー、オペレーションの前のバージョンを開く**

アイテムの前のバージョンを開いて表示したときに、そのバージョンに別の名前を付けて保存するこ とができます。

- 1. 構成アイテム、フロー、またはオペレーションを右クリックし、[**履歴の表示**] を選択します。
- 2. 必要なバージョンを右クリックし、[**開く**] をクリックします。選択したバージョンが作成ペイン で開きます。
- 3. 開いたバージョンを保存するには、[**名前を付けて保存**] ボタンをクリックし、一意の名前 を付けます。プロジェクトの 2 つのバージョンが個別に保存されます。
- 4. [**OK**] をクリックして [バージョン履歴] ダイアログボックスを閉じます。

#### **構成アイテム、フロー、オペレーションの以前のバージョンへの復元**

この手順により、構成アイテム、フロー、またはオペレーションを前のバージョンに復元できます。 現在のバージョンと前のバージョンの両方を保持するには、「構成アイテム、フロー、オペレーショ ンの前のバージョンを開く」を参照してください。

- 1. 構成アイテム、フロー、またはオペレーションを右クリックし、[**履歴の表示**] を選択します。
- 2. 復元するバージョンを右クリックし、[**復元**] をクリックします。復元するバージョンが作成ペイ ンで開きます。
- 3. [**OK**] をクリックして [バージョン履歴] ダイアログボックスを閉じます。
- 4. プロジェクトを保存します。開いたバージョンが現在のバージョンを上書きして保存されま す。

#### **バージョンの比較**

[バージョン履歴] ダイアログボックスでは、構成アイテム、フロー、オペレーションのバージョンを 比較することもできます。現在のバージョンが片側に表示され、前のバージョンが反対側に表示され ます。

- 1. 構成アイテム、フロー、またはオペレーションを右クリックし、[**履歴の表示**] を選択します。
- 2. Ctrl キーを押しながら現在のバージョン (最上行) と前のバージョンの両方を選択します。
- 3. 右クリックし、[**比較**] を選択します。アイテムの現在の状態と前のバージョンとの差異が表示さ れます。
- 4. [**OK**] をクリックして [バージョン履歴] ダイアログボックスを閉じます。

参考資料

# **[バージョン履歴] ダイアログボックス**

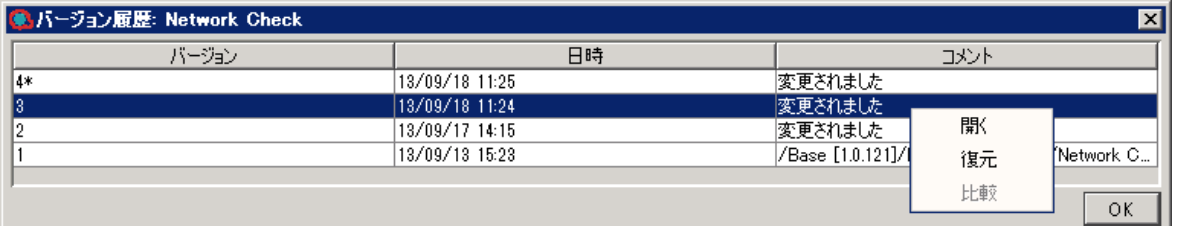

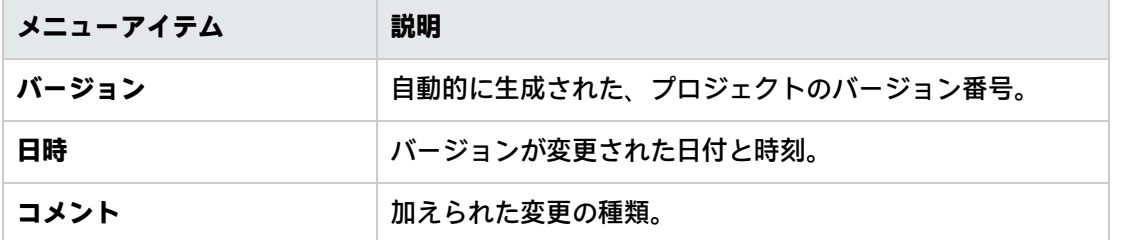

# フローおよびオペレーションのブック マーク

[**ブックマーク**] ペインを使用すると、使用頻度の高いオペレーションやフローを簡単に見つけて使用 できます。ブックマークしたフローやオペレーションは、通常のライブラリ内の場所からも利用でき ます。

フローやオペレーションを [**ブックマーク**] ペインに追加すると、作成キャンバスの右クリックメ ニューにそのフローまたはオペレーションが表示されるようになります。

インストールした Studio から別の Studio へ、ブックマークをエクスポートおよびインポートできま す。

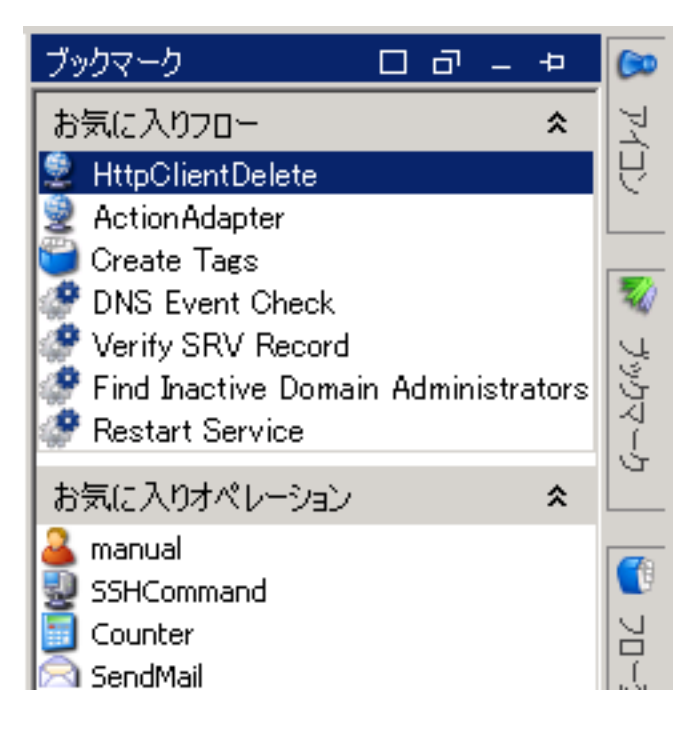

# 実行する操作

# **ブックマークの追加**

- 1. Studio ウィンドウの右上にある [**ブックマーク**] タブをクリックして、[**ブックマーク**] ペインを開 きます。
- 2. ペインを開いたままにしておくには、ペインの右上隅にある [**固定**] アイコンをクリックしま す。
- 3. ライブラリまたは [**検索**] ペインの結果からフローまたはオペレーションを [**ブックマーク**] ペイ ンの適切なシェルフにドラッグします。

# **シェルフの [ブックマーク] ペインへの追加**

[**ブックマーク**] ペインには、デフォルトでフロー用とオペレーション用の 2 つのシェルフがありま す。ですが、カスタマイズしたシェルフを追加してブックマークを整理できます。

- 1. [**ブックマーク**] ペインのシェルフのタイトルバーを右クリックし、[**追加**] を選択します。
- 2. シェルフの名前を入力して [**OK**] をクリックします。

# **シェルフの名前の変更**

- 1. 名前を変更するシェルフのタイトルバーを右クリックし、[**名前の変更**] を選択します。
- 2. シェルフの新しい名前を入力して [**OK**] をクリックします。

# **シェルフの削除**

1. 削除するシェルフのタイトルバーを右クリックし、[**削除**] を選択します。

2. 確認ウィンドウで [**はい**] をクリックします。

### **シェルフの表示/非表示**

- 1. 非表示にするシェルフのタイトルバーを右クリックし、[**非表示**] を選択します。そのシェルフは [**ブックマーク**] ペインに表示されなくなります。
- 2. 非表示にしたシェルフを表示するには、[**ブックマーク**] ペインを右クリックし、[**表示**] をクリッ クしてから、非表示にしたシェルフ名を選択します。
- 3. 非表示にしたシェルフをすべて表示するには、[**ブックマーク**] ペインを右クリックし、[**すべて 表示**] を選択します。

# **シェルフの上下移動**

上下に移動するシェルフのタイトルバーを右クリックし、[**上に移動**] または [**下に移動**] を選択しま す。

## **シェルフの折りたたみ/展開**

- 1. シェルフを折りたたむには、シェルフのタイトルバー上にある二重矢印 (\*) をクリックします。 シェルフのタイトルは表示されますが、シェルフ内のブックマークは非表示になります。
- 2. シェルフを展開するには、二重矢印を再度クリックします。

## **ブックマークのエクスポート**

インストールした Studio から別の Studio へ、ブックマークをエクスポートできます。

- 1. [**ブックマーク**] ペイン内を右クリックし、[**エクスポート**] をクリックします。
- 2. [ブックマークのエクスポート] ダイアログボックスで、エクスポートするシェルフを選択しま す。

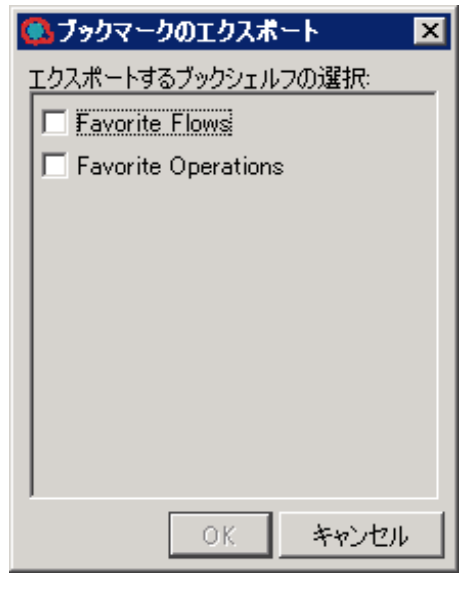

3. [**OK**] をクリックします。[エクスポートファイルの選択] ダイアログボックスが表示されます。

- 4. ブックマークの保存先を参照し、ファイルの名前を入力します。
- 5. [**保存**] をクリックします。

## **ブックマークのインポート**

- 1. [**ブックマーク**] ペイン内を右クリックし、[**インポート**] を選択します。
- 2. [インポートファイルの選択] ダイアログボックスで、ブックマークファイルを探して選択し、 [**開く**] をクリックします。
- 3. [ブックマークのインポート] ダイアログボックスで、インポートするシェルフを選択して [**OK**] をクリックします。

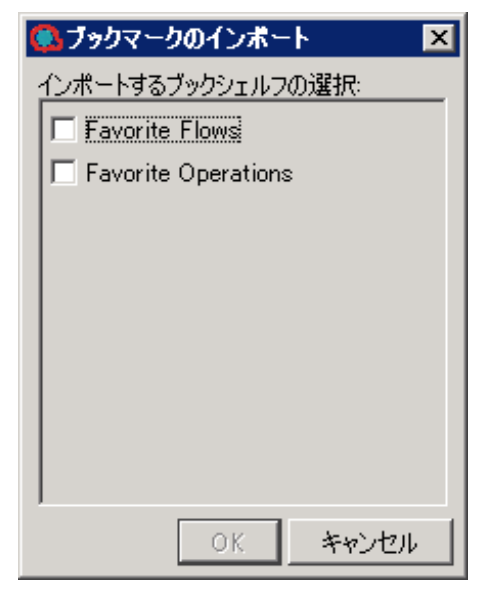

インポート中、同じシェルフにあるブックマークは UUID を基に統合されます。既存のブックマーク は保持され、複製は作成されず、新しいエントリがシェルフに追加されます。

# **[ブックマーク] ペインからプロジェクトへのフローまたはオペレーションのコ ピー**

[ブックマーク] ペインから [**プロジェクト**] ペインにフローおよびオペレーションをドラッグして、プ ロジェクトにコピーすることもできます。

- 1. [**ブックマーク**] ペインでフローまたはオペレーションを選択します。
- 2. [**プロジェクト**] ペインのプロジェクトにアイテムをドラッグします。

参考資料

#### **[ブックマーク] メニュー**

[**ブックマーク**] ペインで右クリックすると、[ブックマーク] メニューが表示されます。メニューに表 示されるアイテムは、右クリックした時に選択されているアイテムによって異なります。

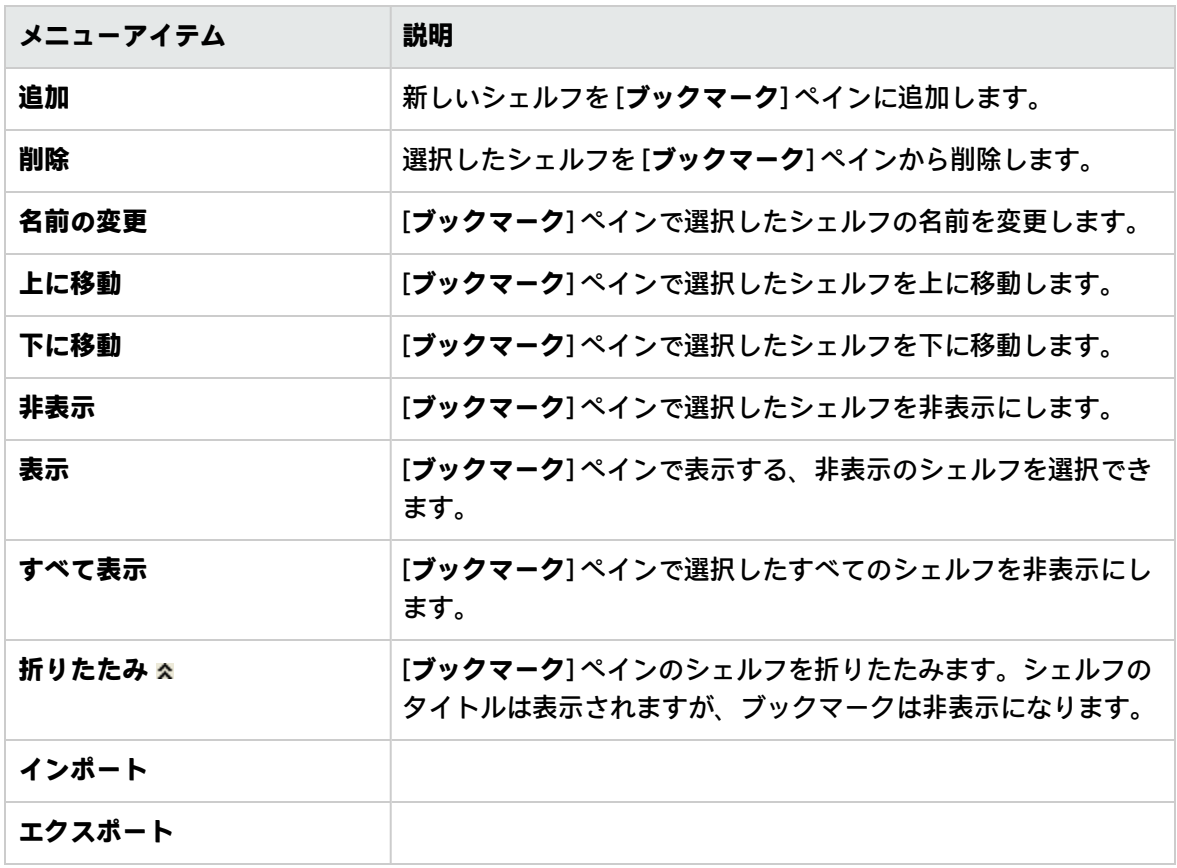

# <span id="page-380-0"></span>Studio プロパティの設定

[**オプション**] ダイアログでデフォルトの設定を変更することによって Studio でいくつかのプロパティ を構成できます。さらに、**Studio.properties** ファイルでデフォルトの設定を手動で変更することに よって Studio でさまざまなプロパティをすべて構成できます。すべての設定の詳細については、 [Studio のプロパティ](#page-386-0)を参照してください。

次のセクションでは、使用頻度が高いパラメーターについて説明します。

# [割り当て元] と [割り当て先] のデフォルト 値を定義する

デフォルトでは、オペレーションまたはフローステップで新しい入力を作成したときには、入力ソー スに値が割り当てられません。フローによっては、フロー変数から入力値を割り当てる必要がありま す。

同様に、デフォルトでは、Studio はフロー変数に入力値を割り当てません。やはり、フローによって は、フロー変数に入力値を割り当てる必要があります。

入力値のどちらかまたは両方の入力ソースと同じ名前のフロー変数を割り当てるように Studio のデ フォルトの動作を構成できます。この操作は、**Studio.properties** ファイルで行います。

設定の値を **not-assigned** から **assigned** に変更すると、次の操作を行ったときに [**割り当て元変数**] お よび [**割り当て先変数**] に同じ名前の入力のフロー変数が割り当てられます。

- <sup>l</sup> オペレーションまたはフローステップに新しい入力を追加する
- <sup>l</sup> フローに新しいステップを作成する
- <sup>l</sup> 新しいオペレーションを作成する

# [未指定時] のデフォルト値を [定数を使用 する] に変更する

Studio 10.20 以降では、オペレーションまたはフローステップで新しい入力を作成するときに、デ フォルトで [**未指定時**] パラメーターが [**定数を使用する**] に設定され、[**定数値**] に空白の値が指定され ます。この割り当てを使用すると、一部の入力が検証に合格しないことがあります。

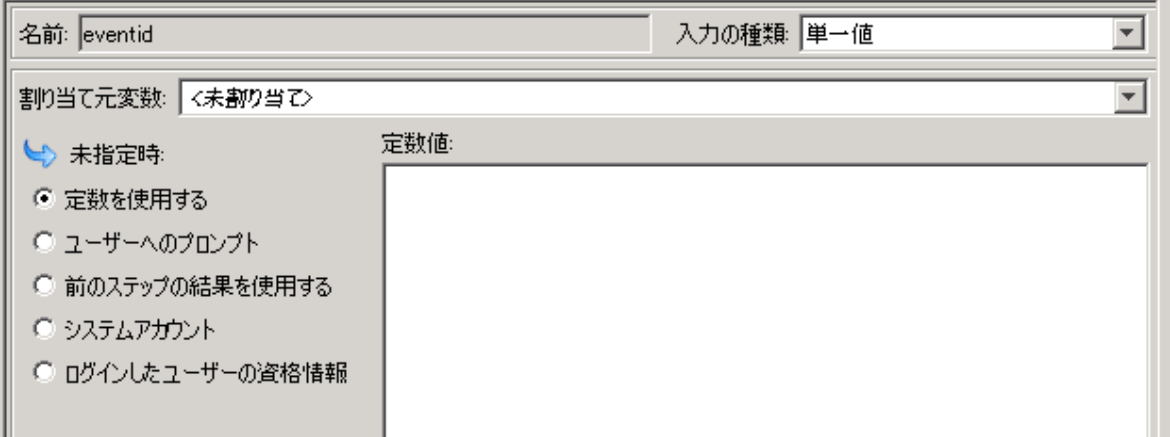

同様に、[プロジェクト] および [依存関係] ペインからドラッグアンドドロップを使用してフロー内に 新しいステップを作成するときにも同じルールが適用されます。ドラッグアンドドロップの前にテキ ストを使用して [**未指定時**] パラメーターが [**ユーザーへのプロンプト**] に設定されているステップ入 力の場合、ドラッグアンドドロップの後に、これらの入力が [**定数を使用する**] に変更され、空白の値 が指定されます。[**ユーザーへのプロンプト**] に設定されていても、[**必須**] としてマークされているか リストの (選択リスト、ドメインインターム、フロー変数) の一部になっているステップ入力は、その まま変更されません。

オペレーションまたはフローステップで新しい入力が作成されたときに [**ユーザーへのプロンプト**] を 使用するように Studio のデフォルトの動作を構成できます。この場合、ドラッグアンドドロップ操 作を使用してフローで新しいステップが作成された場合、[**ユーザーへのプロンプト**] 設定はそのまま 変更されません。

デフォルトの動作を [**定数を使用する**] から [**ユーザーへのプロンプト**] に変更すると、次のいずれか の操作を実行したときに、選択済みの [**未指定時**] オプションが [**ユーザーへのプロンプト - 入力項目: テキスト**] になります。

- <sup>l</sup> オペレーションまたはフローステップに新しい入力を追加する
- <sup>l</sup> フローに新しいステップを作成する
- <sup>l</sup> 新しいオペレーションを作成する

コンテキストインスペクターに特殊文字 を表示する

¶ ボタンを使用して、変数上の非表示の書式設定マークのオンとオフを切り替えることができま す。たとえば、スペース、改行、特殊文字、^Ms などがあります。デフォルトでは、これは無効に なっています。

このスイッチを有効にすると、カテゴリ、ステップコンテキスト、グローバルコンテキスト、選択リ スト、システムプロパティ内の値要素で、値に関連付けられているツールチップ内にこれらの特殊文 字およびスペースが表示されます、

- <sup>l</sup> studio.properties ファイルで無効なパラメーターまたは空白のパラメーターが使用されている場 合、デフォルトのパラメーターが使用されます。
- <sup>l</sup> プロパティの優先される値がツールチップ内に適切に表示されない場合、異なる値に切り替える か、プロパティを空白のままにすることができます。
- <sup>l</sup> 改行文字 <CR><LF>、<CR>、<LF> の後には、ツールチップ内の新しい行と視覚的な表現が続きま す。
	- <sup>l</sup> 垂直タブ文字 \u000B は ^K と表示されます。
	- <sup>l</sup> 改ページ文字 \u000C は ^L と表示されます。

# 実行する操作

## **Studio のプロパティを編集します。**

- 1. Windows エクスプローラーで、**<HP OO ホーム> > Studio > conf** ディレクトリに移動します。
- 2. **studio.properties** ファイルをテキストエディターで開きます。
- 3. 変更するパラメーターの名前がわかっている場合は、テキストエディターでパラメーターを検 索します。
- 4. パラメーターの名前がわからない場合は[、「Studio プロパティの設定」\(381ページ\)](#page-380-0)の表を参照 して見つけてください。

# **[オプション] ダイアログを使用して [割り当て元]、[割り当て先]、[未指定時] のデ フォルト値を指定する**

1. Studio で、[**構成**] > [**オプション**] を選択します。 [オプション] ダイアログが開きます。

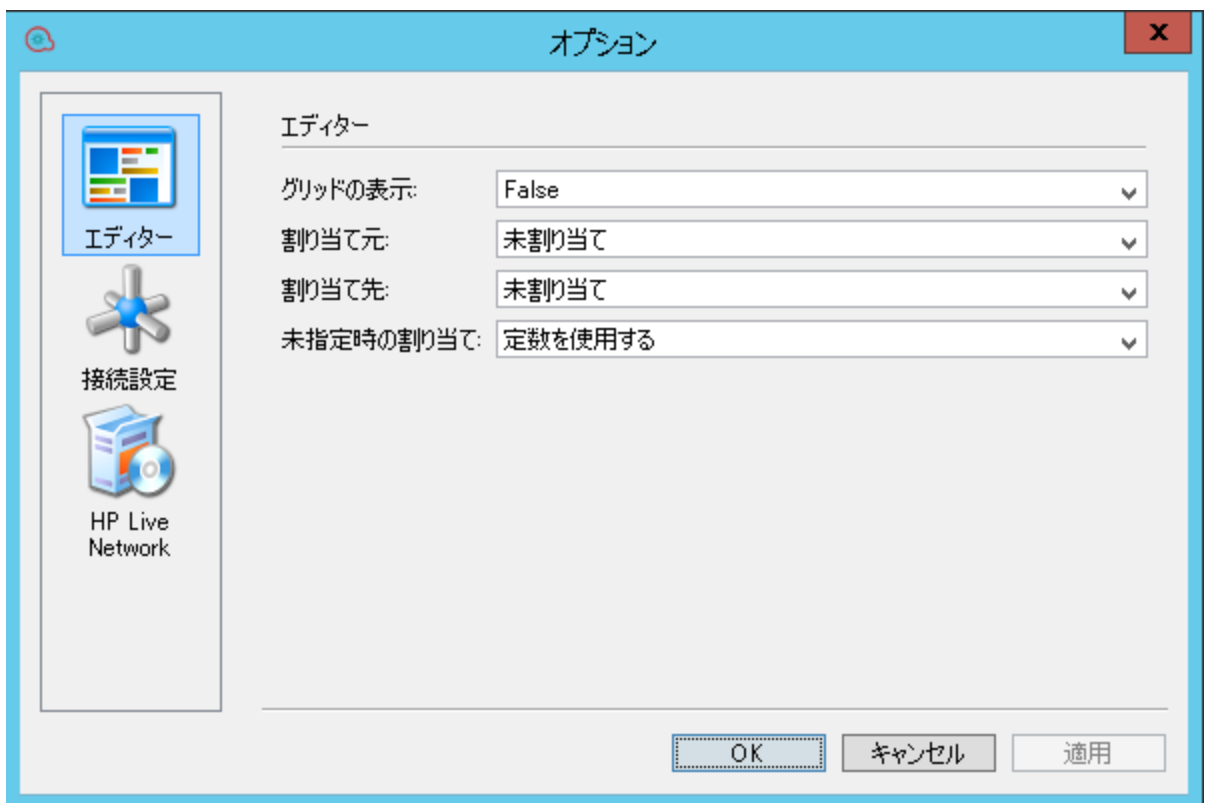

2. [**割り当て元**] と [**割り当て先**] で、次のいずれかを選択します。

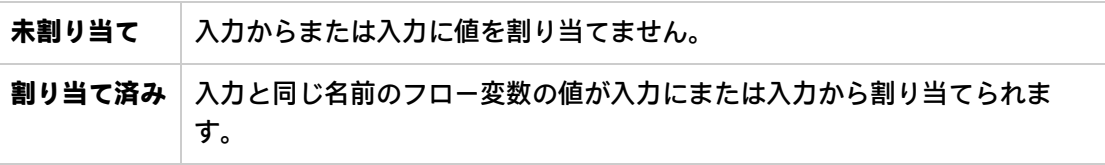

3. [**未指定時**] で次のいずれかを選択します。

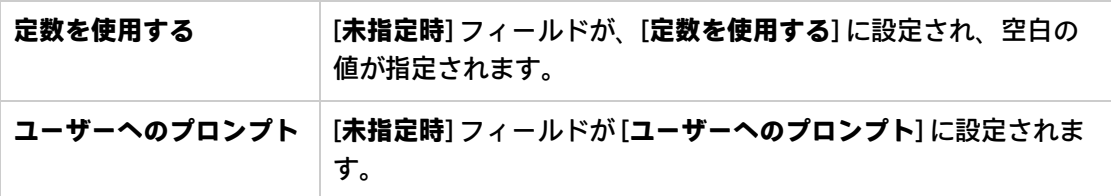

# **[割り当て元] と [割り当て先] のデフォルト値を手動で定義する**

- 1. Windows エクスプローラーで、**<HP OO ホーム> > Studio > conf** ディレクトリに移動します。
- 2. 編集のために **studio.properties** を開きます。
- 3. 次の行を見つけます。

**dharma.studio.ui.inputinspector.assignfrom.selected=not-assigned dharma.studio.ui.inputinspector.assignto.selected=not-assigned** 各パラメーターに、次のいずれかの値を指定できます。

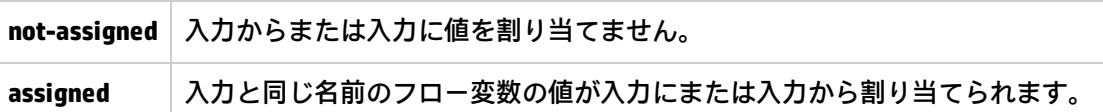

**注:** この動作は Studio 10.50 をクリーンインストールしている場合に当てはまります。バー ジョン 10.50 にアップグレードした場合、[**割り当て元変数**] および [**割り当て先変数**] のデ フォルト値は、前のバージョンで割り当てられた値に自動的に設定されます。

# **[未指定時] のデフォルト値を [定数を使用する] に変更する**

- 1. Windows エクスプローラーで、**<HP OO ホーム> > Studio > conf** ディレクトリに移動します。
- 2. 編集のために **studio.properties** を開きます。
- 3. 次の行を見つけます。

**default.behavior.define.input=use\_constant**

4. 各パラメーターに、次のいずれかの値を指定できます。

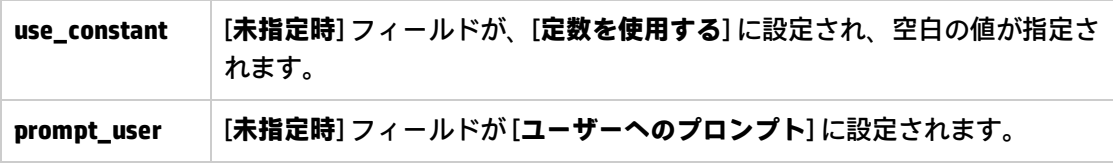

**注:** この動作は Studio 10.50 をクリーンインストールしている場合に当てはまります。バー ジョン 10.50 にアップグレードした場合、**default.behavior.define.input** のデフォルト値は、 前のバージョンで割り当てられた値に自動的に設定されます。

# **フローエディターを開いたときにデフォルトでグリッドが表示されるようにする**

これは、すべてのフローエディターのグリッドの表示を制御するグローバルな設定であり、フローエ ディターを起動するたびにグリッドが表示されるようになります。その後で、個別のフローエディ ターインスタンスで [グリッドの表示/非表示] ボタンを使用してグリッドを変更できます。

デフォルトでは、フローエディターを開いたときにグリッドは表示されません。

[オプション] ダイアログから、または **studio.properties** ファイルを編集して、グリッドを表示するこ とができます。

[**オプション**] ダイアログで次の操作を実行します。

- 1. Studio で、[**構成**] > [**オプション**] を選択します。
- 2. [グリッドの表示] フィールドで、[**True**] を選択してグリッドを表示するか、[**False**] を選択してグ リッドを非表示にします。

**studio.properties** ファイルで次の操作を実行します。

- 1. Windows エクスプローラーで、**<HP OO ホーム> > Studio > conf** ディレクトリに移動します。
- 2. 編集のために **studio.properties** を開きます。
- 3. 次の行を見つけます。

**dharma.studio.ui.activegrid=false**

4. 設定の値を true に変更します。

**dharma.studio.ui.activegrid=true**

## **各ツールチップの文字数を指定する**

- 1. Windows エクスプローラーで、**<HP OO ホーム> > Studio > conf** ディレクトリに移動します。
- 2. 編集のために **studio.properties** を開きます。
- 3. 次の行を見つけます。

**dharma.studio.ui.tooltip.showwhitespacecharacters.max.chars.per.line=5000**

4. 必要に応じて値を変更します。

# **コンテキストインスペクターに特殊文字を表示する**

- 1. Windows エクスプローラーで、**<HP OO ホーム> > Studio > conf** ディレクトリに移動します。
- 2. 編集のために **studio.properties** を開きます。
- 3. 次の行を見つけます。

**dharma.studio.ui.tooltip.showwhitespacecharacters.max.chars.per.line=5000**

dharma.studio.ui.tooltip.showwhitespacecharacters.space=·

dharma.studio.ui.tooltip.showwhitespacecharacters.tab=↹

dharma.studio.ui.tooltip.showwhitespacecharacters.enter=↵

dharma.studio.ui.tooltip.showwhitespacecharacters.otherwhitespace=•

4. 必要に応じて値を変更します。

たとえば、文字のオーバーライドを定義する場合、コンテキストインスペクターで次のように表示で きます。

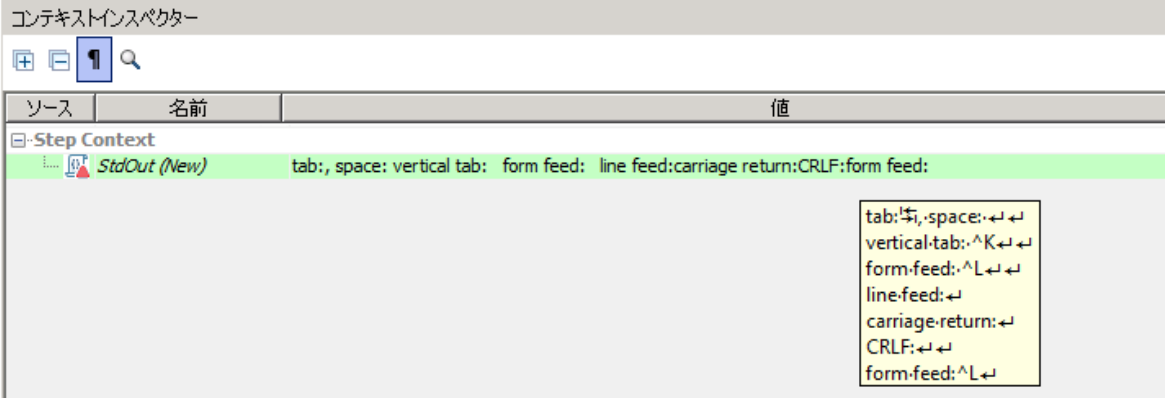

#### **HPLN 検索を無効にする**

デフォルトでは、Studio の下部に HP Live Network パネルが表示されます。**hpln.enabled** パラメー ターの値を変更することで、このパネルを無効にすることができます。

- 1. Windows エクスプローラーで、**<HP OO ホーム> > Studio > conf** ディレクトリに移動します。
- 2. 編集のために **studio.properties** を開きます。
- 3. 次の行を見つけます。

#### **hpln.enabled=true**

4. 検索を無効にするには、値を false に変更します。

**hpln.enabled=false**

#### **HPLN 接続/読み取りのタイムアウトを指定する**

- 1. Windows エクスプローラーで、**<HP OO ホーム> > Studio > conf** ディレクトリに移動します。
- 2. 編集のために **studio.properties** を開きます。
- 3. 次の行を見つけます。

#### **hpln.connection.timeout=180**

**hpln.read.timeout=300**

4. 必要に応じてタイムアウト値を設定します。タイムアウトを設定しない場合は、これらのパラ メーターを 0 に設定します。

### **HPLN 検索結果の最大数を指定する**

この設定を使用して、HP Live Network の検索結果パネルに表示される検索結果の最大数を指定でき ます。

- 1. Windows エクスプローラーで、**<HP OO ホーム> > Studio > conf** ディレクトリに移動します。
- 2. 編集のために **studio.properties** を開きます。
- 3. 次の行を見つけます。

**hpln.search.results.maximum.count=100**

4. 必要な検索結果の最大数を設定します。

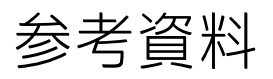

#### <span id="page-386-0"></span>**Studio のプロパティ**

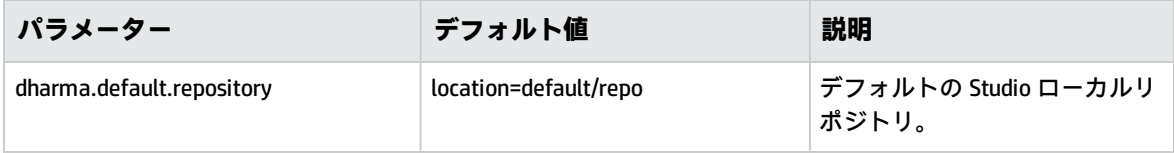

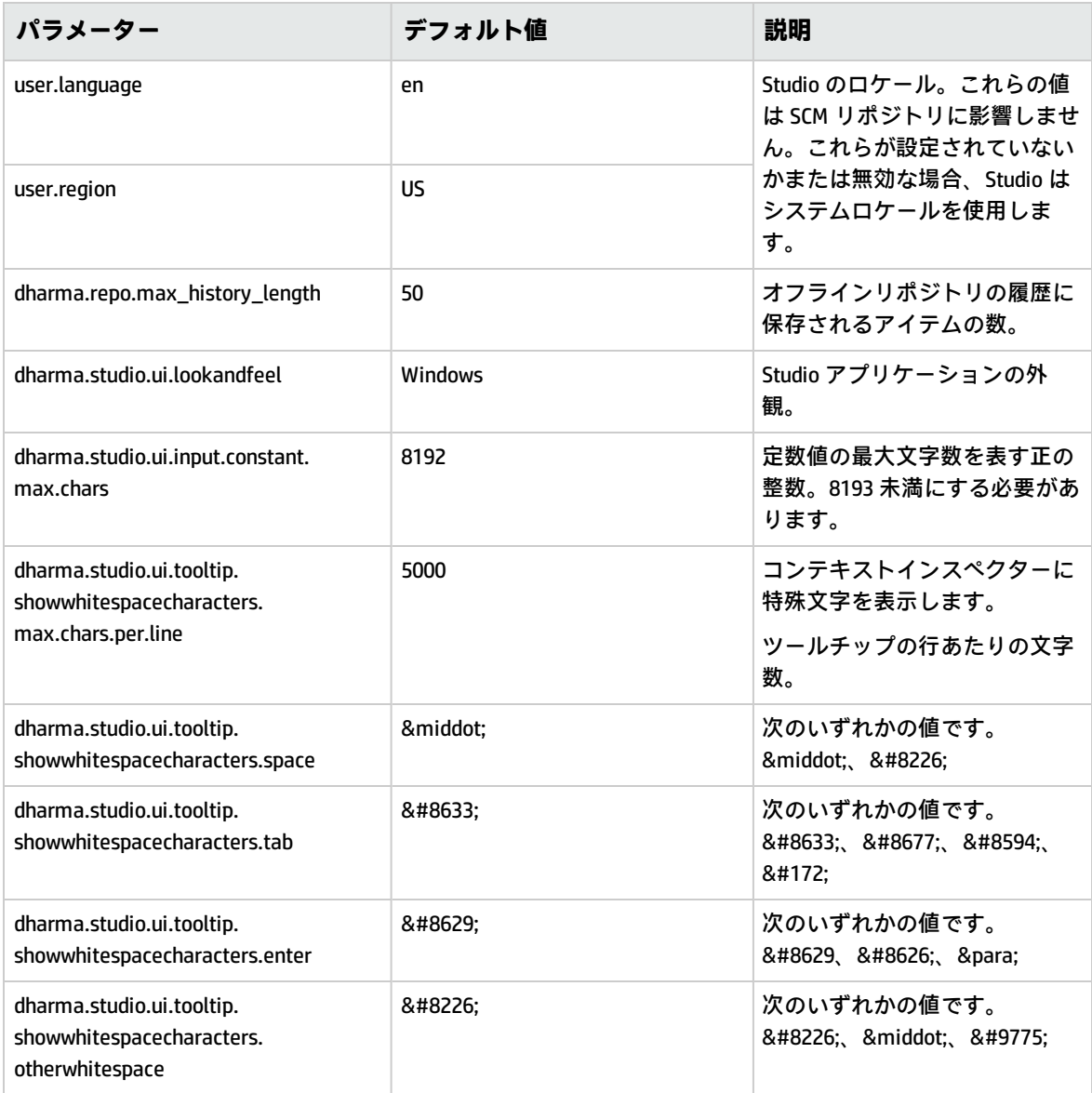

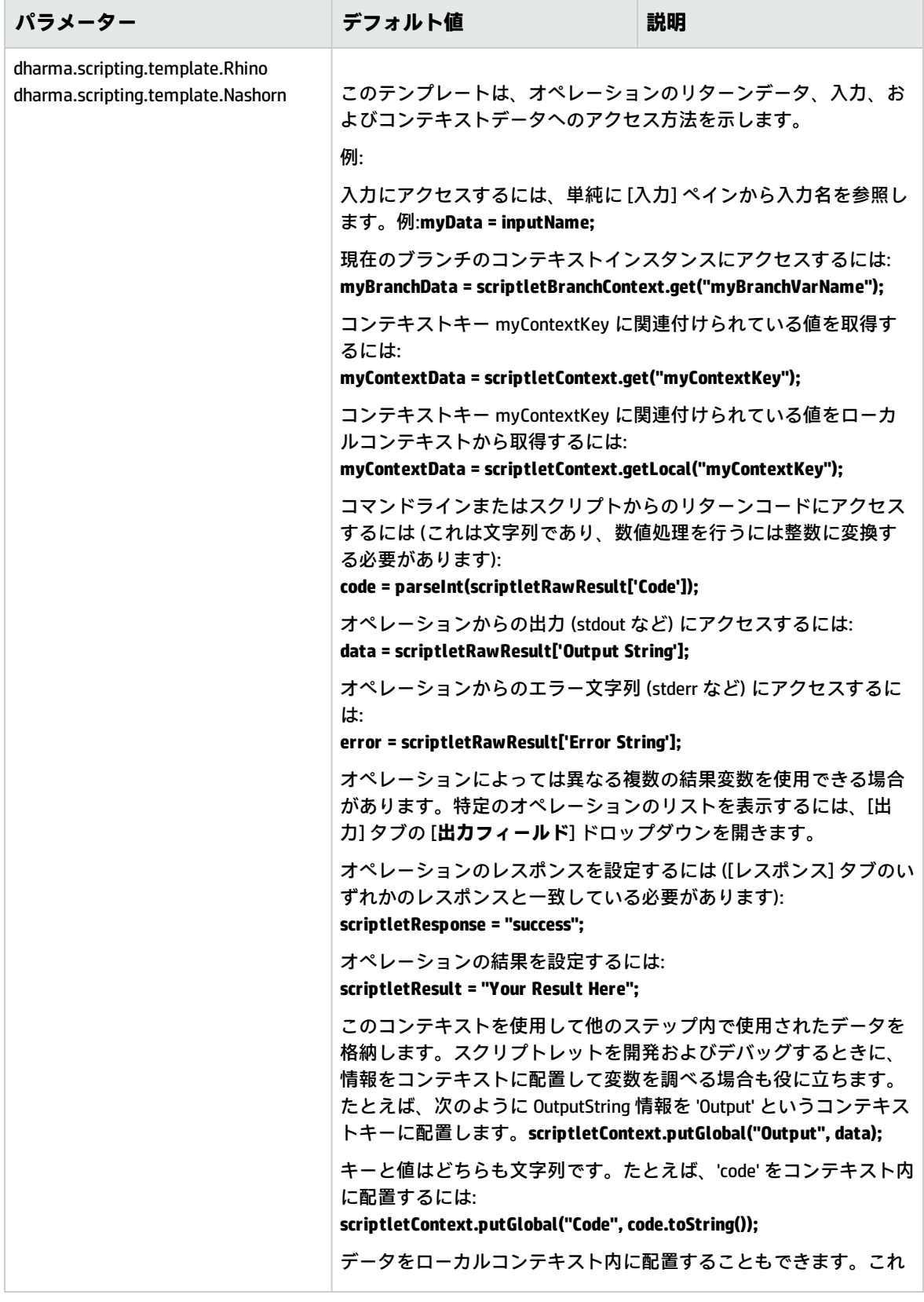

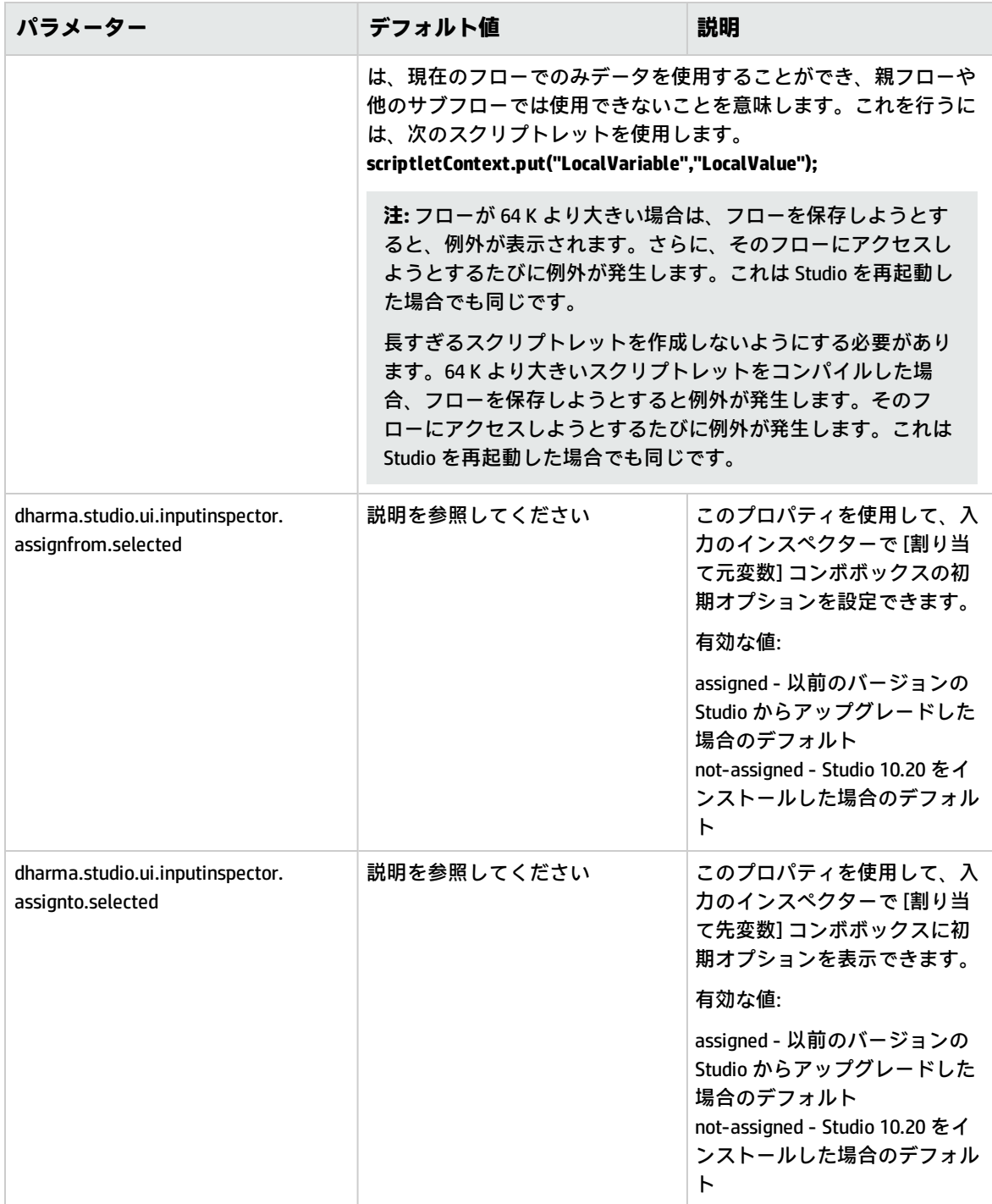

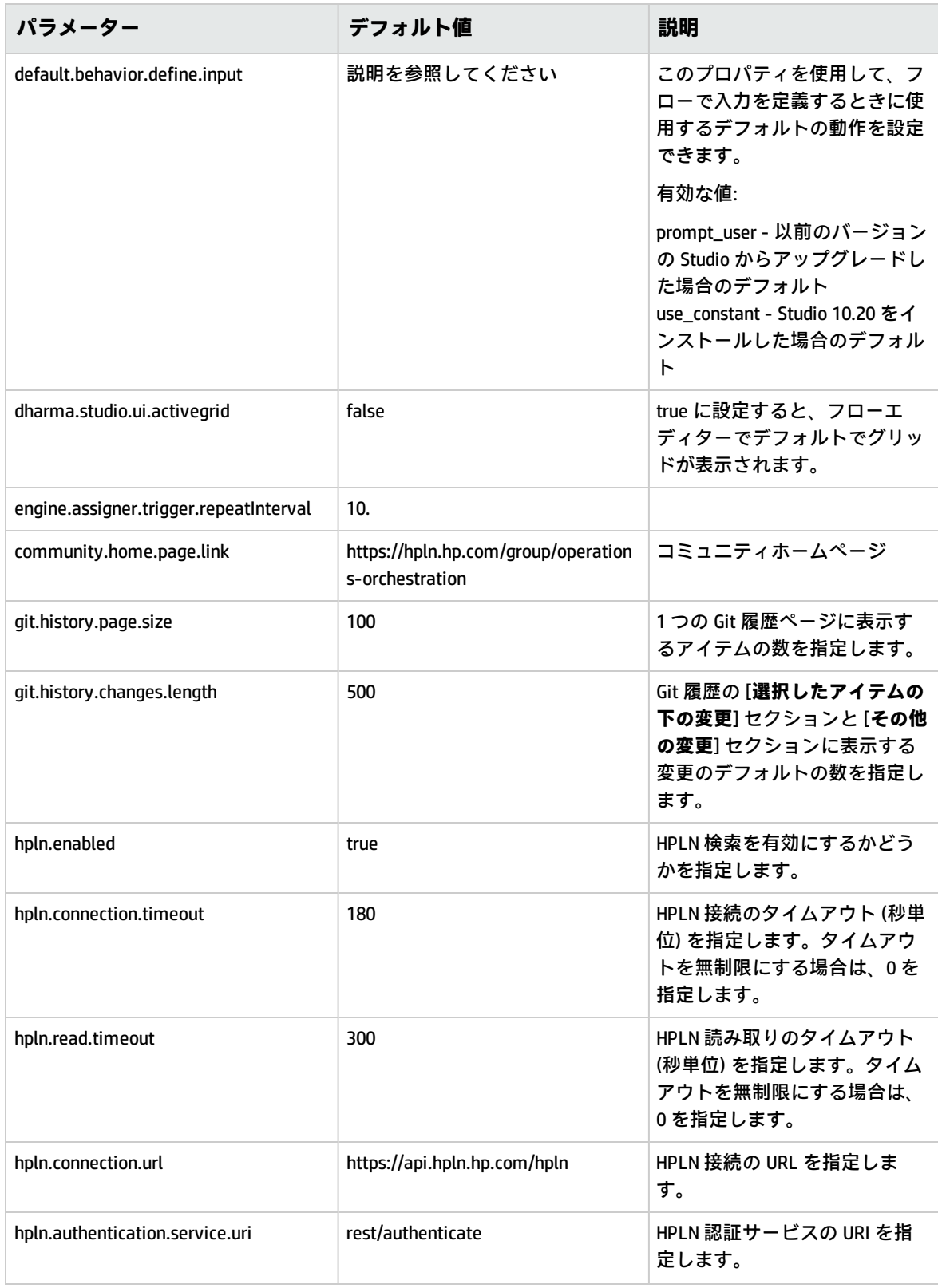

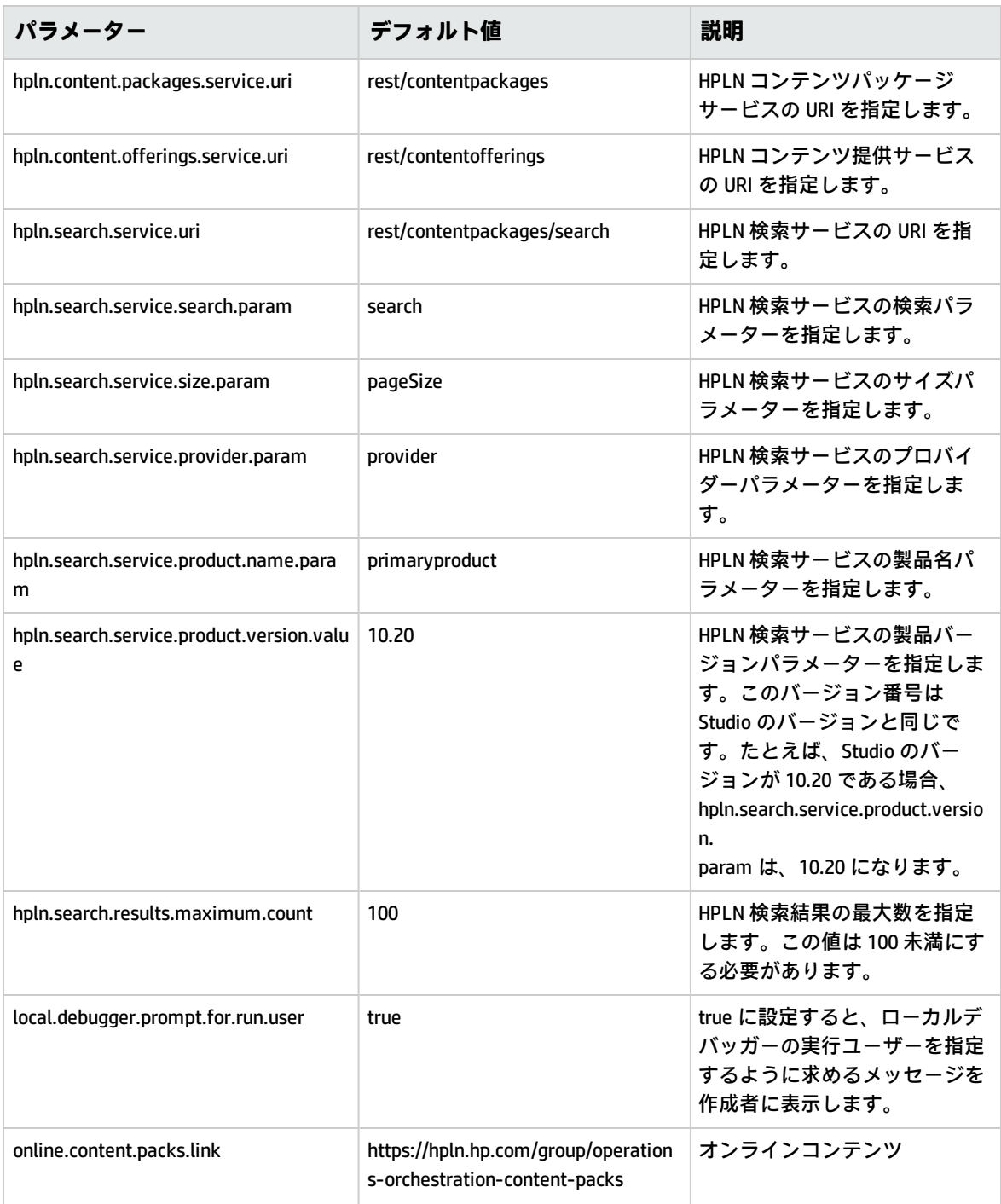

**注: studio.properties** ファイルにプロパティがない場合、デフォルト値では、値を入力するよう に求めるメッセージがユーザーに表示されます。

# トラブルシューティング

HP OO 9.x からアップグレードする際のト ラブルシューティング

# Studio のユーザーインタフェースアイテムの場 所

HP OO 9.x での作業に慣れているユーザーが、Studio のユーザーインタフェースアイテムを見つけれ られない場合、以下のトラブルシューティングのヒントが対象アイテムを見つけるのに役立ちます。

## **リポジトリはどこにありますか?**

HP OO ではリポジトリは使用されなくなりました。ファイルはユーザーのファイルシステムにローカ ルで保存されるため、共同作業ではソースコントロールアプリケーションを使用することをお勧めし ます。

# **[チェックイン] ボタン、[チェックアウト] ボタン、[自分の変更/チェックアウト] ペインはどこにありますか?**

ソースコントロールに接続している場合、[SCM 変更] ペインからコミットとチェックアウトを実行可 能です[。「ソースコントロールの使用」を](#page-56-0)参照してください。

# **[プロジェクト] ペインと [依存関係] ペインに同じアイテムが含まれているように 見えるのはなぜですか?**

[**プロジェクト**] ペインと [**依存関係**] ペインは以下の点で異なります。

- <sup>l</sup> [**プロジェクト**] ペインには、プロジェクトで使用できる編集可能なフロー、オペレーション、その 他の HP OO が含まれます。
- <sup>l</sup> [**依存関係**] ペインには、読み取り専用のフロー、オペレーション、その他の HP OO が含まれま す。プロジェクト内でこれらのオブジェクトを使用できますが、編集はできません。これらのオ ブジェクトを編集する場合は、[**プロジェクト**] ペインにコピーします。

#### **オペレーションを作成できないのはなぜですか?**

この機能は存在し、オペレーションを作成することは可能です。削除されたのは、組み込みオペレー ション (HTTP、SSH、コマンドラインなど) を作成するオプションです。これらは既存のテンプレート オペレーションからコピーする必要があります。

HTTP、SSH、コマンドラインなどの組み込みオペレーションを作成することはできません。既存のテ ンプレートオペレーションからこれらをコピーし、プラグイン内のアクションから新しいオペレー ションを作成する必要があります。詳細については[、「オペレーションの作成」\(349ページ\)](#page-348-0)を参照 してください。

# **sleep スクリプトレットを作成できないのはなぜですか?**

Sleep スクリプトレットは非推奨になりました。HP OO 10.x では、Rhino または Nashorn でスクリプ トレットを記述する必要があります。

# **カテゴリというドメインタームはどこにありますか?**

**Configuration\Categories** フォルダーが追加され、カテゴリを保存してフローを分類することができ るようになりました。これは、**カテゴリ**ドメインタームの代わりに使用します。

# HP OO 9.x と 10.x のバージョン比較

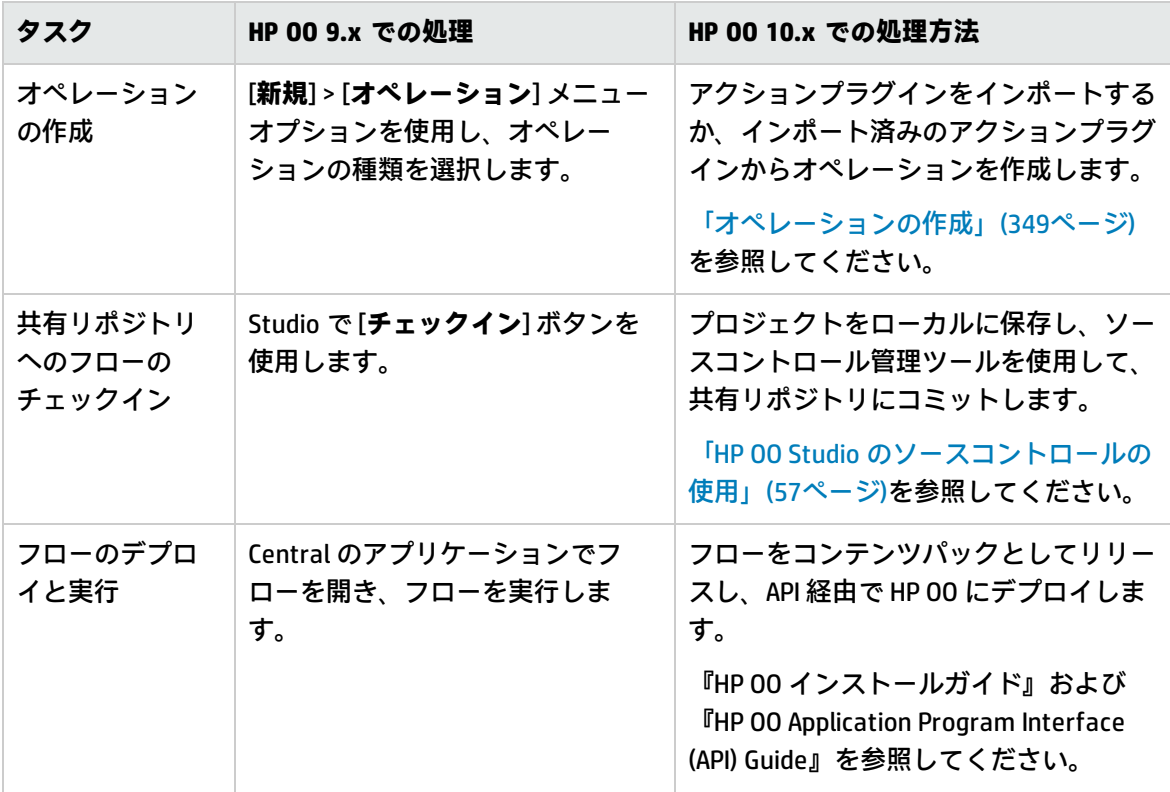

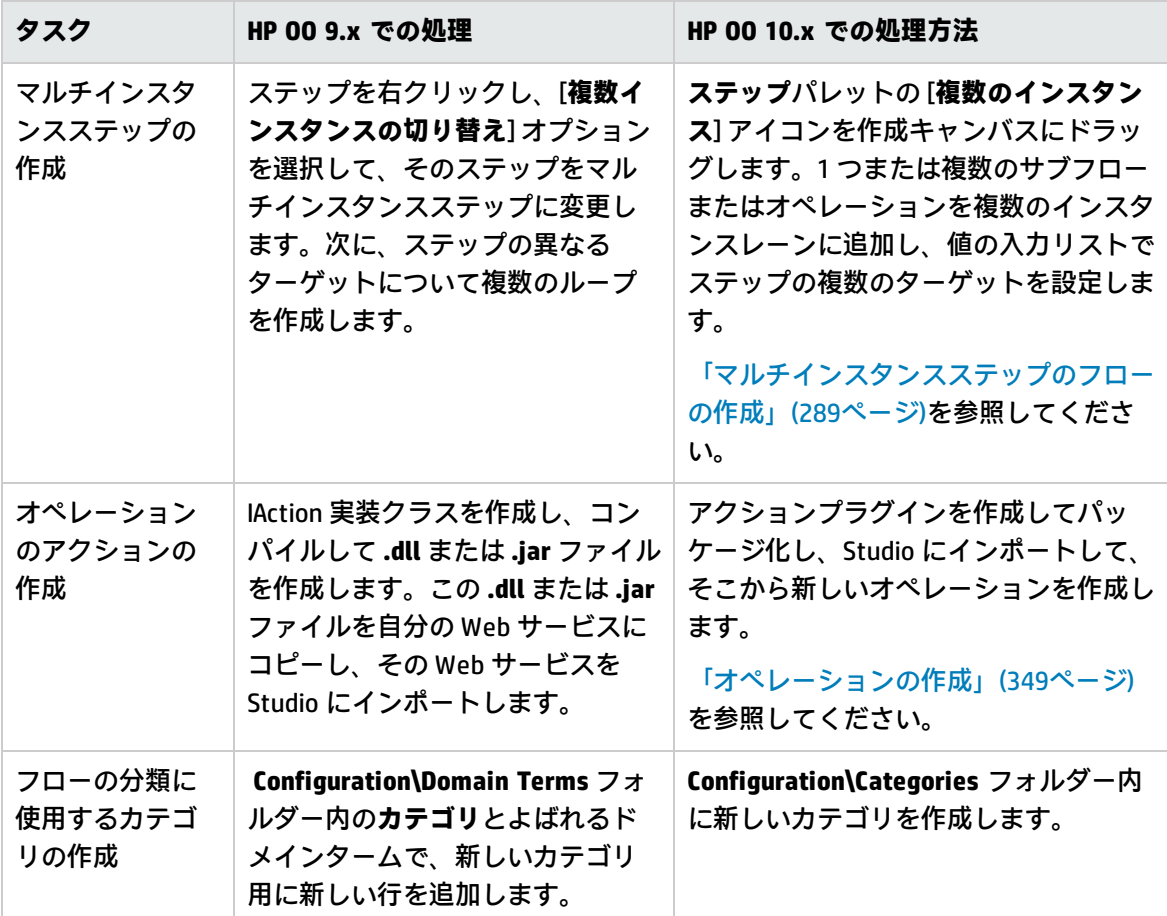

HPLN のトラブルシューティング

# **HP Live Network 検索を実行しようとしたときにエラーが表示された場合はどうす ればよいでしょう**

HP OO ではリポジトリは使用されなくなりました。ファイルはユーザーのファイルシステムにローカ ルで保存されるため、共同作業ではソースコントロールアプリケーションを使用することをお勧めし ます。

HP Live Network 検索を実行したときに次のエラーが表示されることがあります。

sun.security.validator.ValidatorException:PKIX path building failed: sun.security.provider.certpath.SunCertPathBuilderException: unable to find valid certification path to requested target

#### この問題を解決するには:

- 1. Studio を閉じます。
- 2. HP Live Network ルート証明書 (**Symantec Class 3 Secure Server CA G4** という名前のチェーン

#### の 2 番目の証明書) を DER エンコードされたバイナリ X.509 の形式で **hpln-ca.cer** という名前の ファイルにエクスポートします。

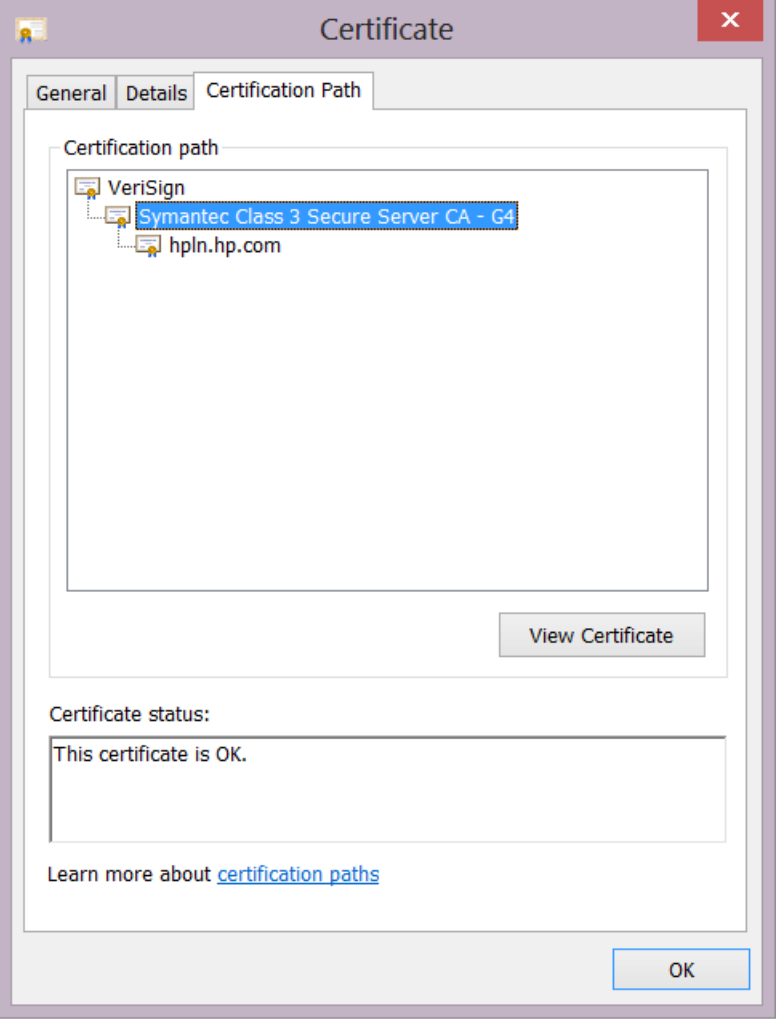

以下に示すように、ブラウザーを使用して <https://api.hpln.hp.com/hpln> にアクセスして、ルート 証明書をエクスポートすることができます。
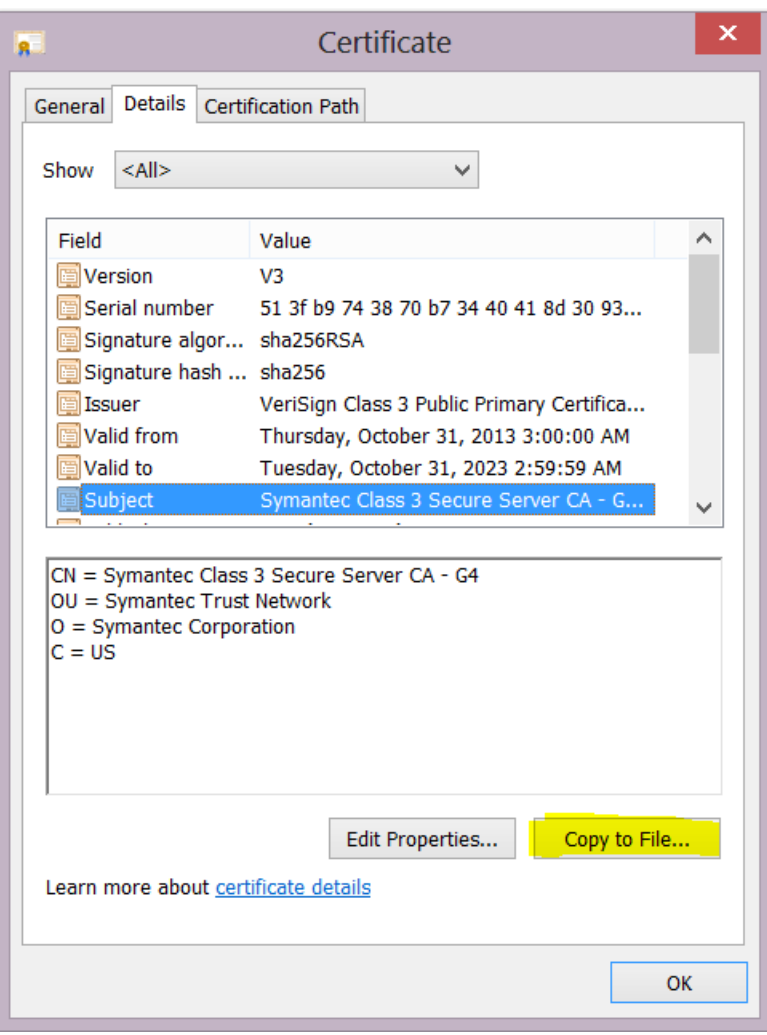

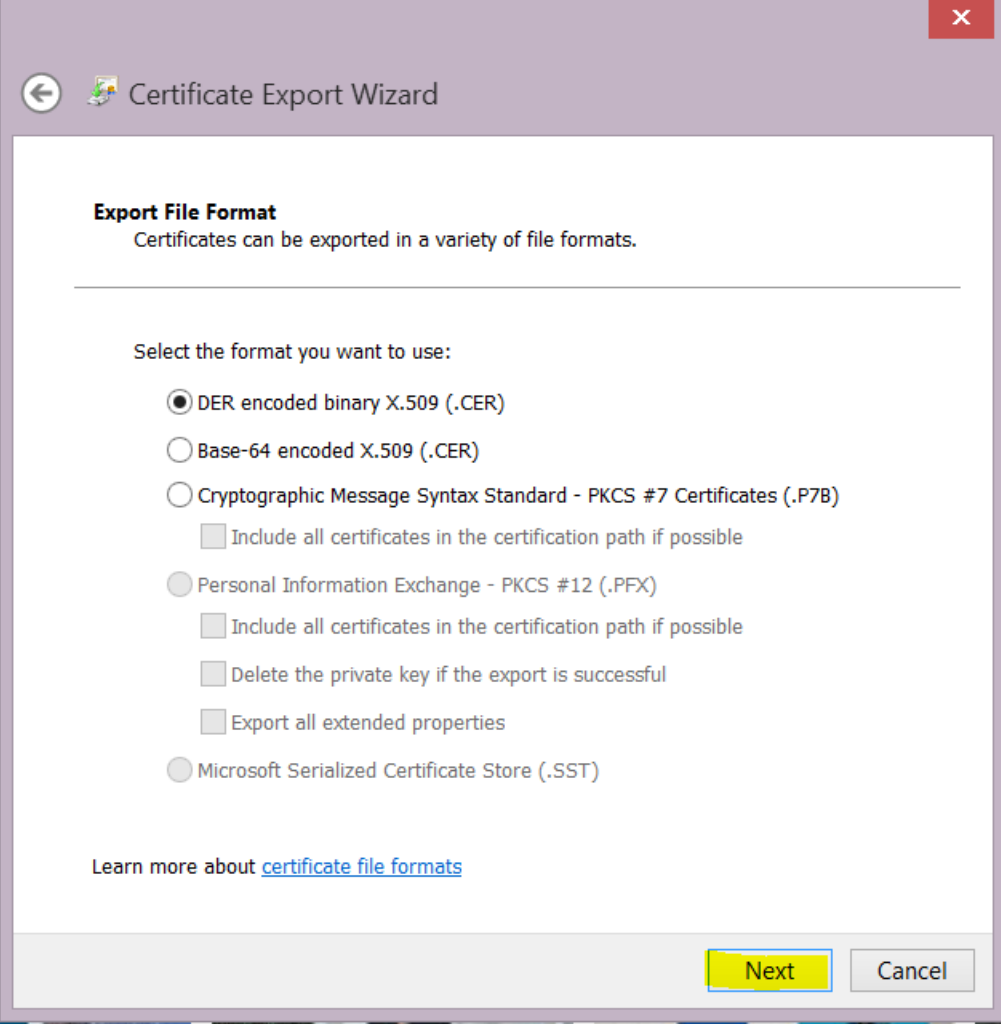

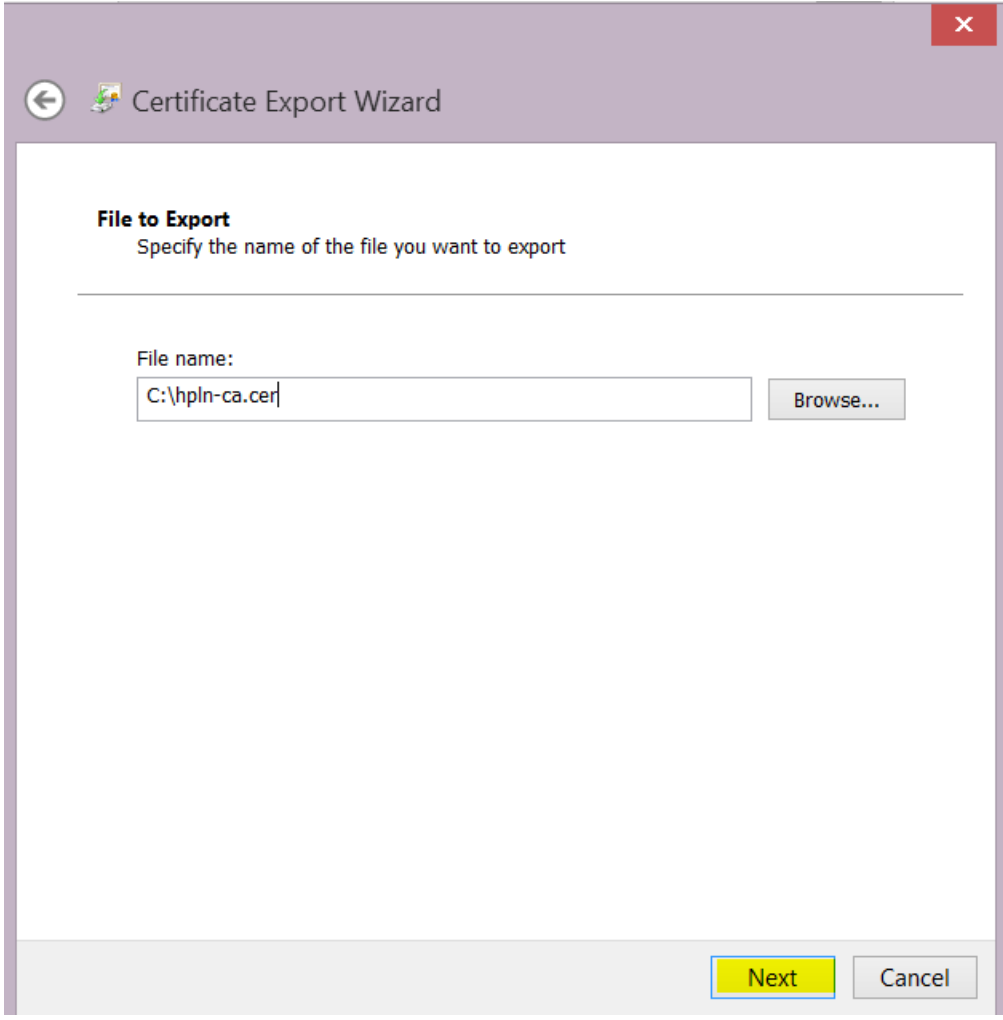

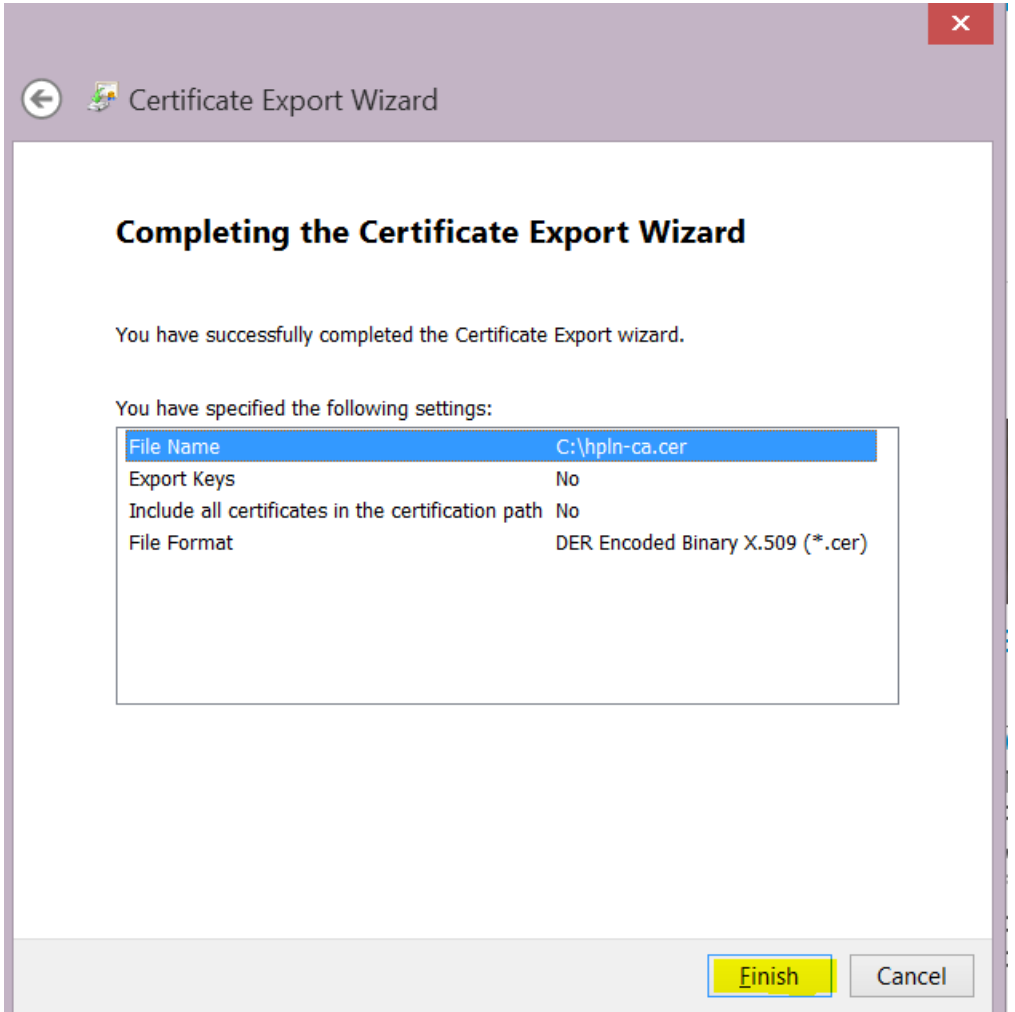

3. 証明書ファイル **hpln-ca.cer** を **<oo インストールフォルダー>\studio\var\security** フォルダーに コピーします。

#### 4. 次のコマンドを使用して証明書を Studio の信頼ストアにインポートします。

<oo インストールフォルダー>\java\bin\keytool -import -alias hplnroot -keystore client.truststore -file hpln-ca.cer

**注:**

- **キーストアのデフォルトのパスワードは changeit です。デフォルトのパスワードを変更** した場合、要求されたときには、**<oo インストールフォルダー>\studio\Studio.l4j.ini** ファイルの **Djavax.net.ssl.trustStorePassword** パラメーターの値を使用します。
- <sup>l</sup> Studio 信頼ストアのパスワードを変更するには、".oo" フォルダーの Studio.properties ファイルに **client.truststore.password** プロパティを追加し、非表示形式でパスワードの 値を指定します。

client.truststore.password=={OBFUSCATED}6L9+NqBjKYp5heuvMEzg0g==

このプロパティが定義されていない場合、Studio はシステムプロパティ **javax.net.ssl.trustStorePassword** にフォールバックして、信頼ストアのパスワードを取 得します。

5. Studio を再起動します。

# GIT のトラブルシューティング

### **Git の操作を実行しようとしたときに "System cannot find specified file" というエ ラーが表示された場合はどうすればよいでしょう**

Git SCM 操作を時刻したときに、次のエラーが表示される場合があります。

"Cannot run program "C:\<oo installation folder>\ studio\Git\bin\git" (in directory "C:\<user\_home\_folder> \.oo\Workspace"): CreateProcess error=2, The system cannot find the file specified "

- 1. 次の URL から Git クライアントをダウンロードします。 [https://github.com/msysgit/msysgit/releases/download/Git-1.9.5-preview20150319/Git-1.9.5](https://github.com/msysgit/msysgit/releases/download/Git-1.9.5-preview20150319/Git-1.9.5-preview20150319.exe) [preview20150319.exe](https://github.com/msysgit/msysgit/releases/download/Git-1.9.5-preview20150319/Git-1.9.5-preview20150319.exe)
- 2. **bin** フォルダーが **<oo\_installation\_folder>/studio/Git** のすぐ下になるように、Git クライアント を **<oo\_installation\_folder>/studio/Git** に保存します。Git インストールウィザードでは、デフォ ルトのオプションを使用します。

この代わりに、バージョン **git-1.9.5-preview20150319** の Git クライアントインストールがすでに ローカルディスク上にある場合は、以下の手順を実行して、その Git インストールを使用するよう Studio に指示します。

- 1. Studio を閉じます。
- 2. ユーザーホームフォルダー **C:\Users\<user>\.oo** (Studio ワークスペースの場所) に移動し、 **Studio.properties** ファイルを探します。
- 3. **Studio.properties** ファイルを修正して、ファイルの末尾に次のプロパティを追加します。

```
studio.git.installation.location=<git-1.9.5-preview20150319_installation_
folder>
```
例:

studio.git.installation.location=C:/Program Files (x86)/Git

**bin** フォルダーは、**C:/Program Files (x86)/Git** のすぐ下になります。パスの区切り文字として **/** を使用することに注意してください。

4. **Studio.properties** ファイルを保存し、Studio を起動します。

別のバージョンの Git クライアントがインストールされている場合は、**git-1.9.5-preview20150319** バージョンを Studio で使用する必要があります。

## ログビューアーでの Studio エラーの表示

**ログビューアー**は、発生したすべてのエラーを Studio 内の 1 つの場所で表示できる便利なツールで す。エラーは、**Studio.log** ログファイルに表示されるときと同じ方法で表示されます。

ログビューアーには、次の 2 種類のエラーが表示されます。

- 致命的なエラー (Studio.log では FATAL のラベルが付けられます)
- エラー (Studio.log では ERROR のラベルが付けられます)

**注:** 警告 (WARN) と情報 (INFO) のメッセージはログビューアーには表示されませんが、**Studio.log** ファイルには表示されます。

[ウィンドウ] メニューの [**Studio ログビューアー**] オプションが選択されている場合、Studio を開いた ときに [ログビューアー] タブが Studio ウィンドウの下部にあるタブの 1 つとして表示されます。

### 実行する操作

#### **[ログビューアー] タブの有効化**

1. [ウィンドウ] メニューで [**Studio ログビューアー**] を選択します。

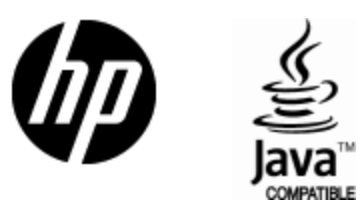

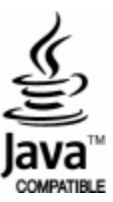